# Reporting and Analysis Guide

Oracle<sup>®</sup> Health Sciences InForm 4.6.5

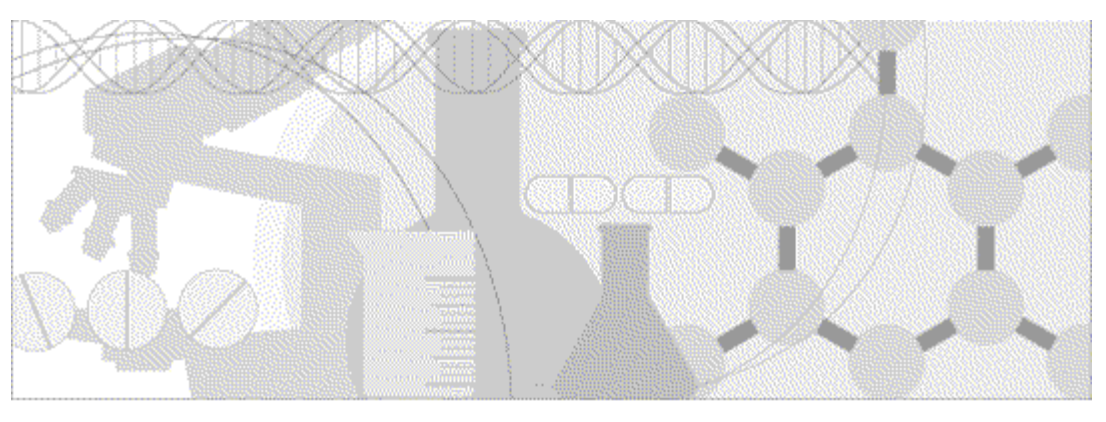

**ORACLE** 

Part number: E60659-01

Copyright © 1998, 2015, Oracle and/or its affiliates. All rights reserved.

This software and related documentation are provided under a license agreement containing restrictions on use and disclosure and are protected by intellectual property laws. Except as expressly permitted in your license agreement or allowed by law, you may not use, copy, reproduce, translate, broadcast, modify, license, transmit, distribute, exhibit, perform, publish, or display any part, in any form, or by any means. Reverse engineering, disassembly, or decompilation of this software, unless required by law for interoperability, is prohibited.

The information contained herein is subject to change without notice and is not warranted to be error-free. If you find any errors, please report them to us in writing.

If this is software or related documentation that is delivered to the U.S. Government or anyone licensing it on behalf of the U.S. Government, the following notice is applicable:

U.S. GOVERNMENT END USERS: Oracle programs, including any operating system, integrated software, any programs installed on the hardware, and/or documentation, delivered to U.S. Government end users are "commercial computer software" pursuant to the applicable Federal Acquisition Regulation and agency-specific supplemental regulations. As such, use, duplication, disclosure, modification, and adaptation of the programs, including any operating system, integrated software, any programs installed on the hardware, and/or documentation, shall be subject to license terms and license restrictions applicable to the programs. No other rights are granted to the U.S. Government.

This software or hardware is developed for general use in a variety of information management applications. It is not developed or intended for use in any inherently dangerous applications, including applications that may create a risk of personal injury. If you use this software or hardware in dangerous applications, then you shall be responsible to take all appropriate fail-safe, backup, redundancy, and other measures to ensure its safe use. Oracle Corporation and its affiliates disclaim any liability for any damages caused by use of this software or hardware in dangerous applications.

Oracle and Java are registered trademarks of Oracle and/or its affiliates. Other names may be trademarks of their respective owners.

Intel and Intel Xeon are trademarks or registered trademarks of Intel Corporation. All SPARC trademarks are used under license and are trademarks or registered trademarks of SPARC International, Inc. AMD, Opteron, the AMD logo, and the AMD Opteron logo are trademarks or registered trademarks of Advanced Micro Devices. UNIX is a registered trademark of The Open Group.

This software or hardware and documentation may provide access to or information about content, products, and services from third parties. Oracle Corporation and its affiliates are not responsible for and expressly disclaim all warranties of any kind with respect to thirdparty content, products, and services unless otherwise set forth in an applicable agreement between you and Oracle. Oracle Corporation and its affiliates will not be responsible for any loss, costs, or damages incurred due to your access to or use of third-party content, products, or services, except as set forth in an applicable agreement between you and Oracle.

This documentation may include references to materials, offerings, or products that were previously offered by Phase Forward Inc. Certain materials, offerings, services, or products may no longer be offered or provided. Oracle and its affiliates cannot be held responsible for any such references should they appear in the text provided.

# **Contents**

## About this guide

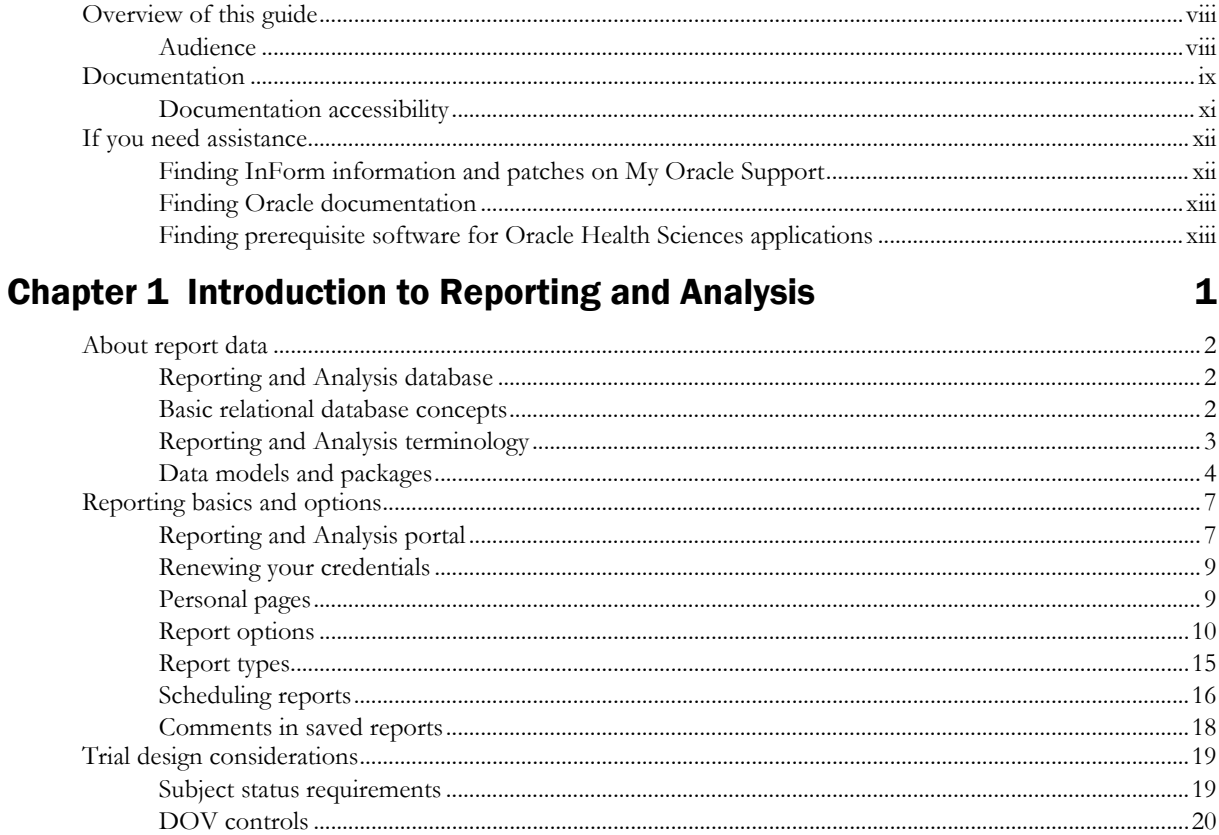

## **Chapter 2 Ad Hoc Reporting**

#### 23

vii

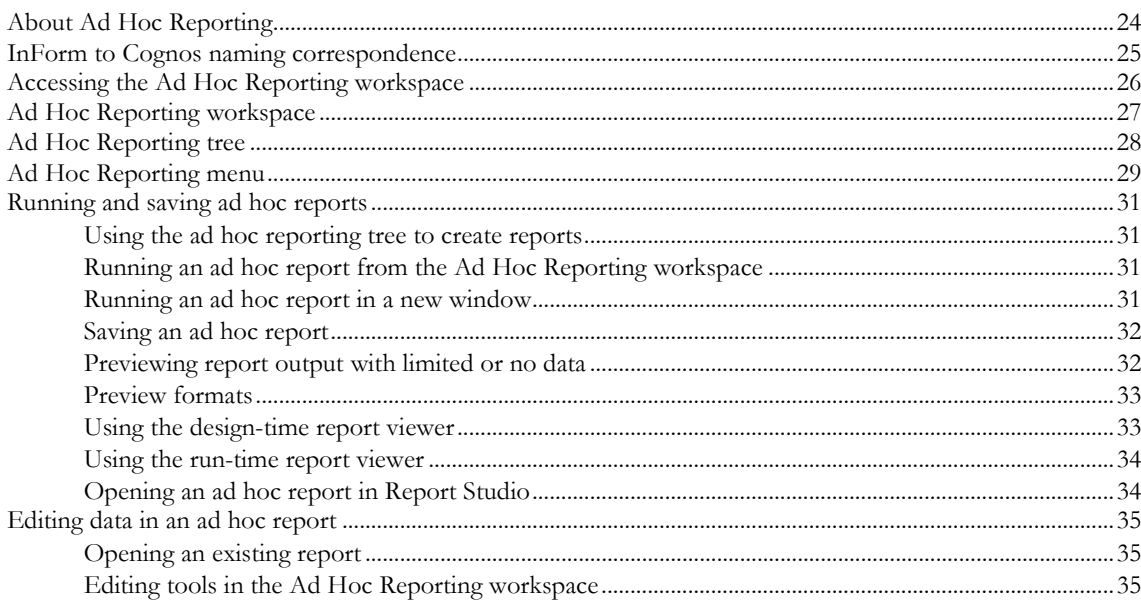

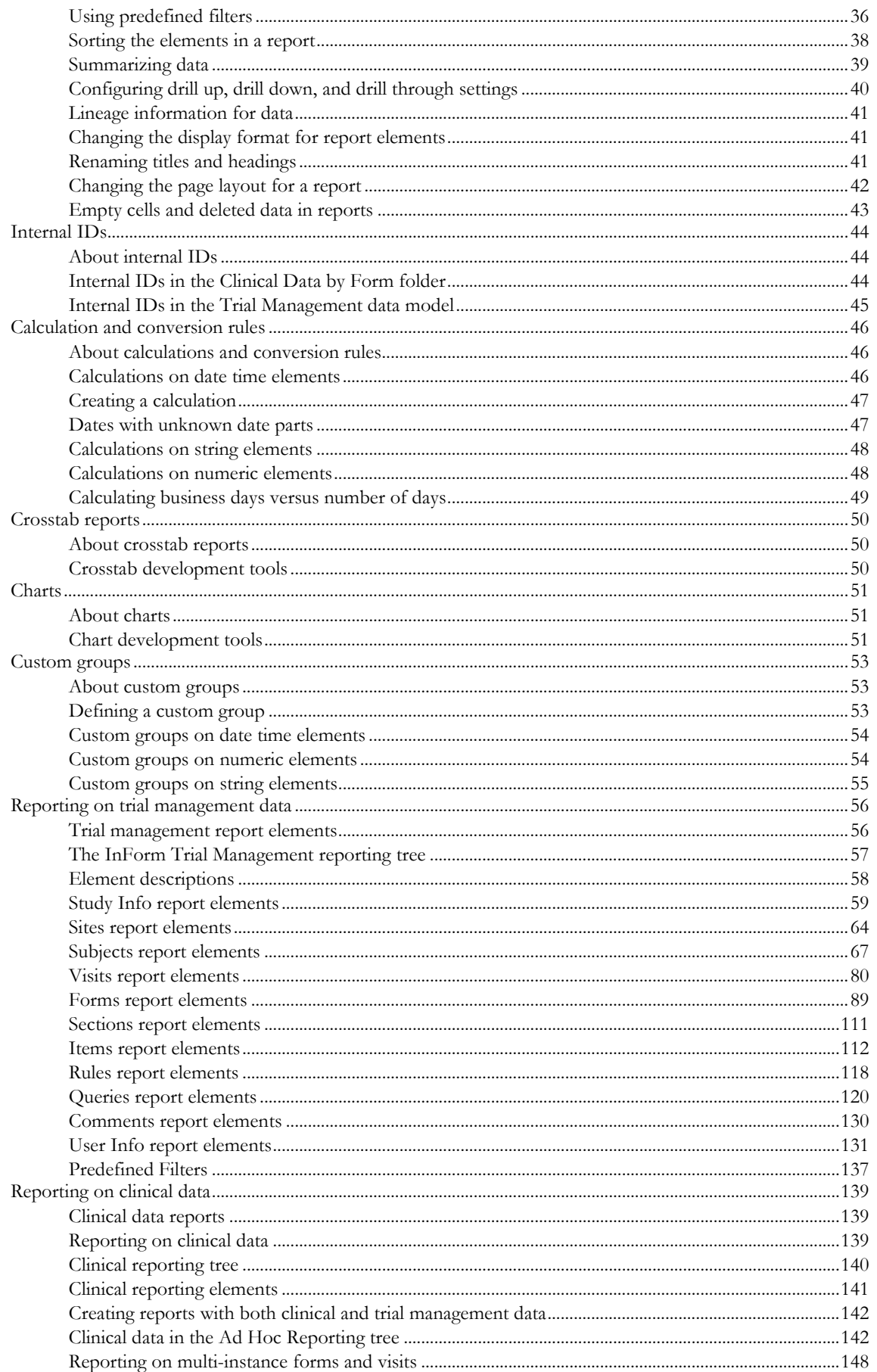

## **Chapter 3 Standard reports**

## 155

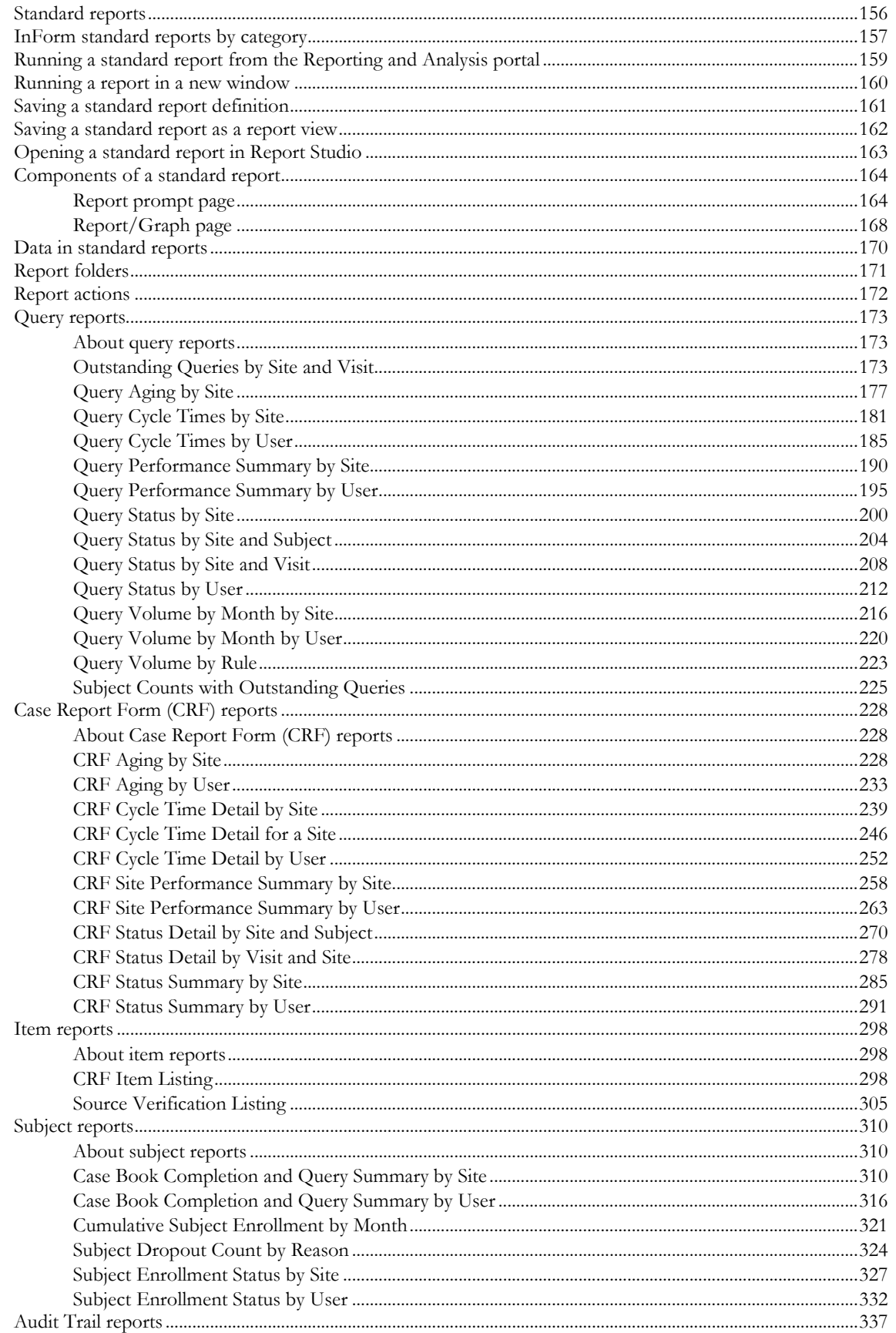

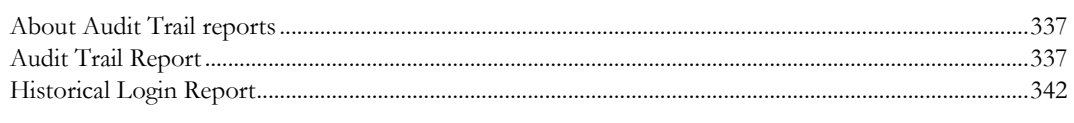

## **Index**

# **About this guide**

## In this preface

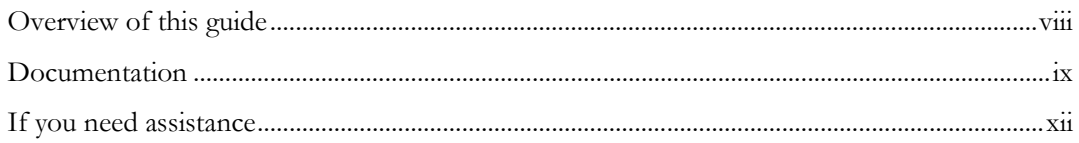

# <span id="page-7-0"></span>Overview of this guide

The *Reporting and Analysis Guide* provides an overview of the Reporting and Analysis module. It includes a brief overview of the Reporting and Analysis interface, illustrates how to access the Ad Hoc Reporting feature, and describes the trial management and clinical data packages available for reporting. It also provides detailed descriptions of each standard report that is included with your installation.

## Audience

This guide is for:

- Clinical Research Associates (CRAs).
- Clinical Data Managers (CDMs).
- Other clinical trial professionals who create and run reports.

# <span id="page-8-0"></span>Documentation

The product documentation is available from the following locations:

- **Oracle Software Delivery Cloud** (https://edelivery.oracle.com)—The complete documentation set.
- **My Oracle Support** (https://support.oracle.com)—*Release Notes* and *Known Issues*.
- **Oracle Technology Network** (http://www.oracle.com/technetwork/documentation)—The most current documentation set, excluding the *Release Notes* and *Known Issues*.

All documents may not be updated for every InForm release. Therefore, the version numbers for the documents in a release may differ.

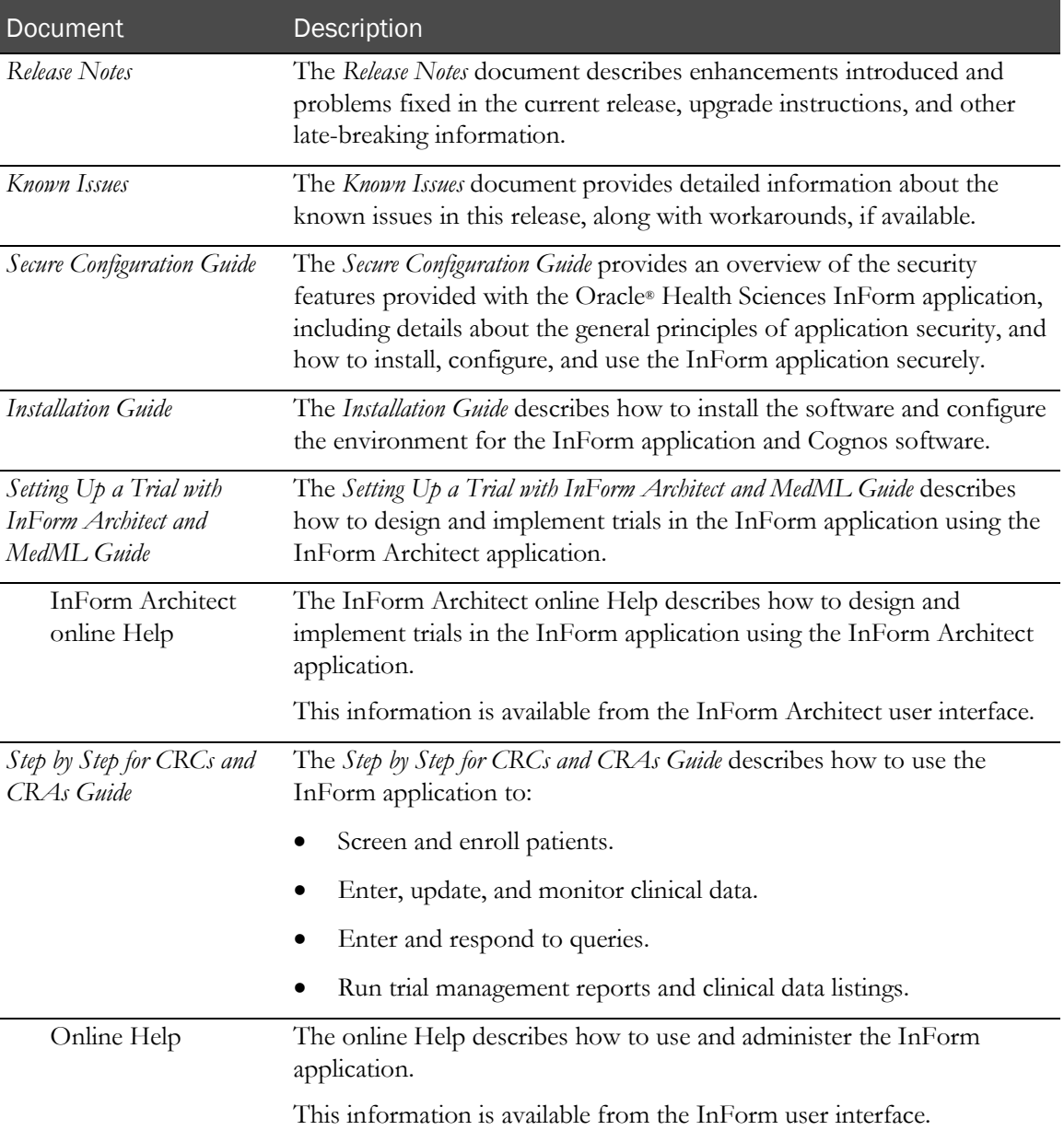

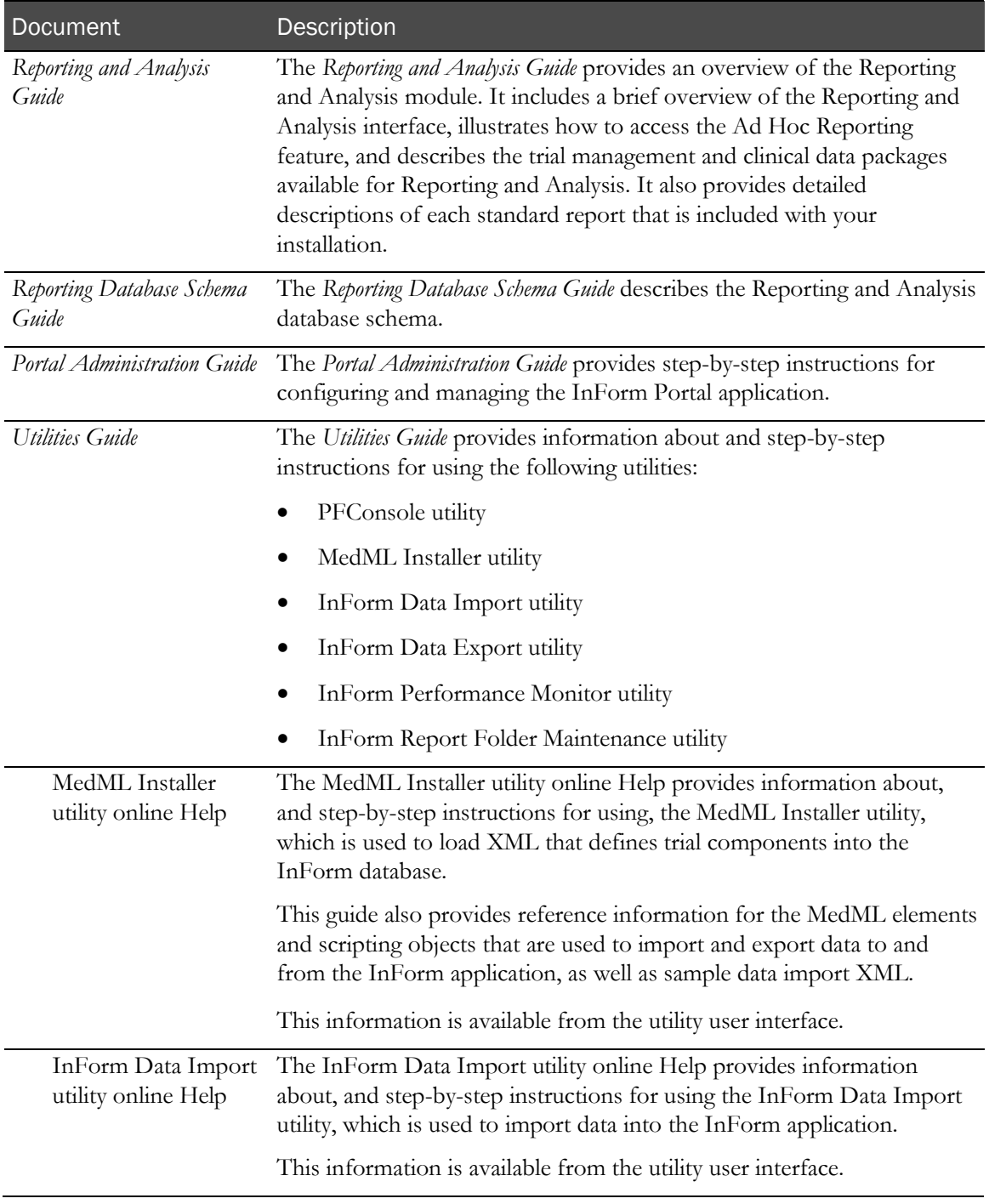

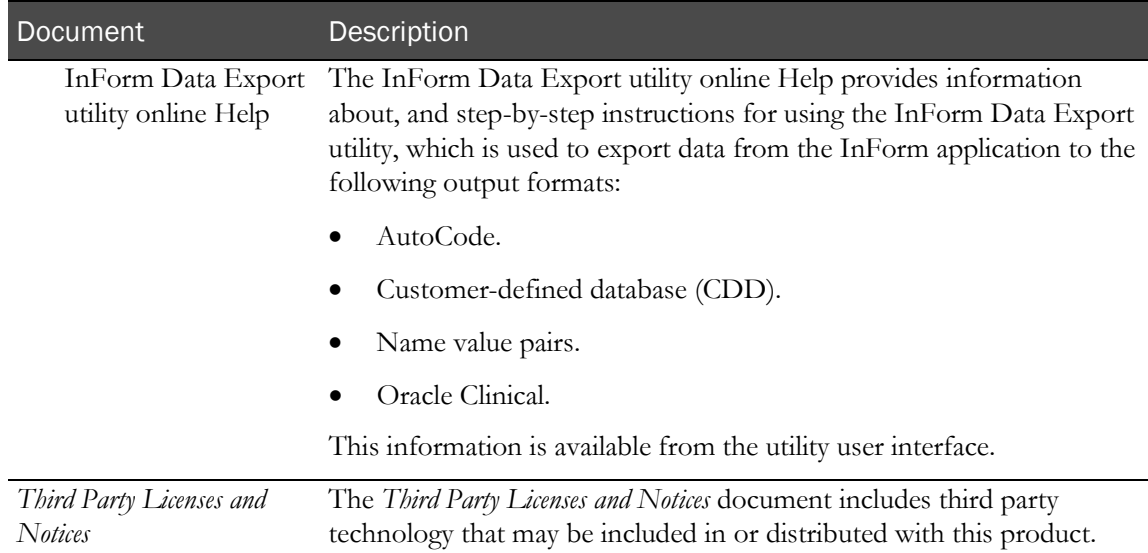

## Documentation accessibility

For information about Oracle's commitment to accessibility, visit the Oracle Accessibility Program website at http://www.oracle.com/pls/topic/lookup?ctx=acc&id=docacc.

## <span id="page-11-0"></span>If you need assistance

Oracle customers have access to support through My Oracle Support. For information, visit http://www.oracle.com/pls/topic/lookup?ctx=acc&id=info, or if you are hearing impaired, visit http://www.oracle.com/pls/topic/lookup?ctx=acc&id=trs.

## Finding InForm information and patches on My Oracle Support

The latest information about the InForm application is on the Oracle Support self-service website, My Oracle Support. Before you install and use the InForm application, check My Oracle Support for the latest information, including *Release Notes* and *Known Issues*, alerts, white papers, bulletins, and patches.

## Creating a My Oracle Support account

You must register at My Oracle Support to obtain a user name and password before you can enter the site.

- 1 Open a browser to https://support.oracle.com.
- 2 Click the **Register** link.
- 3 Follow the instructions on the registration page.

## Finding information and articles

- 1 Sign in to My Oracle Support at https://support.oracle.com.
- 2 If you know the ID number of the article you need, enter the number in the text box at the top right of any page, and then click the magnifying glass icon or press **Enter**.
- 3 To search the knowledge base, click the **Knowledge** tab, and then use the options on the page to search by:
	- Product name or family.
	- Keywords or exact terms.

#### Finding patches

You can search for patches by patch ID or number, product, or family.

- 1 Sign in to My Oracle Support at https://support.oracle.com.
- 2 Click the **Patches & Updates** tab.
- 3 Enter your search criteria and click **Search**.
- 4 Click the patch ID number.

The system displays details about the patch. You can view the Read Me file before downloading the patch.

5 Click Download, and then follow the instructions on the screen to download, save, and install the patch files.

## Finding Oracle documentation

The Oracle website contains links to Oracle user and reference documentation. You can view or download a single document or an entire product library.

#### Finding Oracle Health Sciences documentation

For Oracle Health Sciences applications, go to the Oracle Health Sciences Documentation page at http://www.oracle.com/technetwork/documentation/hsgbu-clinical-407519.html.

Note: Always check the Oracle Health Sciences Documentation page to ensure you have the most up-to-date documentation.

#### Finding other Oracle documentation

- 1 Do one of the following:
	- Go to http://www.oracle.com/technology/documentation/index.html.
	- Go to http://www.oracle.com, point to the **Support** tab, and then click **Product** Documentation.
- 2 Scroll to the product you need, and click the link.

## Finding prerequisite software for Oracle Health Sciences applications

Prerequisite software for Oracle Health Sciences applications is available from the following locations:

• Download the latest major or minor release from the Oracle Software Delivery Cloud (https://edelivery.oracle.com/).

For information on the credentials that are required for authorized downloads, click FAQs on the main page of the Oracle Software Delivery Cloud portal.

• Download subsequent patch sets and patches from My Oracle Support (https://support.oracle.com).

To find patch sets or patches, select the **Patches & Updates** tab.

If a previous version of prerequisite software is no longer available on the Oracle Software Delivery Cloud, log a software media request Service Request (SR). Previous versions of prerequisite software are archived and can usually be downloaded. After you open an SR, you can check its status:

- US customers: Call 1-800-223-1711.
- Outside the US: Check www.oracle.com/us/support/contact/index.html for your local Oracle Support phone number.

For more information on logging a media request SR, go to My Oracle Support for Document 1071023.1: Requesting Physical Shipment or Download URL for Software Media (https://support.oracle.com/epmos/faces/DocumentDisplay?id=1071023.1).

# CHAPTER 1 **Introduction to Reporting and Analysis**

## In this chapter

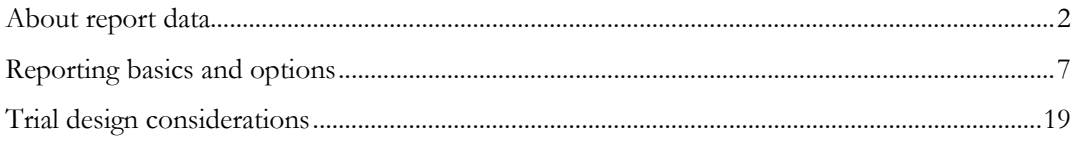

# <span id="page-15-0"></span>About report data

## Reporting and Analysis database

All data used for reporting resides in the Reporting and Analysis database, a database schema that is replicated from the InForm transactional database schema and updated in real time. Because data for reports is stored separately from InForm transactional data, you can write and run reports in the Reporting and Analysis module without affecting the performance of the InForm application.

Data in the Reporting and Analysis database is updated in real time, allowing you to access up-to-date information for your trial.

The Reporting and Analysis database contains two types of data:

#### • **Trial management data**

Trial management data includes metrics and status data for a trial. Use trial management data to report on the completion status of your trial. You can report on such things as the number of visits that are complete for a trial or the number of forms that are frozen or locked.

The Reporting and Analysis database trial management schema is installed with each InForm installation. It is not specific to your trial.

#### • **Clinical reporting data**

Clinical data for reports includes data about each patient visit. Use clinical data to report on specific clinical questions and responses. You can report on such things as adverse events, vital signs information, and dosing records.

The Reporting and Analysis database clinical schema is built from the forms that are installed with your trial. Therefore, the clinical data available for reports is unique for each trial.

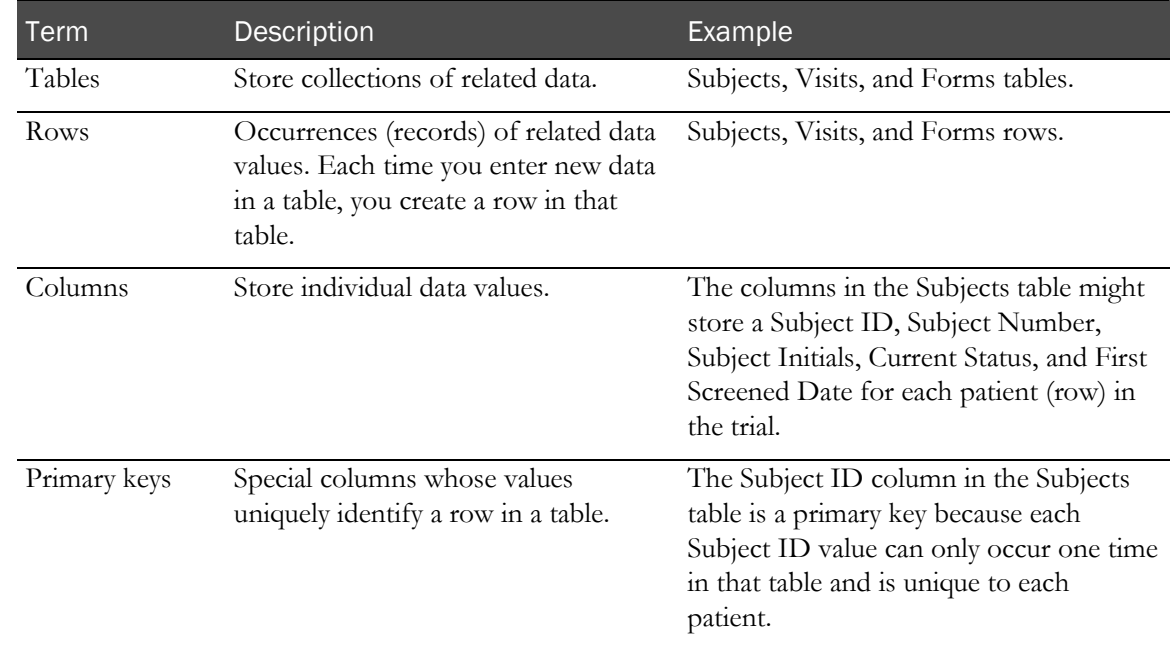

## Basic relational database concepts

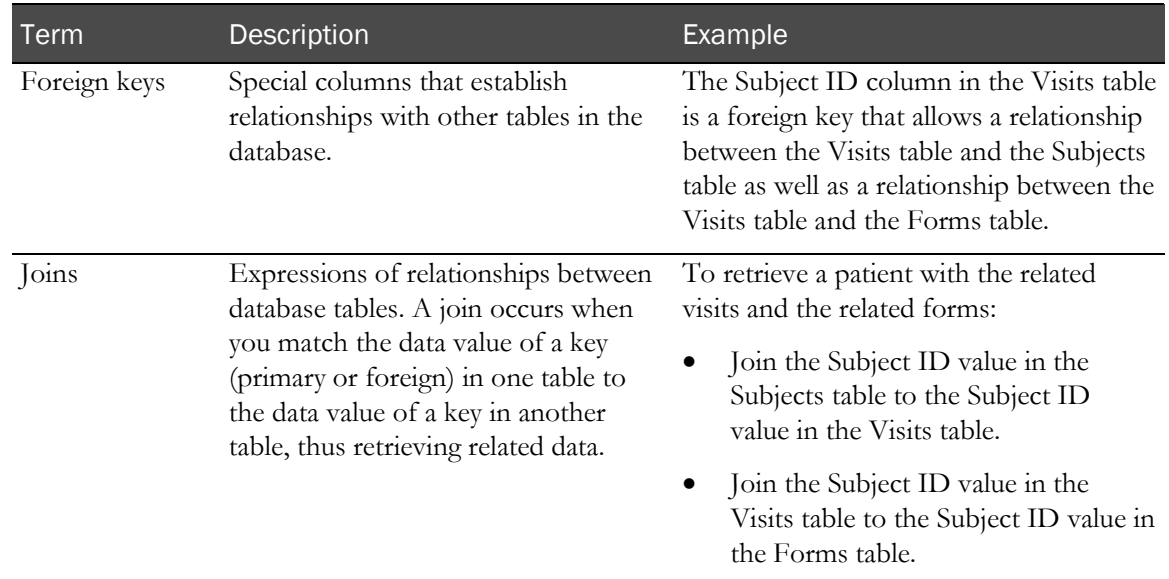

# Reporting and Analysis terminology

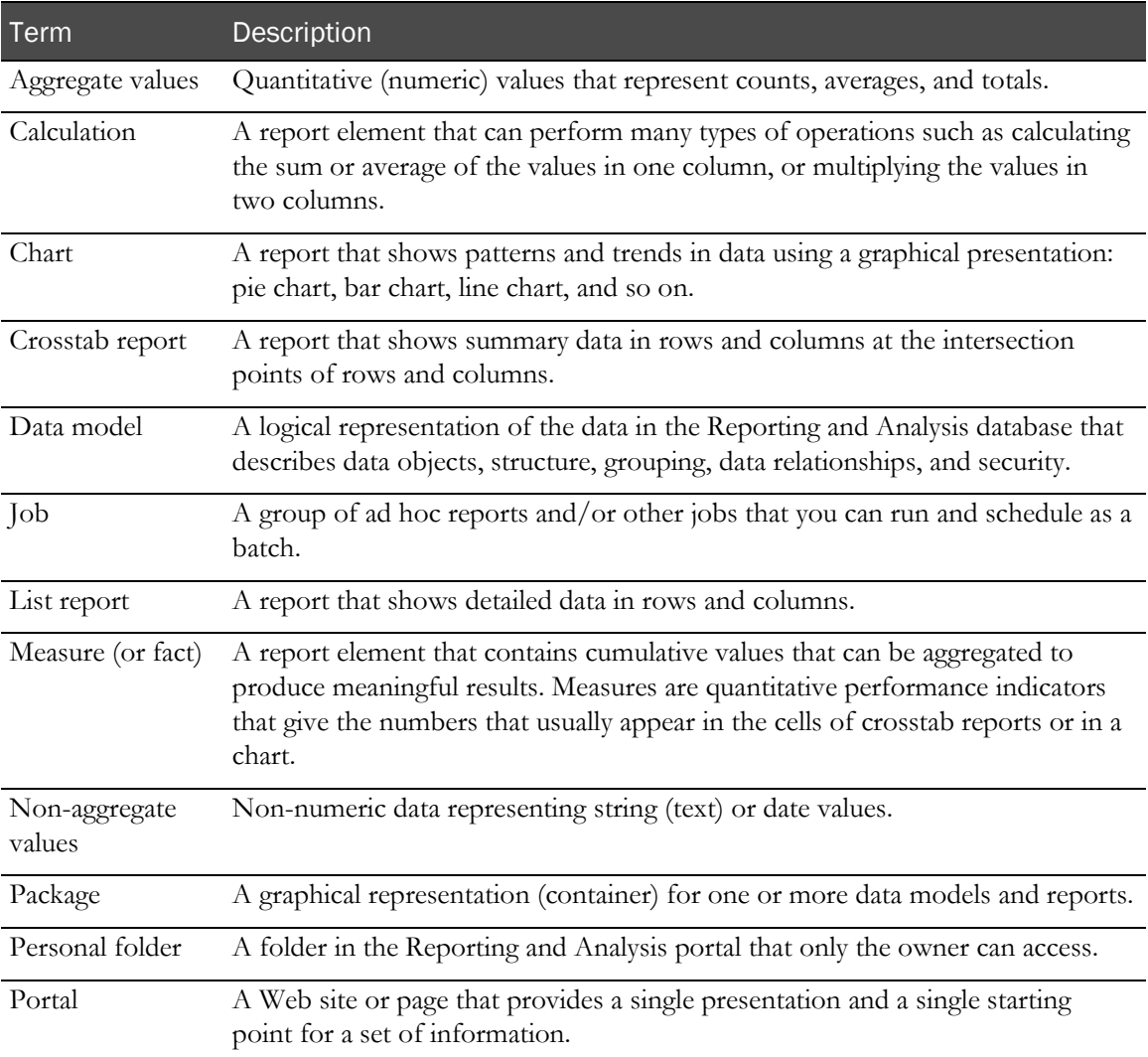

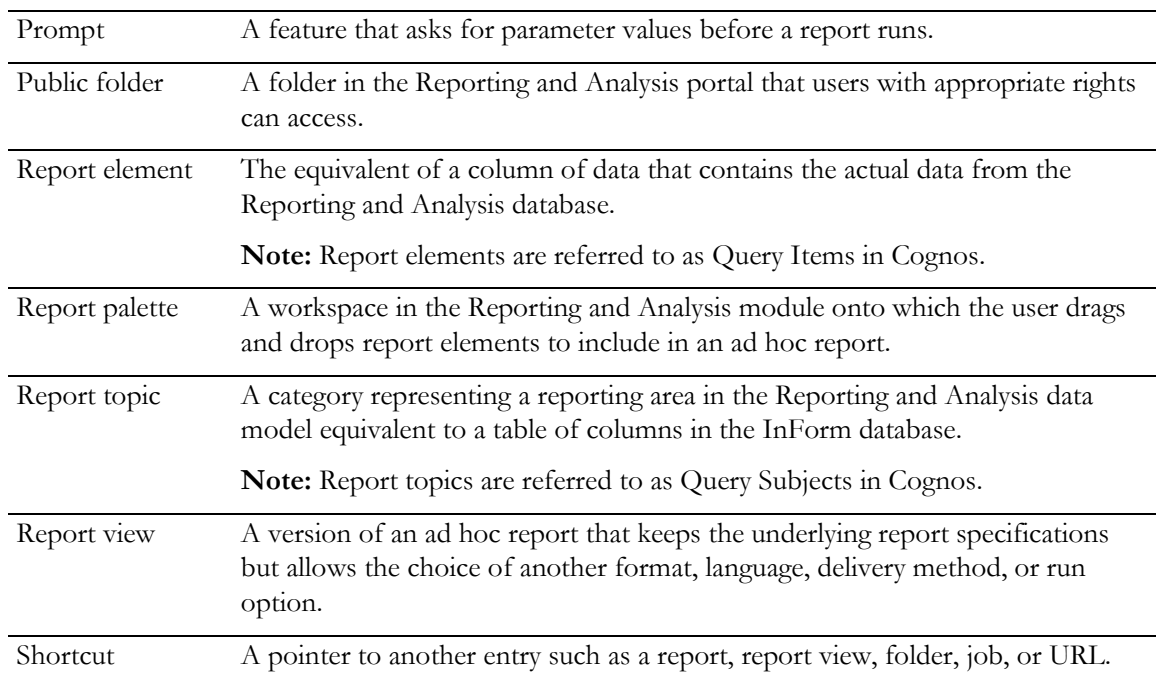

## Data models and packages

#### Data models

A data model is a layer of the Reporting and Analysis database that describes the data objects, structure, grouping, data relationships, and security. The Reporting and Analysis module uses one or more data models to make the data in the Reporting and Analysis database available for your reports.

Two data models exist for every InForm trial.

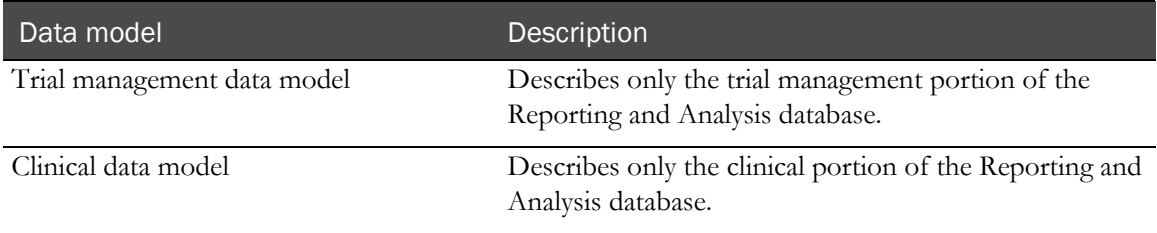

A data model is internal to the system; it is not directly visible to you until it is published to a package.

#### Clinical model security

The clinical model transparently maintains InForm security:

- If some of the items in a trial are blinded for the current user, the user is not able to see these items in the clinical model.
- A user can see only those sites which that user is allowed to see in the trial.

The clinical model also contains relationships to the operational report topics. Relationships allow users to create reports or ad hoc queries by dragging and dropping report elements from two different report topics. This operation is conceptually similar to the SQL join operation which you would do directly between a clinical view and an operational area view. Cognos generates and executes SQL similar to the SQL created manually by a user working on the lower level.

#### Packages

A package is a grouping of data from one or more data models. Two packages are installed with every InForm trial:

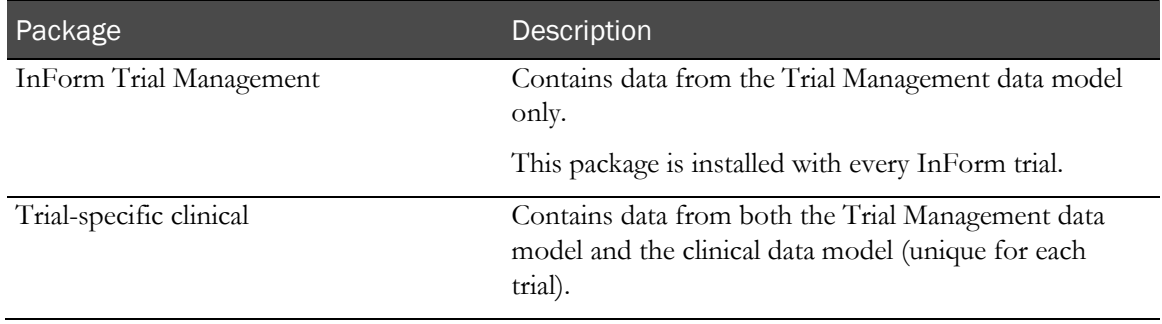

In the Ad Hoc Reporting workspace, you can see each package structure in the Ad Hoc Reporting tree.

#### InForm Trial Management package

The InForm Trial Management package is installed with every instance of the Reporting and Analysis module, and is identical across trials. It contains report topics and report elements from the Trial Management data model only.

Note: Use the InForm Trial Management package to create reports that contain only trial management data. Reports that you create with the InForm Trial Management package can be shared across trials.

#### Trial-specific clinical package

The trial-specific clinical package provides access to both clinical and trial management data. It consists of report topics and report elements from both the clinical and Trial Management data models.

Note: Use the trial-specific package to create reports that include clinical data. Because clinical data is unique to each trial, report definitions using the trial-specific package might not be validated to work across different studies.

A trial-specific clinical package groups data in each report topic into four sub-folders: Basic Data, Additional Data, Incomplete Data Reasons, and Internal IDs.

# <span id="page-20-0"></span>Reporting basics and options

## Reporting and Analysis portal

The Reporting and Analysis portal is the first page that appears after you click **Reports** in the navigation toolbar.

## Report folders

From the Reporting and Analysis portal, you can use the folder tabs to navigate to specific reports.

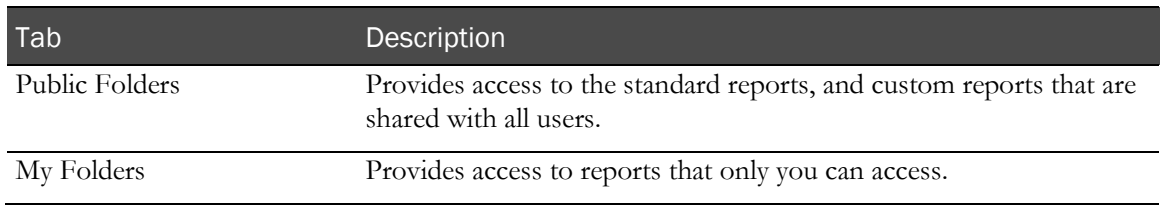

#### Report output icons

The icons that appear next to the name of a saved report indicate the format in which you can view the report.

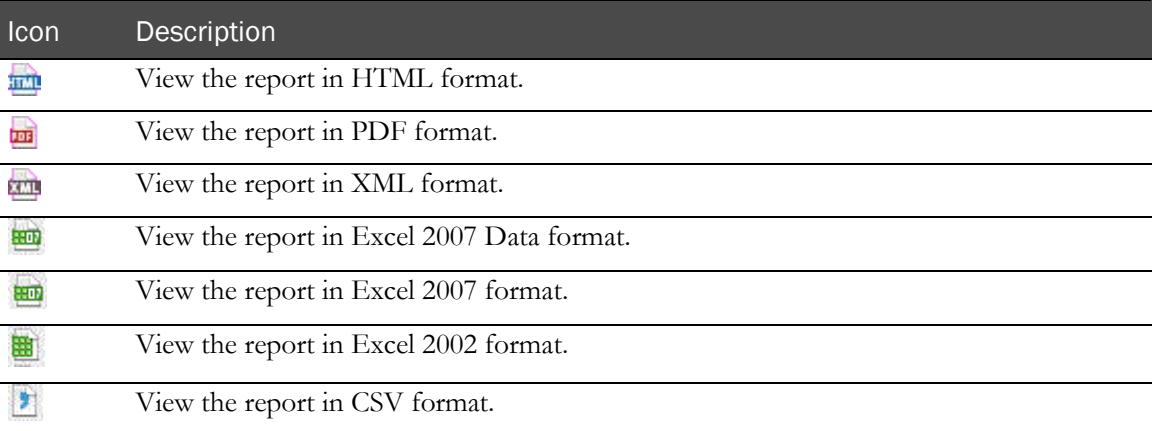

## Portal icons

Icons in the upper-right corner of the Reporting and Analysis portal let you perform actions on public or personal folders.

- Navigate between list and detailed folder views.
- Create new folders.
- Cut and paste folders.
- Delete folders.
- Set folder properties.

## Portal tools

The following options are available from the Reporting and Analysis portal, based on your InForm rights.

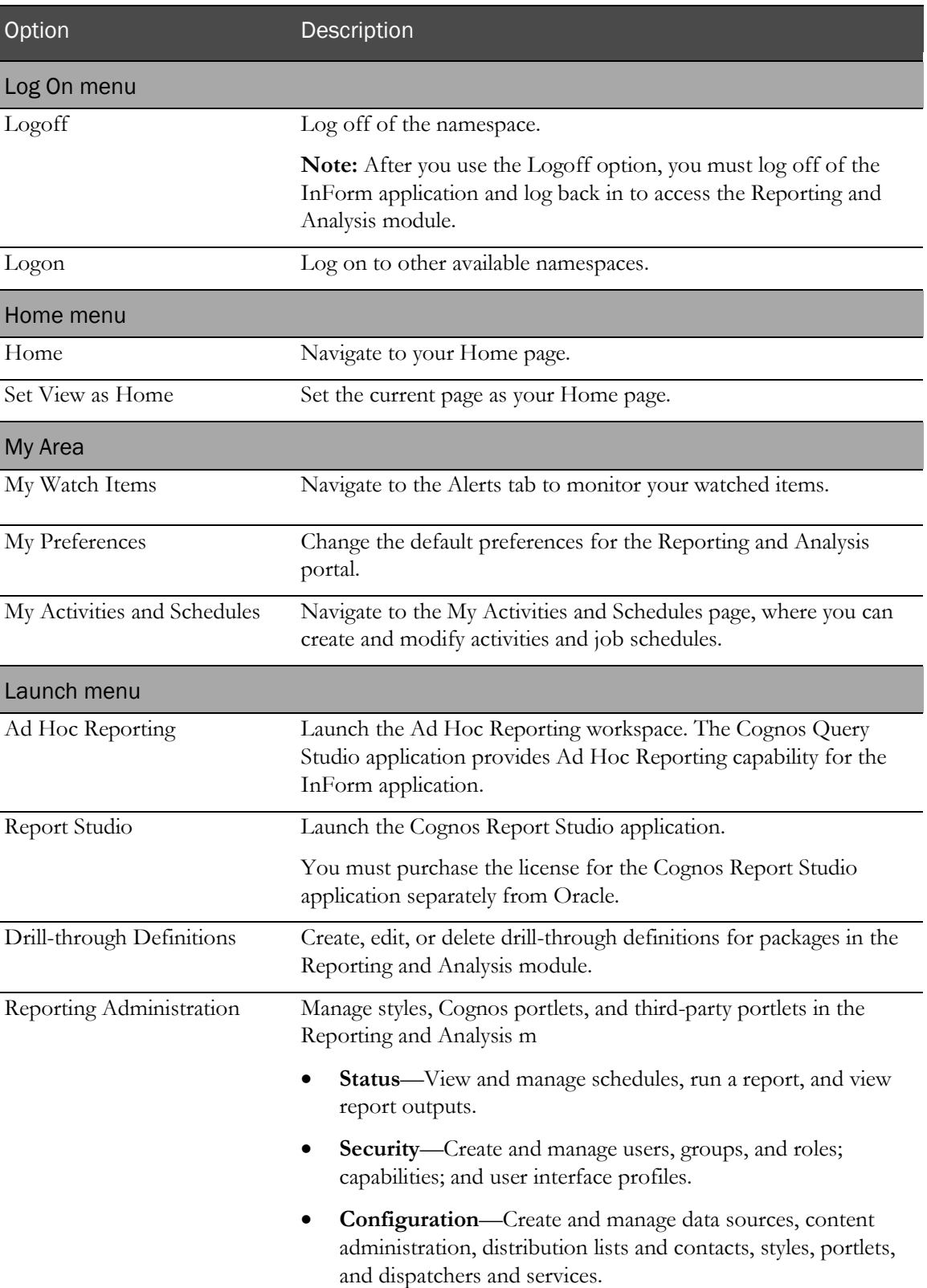

## Renewing your credentials

If you set up scheduled reports and then change your account password, you must renew your credentials. Otherwise, the report fails at the next scheduled time after the password change.

To renew your credentials:

- 1 In the navigation pane, click **Reports**.
- 2 On the Reports pane, click the My Area icon  $(\mathbf{\hat{B}}^{\bullet})$  > My Preferences.
- 3 On the Personal tab, click Renew the credentials.
- 4 At the bottom-right corner of the window, click **Return**.

## Personal pages

You can create up to 50 personal portal pages to organize the information that is most important to you. Using personal pages, you can access in one place the Reporting and Analysis features that you use the most, organized in the way that you want.

The personal page content consists of one or more frames that you display in a single-column, twocolumn, or three-column configuration. Each personal page frame can display:

- The contents of a public or a personal folder.
- Lists of public and private folders.
- Reports.

You can set up your personal pages to run your reports automatically during non-peak hours so that when you access your personal page at the beginning of the work day, the report output is ready for you to review.

- Bookmarks of URLs to web sites.
- Web pages that you visit often.
- RSS feeds.

A toolbar provides personal page configuration and management functions. Each page has a **Set Properties button** ( $\Box$ ). Use the Set Properties button to modify personal pages.

#### New Page wizard

Use the New Page Wizard to create and configure personal portal pages.

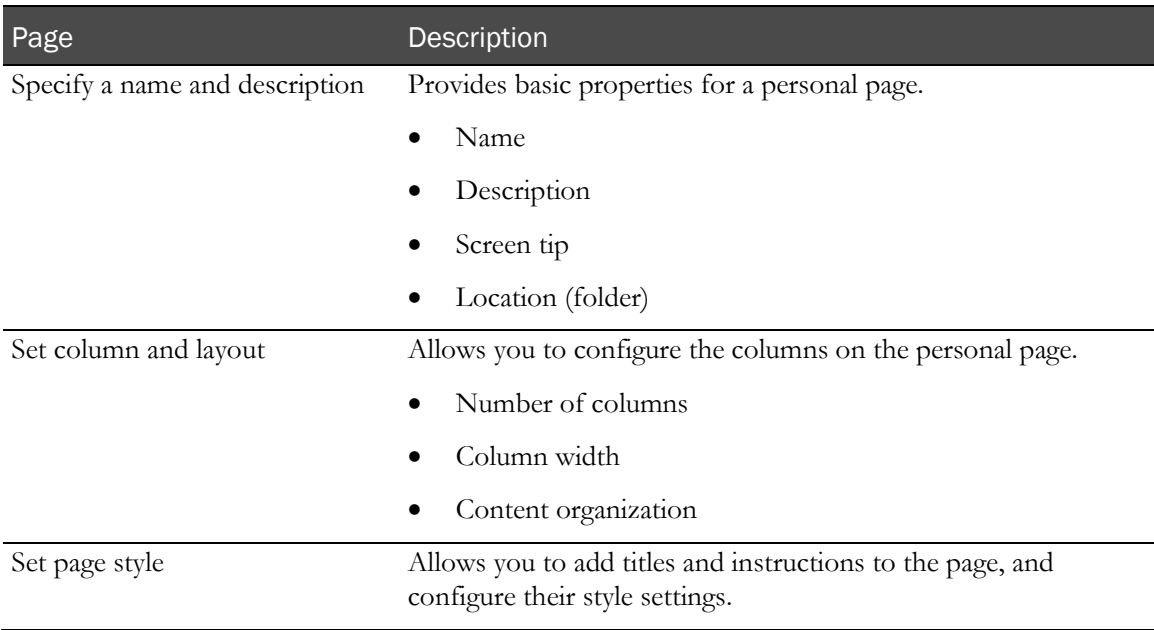

## Report options

## Report options for ad hoc reports

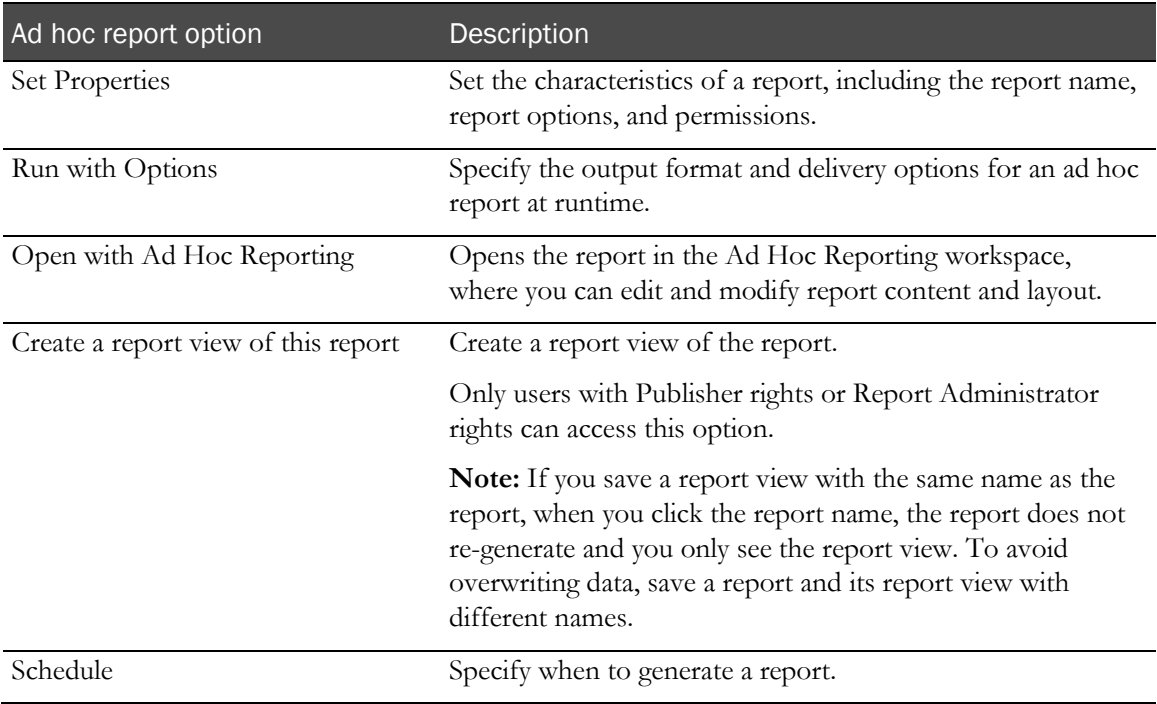

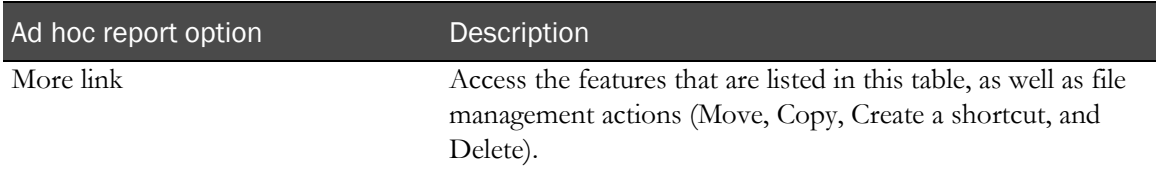

## Report options for standard reports

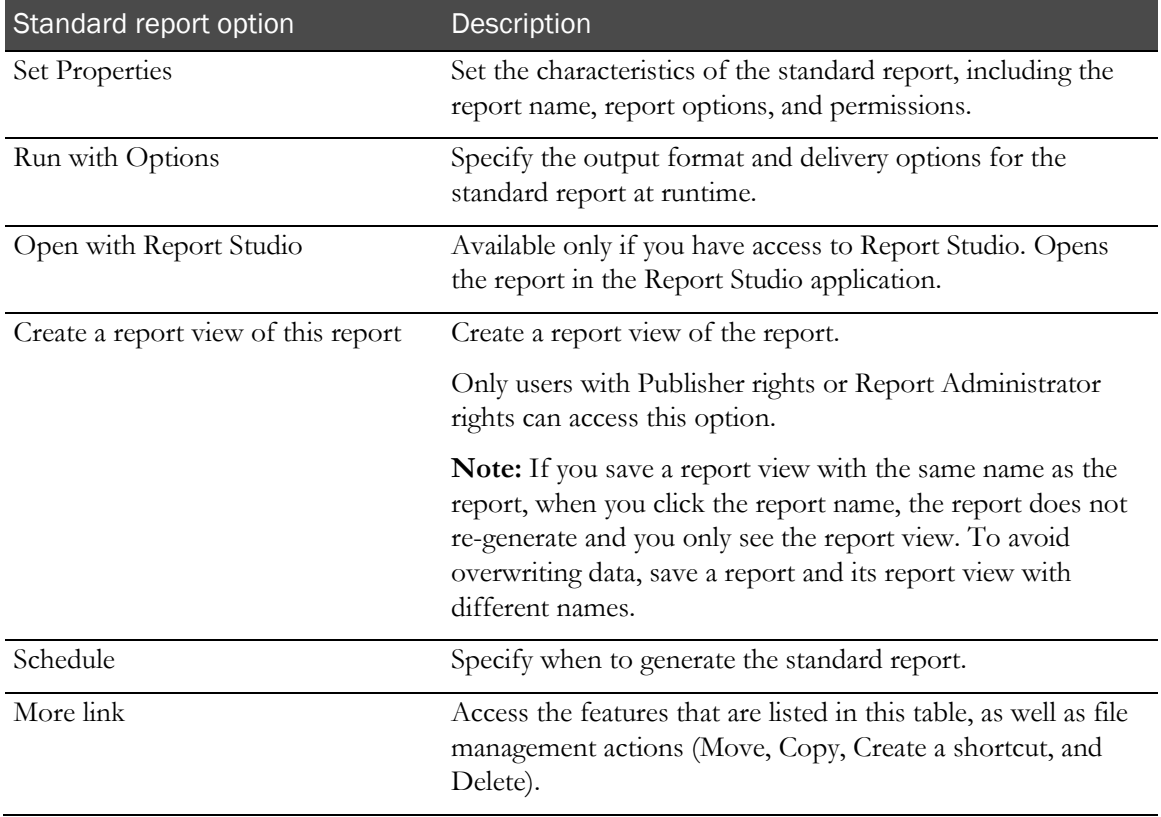

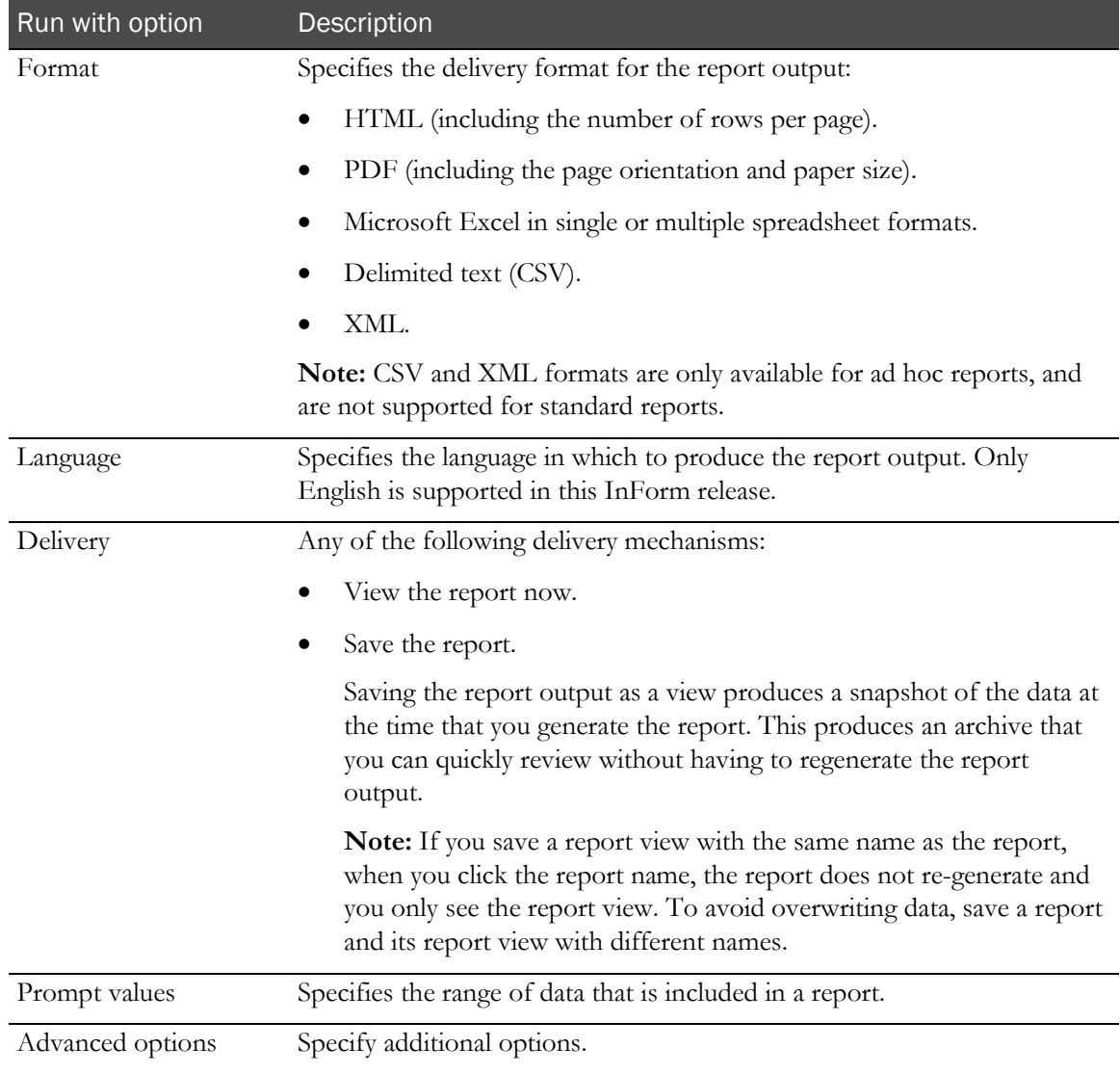

## Run with options for ad hoc and standard reports

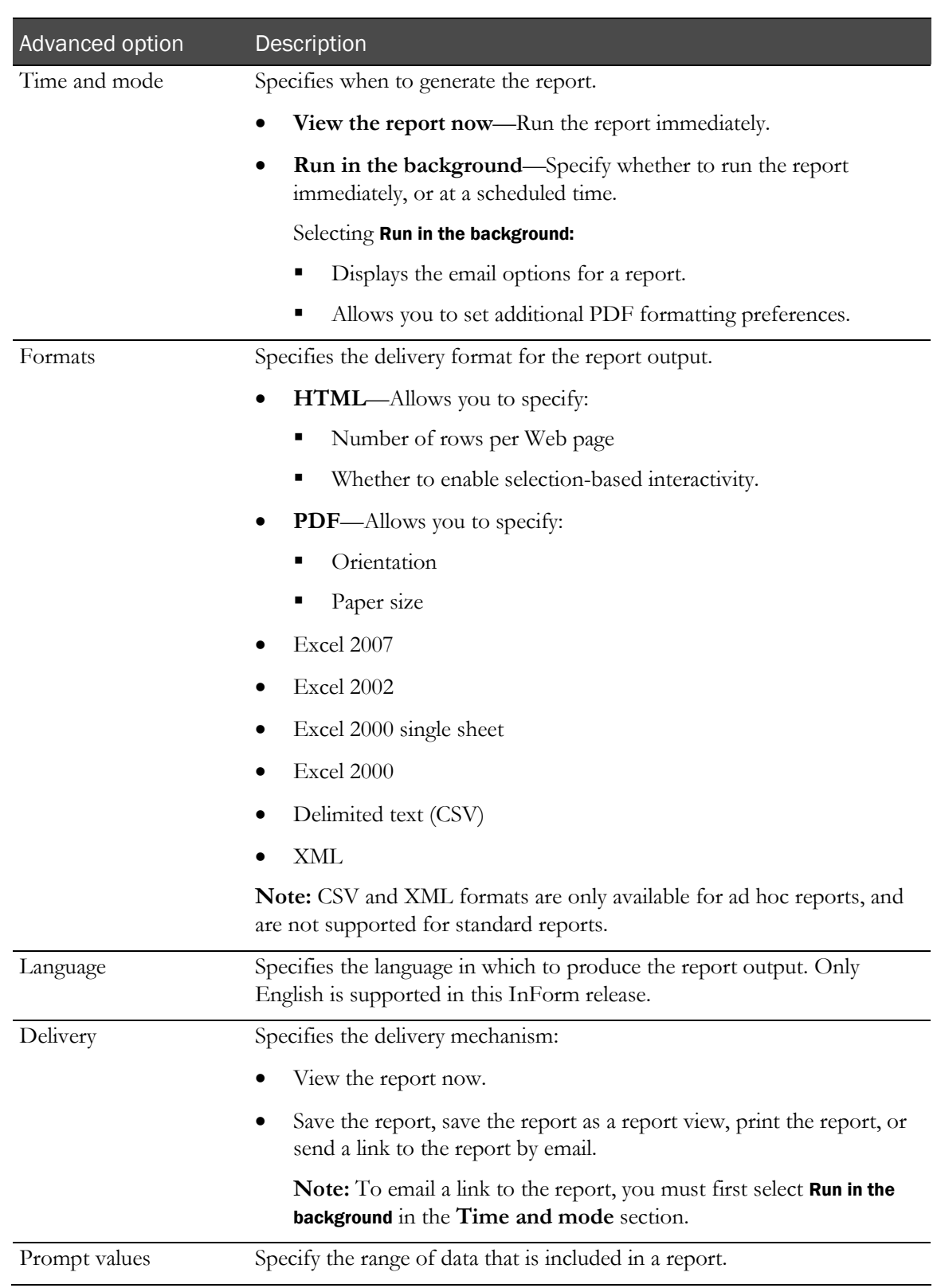

## Run with advanced options for ad hoc and standard reports

#### Considerations for running reports with advanced options

- When you run reports with advanced options and set new prompt values, clicking Run Report does not actually run the report. Instead, it saves the new prompt selections.
- You must have Publisher rights to email the link to a standard report from the Advanced Options menu. You must save the standard report to the Public Folder before you can email the link.

## Report types

#### Ad hoc reports

You create ad hoc reports on both clinical and trial management data using the Ad Hoc Reporting workspace. Ad hoc reports allow limited use of Cognos features such as data output styles, report layout and formatting, summarizations and aggregations, mathematical functions, and prompts.

Note: References to *Query Studio* and *queries* have been removed from the Reporting and Analysis user interface and documentation to avoid confusion by clinical users to whom the term *query* means a clinical discrepancy, not a database operation. For example, in the Cognos documentation, report topics are referred to as query subjects and report elements are referred to as query topics.

#### InForm standard reports

The InForm application includes a set of management reports that provide information about the progress of a trial. These reports show several categories of information. Several views of each report are available; for example, you can display the query status reports by site and by user, month by month or trial-to-date, and in text or graphical formats. Standard reports are created using Cognos Report Studio and are validated and optimized for the InForm application.

#### Custom reports

Custom reports are advanced reports that are created by Oracle in Cognos Report Studio, which includes all Cognos features and functionality such as different data output methods, increased report layout and formatting options, summarizations and aggregations, prompts, user-definable sorting, and drill-through reports.

Note: For more information on creating custom reports, contact your Oracle project manager to schedule mentoring.

## Comparison of report types

The following table compares the available report types.

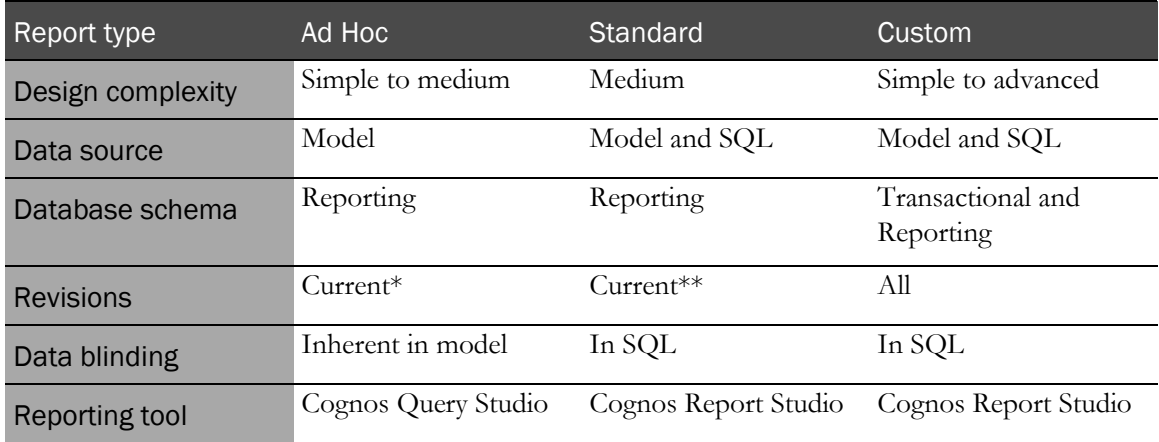

**\*** For ad hoc reports you can see all revisions for operational data.

**\*\*** The audit trail standard report covers all revisions.

## Scheduling reports

#### Schedule a single report

You can schedule a saved ad hoc report or a standard report to run automatically at times that are convenient for you. If you choose to schedule a report:

- Avoid scheduling reports during peak periods for the trial.
- If a trial is complete, remember to cancel any associated scheduled reports.

Note: For more information, see the Cognos documentation, which is available from the Help icon in the upper-right of the InForm window.

#### Schedule multiple reports

To create a list of multiple reports, report views, or other items that you want to share schedule settings and run simultaneously, you create a job.

Using the job development tools, you can:

- Create a new job using the New Job wizard.
- Manage a job using the Set Properties button for the job.
- Run a job manually using the Run with options page.
- Manage jobs using the My Activities and Schedules page.

Note: Run with advanced options settings for a report take precedence over job settings. For example, if you use the Run with advanced options page to schedule the Query Cycle Times by Site report to run at a specific date and time, and you create a job that includes the same report, and is scheduled to run daily, the Query Cycle Times by Site report will run at the time you specified on the Run with advanced options page.

#### New Job wizard

You create jobs using the New Job wizard  $(\mathscr{G})$ .

- The job identification provides the following options:
	- The language in which to display the job identification information.
	- The name of the job.
	- An optional screen tip for a job.
	- An optional description of a job.
- Jobs contain job steps:
	- Steps reference the individual reports, jobs, and report views.
	- Submission of steps specifies whether to run the steps all at once or in sequence.

For more information, see the Cognos documentation.

#### Run with options page for an existing job

The Run with options page provides options for running a job manually. This page includes the same information as the Schedule page, which appears if you choose to schedule the job from the New Job wizard.

- **Time section—Allows** you to specify whether to run the job immediately or at a specified time.
- **Steps section—Lists the components of the job.**

Note: The settings that you implement on the Run with options page are in effect for this execution of the job only, and do not affect the original job definition.

For more information, see the Cognos documentation.

## Set Properties page for an existing job

Click the **Set Properties button** ( $\Box$ ) associated with a job to open the **Set properties** page and edit the job definition.

## Comments in saved reports

To allow users to add comments to a report:

- 1 Save the report output in the Reporting and Analysis portal in one of the following output formats:
	- HTML
	- PDF
	- XML
- 2 Enable comments for the report.

#### Enabling comments in a saved report

- 1 For a saved report in HTML, PDF or XML output, click **Set Properties** ( $\frac{[3]}{[2]}$ ).
- 2 Do one of the following:
	- For an ad hoc report, select the **Query** tab.
	- For a standard report, select the **Report** tab.
- 3 Click Advanced options.
- 4 Select Enable comments in saved output versions.

#### Adding a comment to a report

- 1 Open a saved report in HTML, PDF or XML output.
- 2 Click Add comments > Add comment.

The Add a Comment dialog box appears.

- 3 In the Name field, type your name.
- 4 In the Comment field, type the comment text.
- 5 Click Finish.

# <span id="page-32-0"></span>Trial design considerations

## Subject status requirements

The patient status that appears in reports depends on which InForm features you use to set the state. For instance, to display status data for a patient in the Randomized state, you must perform patient randomization through the InForm application.

This table outlines the requirements for patient status in the InForm application. If your organization does not take advantage of these InForm features, patient status reporting capabilities are limited in the Reporting and Analysis module.

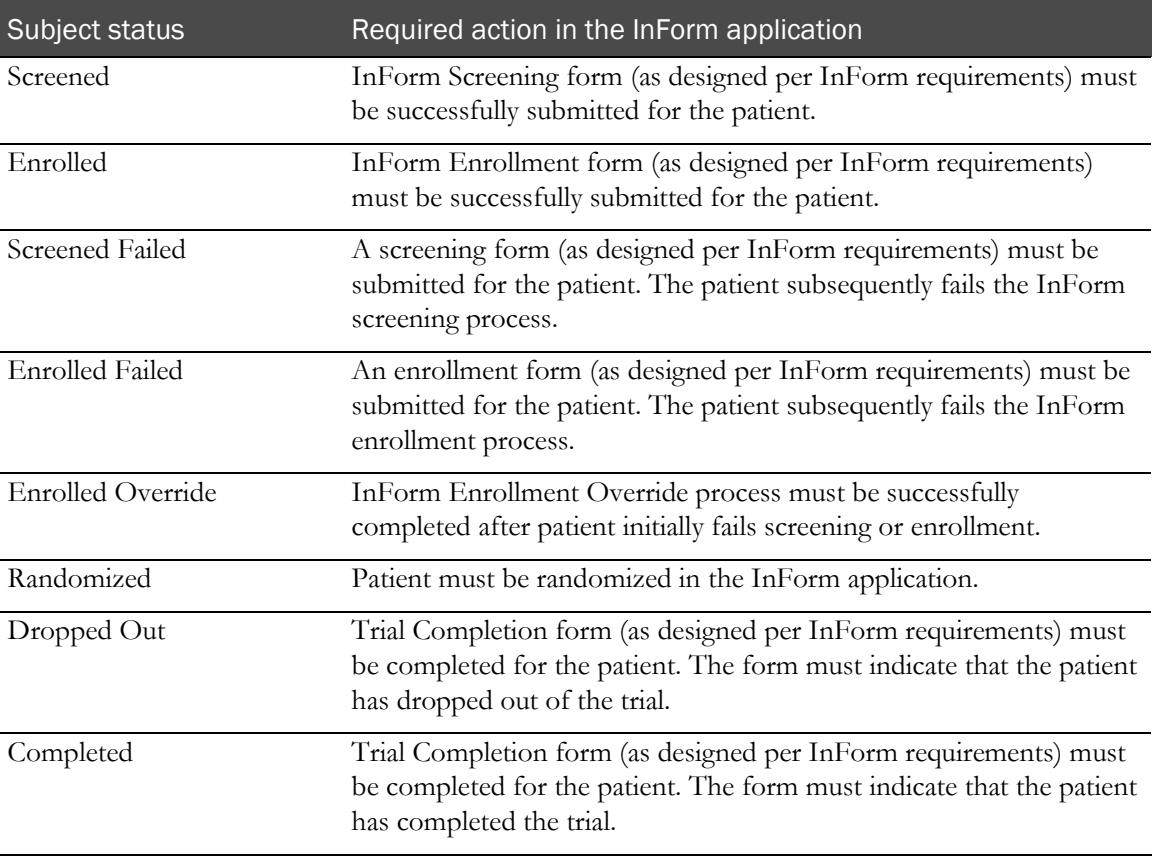

## DOV controls

Form aging and cycle time reports show the amount of time it takes to capture data throughout various steps of the electronic data entry process. These calculations begin with the date of visit (DOV).

There are several options for designing DOV controls. In general, the DOV control should:

- Have a specific Universal Unique Identifier (UUID).
- Appear within a form section that is identified with a specific UUID.
- Not appear on a common form.

Note: If you are designing a trial with the InForm Architect software, Oracle recommends that you design DOV controls in a particular way. For more information, see the *Setting Up a Trial with InForm Architect and MedML Guide*.

The Reporting and Analysis module retrieves DOV data from the database, assuming that your trial uses the specific UUIDs mentioned above.

If your trial uses the special DOV UUIDs, you can leave the DOV blank during data entry. When the DOV is blank, DOV report columns and columns containing calculations that rely on a DOV are blank.

If an InForm user enters a DOV that is later than the data entry date, reports show negative values in cycle time columns.

## Labels for clinical report elements

In the InForm Architect application, trial designers can specify a label in the Short Question or Itemset Column Header property for an item. For items in an itemset, this label appears as the column heading in the row and column representation of the itemset in the Reporting and Analysis module.

Note: If you are designing a trial with the InForm Architect application, do not use Subject Number as an itemset column header name. It will cause an error when you create the clinical model for the trial.

In the Reporting and Analysis module, the Itemset Column Header property is also the default short name for the field in the clinical reporting model, whether or not the item is in an itemset.

## Optional trial elements

When you design a trial in the InForm Architect application, you can specify whether a trial element is required or optional. Optional items that are included in the trial design and deployed to the InForm application may be left blank by InForm users. If an optional element is does not contain data, the row that corresponds to the element in an ad hoc report contains blank cells.

For example, your trial may include a Sponsor Name element, for which you can choose not to enter data. In this case, ad hoc reports that contain the SponsorName report element will display an empty row for the item.
# CHAPTER 2 **Ad Hoc Reporting**

## In this chapter

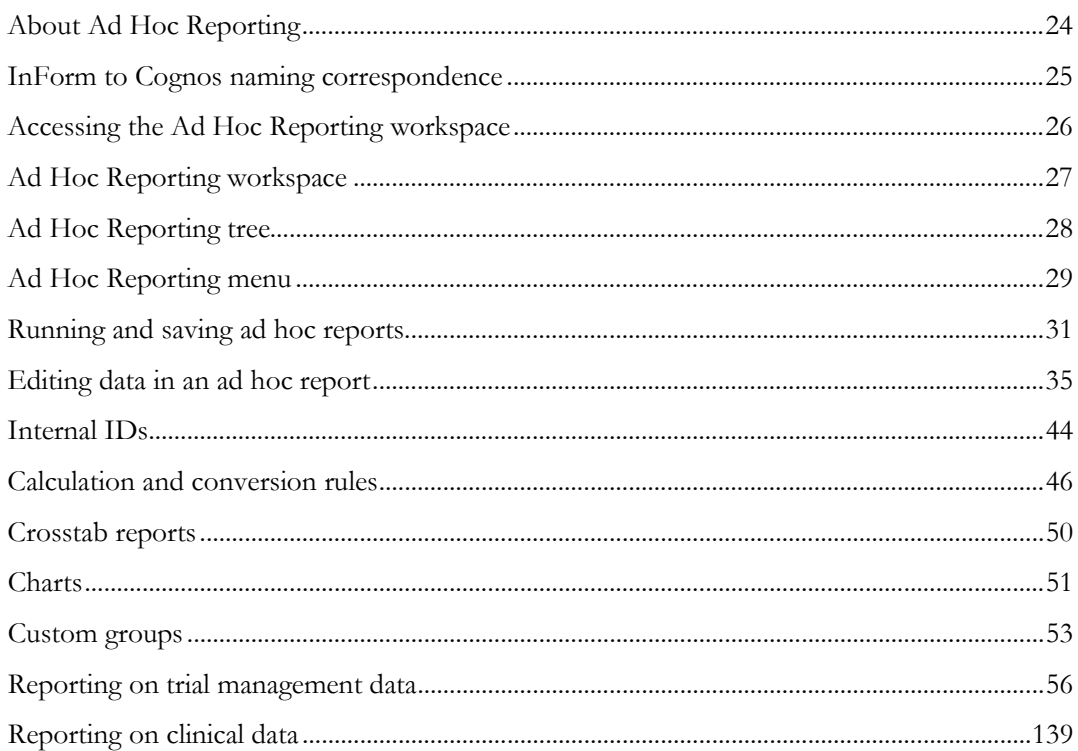

# <span id="page-37-0"></span>About Ad Hoc Reporting

The Ad Hoc Reporting workspace provides the flexibility to quickly create different types of reports:

- **List**—Data details in columns and rows.
- **Crosstab**—Summary data in columns and rows.
- **Charts**—Summary data using graphical presentations, such as pie charts and bar charts.

You create ad hoc reports on both clinical and trial management data using the Ad Hoc Reporting workspace. Ad hoc reports allow limited use of Cognos features such as data output styles, report layout and formatting, summarizations and aggregations, mathematical functions, and prompts.

Note: References to *Query Studio* and *queries* have been removed from the Reporting and Analysis user interface and documentation to avoid confusion by clinical users to whom the term *query* means a clinical discrepancy, not a database operation. For example, in the Cognos documentation, report topics are referred to as query subjects and report elements are referred to as query topics.

# <span id="page-38-0"></span>InForm to Cognos naming correspondence

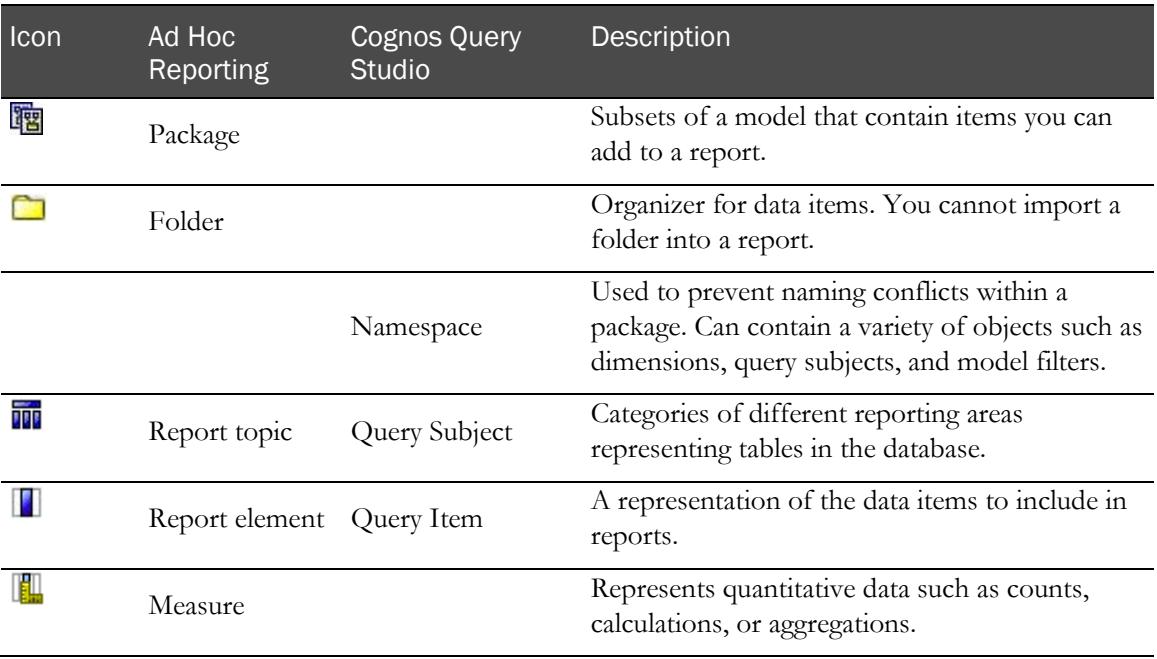

# <span id="page-39-0"></span>Accessing the Ad Hoc Reporting workspace

1 From the navigation pane, select **Reports**.

The Reporting and Analysis portal appears.

2 Select Launch > Ad Hoc Reporting.

The Select a package page appears.

3 Click the link for the package with which you want to work:

In the **Recently used packages** section:

• Click the link for a package that was recently opened.

In the **List of all packages** section:

- **Trial-specific clinical package (containing both clinical and trial management data)**—Click the link with the name of your trial.
- **InForm Trial Management package**—Click <trial name> InForm Trial Management.

The InForm Ad Hoc Reporting workspace appears. The Ad Hoc Reporting tree reflects the package that you selected.

# <span id="page-40-0"></span>Ad Hoc Reporting workspace

The following illustration shows the Ad Hoc Reporting workspace.

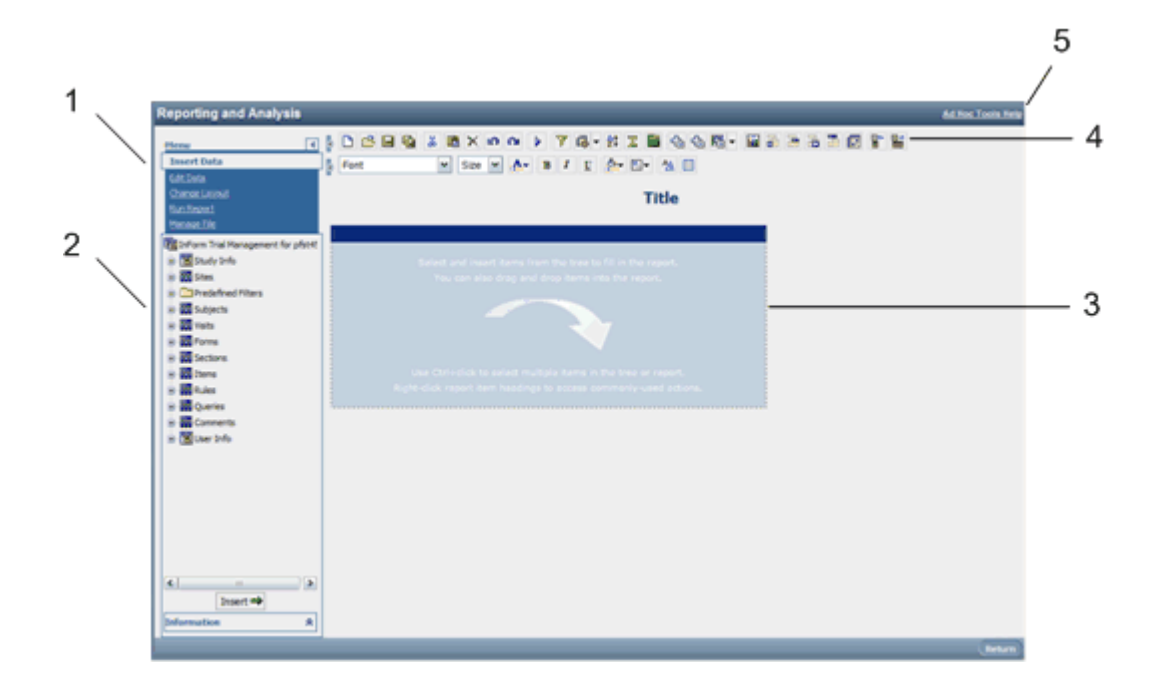

- **1**—Use the Ad Hoc Reporting menu to insert and edit data to a report, save reports, run reports, and change the layout of a report.
- **2**—Use the Ad Hoc Reporting tree to add report topics to reports.
- **3**—Drag report topics and elements to the Report palette to create ad hoc reports.
- **4**—Use the Cognos 10 Business Intelligence toolbar to save reports, cut and paste data, apply filters, and summarize data.
- **5**—Use the Ad Hoc Tools Help link to launch the online User Guide for Cognos Query Studio, which provides Ad Hoc Reporting capability to the InForm application.

# <span id="page-41-0"></span>Ad Hoc Reporting tree

The Ad Hoc Reporting tree is the graphical representation of a package structure that appears in the Ad Hoc Reporting workspace.

For more information, see:

- Using the Ad Hoc Reporting tree to create reports (on page [31\)](#page-44-1).
- InForm Trial Management reporting tree (on page [57\)](#page-70-0).
- Clinical reporting tree (on page [140\)](#page-153-0).

# <span id="page-42-0"></span>Ad Hoc Reporting menu

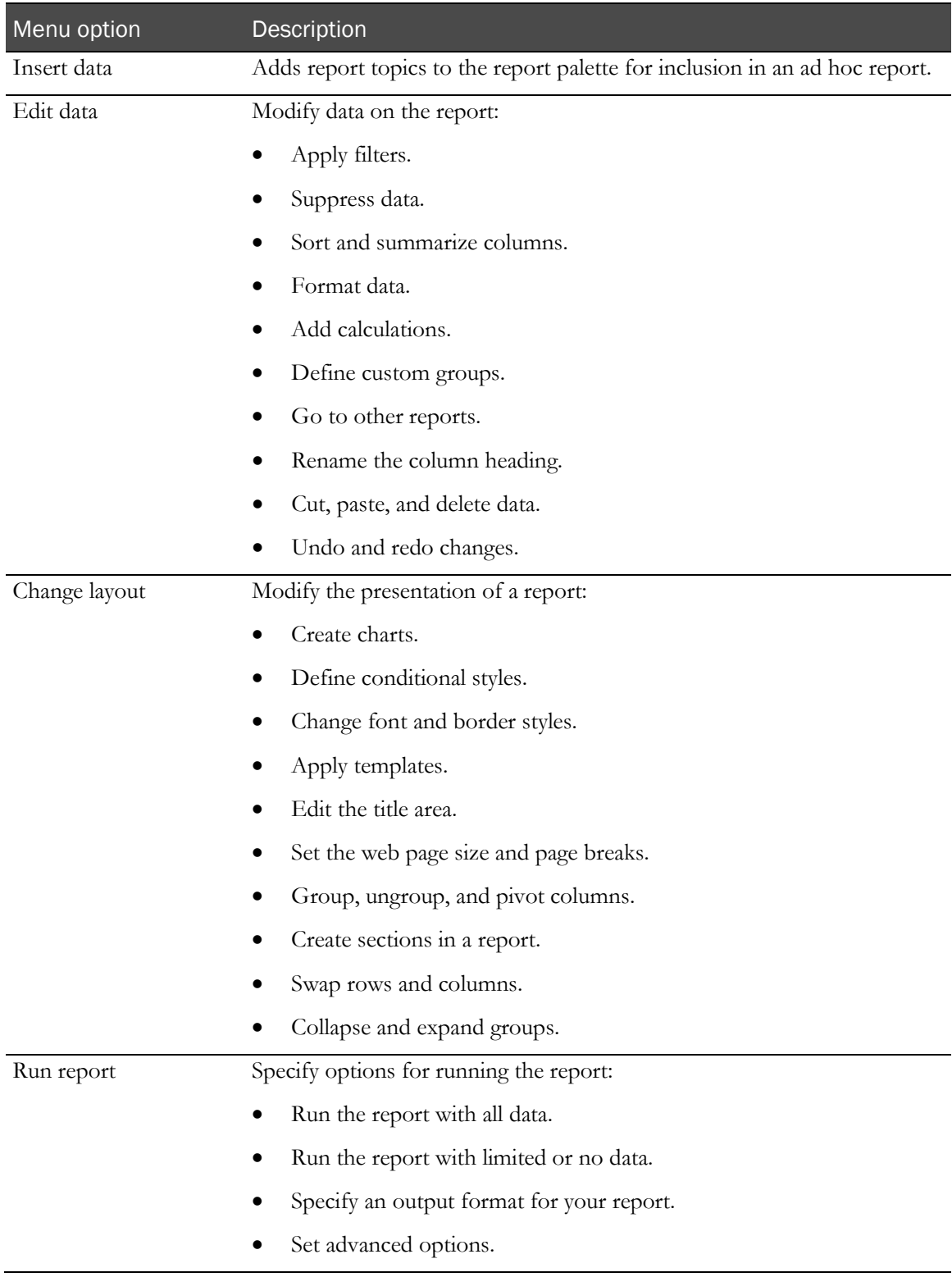

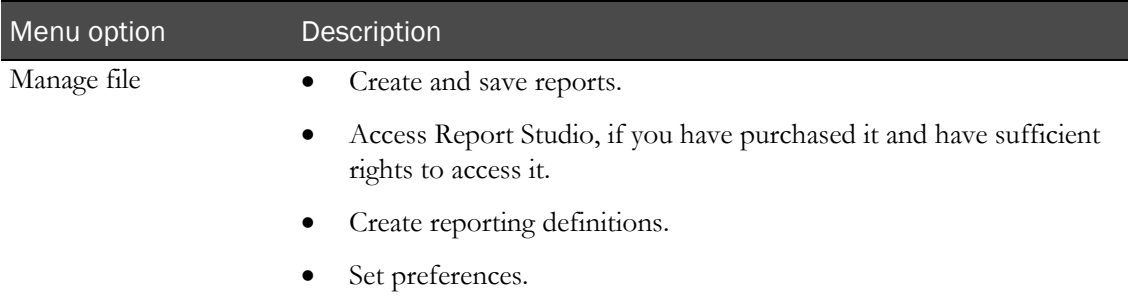

# <span id="page-44-0"></span>Running and saving ad hoc reports

### <span id="page-44-1"></span>Using the ad hoc reporting tree to create reports

To create an ad hoc report, do one of the following:

- Drag a report element or report topic from the Ad Hoc Reporting tree to the Ad Hoc Reporting workspace.
- Double-click a report element or report topic.
- Select the report element or report topic, and click Insert.

When you double-click or drag a report topic, all report elements it contains appear as columns in the ad hoc report.

When you double-click or drag a report element, a single element appears as a report column in the ad hoc report.

Note: By default, data is turned off in the Ad Hoc Reporting workspace. When you add report topics or report elements to the report palette, the columns are populated with abcd. When you click Run with all data or Preview with limited data, the report is populated with the actual data.

### Running an ad hoc report from the Ad Hoc Reporting workspace

- 1 From the Ad Hoc Reporting menu, click Run Report.
- 2 Choose an option:
	- Run with all data.
	- Preview with limited data.
	- Preview with no data. (This option is selected by default.)

### Running an ad hoc report in a new window

• Right-click the link for any report and click **Open in New Tab** to launch a new browser window in which to display the report.

### Saving an ad hoc report

When you save an ad hoc report, you save the report definition. Each subsequent time you run the report, the data in the report reflects any changes in the Reporting and Analysis database.

- 1 Click Save.
- 2 If you are saving the report for the first time, specify:
	- **Name**—Name of the report.
	- **Description**—Descriptive text about the report.
	- **Screen tip—Hover text that appears for the report.**
	- **Location**—Location in the Ad Hoc Reporting workspace in which to save the report.
- 3 Click OK.

### Previewing report output with limited or no data

After you drag report topics on to the Ad Hoc Reporting palette, you can view a sample report output. From the Run Report menu, click Preview with Limited Data, or Preview with No Data to view a sample of the report.

- **Preview with Limited Data**—Displays a subset of the data for the ad hoc report you created.
- **Preview with No Data**—Displays the columns that you added to the Ad Hoc Reporting palette, populated with sample data.

For each option, the following appears in the Ad Hoc Reporting workspace:

- A jagged, torn-page look at the top of the report.
- A header with:
	- The report title that you created.
	- If you clicked Preview with Limited Data, a **Limited data** label.
	- If you clicked Preview with No Data, a **Data is turned off** label.
- A footer with:
	- The date when the preview was created.
	- The page number
	- The time when the preview was created.
	- A **Run once with all data** link, which allows you to run the report with all the data you added.

#### Preview formats

The Ad Hoc Reporting workspace provides Run Report menu selections to preview the output format for a report during report development:

- View in PDF Format.
- View in Excel 2007 Data.
- View in Excel 2007 Format.
- View in Excel 2002 Format
- View in CSV Format.
- View in XML Format.

#### Using the design-time report viewer

You can preview report output in several different formats using the Run Report menu. When you select an output format, a separate window opens (either the report viewer or another window) in which to display the output.

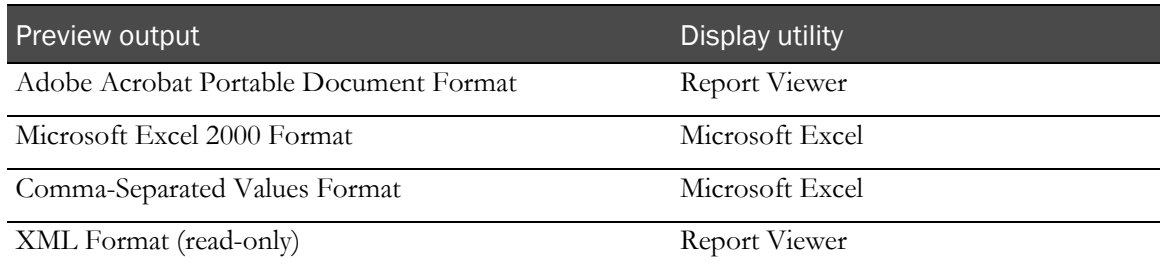

To access the design-time report viewer:

- 1 Open a saved report from the Reporting and Analysis portal.
- 2 From the Menu list in the Ad Hoc Reporting workspace, select Run Report.
- 3 From the Run Report menu, click one of the following:
	- View in PDF Format.
	- Specify PDF Options.
	- View in Excel 2007 Data
	- View in Excel 2007 Format.
	- View in Excel 2002 Format.
	- View in CSV Format.
	- View in XML Format.

### Using the run-time report viewer

You can run a report from the Reporting and Analysis portal using the run-time report viewer. For each output format, the output appears in the report viewer or a separate window.

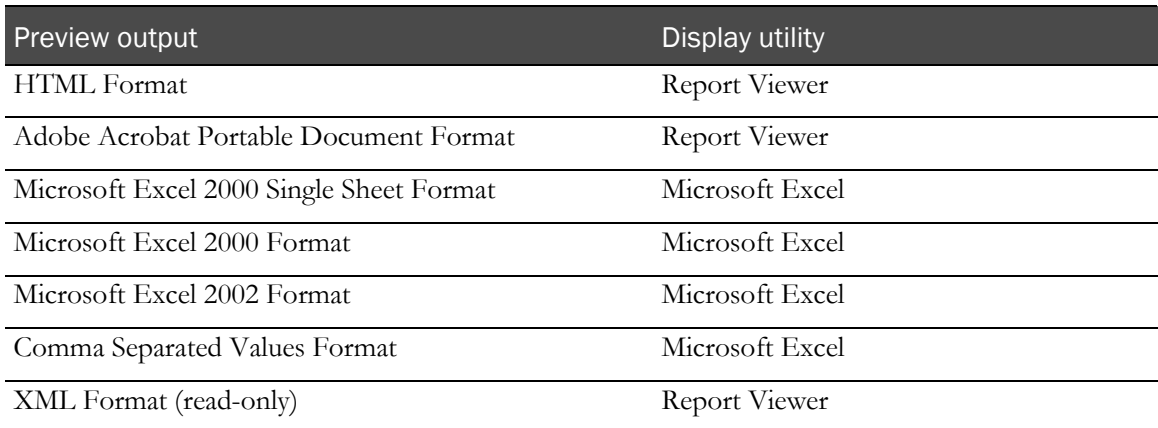

To access the run-time report viewer:

- 1 Access a saved report in a folder (public or personal).
- 2 From the folder, click the **Run with options** button that appears with the report name.
- 3 From the **Run with options** page, select a value from the Format drop-down list.
	- HTML
	- PDF
- 4 Click Run.

#### Opening an ad hoc report in Report Studio

If you have access to the Report Studio application, you can open a report in Report Studio from within the Ad Hoc Reporting workspace. You can then use the Report Studio application to add advanced functionality to the report.

• Click Manage File > Open in Report Studio.

# <span id="page-48-0"></span>Editing data in an ad hoc report

### Opening an existing report

You can open an existing report from within the Ad Hoc Reporting workspace.

- 1 Click Manage File.
- 2 Click Open.
- 3 Select the report to open, and click OK.
- 4 To use the report as the basis of a new report, click Save As.

# Editing tools in the Ad Hoc Reporting workspace

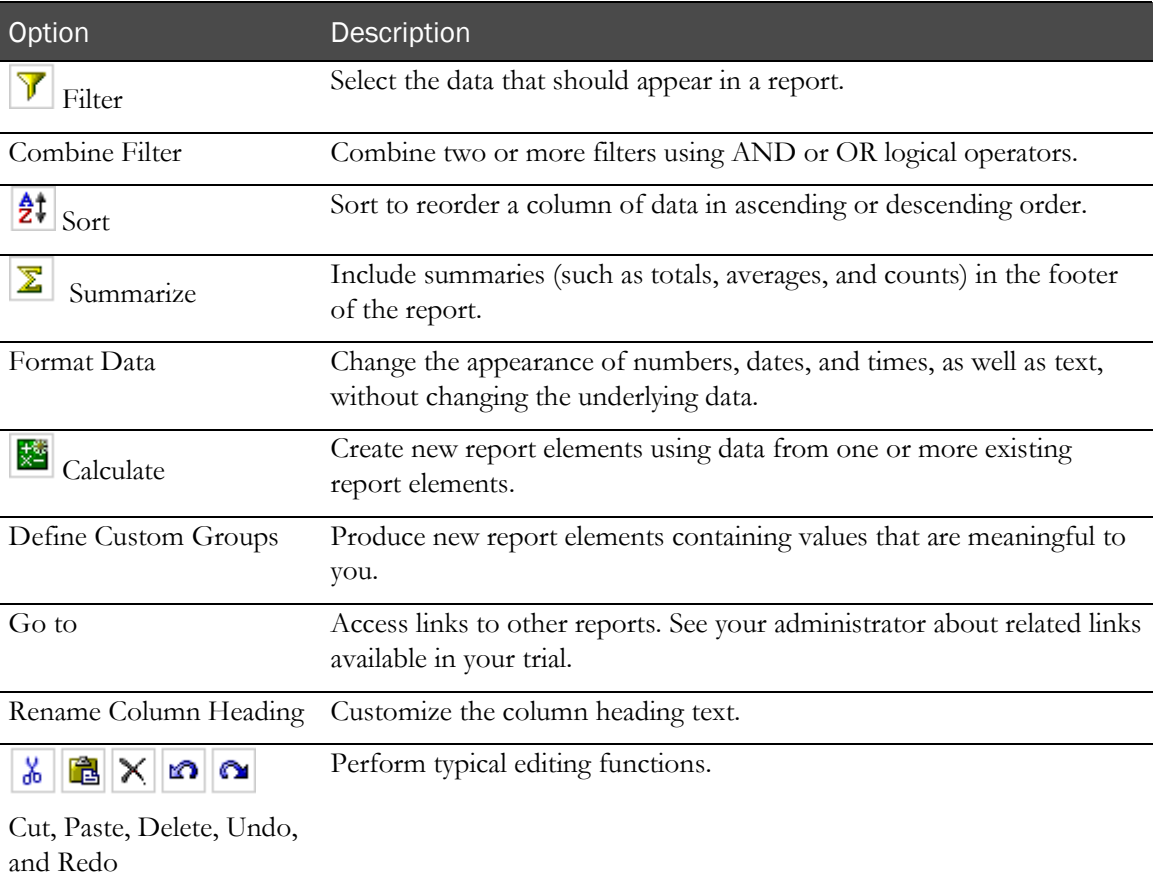

### Using predefined filters

Predefined filters let you limit your report to specific patients, visits, and forms. These filters are shipped with the Reporting and Analysis module and can be used in all reports. The Predefined Filters folder is available in both the InForm Trial Management package and the clinical package.

You can also create filters. Each user-created filter is saved with the report in which it was created. The filter can be used only with that report and cannot be used globally across multiple reports.

#### Filter definitions

When you select a filter option for a column heading, the Filter pane appears. The following fields appear on the Filter pane:

- Filter on—Identifies the column on which to apply the filter.
- **Condition drop-down list**—Includes the following options:
	- **Show only the following—Select values to include in the report.**
	- **Do not show the following (NOT)**—Select values to exclude from the report.
- **Prompt every time the report runs checkbox—Select whether to prompt every time the** report is run.
- **Filter links**—Let you choose the way that you indicate your data selections:
	- Pick values from a list.
	- Search for values.
	- Type in values.
- **Data values section**—Indicate your selection values.
- **Apply the filter to individual values in the data source checkbox**—Allows you to apply the filter while retrieving the data from the database so that you retrieve only the data that you want. The alternative is to retrieve all the data from the database, then apply the filter to the retrieved data.
- **Missing values drop-down list**—Indicate whether to:
	- Include missing values.
	- Leave out missing values.
	- Show only missing values.

The following table shows which filters work with each type of reporting data.

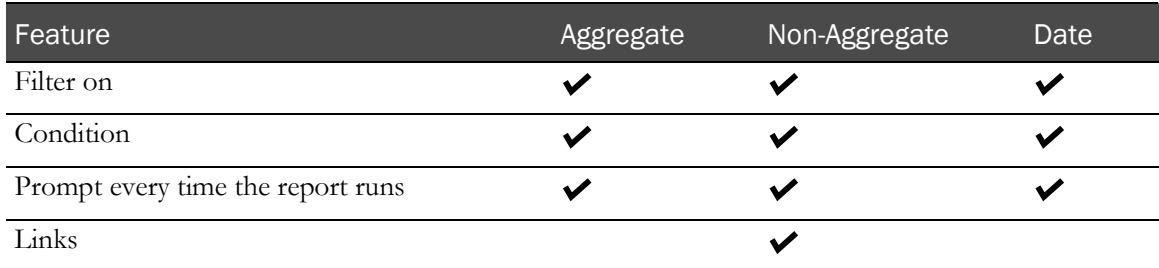

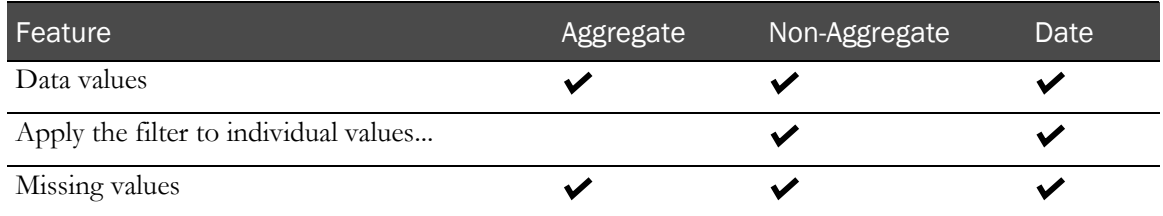

#### Adding a filter

- 1 Create a report.
- 2 In the Ad Hoc Reporting report palette, select the column header for a report topic on which to filter the report.
- 3 Right-click the report column header and select Filter.

Or

Click the **Filter** button  $\left(\frac{\gamma}{\gamma}\right)$  in the toolbar.

The Filter (Pick values from a list) pane appears.

- 4 Do one of the following:
	- From the Filter (Pick values from a list) pane, select a filter from a list.
	- Click Search for values to search for a filter using keywords.
	- Click Type in values to search for a filter using text in the filter name.

#### Adding a filter without adding a column

You can filter a report based on a particular report element without adding a column for that item to the report.

- 1 In the Ad Hoc Reporting tree, right-click the report element name.
- 2 Select Filter for report.

The Filter pane appears.

- 3 Specify the parameters by which to filter the report.
- 4 Click OK.

#### Removing a filter

When you add a filter on a report column, the report output includes a link to the filter just below the report title. If you click this link, you can change the filter parameters to produce different output.

To hide filter links from the title area of an ad hoc report:

- 1 Double-click the report title.
- 2 Deselect Show filters.

This removes the links but not the filters.

Note: You cannot modify the parameters for a predefined filter.

#### Combining filters

Combine two or more filters create a complex filter. For example, you can filter the columns Site Name, Visit Name, and Actual Date in a report.

- 1 From the Edit Data menu, select **Combine Filters**.
- 2 To add a filter, click Add a filter line.
- 3 To select a set of filters, click the names of the filters while holding down Ctrl or Shift.
- 4 Click Group.
- 5 Click the operator that appears between the filters and select **AND** or **OR** to combine them.
- 6 To convert a filter line or a combined filter into a NOT filter, click the filter line or combined filter and click Apply NOT.
- 7 Click OK.

#### Sorting the elements in a report

In the Sort Options section of the prompt page, you can choose the columns on which to sort a report.

Drop-down lists appear at the bottom of each report prompt page. Default sorting selections are automatically selected. You can change these to create your own report definition.

Each sort drop-down list includes Ascending and Descending radio buttons. Ascending sorts are automatically selected by default. Use the radio buttons to change the sort type.

Reports that include groupings, such as organization by user or by site, are sorted at the detail level within the grouping, according to the selections made in the drop-down lists. The grouping sort order can be modified (ascending or descending) but will always take precedence over other sorting settings.

Note: You can also sort data based on a report element without first adding the element to the report. For more information, see **Sorting data without adding a column** (on page [39\)](#page-52-0).

#### <span id="page-52-0"></span>Sorting data without adding a column

You can sort a report based on a particular report element without adding a column for that item to the report.

- 1 In the Ad Hoc Reporting tree, right-click the report element name.
- 2 Select Sort for report.

The Sort pane appears.

- 3 Specify whether to sort the report in ascending order, descending order, or not to sort the report at all.
- 4 Click OK.

### Summarizing data

When you create an ad hoc report, you can include summary data in the report output. Summary data provides high-level information such as totals, counts, calculations, minimum and maximum values, and so forth. The summary data that is available depends on the report element for which you are providing summary data.

In addition to providing the option to summarize specific data in ad hoc report outputs, the Ad Hoc Reporting workspace automatically suppresses duplicate data in the report output, and displays only unique combinations of data.

#### Adding summary data to a report

- 1 In the report palette, select the column heading for the report element for which to configure summary data.
- 2 Select Edit Data > Summarize.

or

3 Right-click a column header and select **Summarize**.

The Summarize pane for the type of data in the selected column appears.

- 4 Specify the type of summary to add to the report.
- 5 Click OK.

#### Configuring summarization settings

- 1 Click Run Report > Advanced Options.
- 2 In the **Query Options** section, specify the following:
	- **Automatically generate footer summaries for measures** (selected by default)—Display a summary for each measure in the footer of the report output.

For example, if a report contains the Visit Mnemonic and Form Count report items, a row that contains the total number of forms for each visit exists in the report output.

• **Automatically summarize detail values, suppressing duplicates** (selected by default)— Display only each unique combination of data, and display a summary of details.

For example, if you select this checkbox for a report that contains multiple combinations of Subject Number and Site data, the report displays only each unique combination of patient and site. If the report also contains the Visit Mnemonic and Form Count report items, a row that contains the total number of forms for each visit exists in the report output.

3 Click OK.

### Configuring drill up, drill down, and drill through settings

- 1 Click Run Report > Advanced Options.
- 2 In the **Drill Options** section, select the following:
	- **Enable drill up and drill down in the report output** (selected by default)—Allows you to navigate a report output according to a specific report item.

For example, if a report displays query data, organized by form, you can drill up and down through the report data by form name.

• **Enable drill through from a package in the report output** (selected by default)—Allows you to navigate between reports that exist in a report package, if a drill-through definition exists for the package.

For example, you can navigate from an ad hoc report to a standard report in the same package.

3 Click OK.

### Lineage information for data

Before you add a report element to an ad hoc report, you can view its origin. The lineage information displays metadata such as the report package, visit, form, and so forth, associated with the report element. Use the lineage information to ensure that you include the correct report element to a report.

Right-click the report element, and click **Lineage**.

Lineage information for the report element appears in two views:

- **Business View**—Displays information about the report element and the package in which it exists.
- **Technical View** includes two panes:
	- **Diagram pane**—Graphical representation of the package, the database table, and the database (either the InForm database or the Reporting and Analysis database) in which the report element exists. This information appears in two columns:
		- Package—Displays metadata including the report topic and database table associated with the report element.
		- **Data Sources**—Indicates the database in which the report element exists (the InForm database or the Reporting and Analysis database).
	- **Properties for <Report Element> pane—Displays additional information about the item** that you select in the **Package** column in the Diagram pane.

Note: Lineage information is not available for reports that are created in Report Studio and include an if-then-else-if-then-else construct. This includes, but is not limited to, most InForm standard reports, and Oracle custom reports.

### Changing the display format for report elements

- 1 On the report palette, click the column heading for a report column, and do one of the following:
	- From the Edit Data menu, select Format selection.
	- Right-click the column heading, and select **Format**.

The Format pane appears.

- 2 Specify the display characteristics for the selected column.
- 3 Click OK.

### Renaming titles and headings

To customize a report title:

• Click the title in the report palette and enter data in the **Edit title area** pane.

To customize a report heading, do one of the following:

Double-click the column heading in the report palette, and enter data in the **Rename** pane.

# Changing the page layout for a report

Use the following Change Layout menu selections to change the look and feel of an ad hoc report.

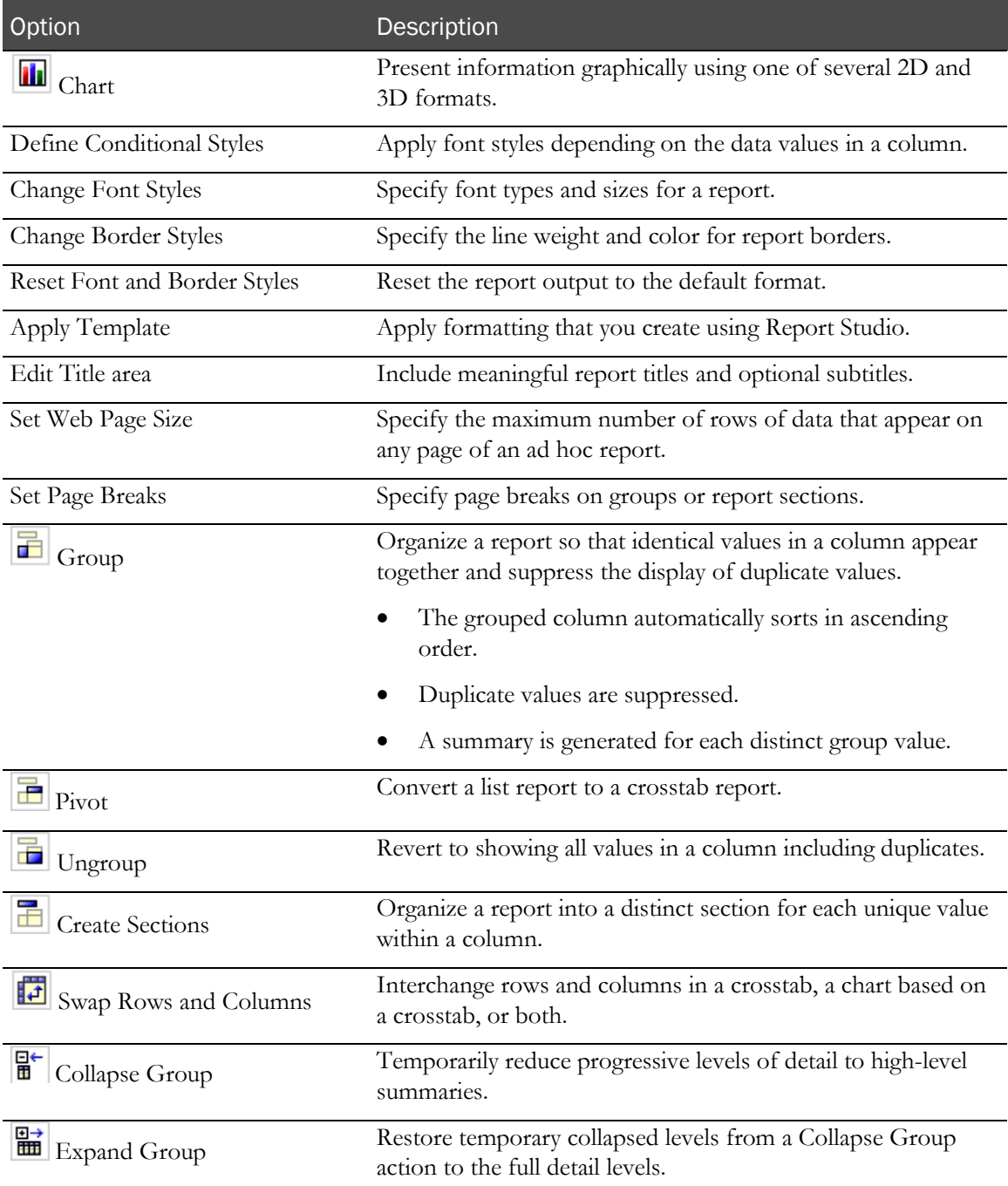

### Empty cells and deleted data in reports

The Ad Hoc Reporting module automatically suppresses empty cells and duplicate data from ad hoc reports. You can configure this functionality using the automatic summarization settings for a report.

The Ad Hoc Reporting module includes data from deleted records by default. To indicate that a form, visit, or patient and so forth is deleted, add the **Is Deleted** report item from the Properties folder for the report item to the report. You can also choose not to display deleted records to create reports for current data only.

Note: Calculations are performed before cells are hidden.

# <span id="page-57-0"></span>Internal IDs

### About internal IDs

Each clinical topic contains an Internal IDs folder. These folders contain unique database identifiers for various trial components.

Use the following internal IDs to enhance reports:

- **Subject ID**—Unique ID that identifies a patient when the Subject Number is not unique. The Subject ID is unique for each patient.
- **Form Index, Itemset Index, and Visit Index**—Use with repeating forms, items, and visits to report on status information for individual instances of repeating objects.

Note: Indexes are also known as sequence numbers.

Use internal IDs when you need to identify unique instances of clinical data when there are no other elements containing unique data values.

For example, if the subject numbers in a trial are not unique, to uniquely identify a patient in a report, you can use the SUBJECTID element from the Internal IDs folder.

Note: Because internal IDs access database indexes directly, they can improve the efficiency of reports that you create with the Report Studio application. Knowledge of database principles and the Reporting and Analysis database schema is recommended.

### Internal IDs in the Clinical Data by Form folder

In the Clinical Data by Form folder, the contents of the Internal IDs folder is the same for each report topic. Using the unique identifiers, you can focus a report on specific:

- **Patients**
- **Sites**
- Trial versions
- Visits
- Forms

Note: If your trial does not enforce unique subject numbers, site mnemonics, or visit mnemonics, you can use the SUBJECTID, SITEID, or VISITID to uniquely identify a patient, site, or visit in a report.

### Internal IDs in the Trial Management data model

In the Trial Management data model, the contents of the Internal IDs folder depend on the level of nesting for a report element. The more nested an element is, the more internal IDs are available.

For example, the Internal IDs folder for the Subjects report topic focuses primarily on patient identifiers (primary keys), whereas the Visits Internal IDs folder contains unique identifiers for both visits (primary keys) and patients (secondary keys).

# <span id="page-59-0"></span>Calculation and conversion rules

### About calculations and conversion rules

Some trials use calculations and conversions. Calculations and conversions set the value of data items by performing calculations that use the value in one or more related items. You can perform calculations such as:

- Aging on date time data.
- Concatenations and other string manipulation.
- Arithmetic and analytical operations on numeric data.

Note: You cannot edit a calculation. To modify a calculation, you must delete the calculated report element and recalculate it.

### Calculations on date time elements

The Calculate page for date time elements allows you to perform the following operations.

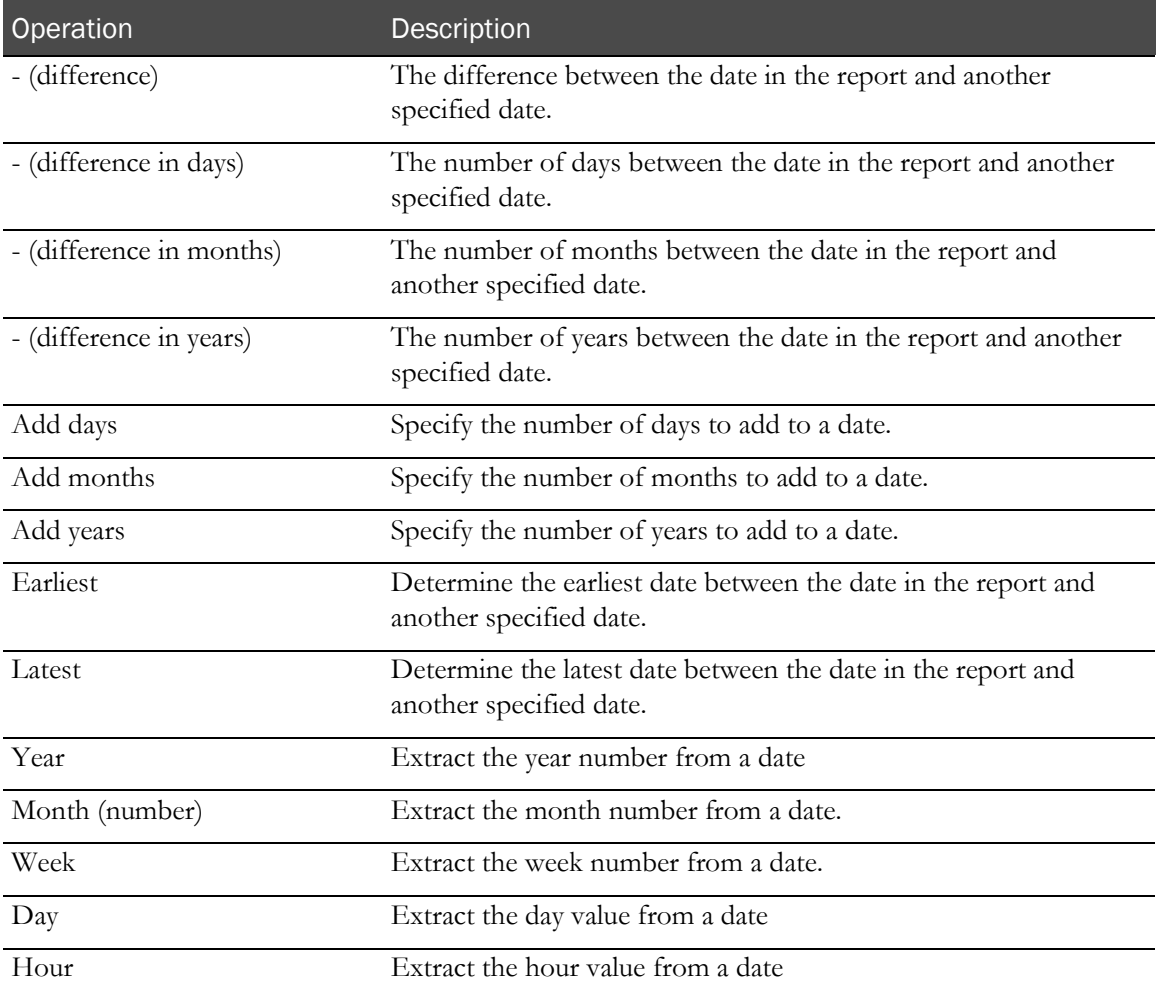

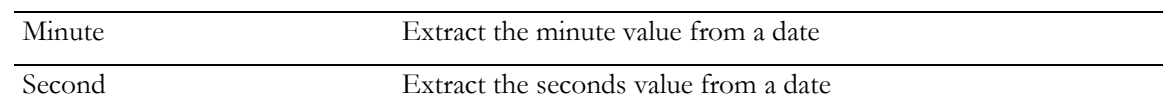

#### Creating a calculation

- 1 On the report palette, click a column heading.
- 2 Optionally, select additional column headings by clicking them while holding down the Shift key.
- 3 Do one of the following:
	- From the Edit Menu, click Calculate  $\left(\frac{1}{n+1}\right)$ .
	- From the **Edit Data** toolbar, click the **Calculate**  $\left(\frac{1}{\sqrt{2}}\right)$  button.
	- Right-click a highlighted column heading, and select Calculate.
- 4 Complete the Calculate page:
	- a Select the operations.
	- b Select from other calculation parameters.
	- c Optionally apply a new item name to the calculation.
- 5 Click Insert.

Note: When you select more than one column upon which to base a calculation, you can only select columns that contain the same type of data (numeric, string, date time).

#### Dates with unknown date parts

If a date field allows unknown (**UNK**) values, the InForm application stores the following date values:

- For a complete date:
	- A date/time column.
	- A date string column.
	- A month column.
	- A day column.
	- A year column.
- If there is at least one unknown value, the InForm application stores the date values in a date string column only.

# Calculations on string elements

The Calculate page for string elements enables operations on text and alphanumeric values.

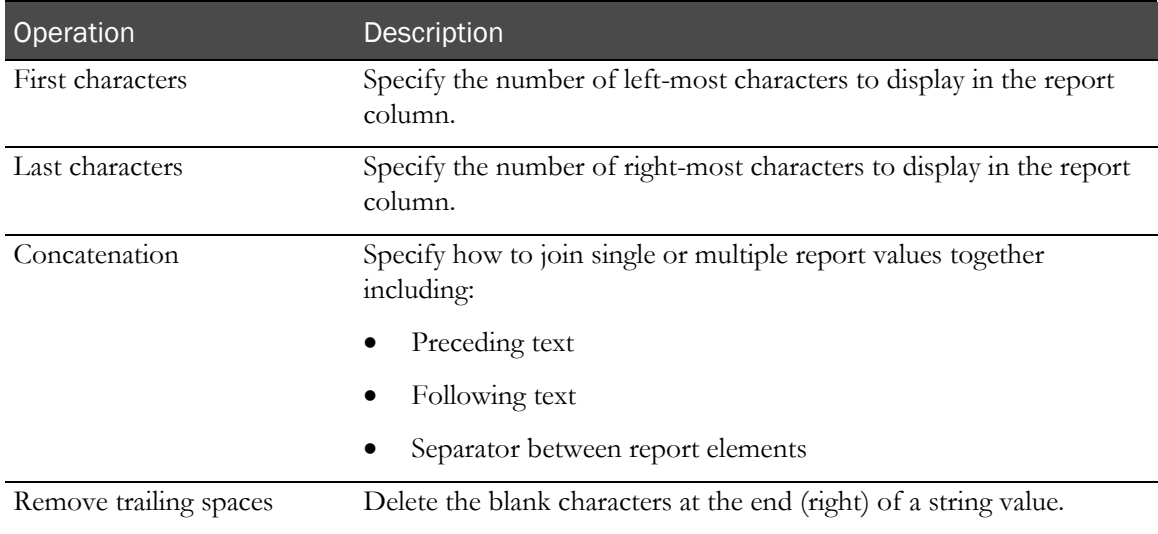

### Calculations on numeric elements

The Calculate page for numeric elements allows arithmetic and other analysis operations.

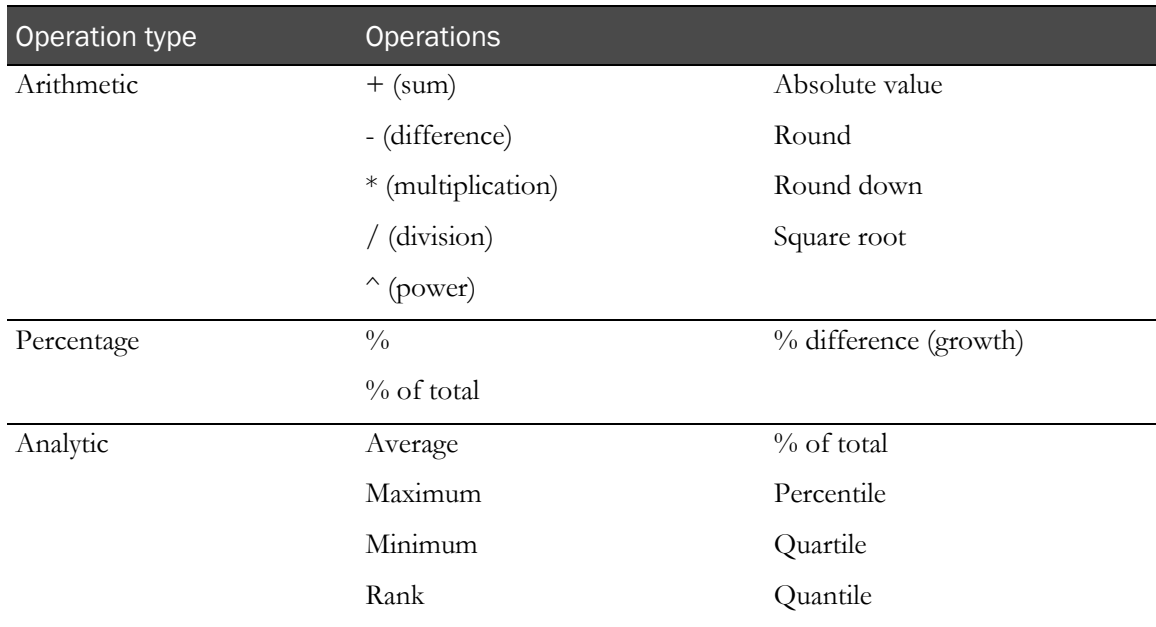

### Calculating business days versus number of days

The **- (difference in days)** operation determines the total number of days between the date value in the report element and another specified date. To calculate the number of business days between two date values, use the following procedure:

- 1 Create a **- (difference in days)** calculation.
- 2 From the original calculation, create a new calculation (product) that multiplies the difference calculation by **.7142857142857** (this represents 5/7).
- 3 From the product calculation, create a new calculation that adds **.5** to the product.
- 4 From the addition calculation, create a new calculation that rounds the result.
- 5 Delete the difference, product, and addition calculations from the report.

# <span id="page-63-0"></span>Crosstab reports

### About crosstab reports

Crosstab reports show summary information in a two-dimensional grid. Using crosstab reports, you can display large amounts of tabular data.

A crosstab report must contain at least three reporting elements:

- A non-aggregate report element that provides distinct categories of values that become row labels.
- A non-aggregate report element that provides distinct categories of values that become column labels.
- A measure (aggregate) report element that provides numeric values upon which to produce summaries.

### Crosstab development tools

Use Change Layout options to:

- Create a new crosstab report.
- Convert a list report to a crosstab report.
- Convert a crosstab report back to a list report.
- Switch the column and row headers in a crosstab report.

Note: A crosstab report must contain at least three reporting elements: two non-aggregate elements for the categories and one measure for the summaries.

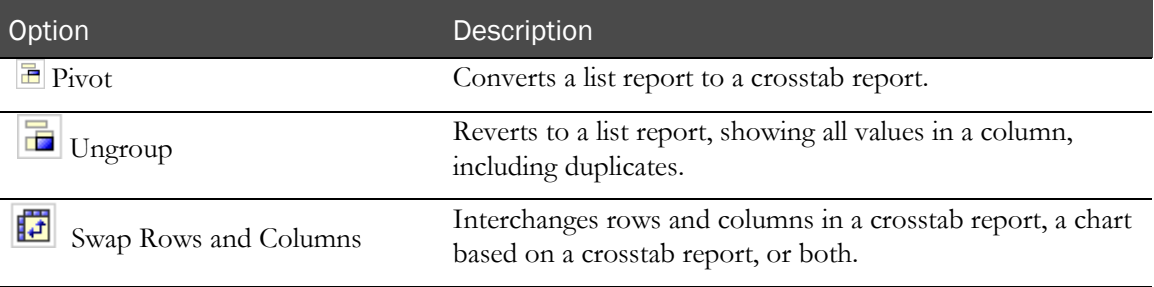

# <span id="page-64-0"></span>**Charts**

### About charts

Charts show summary information graphically. Charts consist of at least two reporting elements:

- A non-aggregate report element that provides distinct categories of values.
- A measure (aggregate) report element that provides numeric values upon which to produce summaries.

Note: You can have up to two non-aggregate report elements and any number of measures in a chart.

For more information, see the Cognos documentation.

### Chart development tools

Using Change Layout tools, you can:

- Create a new chart.
- Convert a list report to a chart report.
- Convert a crosstab report to a chart.
- Convert a chart report back to a list report.
- Switch the category values to change the focus of a chart.

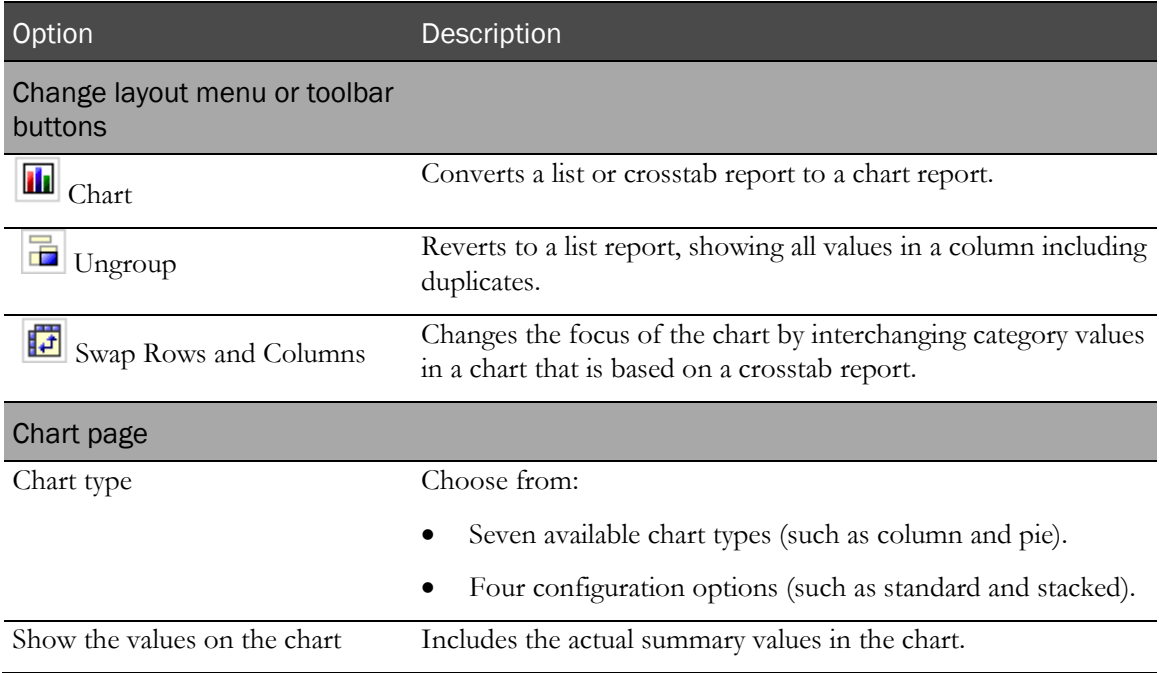

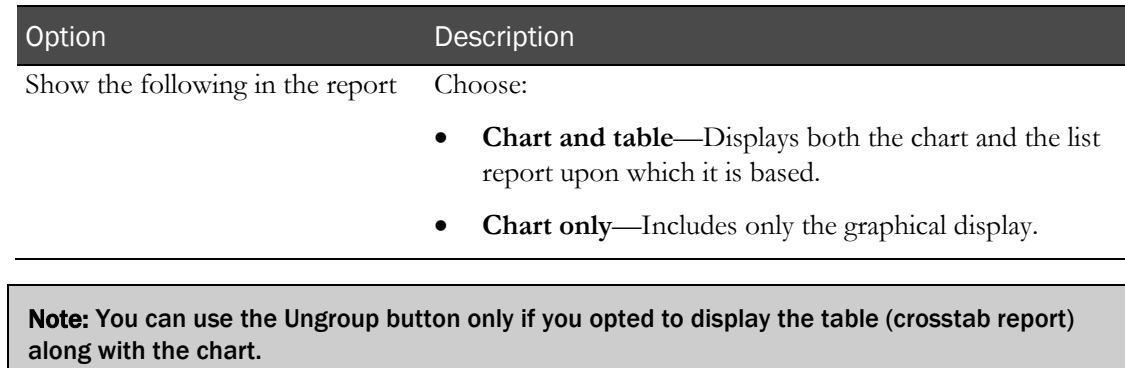

# <span id="page-66-0"></span>Custom groups

### About custom groups

The Define Custom Groups selection in the **Edit Data** menu produces new report elements that contain special groupings of report values.

You can organize the data in a report using custom groups that create new report elements based on the values in a column. For example:

- Convert a list of numeric results into categories such as the number of open queries into New, Recent, and Old.
- Reduce the number of values into smaller, more meaningful sets such as organizing a list of sites into regions.

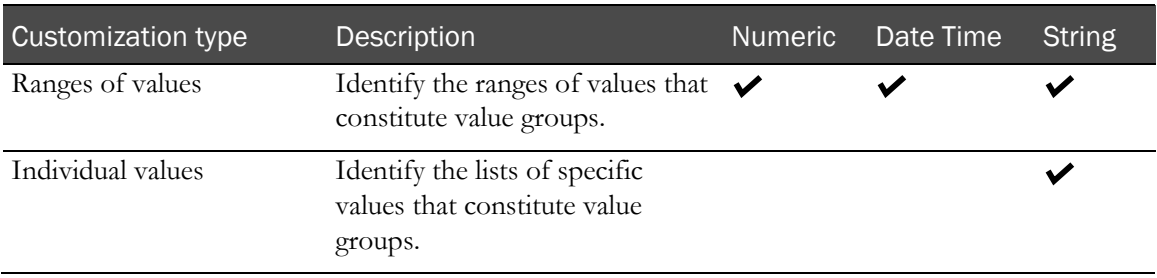

### Defining a custom group

- 1 On the report palette, click a column heading.
- 2 Select Edit Data > Define Custom Groups.
- 3 Complete the Define Custom Groups page:
	- a Select the customization type: Ranges (for any data type) or Individual Values (for string data only).
	- b Identify the group categories using the Create Range template (ranges) or the New Group template (individual values).
	- c Optionally apply a new item name to the custom group.
- 4 Click OK.

# Custom groups on date time elements

The Define custom groups page for date time elements enables custom groups on ranges of values.

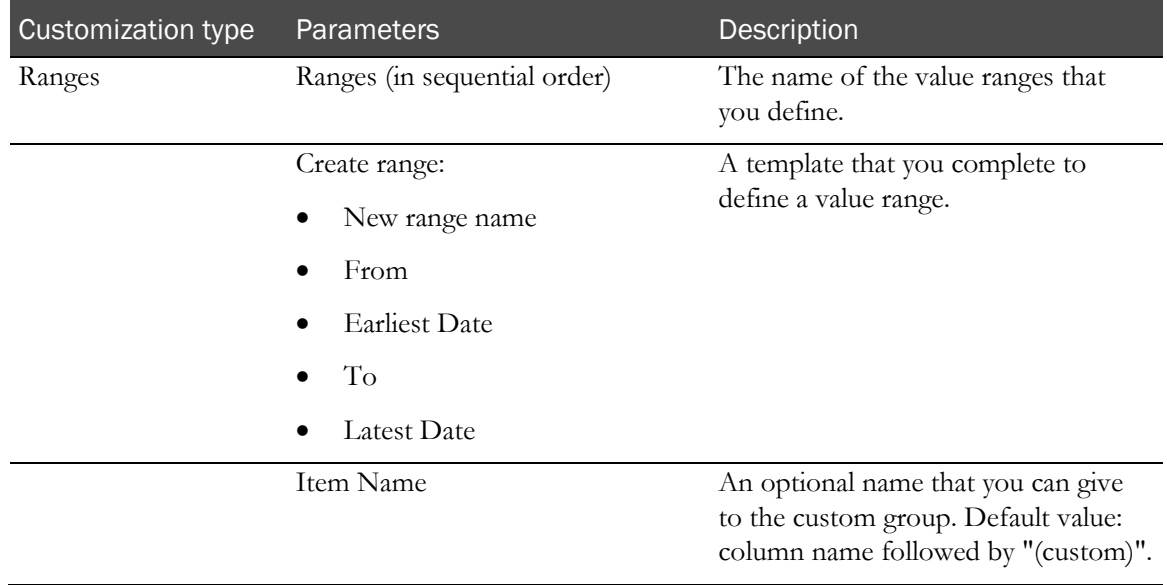

## Custom groups on numeric elements

The Define Custom Groups page for numeric elements enables custom groups on:

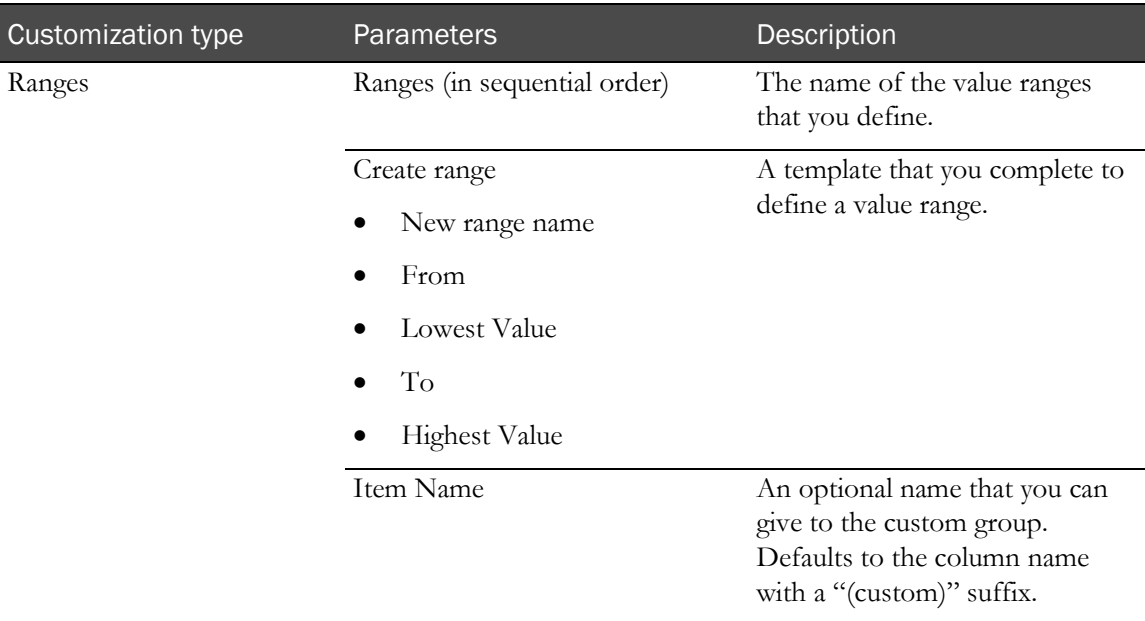

# Custom groups on string elements

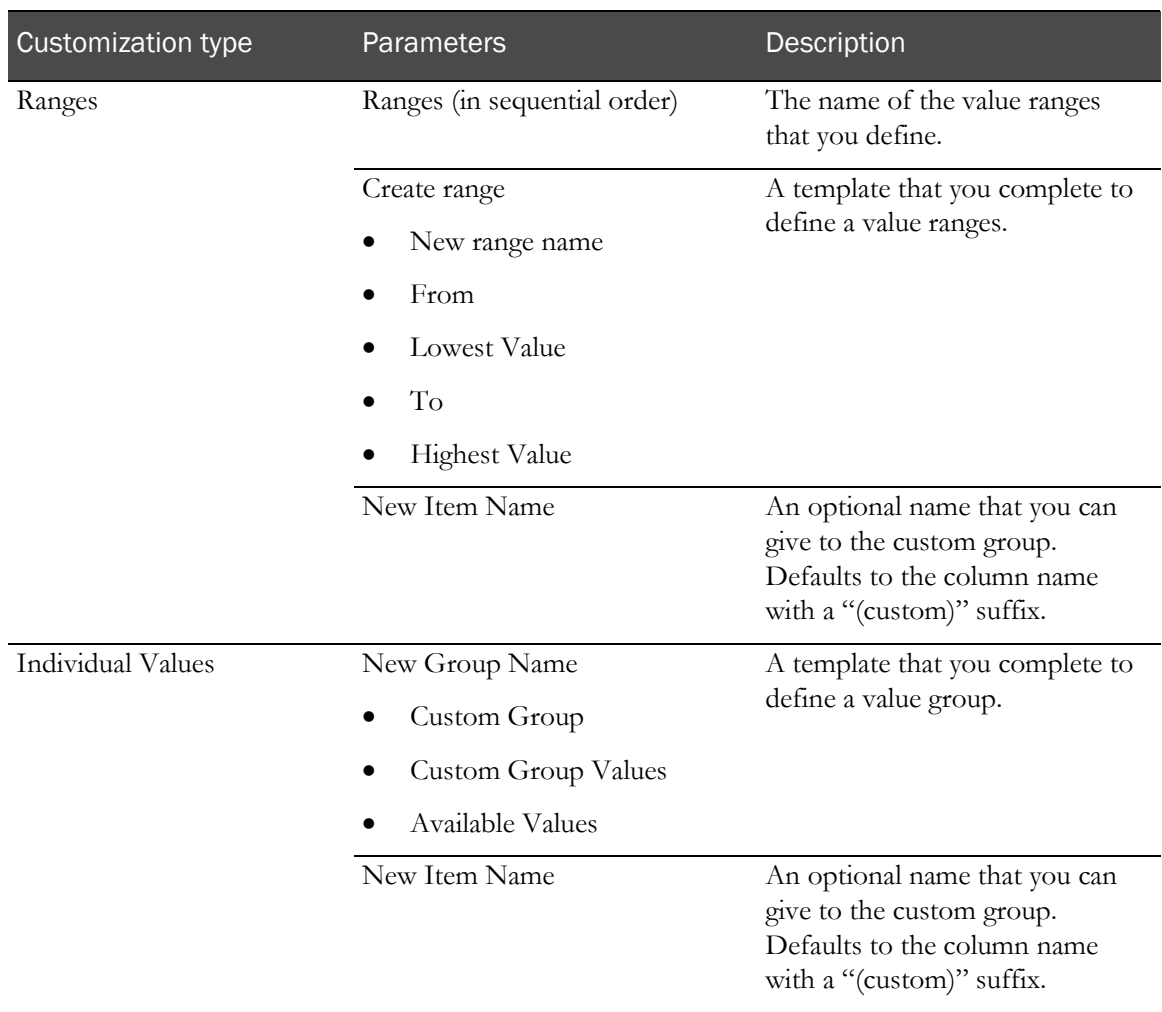

The Define Custom Groups page for string elements enables custom groups on:

# <span id="page-69-0"></span>Reporting on trial management data

## Trial management report elements

Trial management data includes the following topics or report elements:

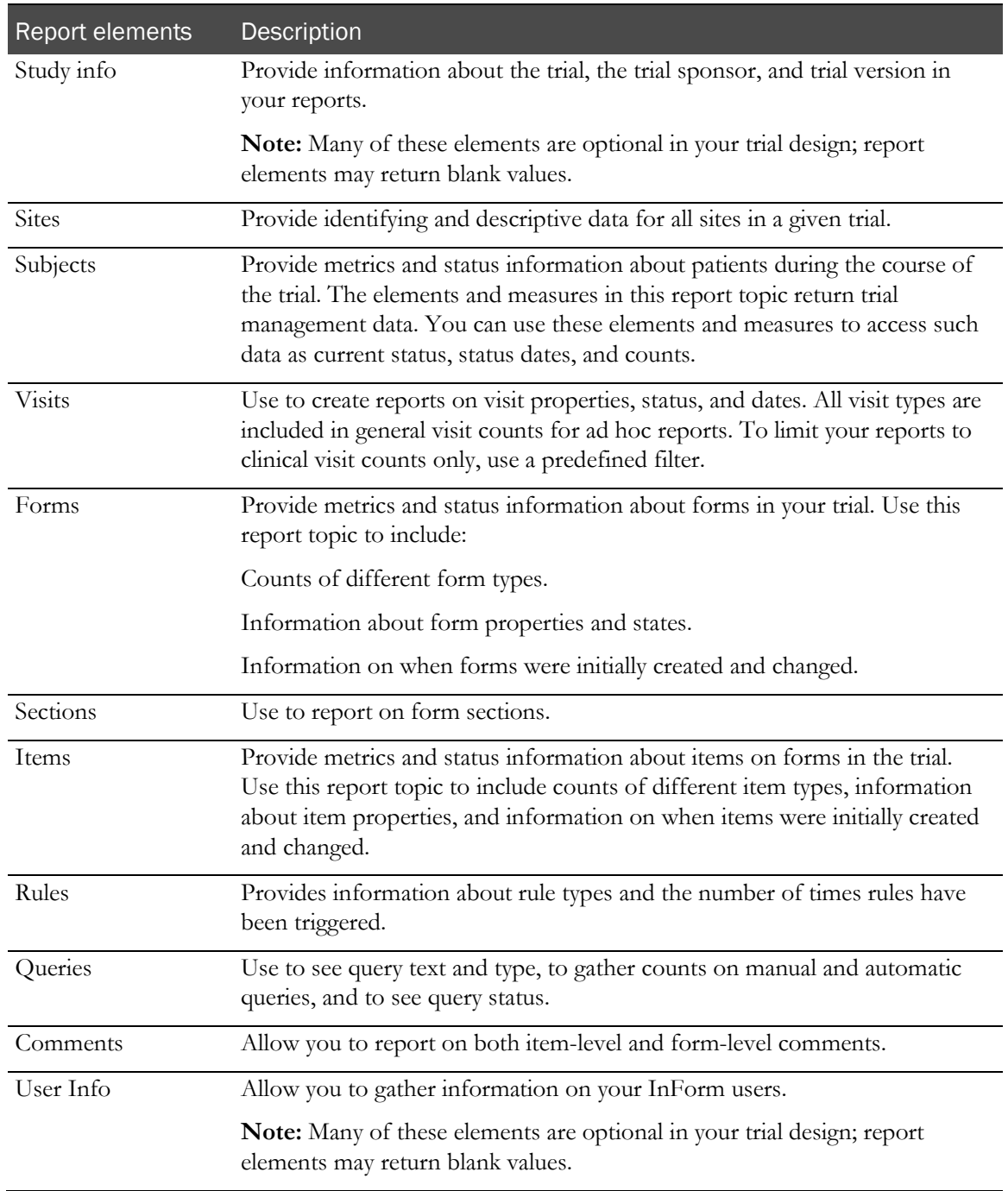

### <span id="page-70-0"></span>The InForm Trial Management reporting tree

The trial management portion of the Ad Hoc Reporting tree contains report topics and elements related to non-clinical data such as subject numbers, visit and form mnemonics, query text, itemset indexes, comments, and so on.

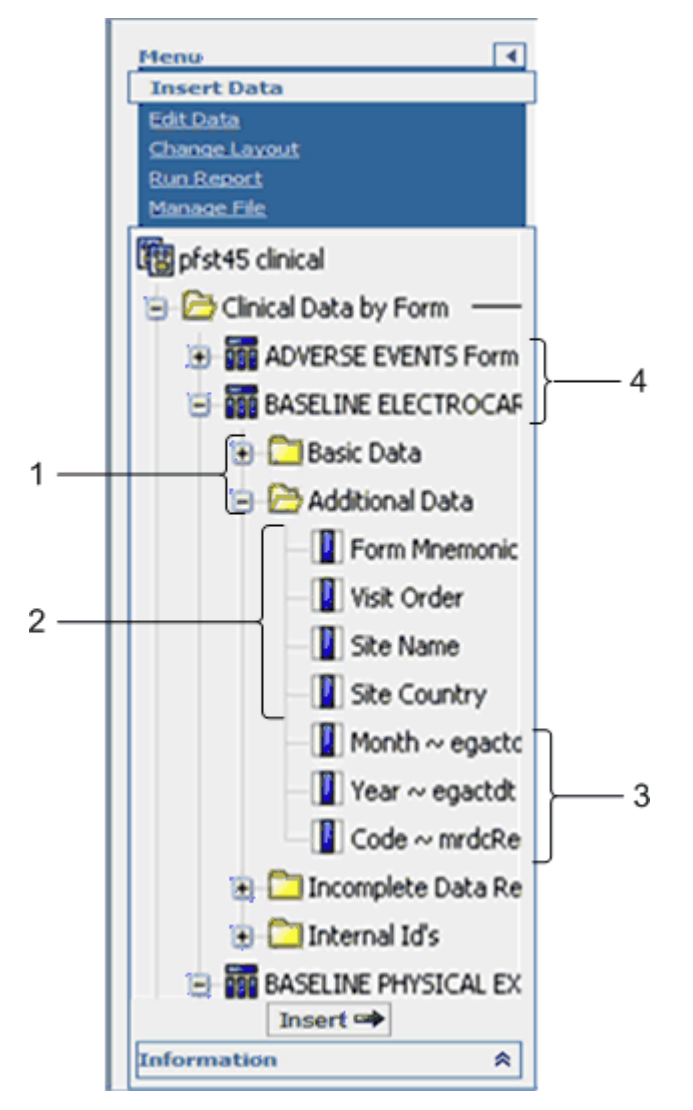

- **1**—The **report element folders** consist of clinical reporting elements.
- **2**—To create reports with clinical data, include **trial management report elements** that identify the trial component (patient, visit, and so forth) on which you want to report. The Clinical Data by Form folder contains some report elements from the Trial Management package; you can use these elements to identify visit, patient, and site in your clinical reports, and to identify unique instances of repeating visits, forms, or itemsets.
- **3**—Each **clinical form reporting topic** corresponds to a form or an itemset within your trial.
- **4**—**Clinical report elements** reflect the item questions that appear on the forms within your trial. Labels for reporting elements may or may not have been customized for display in the reporting tree.

### Element descriptions

The description of each element might include the following:

- **Data displayed**—The type of data returned in the report. Possible values are:
	- Numeric
	- String (text)
	- Date/Time
	- $\bullet$  Y/N
- **Description**—A brief description of the element.
- **How calculated**—Information about how data is calculated. (Included only for counts.)
- **Data source**—A description of where the data came from. Possible values are:

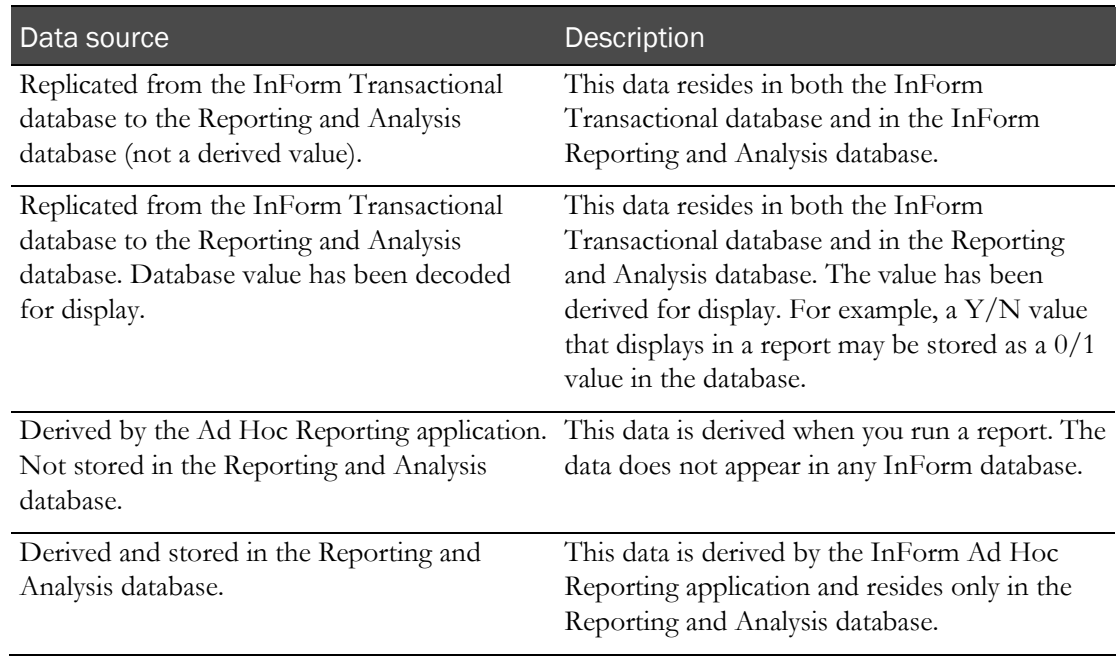

• **Date type**—A description of the type of date displayed. (Included only for dates.) Possible values are:

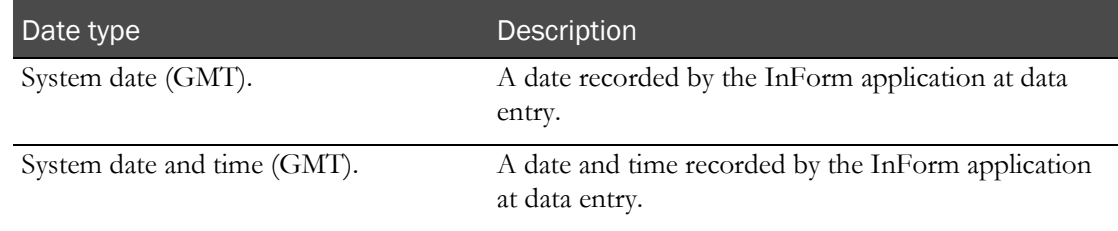
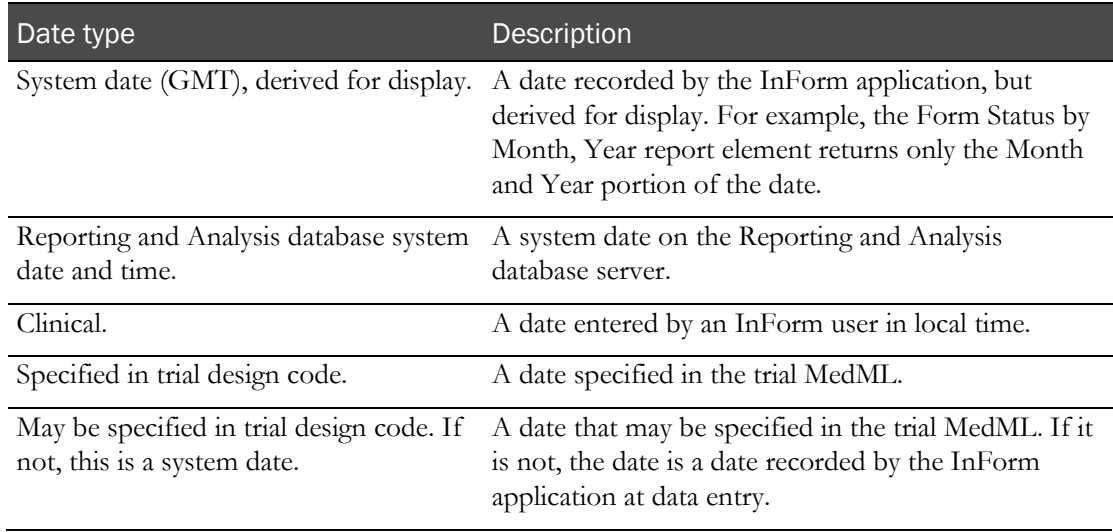

- **Tip**—Additional information about the report element.
- **Example**—An example to help illustrate a calculation or concept.

# Study Info report elements

Use the Study Info report elements to include information about the trial, the trial sponsor, and trial version in your reports.

Note: Many Study Info elements reflect data that is optional for each trial. Reports do not display data for these elements if they have not been used for your trial.

#### Study Info: Study

Study Info: Study report elements report on high-level specifics of the trial.

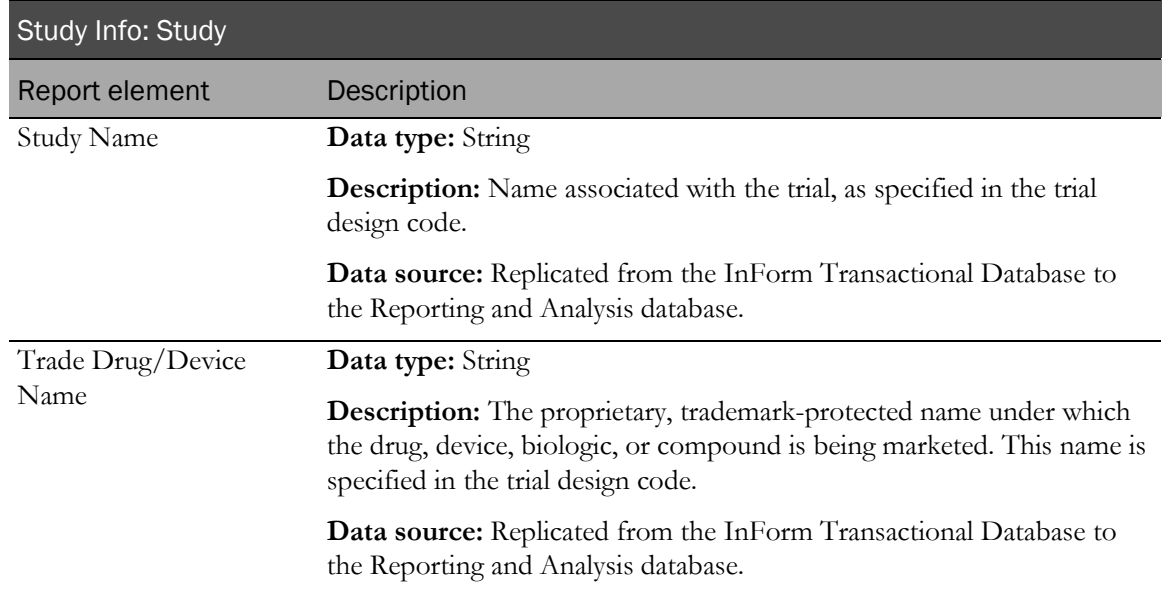

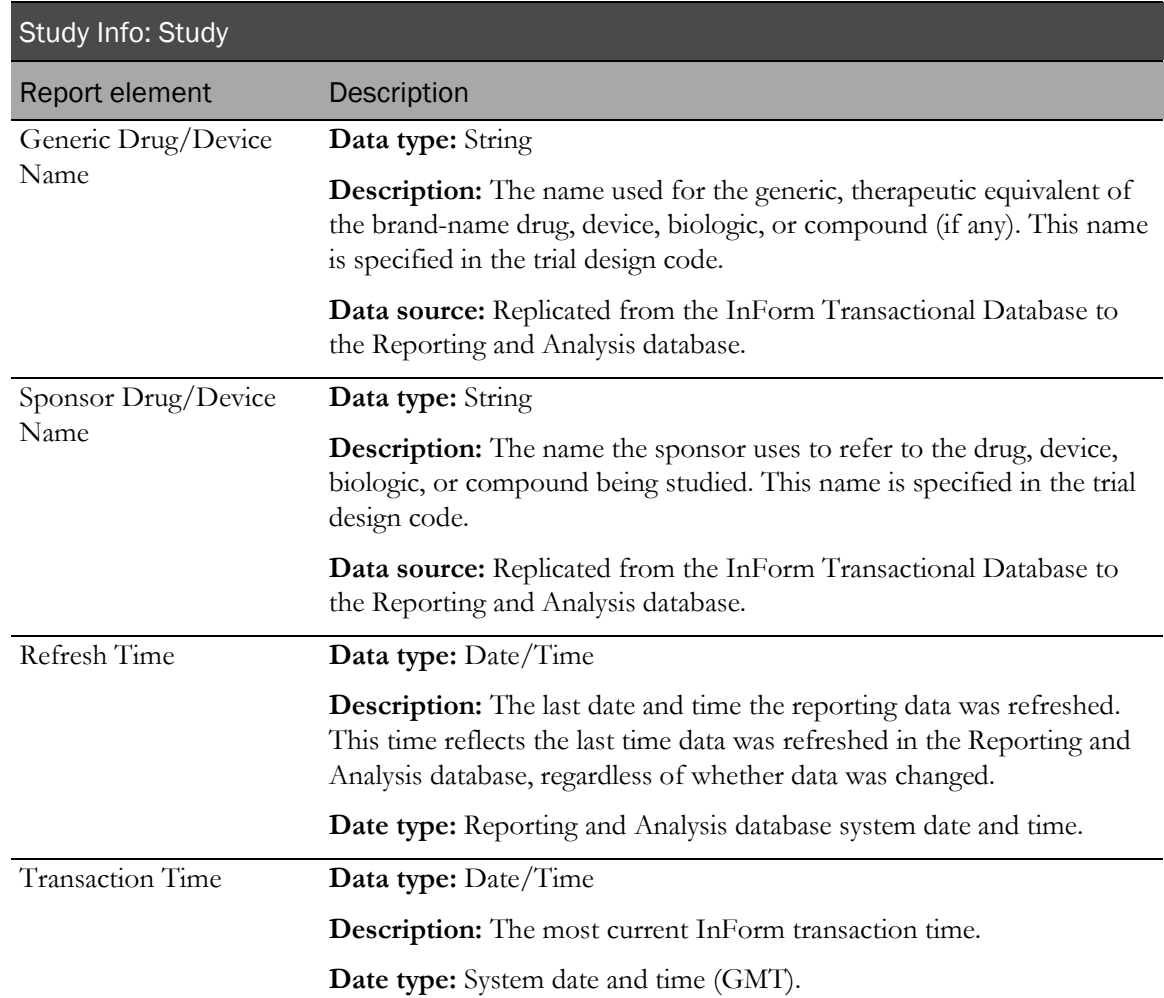

#### Study Info: Sponsor

Study Info: Sponsor report elements let you report on specifics about the sponsor of the trial.

Note: Many Study Info elements retrieve data that is optional; this data may or may not be specified in your trial design. If data is not specified, report elements return blank values.

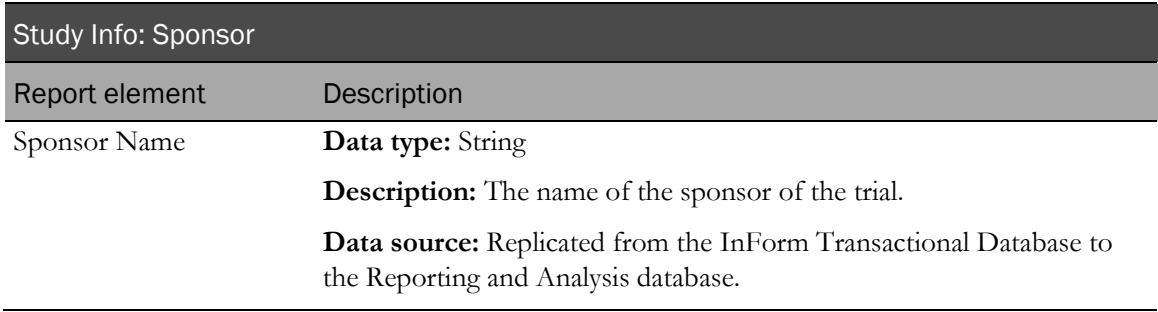

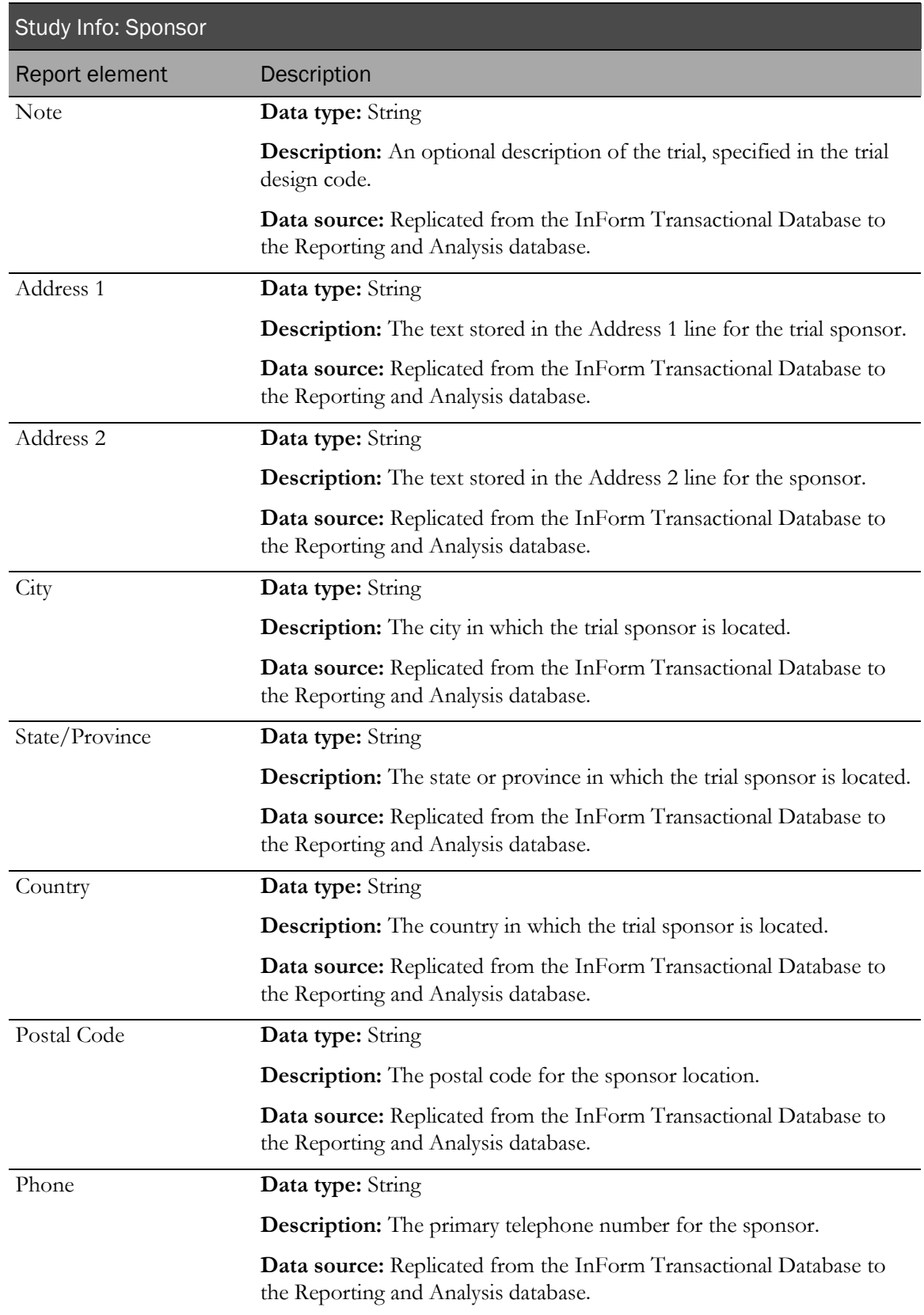

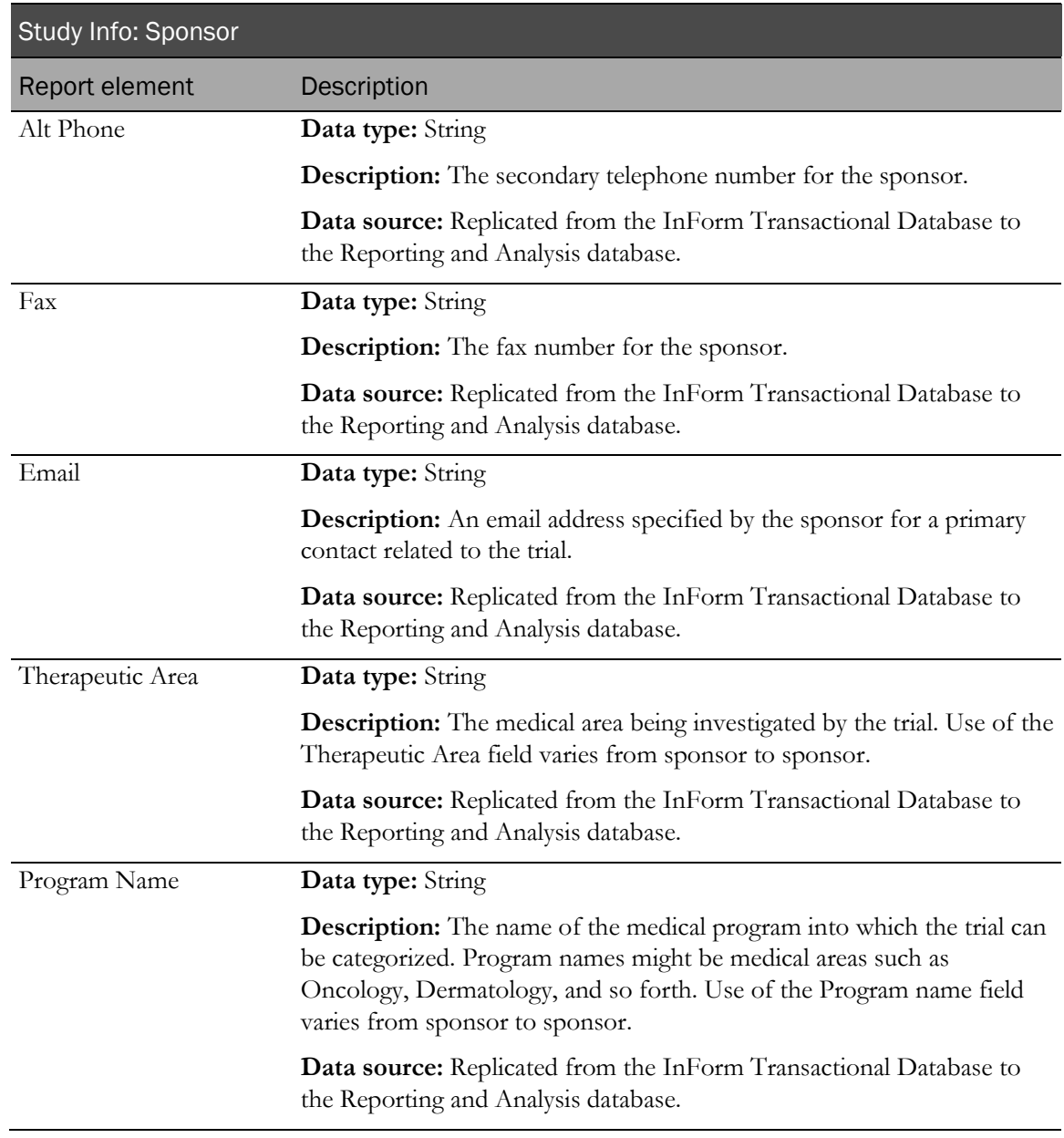

# Study Info: Study Versions

Study Info: Study Versions reporting topics let you report on data about the particular trial versions.

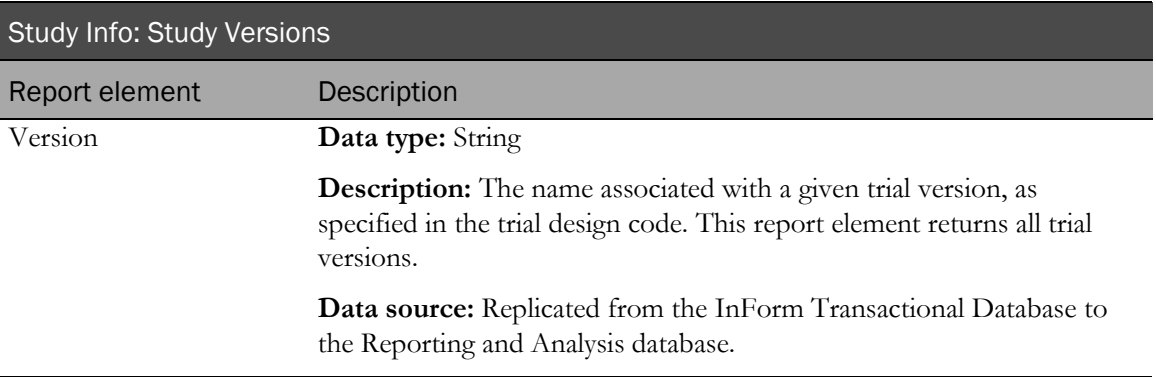

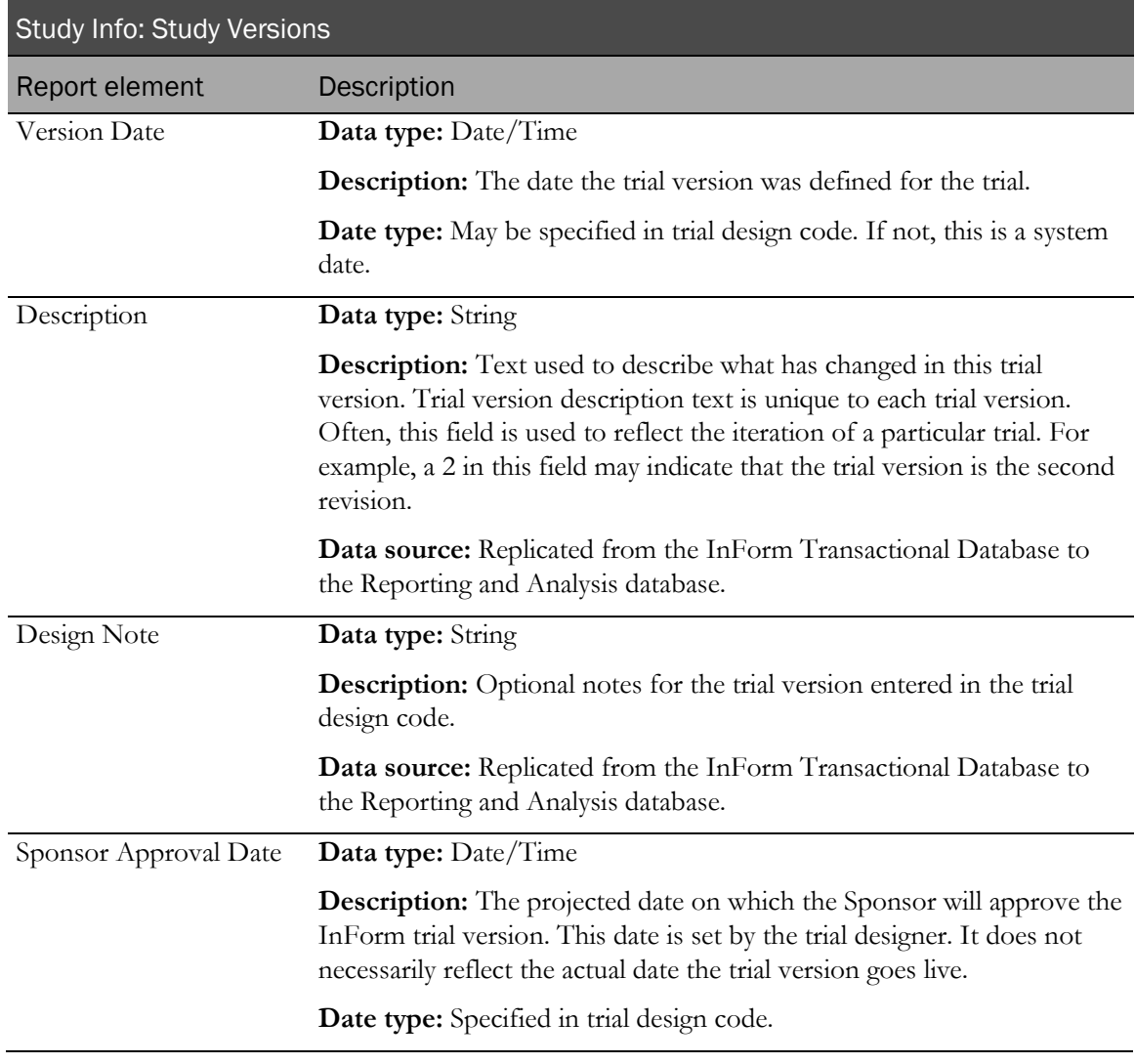

# Sites report elements

Site report elements and measures allow you to create reports that provide identifying and descriptive data for all sites in a given trial. Use the Sites report topic when you want to see information broken out by each site participating in the trial.

#### **Sites**

Sites report elements return data specific to each site. Most of these elements reflect optional data. If data is not entered for any of these optional values, the resulting reports yield blank results.

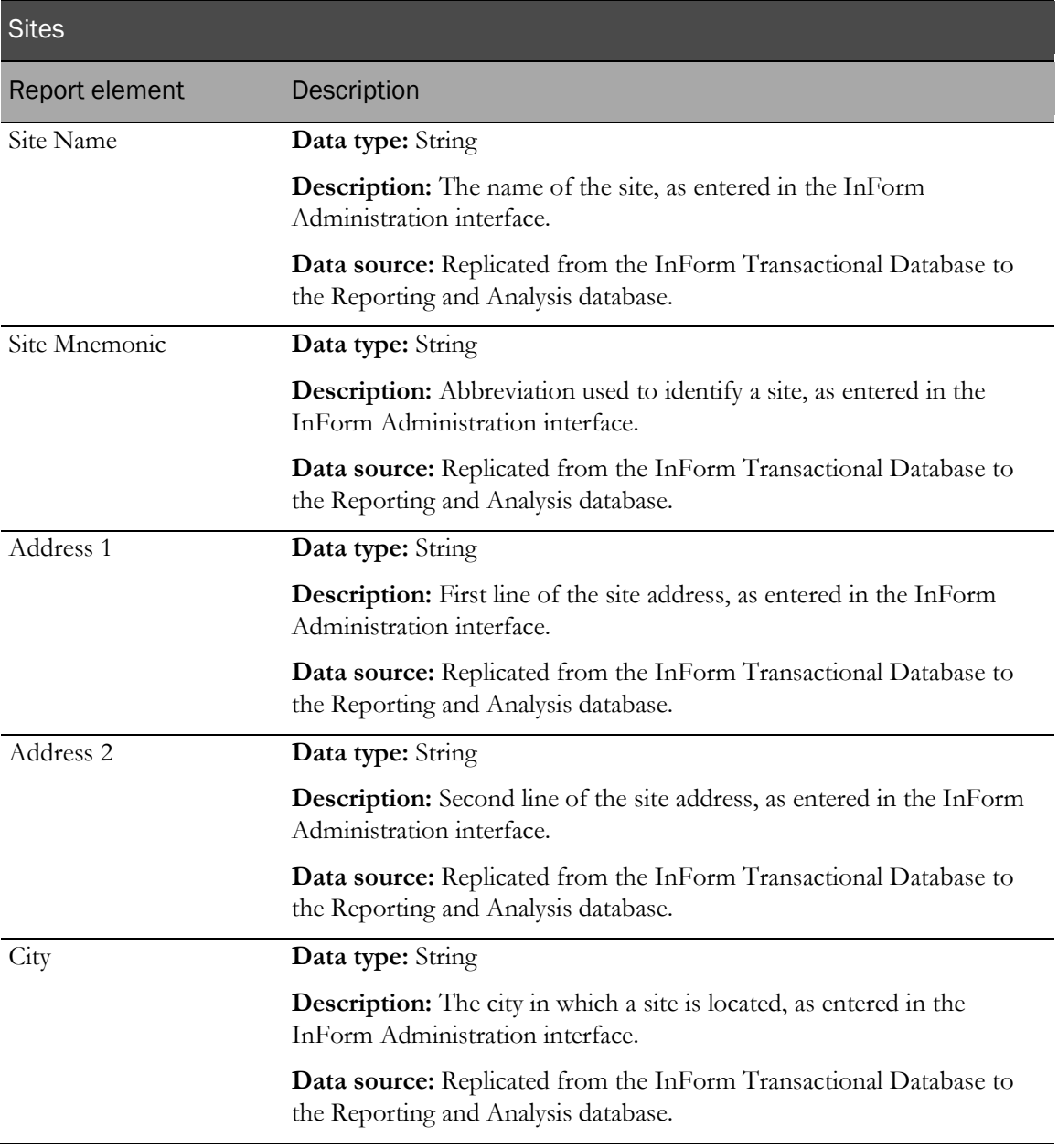

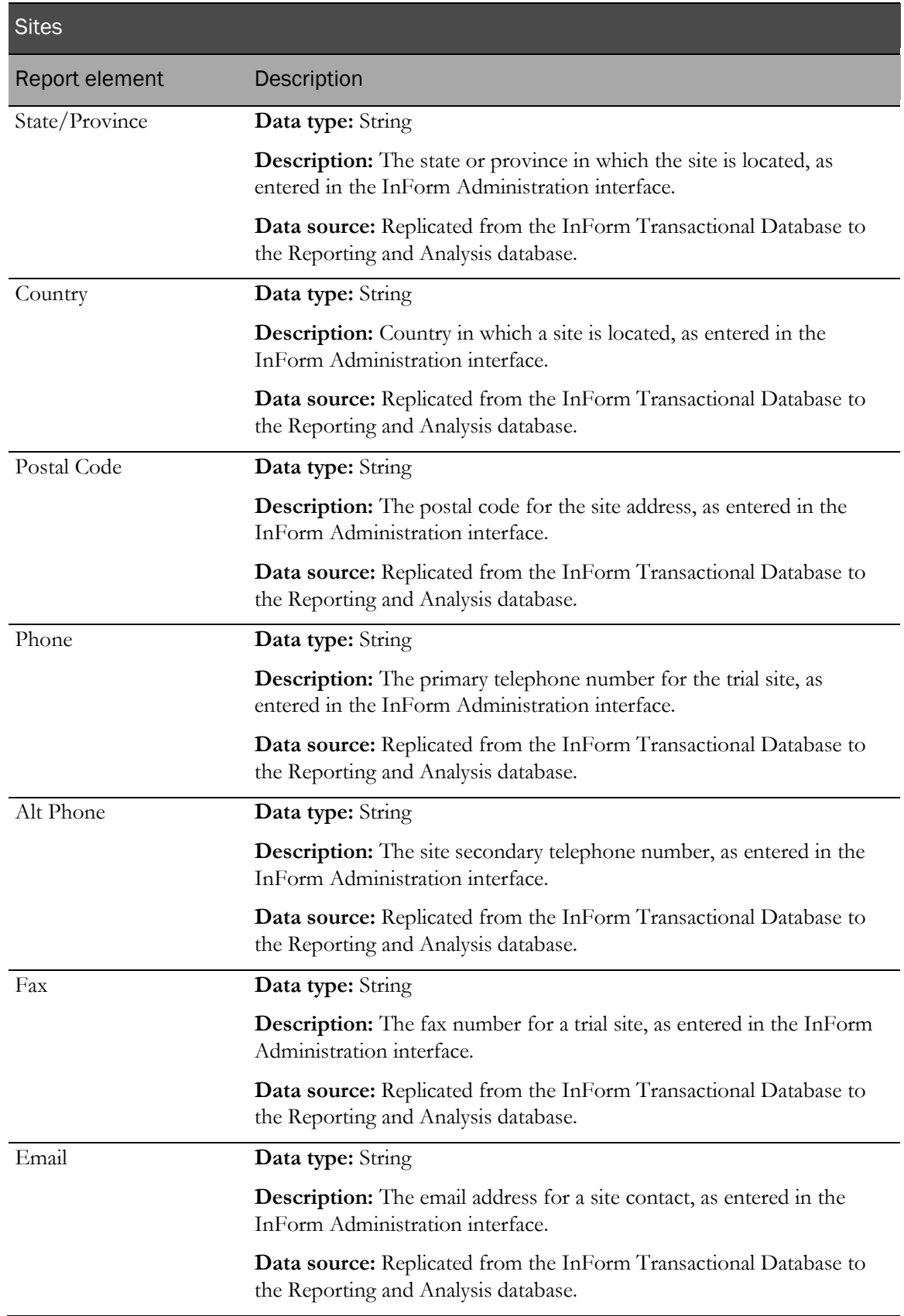

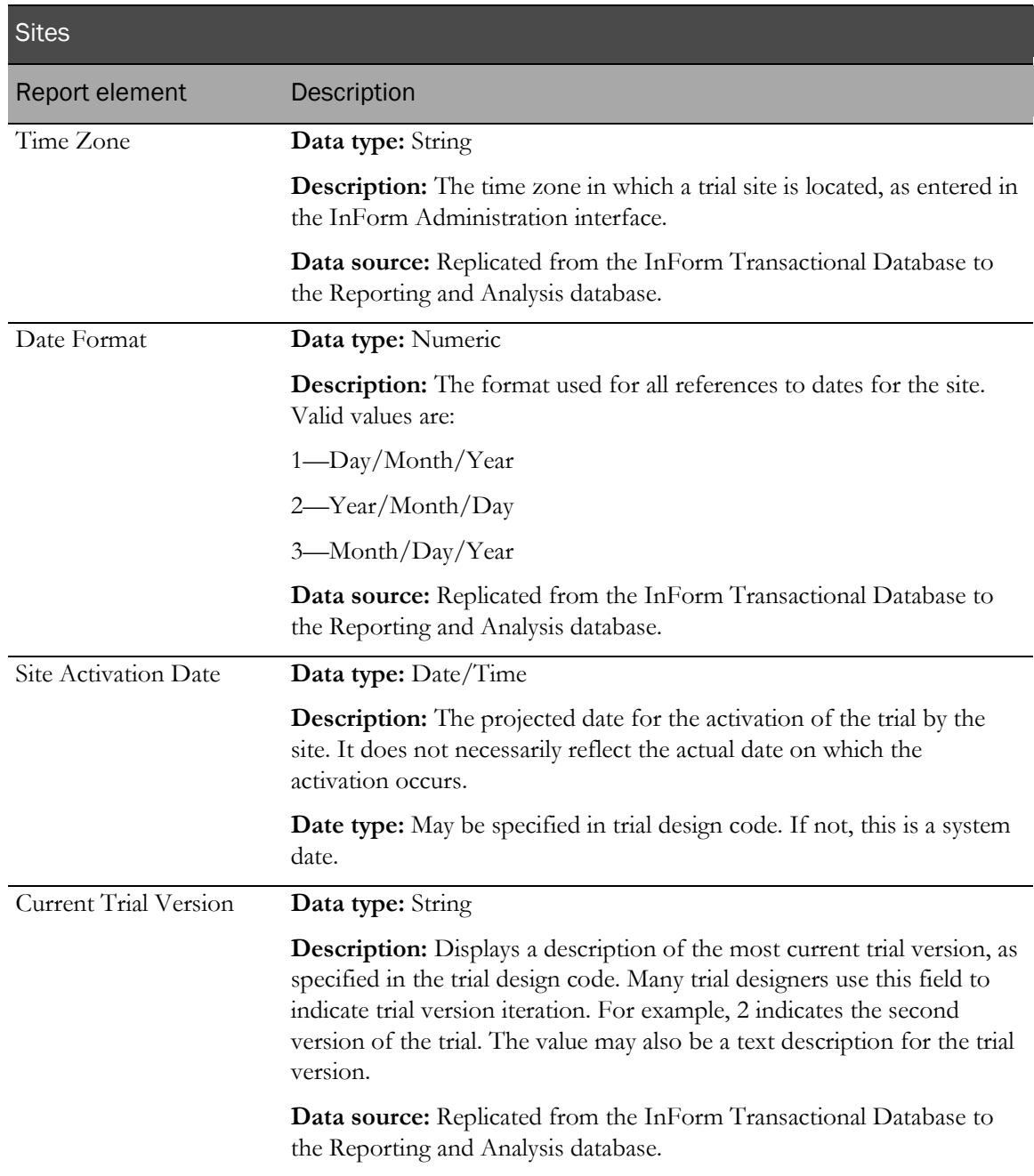

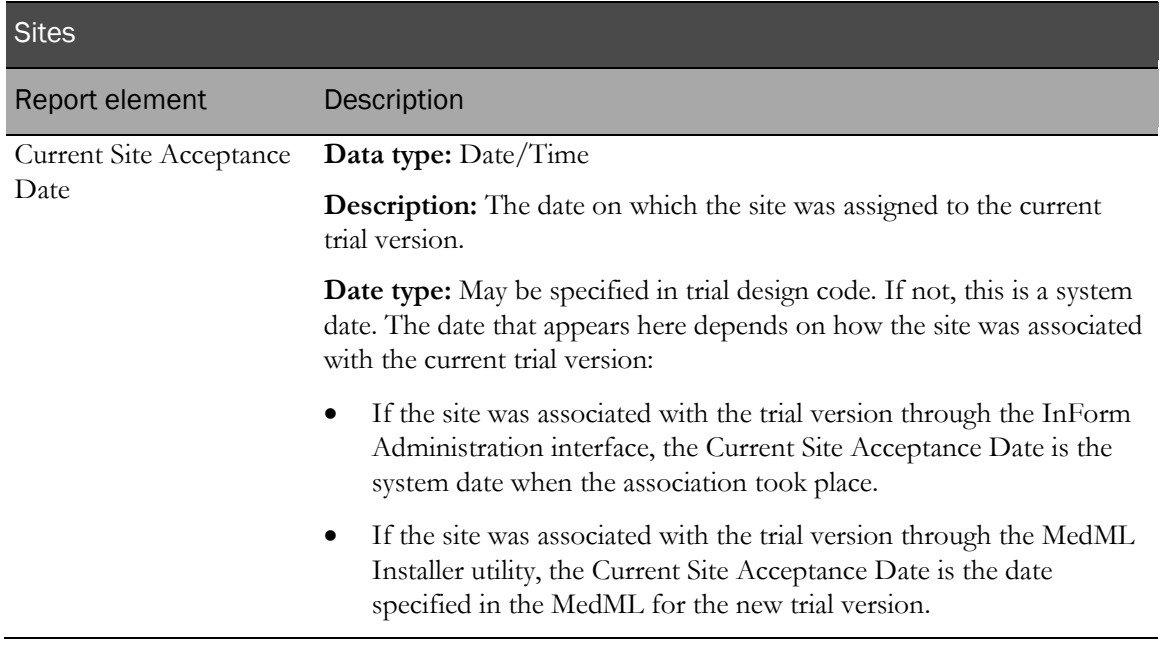

# Subjects report elements

Subject report elements and measures allow you to create reports that provide metrics and status information about patients during the course of the trial.

Note: The elements and measures in this report topic return trial management data. You can use these elements and measures to access such data as current status, status dates, and counts.

These elements and measures do not provide any clinical information about a patient. You can create reports that contain clinical data about patients only if you have access to both trial management and clinical items and measures in your reporting package.

#### **Subjects**

Subjects report elements return identifying information about the patient. This report topic also includes a count element, allowing you to see totals for patients, regardless of status.

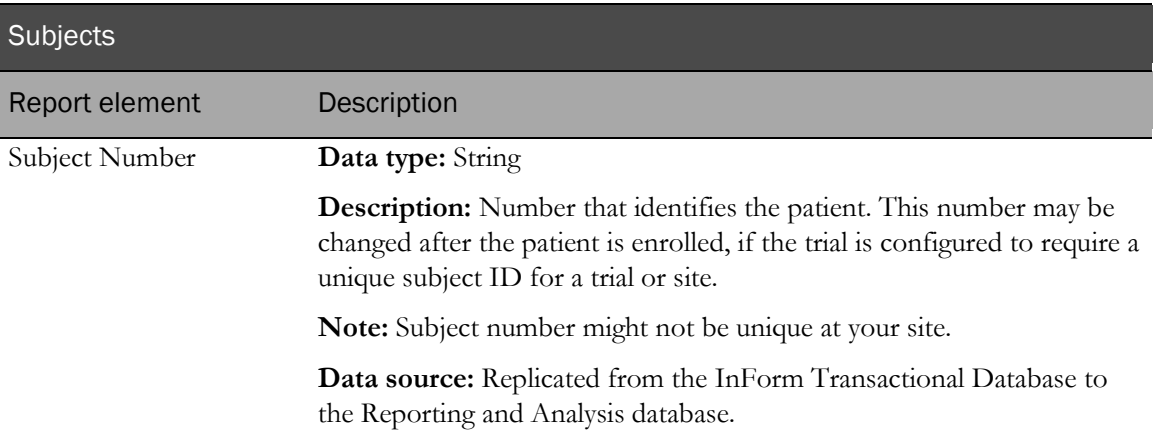

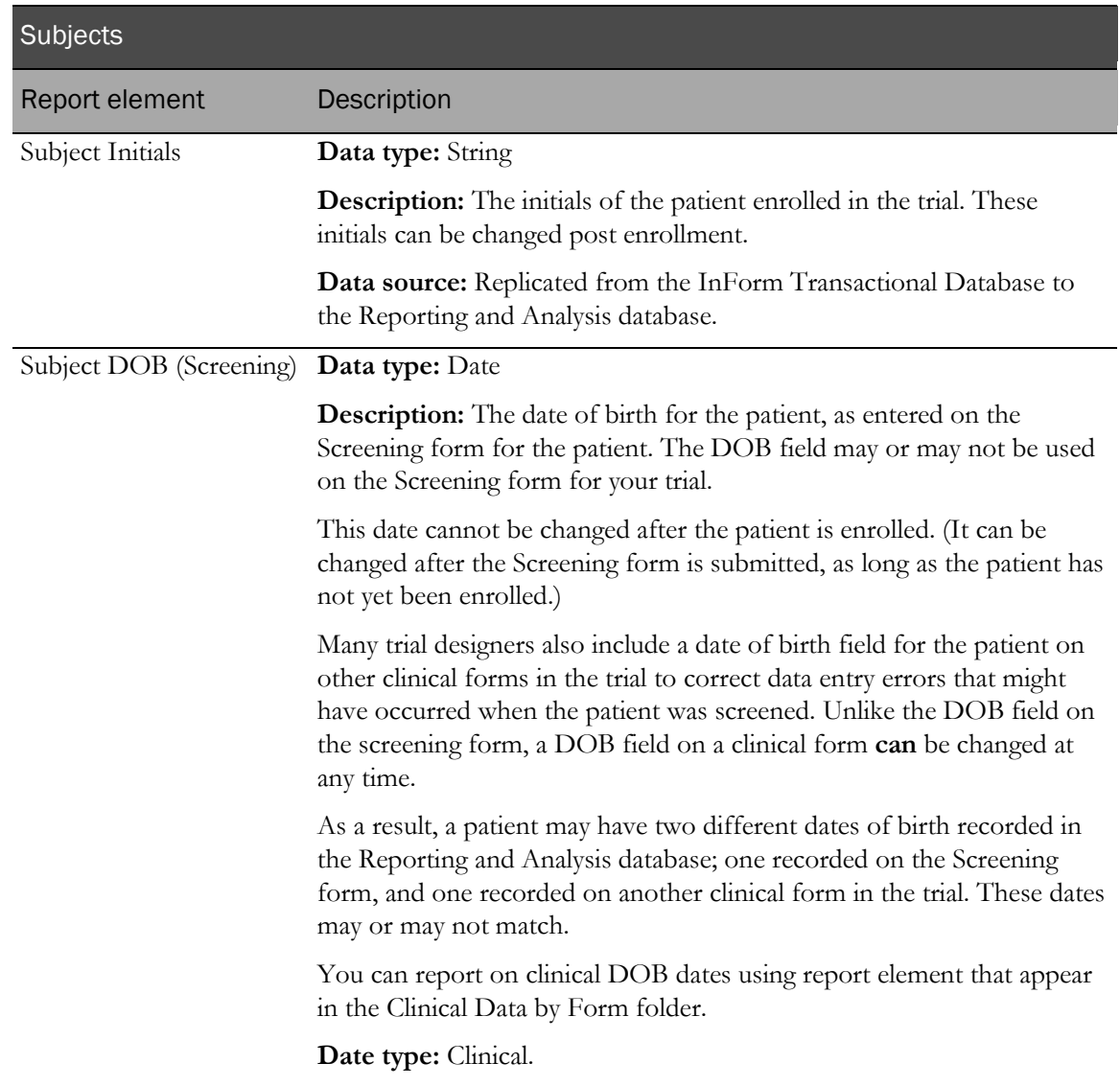

# Subjects: Subject Status (text)

The elements in the Subjects: Subject Status (text) reporting topic allow you to create reports that describe patient status.

Note: The Subject states listed here are states internal to the InForm application. They may or may not correlate with clinical state definition, since events like screening and randomization are often performed outside of the InForm application.

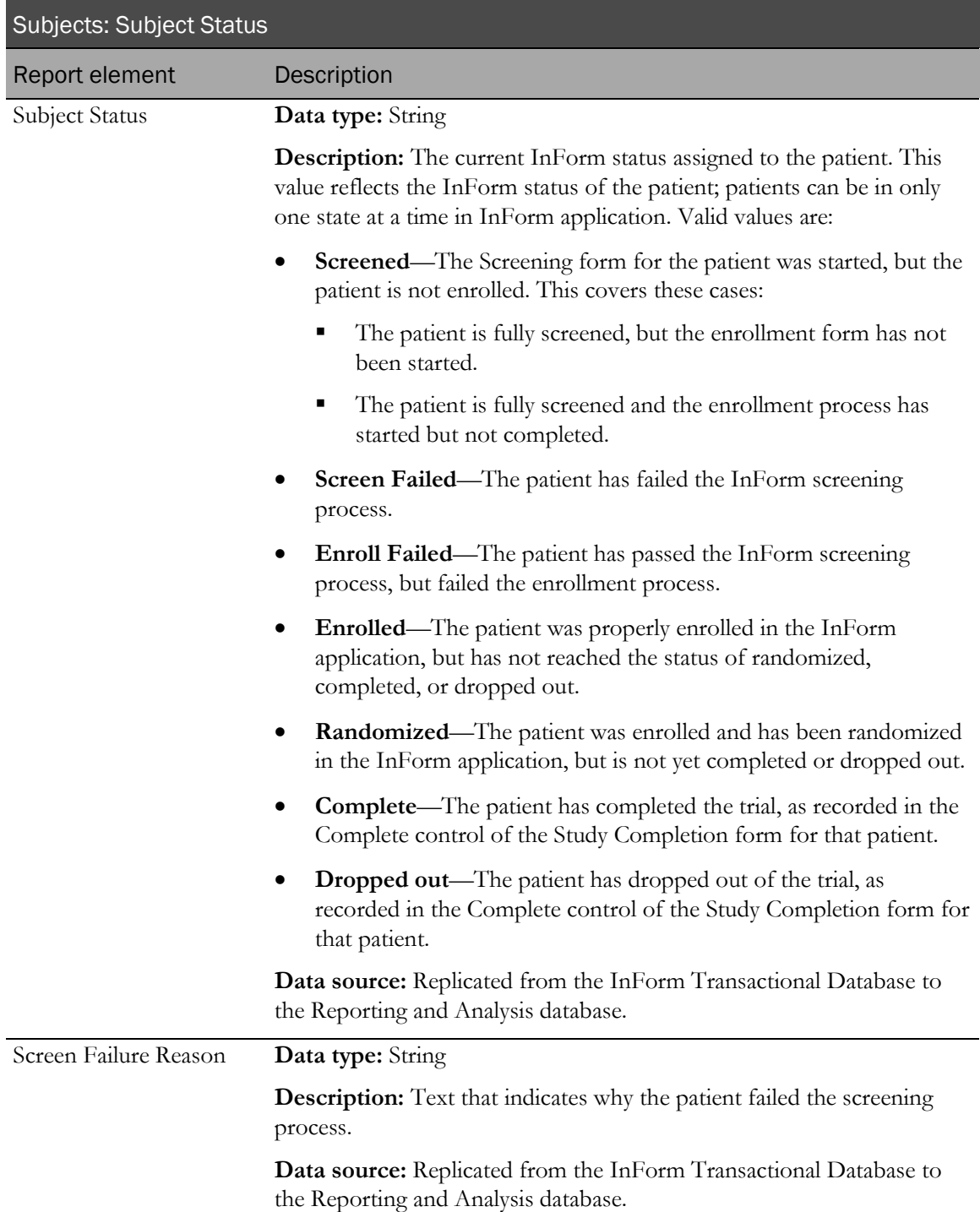

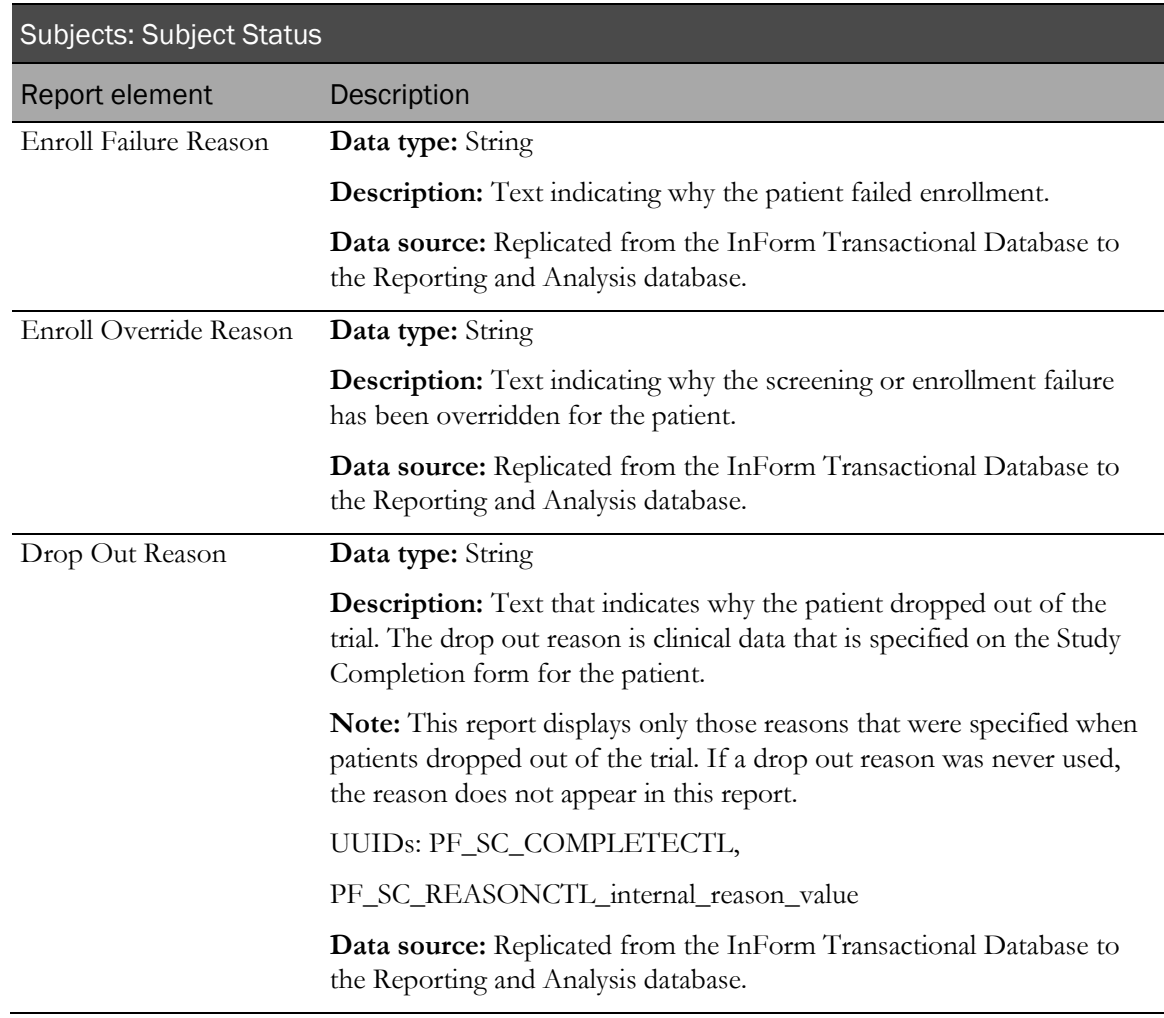

### Subjects: Subject Status Counts

The Subjects: Subject Status Counts folder contains reporting elements that calculate counts of patients based on patient state. The Subject states listed here are internal to the InForm application. Whether these states correlate to actual clinical states depends on your use of InForm application features.

#### About status counts

A patient can be in only one state at a time in the InForm application. Therefore, if a patient is randomized after being enrolled in the InForm application, the current state for the patient is randomized, not enrolled.

However, when you create reports on patients who are still actively participating in the trial, you will likely need to see totals that reflect the number of patients who have ever been enrolled in the trial. For example, a count of enrolled patients should include all patients who have ever been enrolled in the InForm application, even if their status has changed to randomized, because in clinical terms, a patient who has been randomized is still considered enrolled. Therefore, these patient status counts return totals of patients who have ever had these states:

- Screened
- Enrolled
- Enrolled Override
- Randomized

To report on patients who are no longer active in the trial, use the Screened Failed, Enrolled Failed, Dropped Out, and Complete patient status counts. Unlike the other patient status counts, these report elements return totals of those patients currently in any of these states. Patients will have Dropped Out and Complete status only if the Trial Completion form is being used for your trial.

Note: The status assigned to a patient depends on the use of InForm application features. For more information, see **Subject status requirements** (on pag[e 19\)](#page-32-0).

Note: You can use any of the predefined patient filters to further qualify the Subject Status Count totals.

#### Subjects: Subject Status Counts

Report element Description

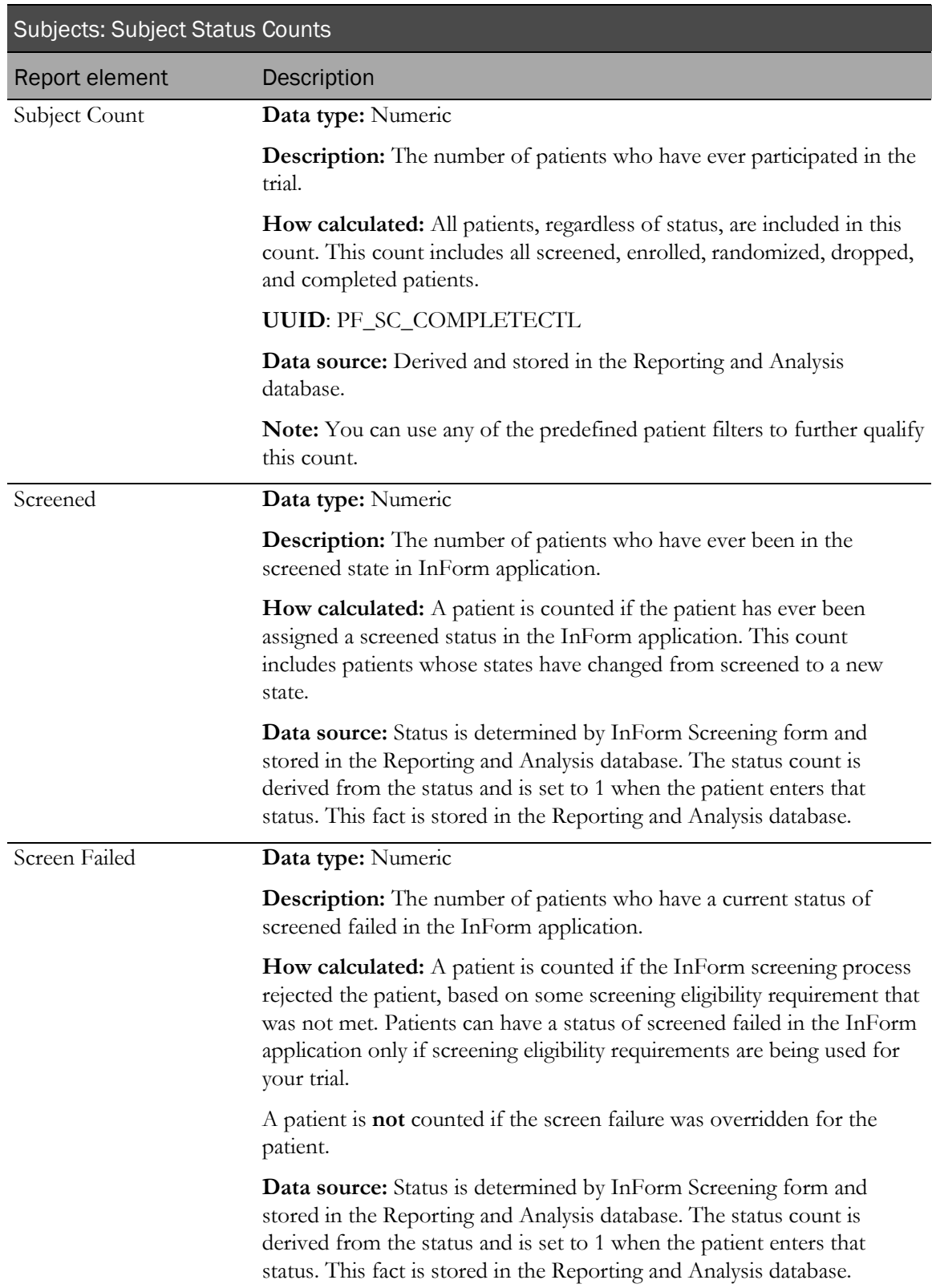

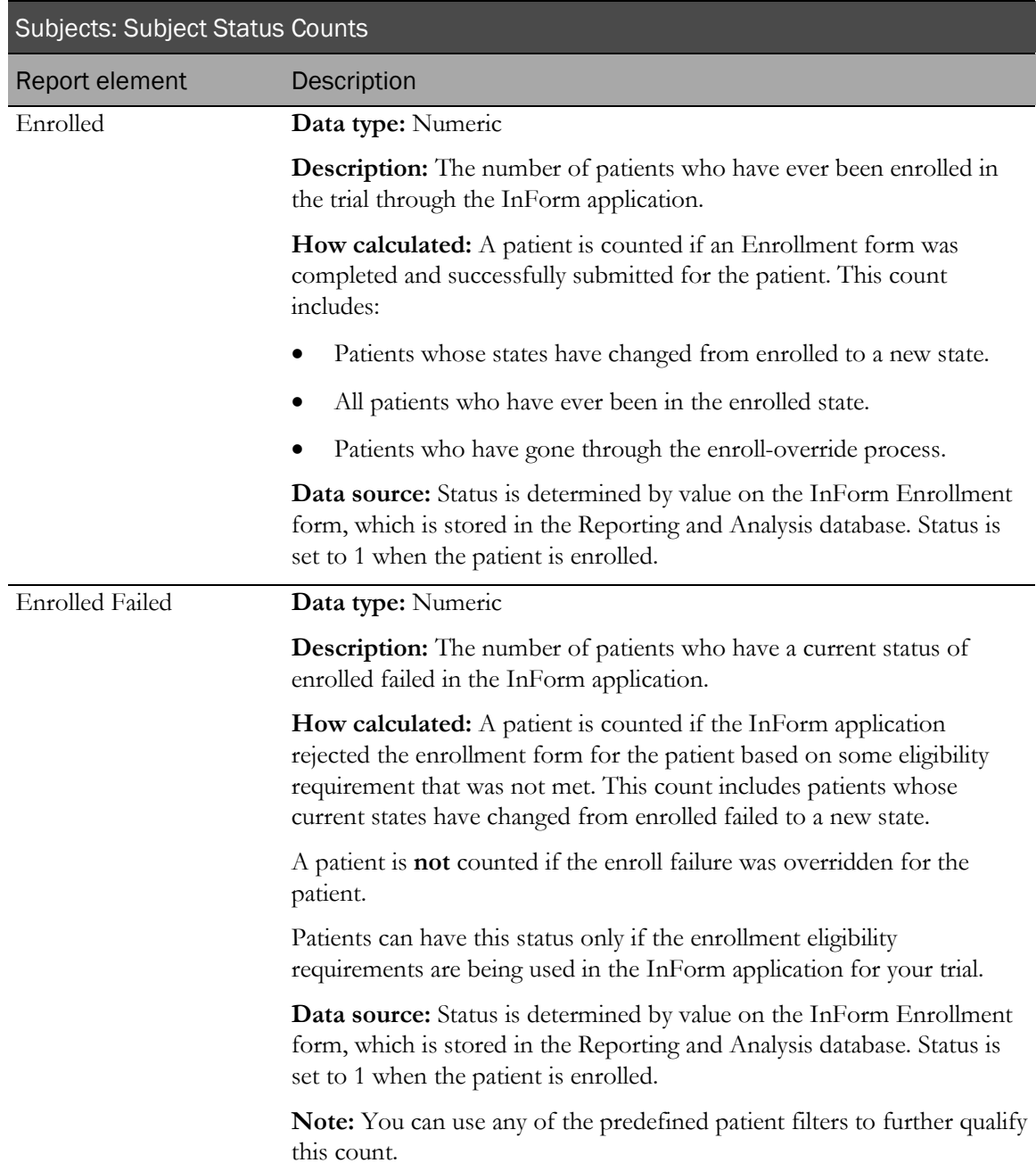

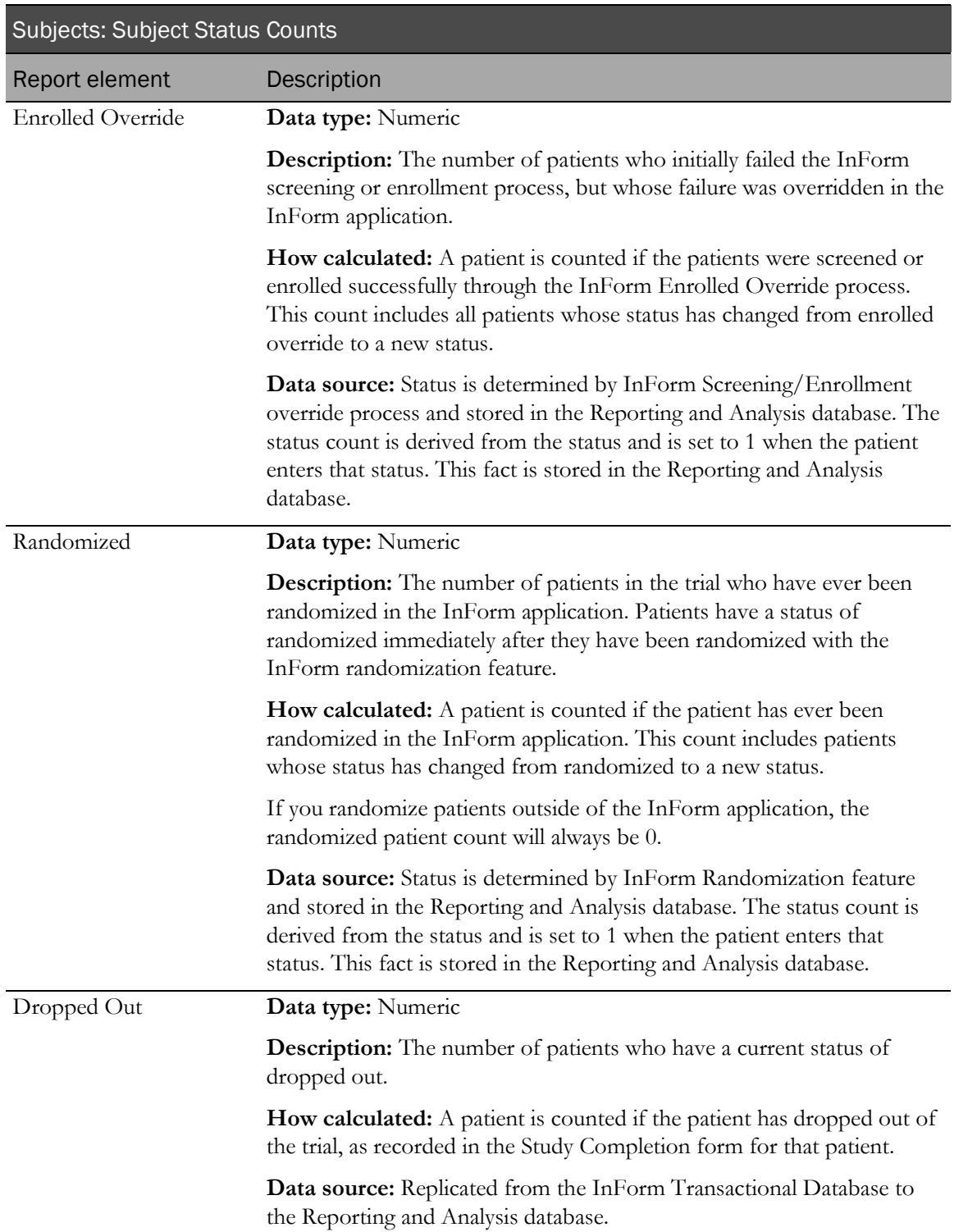

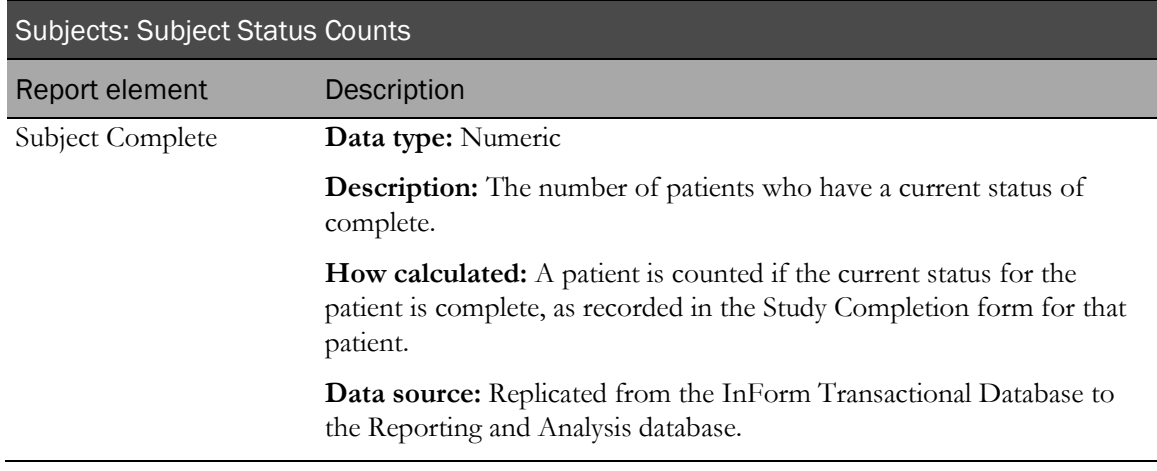

# Subjects: CRB Status Counts

The Subjects: CRB Status Counts return metrics on the number of casebooks in various states. CRB states are set at the casebook level only. A CRB state is not set by actions performed on individual forms within the casebook.

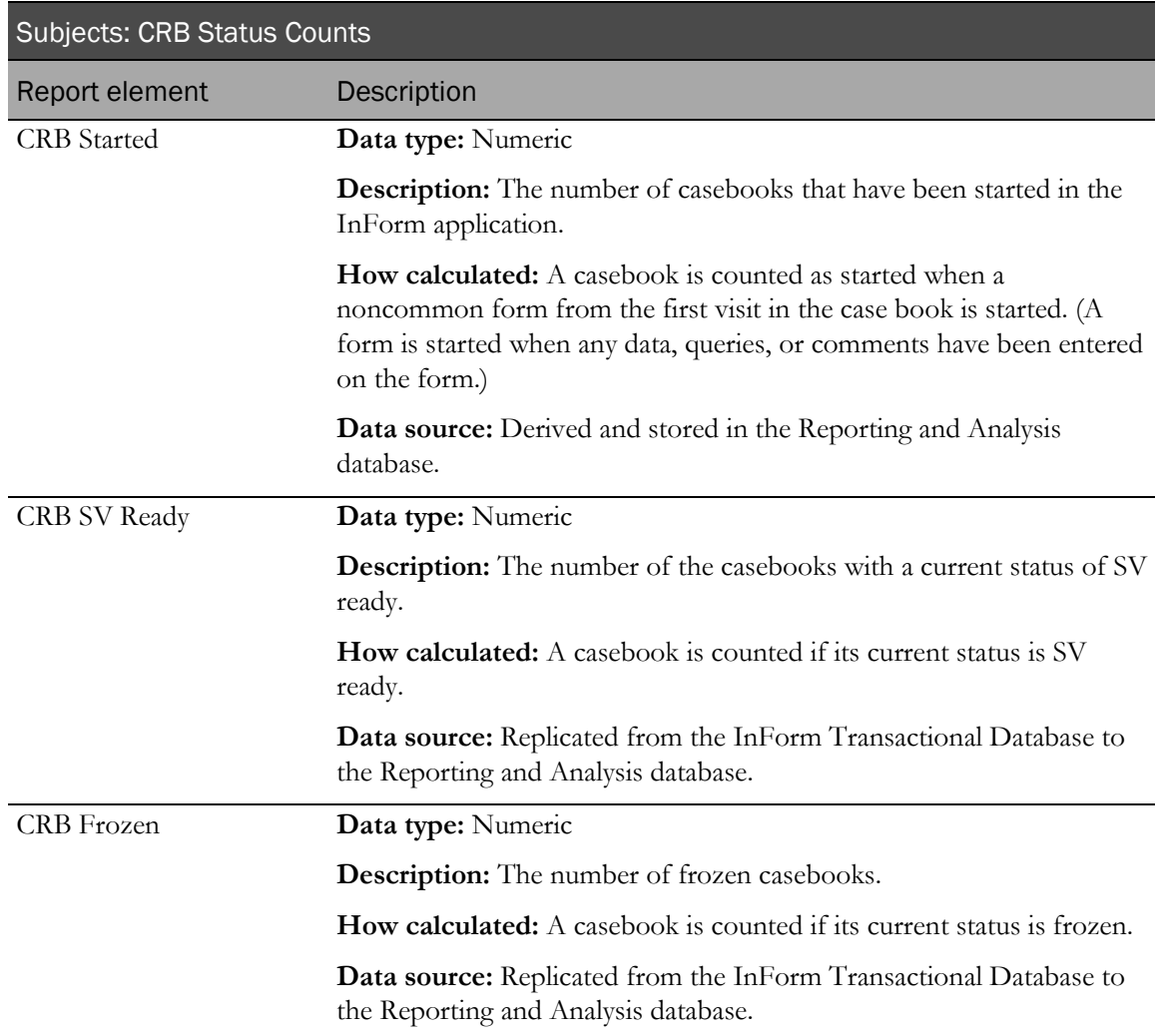

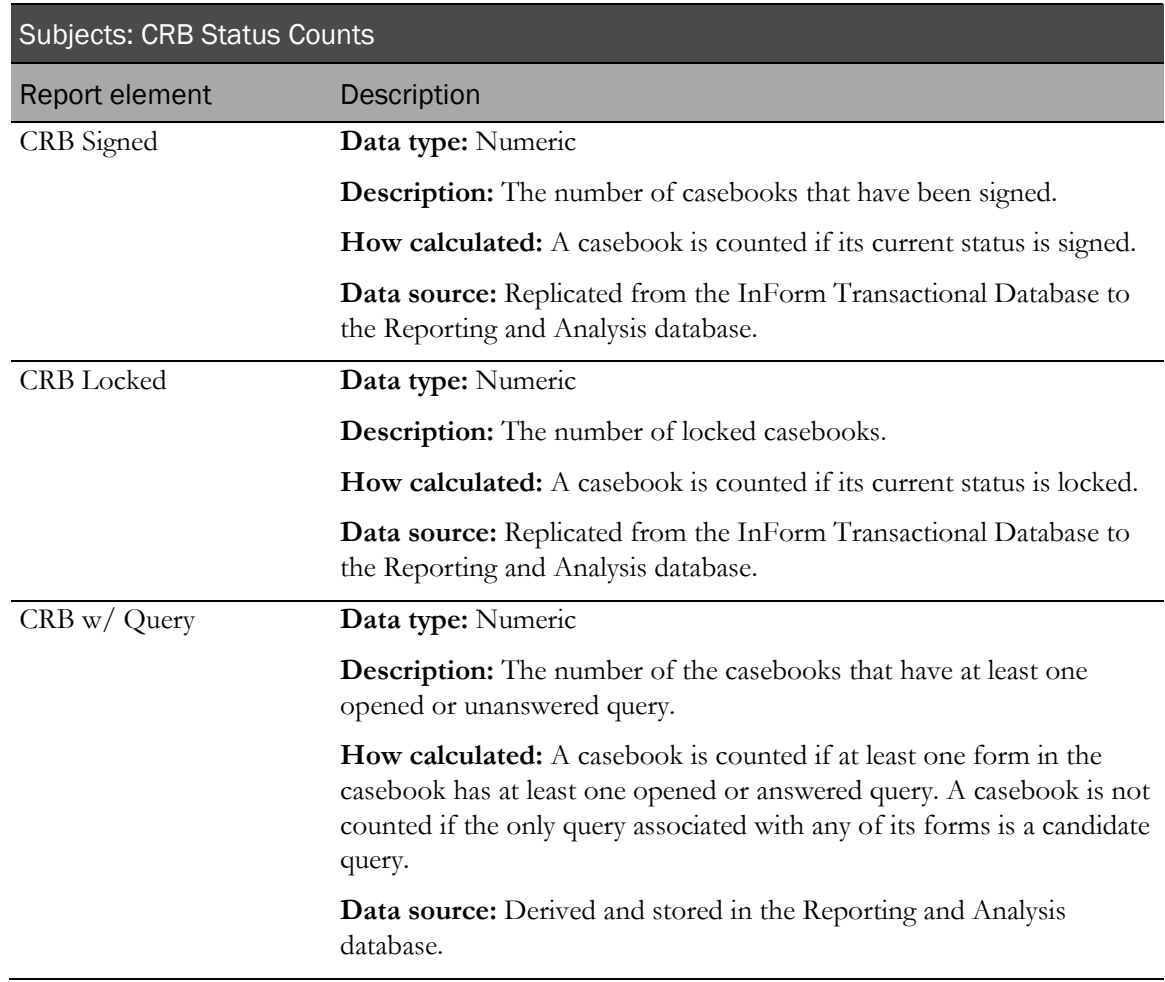

### Subjects: Subject Status Dates

The Subjects: Subject Status Dates report elements return dates when patients were assigned to particular states in the InForm application.

You can use First and Last dates below to achieve different reporting purposes:

- Use Last dates to determine the current status of a patient and the date on which the status change occurred.
- Use the First and Last dates together to identify patients who have been, but are no longer, in a particular state.

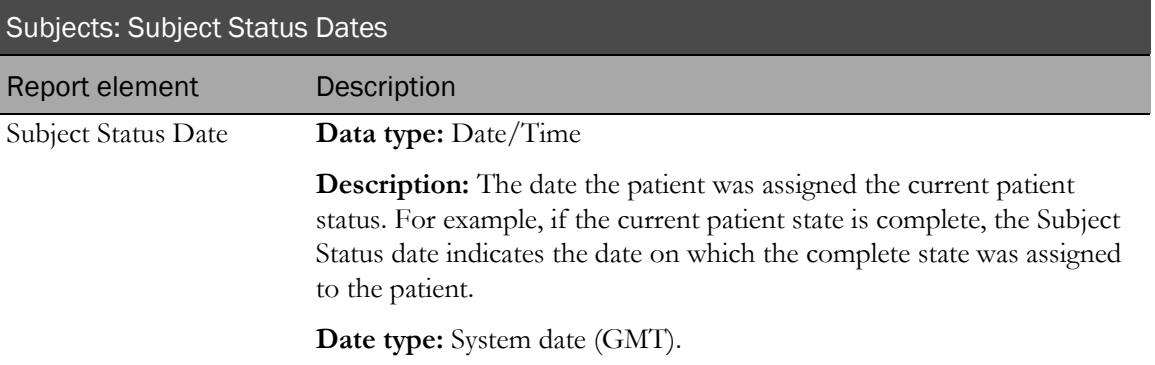

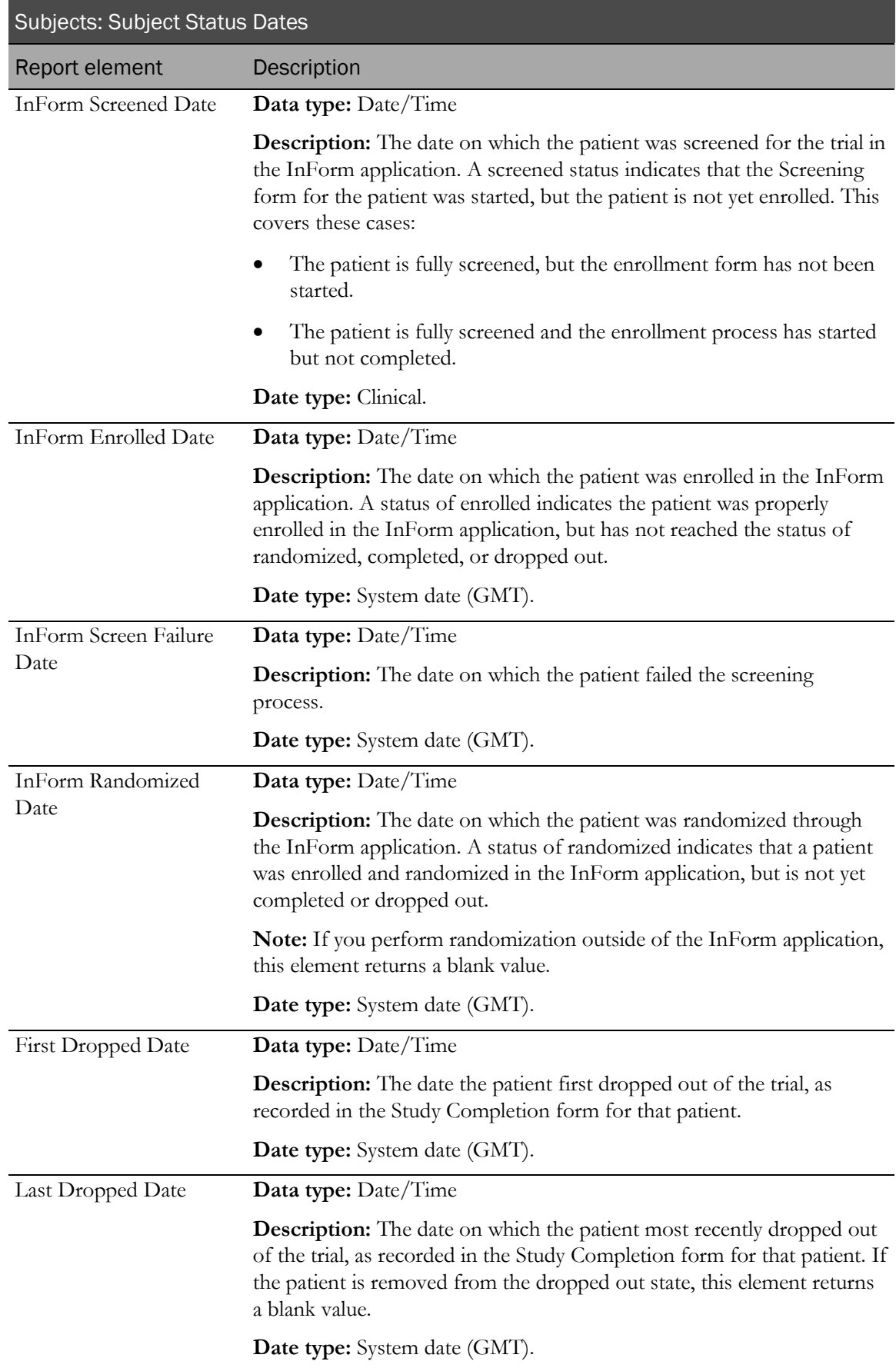

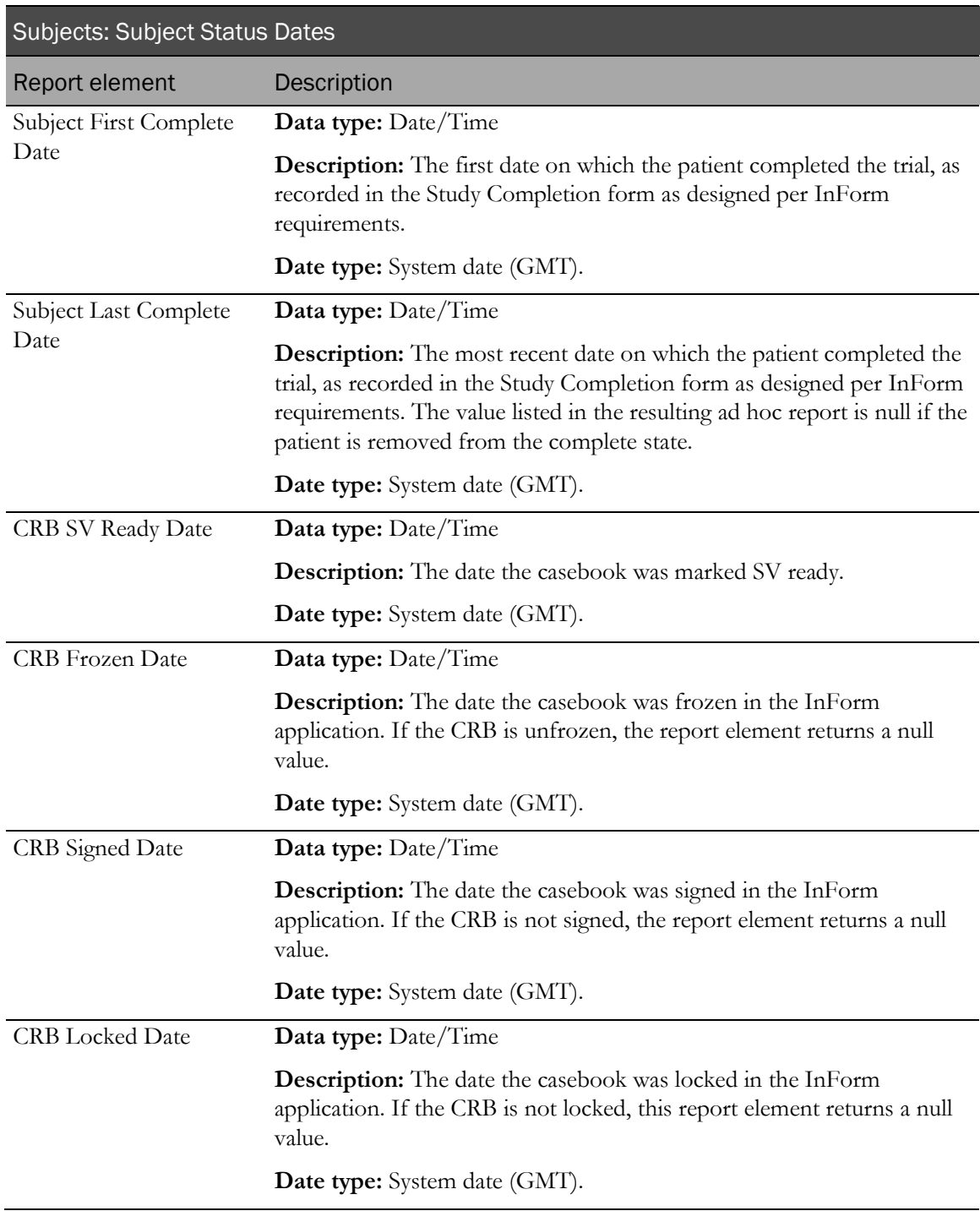

### Subjects: Subject Status by Month and Year

The Subjects: Subject Status by Month and Year report elements let you create reports on patient status by month. Use these report elements with patient status counts to see the number of patients who were assigned a particular status each month.

If the report is sorted by one of the Month/Year report elements, the resulting report displays each month, and you can then add the Subject Count element to see how many forms were assigned a particular status in each month. You can also apply a filter to specify a date range to one appropriate for your trial.

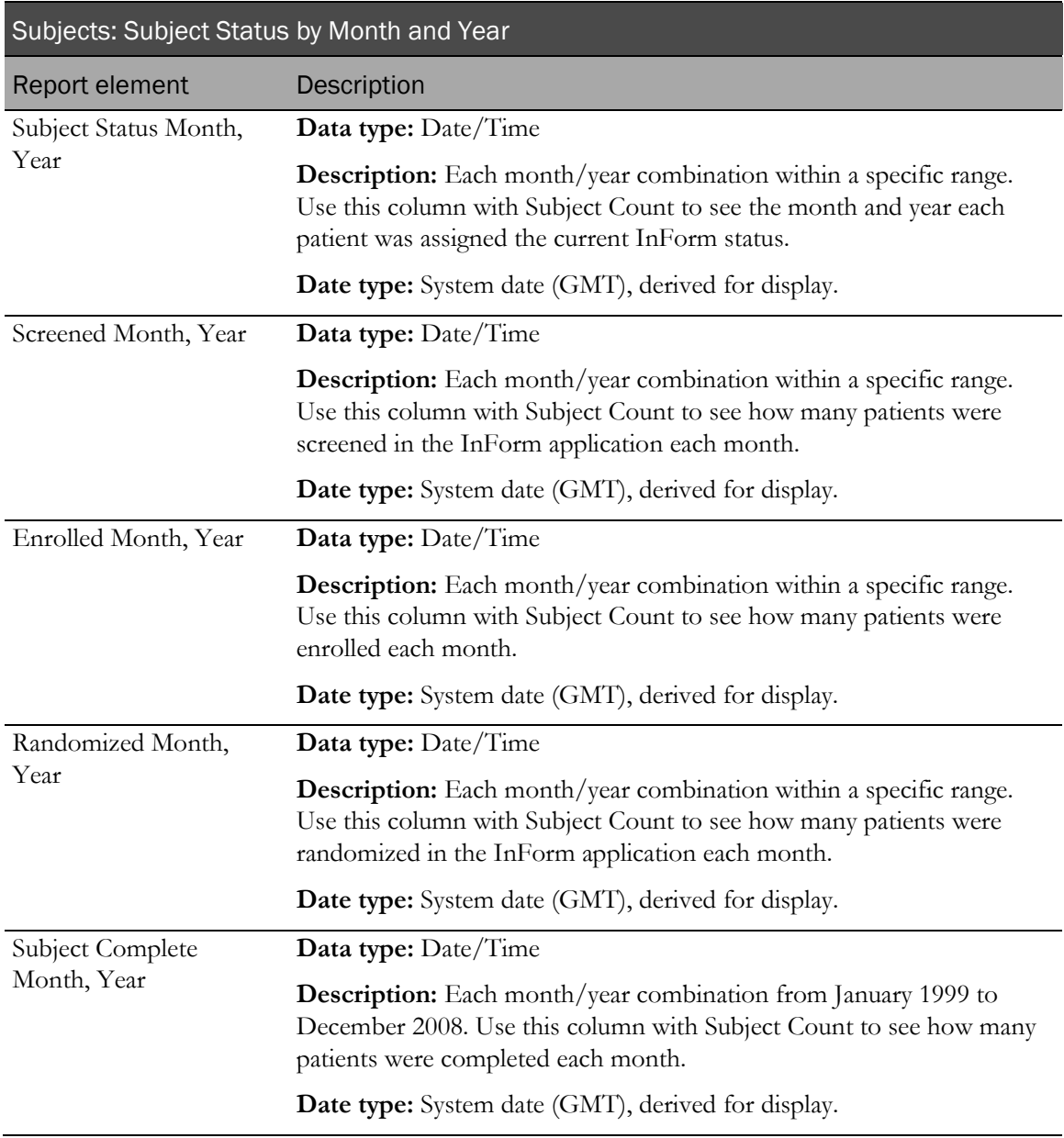

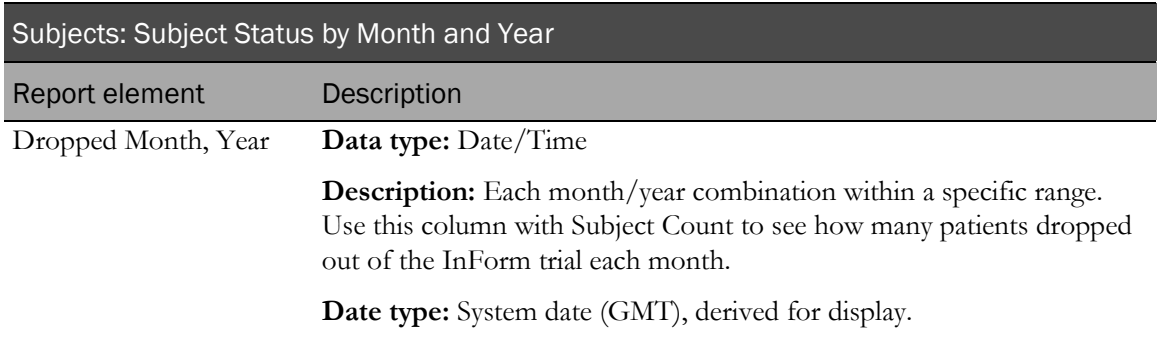

# Visits report elements

Visit report elements allow you to create reports on visit properties, status, and dates.

About visit types

Trials designed for InForm application are made up of a number of different visit types.

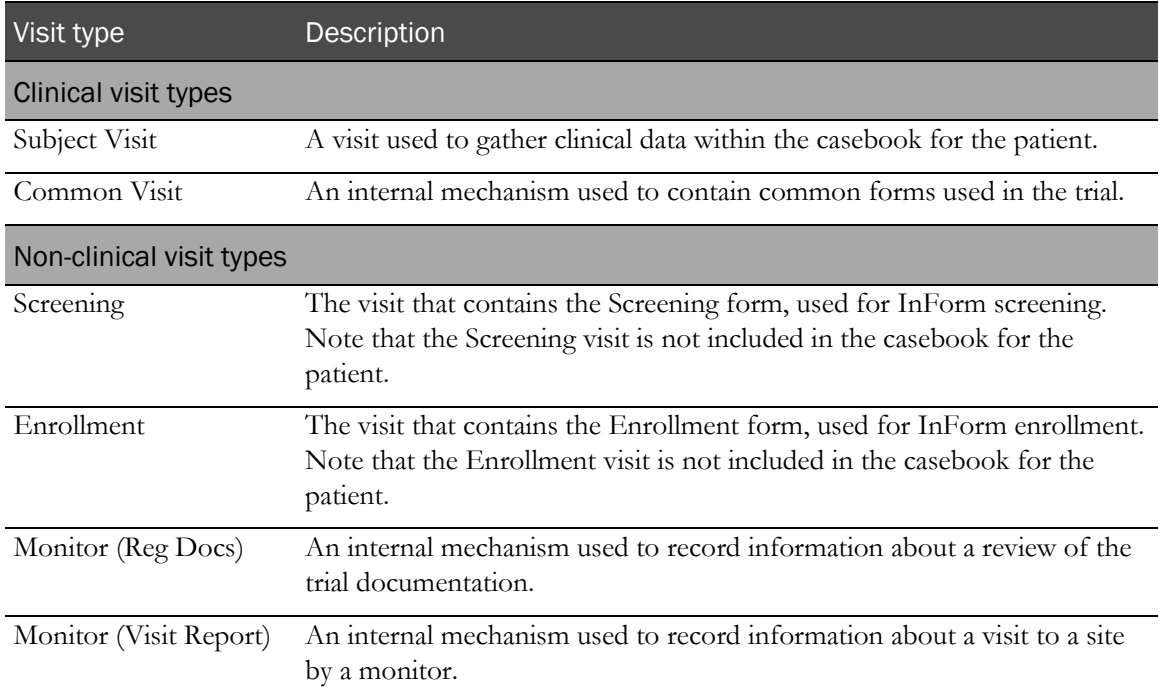

All visit types are included in general visit counts for ad hoc reports. To limit your reports to clinical visit counts only, be sure to use a predefined filter. For more information, see Predefined filters (on page [137\)](#page-150-0).

# Visits

Visits report elements return identifying information about the visit.

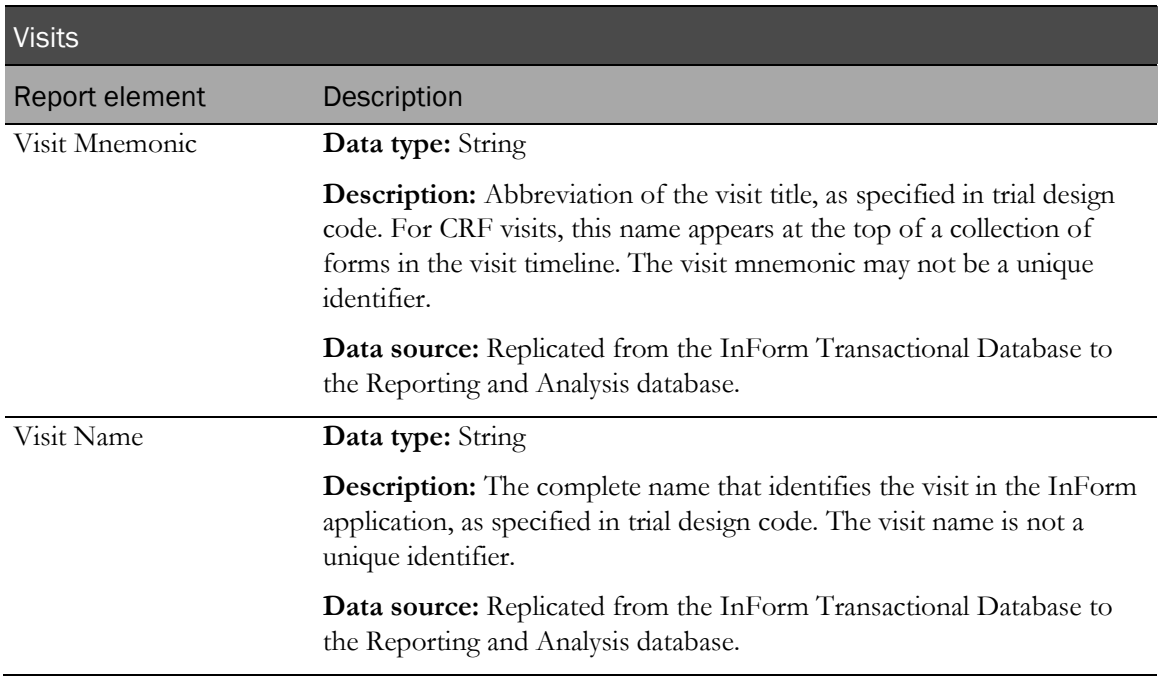

# Visits: Visit Properties

Visits: Visit Properties report elements return information about the type of visit.

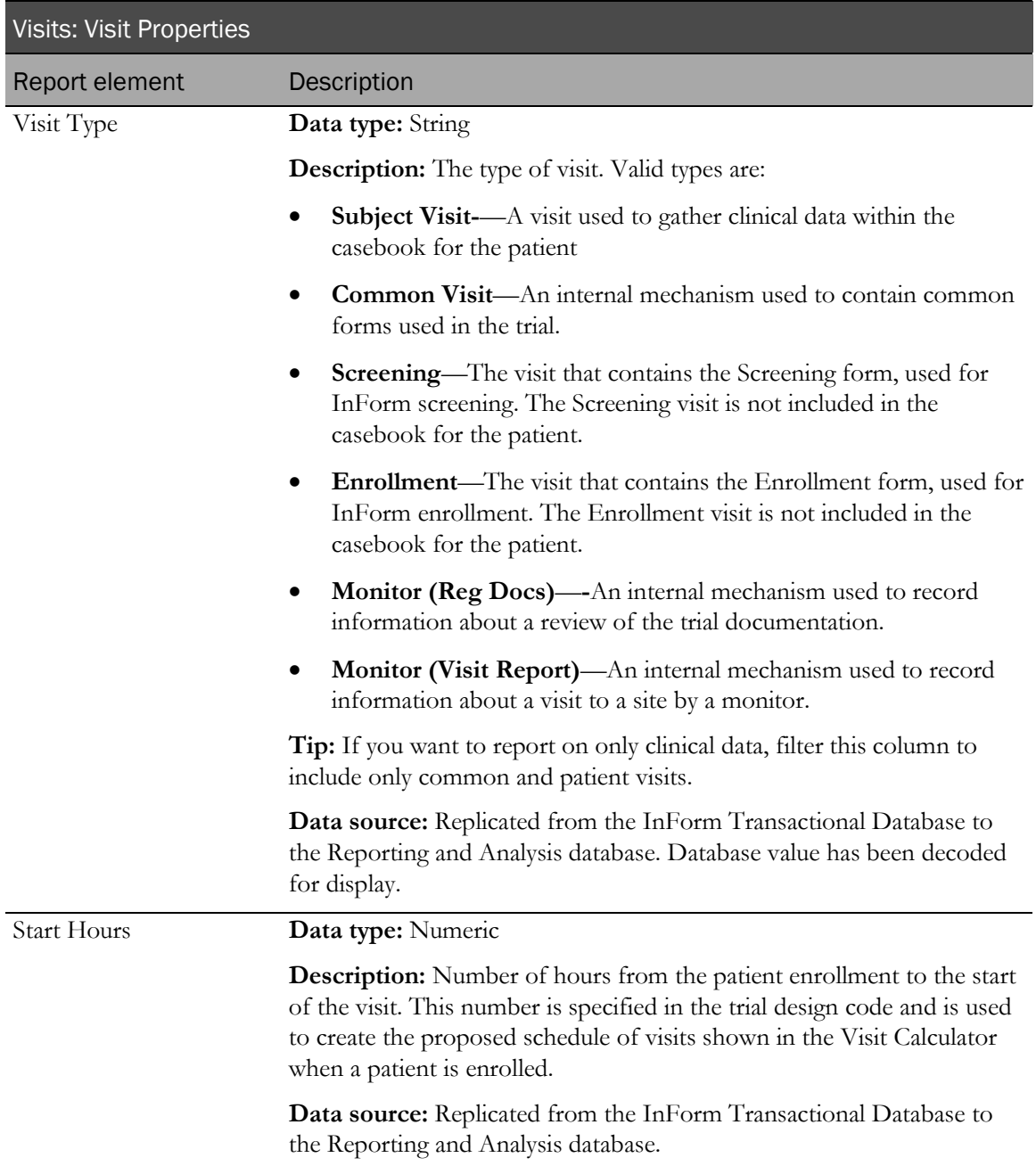

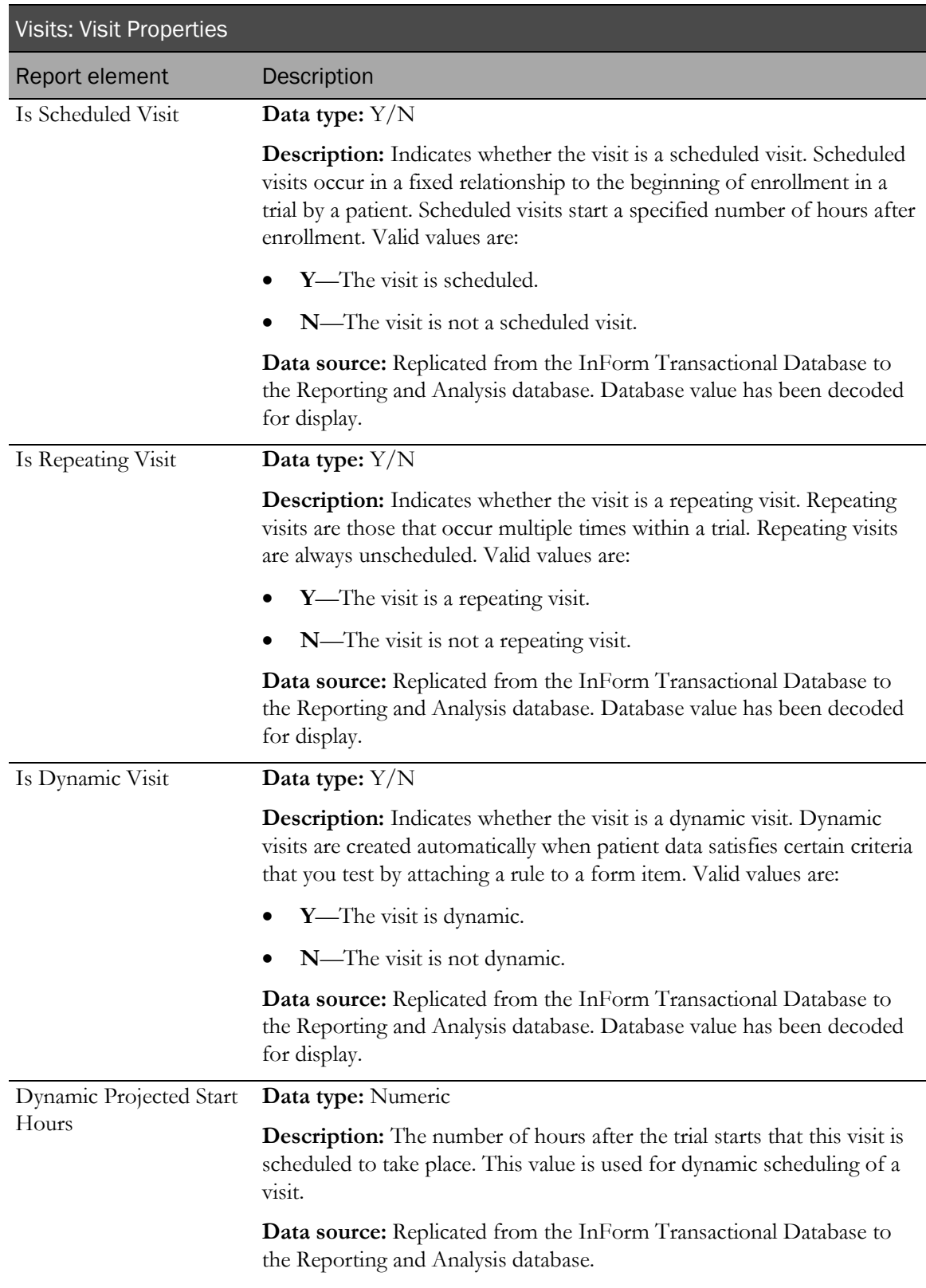

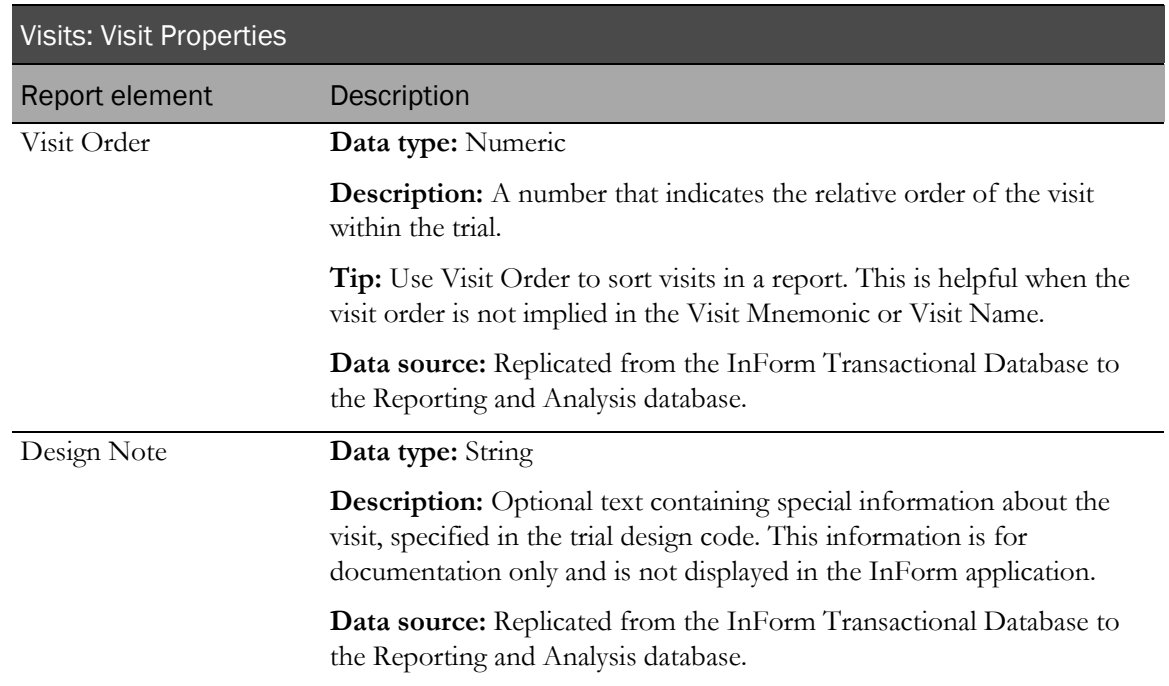

# Visits: Visit Counts by Property

Visits: Visit Counts by Property report elements return totals of different types of visits.

Note: These visit counts are totals of all patient visits, regardless of visit type. To report on clinical visits only, use the Clinical Visits filter, in the Predefined Filters folder.

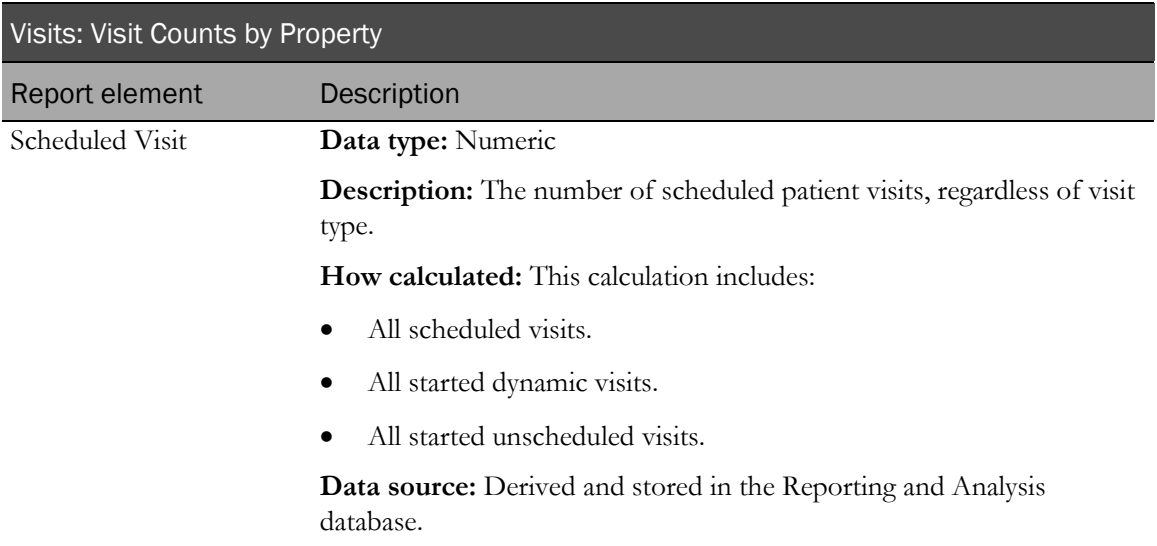

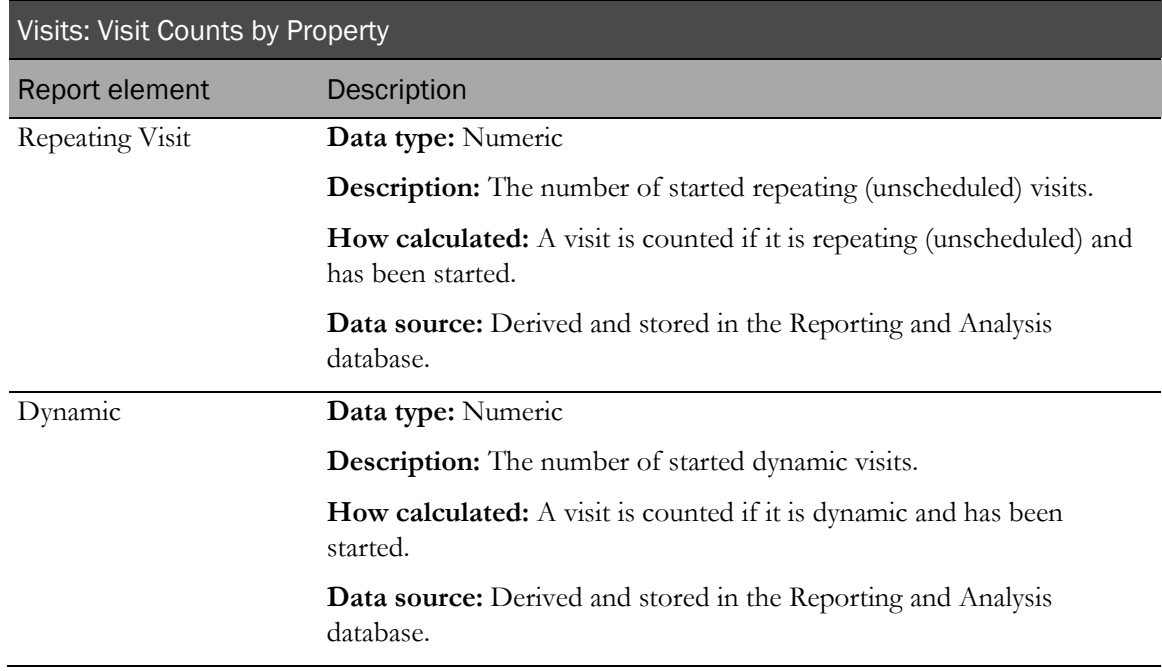

#### Visits: Visit Status Counts

Visits: Visit Status Count report elements return visit totals by their status. Visit states are derived from the state of each form within each visit. For example, a visit is considered completed only if all forms within the visit must have a status of complete.

Note: Visit status for several of the following items does not correlate to status indicators on the InForm patient list.

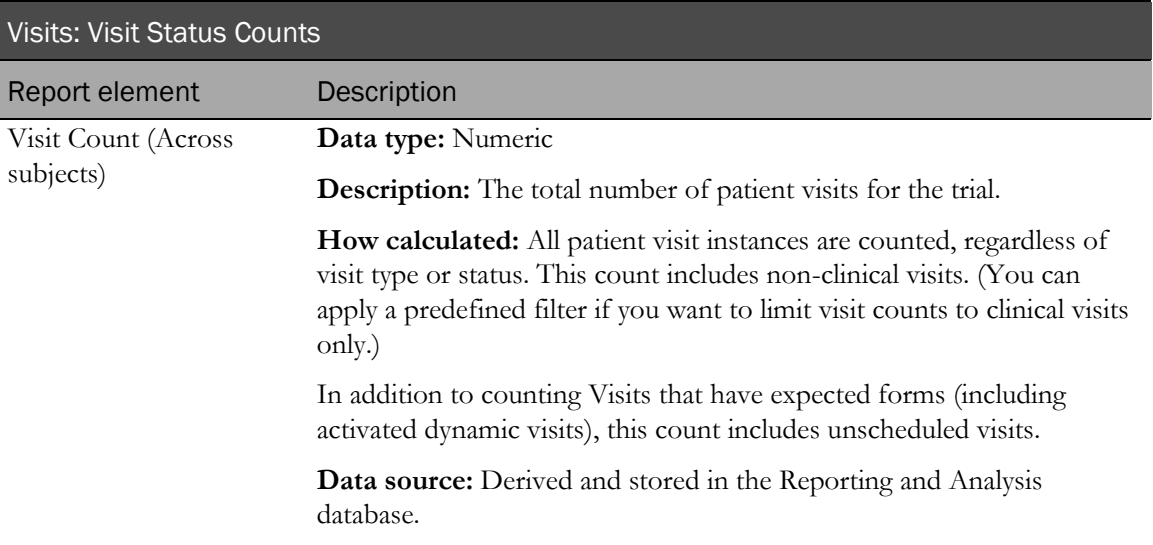

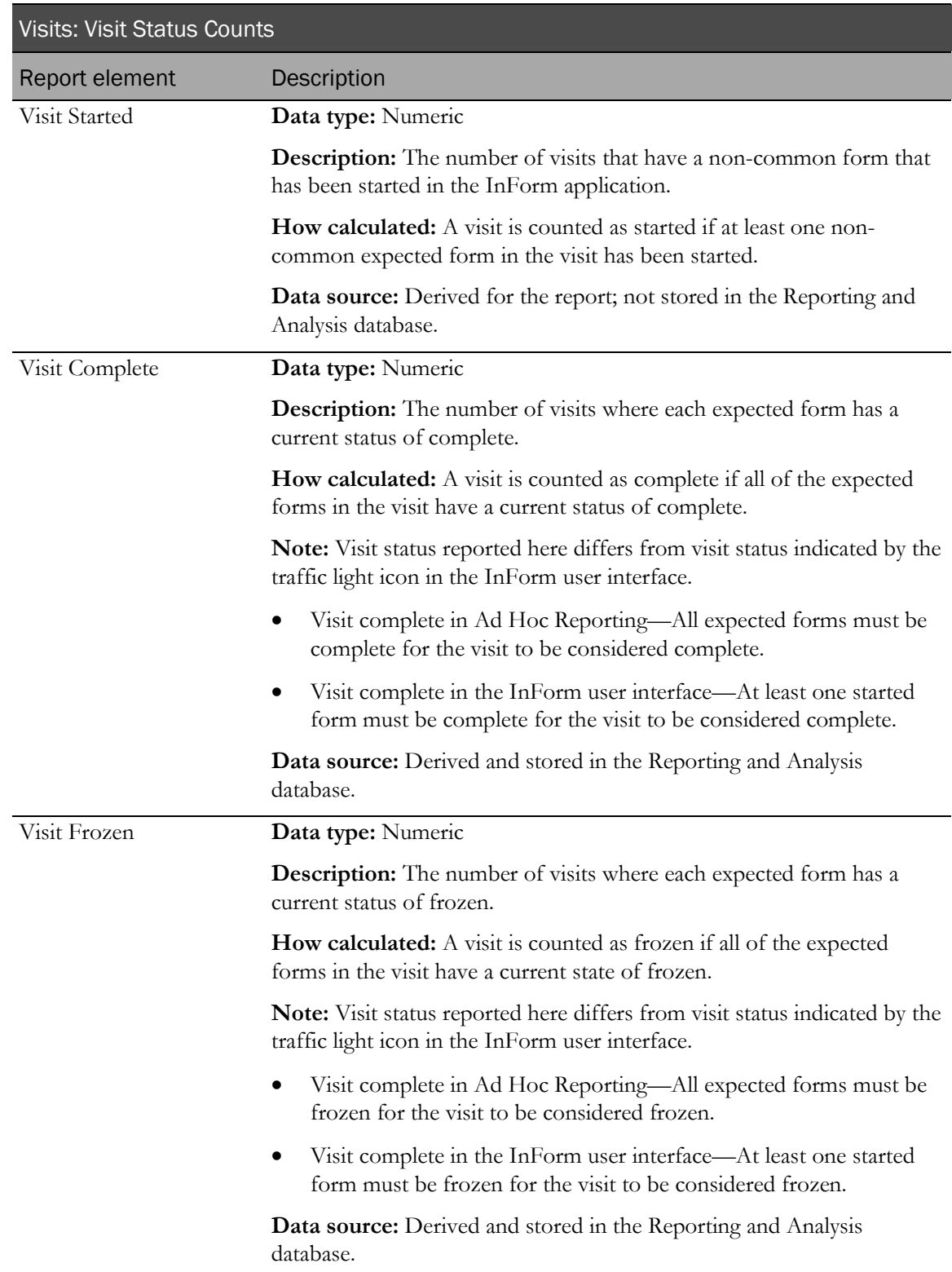

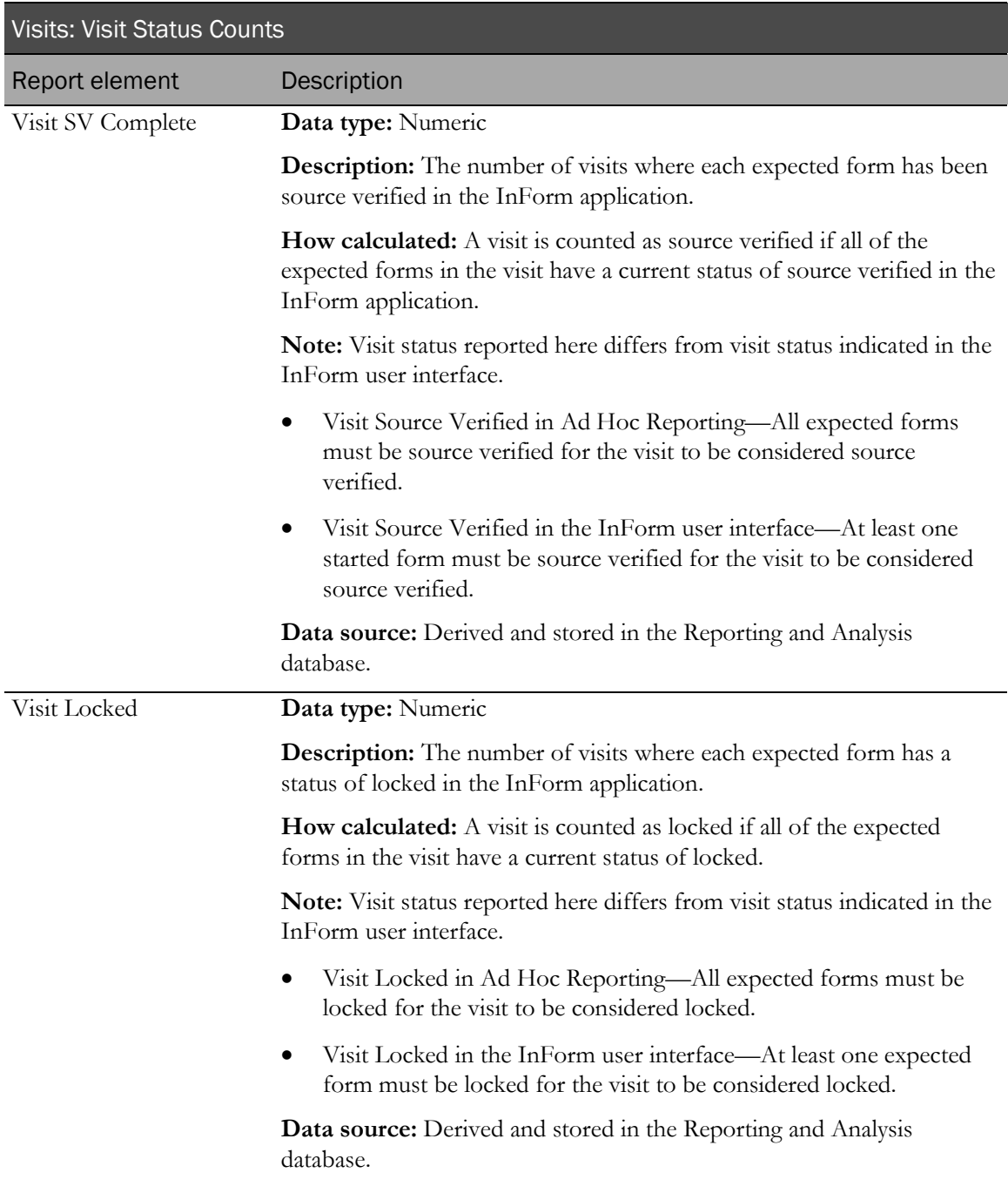

# Visits: Visit Dates

Visits: Visit Dates report elements return dates associated with visits.

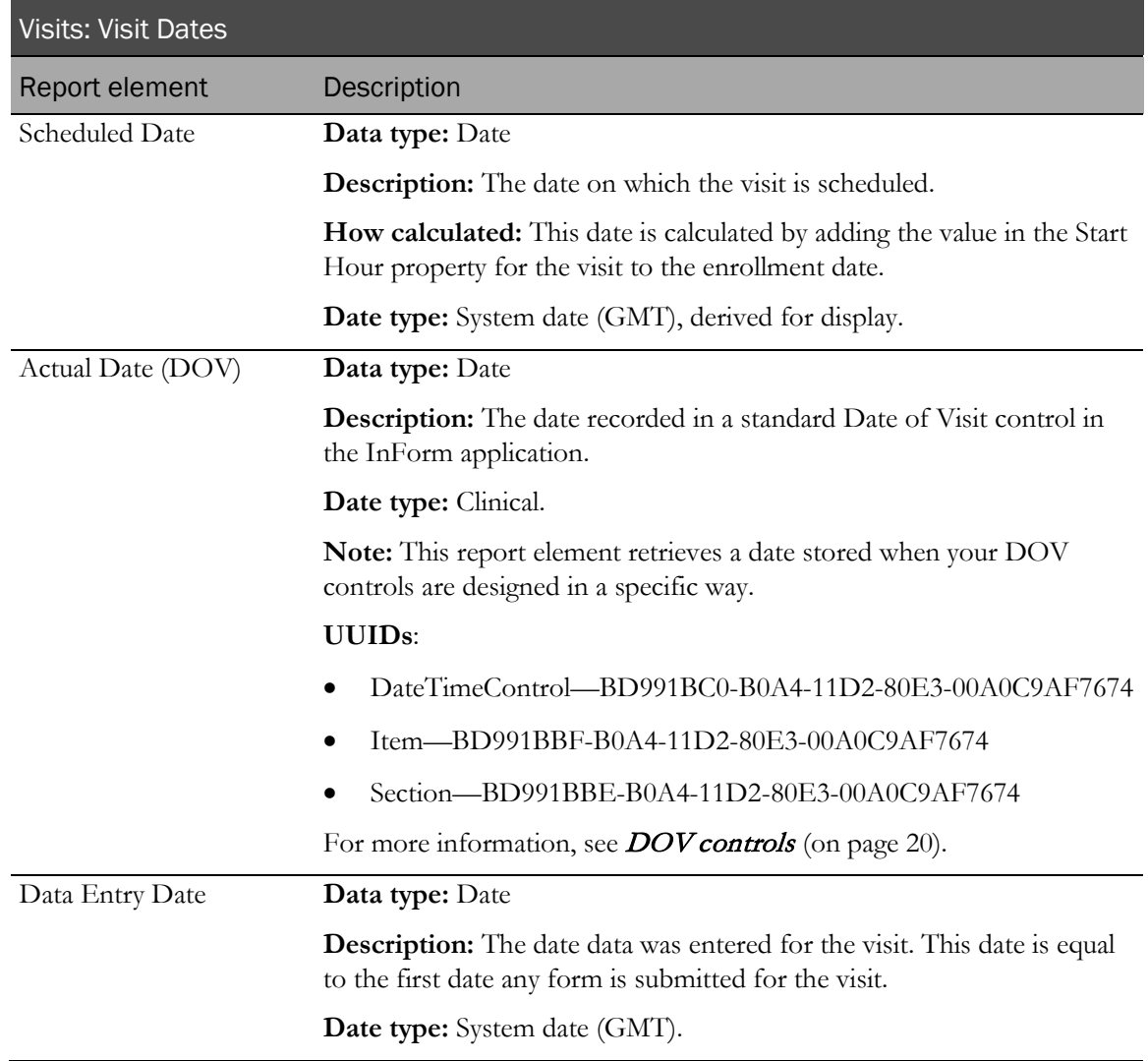

### Forms report elements

Forms report elements and measures allow you to create reports that provide metrics and status information about forms that comprise the trial. Use this report topic to include:

- Counts of different form types.
- Information about form properties and states.
- Information on when forms were initially created and changed.

#### About Form elements and expected forms

Unless otherwise noted, all of the calculations and dates returned by elements in the Forms report topic are based on expected form counts.

A form is counted as expected if it meets any of the following criteria:

- It appears within a scheduled visit (regardless of whether the form is started).
- It appears within a started unscheduled visit.
- It is a dynamic form that has been activated.

Expected forms are counted only for patients who have been enrolled in the InForm application (includes enrolled, randomized, completed, and dropped patients).

For patients that have completed or dropped (as indicated by the Study Completion form), only forms in started visits or dynamic started forms are counted. Non-started common forms are not counted as expected.

The expected forms calculation assumes the following:

- Only patient visits and common visits are counted. Other special visits (such as screening/enrollment or monitor) are not included.
- **Alternate forms**—An alternate form is counted as expected only if it has been started.
- **Dynamic forms**—Dynamic forms are counted only when activated, unless the form has been deleted (removed).
- **Repeating forms**—For repeating forms that have not been started, one instance of the form is counted as expected. For repeating forms that have been started, each started instance counts as expected. Deleted form instances are not counted as expected.
- **Common forms**—A common form is counted only once, regardless of the number of visits in which it occurs. This count includes common forms that appear in unscheduled visits that have not started. Common forms that have not been started for patients that have completed or dropped out of the trial are not included in the expected forms count.
- **Common repeating forms**—Each started instance is counted once. If no instances have been started, it is counted once.
- **Common dynamic forms**—Each activated or started instance is counted once.
- **Dynamic repeating forms**—Each activated or started instance is counted once.
- **Common dynamic repeating forms**—Each activated or started instance is counted once.

#### Forms

Forms report elements return identifying information about forms.

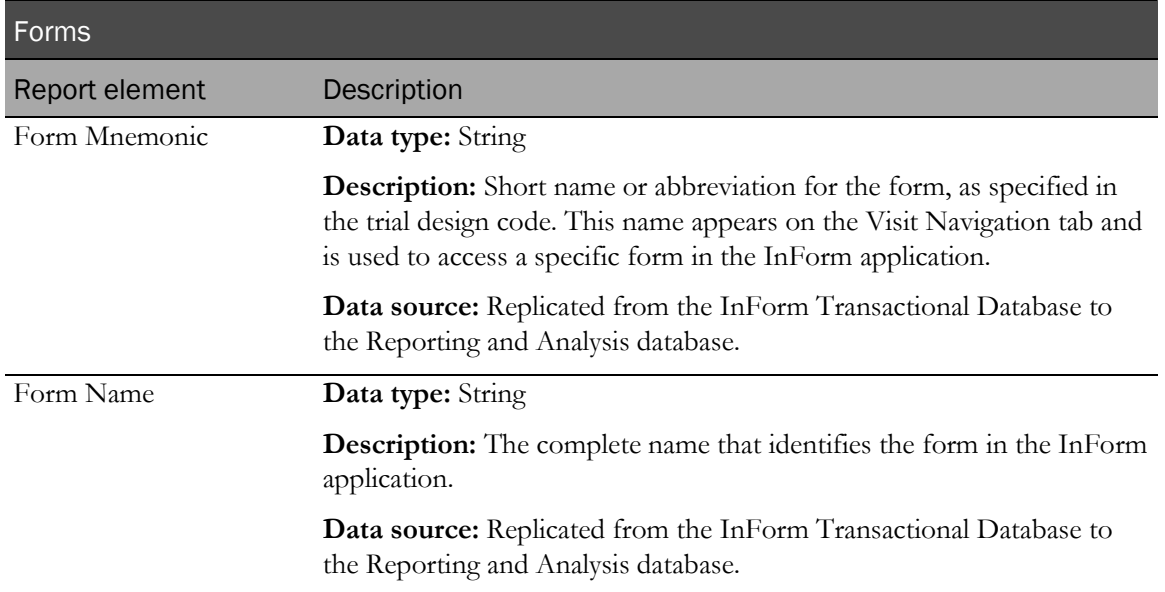

# Forms: Properties

Forms: Properties report elements return information about the properties associated with forms.

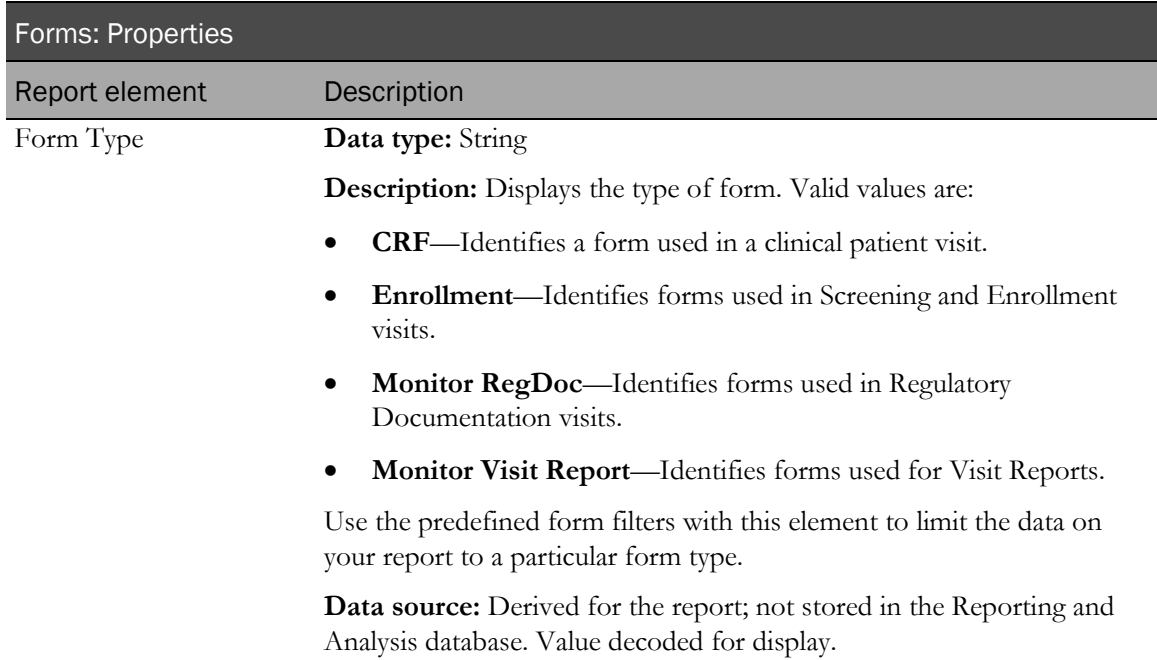

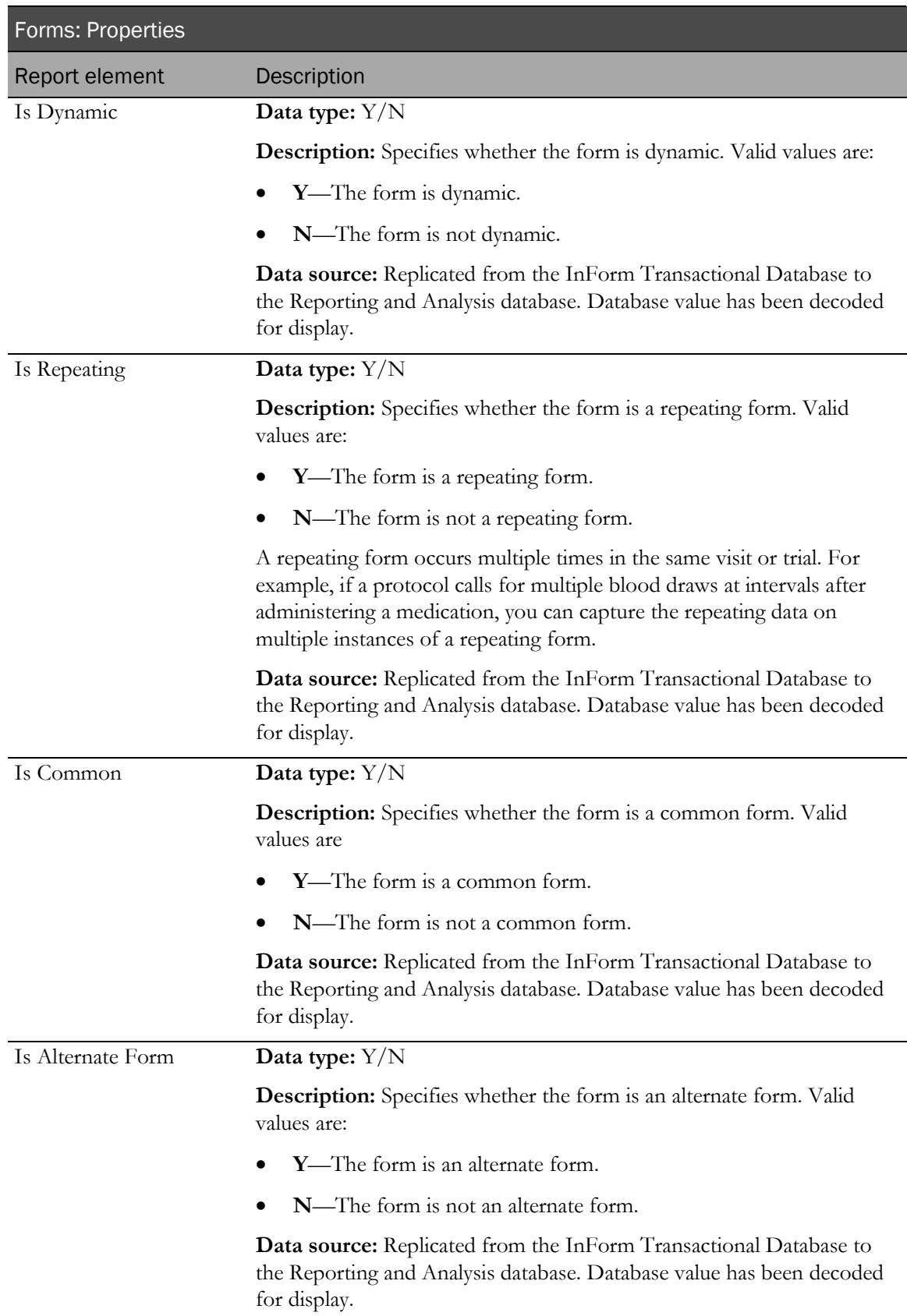

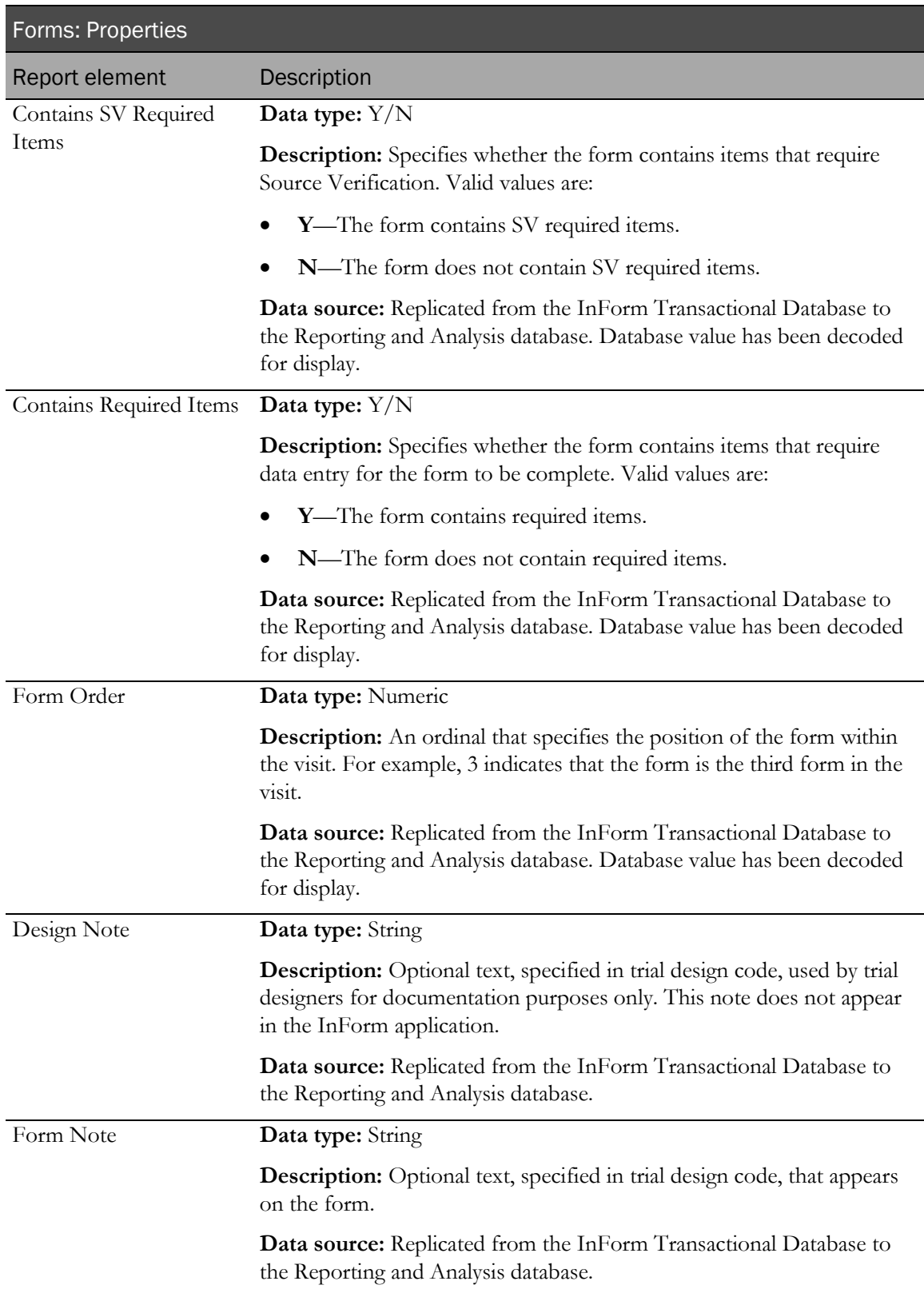

# Forms: Form Counts by Property

Forms: Form Counts by Property report elements return totals of different types of forms. Form counts here are expected form counts.

Note: When used by themselves, these report elements return form totals multiplied by the number of patients participating in the trial. You can add other report elements to see different totals for specific patients.

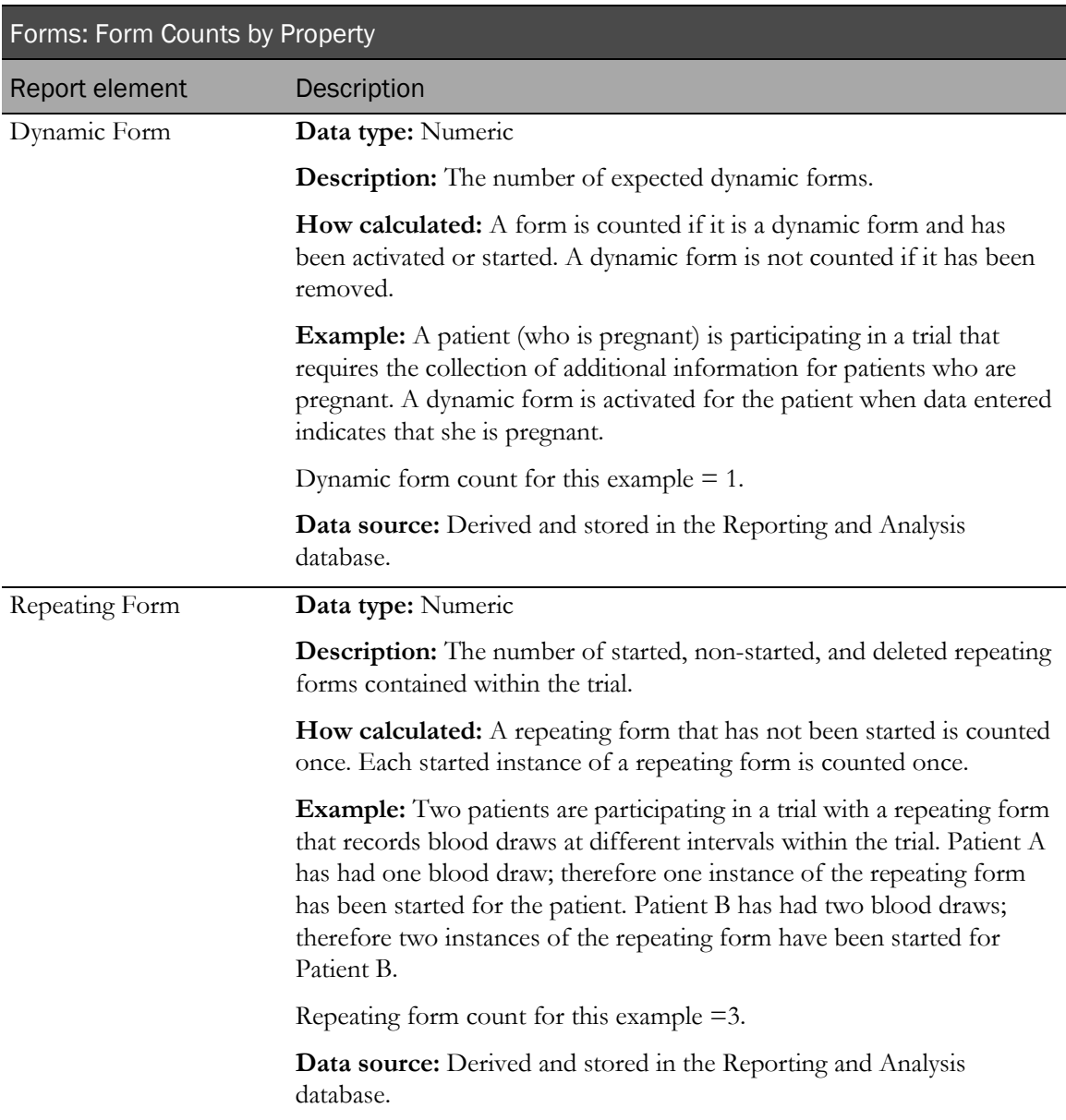

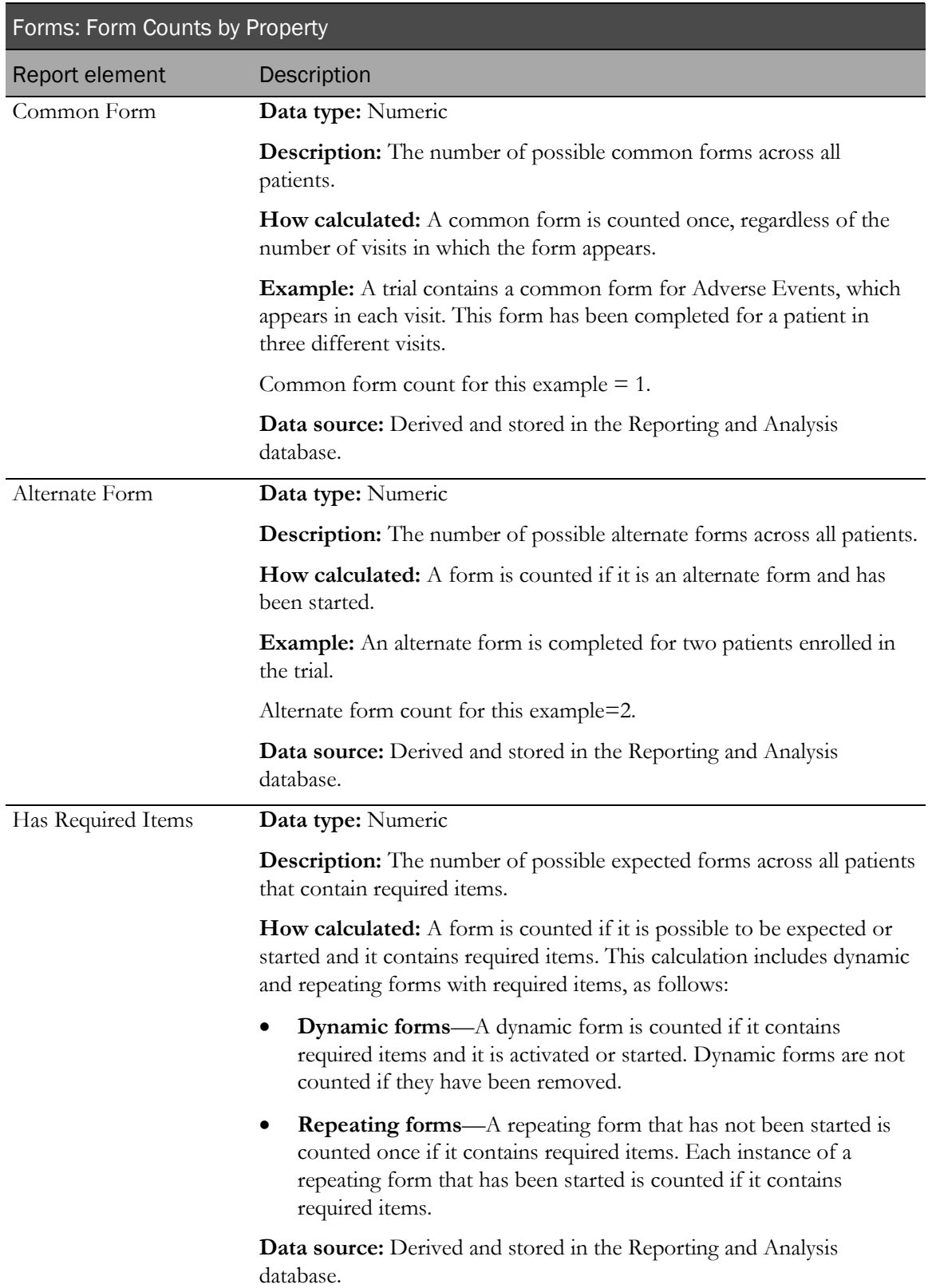
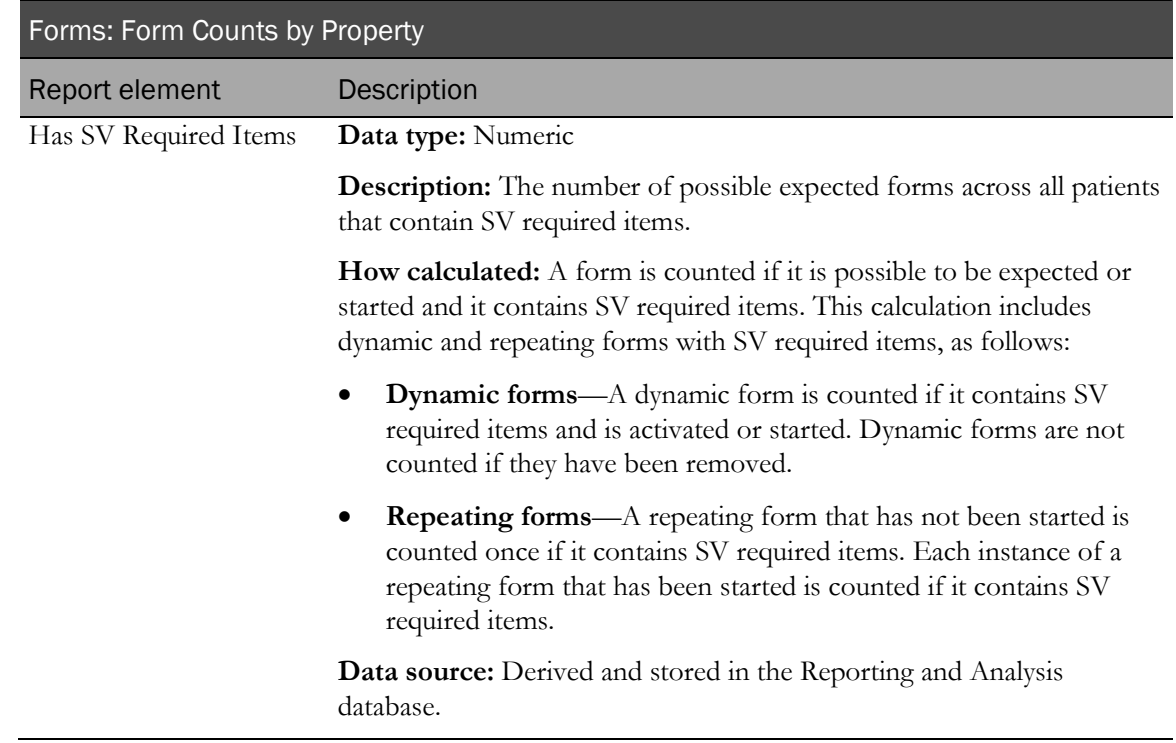

## Forms: Form Status Counts

Forms: Form Status Counts report elements return totals of forms according to their status.

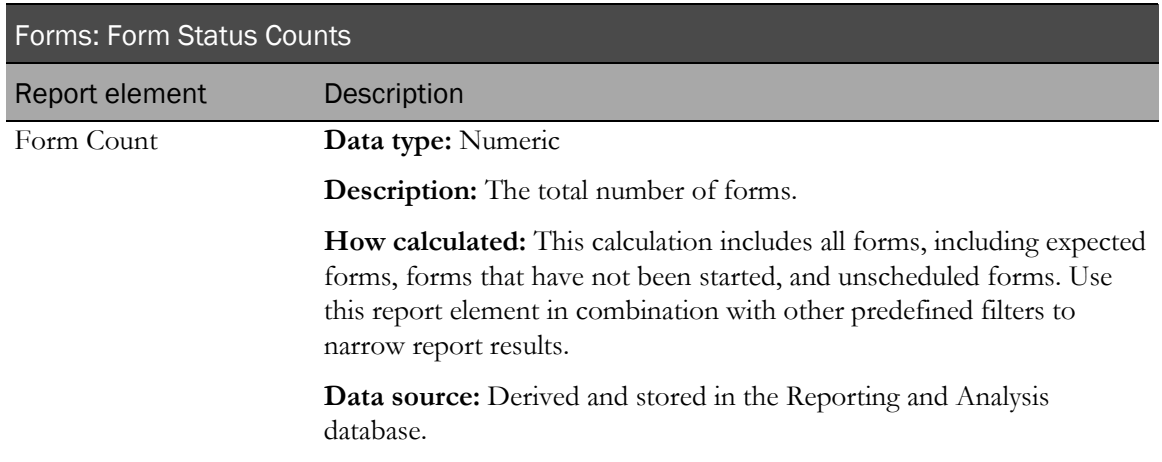

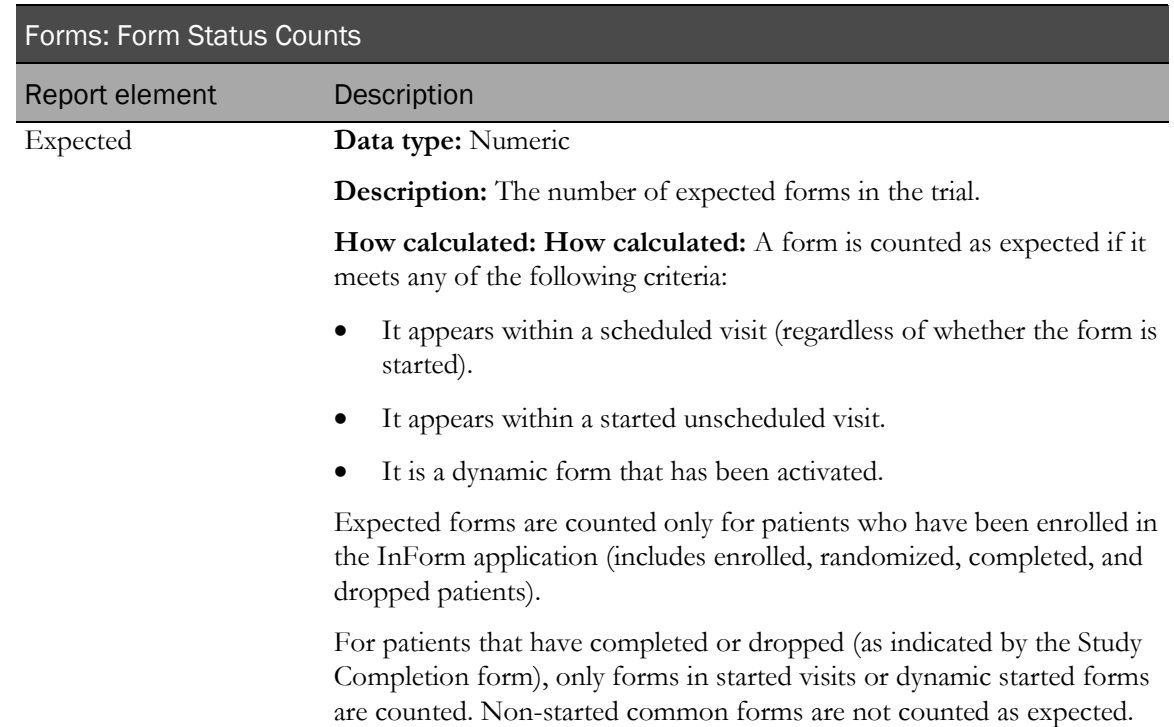

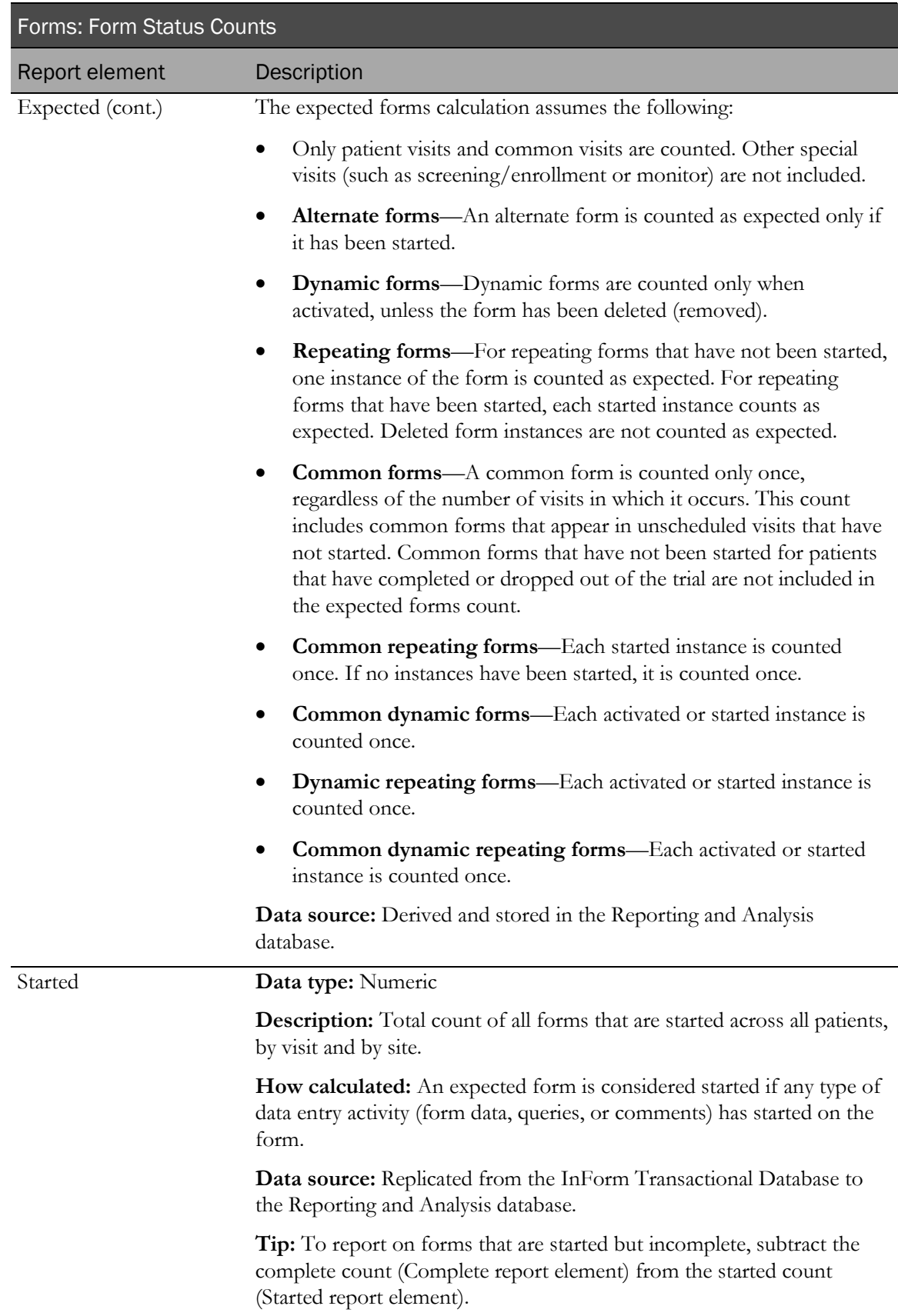

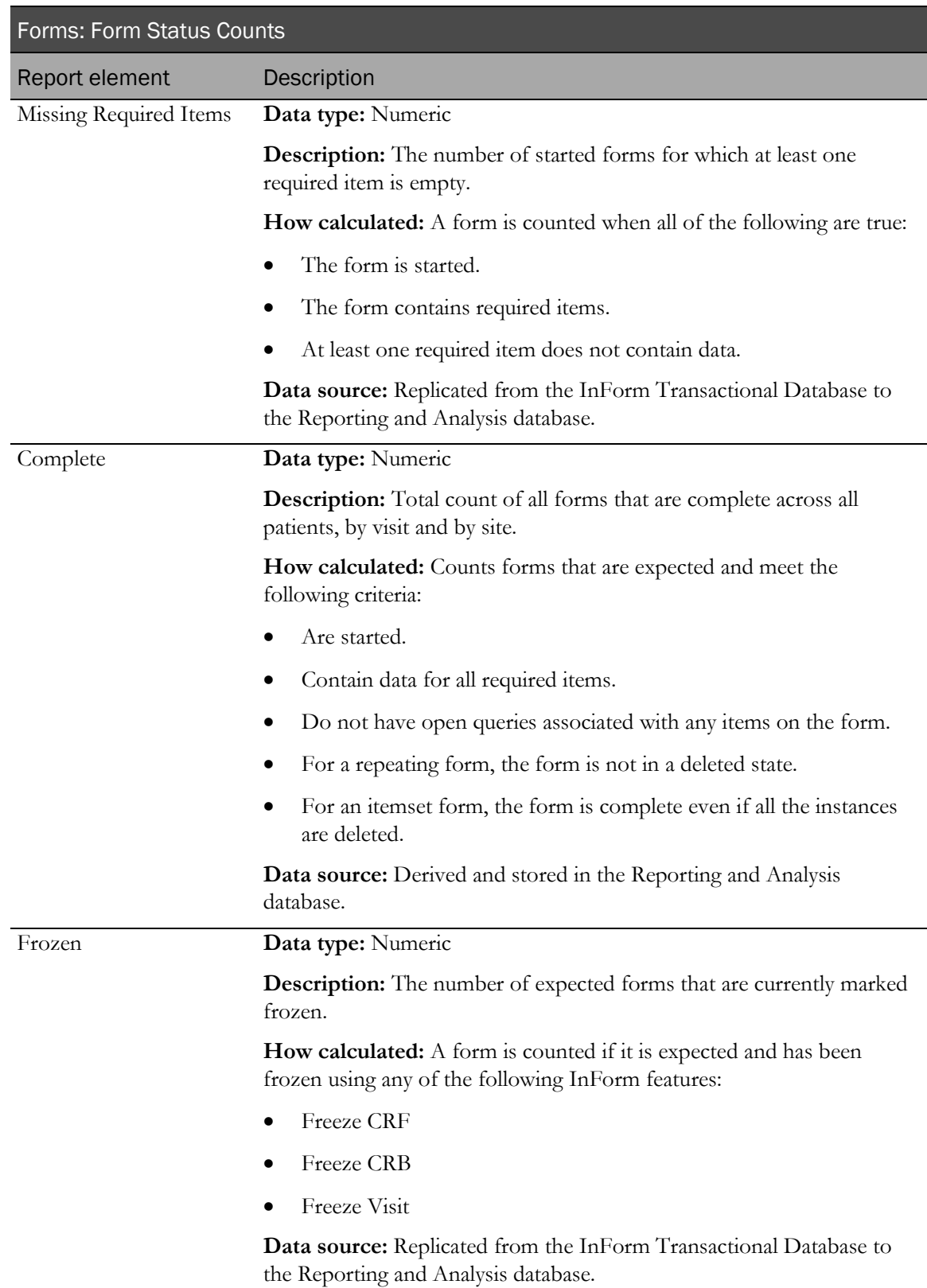

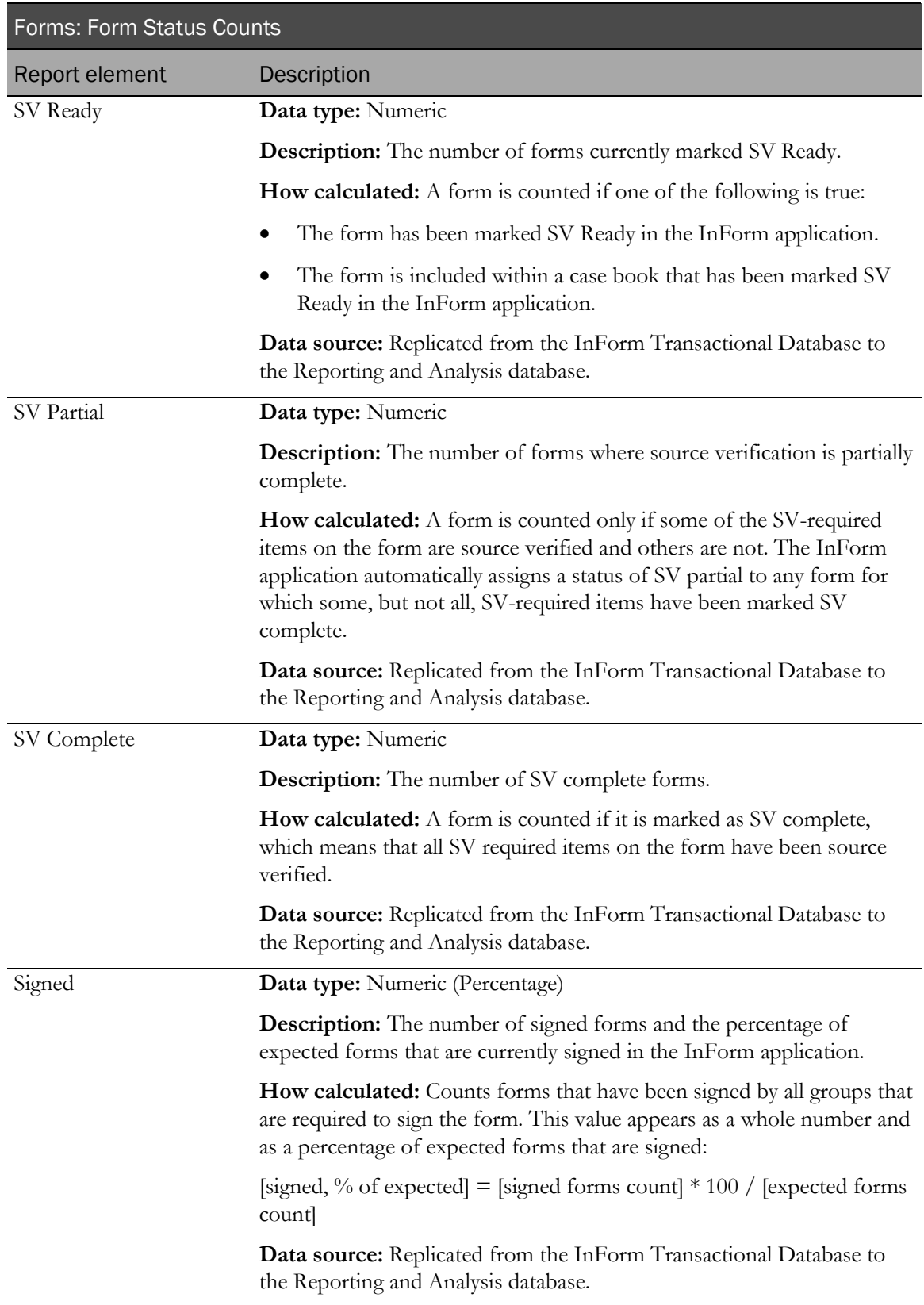

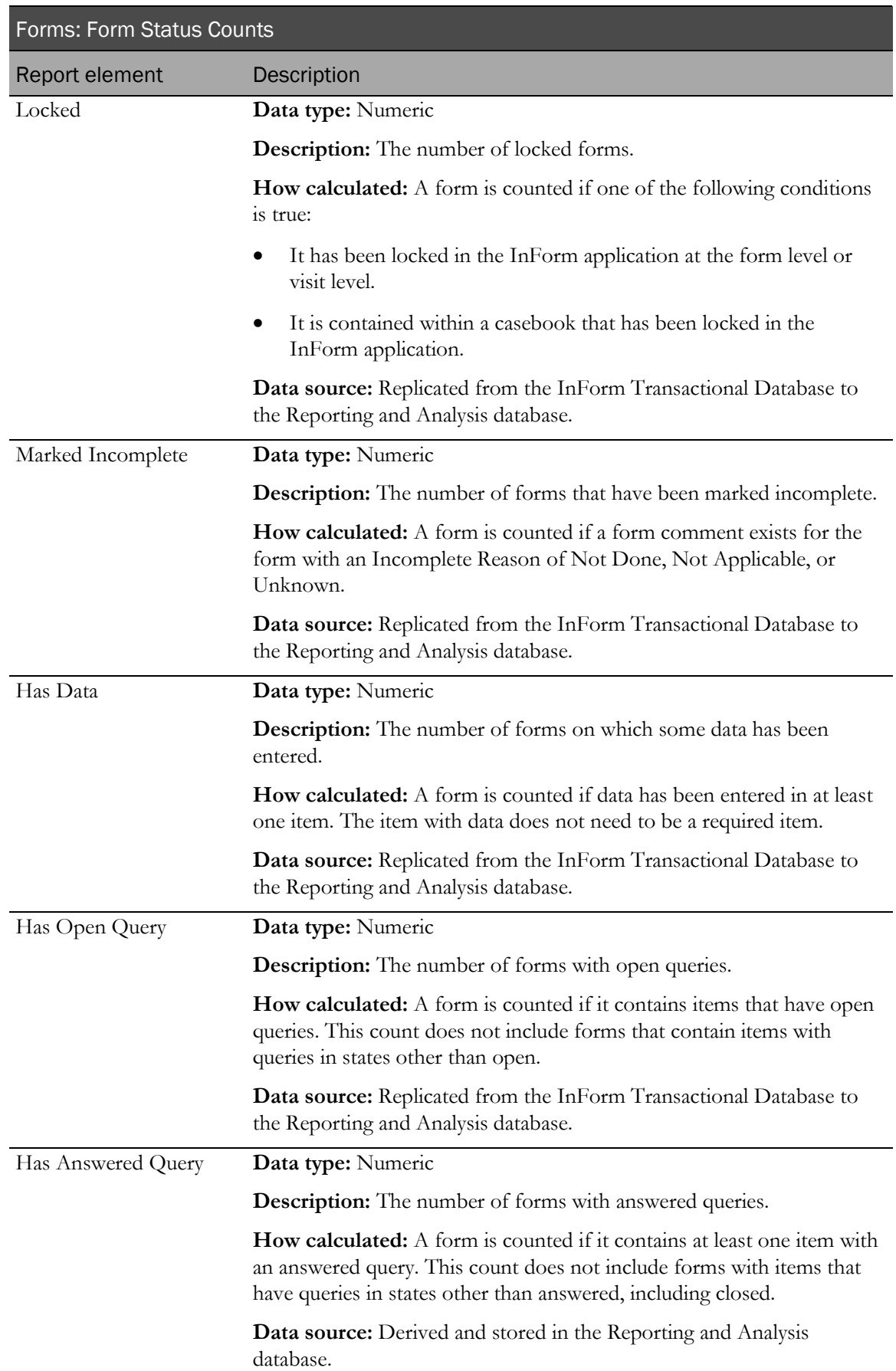

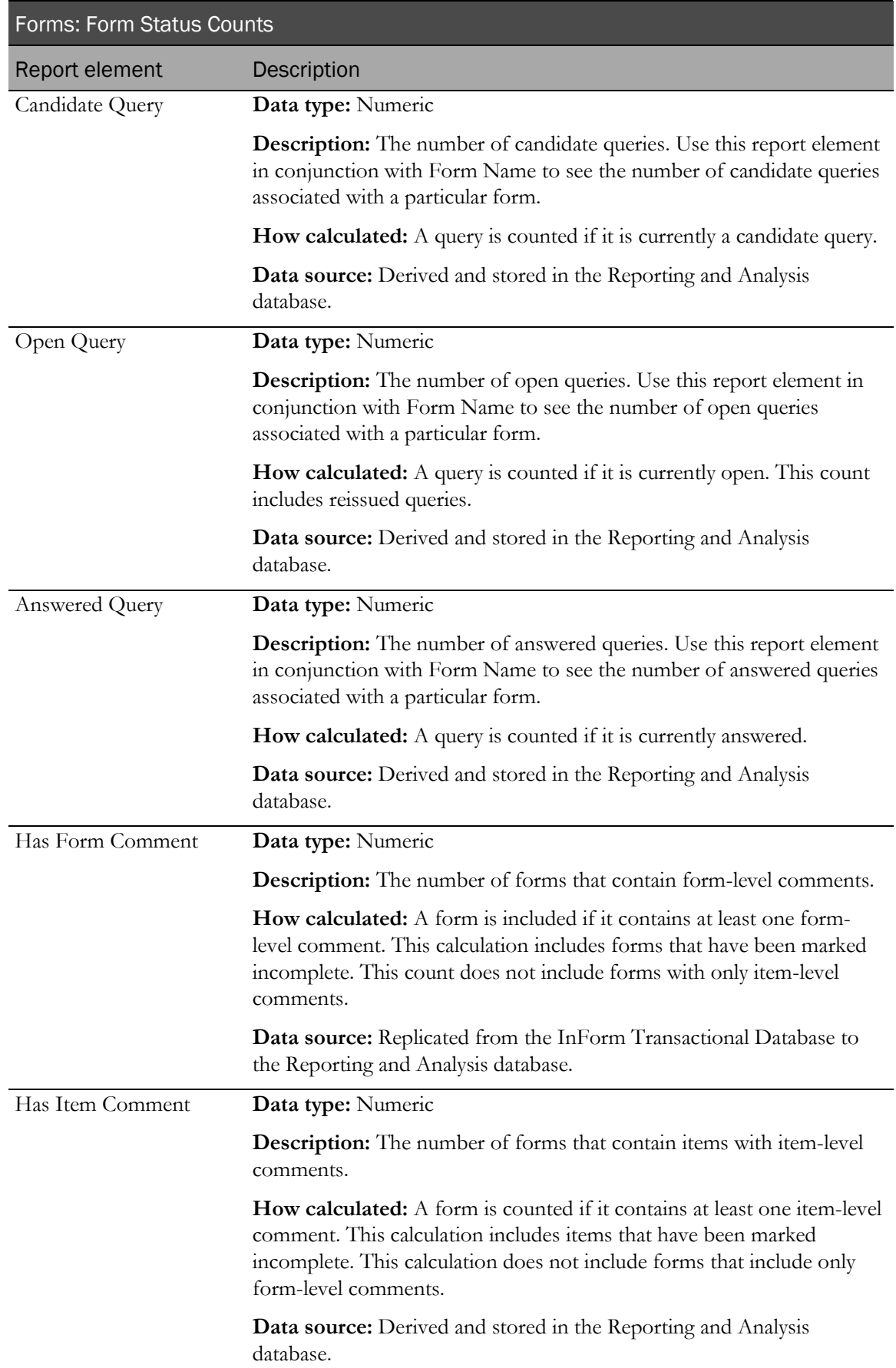

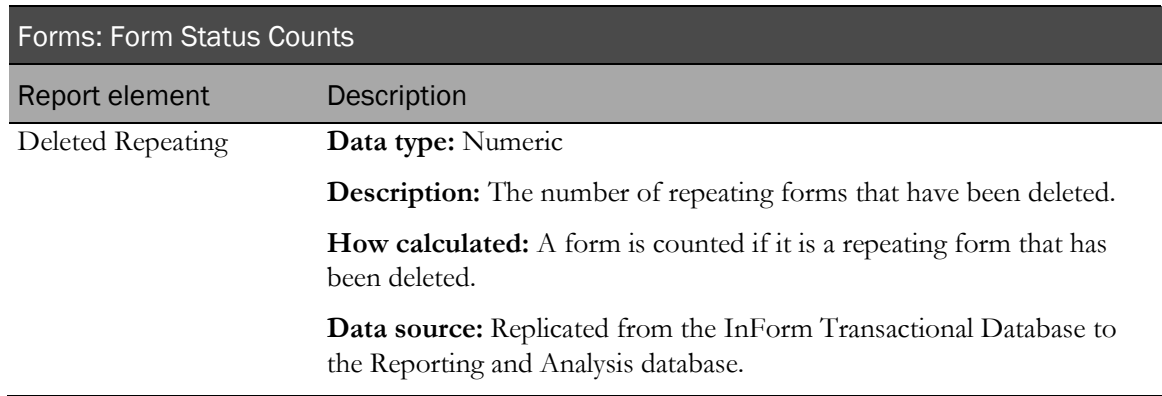

#### Forms: Form Dates

Forms: Form Dates report elements allow you to report on dates associated with form status.

#### About *First* and *Last* dates

Forms may be set to some states more than once. For these states, *First* and *Last* date report elements appear in the reporting tree. Use these report elements to identify when a form moved from one state to another, as follows:

- Use *Last* dates to determine the current status of a form, and the date on which the status change occurred.
- Use *First* and *Last* dates together to identify forms that had been but are no longer in a given state. You can also use these dates to identify forms that have changed since being set to a given state. For example, you can compare the Data Last Modified Date to the Last SV Complete date to see whether the form was changed since it was marked SV Complete.

Note: If a form has been in a particular state only once, the *First* and *Last* dates for that state display the same date.

If a form has never been assigned a particular status, the First and Last dates for that state return null values (resulting columns are empty).

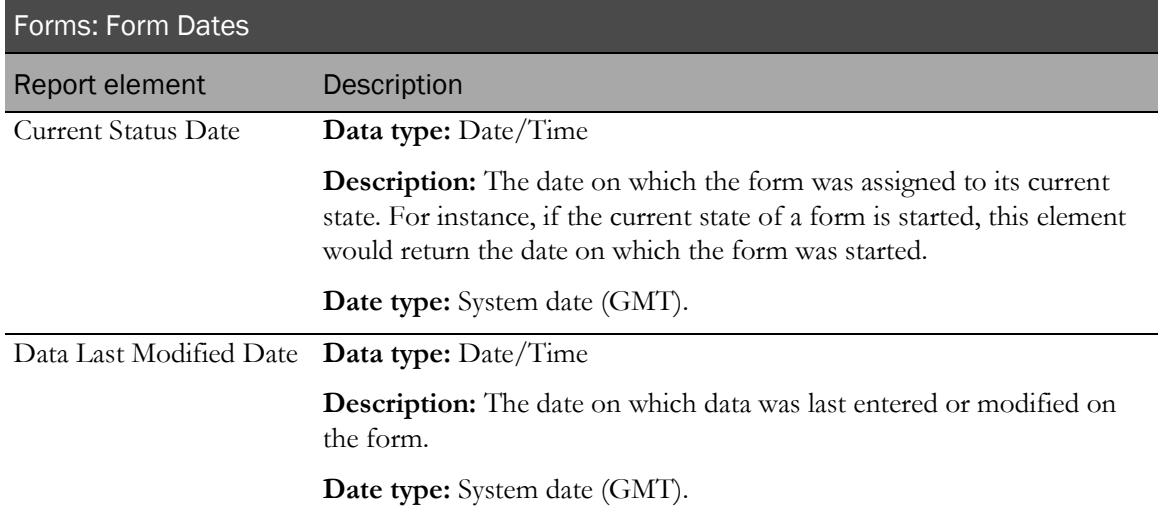

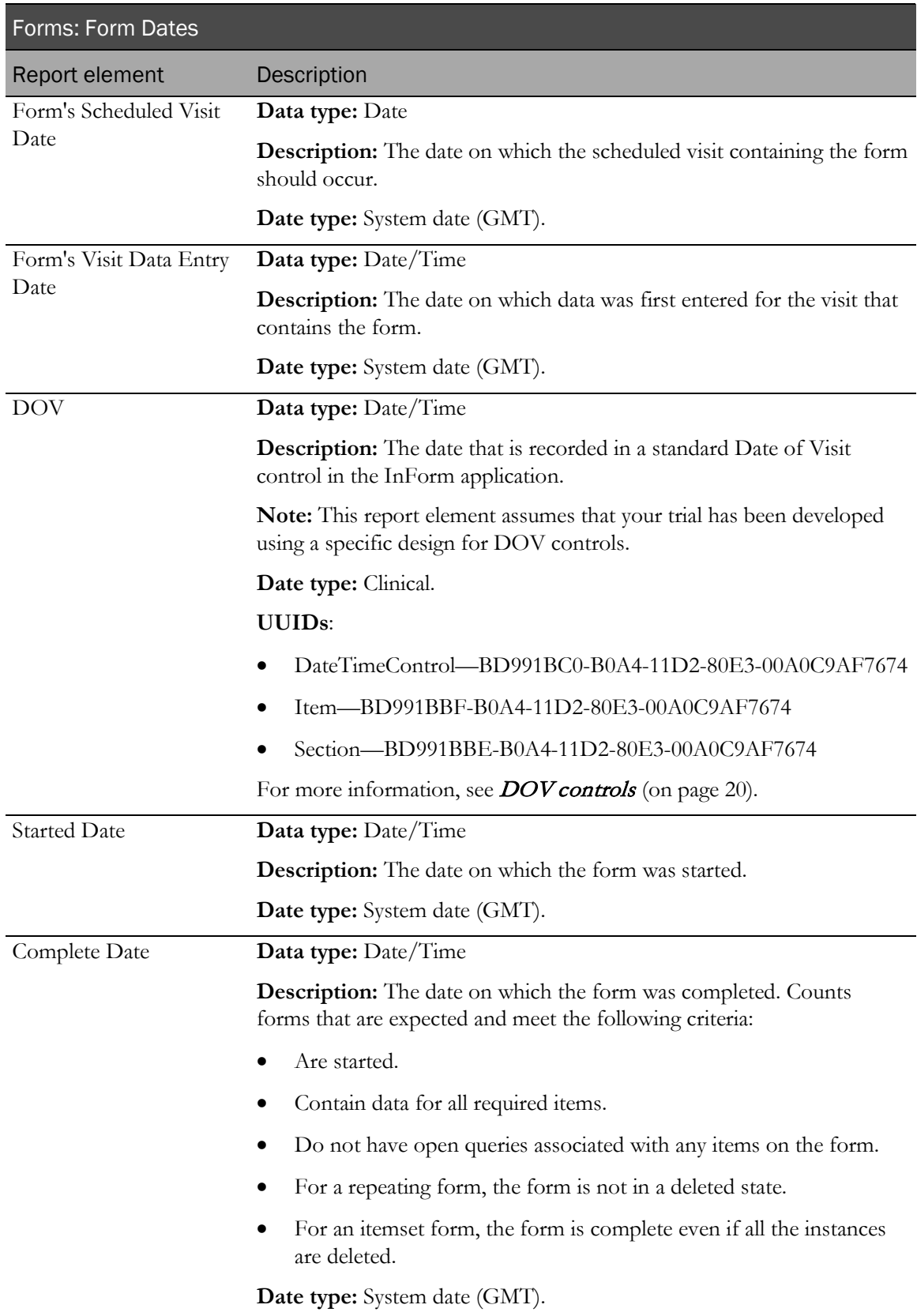

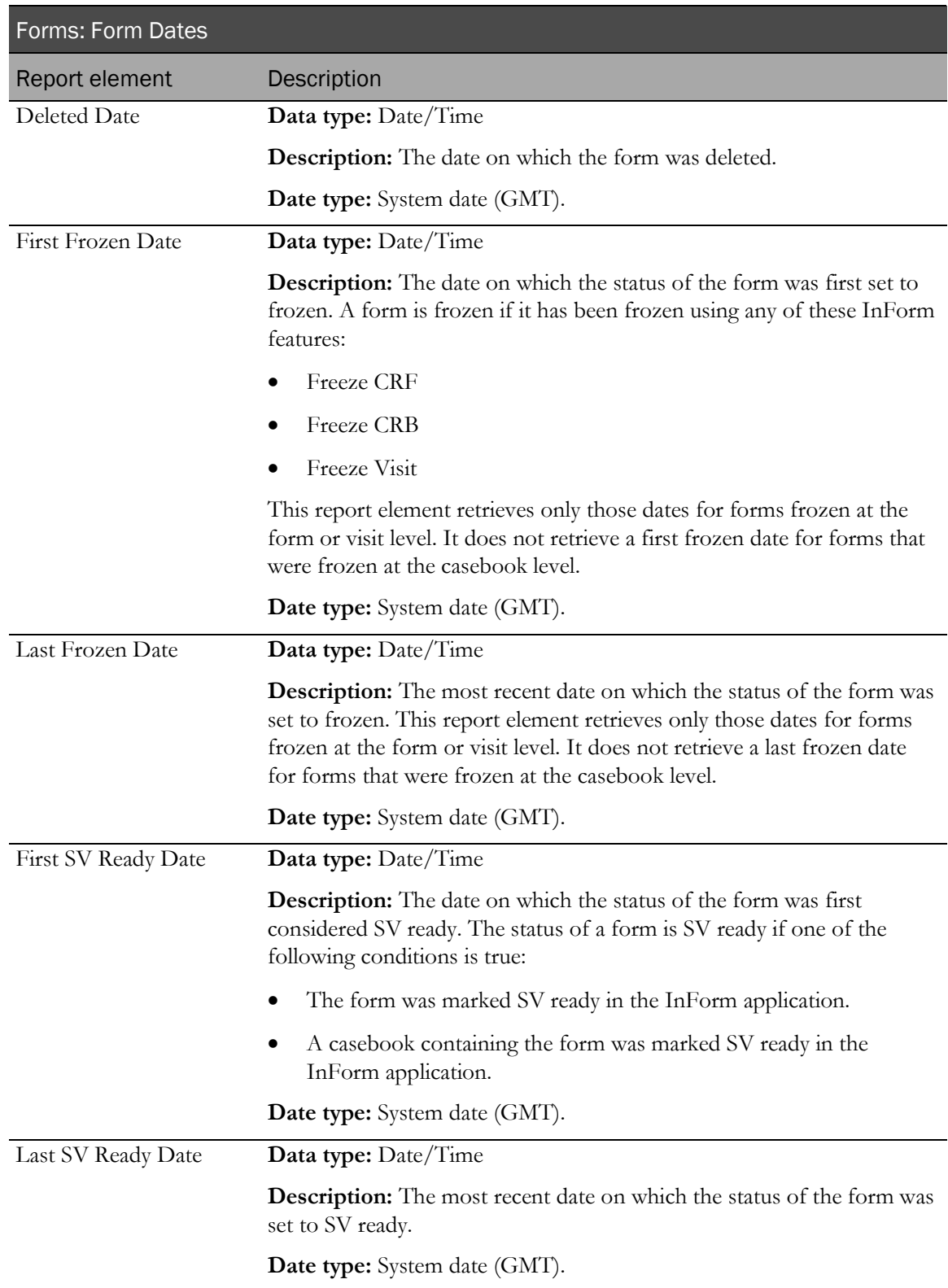

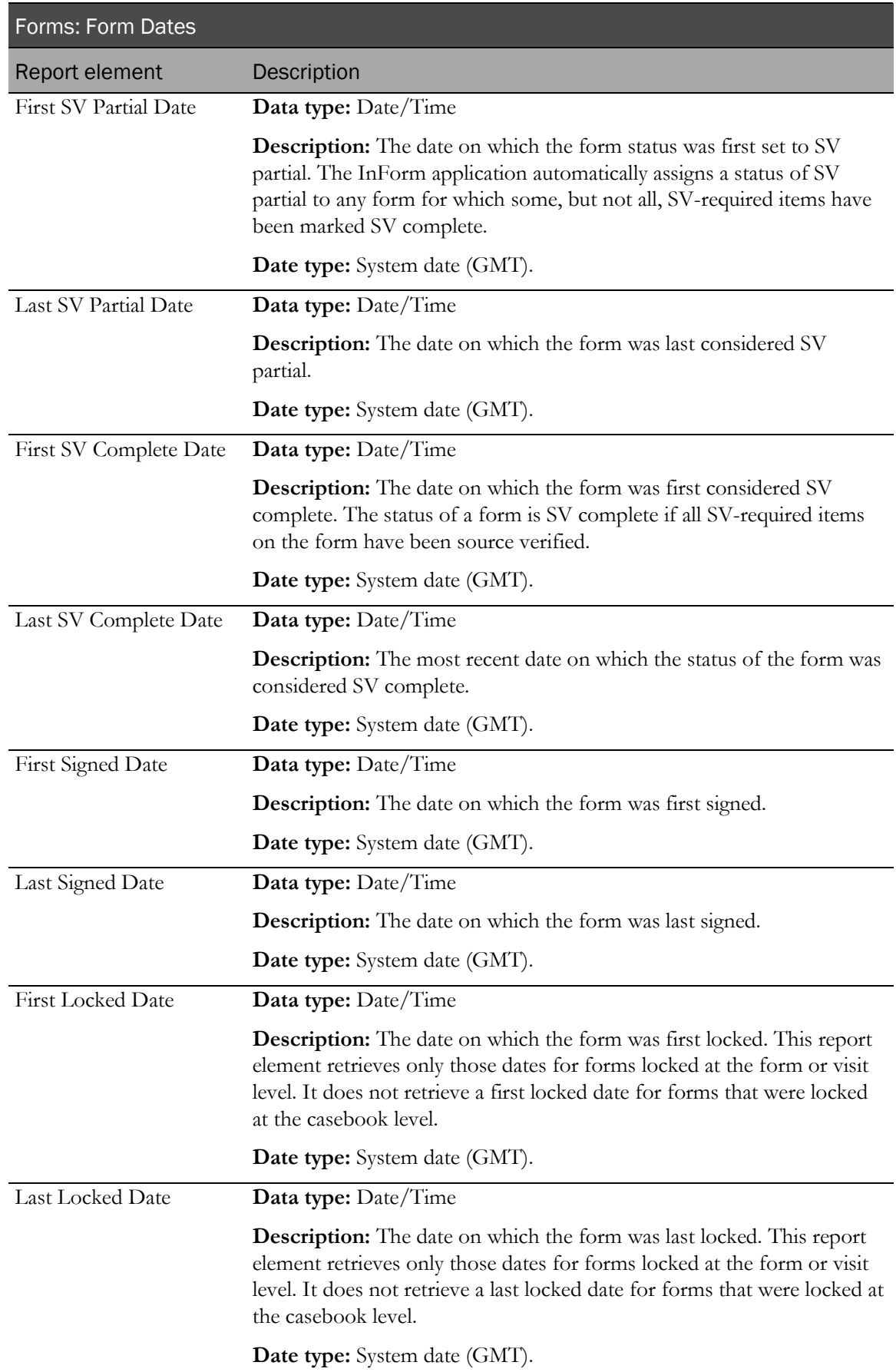

### Forms: Form Status by Month and Year

Forms: Form Status by Month and Year report elements let you create reports on form status by month. Use these report elements with form status counts to see the number of forms that were set to a particular status each month.

If the report is sorted by one of the Month/Year report elements, the resulting report displays each month, and you can add the Form Count element to see how many forms were assigned a particular status in each month.

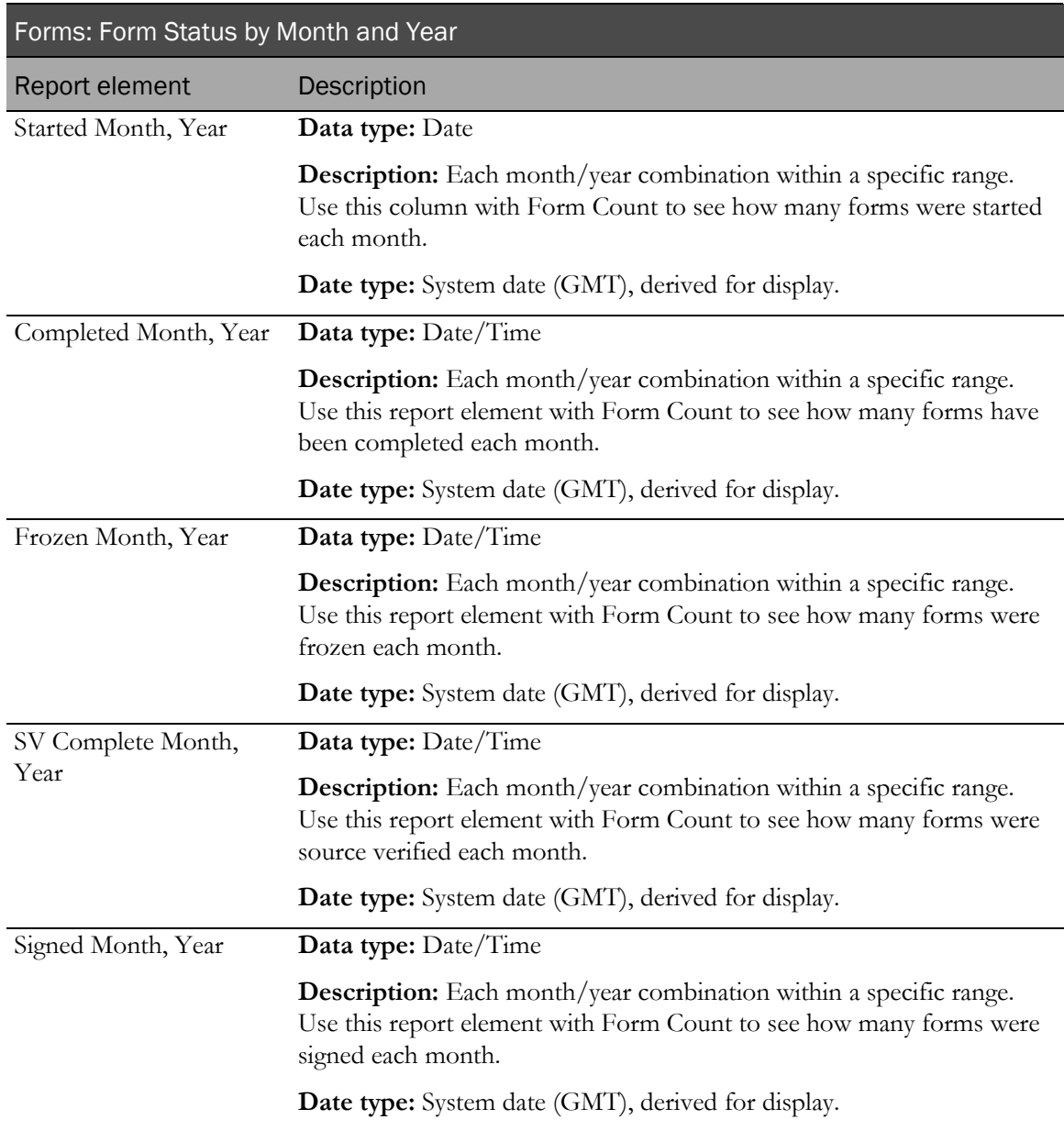

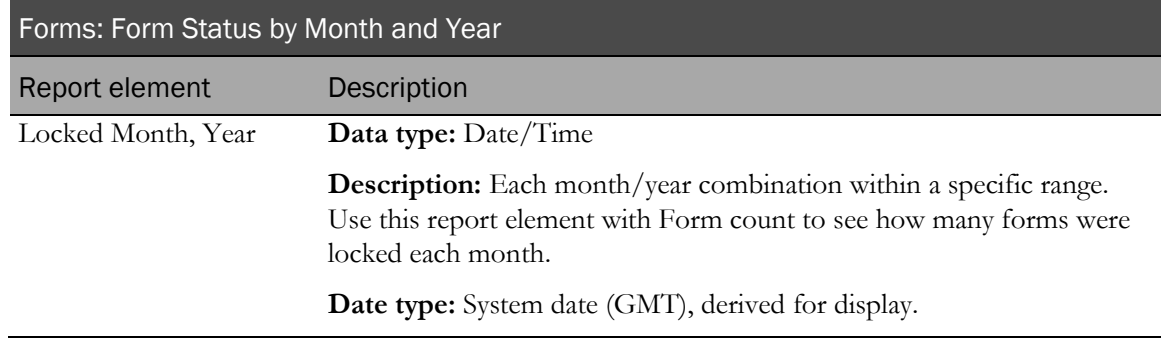

## Forms: Aging

Forms: Aging report elements allow you to report on how long forms have been in an incomplete state.

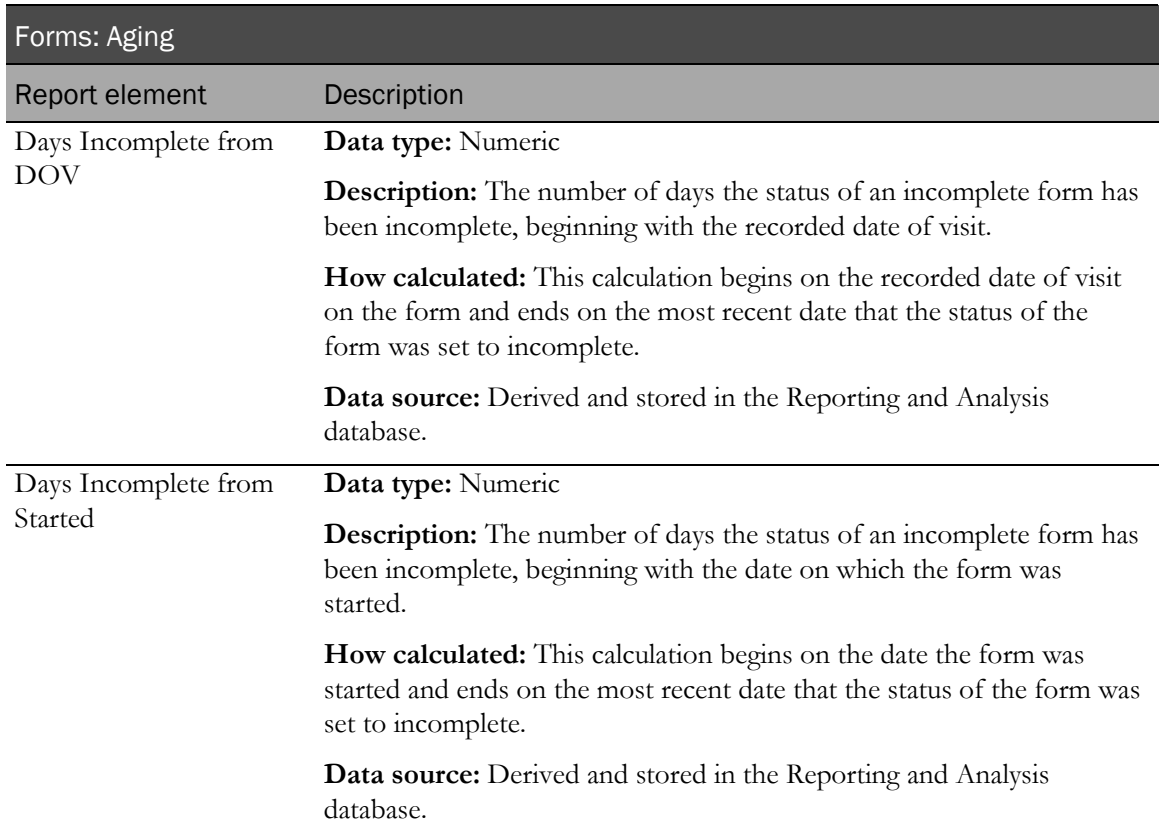

For more information, see **DOV** controls (on page [20\)](#page-33-0).

## Forms: Cycle Times

Forms: Cycle times report elements let you report on the amount of time it takes for forms to move from one state to another. These elements may return a specific value or an average, depending on other elements used in your report.

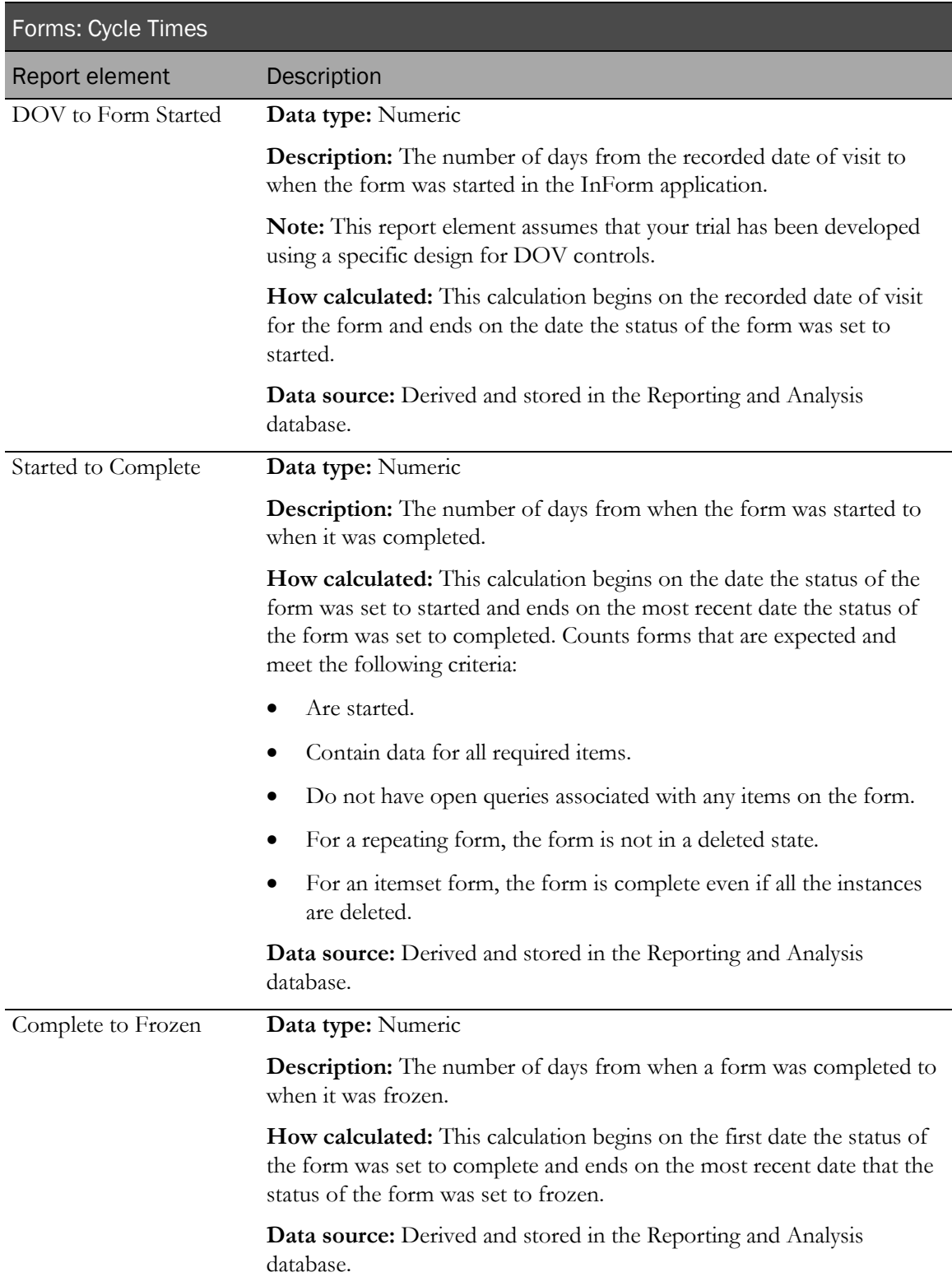

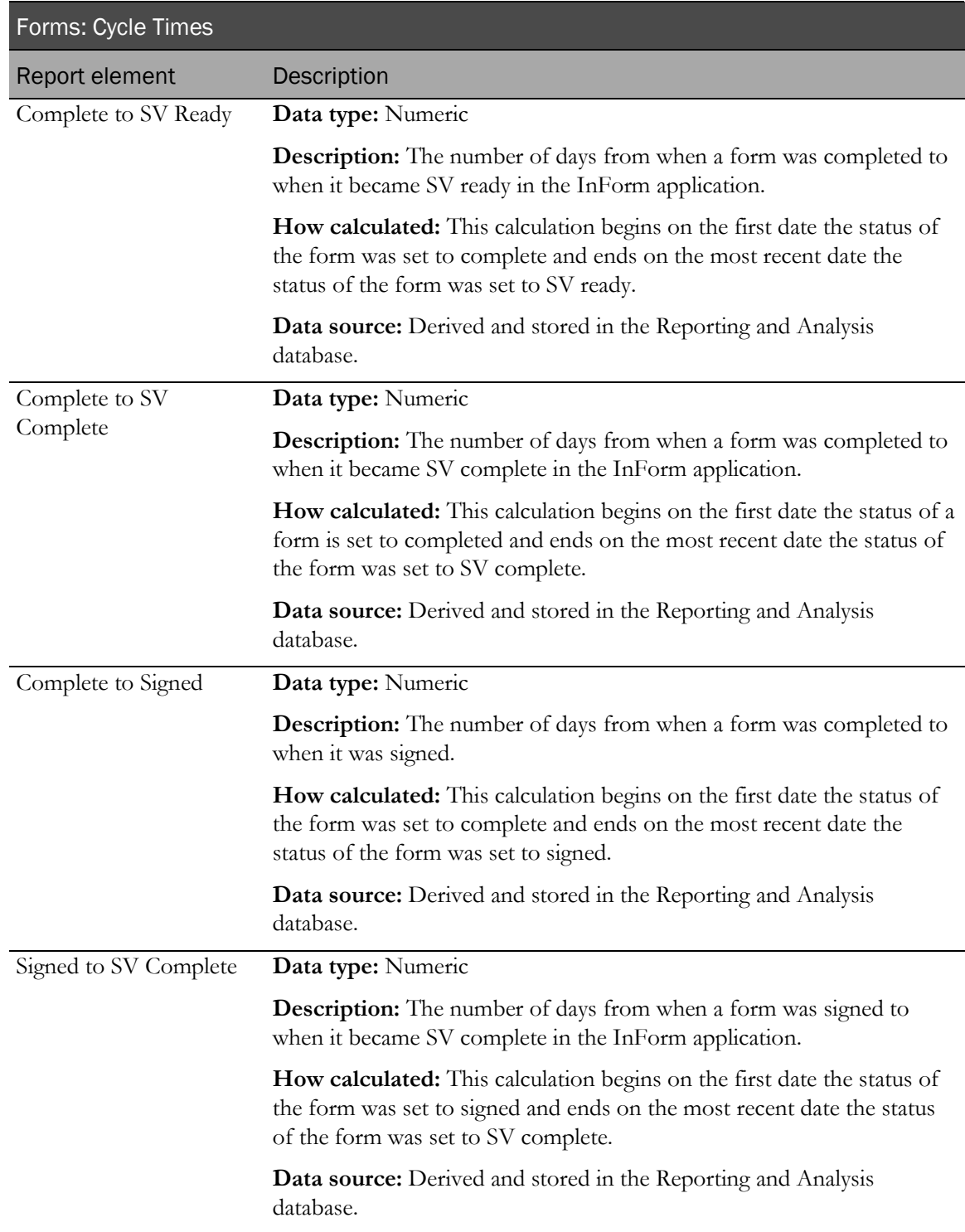

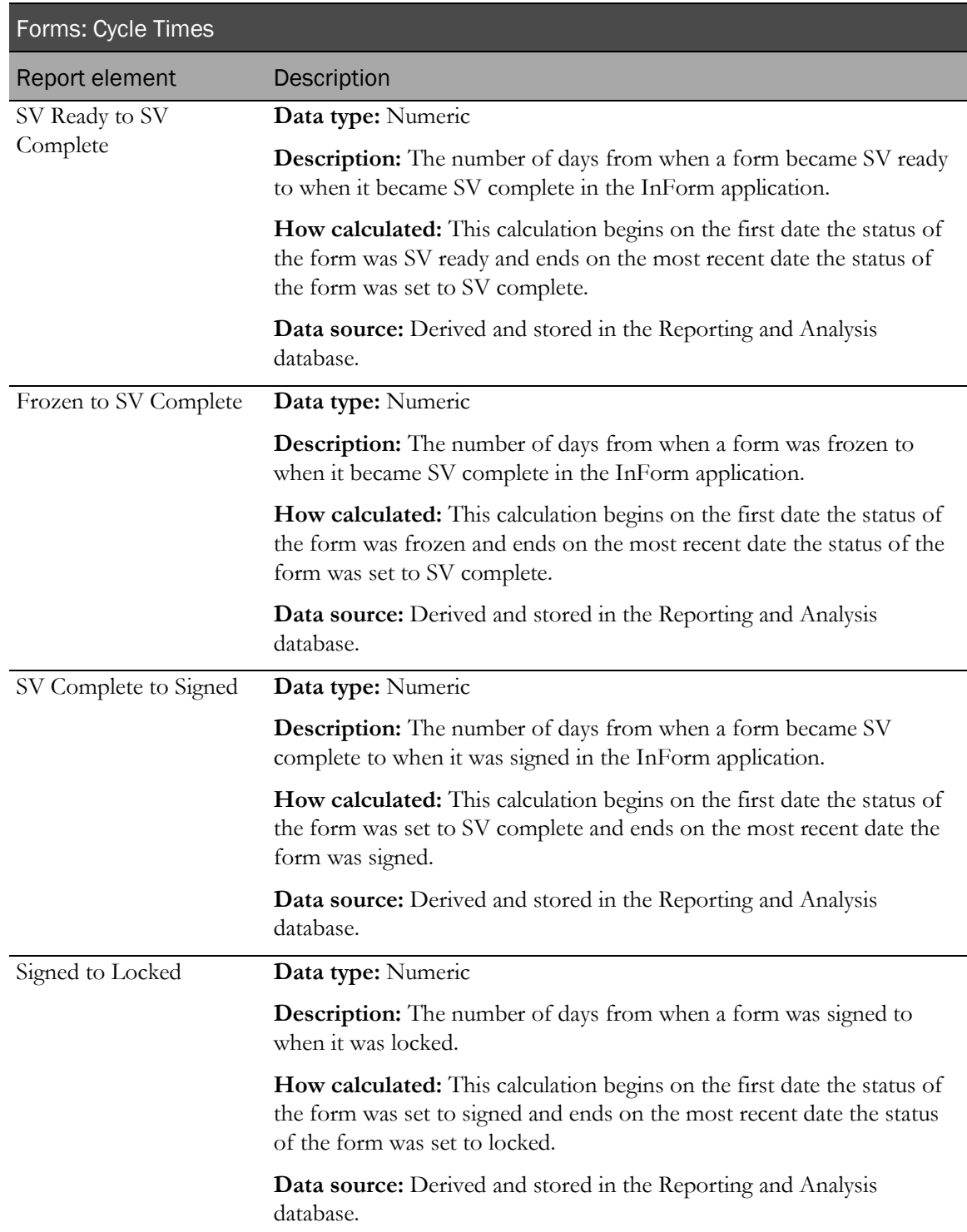

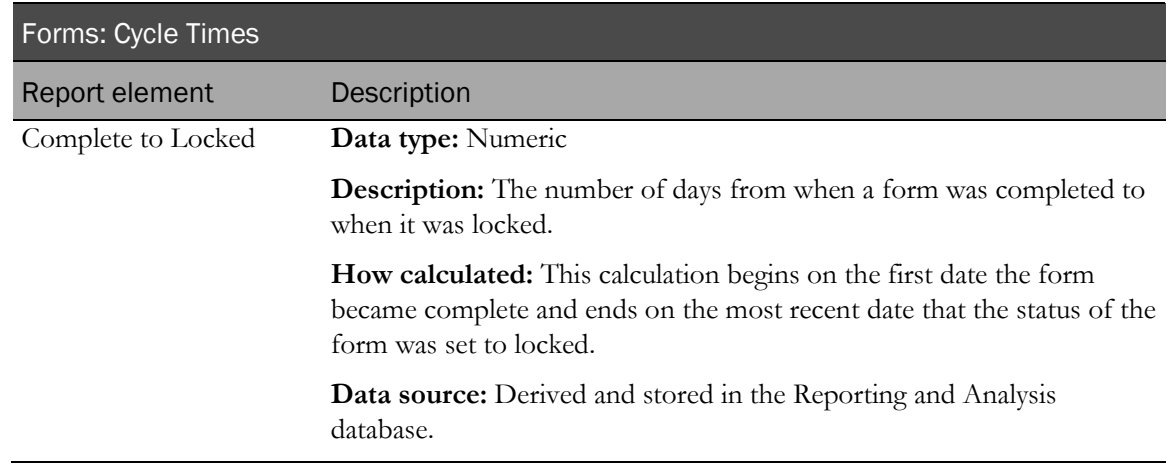

# Sections report elements

Forms in your trial may be designed in sections. Section report elements let you report on these form sections in trial design.

#### **Sections**

Section report elements let you report on sections of forms in your trial.

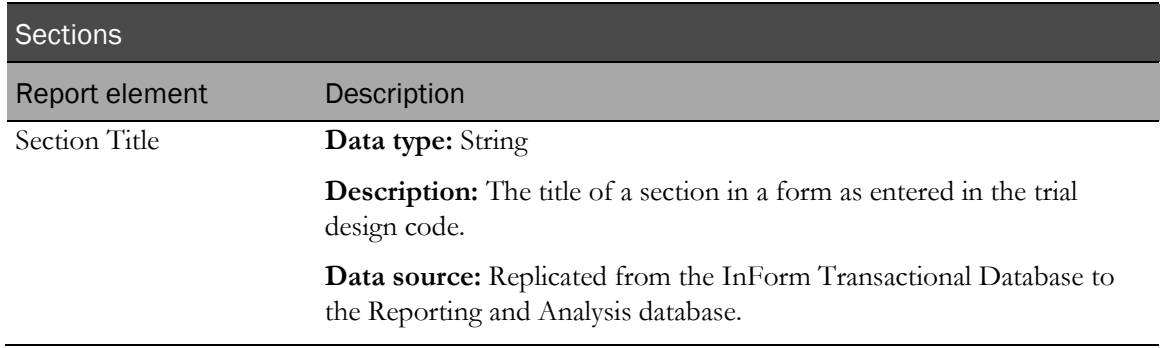

## Items report elements

The Items report topic contains elements and measures that provide metrics and status information about items on forms that comprise the trial. Use this report topic to include counts of different form types, information about form properties, and information on when items were initially created and changed.

#### About *First* and *Last* dates

Items may be set to some states more than once. For these states, *First* and *Last* date report elements appear in the reporting tree. Use these report elements to identify when an item moved from one state to another, as follows:

- Use *Last* dates to determine the current status for an item and the date on which the status change occurred.
- Use *First* and *Last* dates together to identify items that had been (but are no longer) in a given state. You can also use these dates to identify items that have changed since being set to a given state. For example, you can compare the Last Modified Date to the Last SV date to see whether the form was changed since it was last source verified.

Note: If an item has been in a particular state only once, the *First* and *Last* dates for that state display the same date.

If an item has never been assigned a particular status, the First and Last dates for that state return null values (resulting columns are empty.)

#### Items

Items report elements return metrics on the items in your trial.

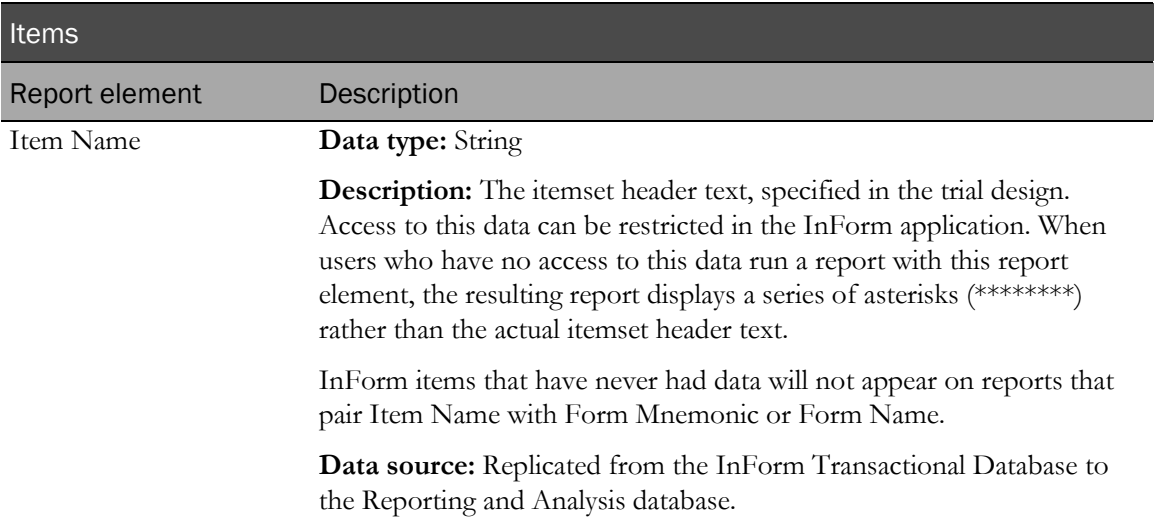

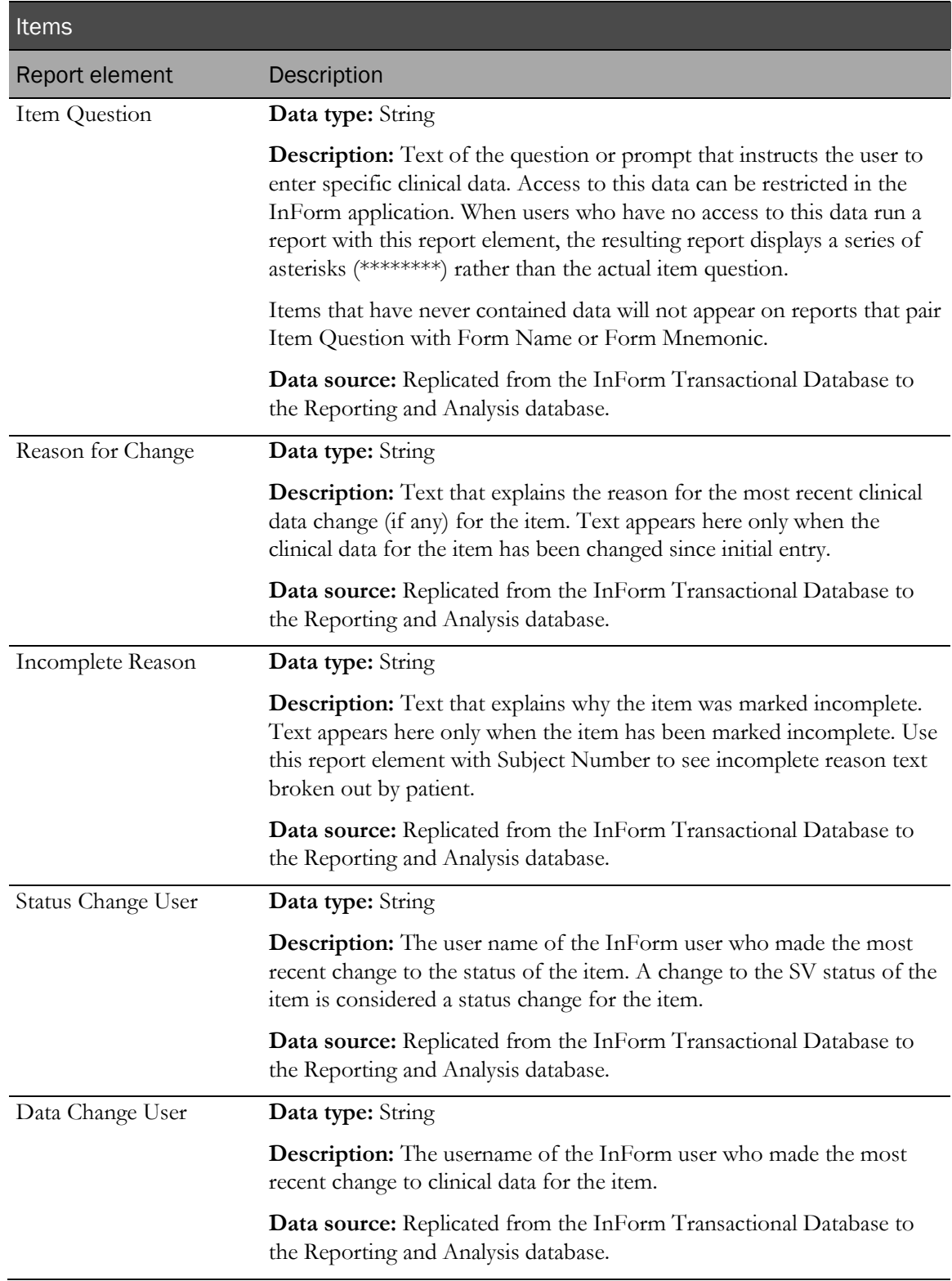

## Items: Item Properties

Items: Item Properties report elements let you report on types of items.

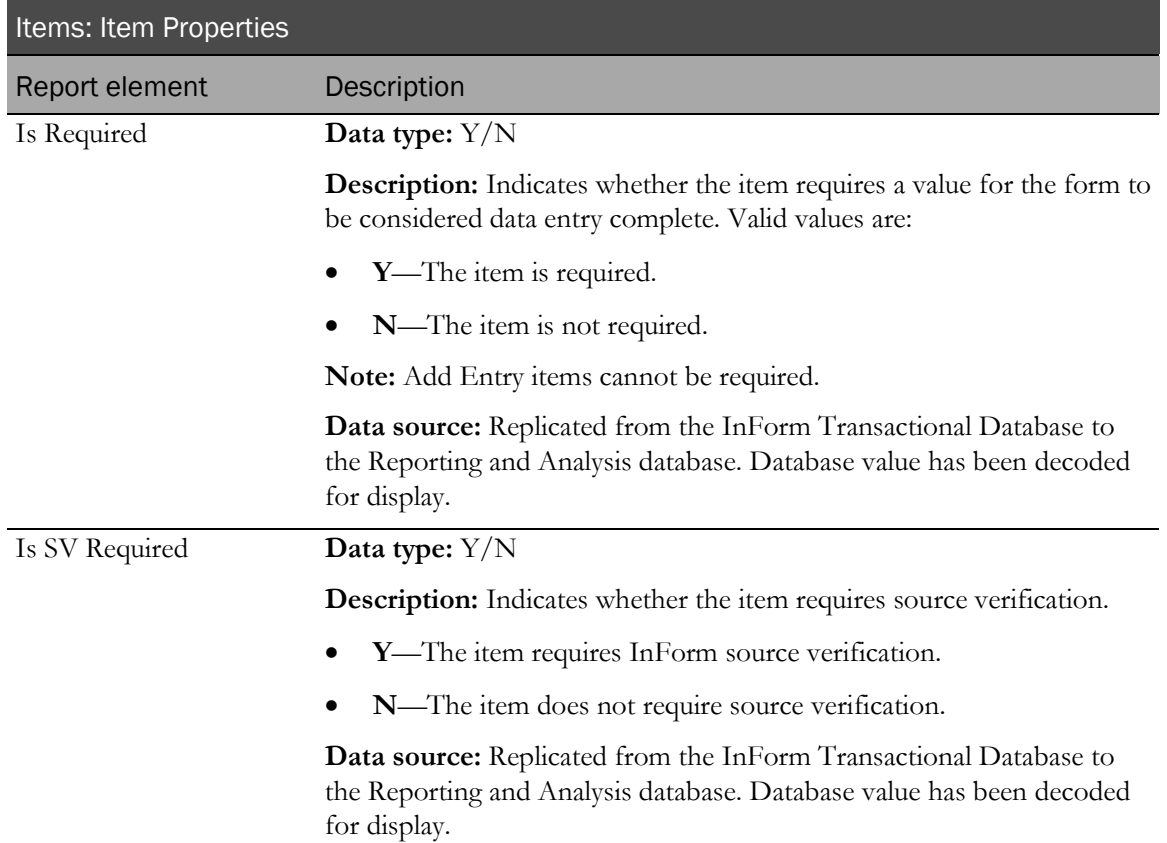

#### Items: Item Counts by Property

Items: Item Counts by Property report elements let you report item totals based on their design characteristics.

Note: All item counts include only items that have at one time contained clinical data. These counts do not include items for which clinical data has never been entered.

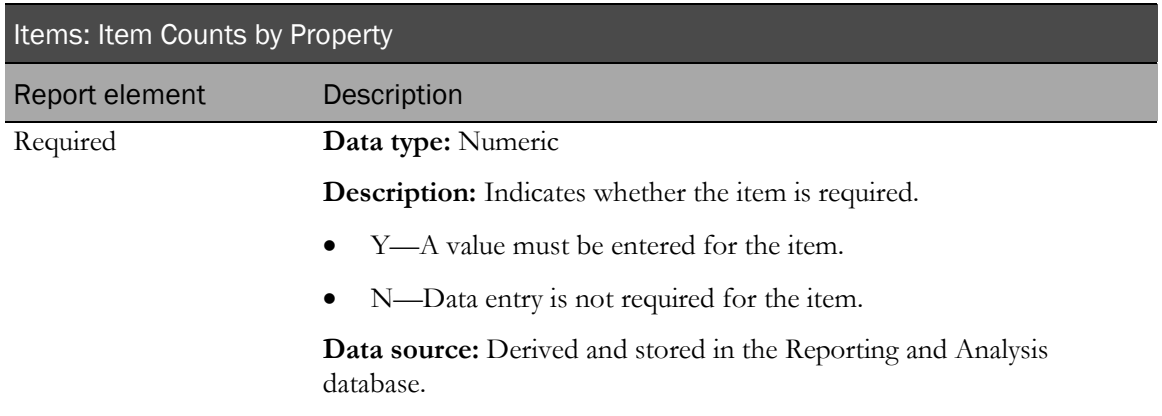

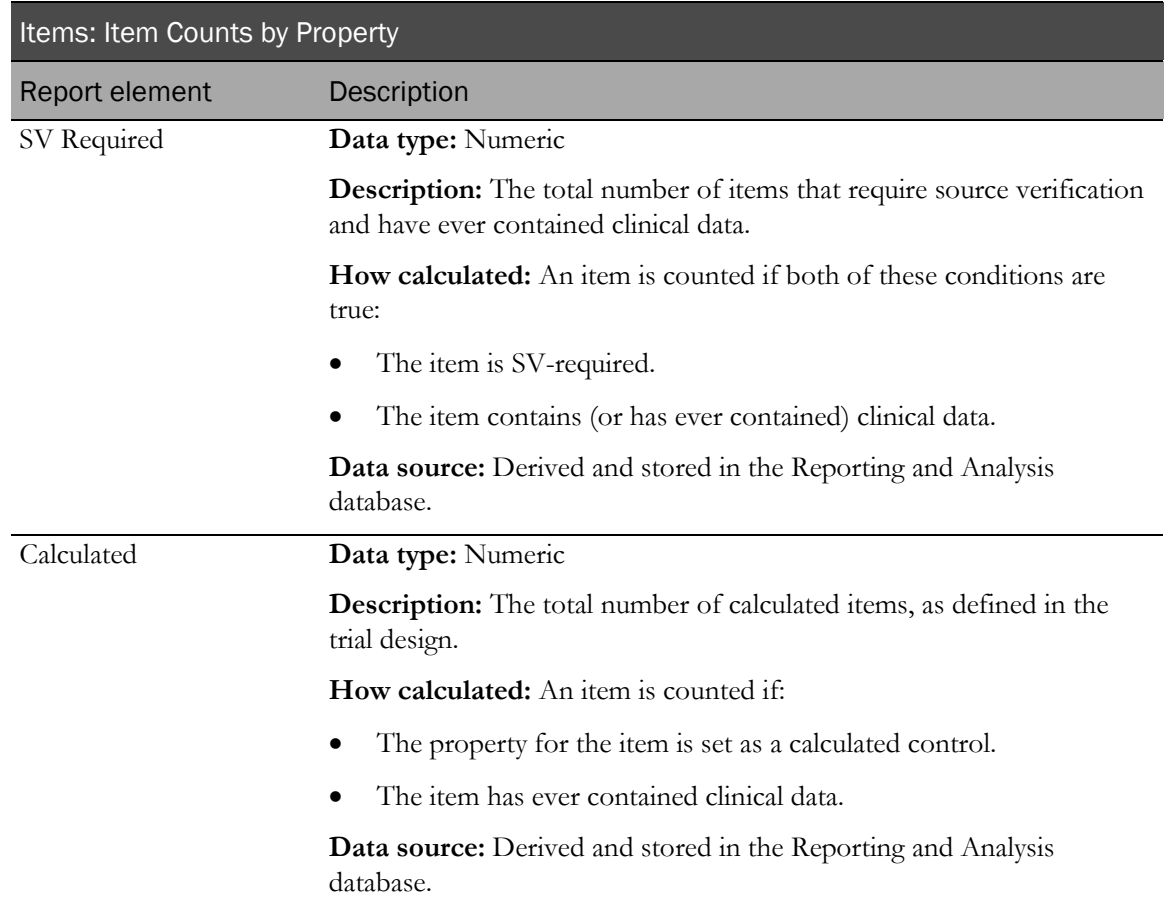

### Items: Item Status Counts

Items: Item Status Counts return totals of items (relative to the number of patients) in various states.

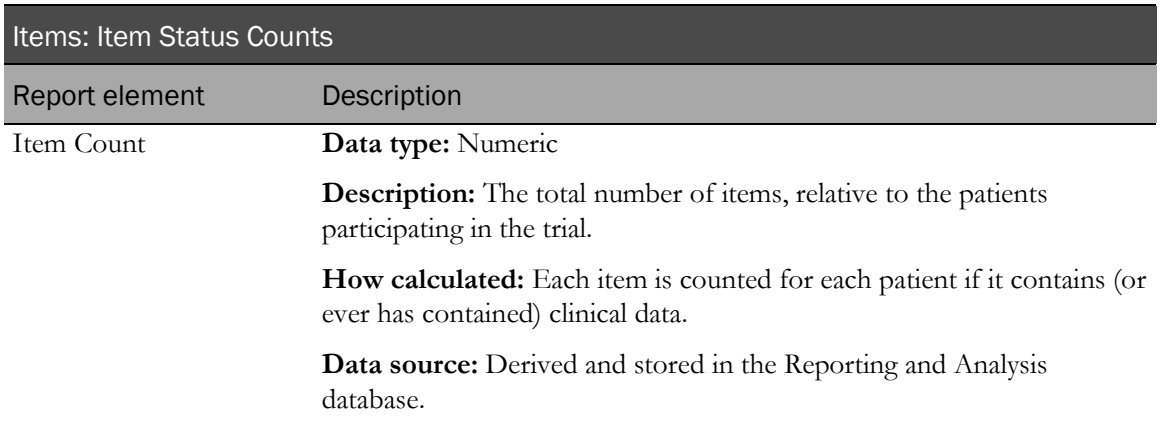

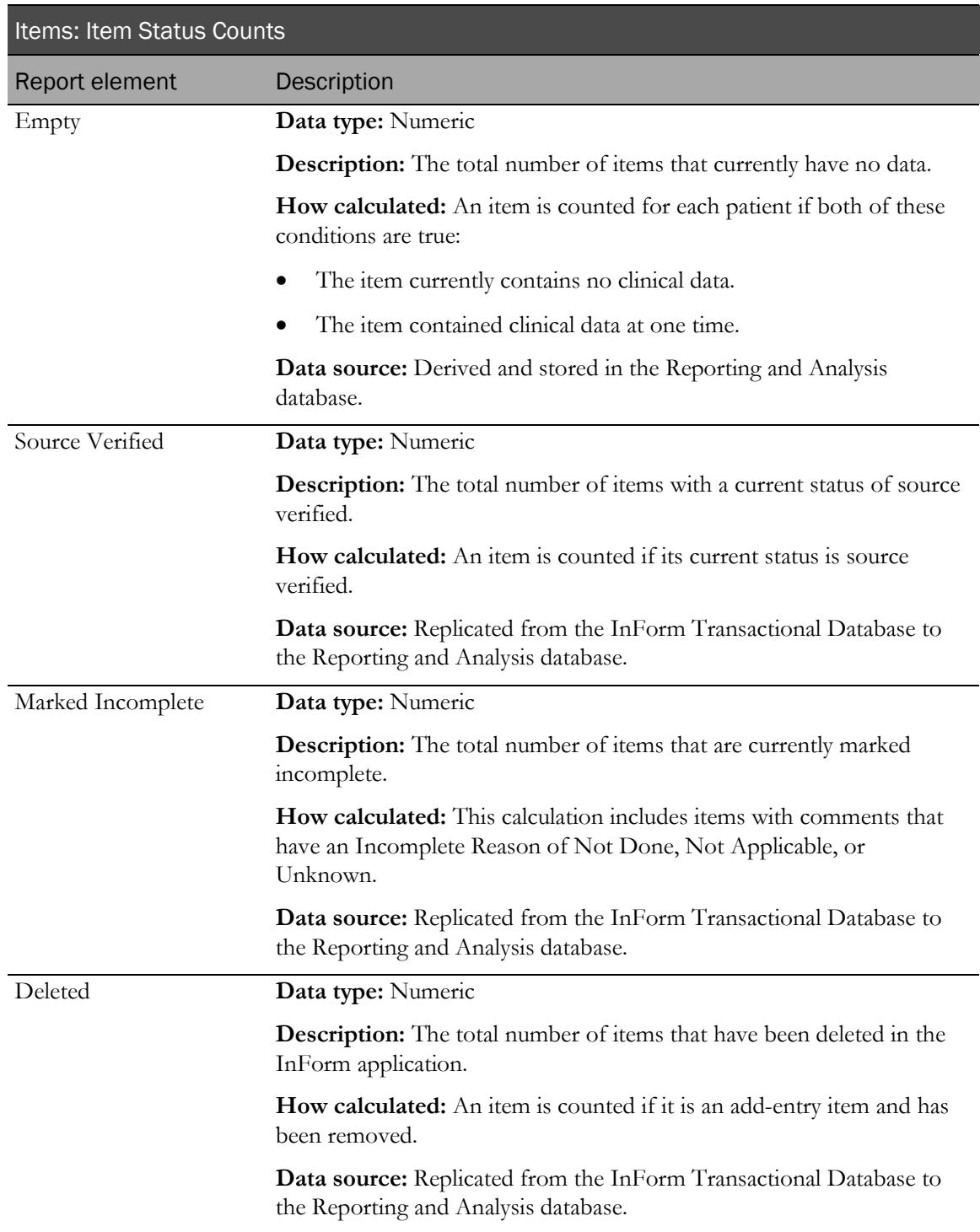

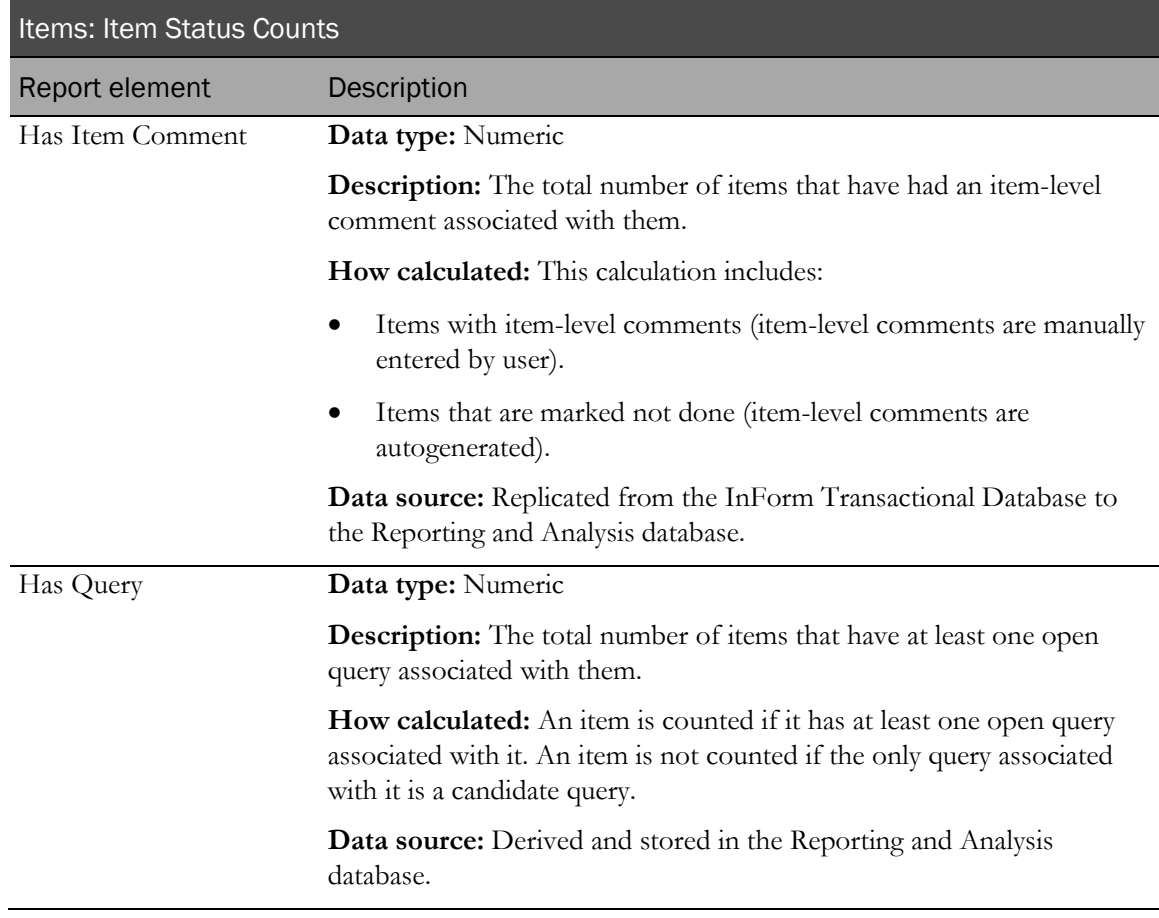

## Items: Item Dates

Items: Item Dates report elements let you report on when items were completed and modified.

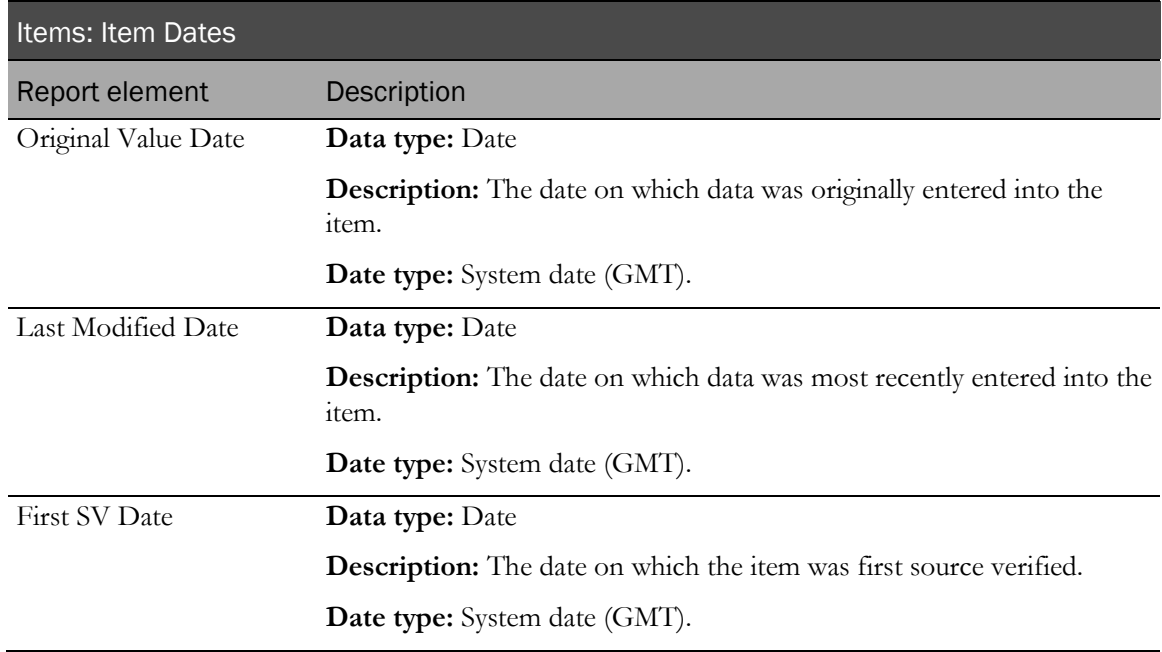

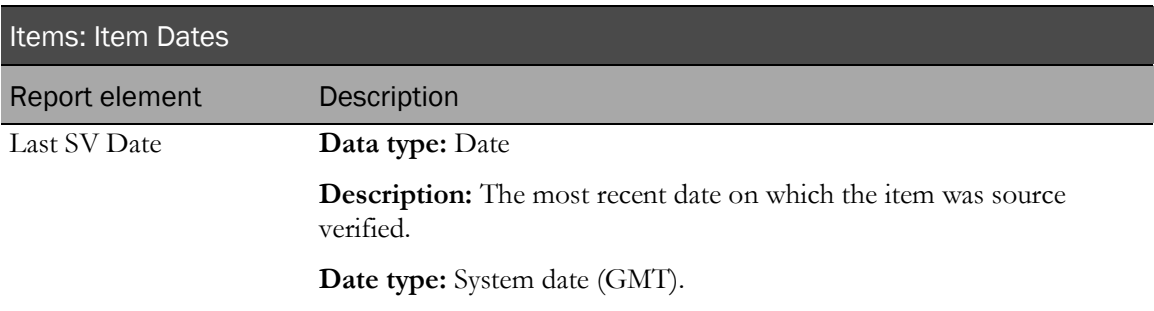

# Rules report elements

Rule report elements and measures allow you to create reports using information about rules attached to the trial. Use this report topic to include information about rule types and the number of times rules have been triggered.

### Rules

Rules report elements return information on rules in your trial.

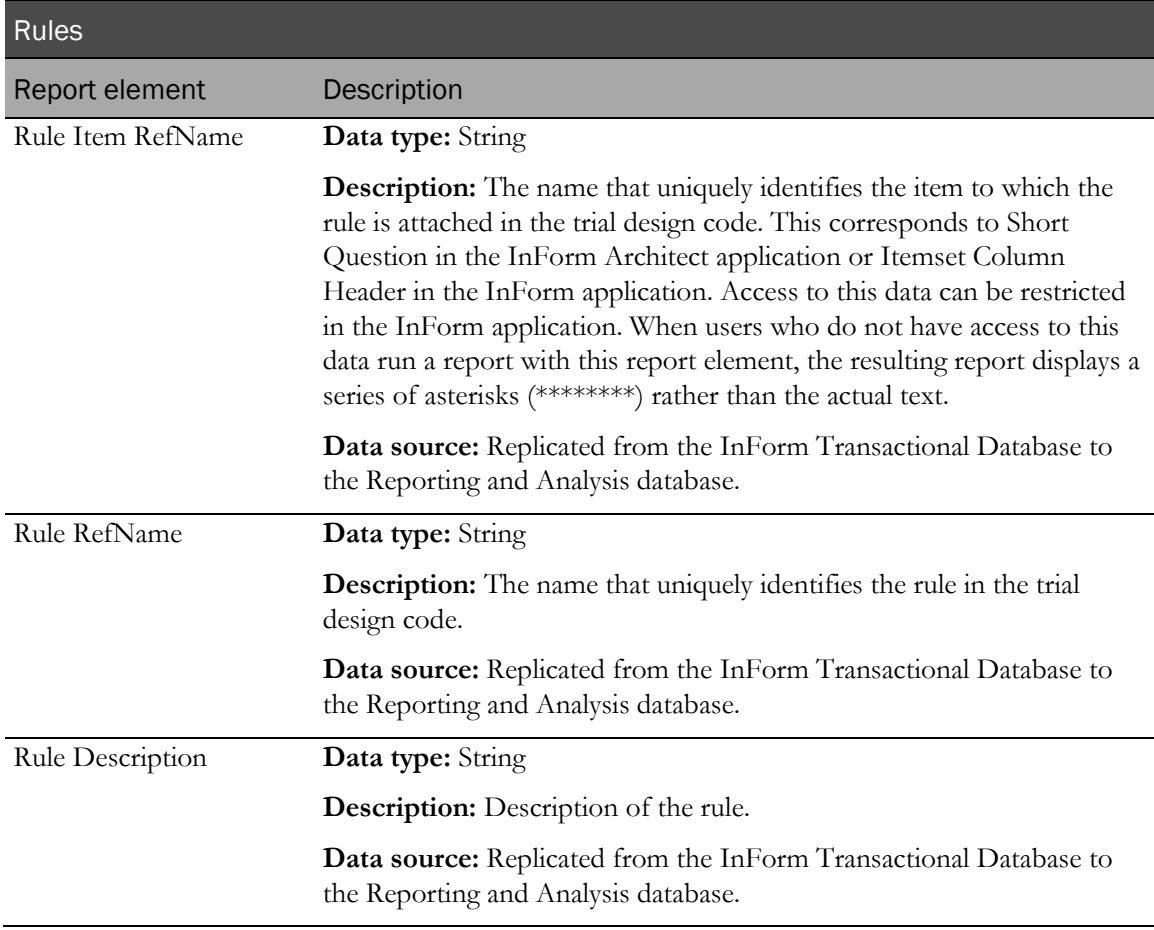

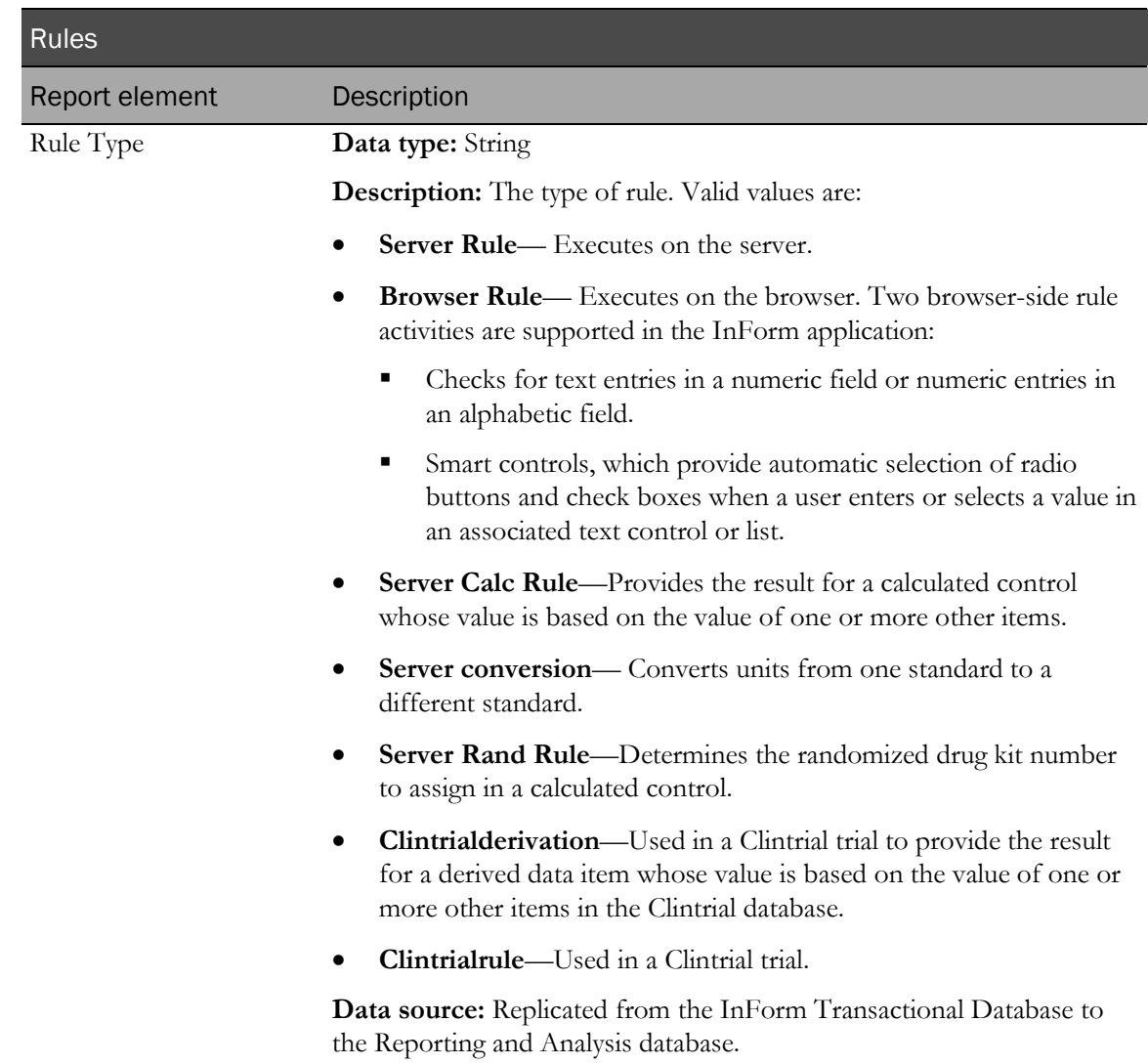

# Queries report elements

Query report elements allow you to include information about the queries that have been issued against clinical data. Use these report elements to see query text and type, to gather counts on manual and automatic queries, and to see query status.

### Queries

Query report items return identifying information about queries and status.

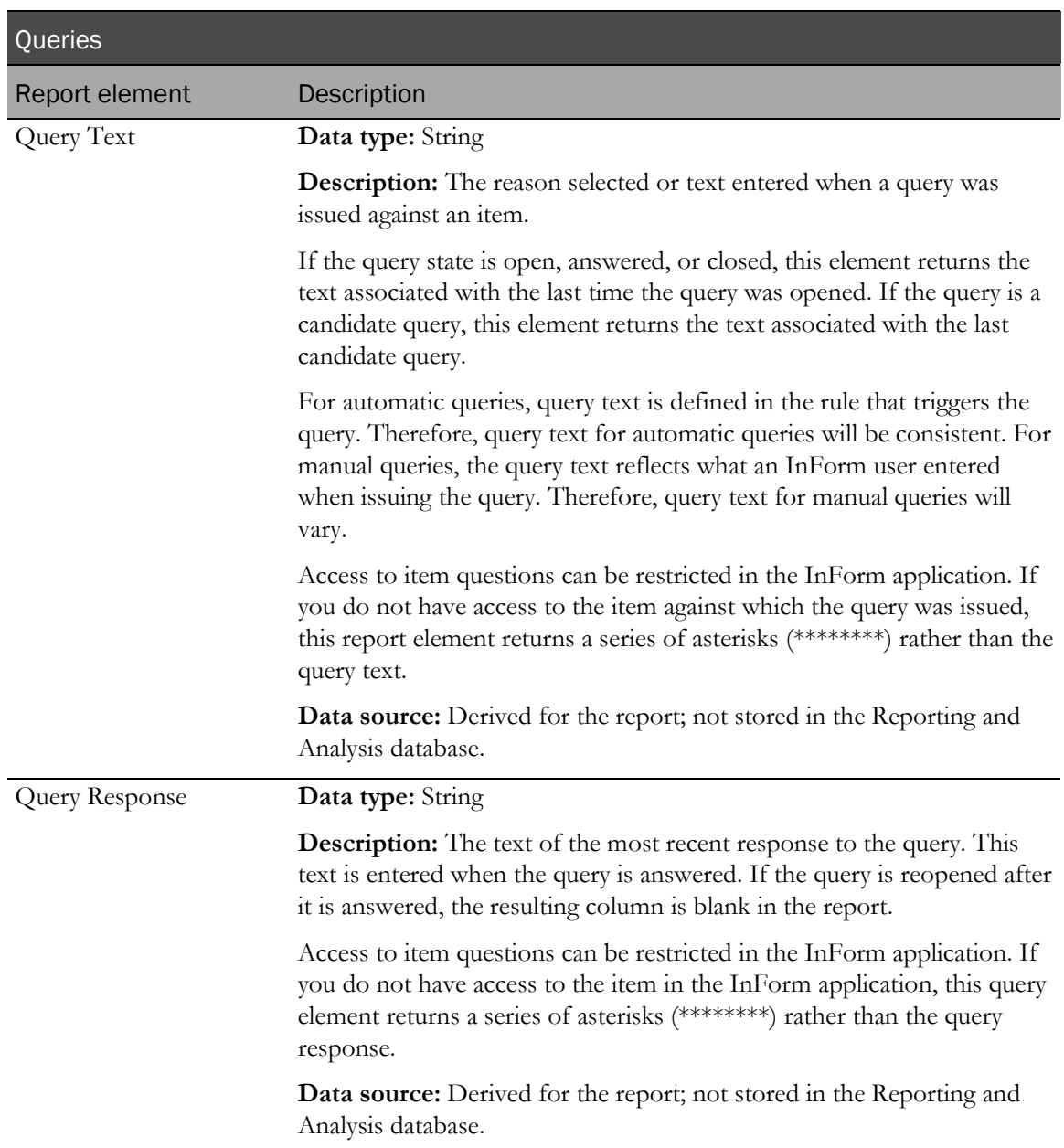

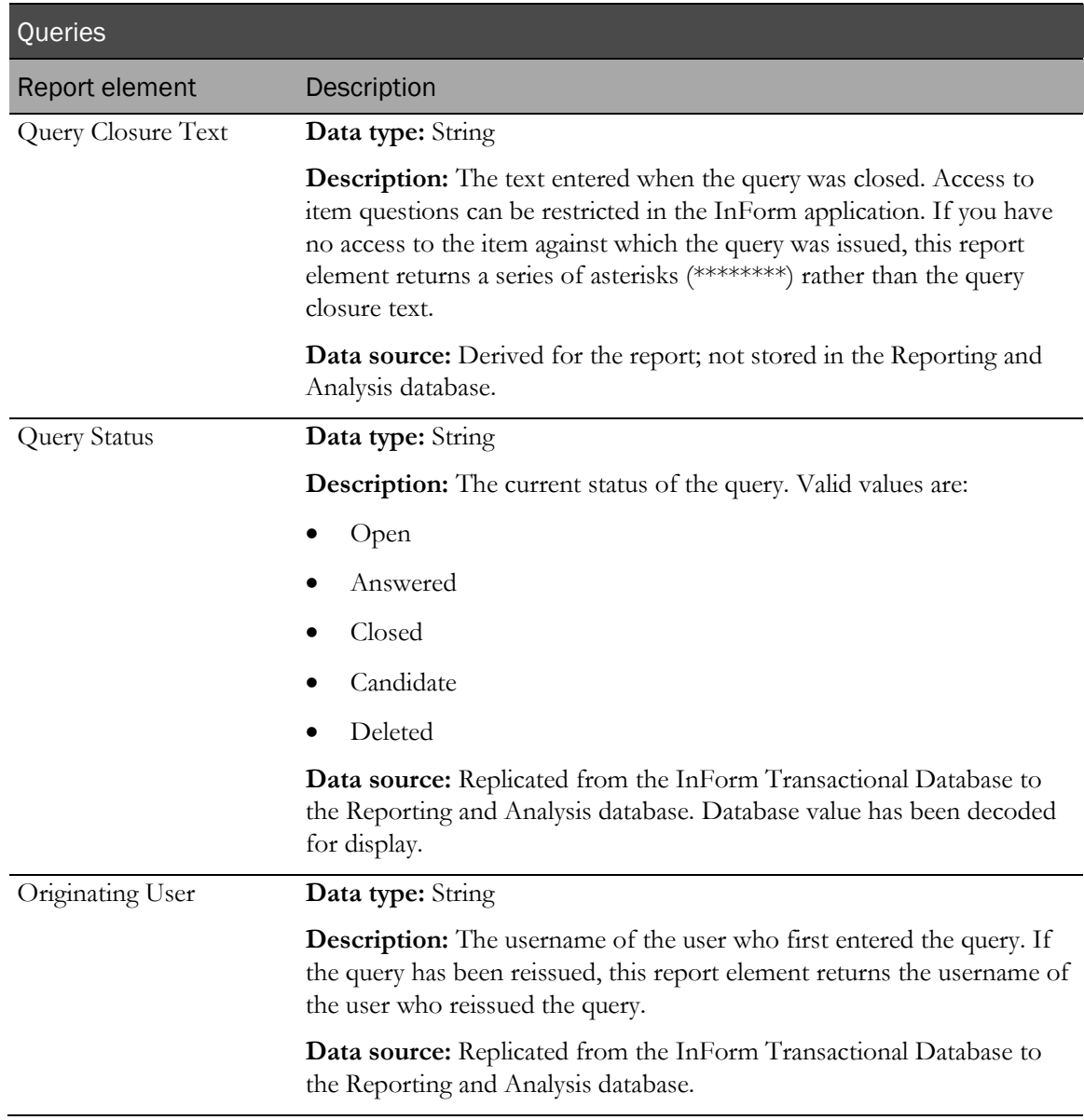

# Queries: Properties

Queries: Properties report elements let you report on different types of queries.

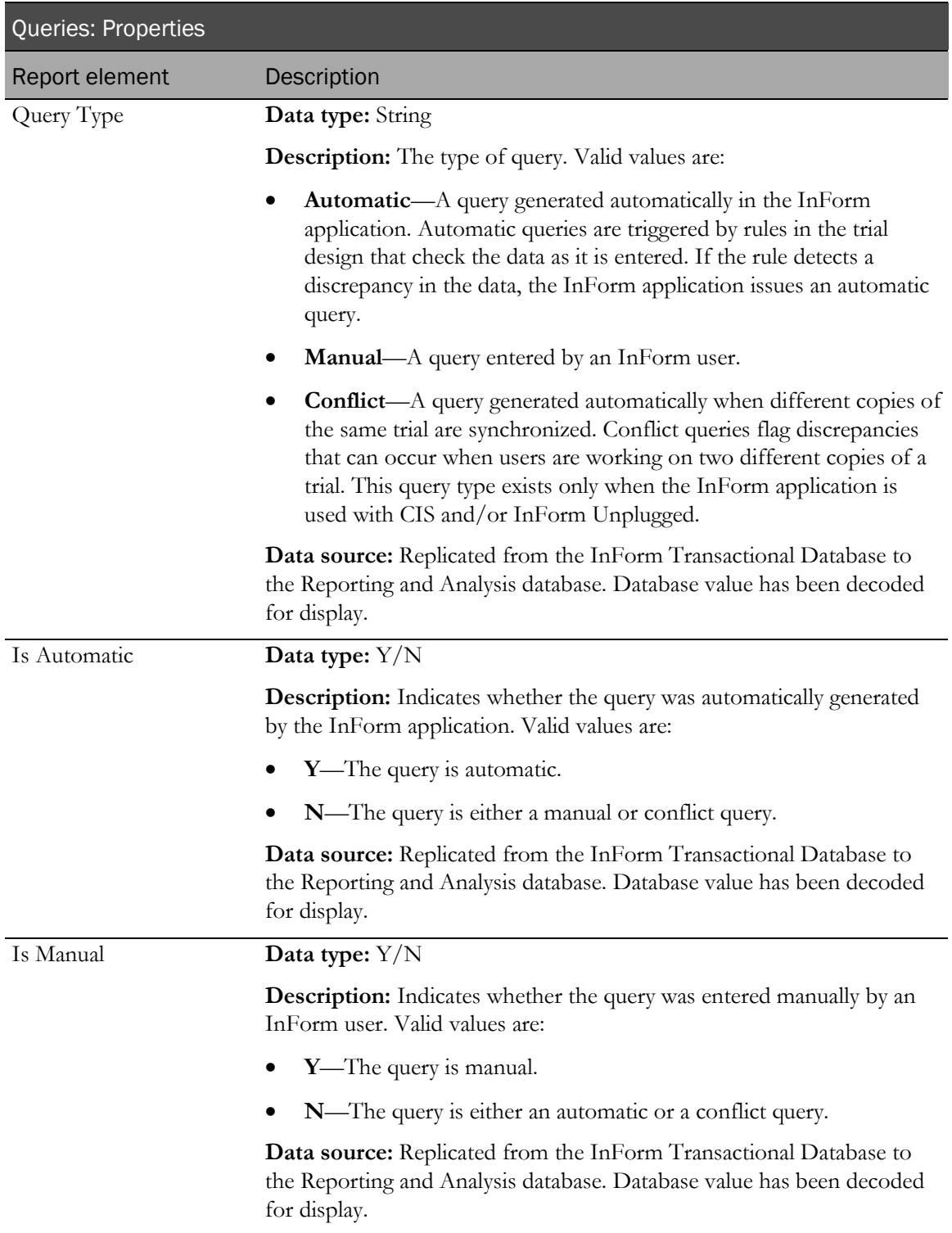

# Queries: Query Counts

Queries: Query Counts report elements return totals of different types of queries.

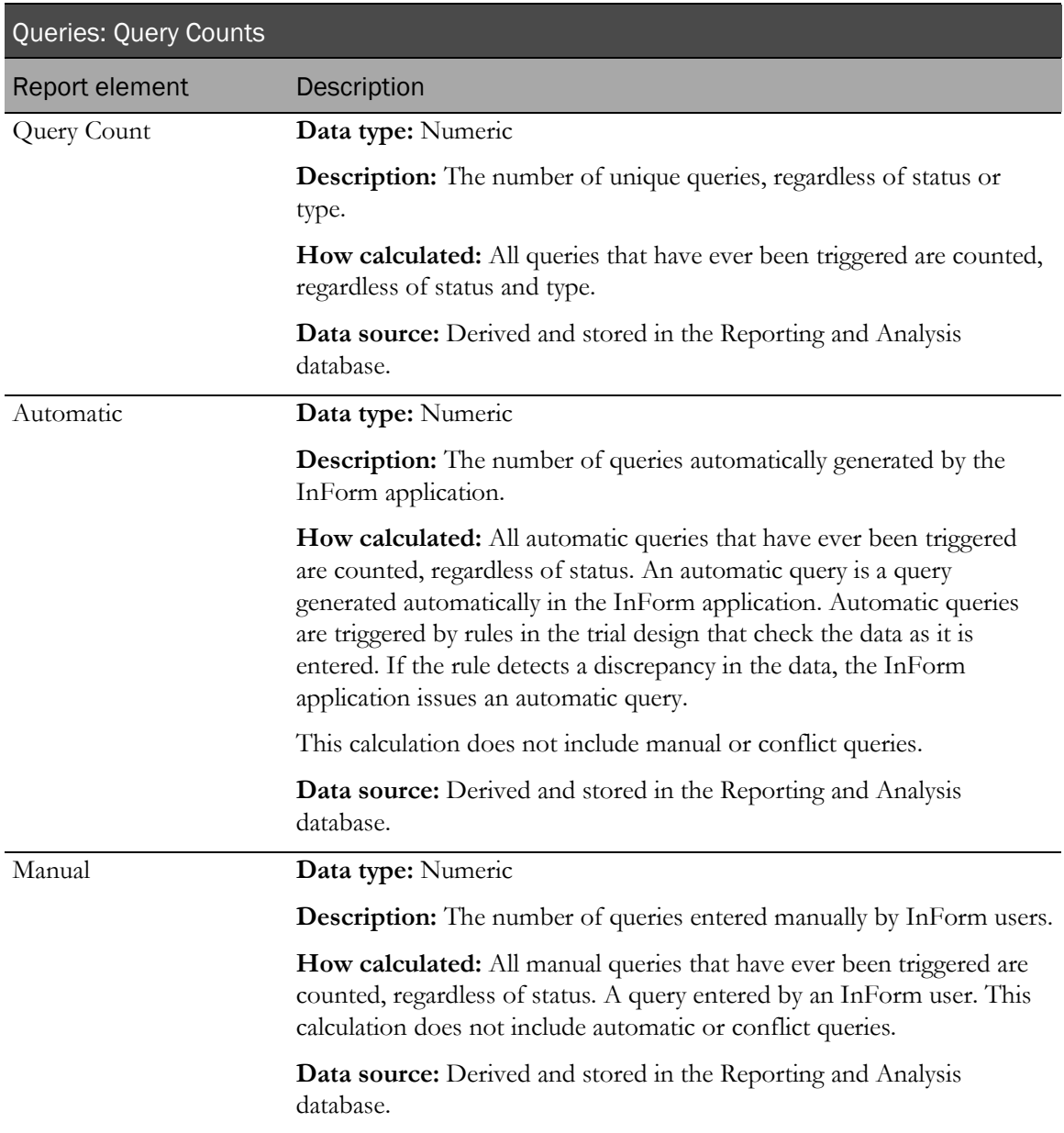

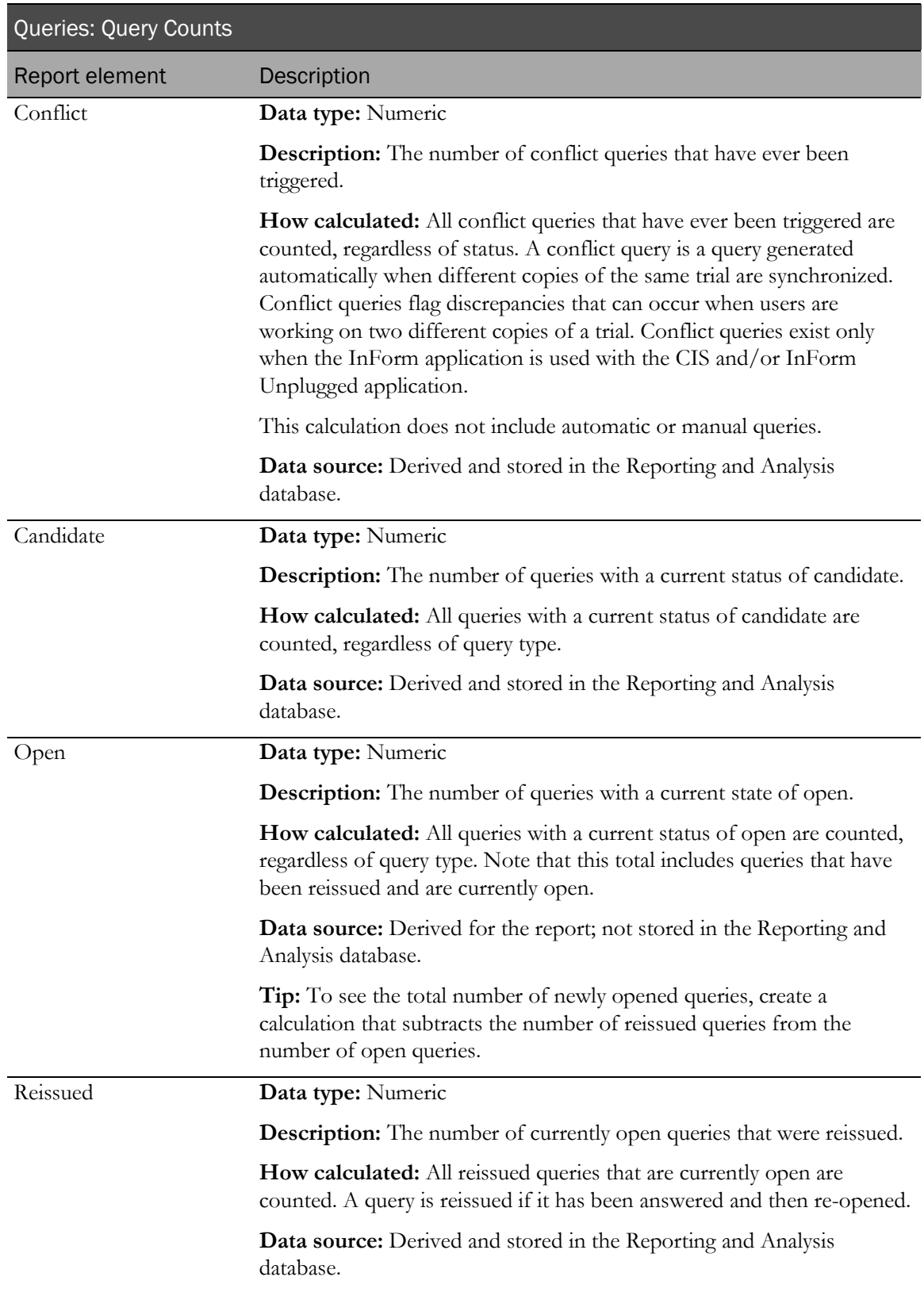

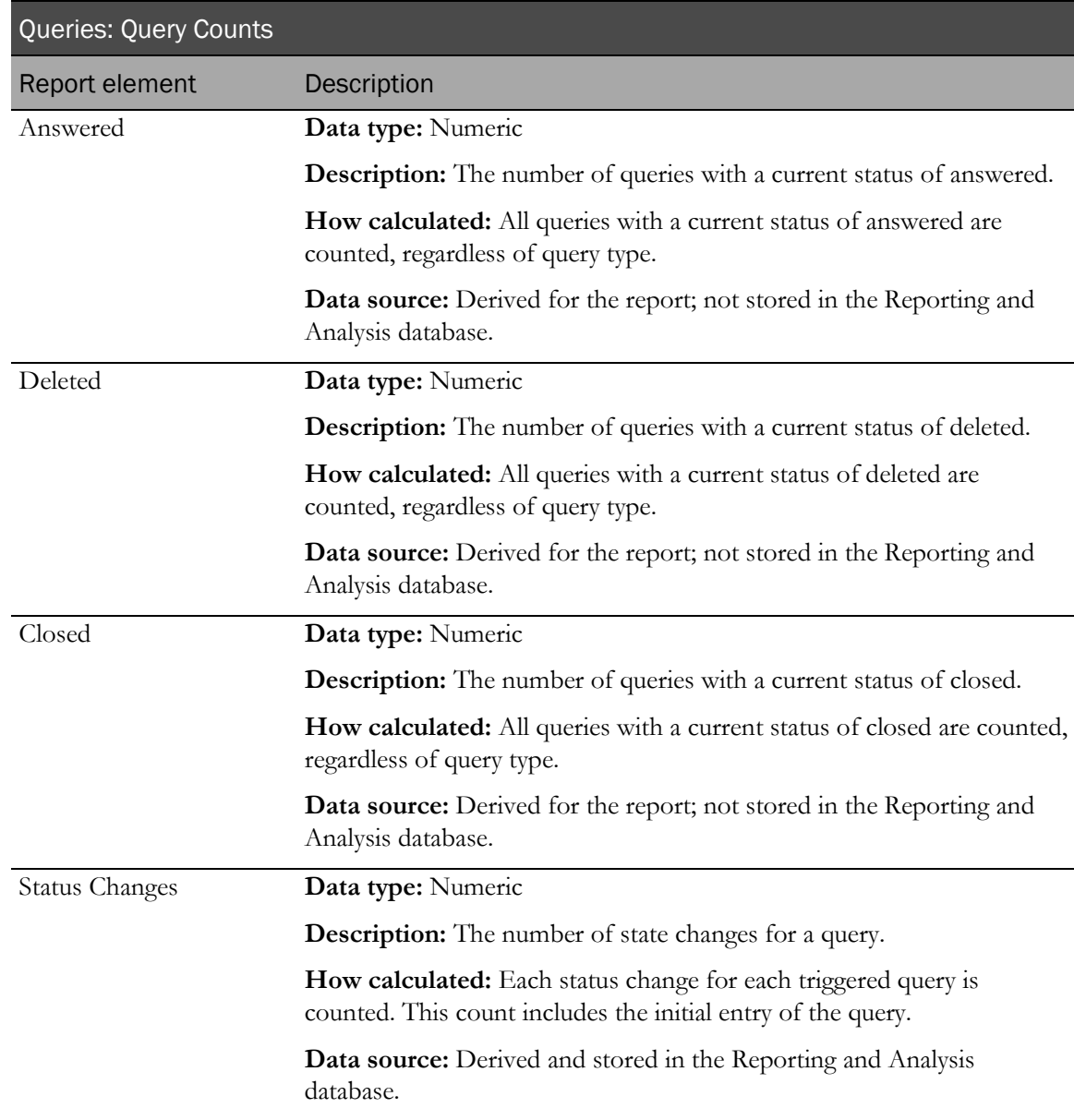

## Queries: Query Dates

Query Dates report elements let you report query activity by date. You can also use this information to calculate how long queries have been in a particular state.

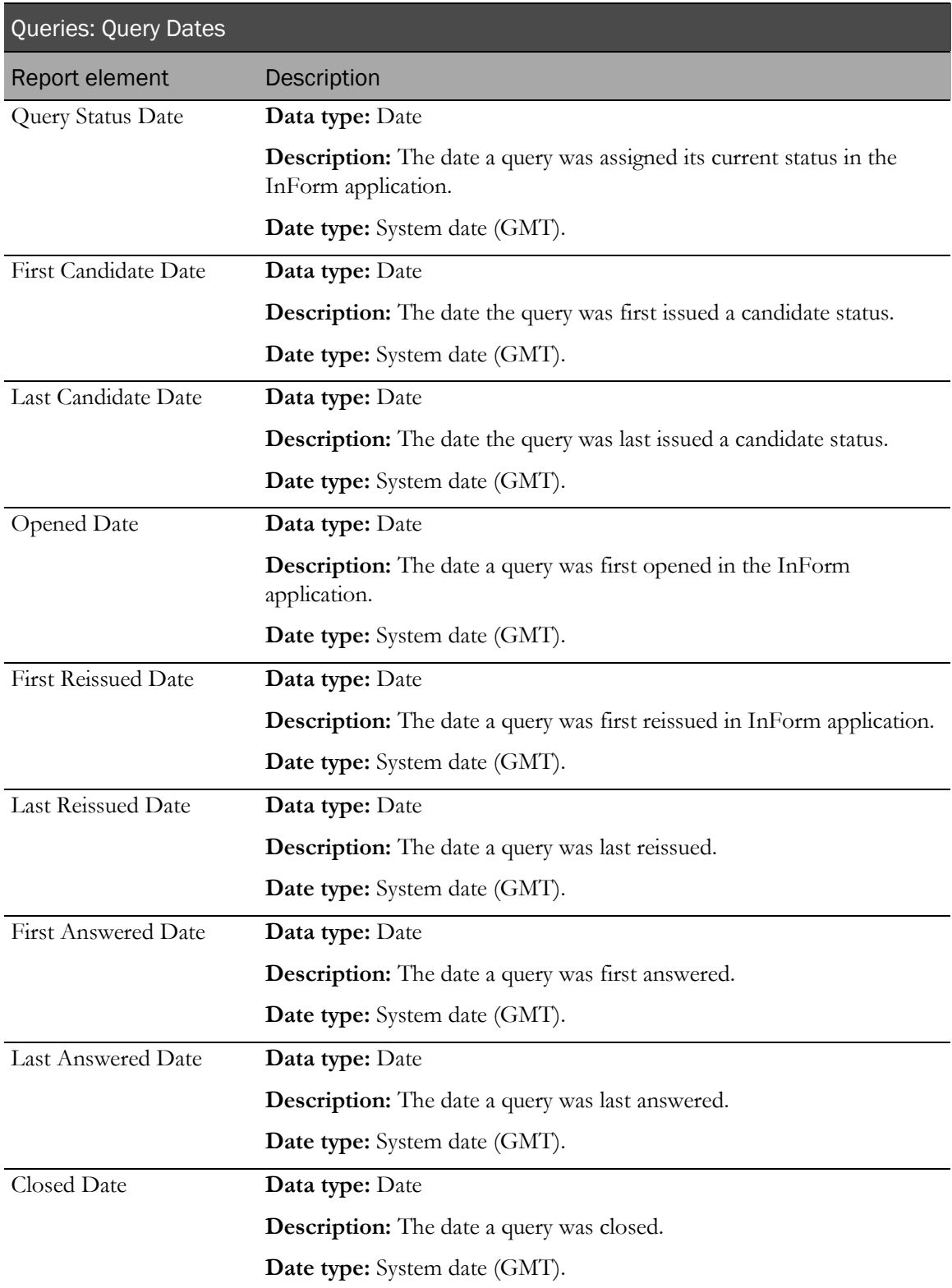

## Queries: Query Status by Month, Year

Queries: Query Status by Month, Year report elements let you create reports on query status by month. Use this report element with query counts to see the number of queries that were set to a particular status each month.

If the report is sorted by one of the Month/Year report elements, the resulting report displays each month within a specified ranged. You can then add the Query Count element to see how many Queries were assigned a particular status in each month.

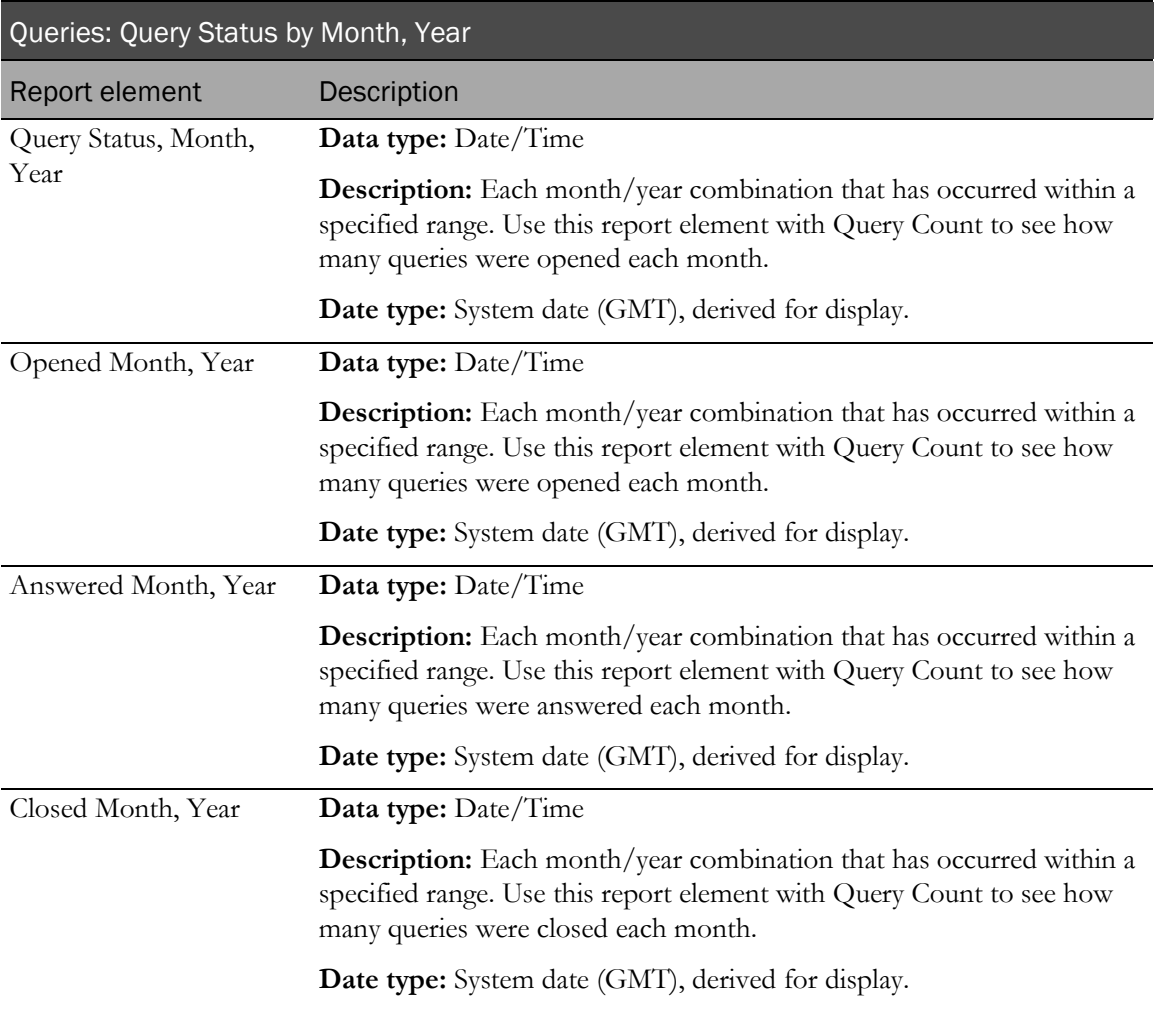

# Queries: Cycle Times

Queries: Query Cycle Times report elements let you report on how long it takes for queries to move from one state to another.

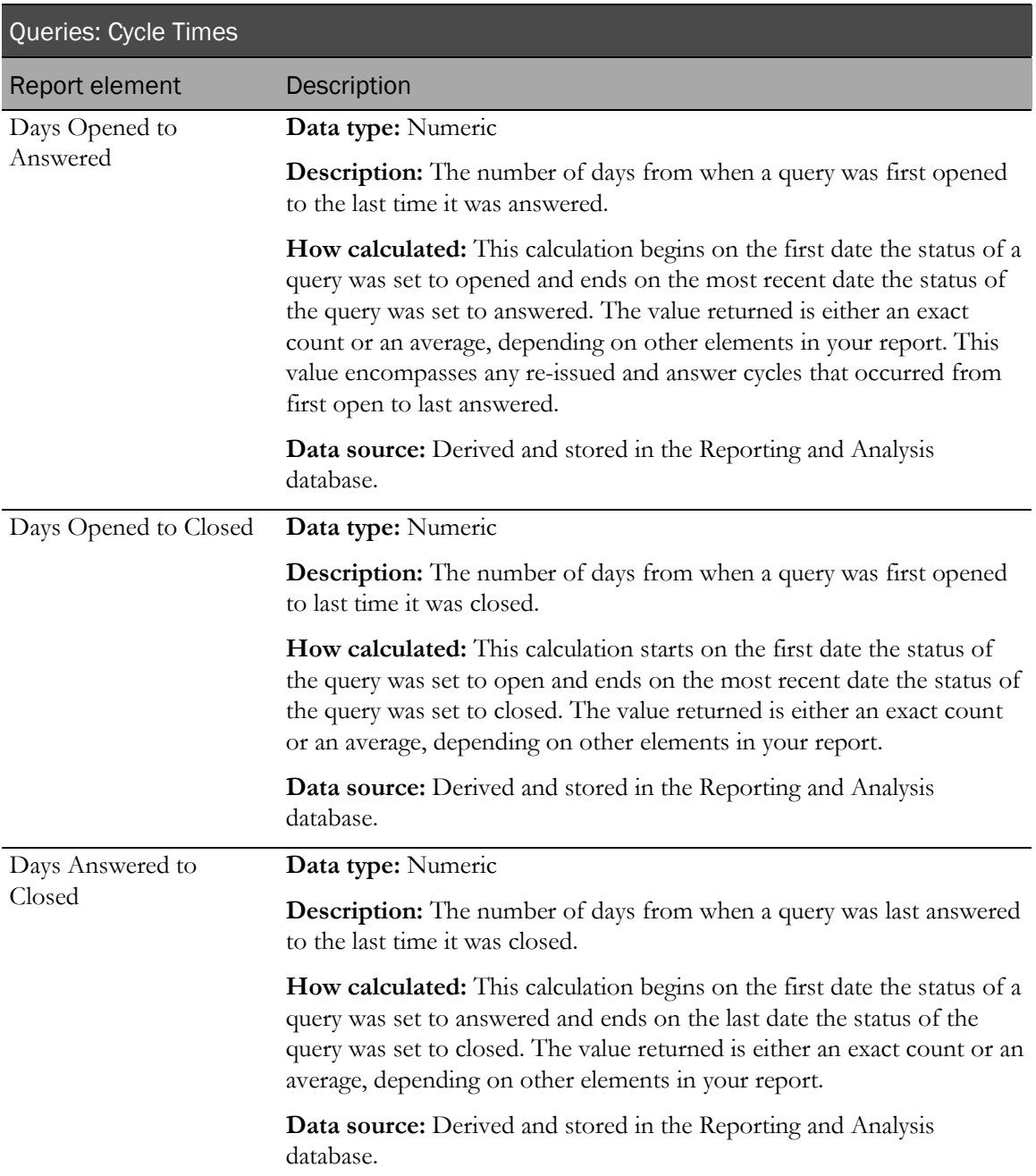

# Queries: Aging

Queries: Aging report elements let you report the length of time that queries have been in particular states.

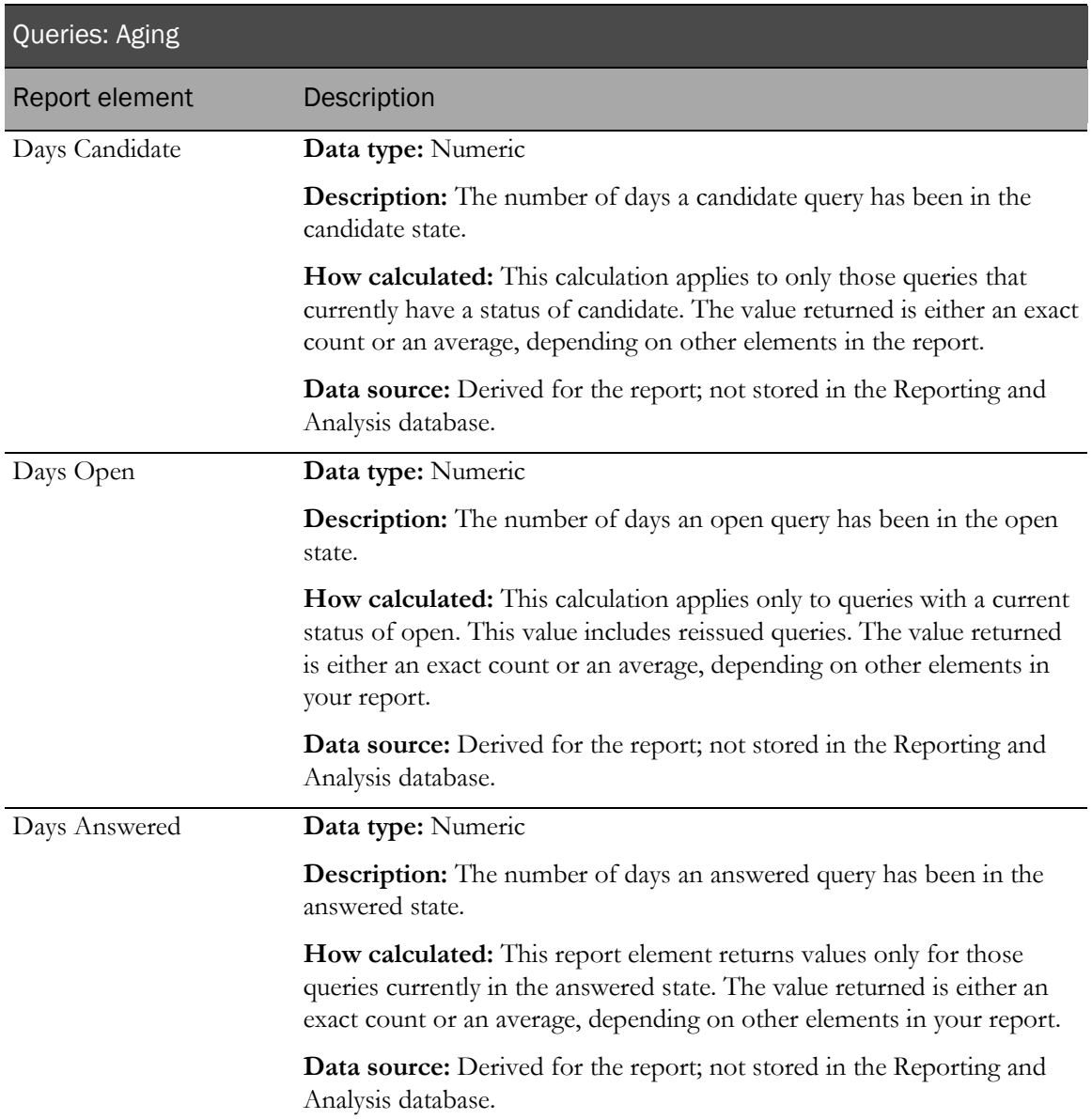

# Comments report elements

Comment report elements allow you to report on comments entered in the course of the trial. You can report on both item-level and form-level comments.

#### **Comments**

Comments: Comments report elements allow you to report on form-level and item-level comments recorded in your trial.

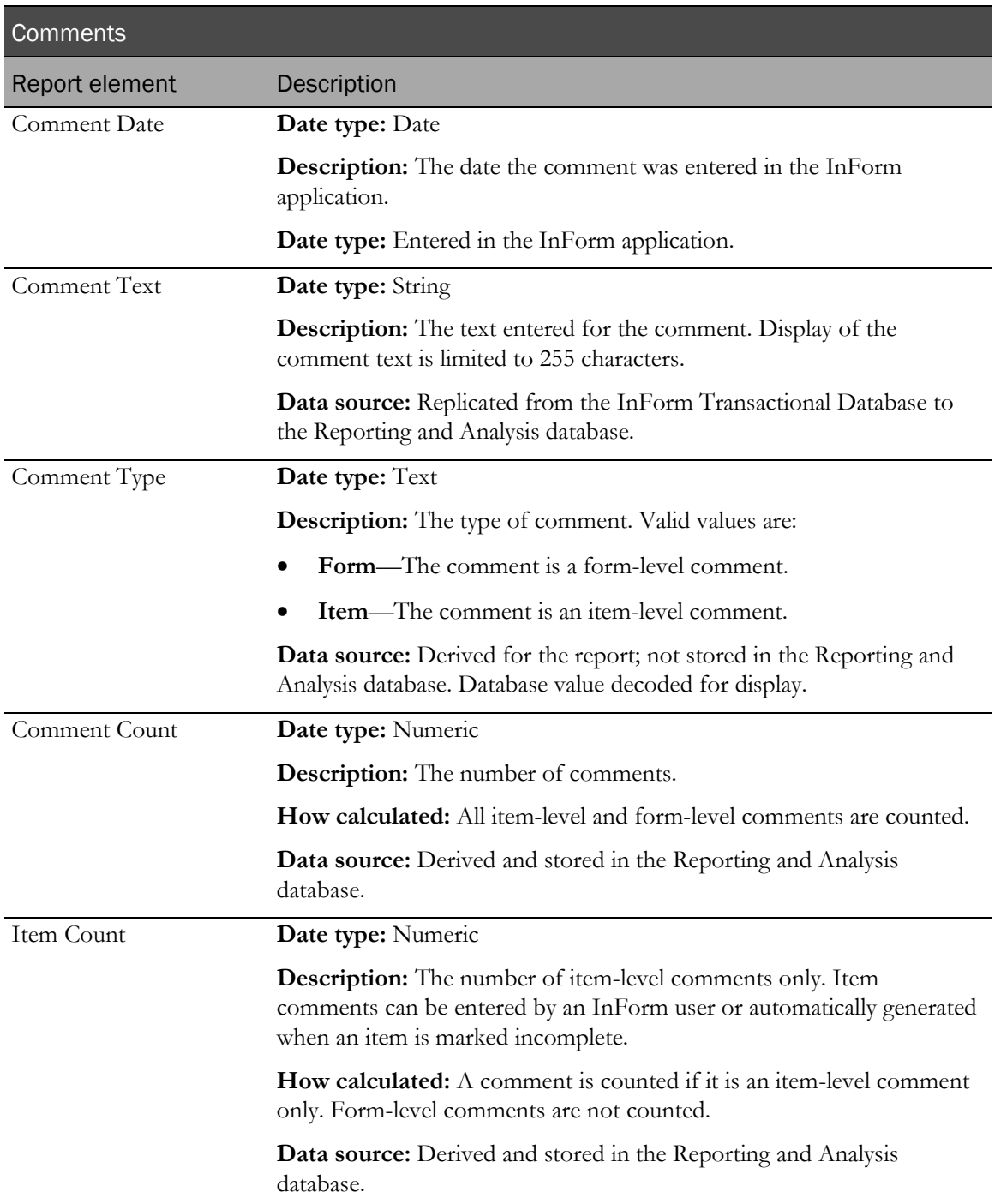
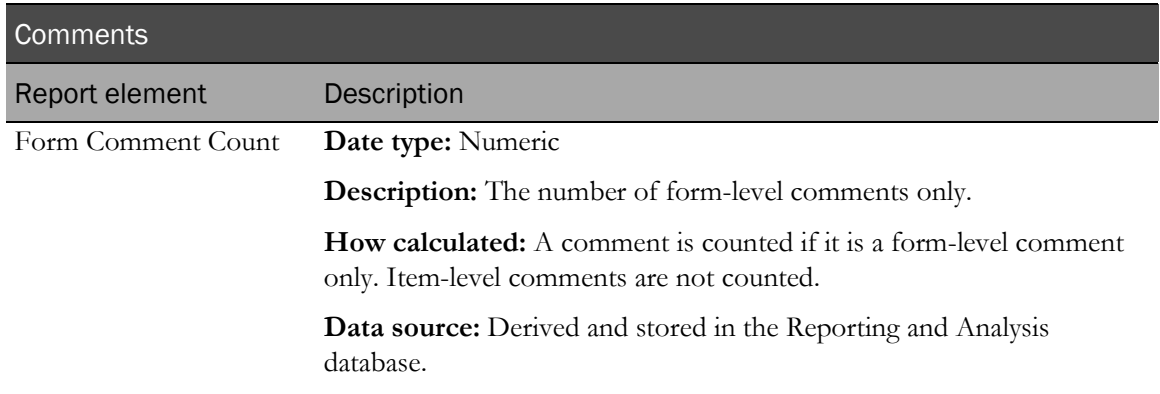

## User Info report elements

User Info report elements allow you to gather information on your InForm users. Many of these elements are optional in your trial design; report elements may return blank values.

#### User Info: Users

User Info: Users report elements let you report on InForm users.

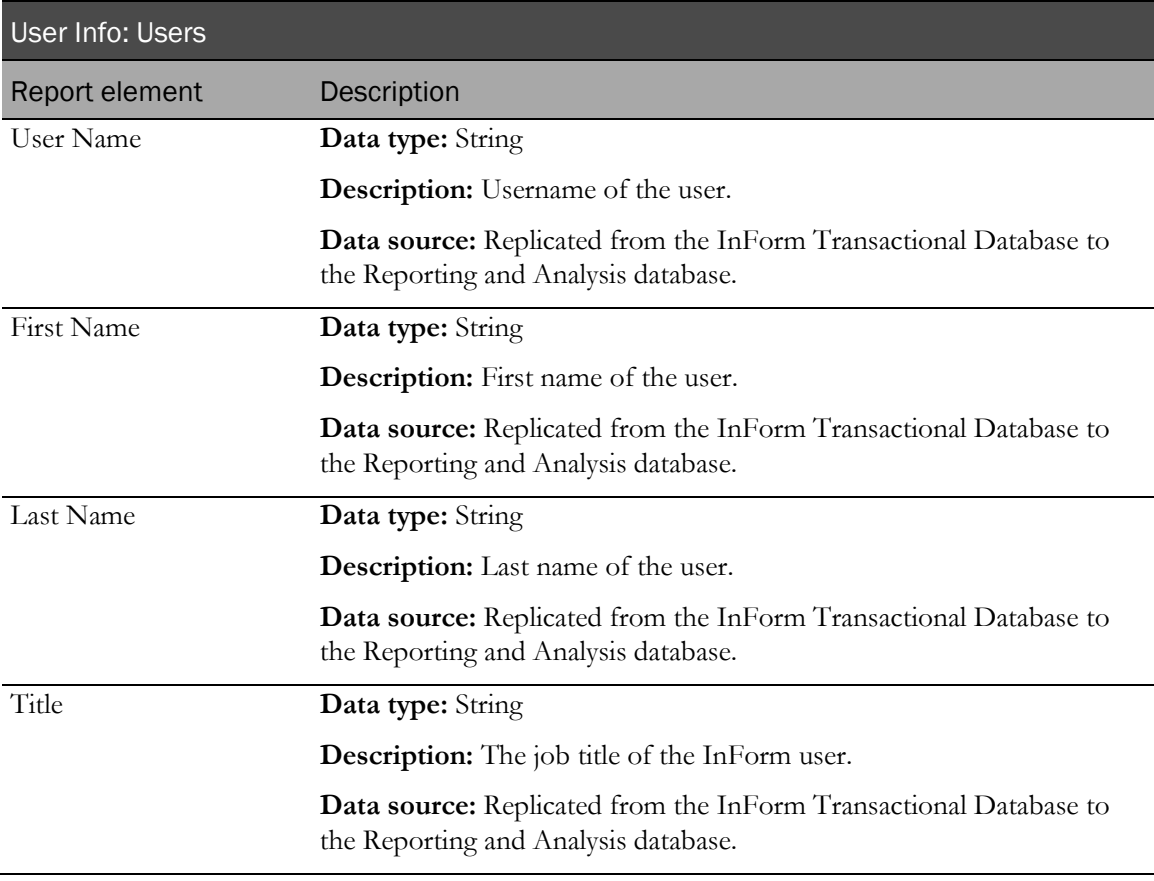

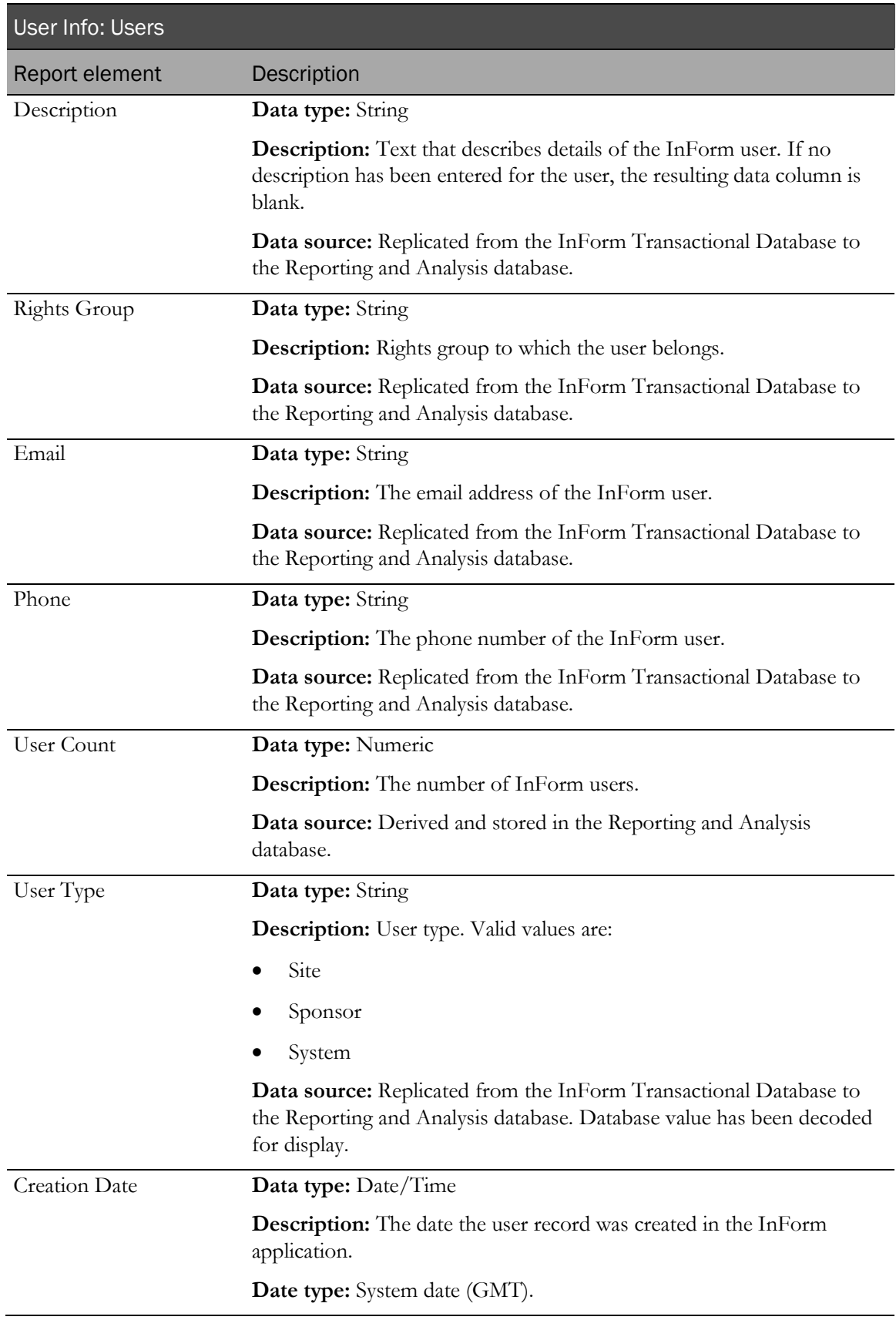

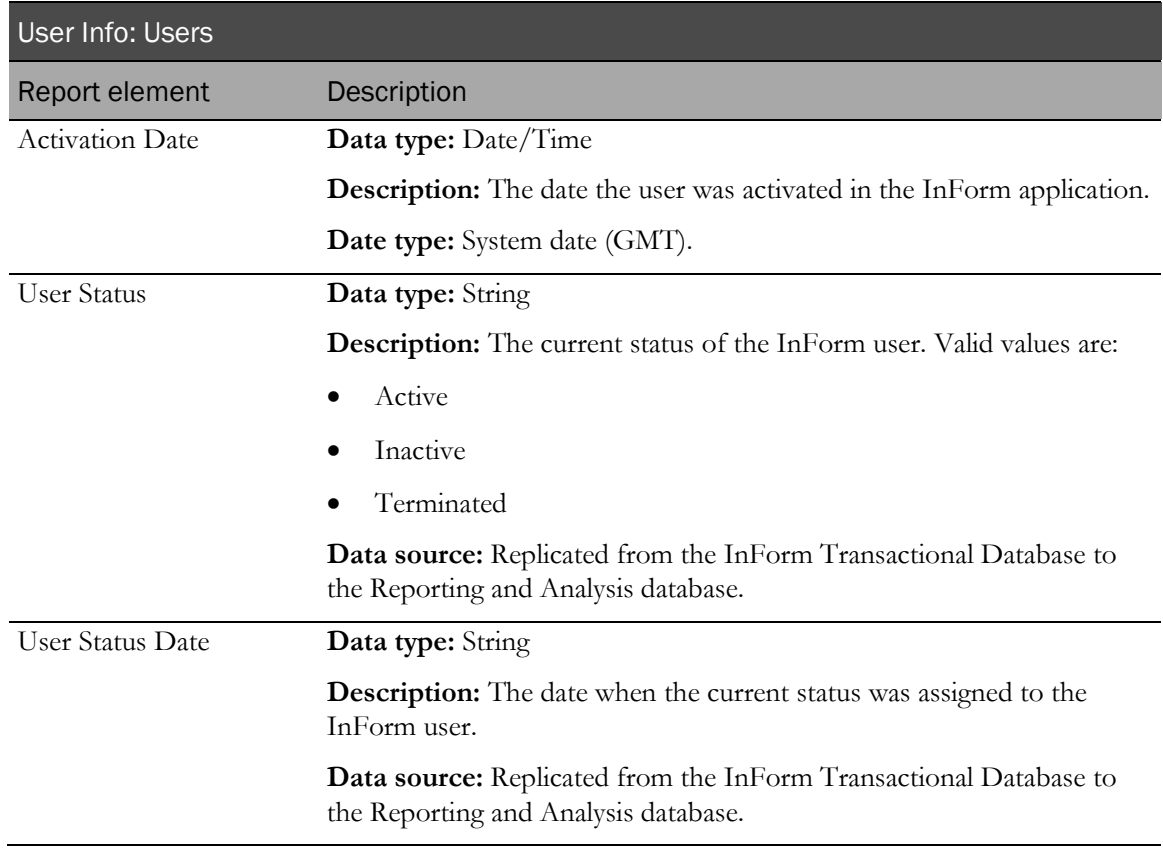

## User Info: Group Associations

Group Associations report elements let you report on the InForm groups with which users are associated.

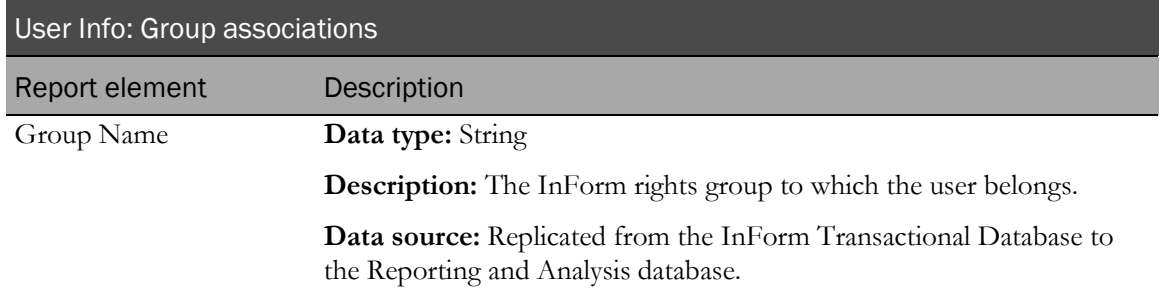

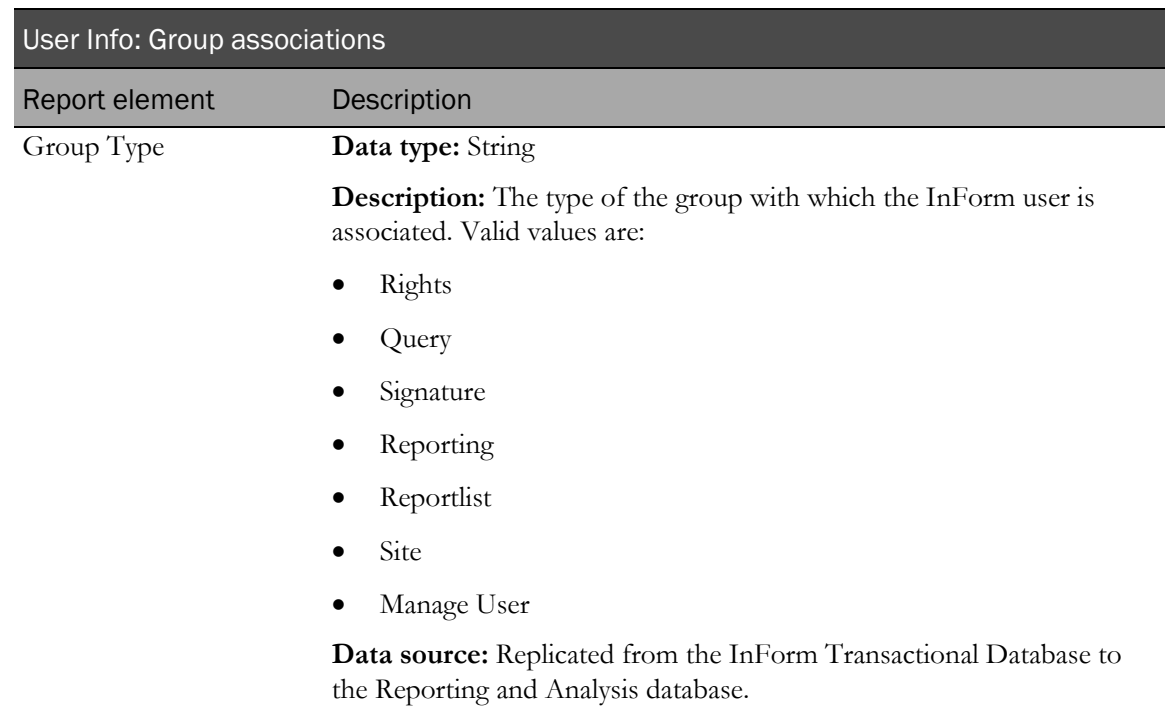

#### User Info: Historical User Info

Historical User Info report elements allow you to see status information and group membership changes for users.

Note: To include the current first name, last name, and rights group for a user, use report elements from the User Info: Users folder.

There is also a standard report that shows the login history within a selected date range.

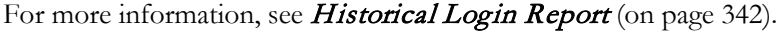

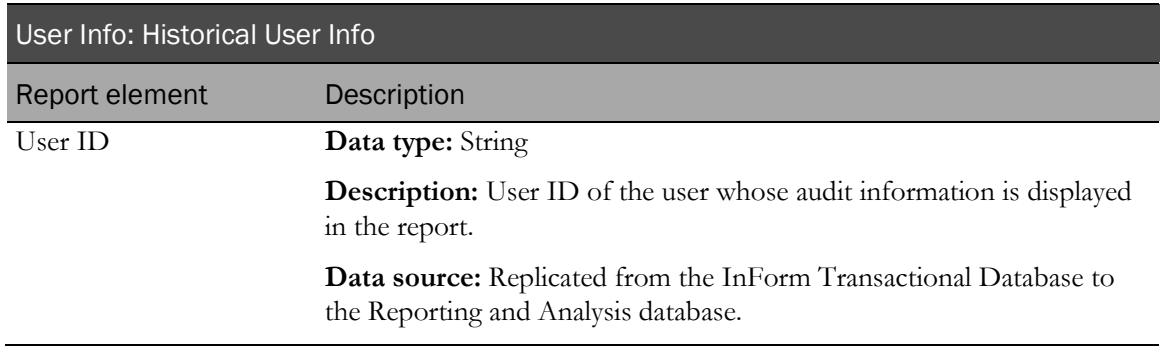

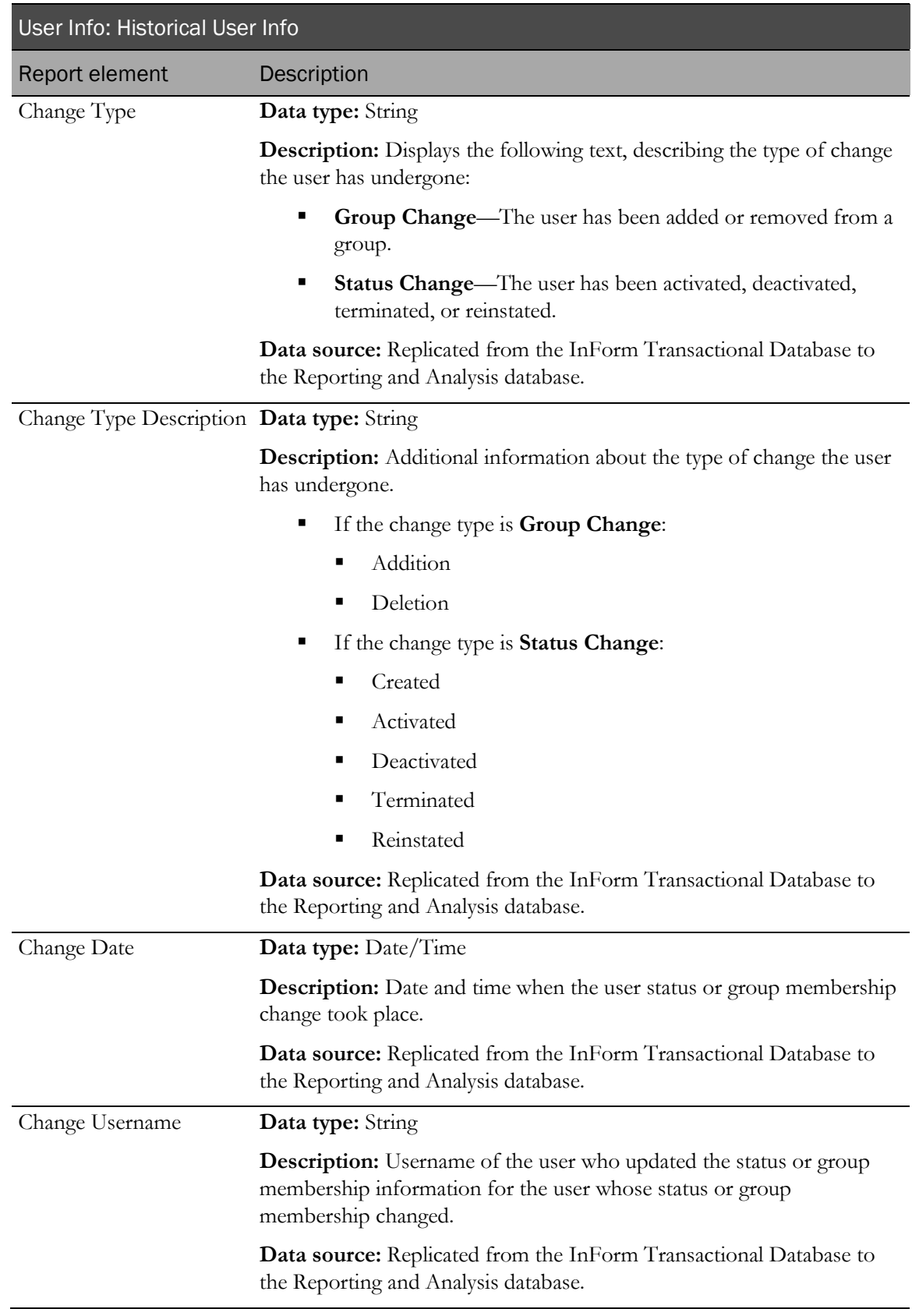

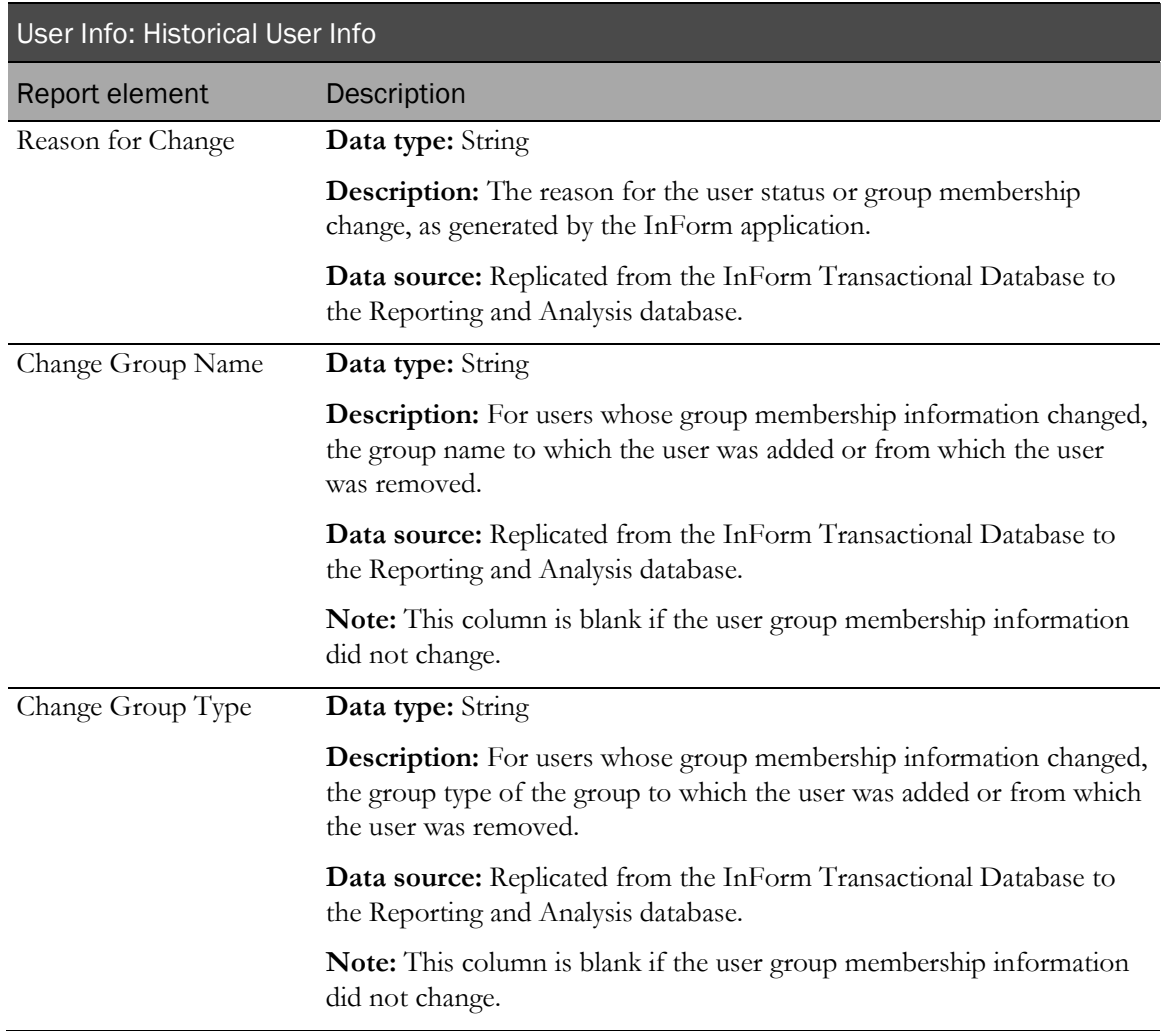

## Predefined Filters

Use predefined filters to narrow results in your ad hoc reports. These filters are shipped with the InForm application and can be used in all reports.

Note: You can also create filters to be used within reports. Each user-created filter is saved with the report in which it was created and can be used only with that report and cannot be used globally across multiple reports.

#### **Filters**

Predefined filters let you limit your report to specific patients, visits, and forms.

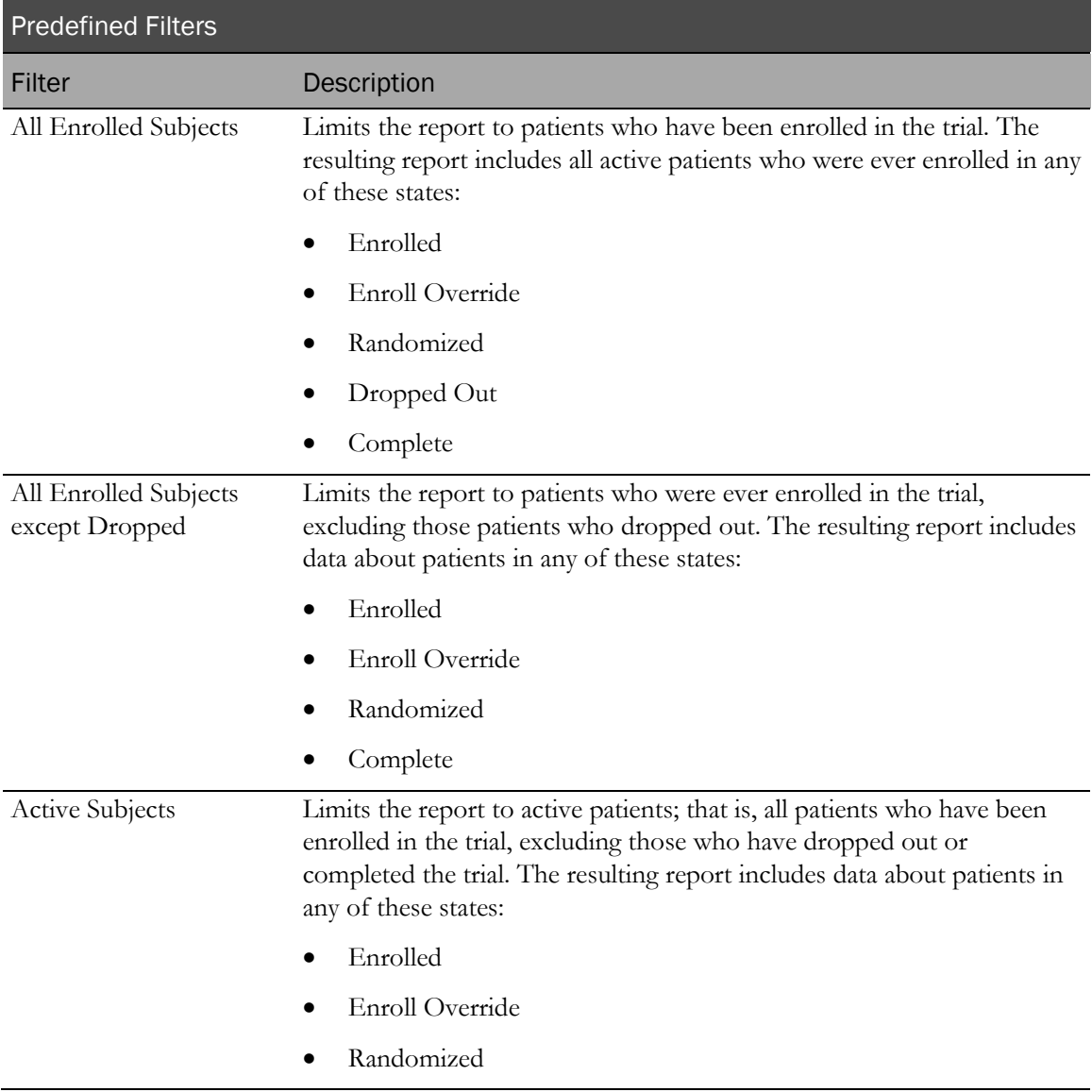

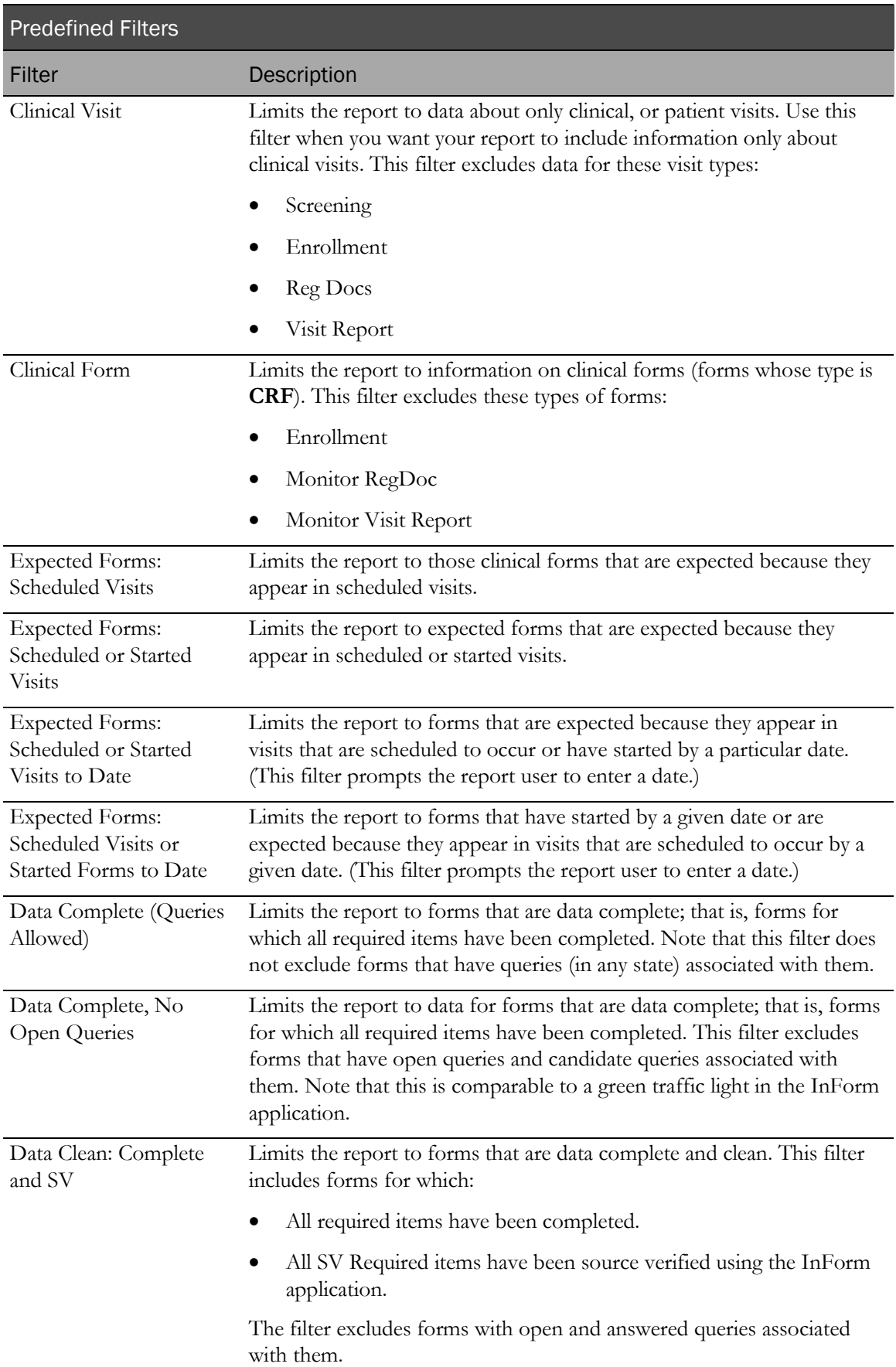

## Reporting on clinical data

## Clinical data reports

Use the Ad Hoc Reporting workspace to create reports that contain:

#### • **Trial management data**

The trial management portion of the Ad Hoc Reporting tree allows you to create reports on the progress of your trial.

• **Clinical data**

The clinical portion of the Ad Hoc Reporting tree allows you to create reports that display values entered into the clinical forms of your trial.

## Reporting on clinical data

When you create reports using clinical data, keep in mind:

- Clinical data availability and organization are unique to each trial; for this reason, reports that contain clinical data may not be validated to use across trials.
- Data that is entered on clinical forms can be changed several times during the course of a trial. Although the InForm application captures audit trail data and stores it in the Reporting and Analysis database, the available clinical data elements in the Ad Hoc Reporting tree return only the most current values and revisions for any controls in clinical forms.
- A trial is likely to go through many versions. For example, forms and items might be added to or deleted from the original trial design. The Clinical Data by Form folder contains data elements for every form and item that have ever been used in any version of the trial.
- Your site associations and the display override settings on items determine the way reporting elements appear to you in the Ad Hoc Reporting workspace. For example, if an item is not visible to you in the InForm application, when you create a report that contains the item, the cells in the row that corresponds to the item contain the text  $N/A$ .
- When creating reports using clinical data, you must include a unique identifier for the trial component on which to report. For example, to create a clinical report about a particular patient, you must use whatever identifiers uniquely identify the patient in your trial. Depending on your trial design, you may use:
	- Patient Number, if unique Patient Numbers are assigned for your trial.
	- Patient Number and Patient Initials, if unique Patient Numbers are not assigned for your trial.
	- PatientID.
- When the same form is used in multiple visits, if a patient does not have any instances of the form, the resulting report may display extra rows that contain incomplete information. For more information, see *Reporting on multi-instance forms and visits* (on page [148\)](#page-161-0).

## Clinical reporting tree

The clinical portion of the Ad Hoc Reporting tree is built from the structure of the Reporting and Analysis database; reporting topics and elements are included for each form and control stored in the Reporting and Analysis database. The database structure is dependent on the trial design.

The clinical portion of the Ad Hoc Reporting tree resides in the Clinical Data by Form and Clinical Data by Associated Form folders. The following image illustrates the structure of the Clinical Data by Form folder. The Clinical Data by Associated Form folder includes the same data that is in the Clinical Data by Form folder for each form that is part of an association.

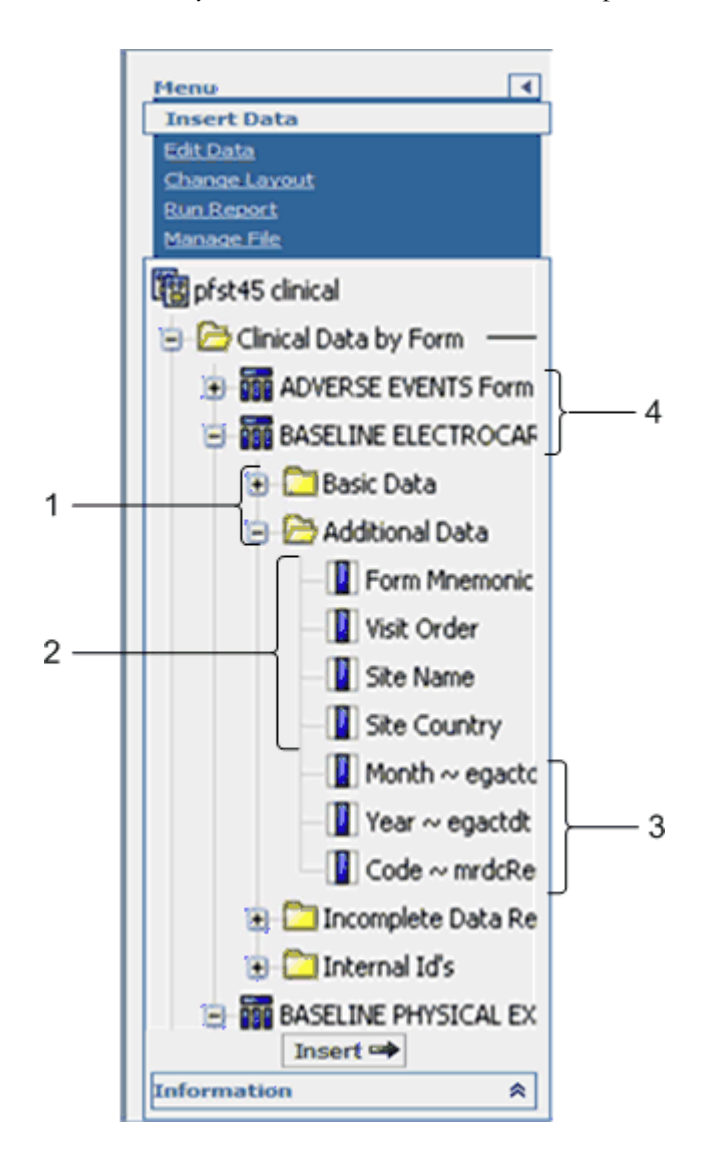

- **1**—The **report element folders** consist of clinical reporting elements.
- **2**—To create reports with clinical data, you must be sure to include **trial management report elements** that identify the trial component (patient, visit, and so forth) on which you want to report. The Clinical Data by Form folder contains some report elements from the Trial Management package; you can use these elements to identify visits, patients, and sites in your clinical reports, and to identify unique instances of repeating visits, forms, or itemsets.
- **3**—Each **clinical form reporting topic** corresponds to a form or an itemset within your trial.
- **4**—**Clinical report elements** reflect the item questions that appear on the forms within your trial. Labels for reporting elements may or may not have been customized for display in the reporting tree.

### Clinical reporting elements

Each clinical reporting element contains the following folders:

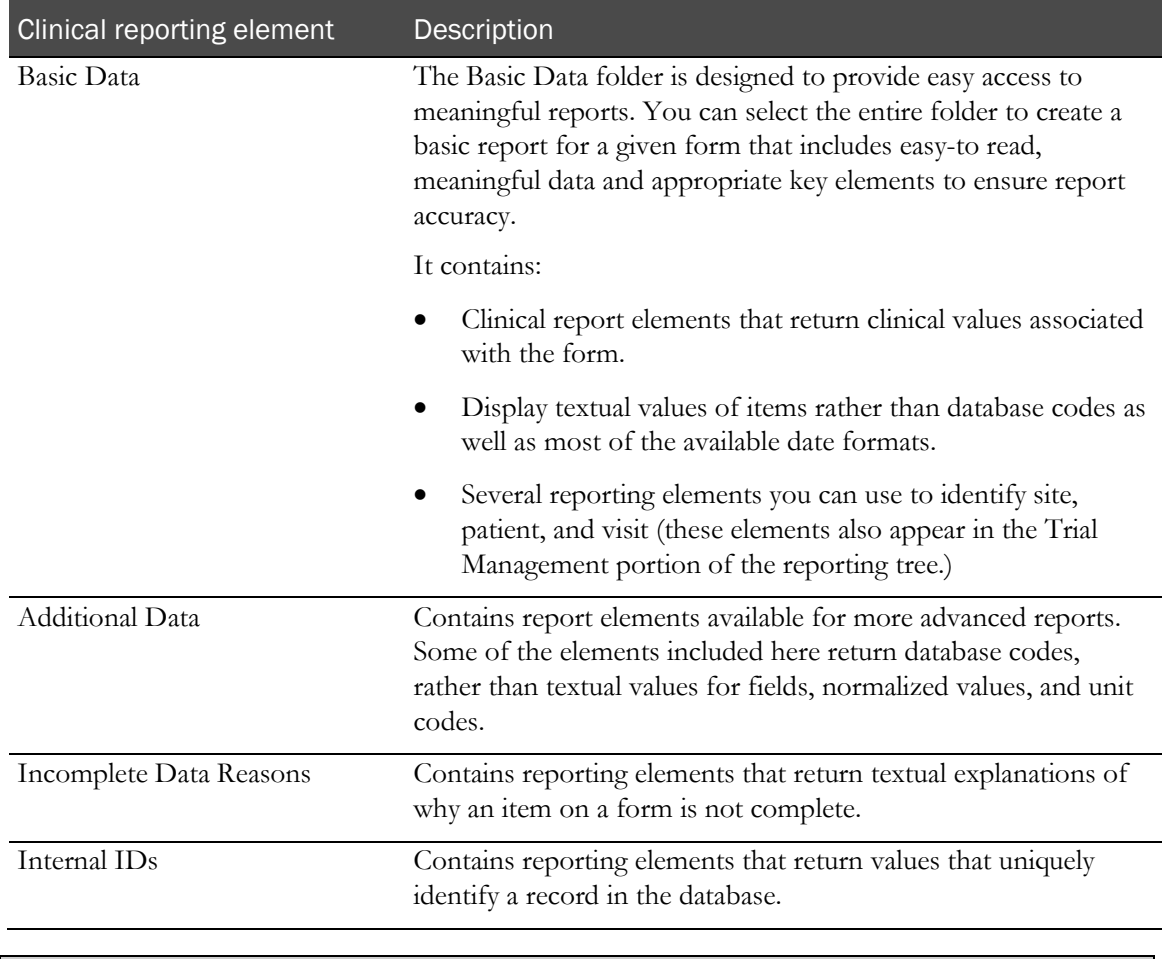

Note: When the clinical package is originally generated, the labels of each reporting element match the labels used within the trial design. Report topics are placed within default folders (Basic Data, Additional Data, Incomplete Data Reason, and Internal IDs). Labels and folder location for elements can be customized. This guide describes label naming conventions and element folder locations. Your clinical model labels and folders may vary.

## Creating reports with both clinical and trial management data

If you create reports that use elements from both the clinical portion and the trial management portion of the Ad Hoc Reporting tree, keep the following restrictions in mind:

- You can include data from only one clinical form in any report that combines both clinical and trial management data.
- Do not use elements from the following trial management report topics in reports that also contain clinical elements:
	- **Sections**
	- Items
	- Rules
	- Queries
	- Comments

Report results will be difficult to interpret if you include these report elements.

• For best results, include only one element from the trial-specific clinical data model with no more than two elements from the Trial Management data model for each report that includes both clinical and trial management data.

Note: This suggestion does not apply to DOV elements.

### Clinical data in the Ad Hoc Reporting tree

#### Forms and itemsets

When the clinical portion of the Reporting and Analysis database is generated, database views are created for each form and add entry form (itemset) in your trial. When the InForm application generates the trial-specific clinical reporting package, each of these database views is represented as a report element.

Each report element that appears in the Clinical Data by Form folder corresponds to either a form, or an itemset on a form.

#### Note: Alternate forms are also represented by a report element.

Report elements are labeled with an appropriate suffix (Form or Itemset). In addition, the labels for itemset report topics begin with a prefix that identifies the form on which they appear.

### Code report elements

Some clinical data is represented both by a text value and a code in the Reporting and Analysis database. The InForm application saves a unique, audited data record for the data (code) and a more readable display (text value) that can be adjusted if necessary. For example, a Yes answer to a question on a form is stored both as Yes and as 1 in the database.

Clinical report elements that appear in the Ad Hoc Reporting tree allow you to include either (or both) the text answer to a question or the code values in your reports. Text values are more readable in a report and are therefore included in the Basic Data folder for easy access. By default, the labels for report elements that return code values begin with the prefix **Code~** and appear in the Additional Data folder for any form in the Ad Hoc Reporting tree.

#### Data that require units of measure

Some answers to form questions are qualified by a unit of measurement. For example, the weight of a patient may be measured in kilograms or pounds.

For each question that requires a unit of measure qualifier, the following report elements appear in the Ad Hoc Reporting tree:

- Entered value.
- Unit of measure.
- Normalized value.

#### Itemsets, repeating visits, and repeating forms

Itemsets and repeating forms may capture data multiple times for a given patient. Forms may also appear in repeating visits. You can report on data that was collected at different iterations of itemsets, repeating forms, and repeating visits using index elements from the Ad Hoc Reporting tree to identify specific itemset, form, and visit instances.

Note: The Internal IDs folders also contain the following report elements: Form Index, Itemset Index, and Visit Index. While these elements also identify specific instances of repeating forms, visits, or items, they return the actual database value that is assigned to these instances.

- **Form index**—The report topic for any repeating form contains a Form Index report element. Use this element to separate data from each instance of the repeating form.
- **Itemset index**—The report topic for any Add Entry form contains an Itemset Index report element. Use this element to separate data from each instance of the itemset.
- **Visit index**—The report topic for any form or itemset that appears within a repeating (unscheduled) visit contains a Visit Index report element. Use this element to identify the visit instance in which data was gathered.

#### Deleted form instances and itemsets

InForm users can mark both itemset instances and instances of repeating forms for deletion. (By marking a form or itemset for deletion, the InForm application removes the form or itemset from the case book, but keeps a record of the form or itemset in the database.) The Ad Hoc Reporting tree allows you to report on itemset and form instances that have been marked for deletion.

The report topic for any itemset or repeating form instance contains an element, **IsDeleted**, which returns data on whether the form or itemset was deleted in the InForm application. When you create reports on forms and itemsets, you may want to include these report elements to identify instances that have been marked for deletion, and add a filter to show information for forms or itemsets.

#### Date controls

Date controls in your trial are represented in different ways in the Ad Hoc Reporting tree. Some dates are stored as numeric values, and others are string values. For example, for a start date for an adverse event, the date control could appear as **Date ~ Start Date**, **Month Yr ~ Start Date**, and so forth, depending on your trial design. This format determines the data that appears in ad hoc reports.

In addition, the format for dates in the Reporting and Analysis module is determined by Cognos settings, and locale settings for your InForm trial.

#### Incomplete Data Reasons

Each clinical report topic contains an Incomplete Data Reasons folder. Report elements that appear in the folder return a textual value with the reason why an item question is marked Incomplete.

#### Default labeling

Default labels for clinical report elements come from properties that are established in the trial design code. Trial designers specified different pieces of information to identify each form, itemset, or control in your trial. The InForm application retrieves the text in these properties and uses it for default labeling of the clinical report elements.

The InForm application creates default labels for elements that appear in the Clinical Data by Forms folder as follows:

*optional prefix~ control reference~ item reference*

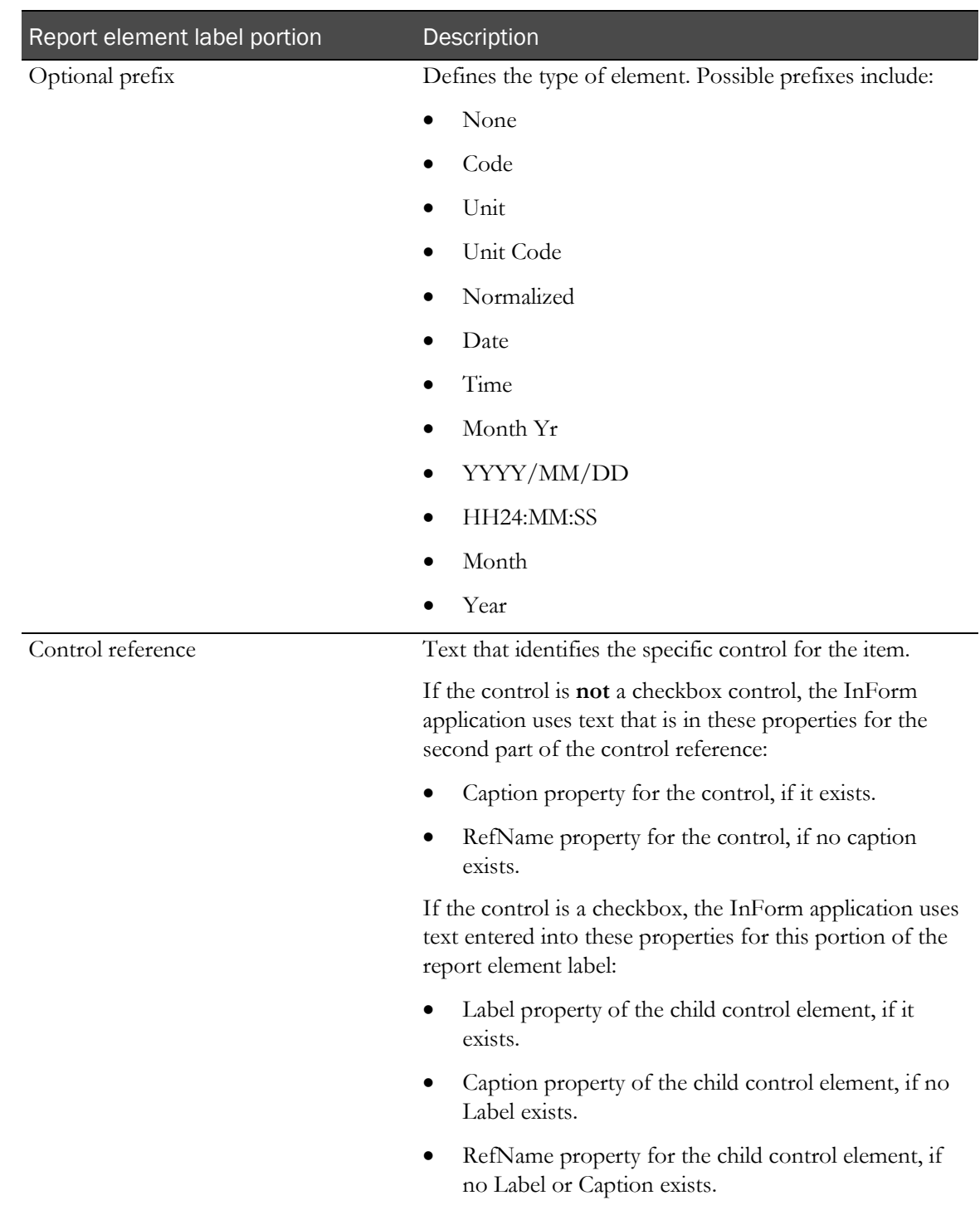

The following table describes each portion of the default label.

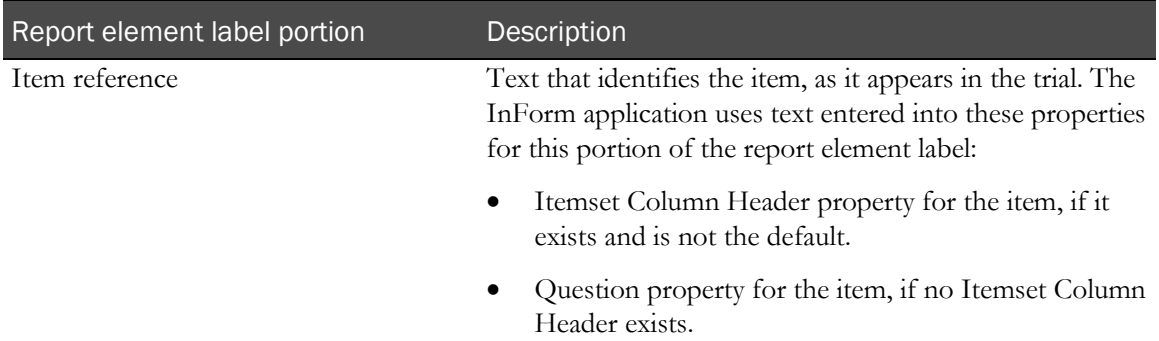

Note: Trial designers should ensure that Itemset Column Header definitions are unique within a trial. If duplicate Itemset Column Header values exist, the Reporting and Analysis module combines the items into one row in reports.

## Reference information for report elements

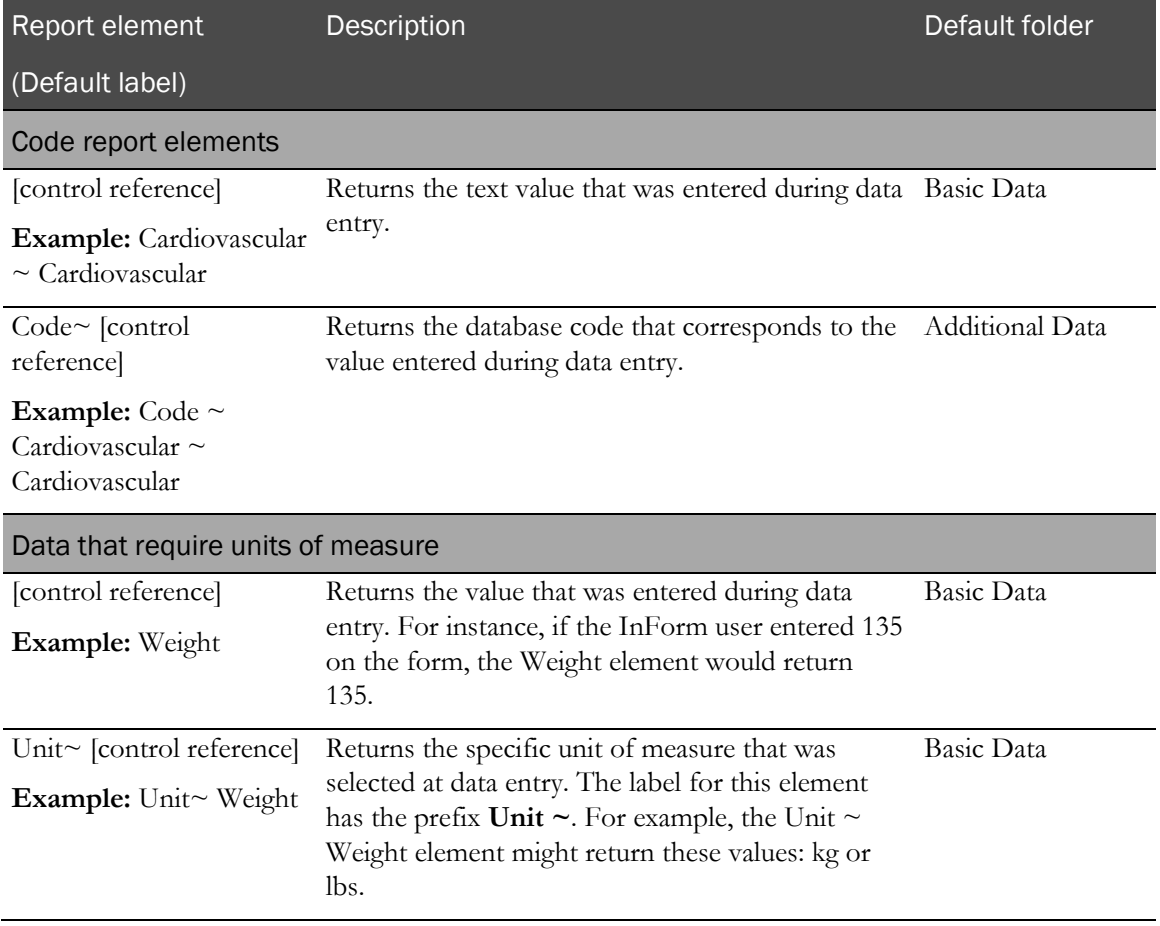

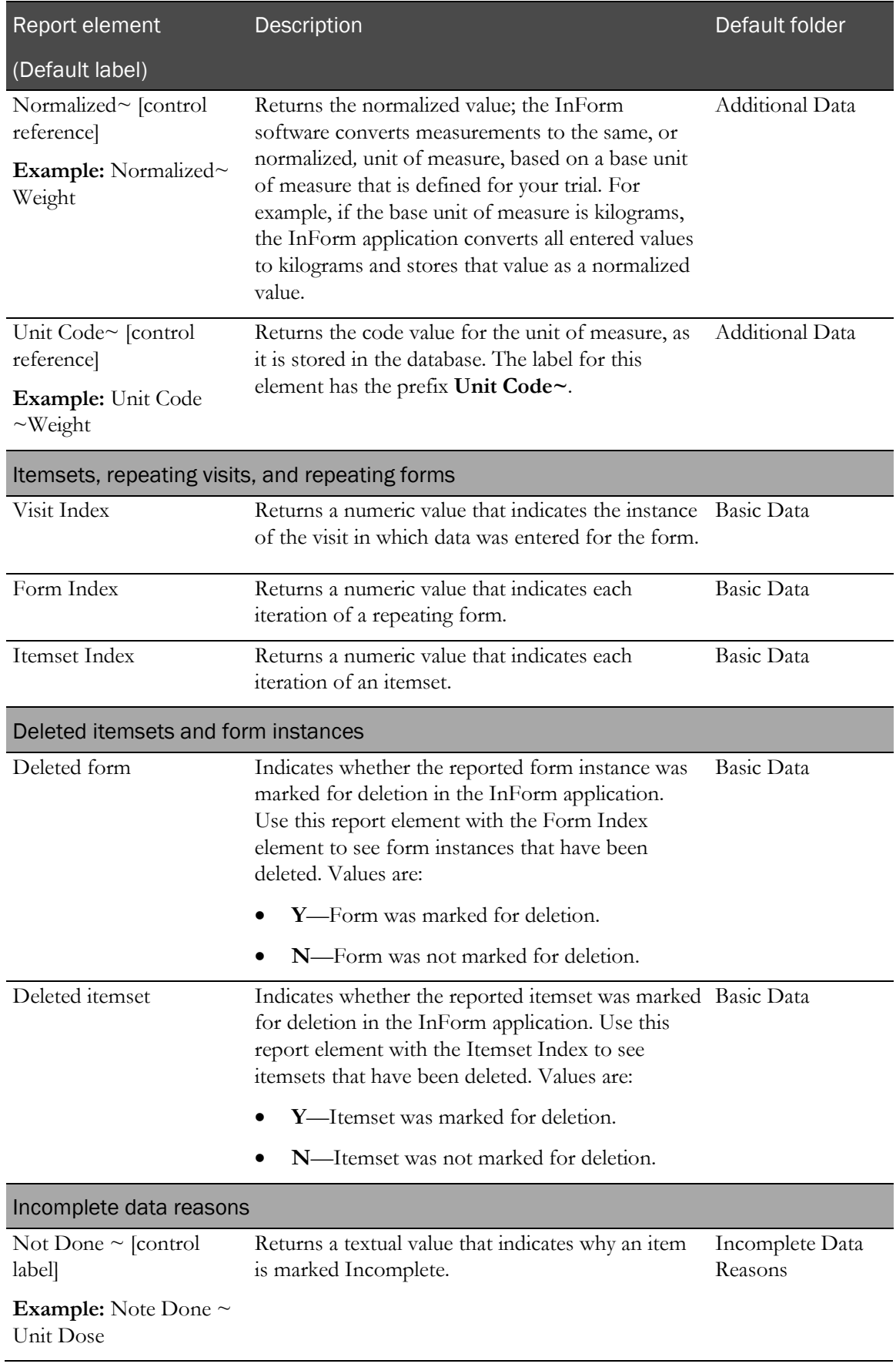

## <span id="page-161-0"></span>Reporting on multi-instance forms and visits

Your trial may include any number of multi-instance forms or items, including:

- Repeating forms.
- Non-repeating forms that occur within repeating visits.
- Itemsets (also called add entry forms).

When you create ad hoc reports, you can include data from more than one of these multi-instance forms, items, or visits on the same report.

A report can accurately provide data on the adverse events and concomitant medications for a patient. For example, it can accurately illustrate the relationships between:

- The patient and each adverse event.
- The patient and each medication.
- The adverse event and its associated concomitant medication.

Note: When the same form is used in multiple visits, if a patient does not have any instances of the form, the resulting report may display extra rows that contain incomplete information.

#### Filtering reports with more than one multi-instance form or itemset

You can apply filters to reports that contain data from more than one multi-instance form. However, results will vary depending on where you apply the filter. The table below describes how reporting behavior differs, depending on the filtered element.

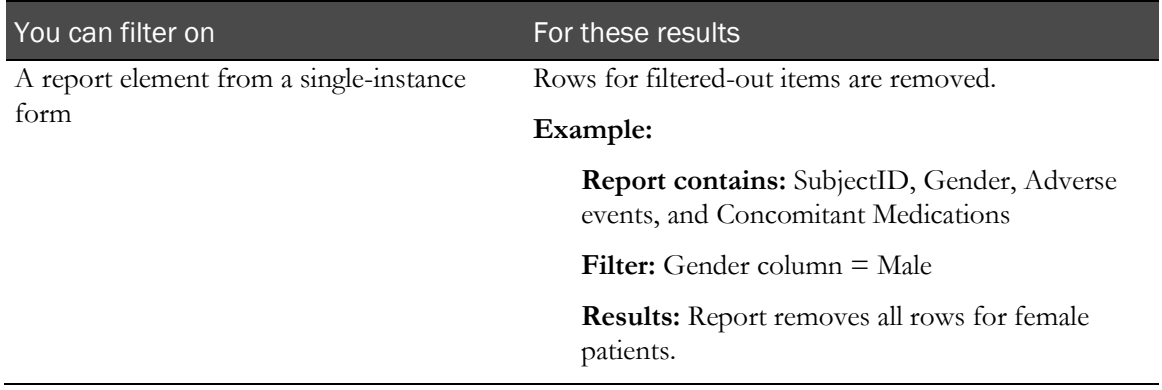

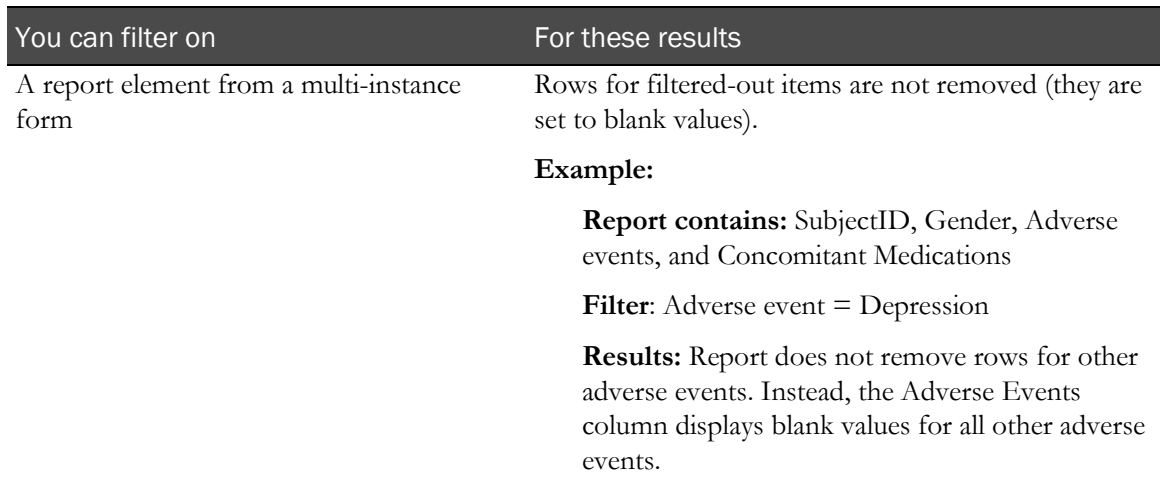

#### Reporting on forms with itemsets

For forms that contain a non-repeating section and an itemset, an association exists between the itemset and non-repeating section. You can create ad hoc reports to show the relationship between the data in a non-repeating section and its associated itemsets. The report output contains columns with data from the non-repeating section, and columns with data from each itemset.

For example, if an itemset exists on the Vital Signs form and the Demographics form, the itemset is associated with the non-repeating sections on each form.

- You can only create reports with data from a non-repeating section and itemsets that exist on the same form, and are therefore associated.
- You can create reports with data from a non-repeating section and itemsets that exist on nonrepeating or repeating forms.
- For reports that contain a non-repeating section and multiple itemsets, there is no relationship between the itemsets.
- During trial versioning:
	- If a non-repeating section with an associated itemset is deleted, the association between the non-repeating section and the itemset remains for patients with data in the non-repeating section. You can still generate reports using the existing data from the deleted section for those patients. For patients that do not have data in the non-repeating section, the columns in the report are empty.
	- If an itemset with an associated non-repeating section is deleted, the association between the itemset and the non-repeating section remains for patients with data in the itemset. You can still generate reports using the existing data from the deleted itemset for those patients. For patients that do not have data in the itemset, the columns in the report are empty.
	- An association is created between a non-repeating section and an itemset when:
		- A non-repeating section is added to a form that contains an itemset
		- An itemset is added to a form that contains a non-repeating section.

#### Example 1: One non-repeating section and one itemset

This example shows the report output for patients AAA and AAB. In this example, the nonrepeating section appears on a repeating form. Therefore, more than one instance of the nonrepeating section exists in the trial.

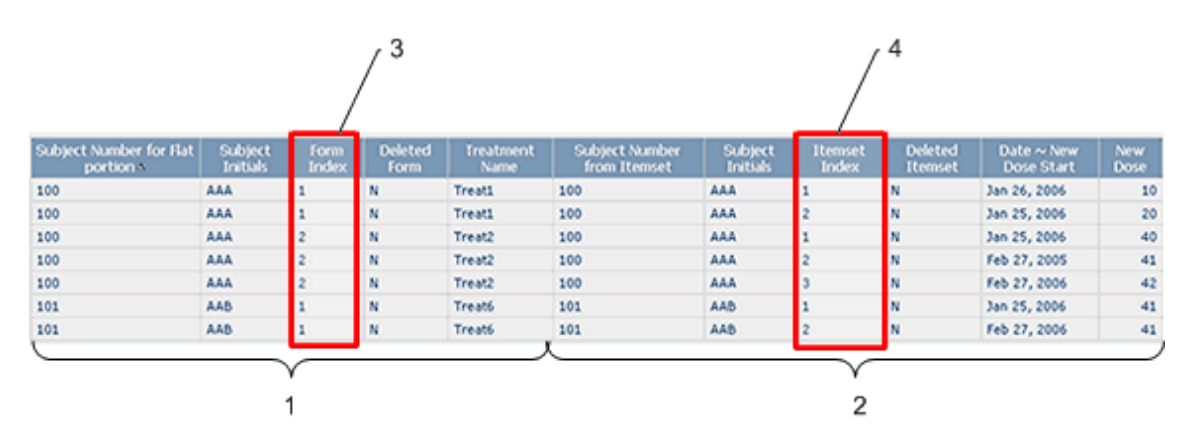

**1**—Data from the non-repeating section on each form for patients AAA and AAB.

**2**—Data for the itemsets on each form for patients AAA and AAB.

**3**—The Form Index column indicates that the non-repeating section appears on two forms for patient AAA, and one form for patient AAB.

**4**—The Itemset Index column indicates that:

- For patient AAA, the non-repeating section is associated with two itemset instances on Form 1 (rows 1 and 2), and three itemset instances on Form 2 (rows 3-5).
- For patient AAB, the non-repeating section is associated with two itemset instances on Form 1 only (rows 6 and 7).

#### Example 2: Incomplete non-repeating section and one itemset

This example shows the report output for patients AAA, AAB, and AAC when the data in the nonrepeating section is incomplete for patient AAC.

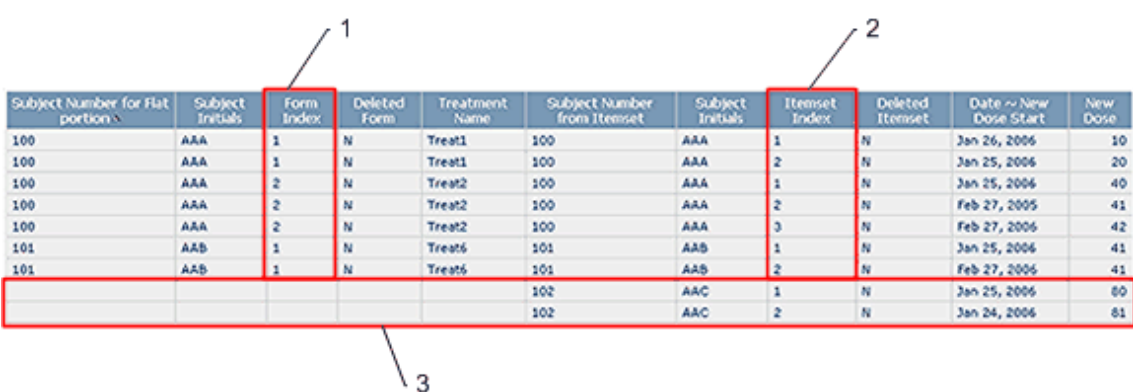

**1**—The Form Index column indicates that the non-repeating section appears on two forms for patient AAA, and one form for patient AAB. For patient AAC, the non-repeating section does not contain data. However, its associated itemsets for patient AAC appear in rows 8 and 9.

**2**—The Itemset Index column indicates that:

- For patient AAA, the non-repeating section is associated with two itemset instances on Form 1 (rows 1 and 2), and three itemset instances on Form 2 (rows 3-5).
- For patient AAB, the non-repeating section is associated with two itemset instances on Form 1 (rows 6 and 7).
- For patient AAC, the non-repeating section is associated with two itemset instances (rows 8 and 9).

**3**—For patient AAC, the non-repeating section that is associated with Itemset Instance 1 and Itemset Instance 2 does not contain data. Therefore, blank cells appear for the columns that correspond to the data for the non-repeating section.

#### Example 3: Incomplete non-repeating section, one itemset, and an additional form

This example shows the report output for patients AAA, AAB, and AAC when the data in the nonrepeating section is incomplete for patient AAC, and data from the Demographics (DEM) form is included in the report.

For patients AAA and AAB, the itemset data is associated with the data in the non-repeating section, and the data in the non-repeating section is associated with the data on the DEM form. Therefore, in this instance, the itemset data is associated with the data on the DEM form for patients AAA and AAB. Because data is not entered in the non-repeating section for patient AAC, the data that exists for patient AAC on the DEM form is not associated with the itemset data, and therefore does not appear in the report, even if data for patient AAC exists on the DEM form.

c

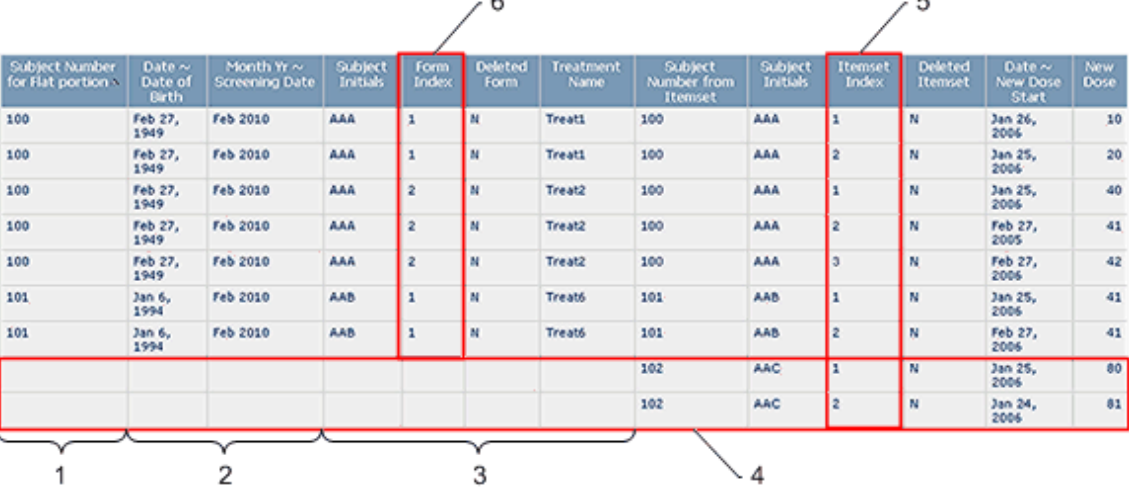

- **1**—Non-repeating section data.
- **2**—Demographics form data.
- **3**—Non-repeating section data, continued.

**4**—For patient AAC, the non-repeating section that is associated with Itemset Instance 1 and Itemset Instance 2 does not contain data. Therefore, blank cells appear for the columns that correspond to the data for the non-repeating section, and the columns that correspond to the data for the SI form. An association cannot be made between the itemset data and the data on the SI form without data in the non-repeating section.

**5**—The Itemset Index column indicates that:

- For patient AAA, the non-repeating section is associated with two itemset instances on Form 1 (rows 1 and 2), and three itemset instances on Form 2 (rows 3-5).
- For patient AAB, the non-repeating section is associated with two itemset instances on Form 1 (rows 6 and 7).
- For patient AAC, the non-repeating section is associated with two itemset instances (rows 8 and 9).

**6**—The Form Index column indicates that the non-repeating section appears on two forms for patient AAA, and one form for patient AAB. For patient AAC, the non-repeating section does not contain data. Therefore, data from the SI form does not appear for patient AAC; however, the itemset instances associated with the non-repeating section for patient AAC appear in rows 8 and 9.

#### Example 4: One non-repeating section with multiple itemsets

This example shows the report output for patient BBA when data in the non-repeating section is associated with multiple itemsets.

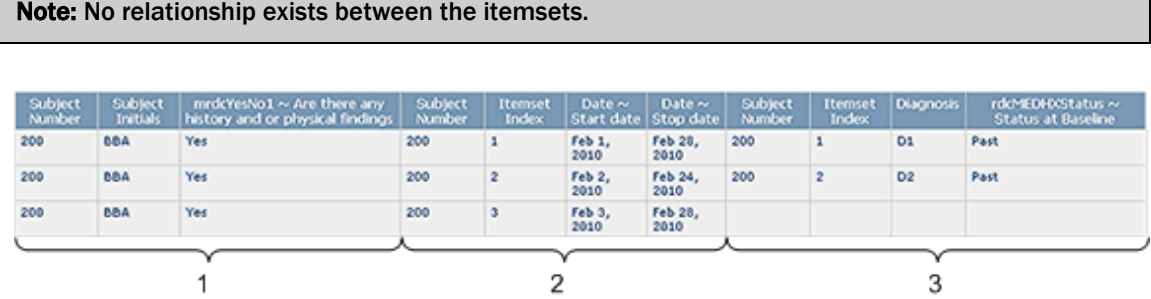

**1**—Non-repeating section data.

**2**—Data for the first itemset that is associated with the non-repeating section. Three instances of the itemset exist in the trial.

**3**—Data for the second itemset that is associated with the non-repeating section. Two instances of the itemset exist in the trial.

#### Example 5: Incomplete non-repeating section with multiple itemsets

This example shows the report output for patients 200 and 201 when data in the non-repeating section is incomplete, and the non-repeating section is associated with multiple itemsets.

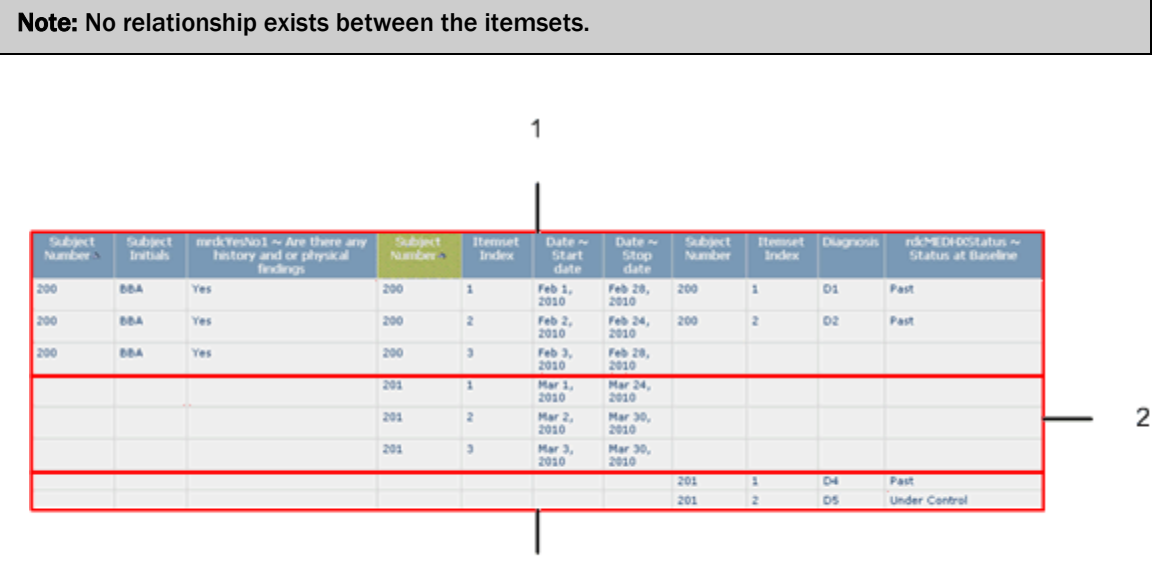

3

**1**—For patient 200, all items from the non-repeating section that appear in the report are complete, and data for five instances appears for two itemsets. Three instances of Itemset 1 exist, and two instances of Itemset 2 exist.

Because data in the non-repeating section is complete for patient 200, the data for all five itemset instances appears in three rows in the report output. The data for the two instances of Itemset 1 and the first two instances of Itemset 2 appears in the first two rows, and the data for the additional instance of Itemset 2 appears in the third row.

**2**—For patient 201, at least one of the three items that appear in the non-repeating section for the report is incomplete.

**3**—For patient 201, data for two itemset instances appears for one itemset.

Because the data from the non-repeating section that appears in the report is incomplete for patient 201, the data for both itemset instances appears in two rows in the report output, with each row corresponding to an itemset instance.

**Note:** If a non-repeating section contains incomplete data items, but the incomplete items are not included in the report, the report does not a row for each instance of each itemset.

### Reporting on associated forms

You can create an ad hoc report to show the relationship between data in two associated forms.

- The associated forms must be repeating.
- The forms must be marked as associated in the trial design application (either the InForm Architect application or the Central Designer application).
- The report must only contain data from two associated forms.
- If the report topics in the report are not from associated forms, data does not display.
- If the report contains data from more than two associated forms, data does not display.

Use the report data in the Clinical Data by Associated Form package to create ad hoc reports with associated form data.

Note: You cannot create an ad hoc report that contains data from both the Clinical Data by Form report element and the Clinical Data by Associated Form package.

#### Example: Adverse Events and Concomitant Medications association

This example shows the report output for the association between the Adverse Events and Concomitant Medications forms for patients CCC, DDD, AAA, ASD, and BBB, for each of whom adverse event and concomitant medication data exits.

In this example, there is a one-to-one correspondence between each adverse event and each concomitant medication for each patient. If, for example, patient CCC reported two adverse events associated with Drug1, an additional row for patient CCC would exist with Event2 data in the Event column, and Drug1 data in the Drug name column.

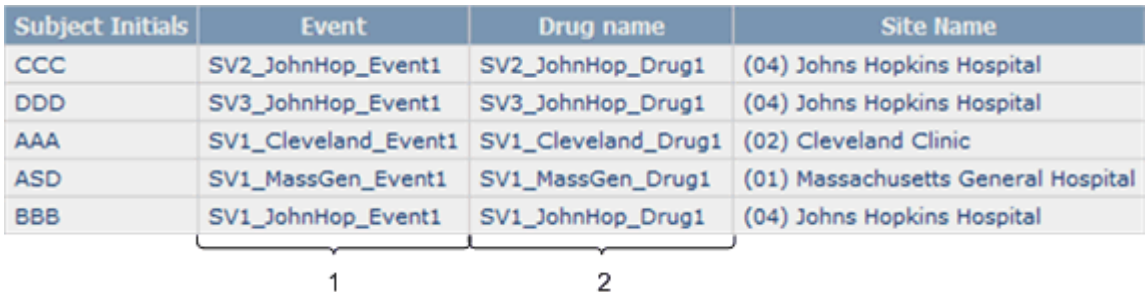

• **1**—The Event column contains adverse event data for each patient.

• **2**—The Drug name column contains concomitant medication data for each patient.

# CHAPTER 3 **Standard reports**

## In this chapter

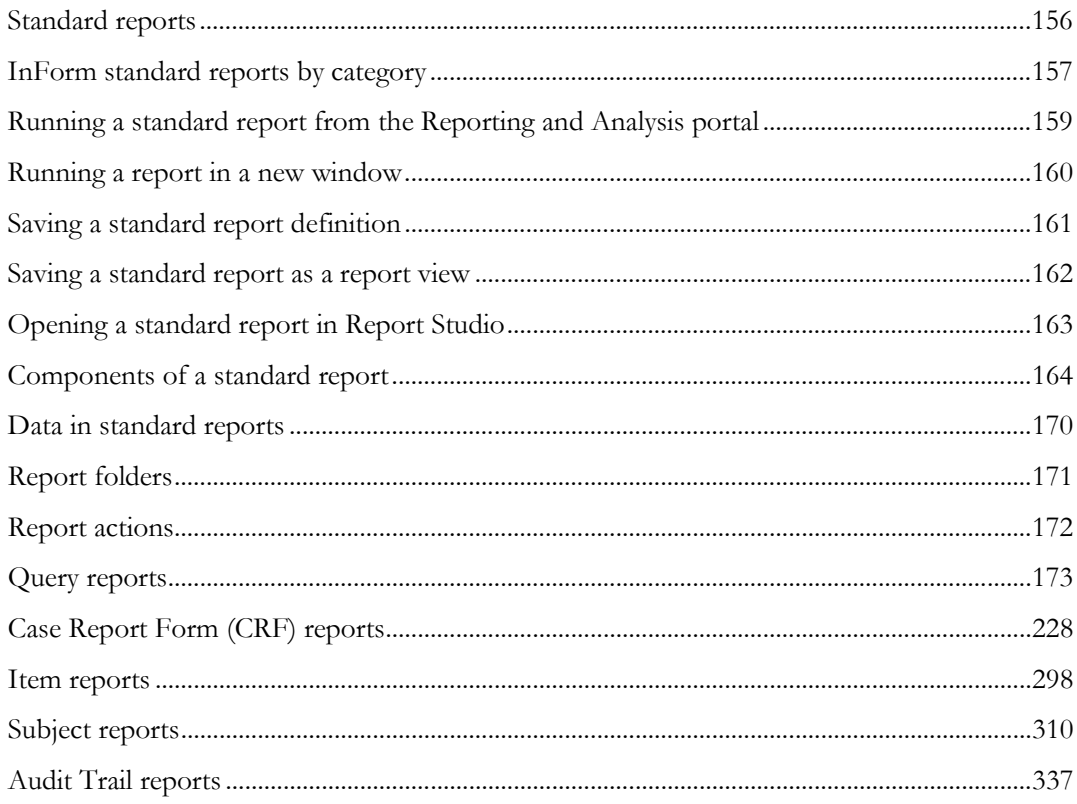

## <span id="page-169-0"></span>Standard reports

The InForm application includes a set of management reports that provide information about the progress of a trial. These reports show several categories of information. Several views of each report are available; for example, you can display the query status reports by site and by user, month by month or trial-to-date, and in text or graphical formats.

The reports comprise five categories:

- Query reports provide information about query aging, status, and cycle time.
- Case Report Form (CRF) reports provide information about the progress of data entry and query activity on started case books.
- Item reports provide information about the progress of item source verification, as well as listings of items on forms.
- Subject reports provide information on the progress of casebook completion for individual patients. These reports also provide patient enrollment and dropout counts, as well as patient enrollment status.
- Audit trail reports provide auditing and operational information such as audit trail information and log in history.

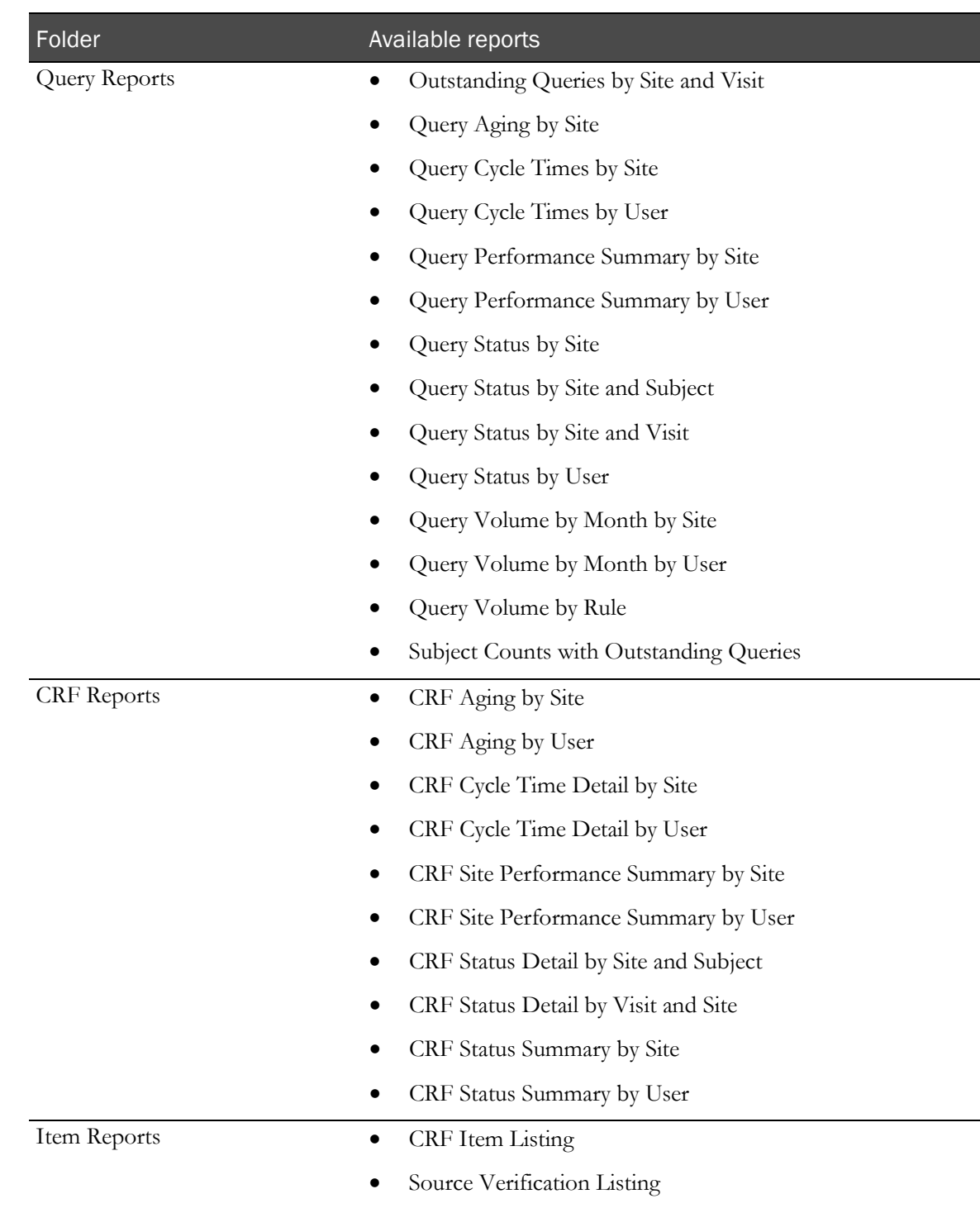

# <span id="page-170-0"></span>InForm standard reports by category

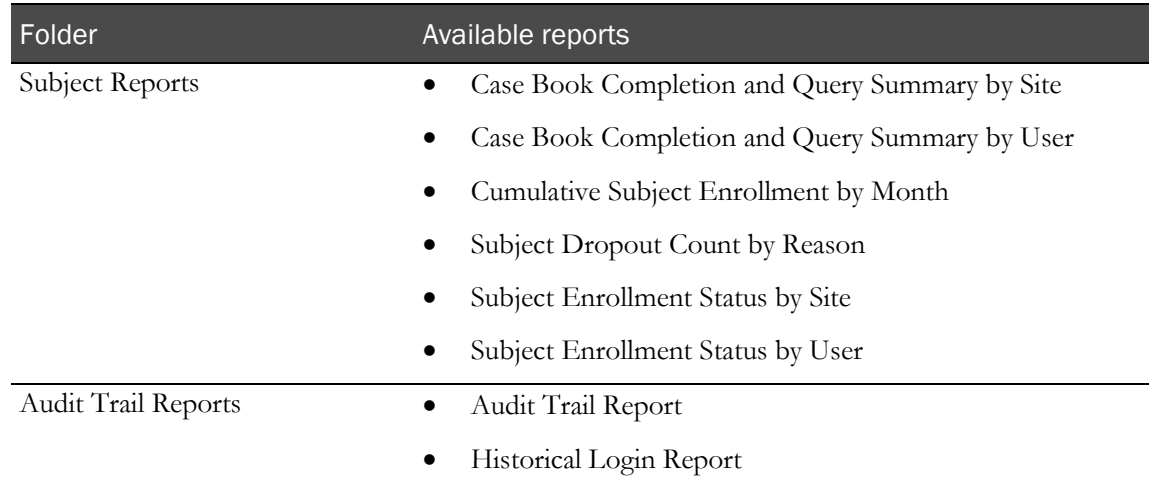

# <span id="page-172-0"></span>Running a standard report from the Reporting and Analysis portal

• Click the link for the report.

Or

1 To specify additional options, click the **Run with Options** icon for the report.

Note: XML and CSV formats are *not* supported for standard reports.

- 2 Specify report parameters on the Selection Criteria page.
- 3 Click Run Report.

## <span id="page-173-0"></span>Running a report in a new window

• Right-click the link for any report and click **Open in New Tab** to launch a new browser window in which to display the report.

Note: Launching a new browser window is particularly helpful when you run reports that link back to the InForm software, such as the CRF Item Listing (on pag[e 298\)](#page-311-1) and the Source Verification Listing (on page [305\)](#page-318-0).

## <span id="page-174-0"></span>Saving a standard report definition

When you save a report, the Reporting and Analysis module saves the report definition. A report definition includes the report elements and report topics that exist in the report you created, but does not include the report data. Each time you run a saved report, the Reporting and Analysis module creates a report with the report elements and report topics that exist in the report, and displays the most current data that exists in the Reporting and Analysis database.

- 1 Run the report.
- 2 Select Keep this version > Save Report.

The Reporting and Analysis module saves the report definition to the location from which you ran the report.

## <span id="page-175-0"></span>Saving a standard report as a report view

To save a report definition and the report data at the time when you ran the report, save the report as a report view. A report view allows you to save report data at specific times during the course of a trial so that you can track trial progress.

Note: To avoid overwriting report data, and to prevent confusion, save reports and report views with different names.

- 1 Run the report.
- 2 Select Keep this version > Save as Report View.

The **Save as report view** dialog box appears.

- 3 In the Name field, specify a name for the report view.
- 4 In the Location field, specify a location. By default, the home folder is specified.
	- To save the report view to a specific location:
		- a Click Select another location.

The Select a location (Navigate) dialog box appears.

- b Specify the folder in which to save the report view.
- c Click OK.
- To save the report view to the My Folders page, click Select My Folders.

## <span id="page-176-0"></span>Opening a standard report in Report Studio

If you have access to the Report Studio application, you can open a standard report in Report Studio from the main InForm Reporting and Analysis portal page. You can then use Report Studio to add advanced functionality to the report.

• For the report, click the **Open with Report Studio** icon  $(\triangle)$ .

## <span id="page-177-0"></span>Components of a standard report

Three types of pages comprise each standard report:

- Report prompt page.
- Report/Graph page.
- Summary page.

### Report prompt page

On the report prompt page, you select criteria and choose sort options for your report. Prompt pages have three sections:

- Selection Criteria.
- Sort Options.
- Run Report/More options/Cancel buttons.

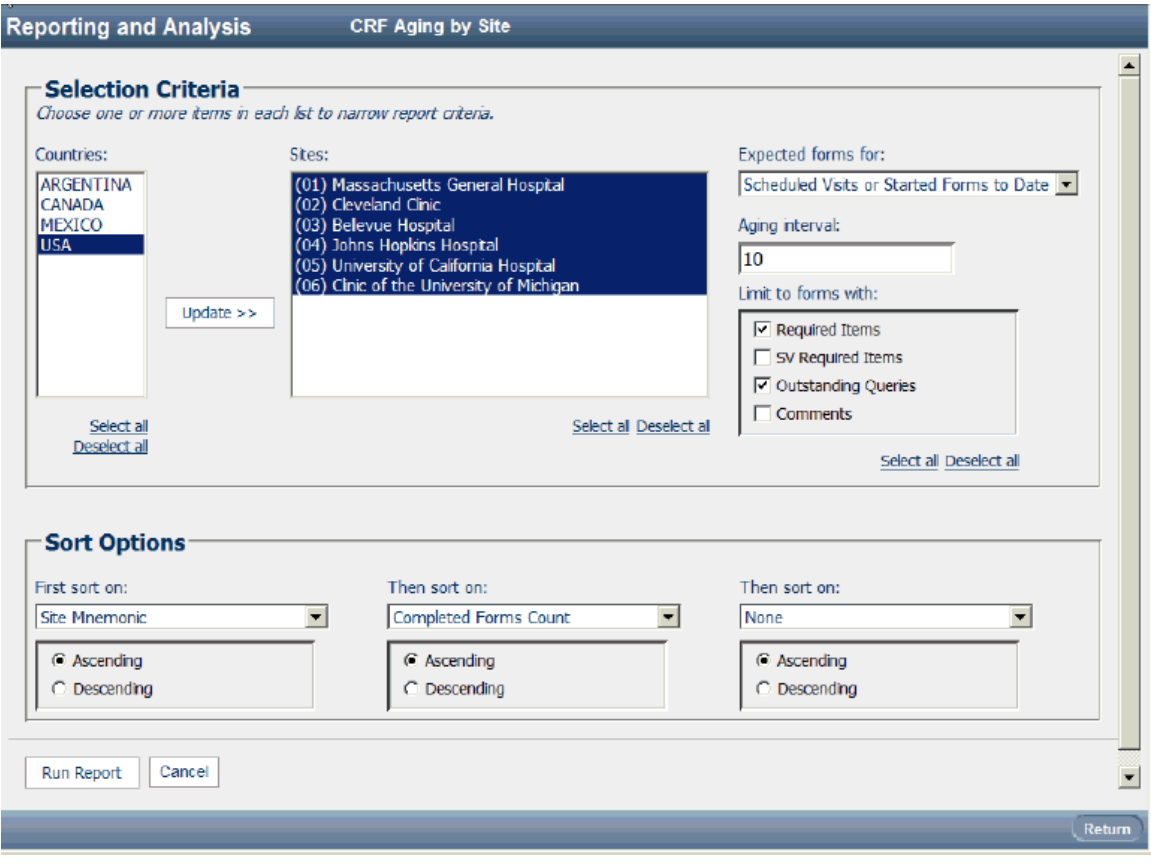

### Selection Criteria

In the Selection Criteria section of the prompt page, you can narrow criteria used to run your report. This section might contain:

- Cascading prompts
- Checkboxes
- Drop-down lists
- Calendars
- List boxes
- Text boxes

Unless a selection is required, you can choose not to make a selection, which means no criteria will be applied for a particular prompt to limit the report data. Not making a selection often causes a report to run faster than explicitly selecting all values in the prompt list.

#### Cascading prompts

Cascading prompts allow you to select criteria in one category to narrow the selections offered in another category.

In the following example, the Countries and Sites list boxes are cascading prompts. You can select one or more countries from the list and click Update to see only sites for selected countries in the Sites list.

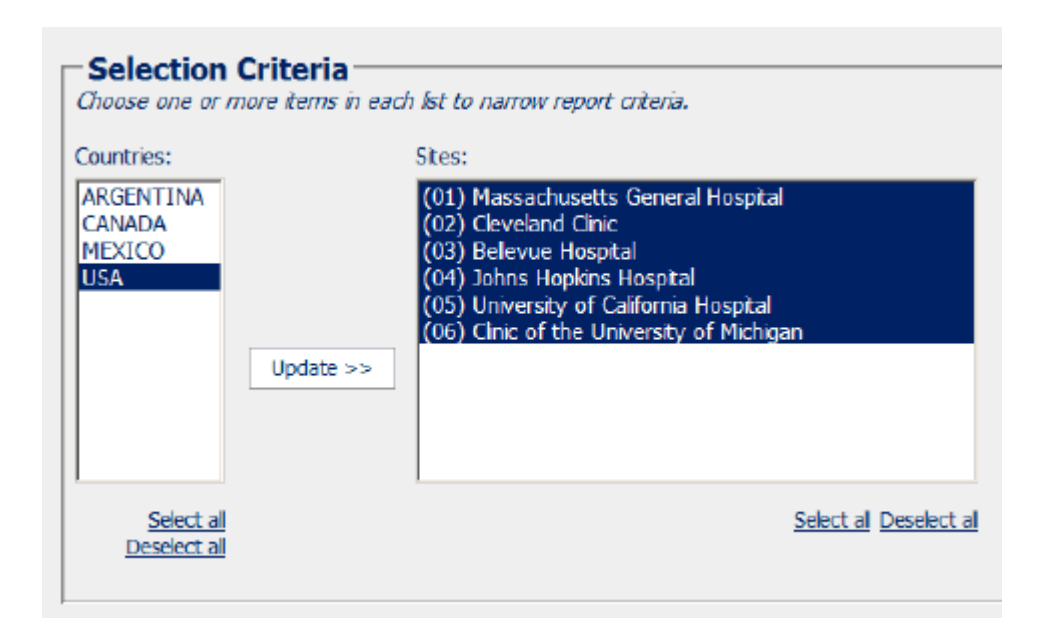

You can select one or more items in any of these lists to limit your report to your selections.

You can also choose to make no selection. However, making no selection means no criteria will be applied for this prompt to limit the reported data. This often will run a report faster than explicitly selecting all values in the prompt list.

Note: If you change a selection in one prompt, be sure to click Update to update all cascading prompts.

Some reports require you to make some selection before you can run the report. In these cases, the Run Report button is grayed out, and red dashes indicate the field in which you must make a selection.

#### Checkboxes

Checkboxes allow you to select one or several options for narrowing report criteria. You can select one or more checkbox items to limit your report to your selections.

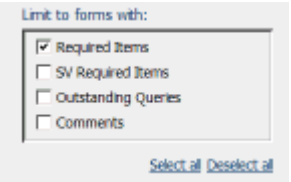

For some checkboxes, data must meet the criteria for **all** option selections to be contained in the report. For other checkboxes, data must meet criteria for **at least one** of the options selected to be contained in the report.

#### Selection Criteria section

Drop-down lists let you choose only one option. To choose an option, click the arrow on the dropdown list and move the cursor to the correct selection.

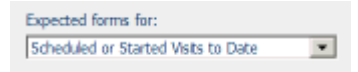
#### **Calendars**

When you need to specify a date range, you can click the calendar icon and then select the From and To dates in the calendar instead of typing them in.

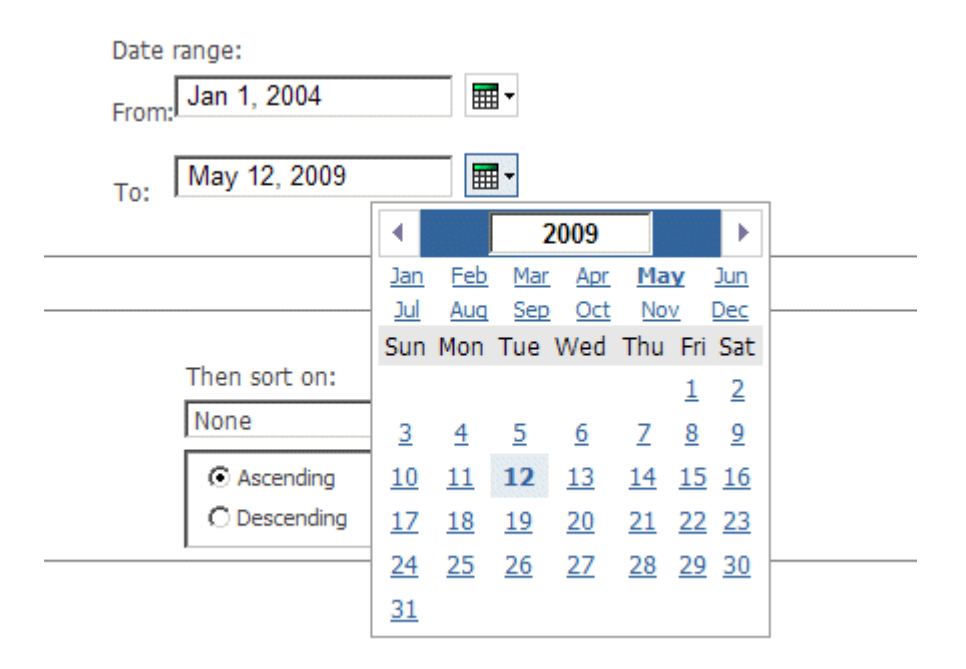

#### List boxes

List boxes contain options that you can select.

- To select a single option, click the entry.
- To select more than one option at a time, hold down the Ctrl key while selecting each option.
- To select several options that appear together in the list, select the first option, and then press the Shift key while selecting the last option in the list to include.

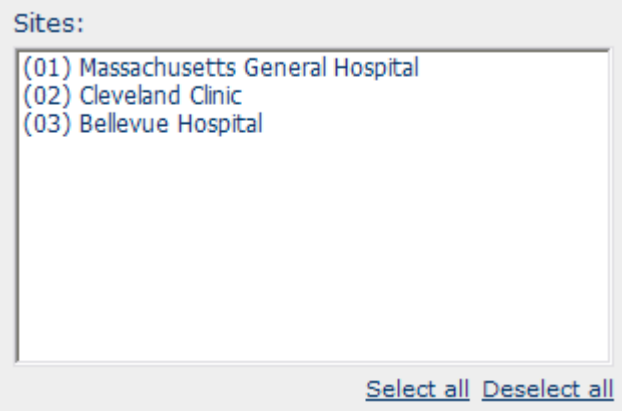

#### Text boxes

You enter data into a text box by typing the value to use.

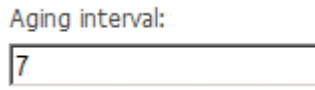

### Sort Options section

In the Sort Options section of the prompt page, you can choose up to three columns on which to sort a report.

Drop-down lists appear at the bottom of each report prompt page. Default sorting selections are automatically selected. You can change these to create your own report definition.

Beneath each sort drop-down list are radio buttons labeled Ascending and Descending. Ascending sorts are automatically selected by default. Use the radio buttons to change the sort type.

Reports that include groupings, such as by user and by site, are sorted at the detail level within the grouping, according to the selections made in the drop-down lists. The grouping order can be modified (ascending vs. descending), but will always be the primary sort column.

### Buttons - Run Report/More Options/Cancel buttons

The bottom-left corner of each prompt page contains buttons you can use to:

- Run the report.
- See more options (if available).
- Cancel the report.

#### Summary page

The summary page summarizes user selections from the report prompt page. Click the Bottom link on any report to see the summary page. This information is included for report printouts so readers will know what criteria were used.

## Report/Graph page

The Report/Graph page displays the results of your report, based on the criteria you selected in the Prompt page.

The Report/Graph page can be made up of three parts:

- Show/Hide Report Selections (if applicable).
- Graphs, list, or crosstabs.
- Report footer.

### Show/Hide Selections link

A Show/Hide Selections link appears for all reports. Click this link to turn on and off a list of the selections you chose on the prompt page, and to change the sort selections for the report.

#### Graphs and columns

Metrics/performance standard reports include:

- **Graphs**—Graphical representation of the report results. When a chart is included in a report, it appears on the first page. Use the Page Down link to navigate to the report columns.
- **Report columns**—Display report data in a table. Some columns include totals and subtotals.

#### Report header and footer

The report header displays the report title and trial name. The header can also display a logo. The report footer contains the following data.

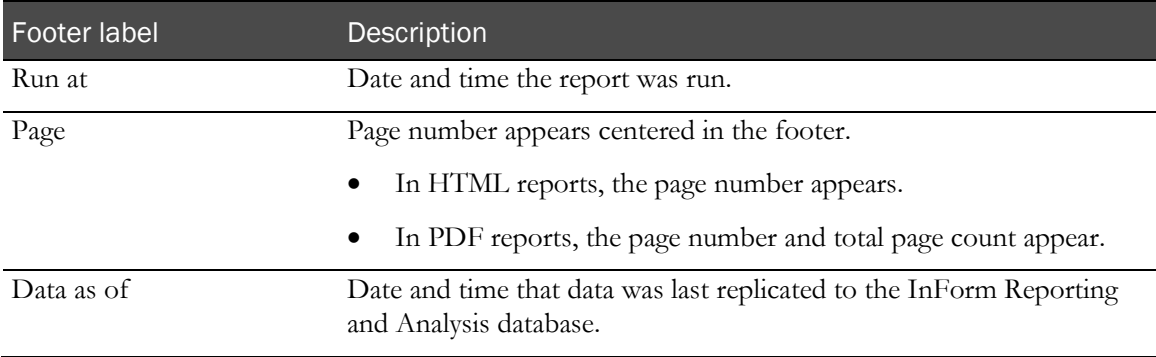

# Data in standard reports

Standard reports show data for only clinical visits and clinical form types.

- **Subtotals and totals**—Standard reports display subtotals and totals for numeric columns, unless the column displays a median value. For reports that include median calculations, subtotals and totals are blank.
	- CRA-oriented reports that have grand totals calculate those totals based on unique sites and avoid reporting duplicate data when more than one CRA is associated with a site. When more than one CRA is associated with a site, the total on the report will be clearly labeled and the Prompt Page for the report will warn the user that site information will be duplicated due to CRAs sharing the same sites.
	- Minimum (Min), maximum (Max), and average values for subtotals and totals are calculated by taking the Min, Max, and Average of the sites.
- **Percentages**—When percentages are shown in a report, either the column head or a special footnote identifies what the number is a percentage of. When percentages appear in the same column as counts, sorting on that column is based on the percentage value and not the count value.
- **by User reports**—The by User reports in the InForm application are designed to provide information on the performance of primary monitors for your trial. The reports provide performance statistics about all roles within a trial. For sites with more than one person in a given role, you will see the same data multiple times, one row for each person. You can limit this by selecting specific individual users, such as primary CRAs, or establishing special rights groups that prohibit duplication by site.

To get the most out of the by User reports, follow these guidelines. When you can easily identify key rights groups and users, the by User reports will be manageable and will yield reliable results.

- Understand the rights group organization for your trial, and know how primary monitors fit into this organization. All primary monitors can be assigned to a single rights group, or to multiple rights groups. To target only primary monitors and avoid producing unwieldy reports, you must know which rights group to select.
- Know how to identify your primary monitors. This information is especially important if your organization has not designated a single rights group for all primary monitors.
- **UUIDs**—Trials created using the InForm Architect application automatically specify the Universal Unique Identifiers (UUIDs) that are required to populate columns in certain reports.
	- If a column in a standard report does not contain any values, the InForm special fields may not have been specified when the trial was created in the InForm Architect application.

# Report folders

All standard reports included with the InForm application appear on the Public folders tab of the Reporting and Analysis portal.

Standard reports are organized into five folders. Click each folder name to access a complete list of standard reports for the chosen category.

- CRF Reports
- Item Reports
- Query Reports
- Subject Reports
- Audit Trail Reports

Note: You can toggle between a list view and a detail view of the standard reports folders. For more information, on the InForm navigation pane, select Help > Using Reporting Tools.

# Report actions

Each standard report folder lists Report Action icons. In list view, these icons appear under the label **Report Actions**.

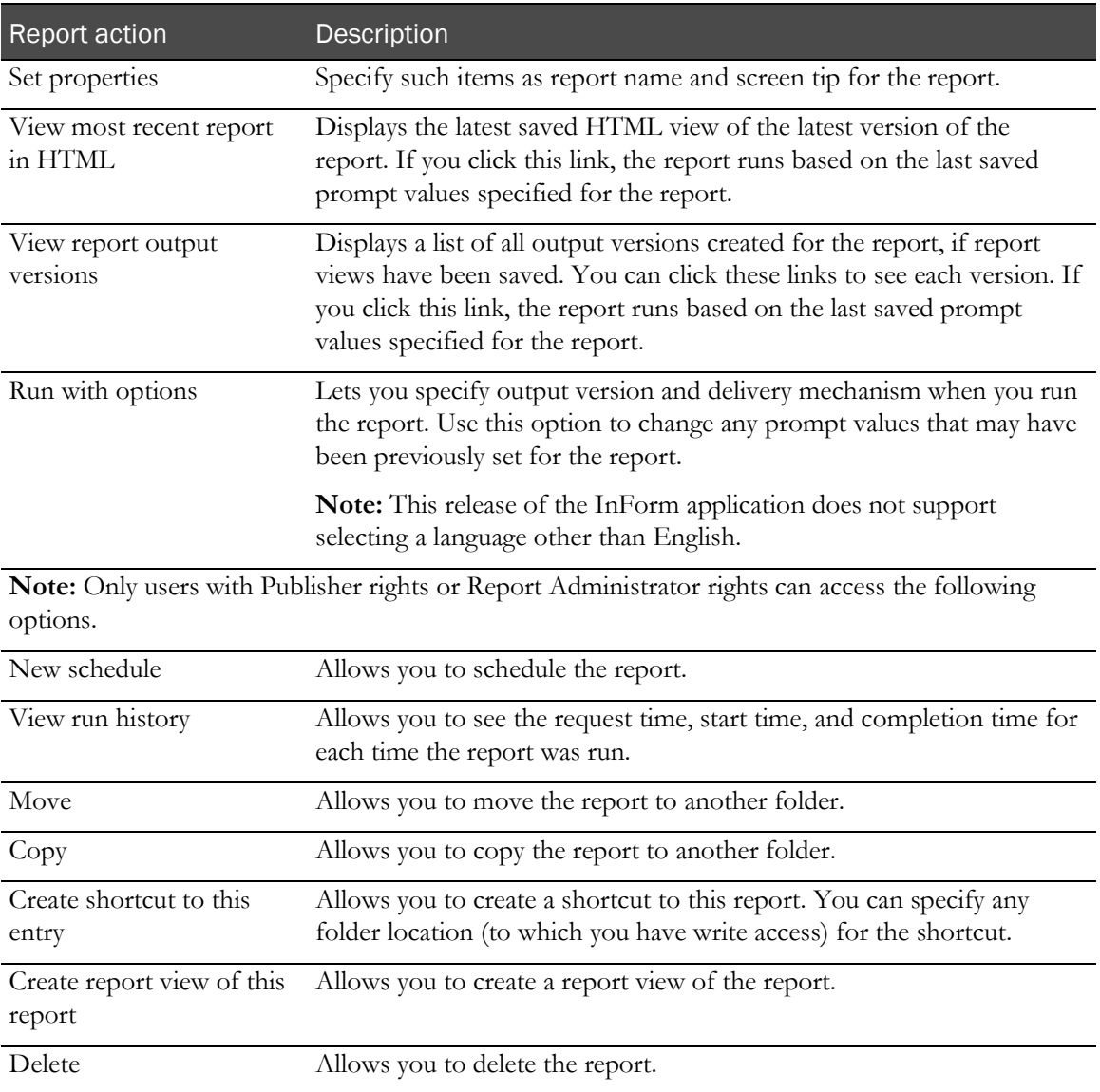

# Query reports

## About query reports

The Query reports provide information about the volume of query activity and the progress from query opening to resolution.

## Outstanding Queries by Site and Visit

This cross-tab report shows the number of open or answered queries for each visit (columns) and each site (rows). Use this report to quickly spot open queries for older visits.

The report displays information only for countries that have sites with outstanding queries.

### Selection criteria: Outstanding Queries by Site and Visit

Use the report prompt page to select criteria and specify sort options for your report.

For general instructions about how to run a standard report:

- Running a standard report from the Reporting and Analysis portal (on page [159\)](#page-172-0).
- Running a standard report in a new window (on page [160\)](#page-173-0).

For information about data that appears on this report, such as the data source, how data is calculated, and how it is displayed, see Report/Graph page: Outstanding Queries by Site and *Visit* (on page [175\)](#page-188-0).

#### Selection criteria

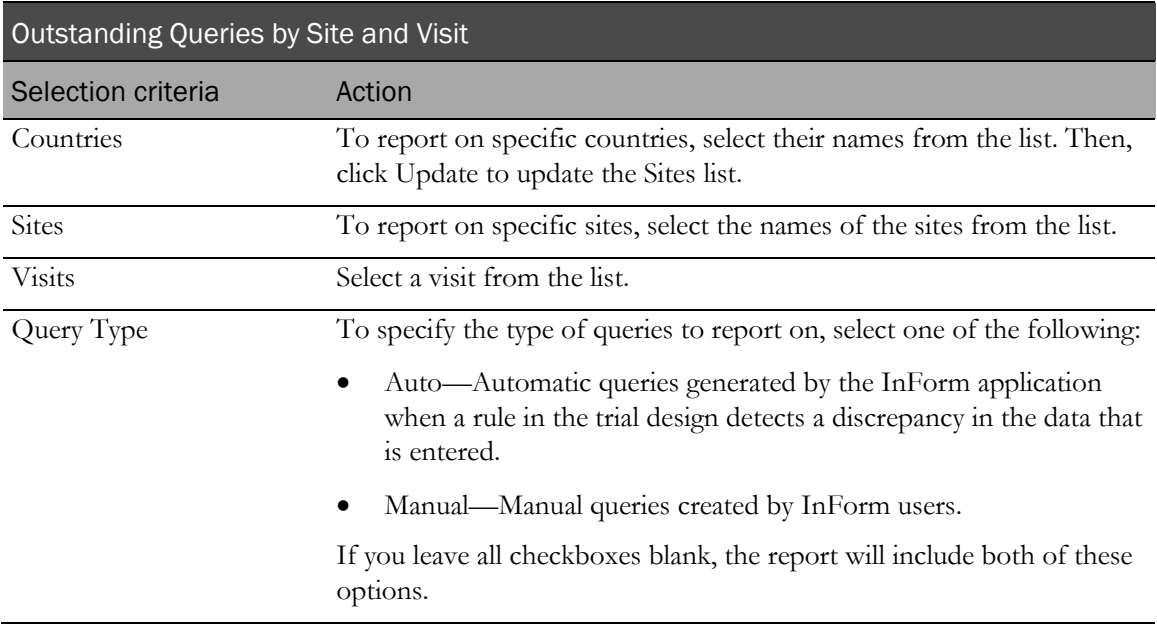

Note: To include all available options in the report, leave the optional selection fields blank; that is, do not select any individual options from the drop-down lists. For the best performance, do not select any optional filters.

#### Sort options

Sort options are: None, Country, Site Mnemonic, Total Open, Total Answered, Total Outstanding.

Use the Sort drop-down lists to change any of the default selections.

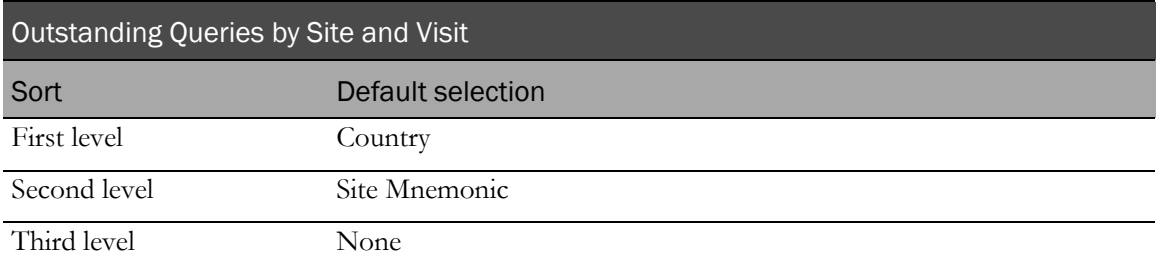

Use the sort drop-down lists to change any of these selections.

## <span id="page-188-0"></span>Report/Graph page: Outstanding Queries by Site and Visit

#### Subtotals and totals

- **Subtotals**—By Country.
- **Totals**—Overall query count totals.

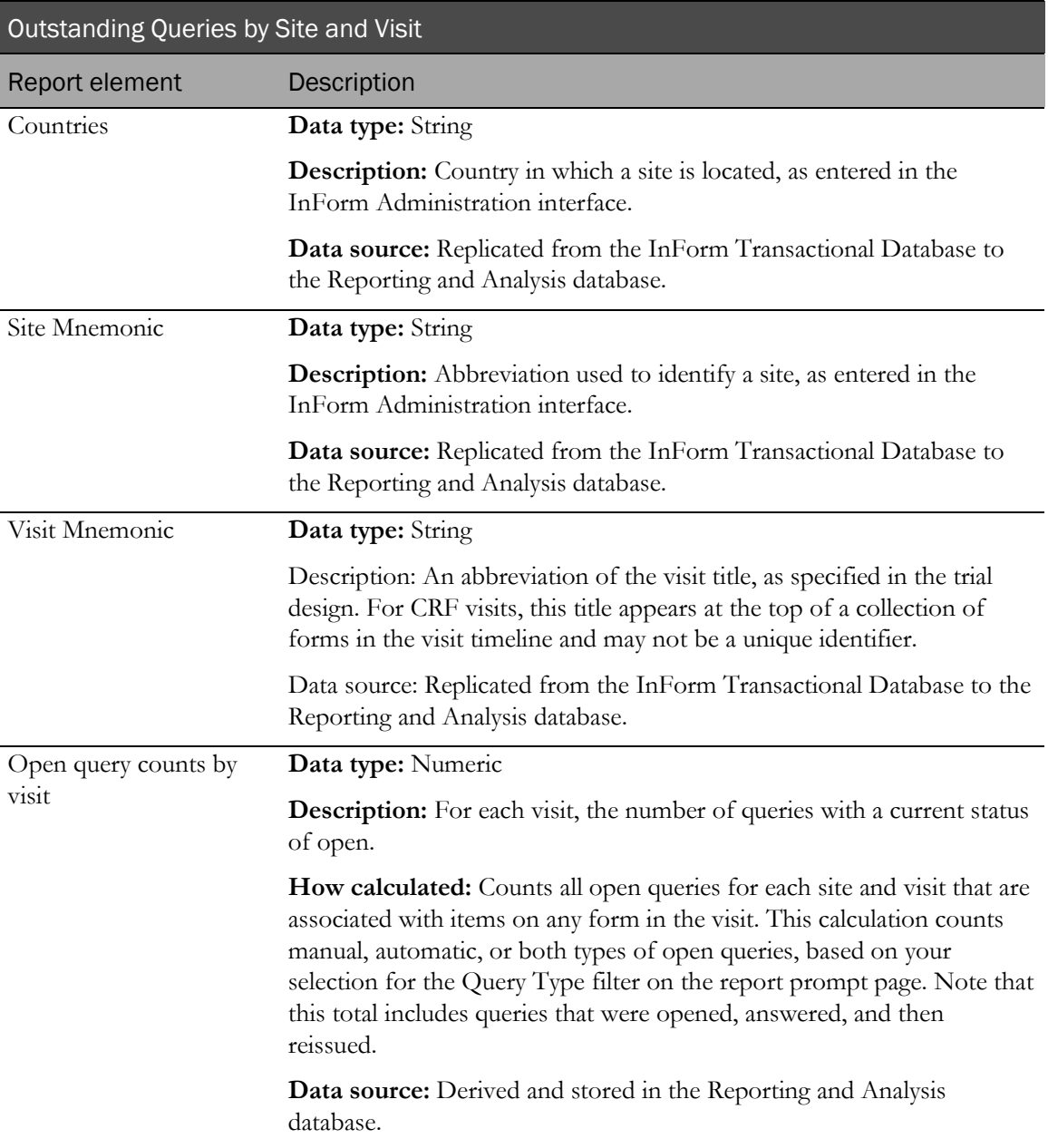

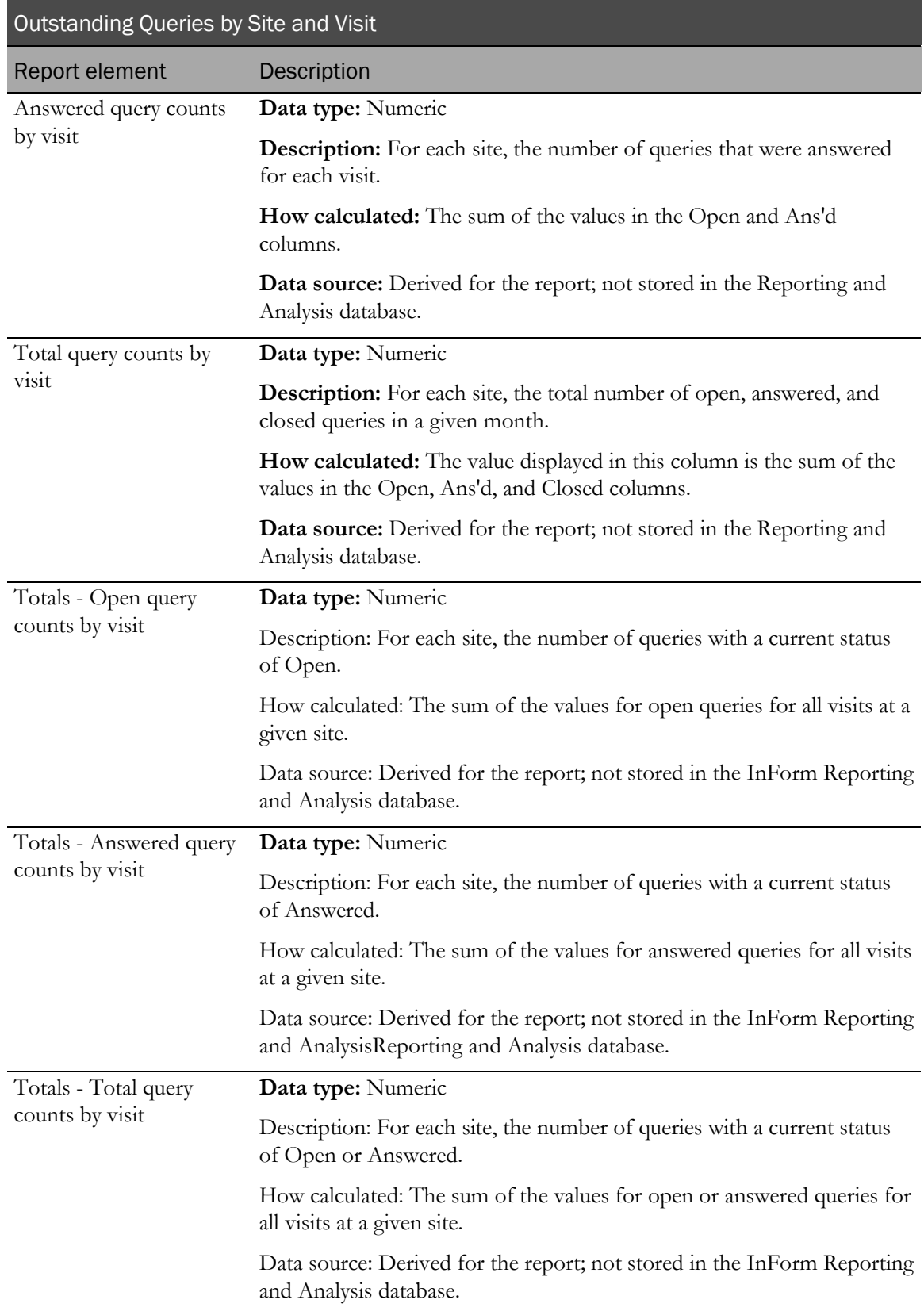

## Query Aging by Site

This report shows the number of queries that are open, by site, for a given number of days. Use this report to help identify sites that are falling behind.

## Selection criteria: Query Aging by Site

Use the report prompt page to select criteria and specify sort options for your report.

For general instructions about how to run a standard report:

- Running a standard report from the Reporting and Analysis portal (on page [159\)](#page-172-0).
- Running a standard report in a new window (on page [160\)](#page-173-0).

For information about data that appears on this report, such as the data source, how data is calculated, and how it is displayed, see Report/Graph page: Query Aging by Site (on page [178\)](#page-191-0).

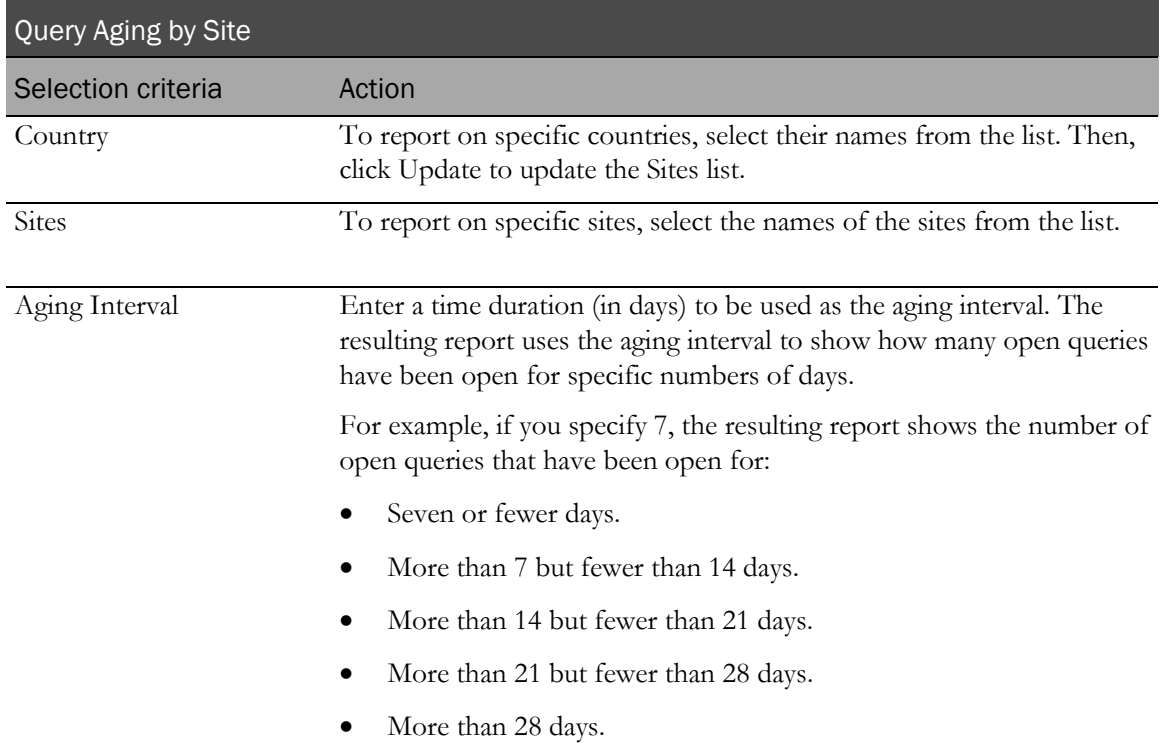

#### Selection criteria

#### Sort options

Sort options are: None, Country, Site Mnemonic, Enrolled Subject Count, Total Open Query Count, Average Age of Open, % of Queries Open 1st Period, % of Queries Open 2nd Period, % of Queries Open 3d Period, % of Queries Open 4th Period, % of Queries Open 5th Period.

Use the Sort drop-down lists to change any of the default selections.

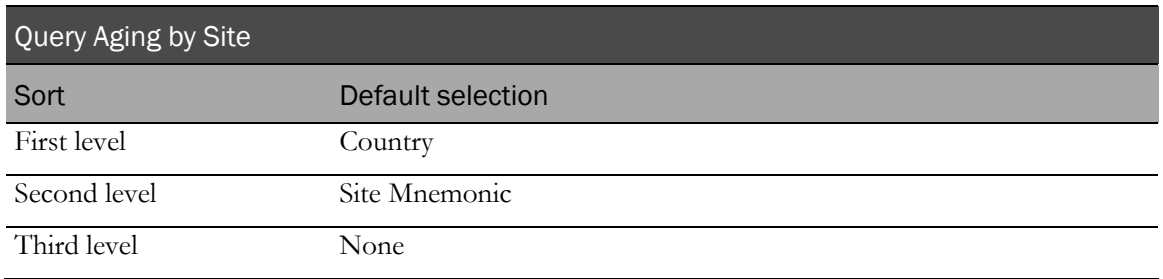

## <span id="page-191-0"></span>Report/Graph page: Query Aging by Site

#### Subtotals and totals

- **Subtotals**—By Country.
- **Totals**—Overall query aging totals.

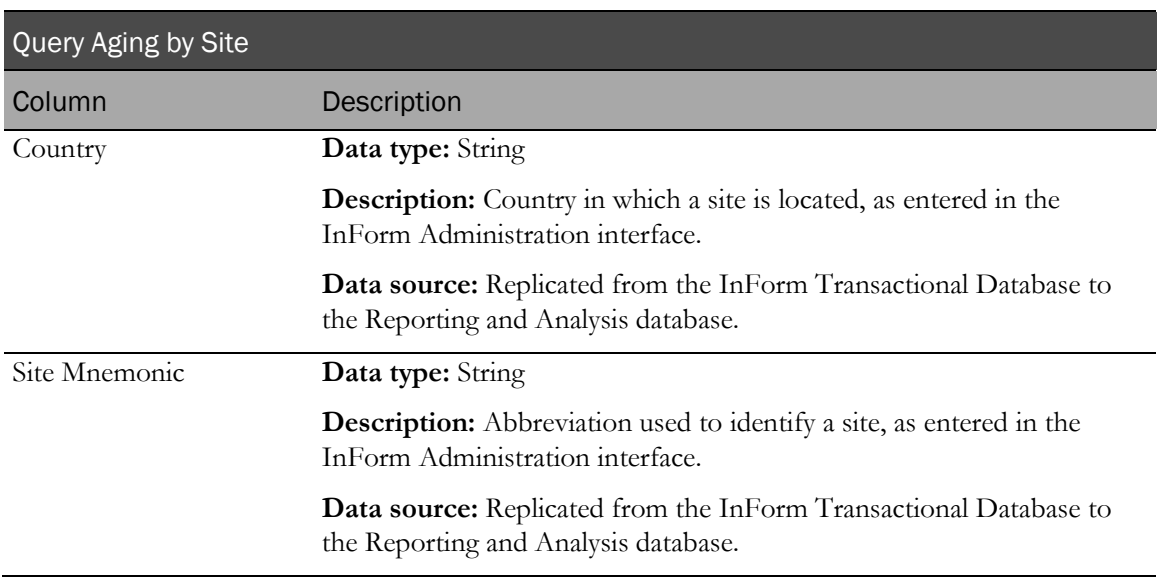

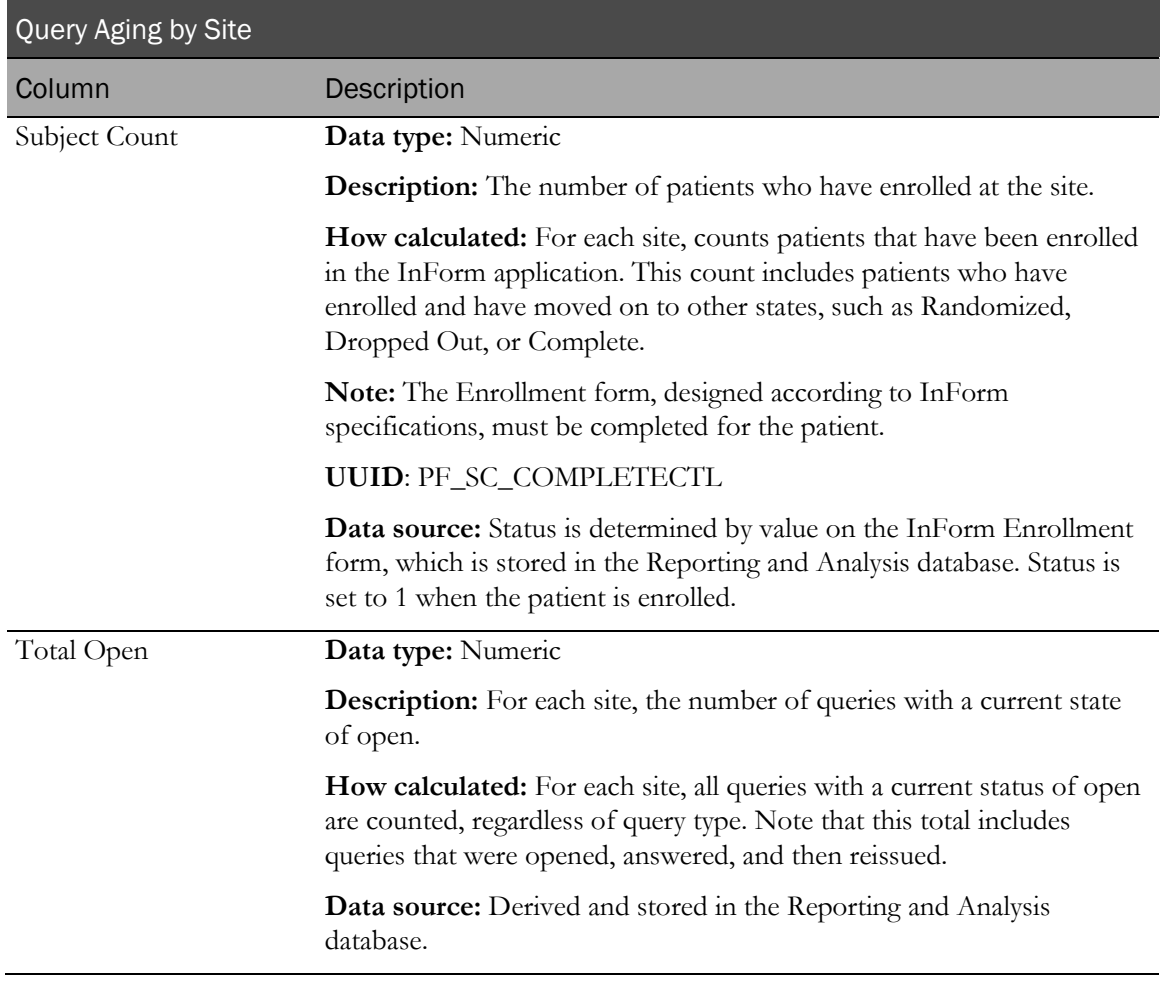

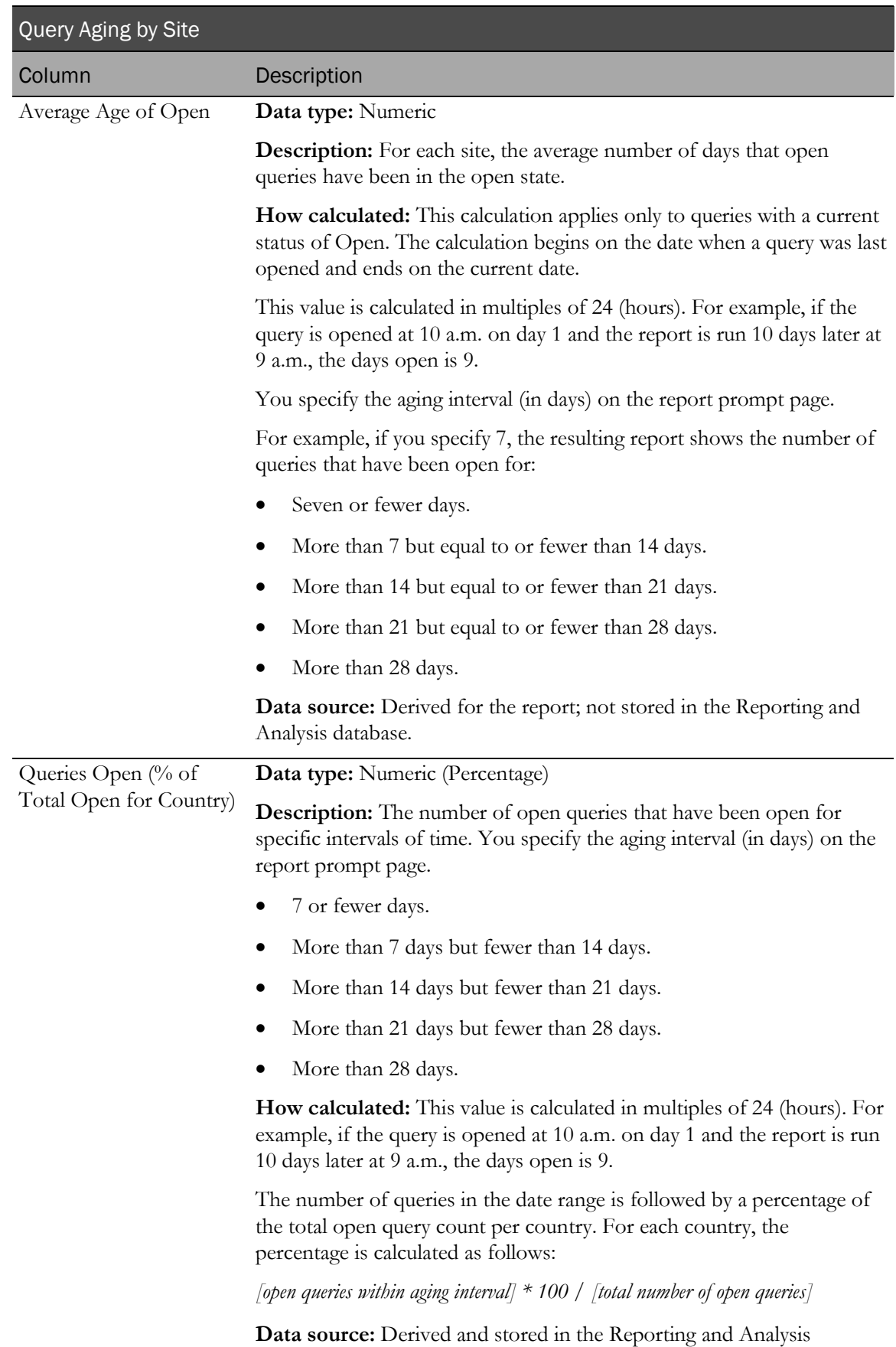

database. Percentage derived for display.

## Query Cycle Times by Site

This report shows the minimum, maximum, and median number of days for queries to move from open to answered to closed. This report is grouped by site or sponsor. Use the report to help you see whether a given site or sponsor is having issues resolving queries in a timely way.

The report includes only those sites that have queries.

## Selection criteria: Query Cycle Times by Site

Use the report prompt page to select criteria and specify sort options for your report.

For general instructions about how to run a standard report:

- Running a standard report from the Reporting and Analysis portal (on page [159\)](#page-172-0).
- **Running a standard report in a new window** (on page [160\)](#page-173-0).

For information about data that appears on this report, such as the data source, how data is calculated, and how it is displayed, see Report/Graph page: Query Cycle Times by Site (on page [182\)](#page-195-0).

#### Selection criteria

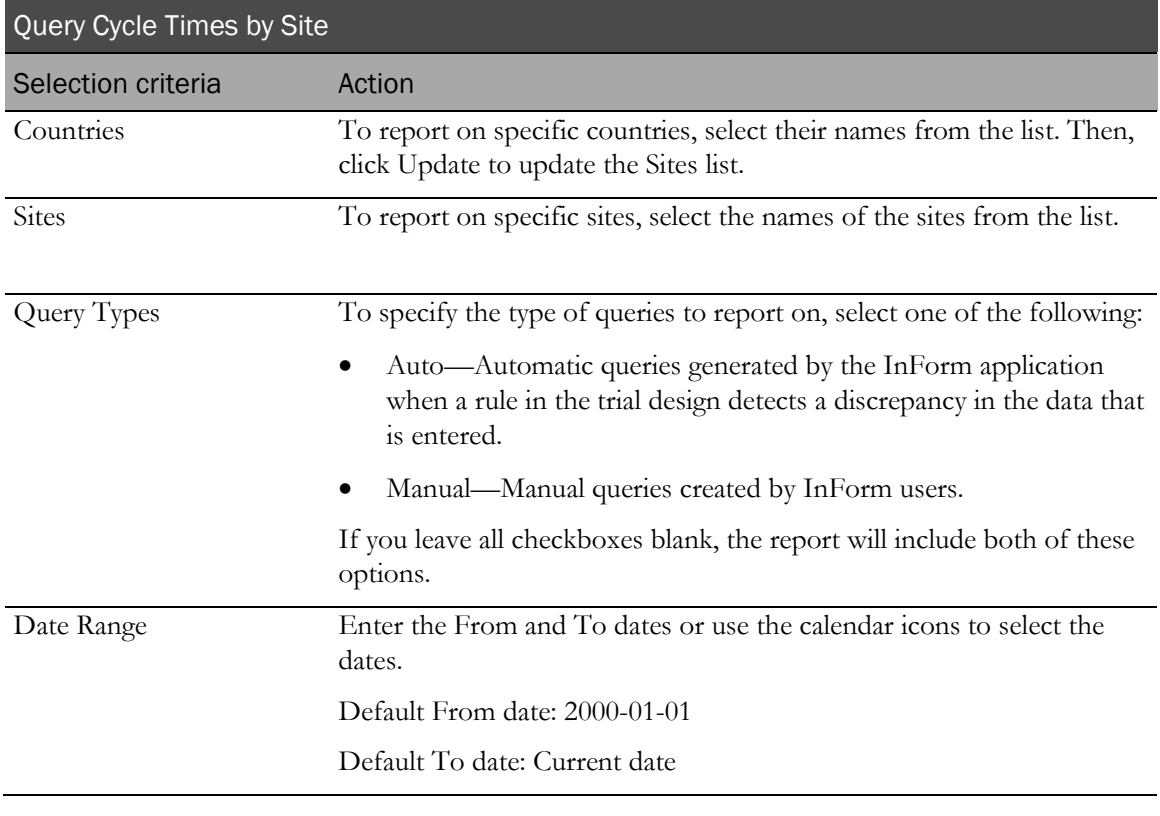

#### Note: To include all available options in the report, leave the optional selection fields blank; that is, do not select any individual options from the drop-down lists. For the best performance, do not select any optional filters.

#### Sort options

Sort options are: None, Country, Site Mnemonic, Subject Count, Query Count, Open to Answered– Min, Open to Answered–Max, Open to Answered–Median, Answered to Closed–Min, Answered to Closed–Max, Answered to Closed–Median, Open to Closed–Min, Open to Closed–Max, Open to Closed–Median.

Use the Sort drop-down lists to change any of the default selections.

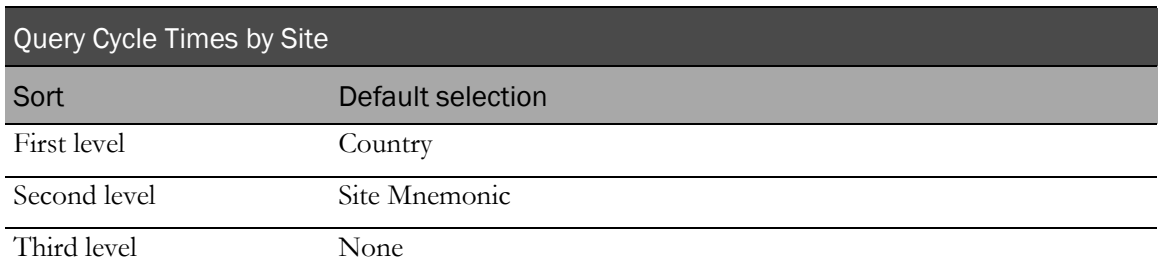

## <span id="page-195-0"></span>Report/Graph page: Query Cycle Times by Site

#### Graphs

A combination line/bar graph appears on the first page of the Query Cycle Times by Site report, plotting the median time from query open to answered, and the minimum time answered to closed, by sites within countries.

#### Subtotals and totals

• Subtotals—By country.

Min—Lowest minimum value for any site in the country.

Max—Highest maximum value for any site in the country.

Median—No value.

Totals—Overall query cycle time totals.

Min—Lowest minimum value for any site in the country.

Max—Highest maximum value for any site in the country.

Median—No value.

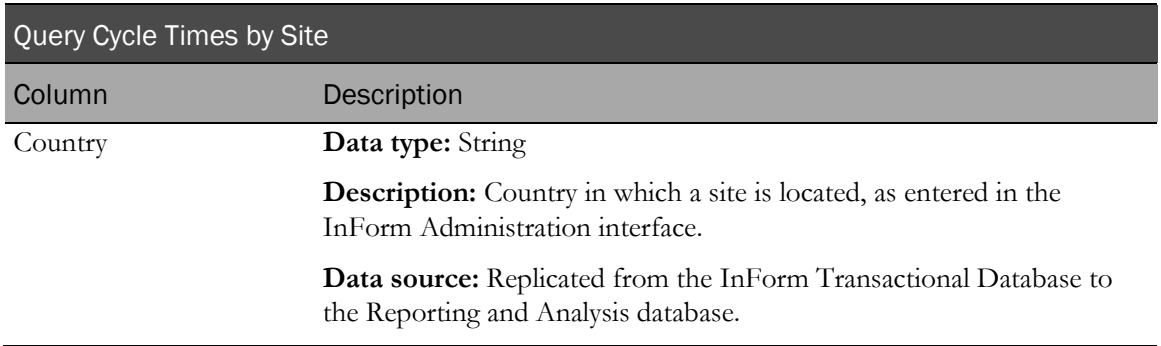

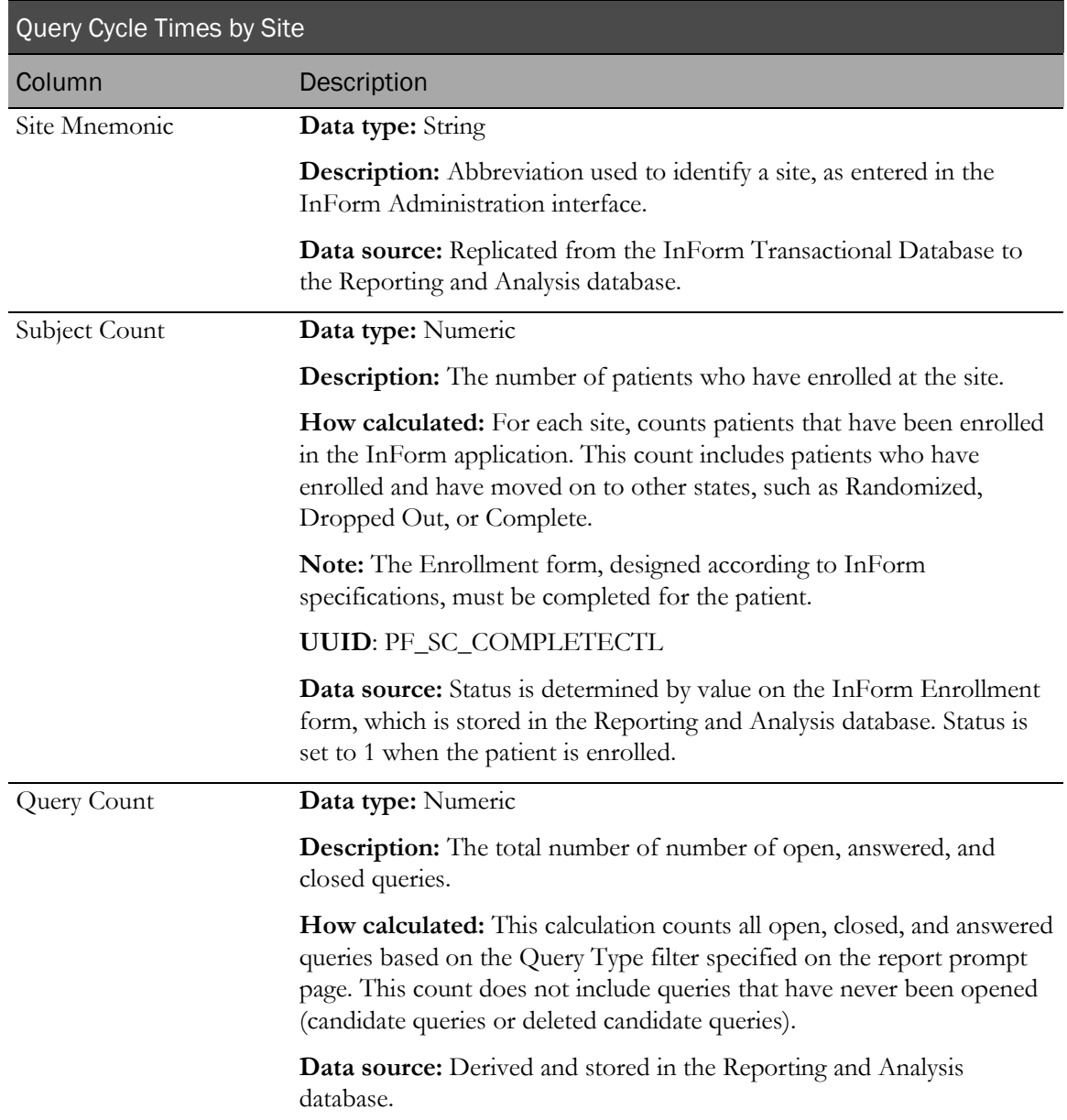

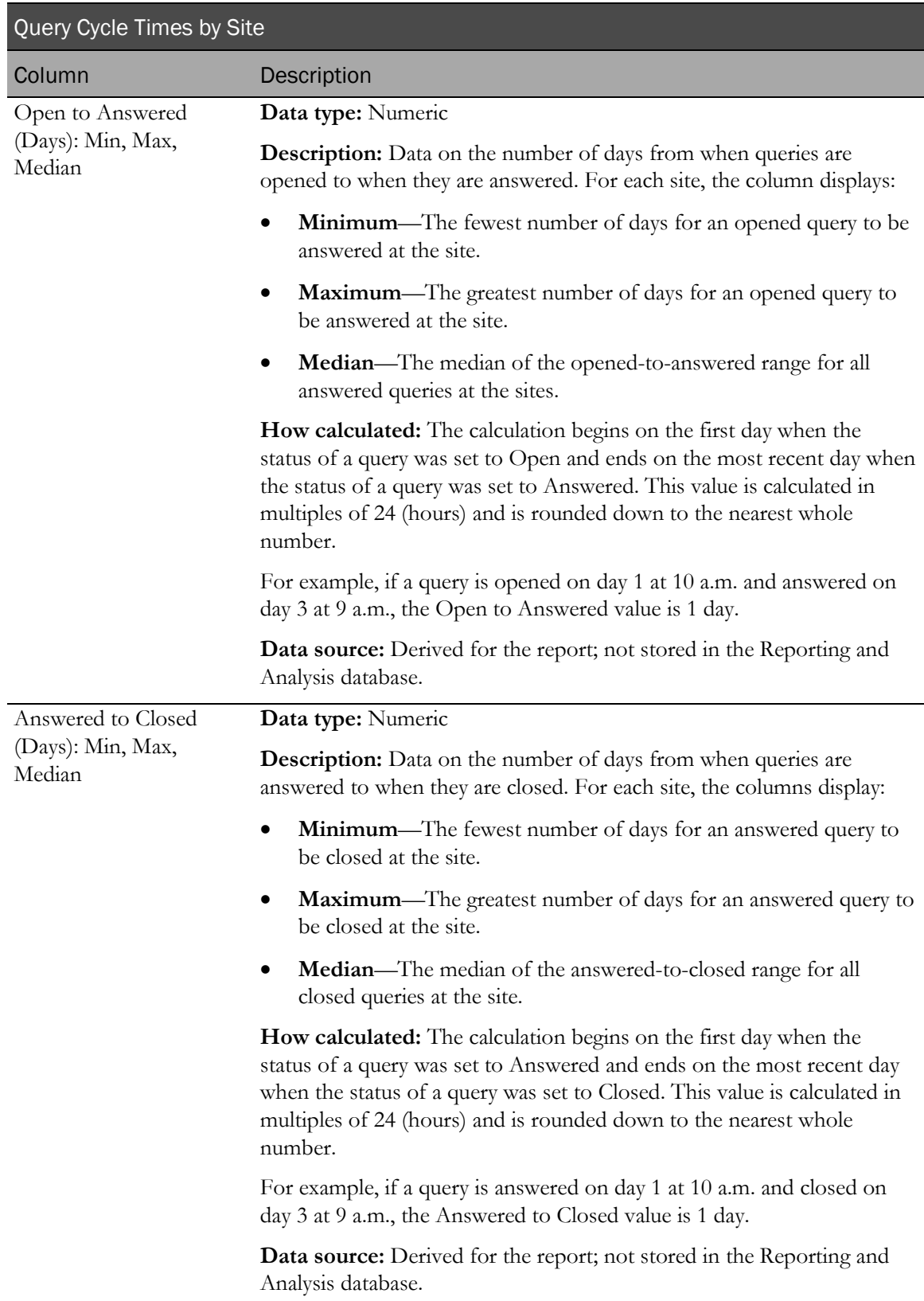

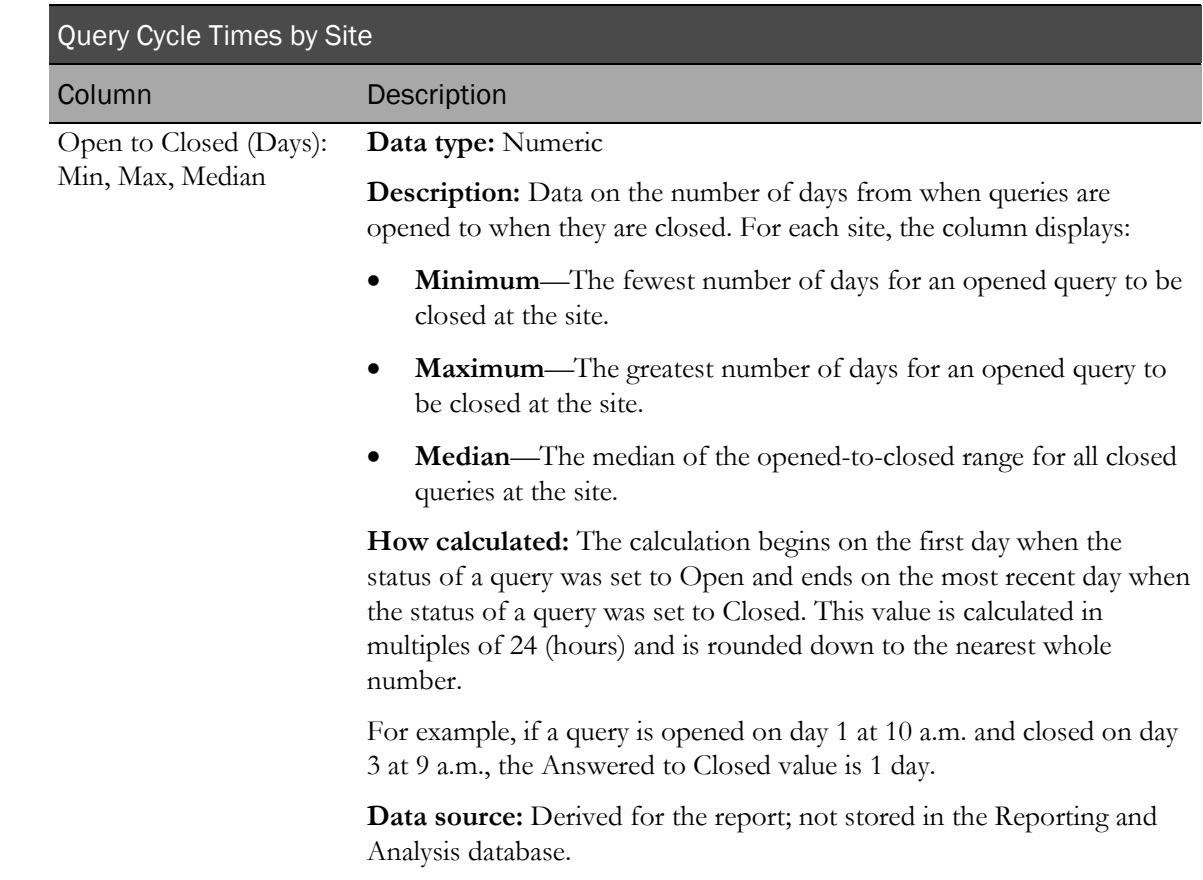

## Query Cycle Times by User

This report shows the minimum, maximum, and median number of days for queries to move from open to answered to closed. This report is grouped by site or sponsor. Use the report to help you see whether a given site or sponsor is having issues resolving queries in a timely way.

### Selection criteria: Query Cycle Times by User

Use the report prompt page to select criteria and specify sort options for your report.

For general instructions about how to run a standard report:

- Running a standard report from the Reporting and Analysis portal (on page [159\)](#page-172-0).
- Running a standard report in a new window (on page [160\)](#page-173-0).

For information about data that appears on this report, such as the data source, how data is calculated, and how it is displayed, see Report/Graph page: Query Cycle Times by User (on page [187\)](#page-200-0).

#### Selection criteria

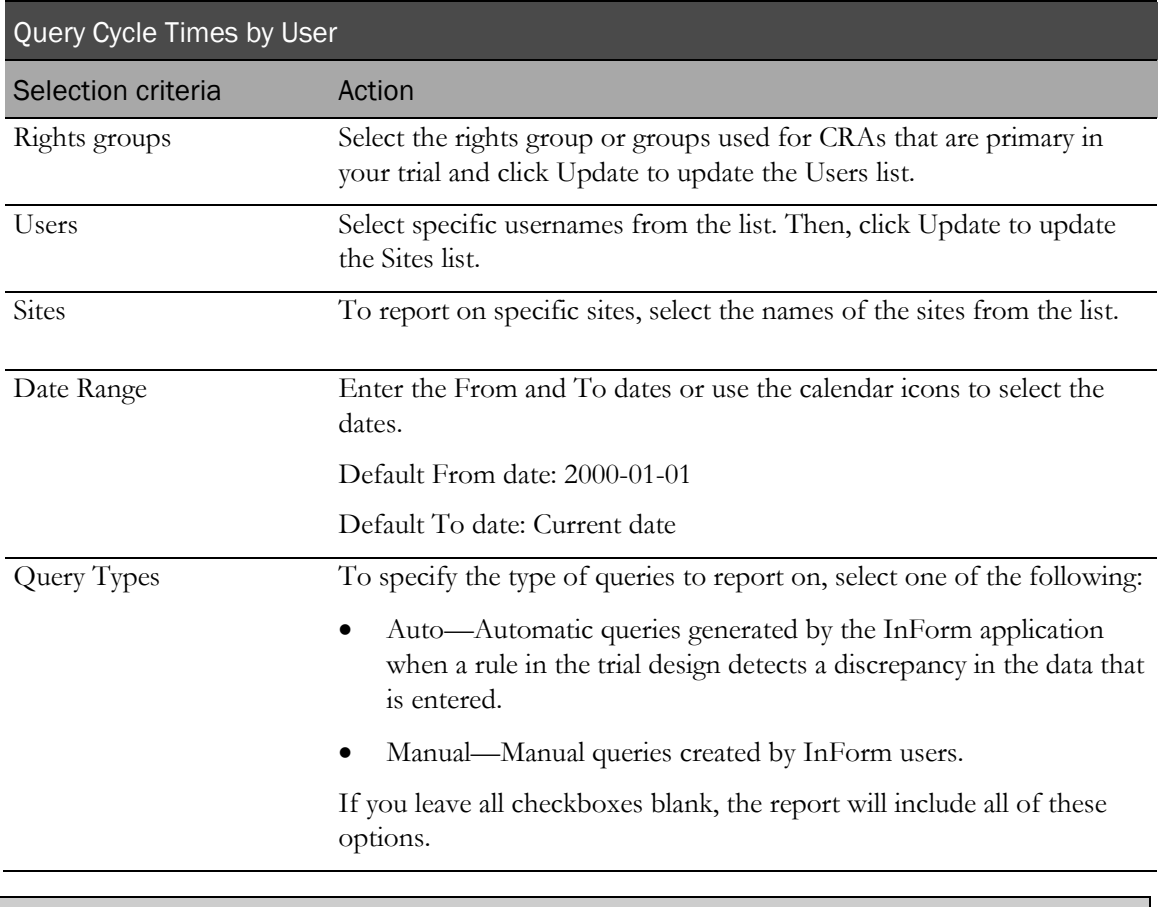

Note: To include all available options in the report, leave the optional selection fields blank; that is, do not select any individual options from the drop-down lists. For the best performance, do not select any optional filters.

#### Sort options

Sort options are: None, Group Name, User Name, Site Mnemonic, Subject Count, Query Count, Open to Answered–Min, Open to Answered–Max, Open to Answered–Median, Answered to Closed–Min, Answered to Closed–Max, Answered to Closed–Median, Open to Closed–Min, Open to Closed–Max, Open to Closed–Median.

Use the Sort drop-down lists to change any of the default selections.

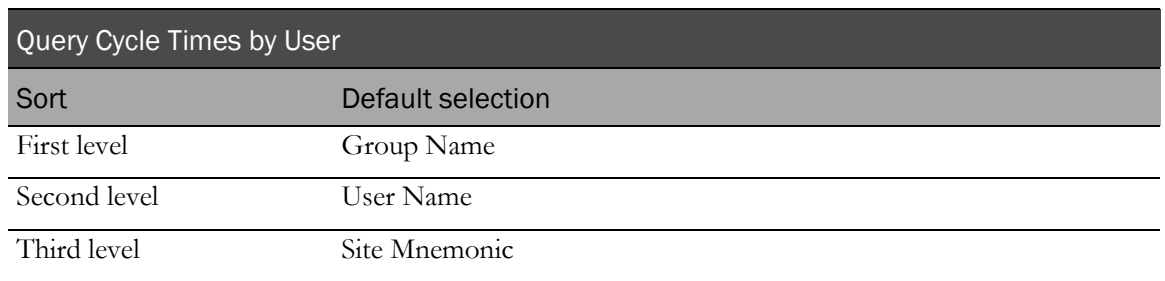

## <span id="page-200-0"></span>Report/Graph page: Query Cycle Times by User

#### Subtotals and totals

- **Subtotals**—By User Name and Rights Group. Min—Lowest minimum value for any site for this user. Max—Highest maximum value for any site for this user. Median—No value.
- **Totals**—Overall query cycle time totals.

Min—Lowest minimum value for any site for this user.

Max—Highest maximum value for any site for this user.

Median—No value.

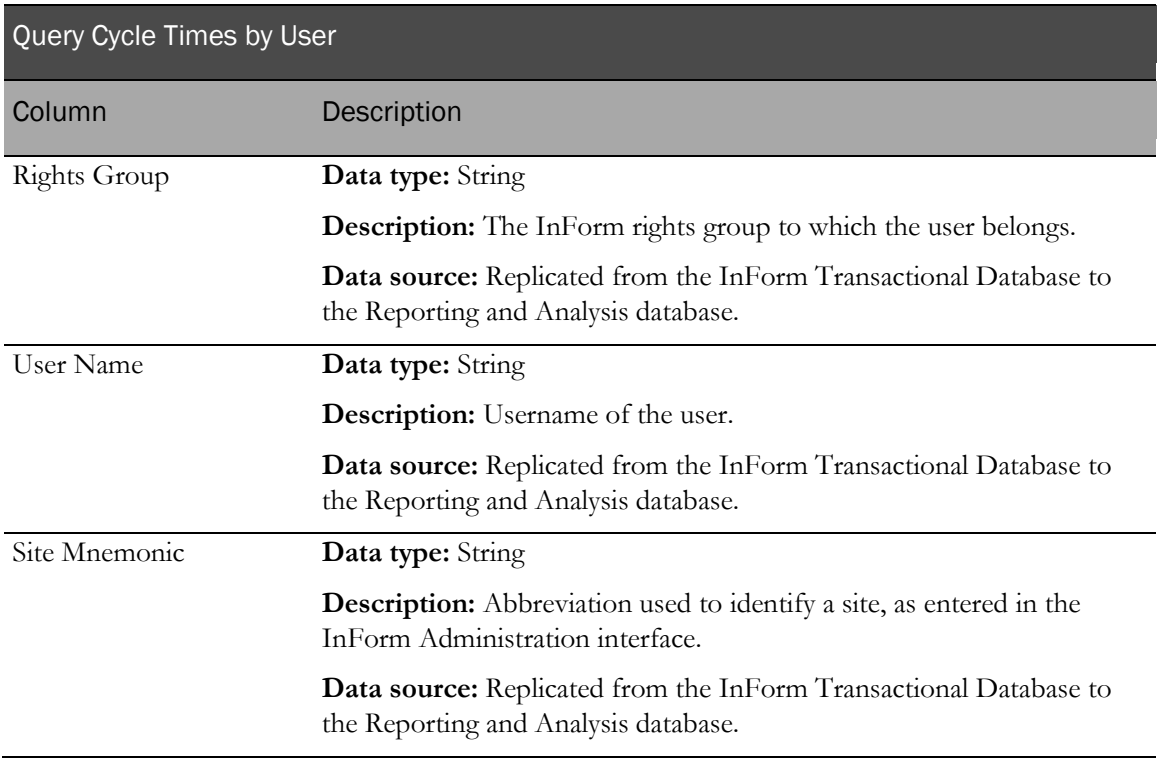

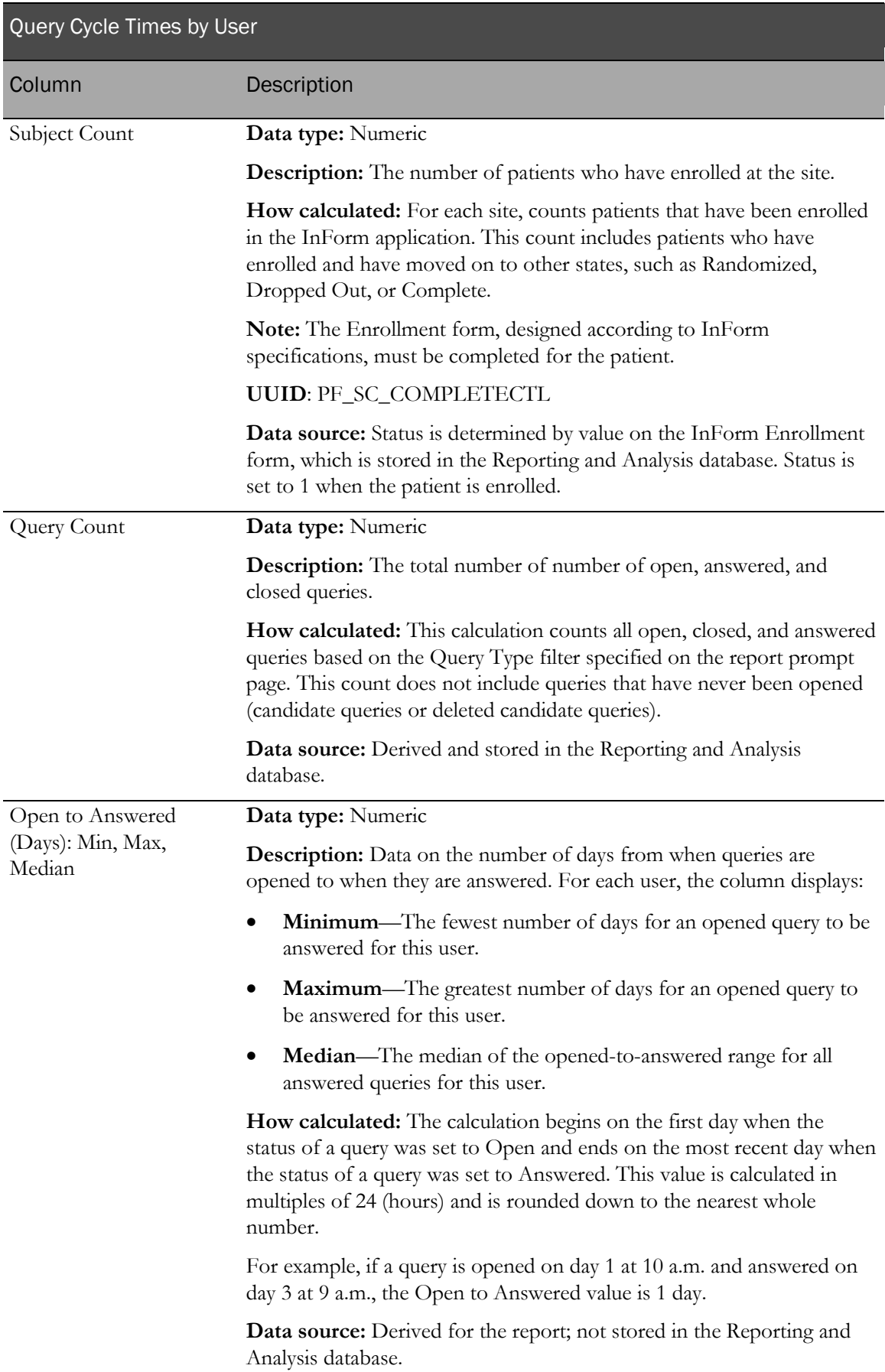

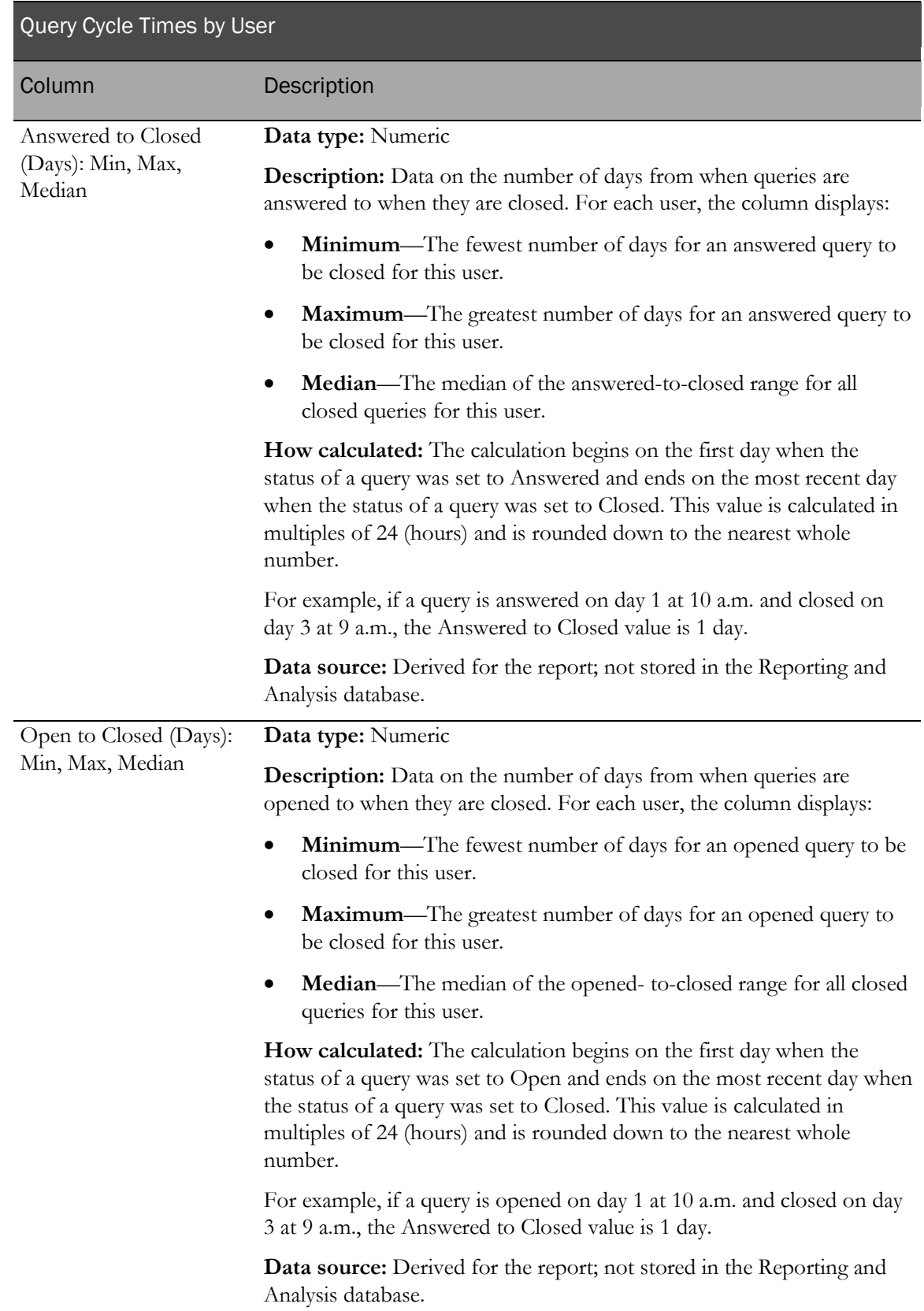

## Query Performance Summary by Site

This report provides a summary collection of query statistics: the volume of queries by CRF and CRB, the average and range of days to resolve, and the current ages of unresolved queries.

The report lists only sites that have open queries.

## Selection criteria: Query Performance Summary by Site

Use the report prompt page to select criteria and specify sort options for your report.

For general instructions about how to run a standard report:

- Running a standard report from the Reporting and Analysis portal (on page [159\)](#page-172-0).
- Running a standard report in a new window (on page [160\)](#page-173-0).

For information about data that appears on this report, such as the data source, how data is calculated, and how it is displayed, see Report/Graph page: Query Performance Summary by Site (on page [192\)](#page-205-0).

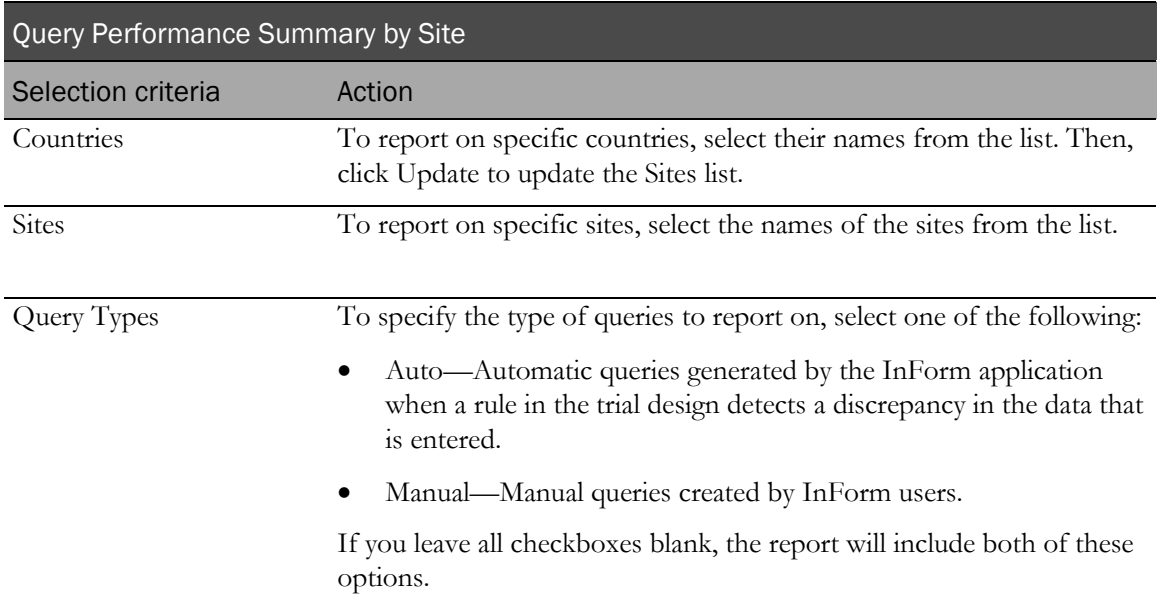

#### Selection criteria

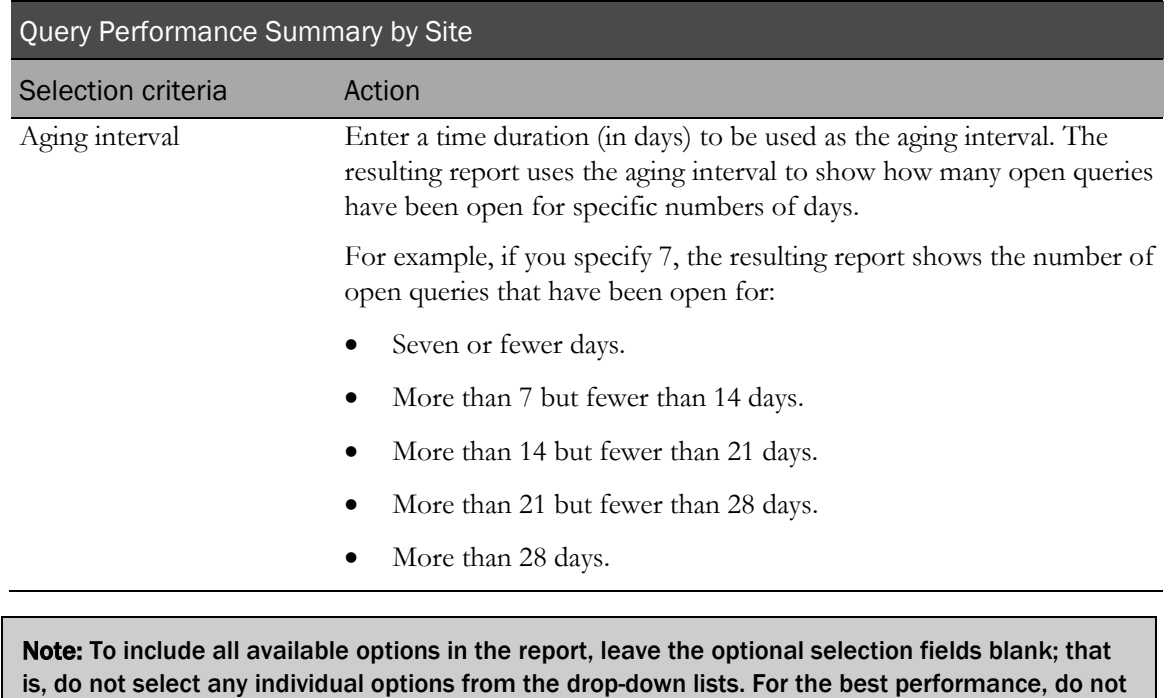

#### Sort options

select any optional filters.

Sort options are: None, Country, Site Mnemonic, Enrolled Count, Queries/CRB Max, Queries/CRB Median, Queries/CRF Max, Queries/CRF Median, Resolve Days Min, Resolve Days Max, Resolve Days Median, Days Period 1, Days Period 2, Days Period 3, Days Period 4, Days Period 5.

Use the Sort drop-down lists to change any of the default selections.

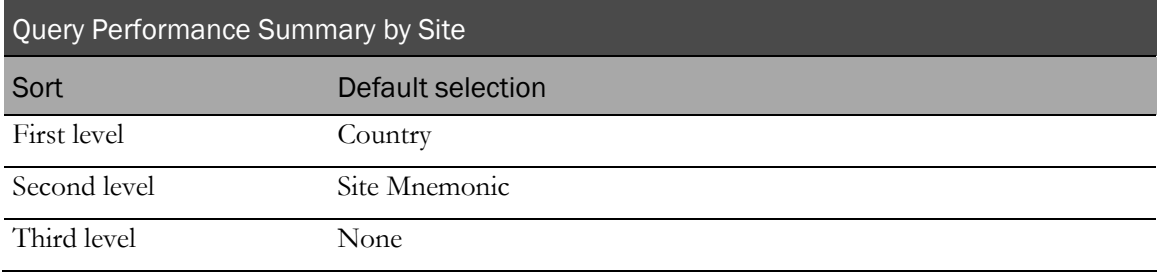

## <span id="page-205-0"></span>Report/Graph page: Query Performance Summary by Site

#### Graphs

A bar graph appears on the first page of the Query Performance Summary by Site report, plotting the median query count for casebooks and forms by site and by country.

A second graph shows the median days to resolve queries, by site within country.

A third graph shows the median days queries have been open, by site within country.

#### Subtotals and totals

- **Subtotals**—By Country.
- **Totals**—Overall query count totals.

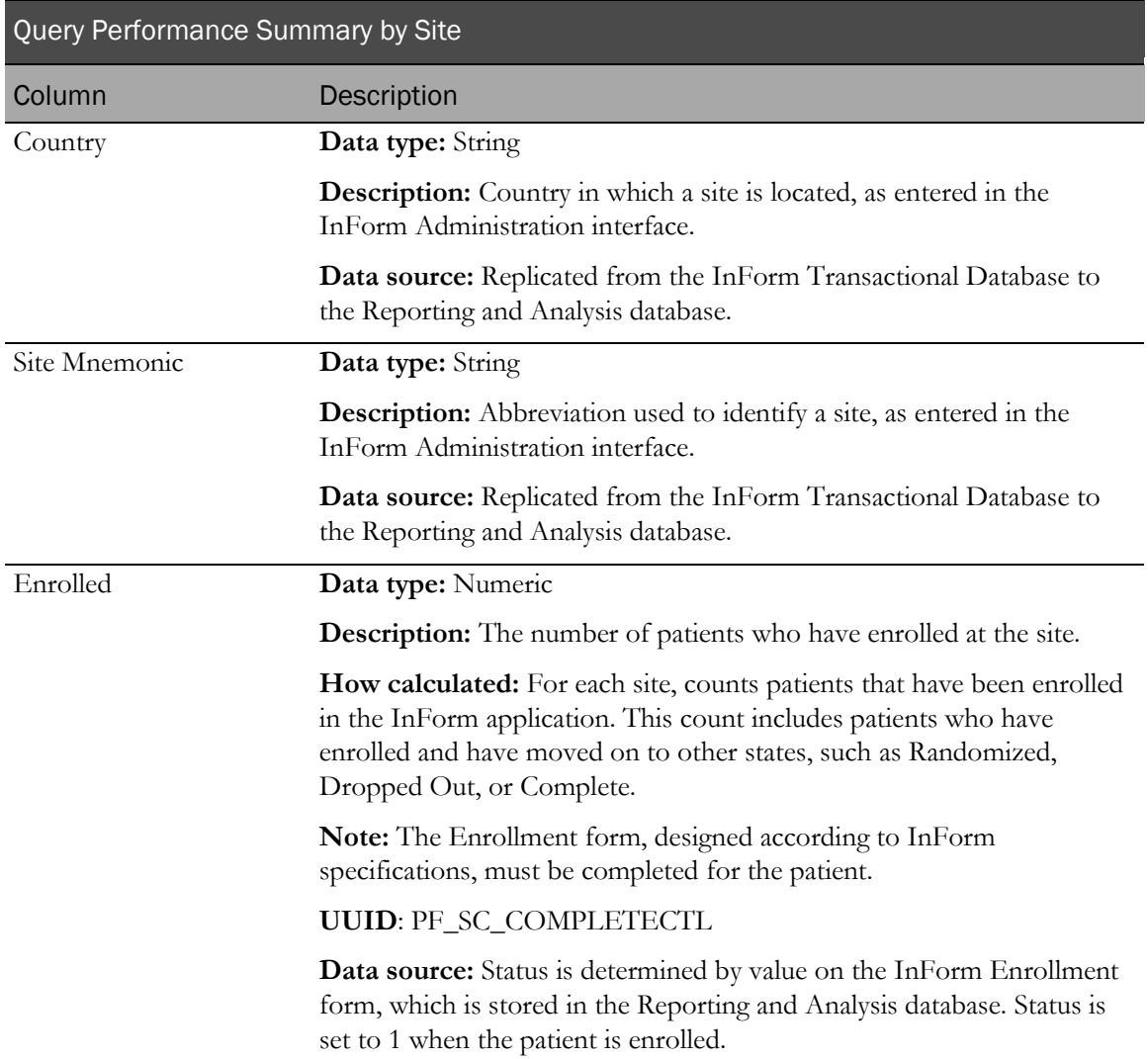

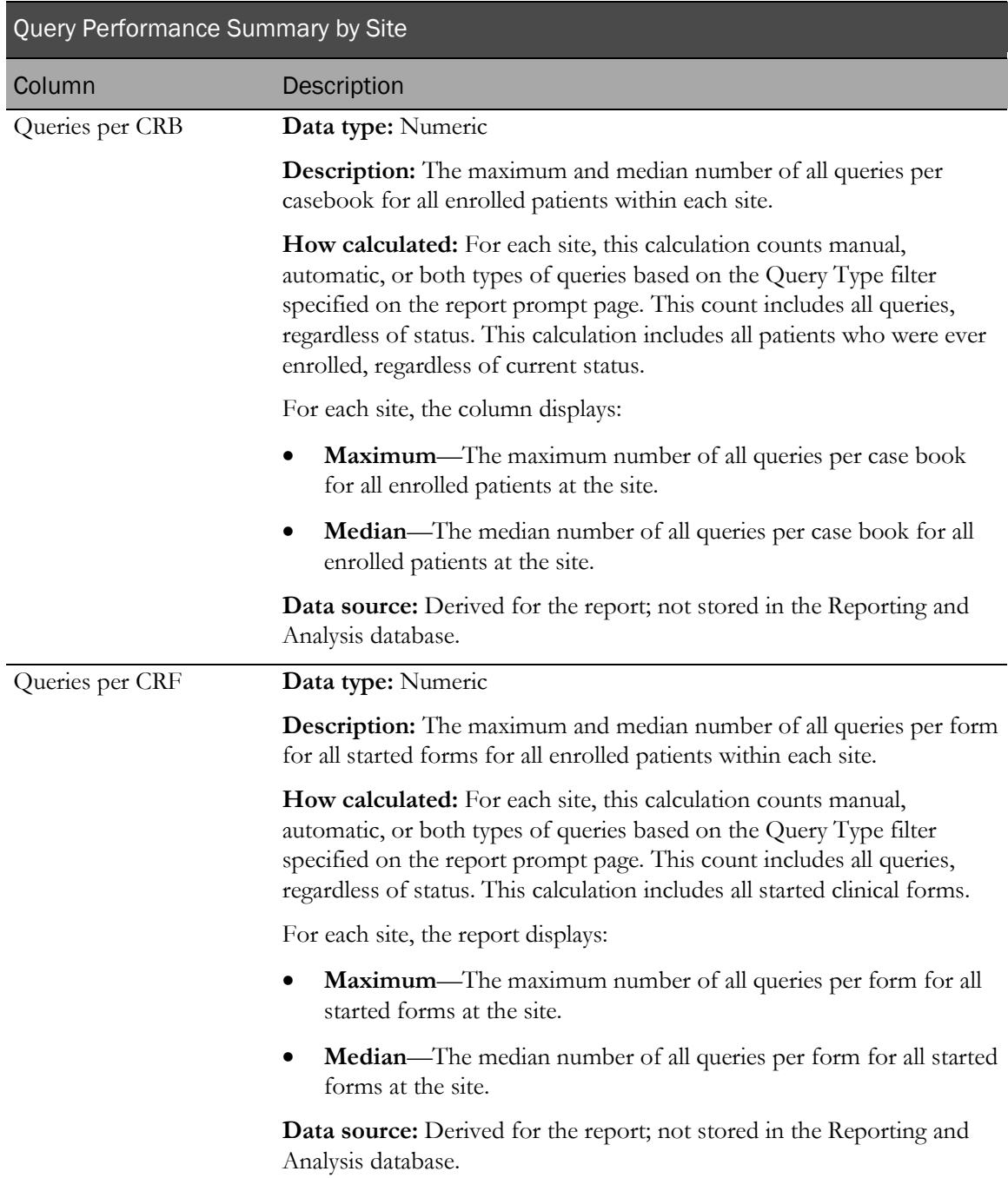

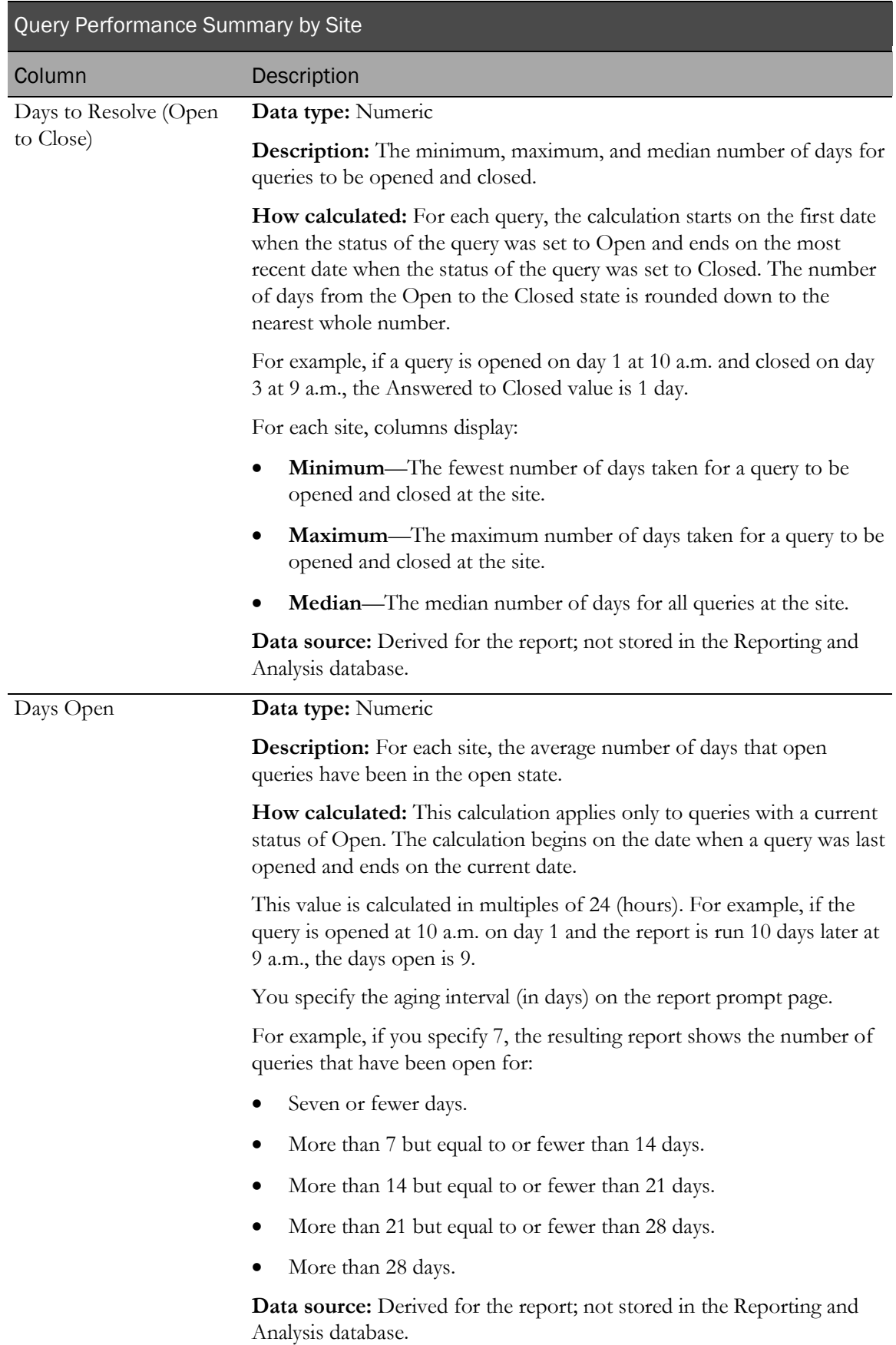

## Query Performance Summary by User

This report provides a summary collection of query statistics: the volume of queries by CRF and CRB, the average and range of days to resolve, and the current ages of unresolved queries.

## Selection criteria: Query Performance Summary by User

Use the report prompt page to select criteria and specify sort options for your report.

For general instructions about how to run a standard report:

- Running a standard report from the Reporting and Analysis portal (on page [159\)](#page-172-0).
- **Running a standard report in a new window** (on page [160\)](#page-173-0).

For information about data that appears on this report, such as the data source, how data is calculated, and how it is displayed, see Report/Graph page: Query Performance Summary by User (on page [197\)](#page-210-0).

### Selection criteria

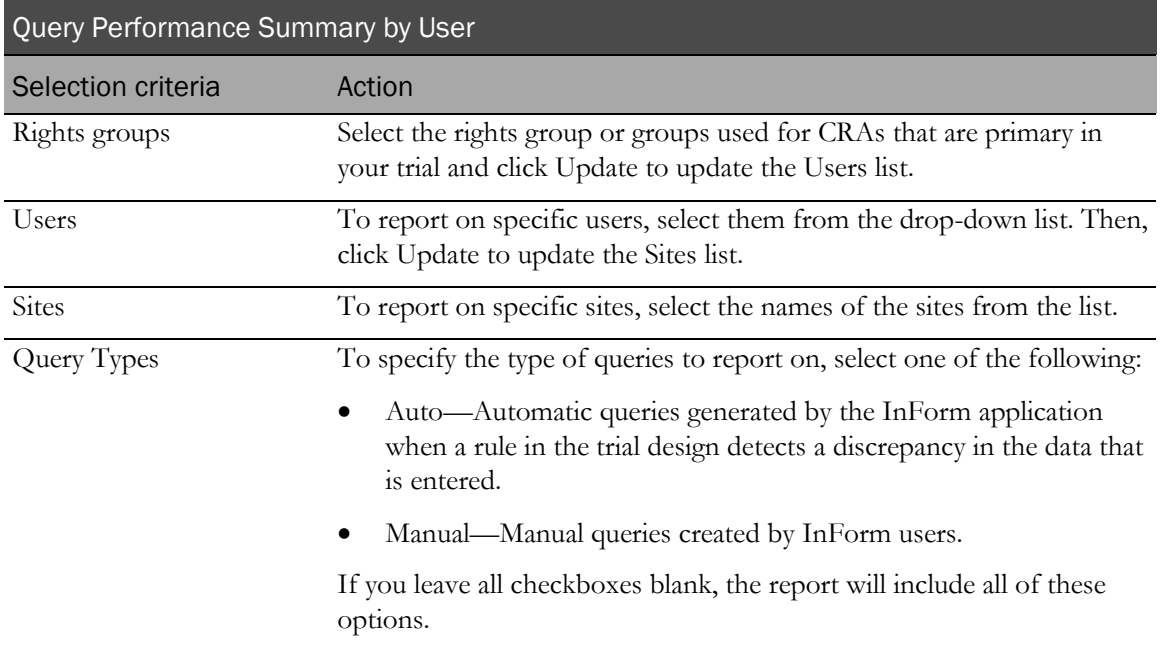

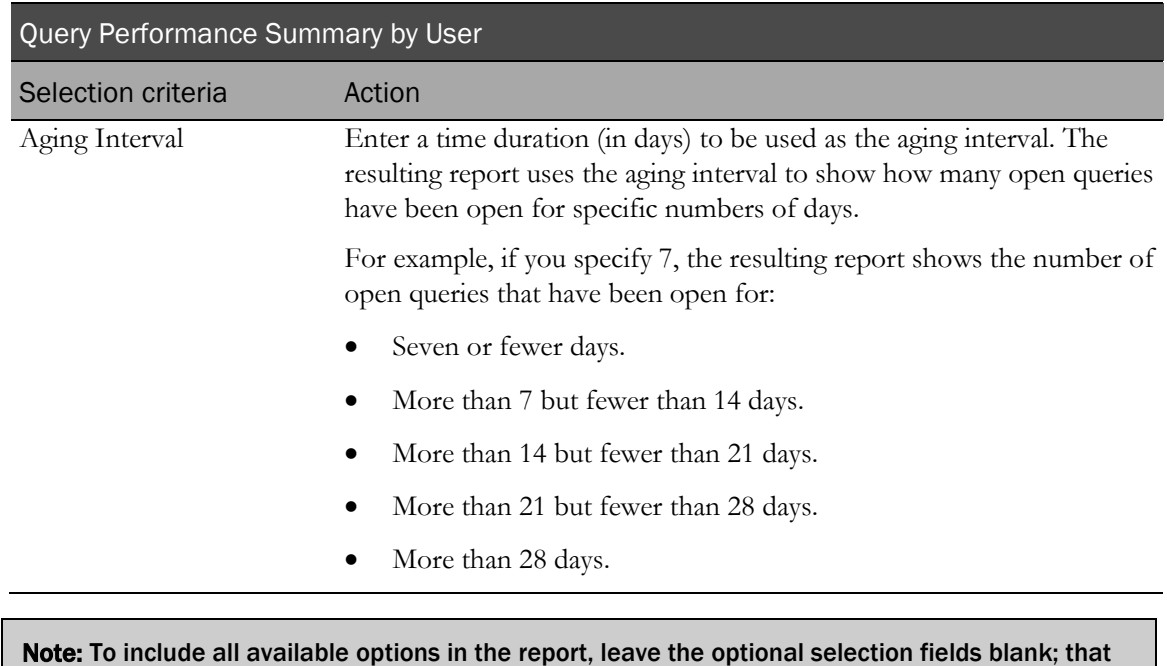

Note: To include all available options in the report, leave the optional selection fields blank; that is, do not select any individual options from the drop-down lists. For the best performance, do not select any optional filters.

#### Sort options

Sort options are: None, Rights Group, User Name, Site Mnemonic, Enrolled Count, Queries/CRB Max, Queries/CRB Median, Queries/CRF Max, Queries/CRF Median, Resolve Days Min, Resolve Days Max, Resolve Days Median, Days Period 1, Days Period 2, Days Period 3, Days Period 4, Days Period 5.

Use the Sort drop-down lists to change any of the default selections.

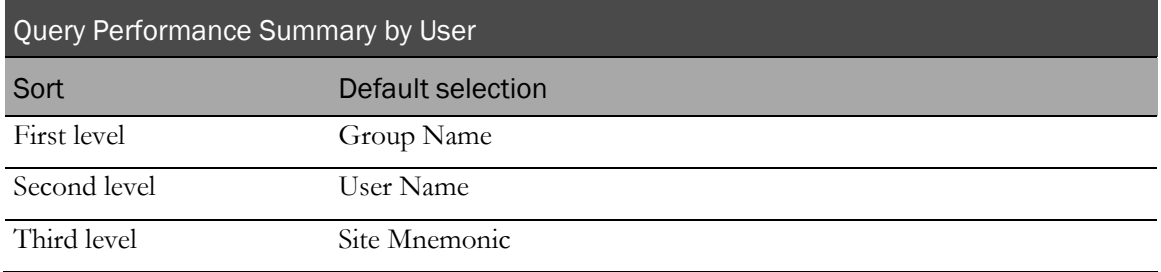

## <span id="page-210-0"></span>Report/Graph page: Query Performance Summary by User

### Subtotals and totals

- **Subtotals**—By User Name and Rights Group.
- **Totals**—Overall query count totals.

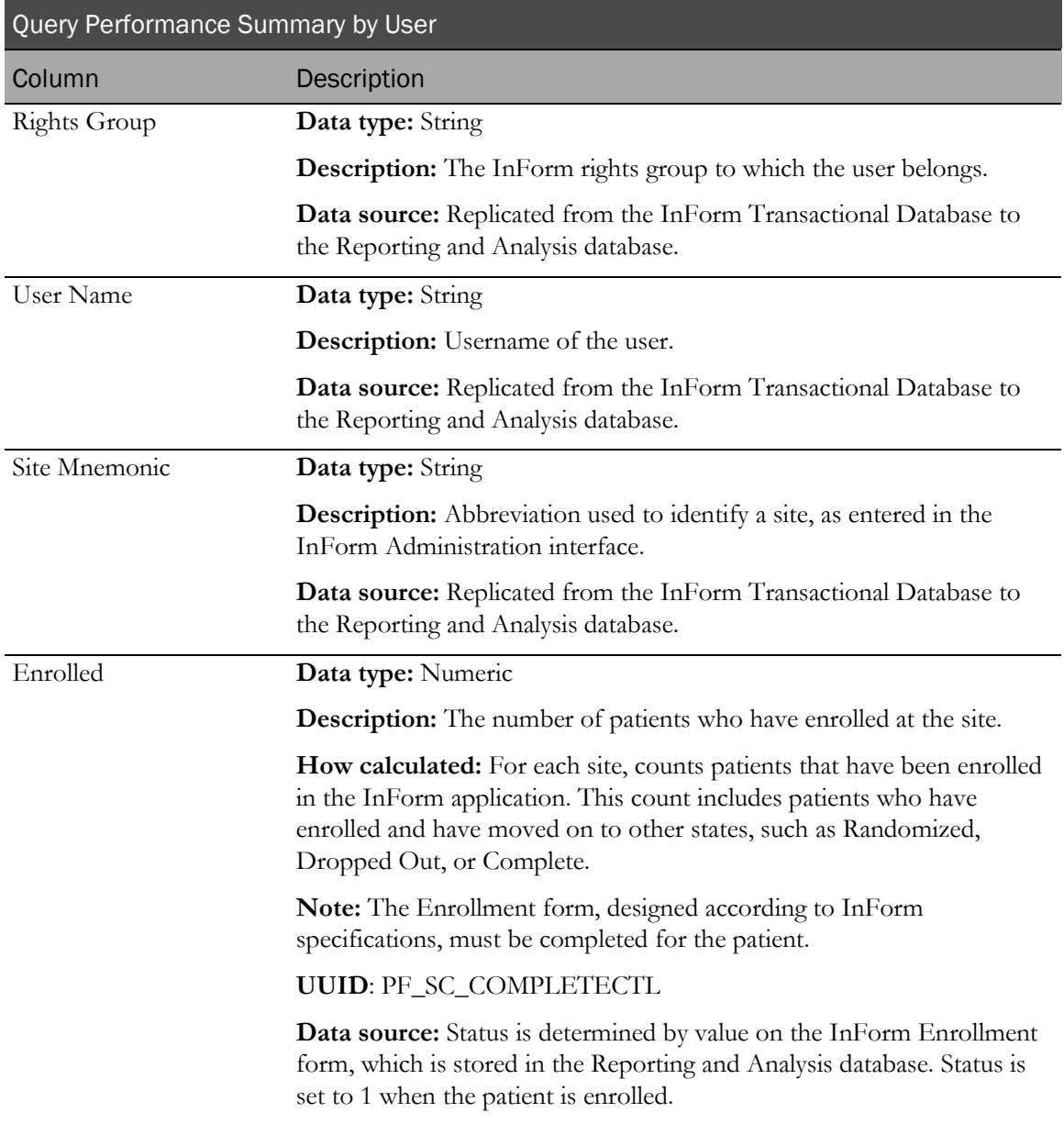

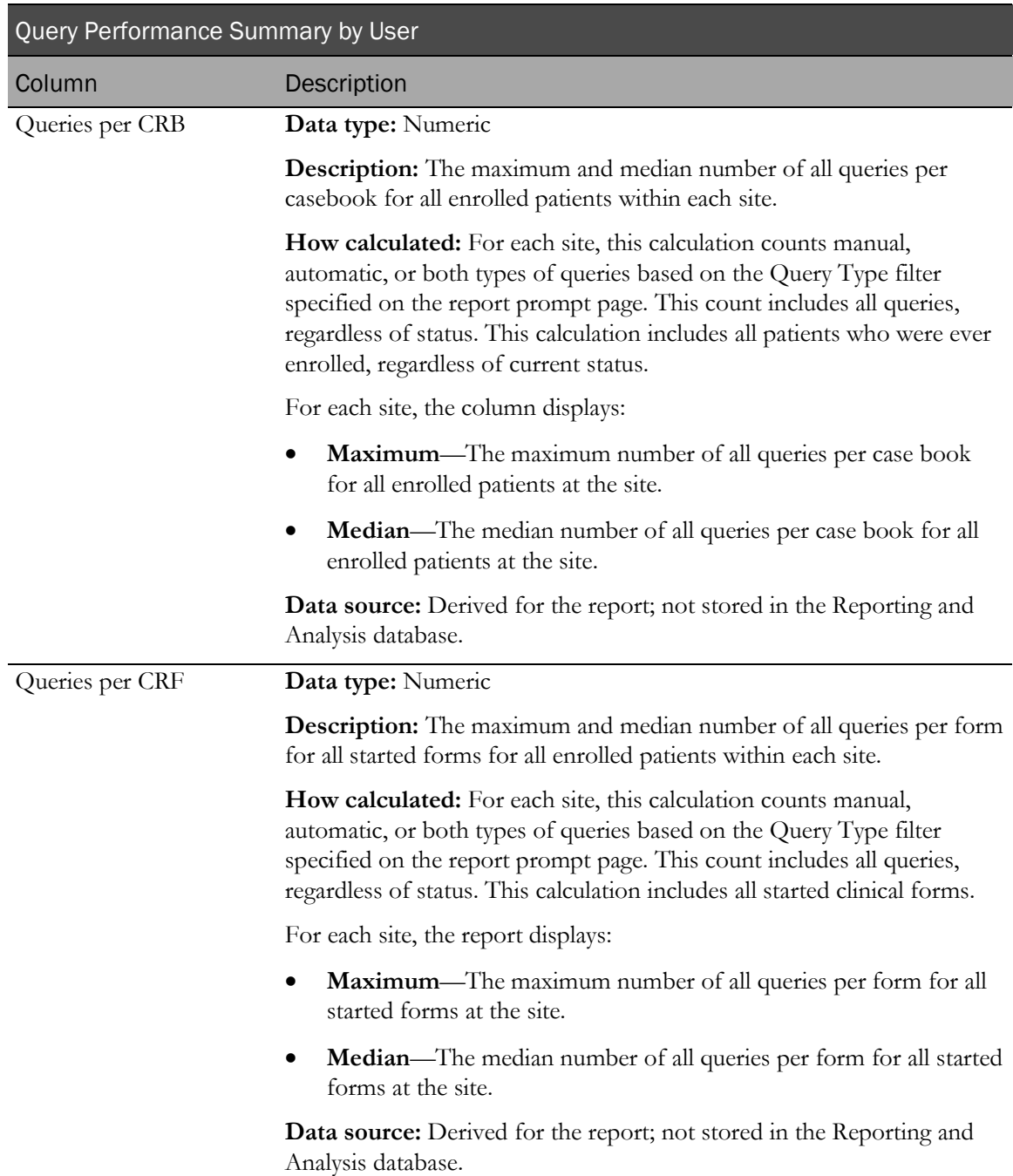

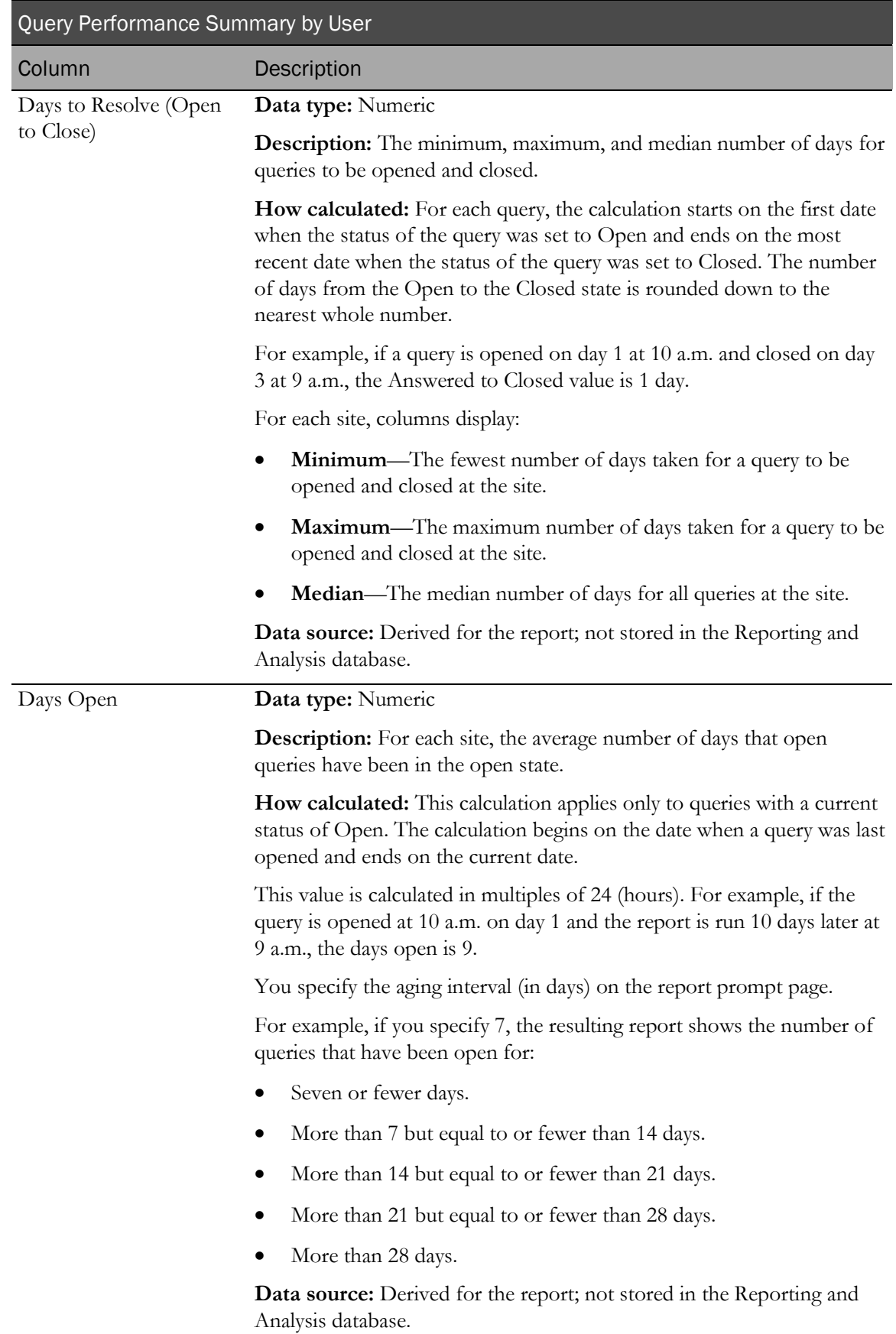

## Query Status by Site

This report shows the current total queries in each state by site, patient, and visit. This report can also show the number of queries that entered a given state within a specified time period.

### Selection criteria: Query Status by Site report

Use the report prompt page to select criteria and specify sort options for your report.

For general instructions about how to run a standard report:

- Running a standard report from the Reporting and Analysis portal (on page [159\)](#page-172-0).
- Running a standard report in a new window (on page [160\)](#page-173-0).

For information about data that appears on this report, such as the data source, how data is calculated, and how it is displayed, see Report/Graph page: Query Status by Site (on page [201\)](#page-214-0).

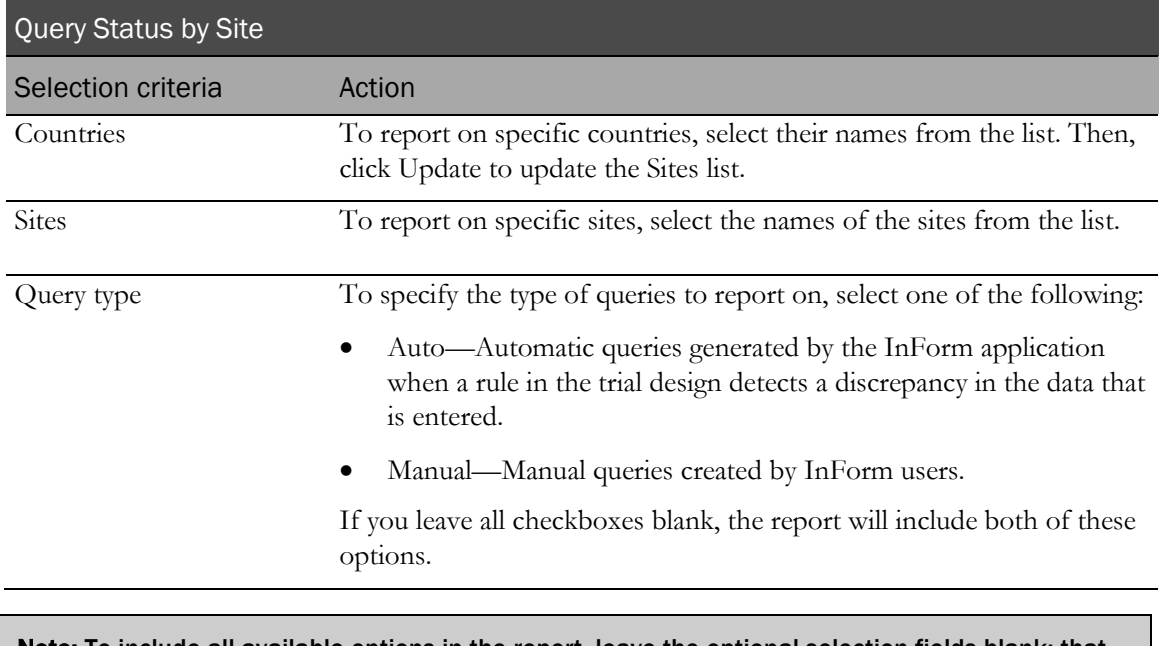

#### Selection criteria

Note: To include all available options in the report, leave the optional selection fields blank; that is, do not select any individual options from the drop-down lists. For the best performance, do not select any optional filters.

#### Sort options

Sort options are: None, Country, Site Mnemonic, Subject Count, Candidate Query Count, Deleted Query Count, Open Query Count, Answered Query Count, Closed Query Count, % Total within Country.

Use the Sort drop-down lists to change any of the default selections.

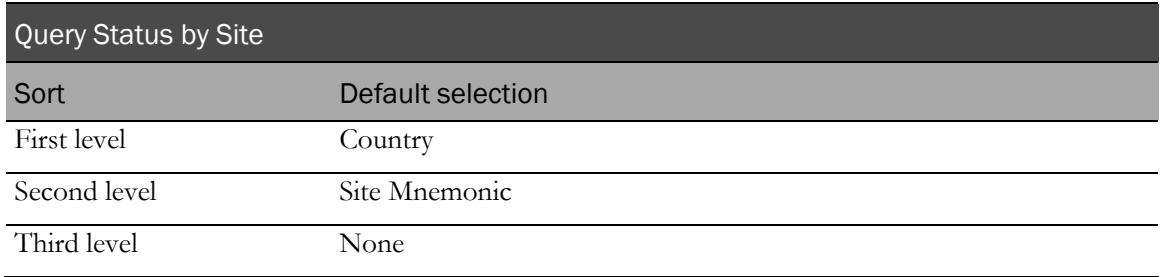

### <span id="page-214-0"></span>Report/Graph page: Query Status by Site

#### Subtotals and totals

- **Subtotals**—By Country
- **Totals**—Overall query count totals

#### Drill down reports

This report contains links to two drill down reports:

- Click the value in the Site Mnemonic column to drill down to Query Status by Site and Visit report for the site.
- Click the value in the Subject Count column to drill down to the Query Status by Site and Subject report for the patient.

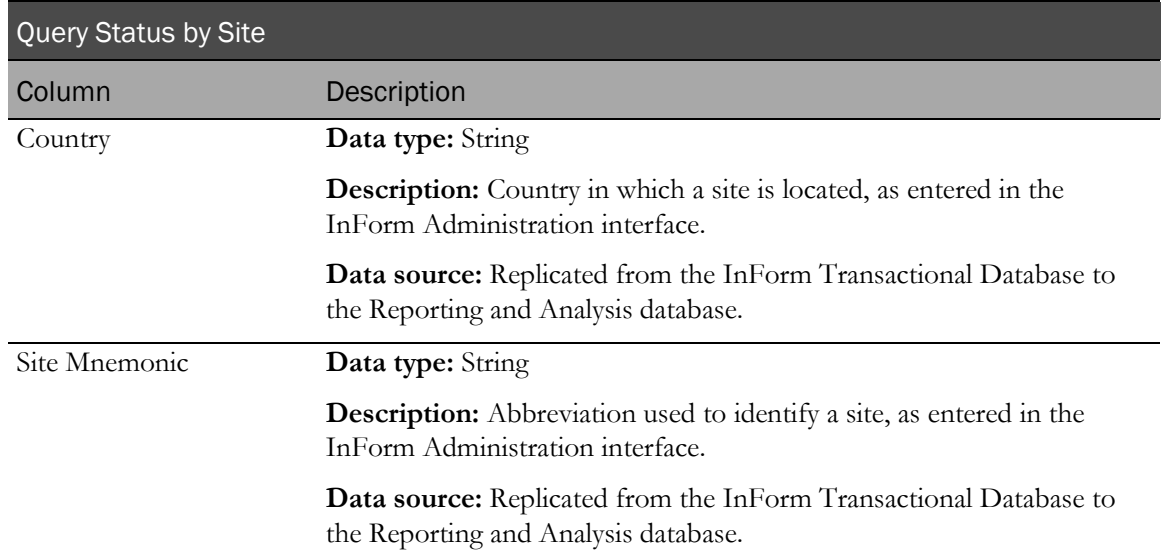

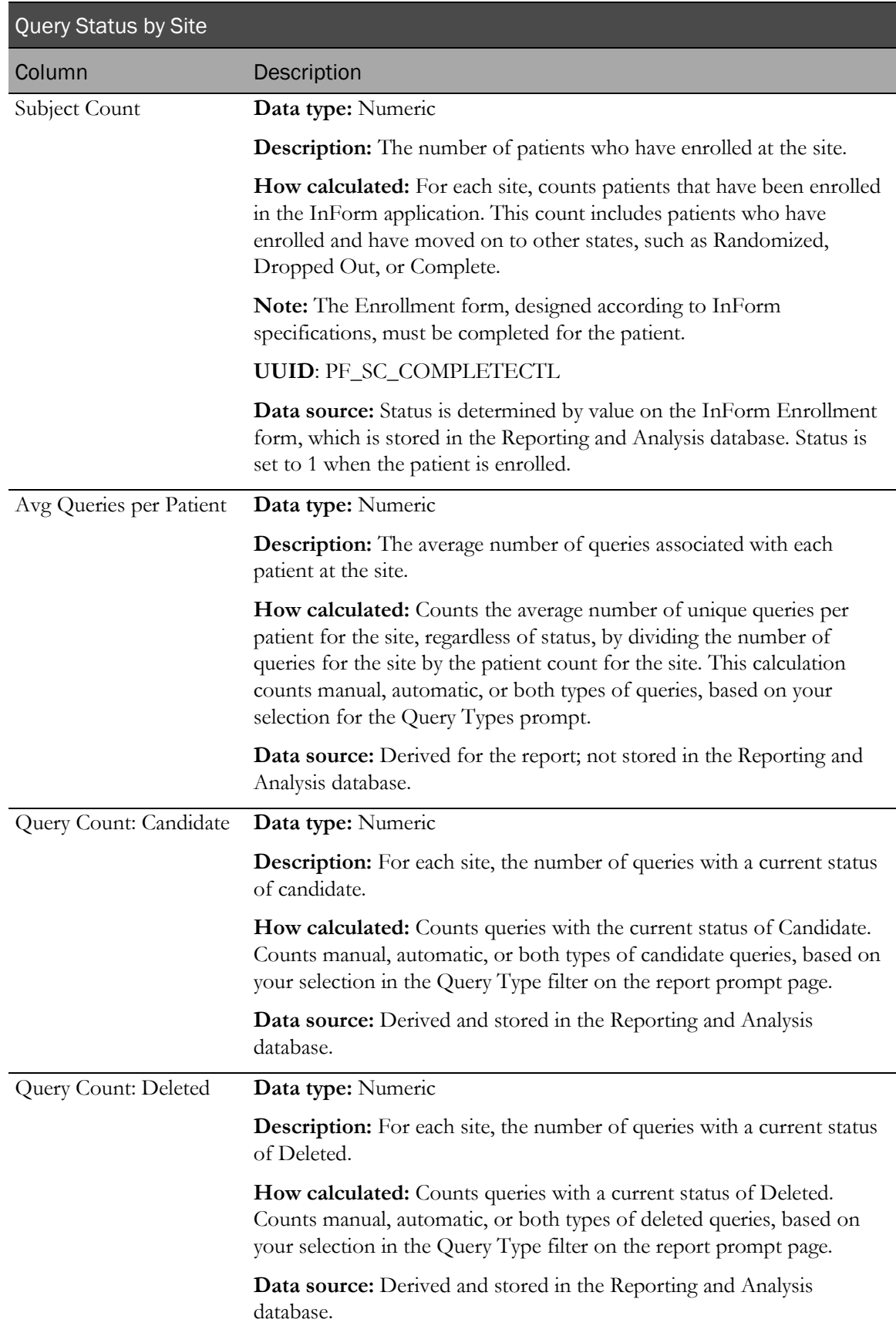
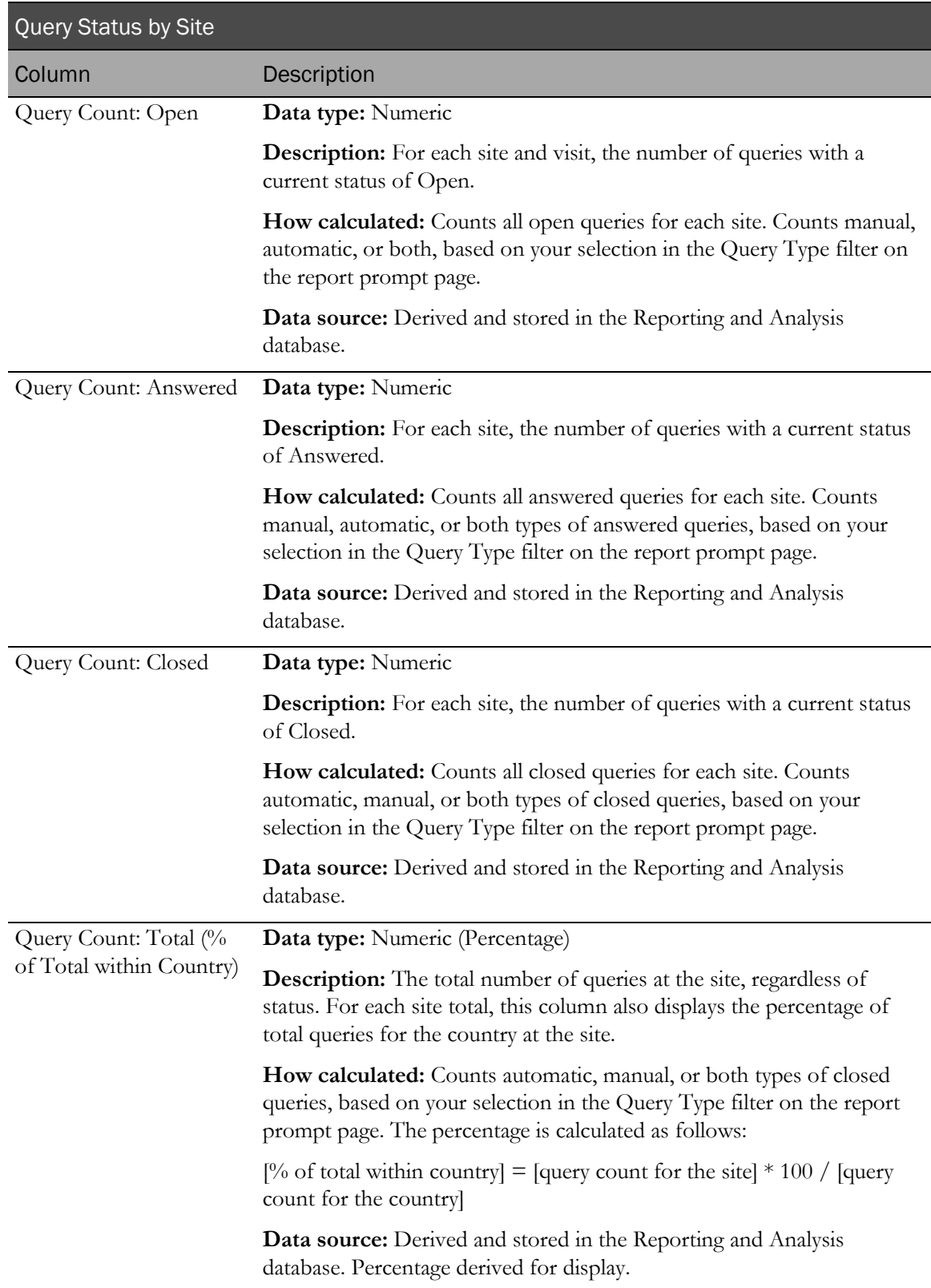

# Query Status by Site and Subject

This report shows CRAs and trial managers the number of queries to date in each query state for one or more patients within selected sites. This report is a drill-through target for the Query Status by Site and Query Status by User reports.

### Selection criteria: Query Status by Site and Subject

Use the report prompt page to select criteria and specify sort options for your report.

For general instructions about how to run a standard report:

- Running a standard report from the Reporting and Analysis portal (on page [159\)](#page-172-0).
- Running a standard report in a new window (on page [160\)](#page-173-0).

For information about data that appears on this report, such as the data source, how data is calculated, and how it is displayed, see Report/Graph page: Query Status by Site and Subject (on page [205\)](#page-218-0).

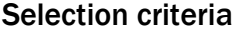

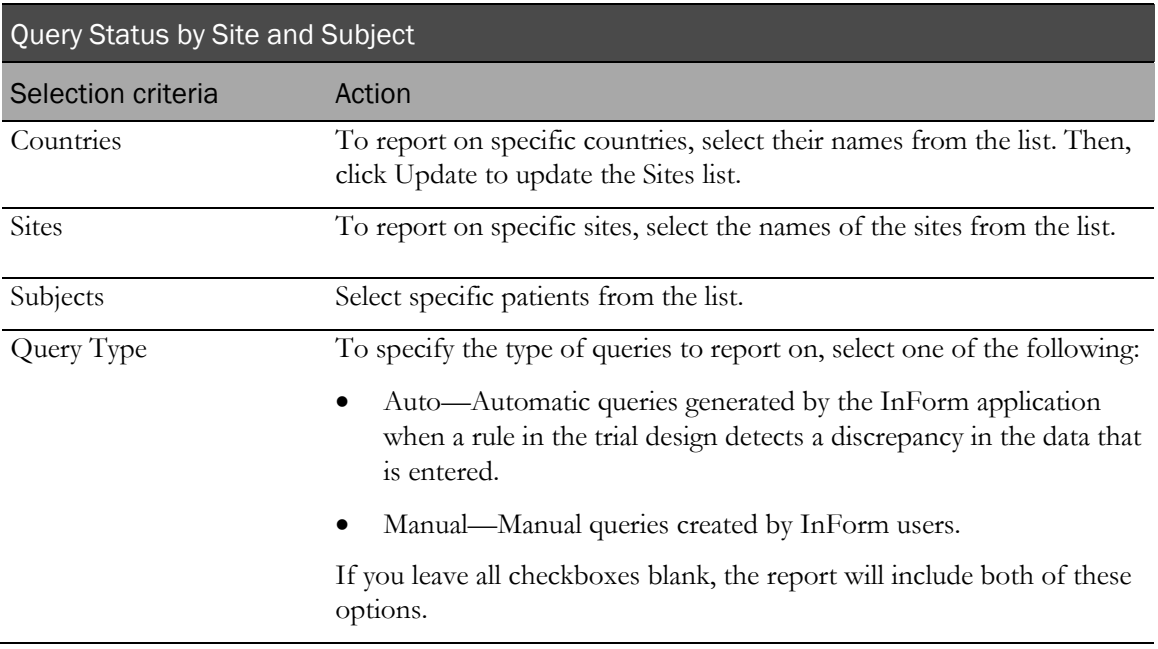

Note: To include all available options in the report, leave the optional selection fields blank; that is, do not select any individual options from the drop-down lists. For the best performance, do not select any optional filters.

Sort options are: None, Country, Site Mnemonic, Subject Number, Current Status, Started Visits Count, Candidate Query Count, Deleted Query Count, Open Query Count, Answered Query Count, Closed Query Count, % of all Queries.

Use the Sort drop-down lists to change any of the default selections.

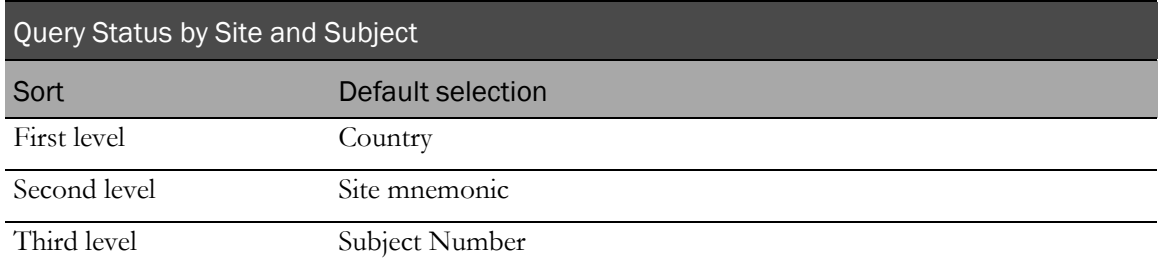

### <span id="page-218-0"></span>Report/Graph page: Query Status by Site and Subject

#### Subtotals and totals

- **Subtotals**—By Site and Country.
- **Totals**—Overall query count totals.

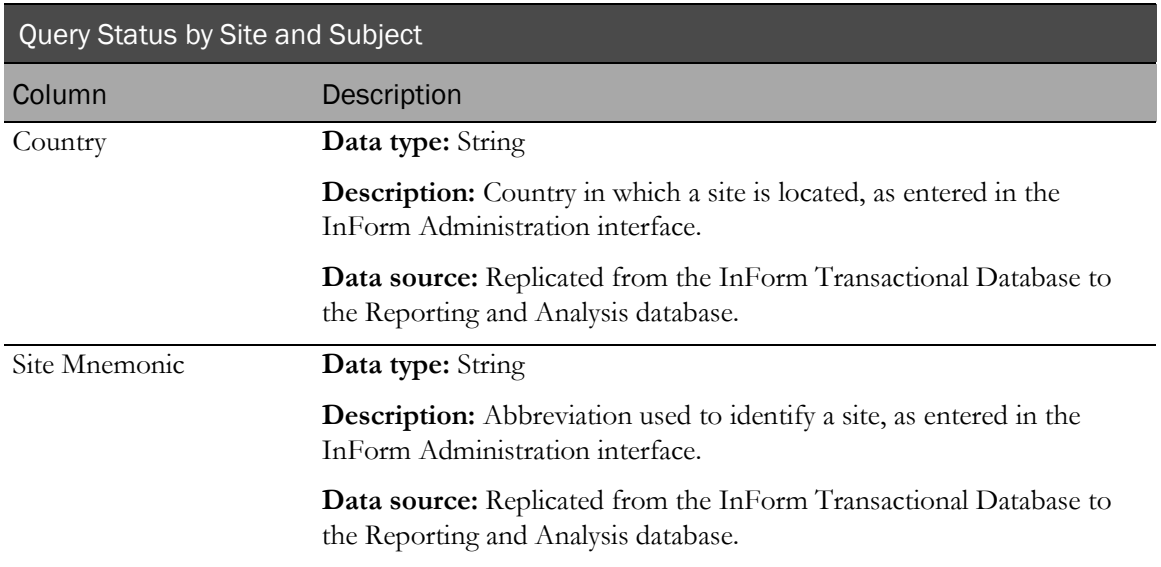

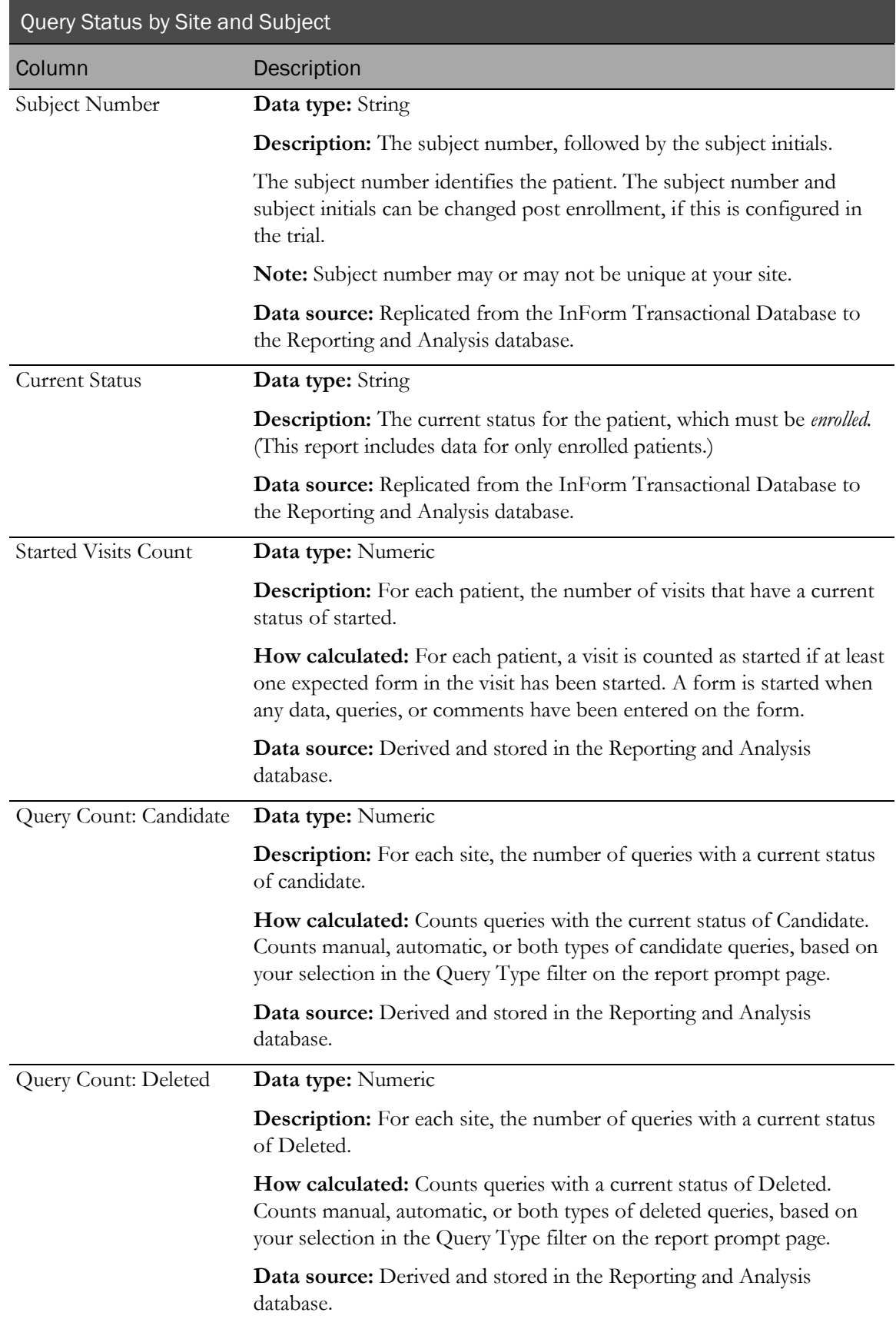

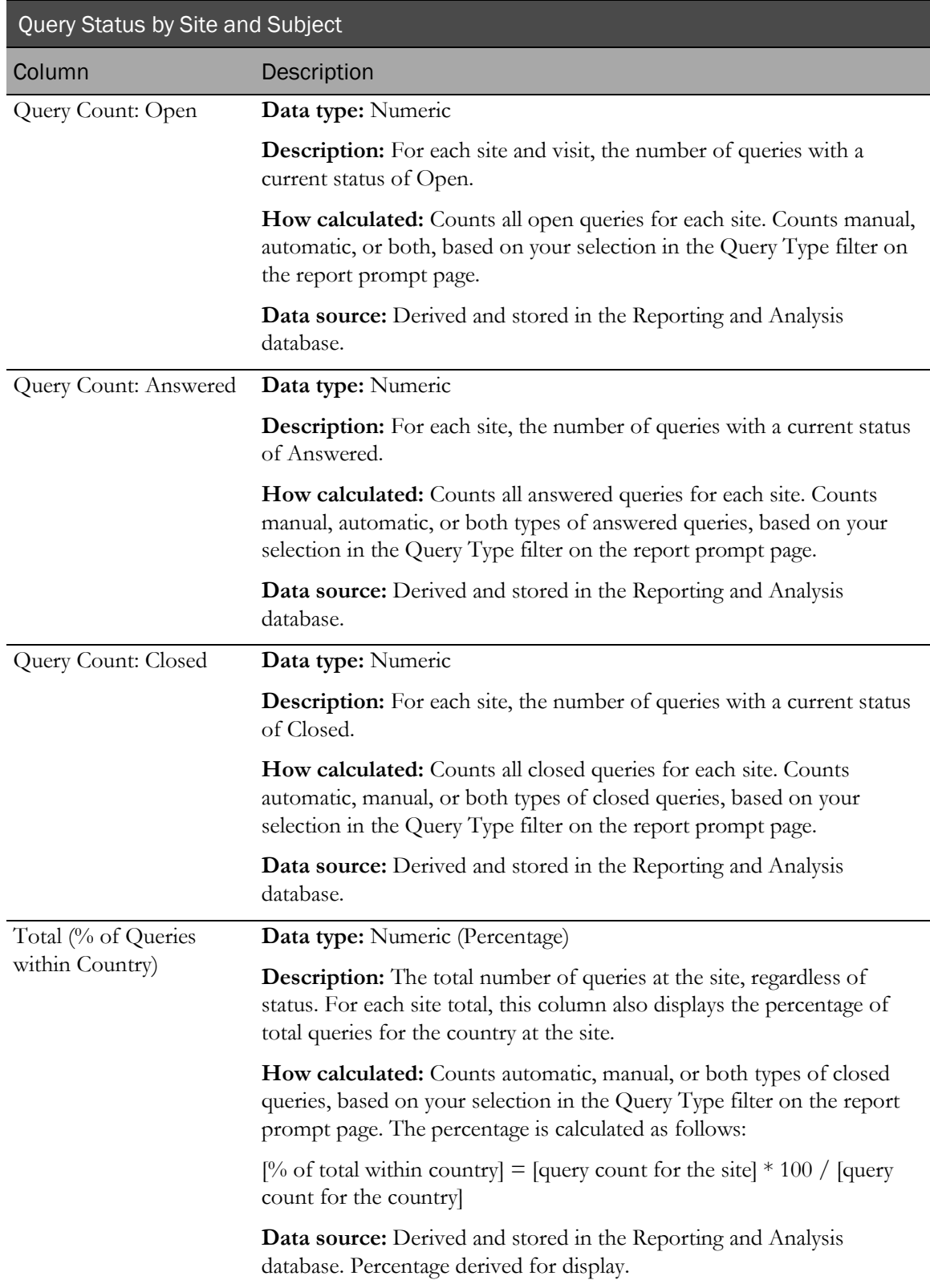

# Query Status by Site and Visit

This report shows CRAs and trial managers the number of queries to date in each query state for one or more visits for selected sites. This report is a drill-through target for the Query Status by Site and Query Status by User reports.

Only countries and sites with patient queries appear in the report.

### Selection criteria: Query Status by Site and Visit

Use the report prompt page to select criteria and specify sort options for your report.

For general instructions about how to run a standard report:

- Running a standard report from the Reporting and Analysis portal (on page [159\)](#page-172-0).
- Running a standard report in a new window (on page [160\)](#page-173-0).

For information about data that appears on this report, such as the data source, how data is calculated, and how it is displayed, see Report/Graph page: Query Status by Site and Visit (on page [209\)](#page-222-0).

### Selection criteria

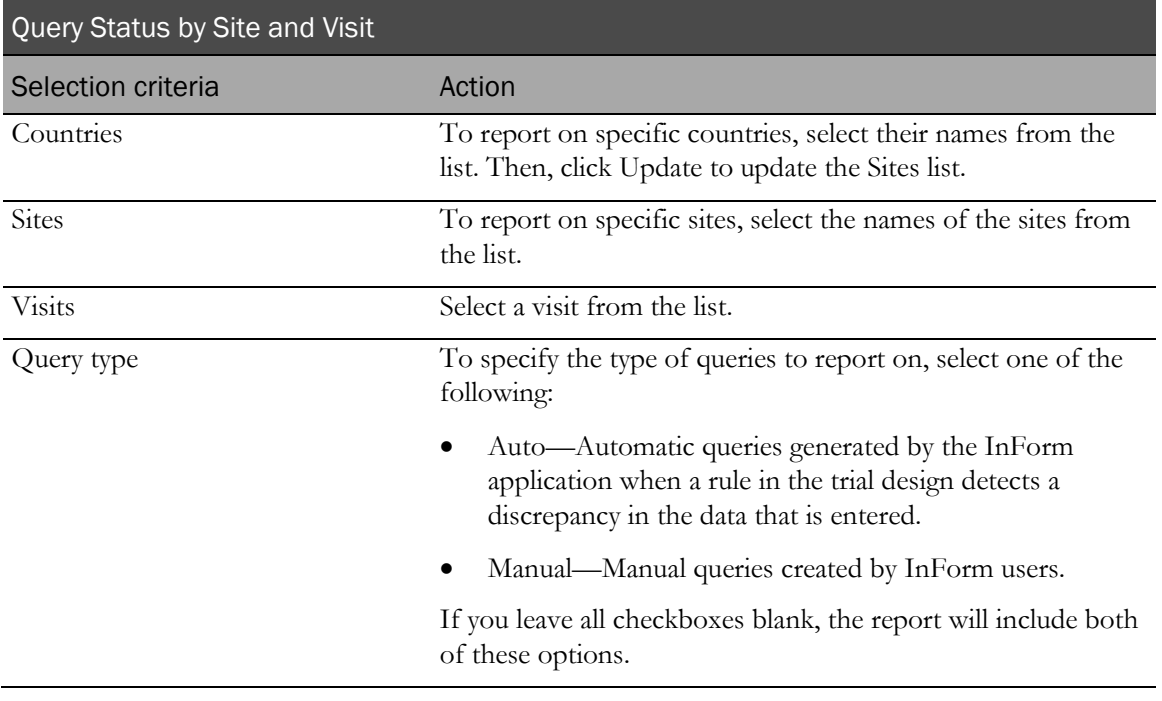

Note: To include all available options in the report, leave the optional selection fields blank; that is, do not select any individual options from the drop-down lists. For the best performance, do not select any optional filters.

Sort options are: None, Country, Site Mnemonic, Visit Order, Subject Count, Candidate Query Count, Deleted Query Count, Open Query Count, Answered Query Count, Closed Query Count, % of all Queries.

Use the Sort drop-down lists to change any of the default selections.

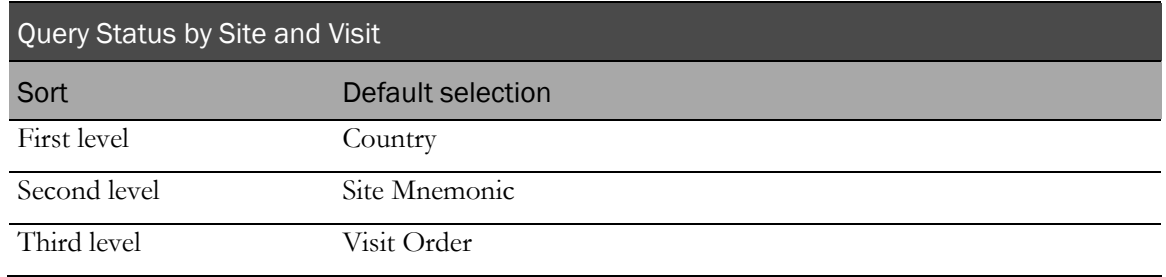

### <span id="page-222-0"></span>Report/Graph page: Query Status by Site and Visit

#### Subtotals and totals

- **Subtotals**—By Site and Country.
- **Totals**—Overall query count totals.

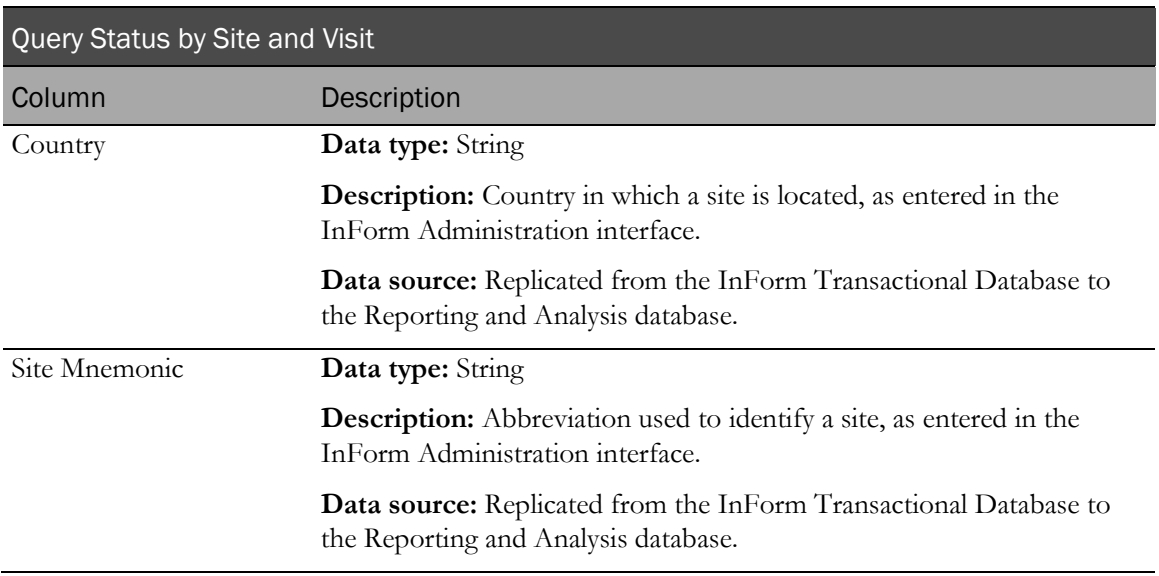

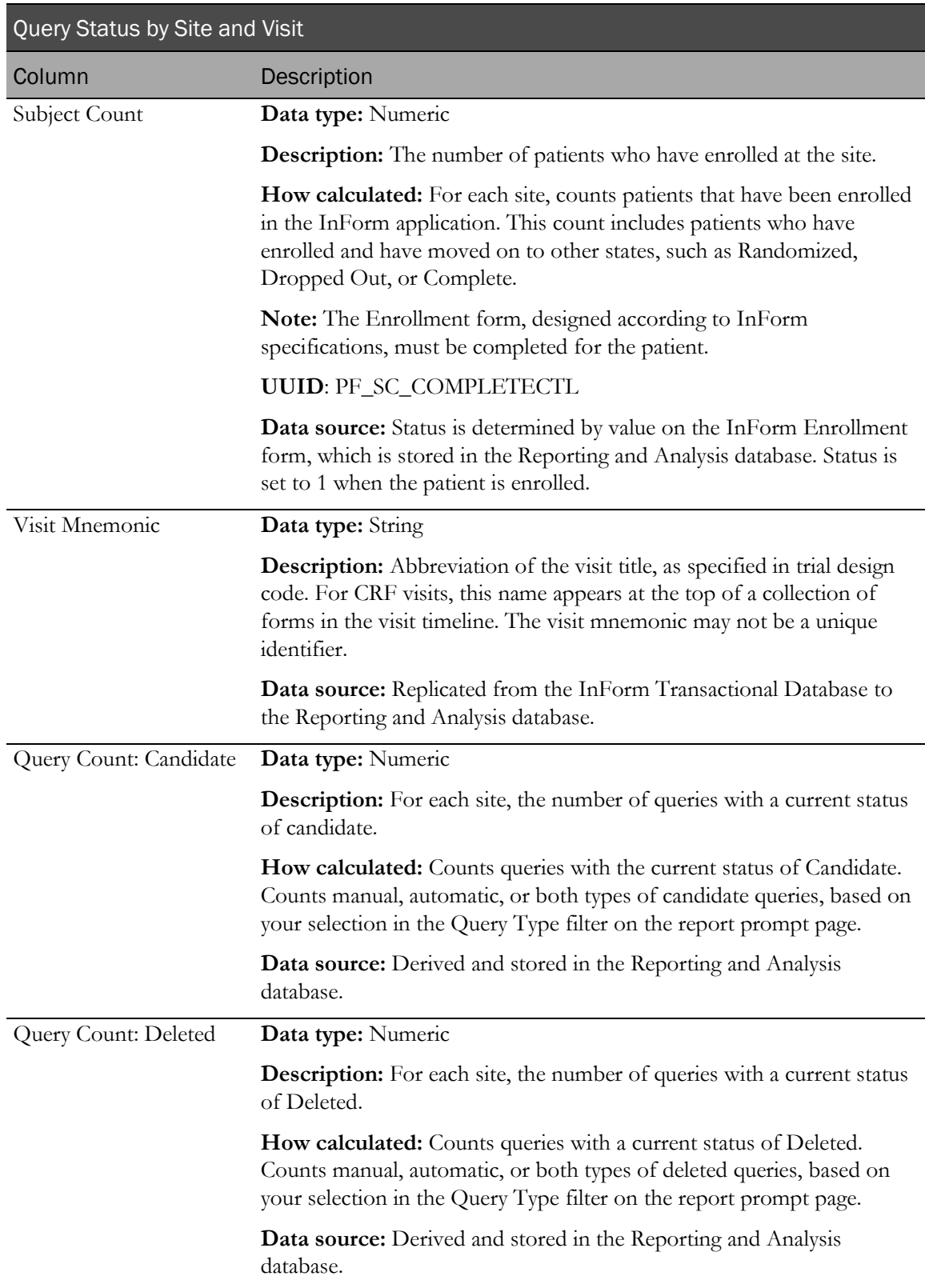

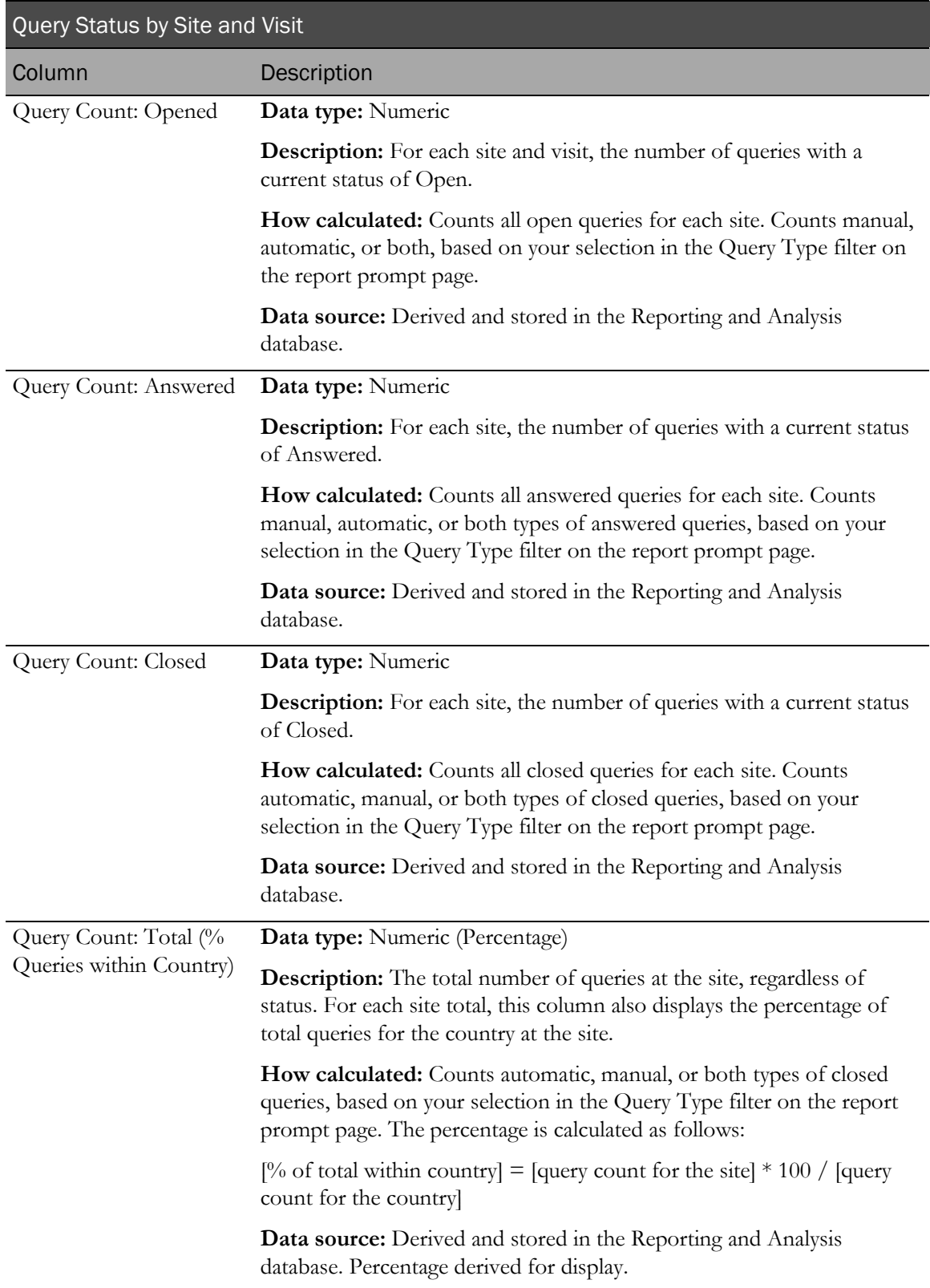

# Query Status by User

This report shows CRAs and trial managers the raw numbers of queries to date in each query state for one or more sites, by user, with the option to drill-down into the list of queries for visits and patients for a specific site.

### Selection criteria: Query Status by User

Use the report prompt page to select criteria and specify sort options for your report.

For general instructions about how to run a standard report:

- Running a standard report from the Reporting and Analysis portal (on page [159\)](#page-172-0).
- Running a standard report in a new window (on page [160\)](#page-173-0).

For information about data that appears on this report, such as the data source, how data is calculated, and how it is displayed, see Report/Graph page: Query Status by User (on page [213\)](#page-226-0).

#### Selection criteria

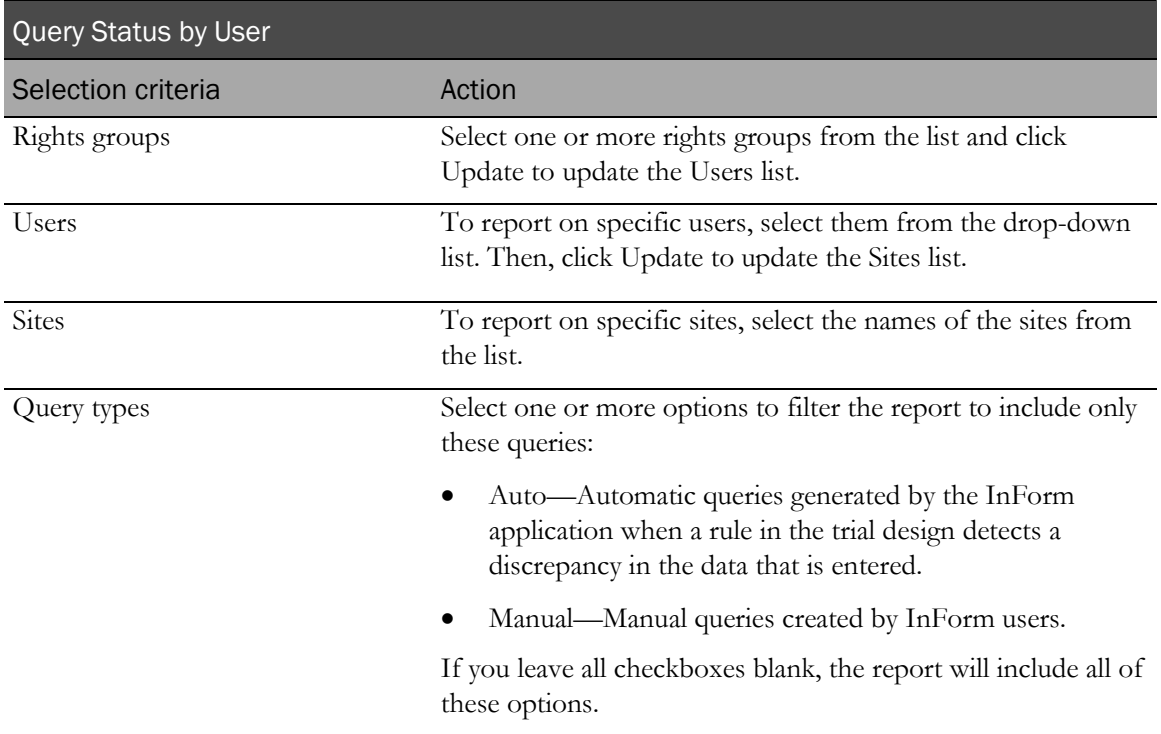

Note: To include all available options in the report, leave the optional selection fields blank; that is, do not select any individual options from the drop-down lists. For the best performance, do not select any optional filters.

Sort options are: None, Rights Group, User Name, Site Mnemonic, Subject Count, Candidate Query Count, Deleted Query Count, Open Query Count, Answered Query Count, Closed Query Count, % Total within Country.

Use the Sort drop-down lists to change any of the default selections.

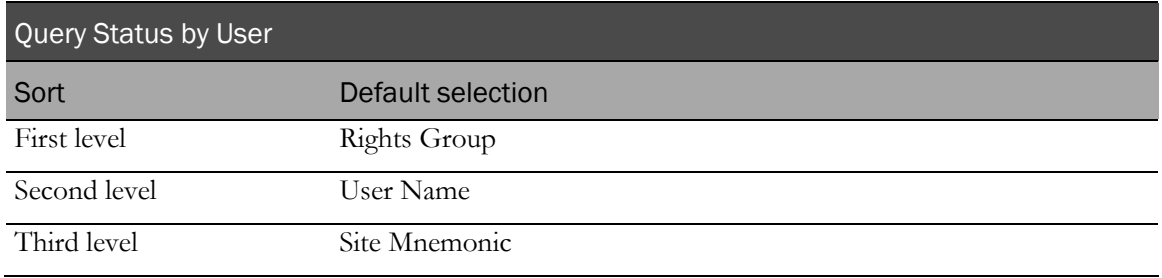

Use the sort drop-down lists to change any of these selections.

# <span id="page-226-0"></span>Report/Graph page: Query Status by User

### Subtotals and totals

- **Subtotals**—None.
- **Totals**—Overall query count totals.

### Drill-through reports

This report contains links to two drill-through reports:

- Click the value in the site mnemonic column to drill down to the Query Status by Site and Visit report for the selected site.
- Click the value in Subject Count column to drill down to the Query Status by Site and Subject report for the patients included in the count.

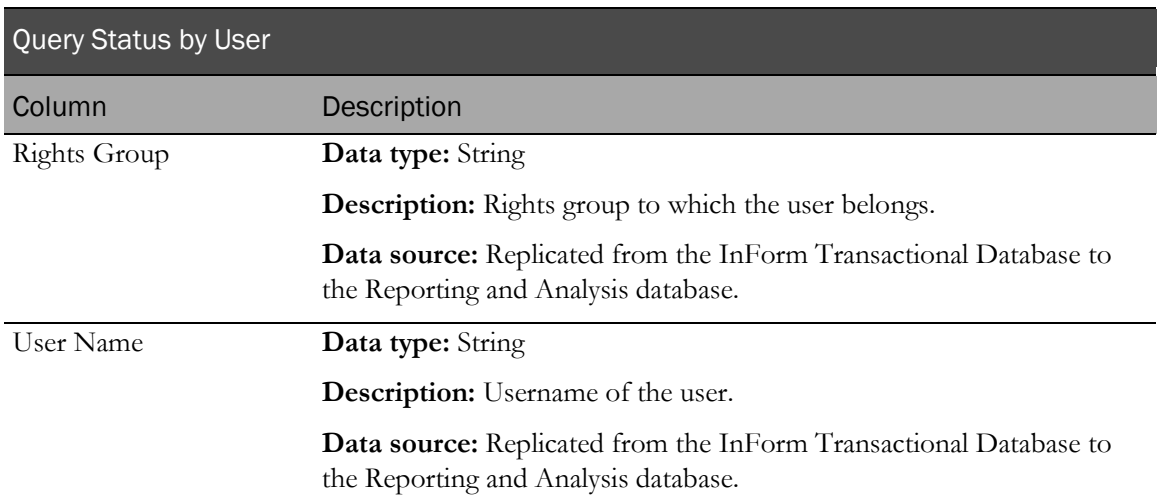

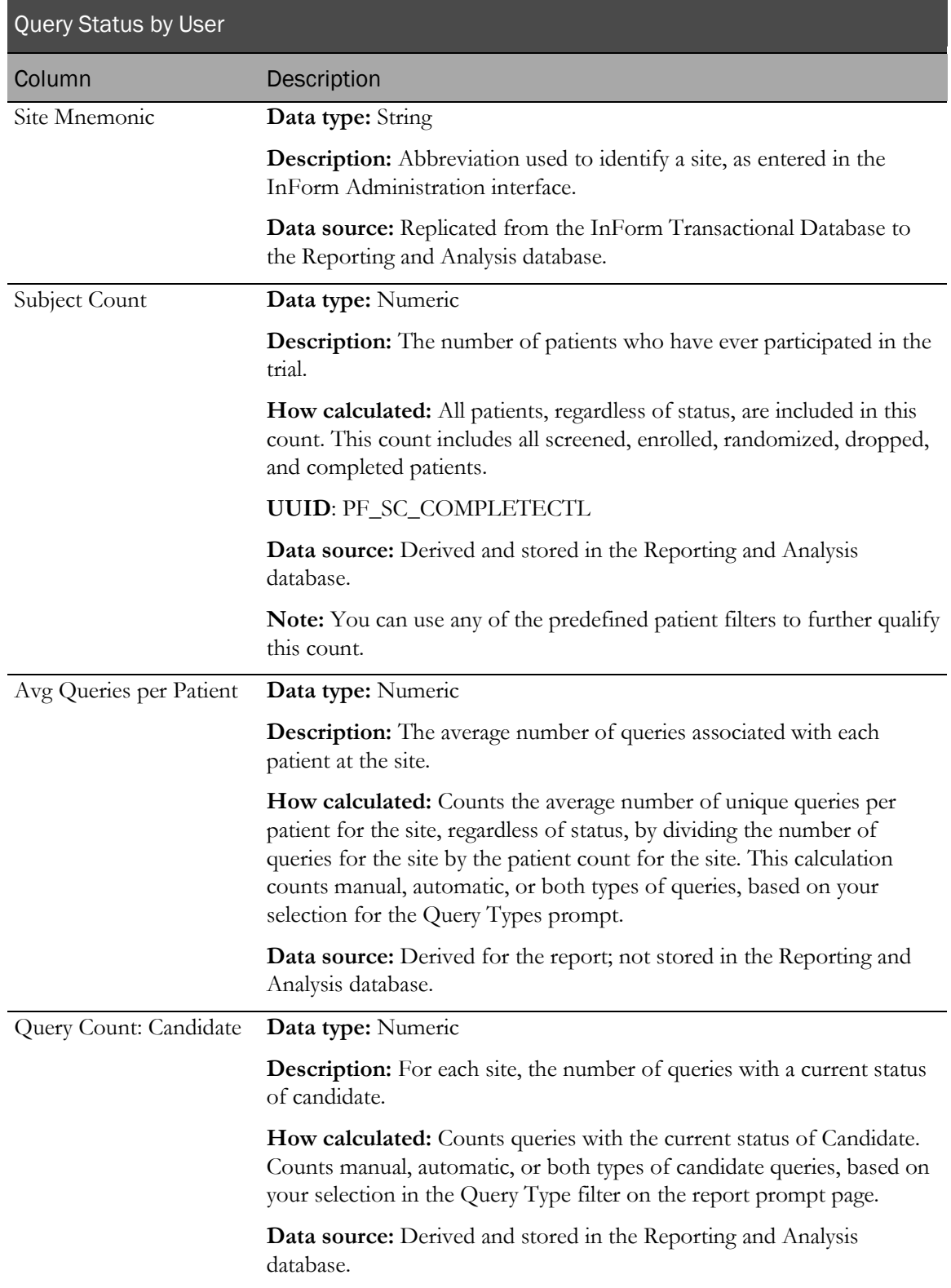

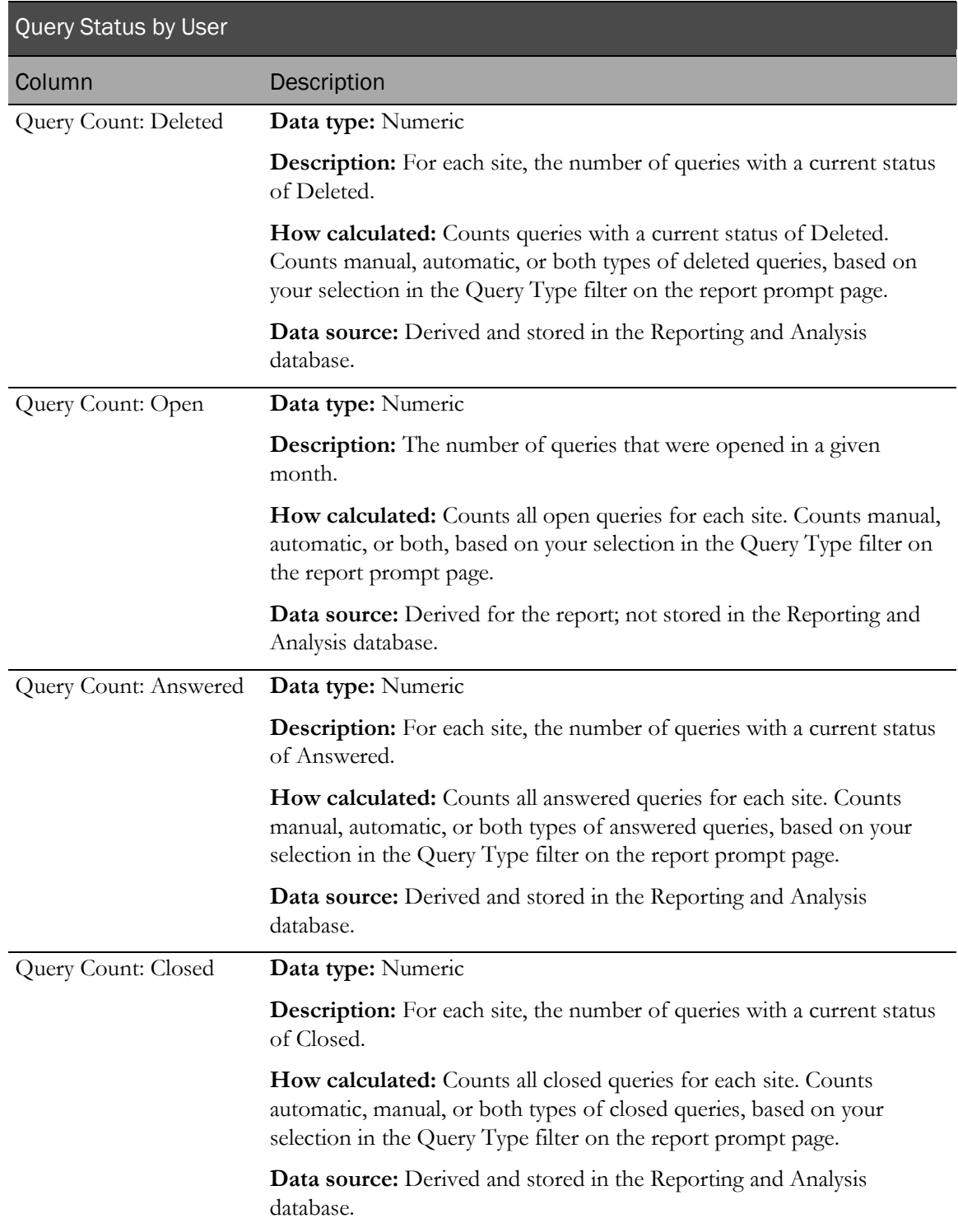

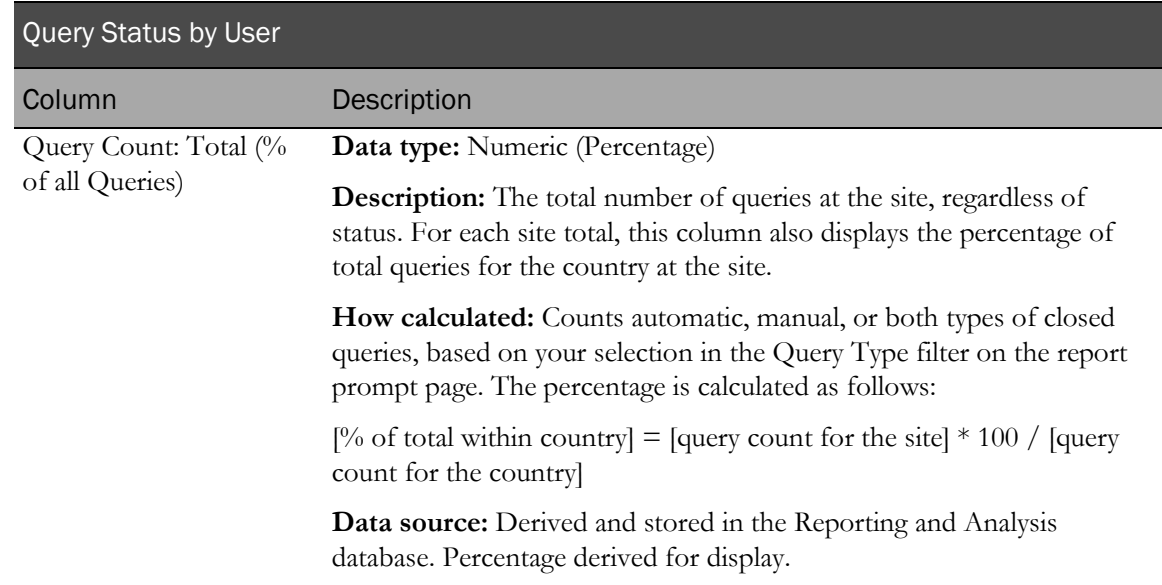

# Query Volume by Month by Site

This report shows and plots the number of queries opened, answered, and closed in each month for a range of months. Use the report to see if query volume or query handling is changing negatively over the course of a trial.

### Selection criteria: Query Volume by Month by Site

Use the report prompt page to select criteria and specify sort options for your report.

For general instructions about how to run a standard report:

- Running a standard report from the Reporting and Analysis portal (on page [159\)](#page-172-0).
- Running a standard report in a new window (on page [160\)](#page-173-0).

For information about data that appears on this report, such as the data source, how data is calculated, and how it is displayed, see Report/Graph page: Query Volume by Month by Site (on page [218\)](#page-231-0).

### Selection criteria

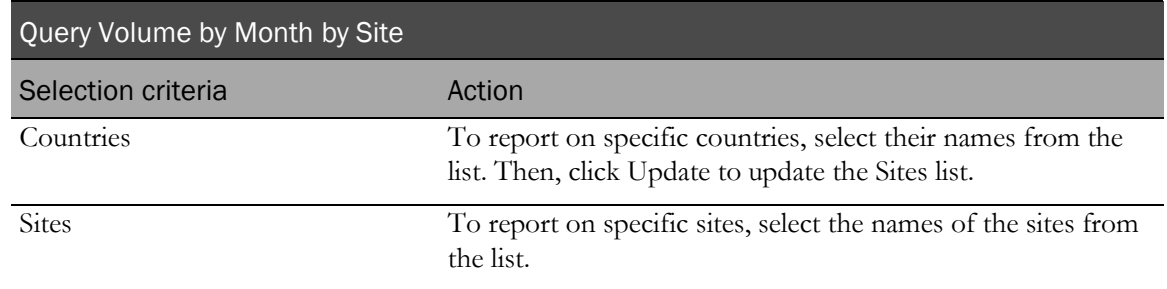

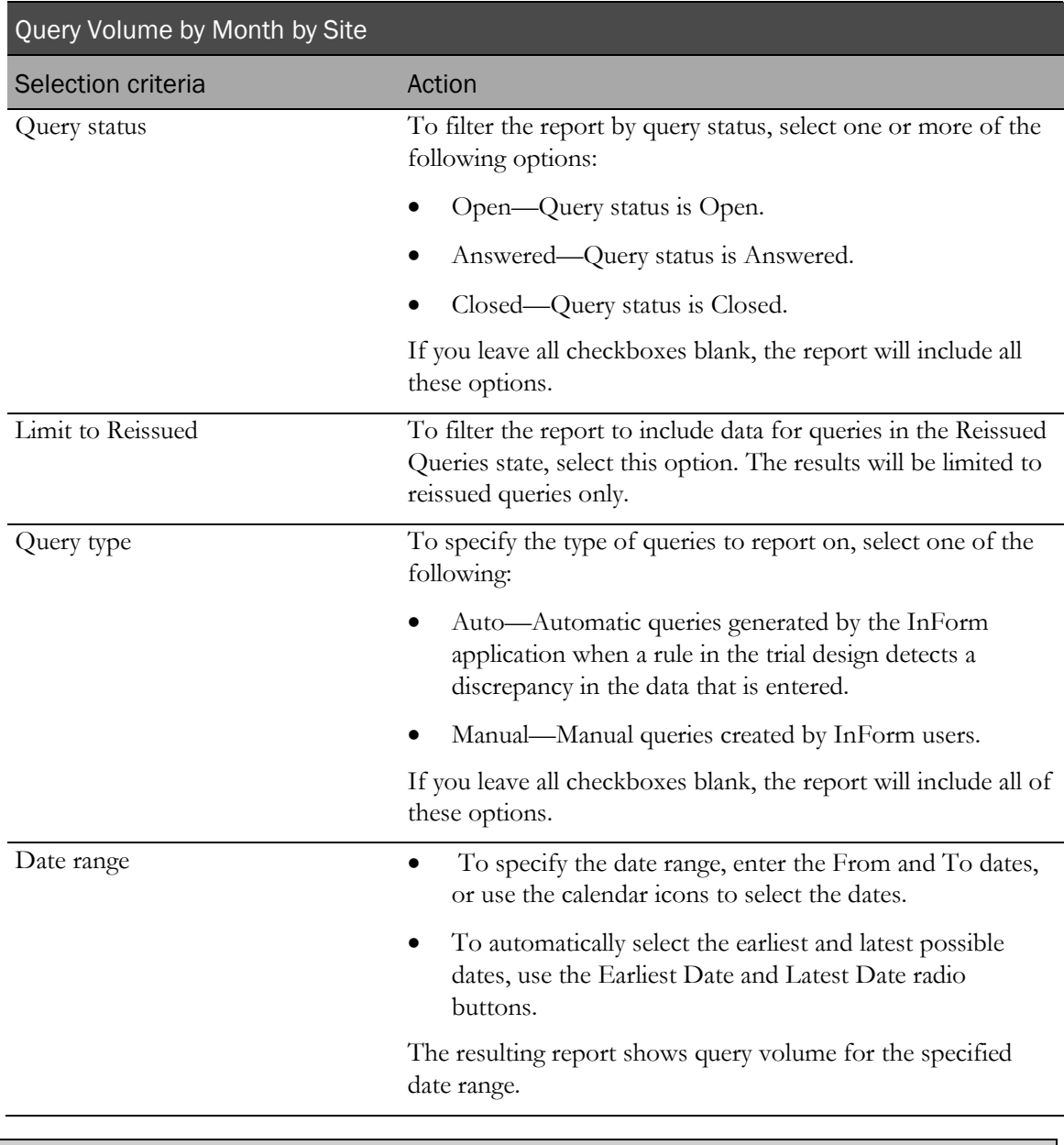

Note: To include all available options in the report, leave the optional selection fields blank; that is, do not select any individual options from the drop-down lists. For the best performance, do not select any optional filters.

Sort options are: None, Country, Site Mnemonic.

Use the Sort drop-down lists to change any of the default selections.

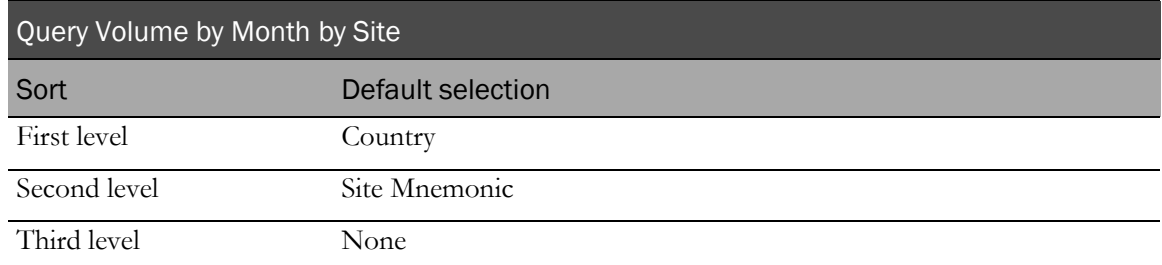

Use the sort drop-down lists to change any of these selections.

# <span id="page-231-0"></span>Report/Graph page: Query Volume by Month by Site

#### Graphs

A bar graph appears on the first page of the report, plotting the query volume by month and site.

#### Subtotals and totals

- **Subtotals**—By Country.
- **Totals**—Overall query count totals.

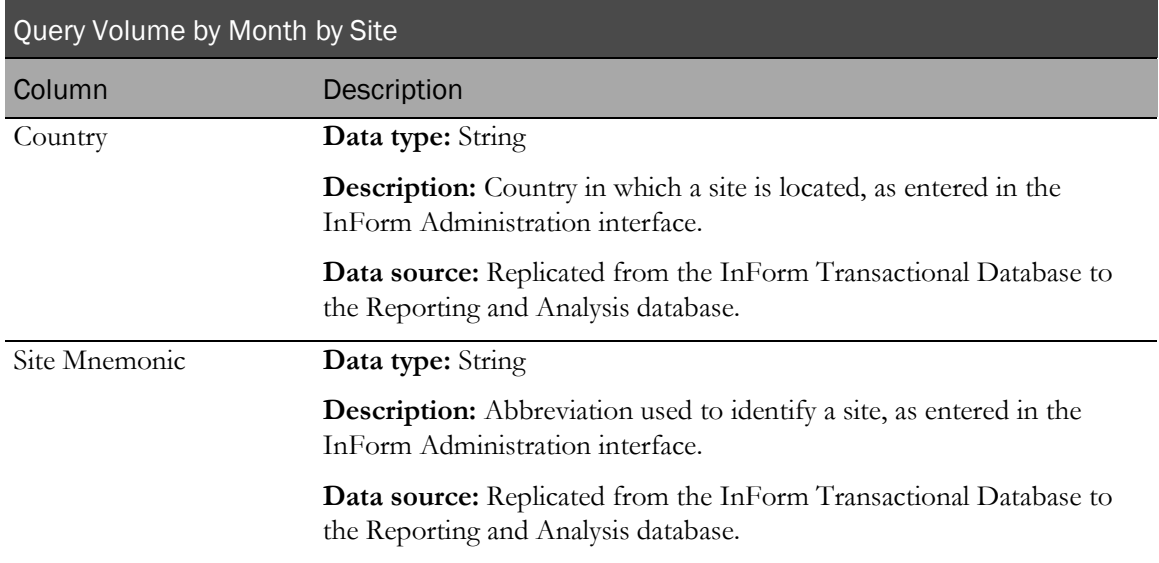

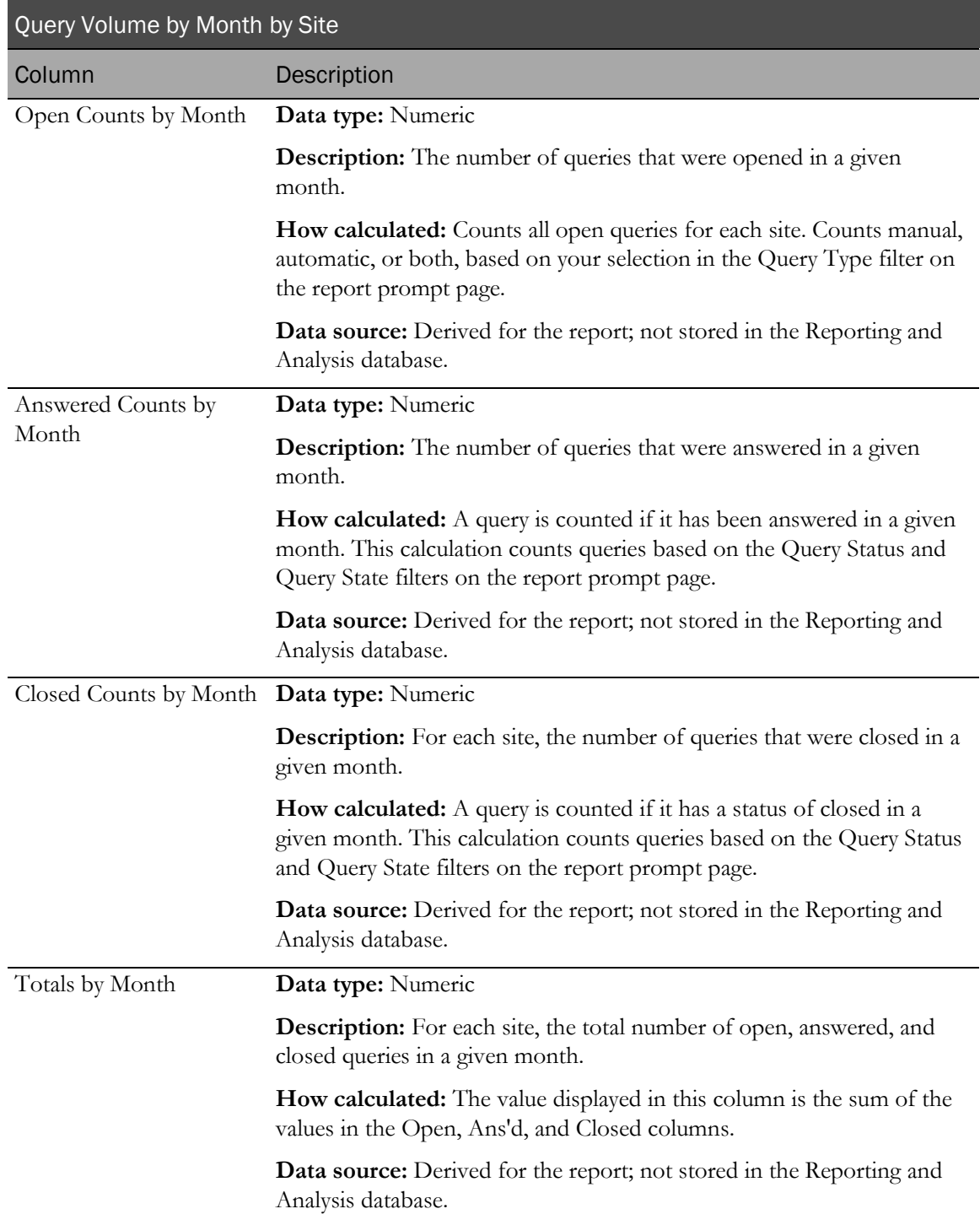

# Query Volume by Month by User

This report shows and plots the number of queries opened, answered, and closed in each month for a range of months.

### Selection criteria: Query Volume by Month by User prompt page

Use the report prompt page to select criteria and specify sort options for your report.

For general instructions about how to run a standard report:

- Running a standard report from the Reporting and Analysis portal (on page [159\)](#page-172-0).
- Running a standard report in a new window (on page [160\)](#page-173-0).

For information about data that appears on this report, such as the data source, how data is calculated, and how it is displayed, see Report/Graph page: Query Volume by Month by User (on page [221\)](#page-234-0).

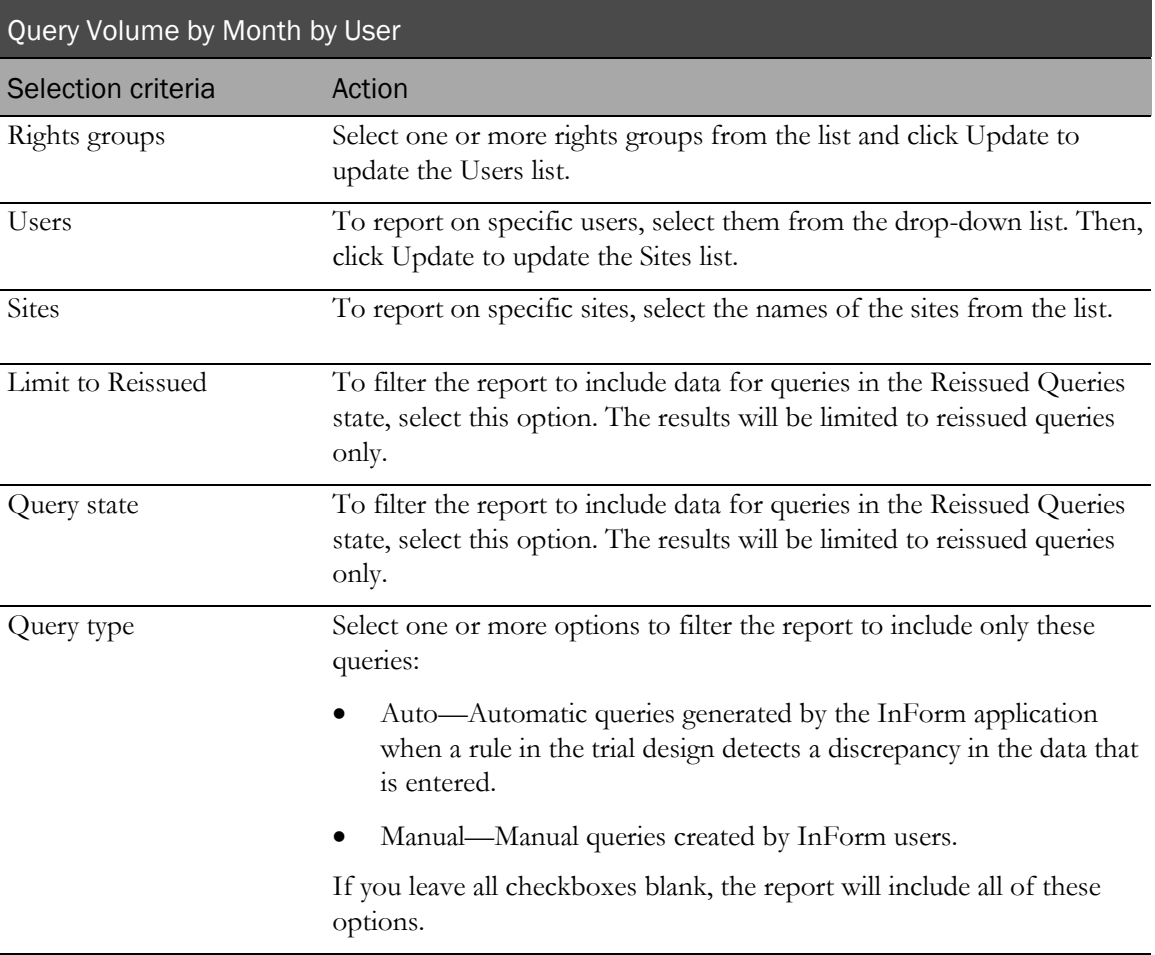

#### Selection criteria

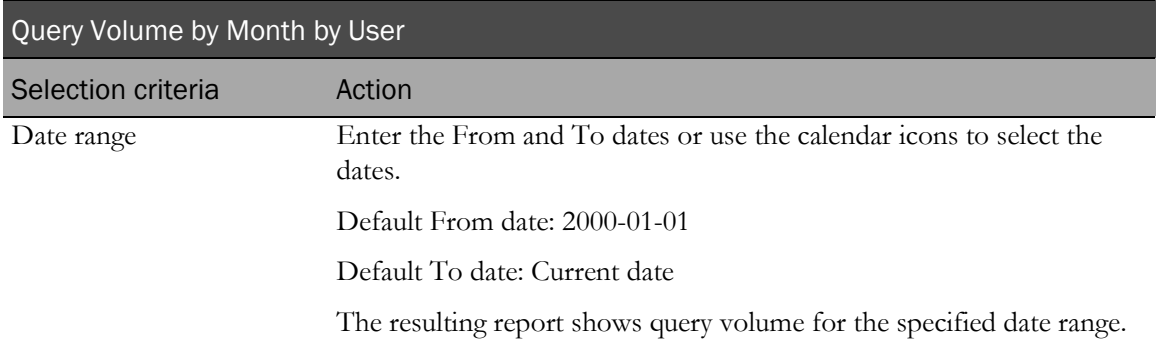

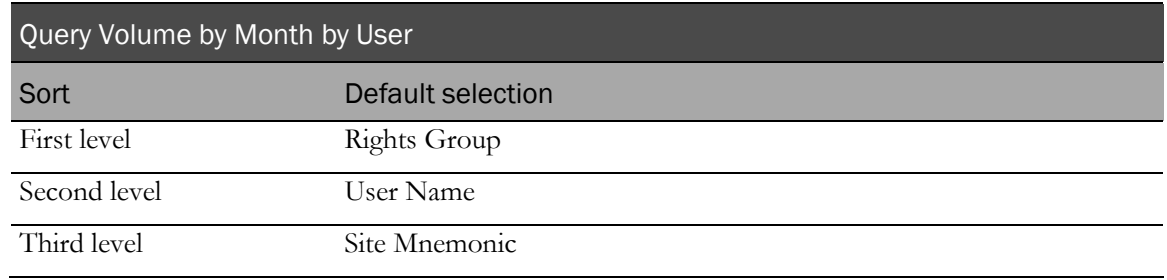

Use the sort drop-down lists to change any of these selections.

# <span id="page-234-0"></span>Report/Graph page: Query Volume by Month by User

#### Subtotals and totals

- **Subtotals**—None.
- **Totals**—Overall query count totals.

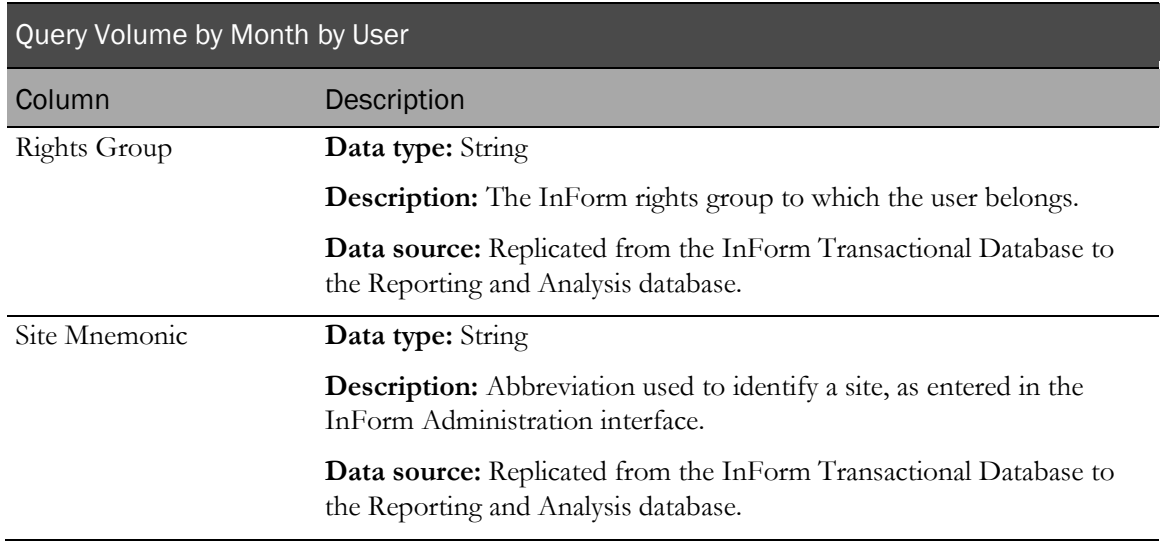

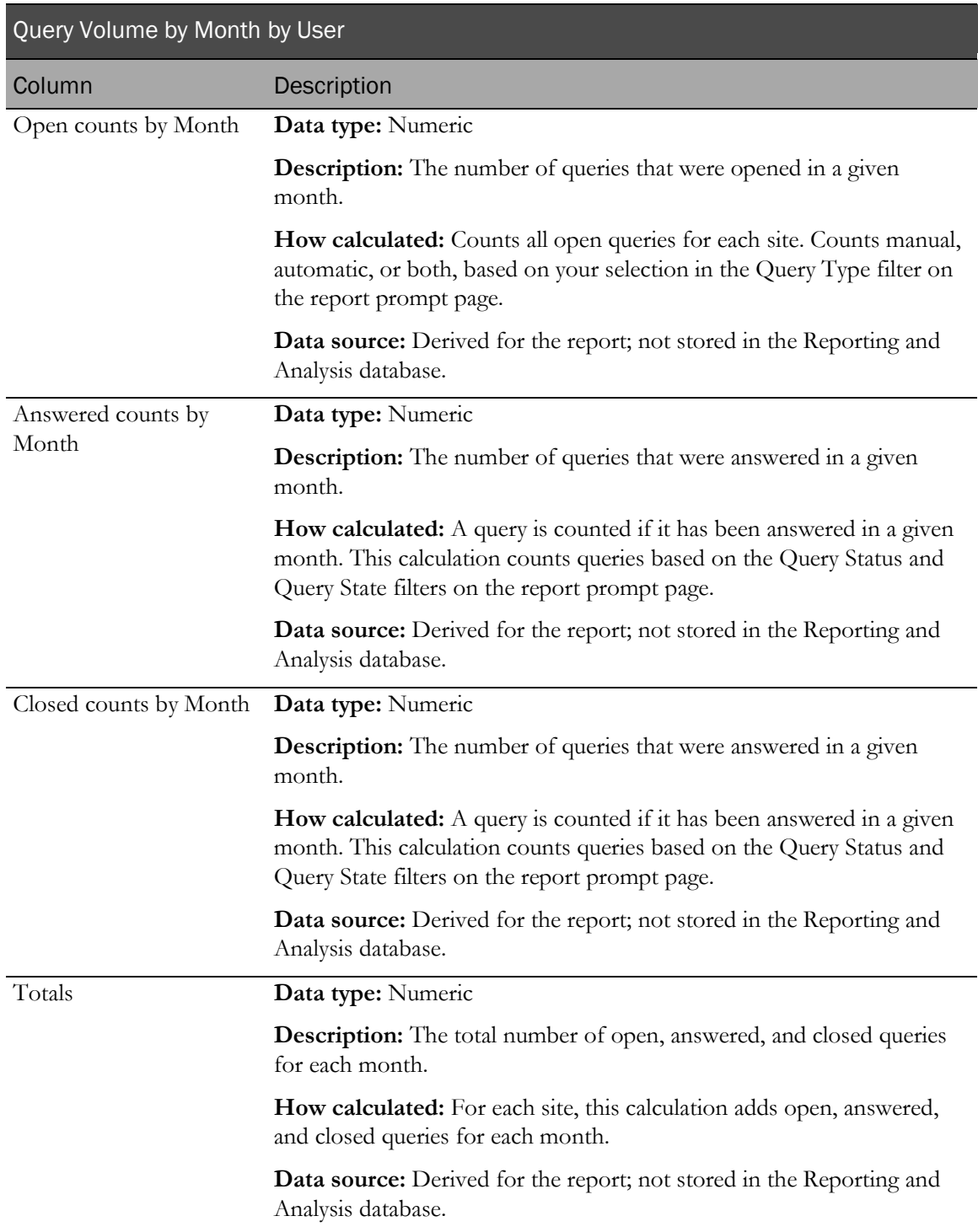

# Query Volume by Rule

This report shows the number of times that each rule triggered a query. This information can help a trial designer identify problem areas as well as unnecessary query rules.

## Selection criteria: Query Volume by Rule report

Use the report prompt page to select criteria and specify sort options for your report.

For general instructions about how to run a standard report:

- Running a standard report from the Reporting and Analysis portal (on page [159\)](#page-172-0).
- Running a standard report in a new window (on page [160\)](#page-173-0).

For information about data that appears on this report, such as the data source, how data is calculated, and how it is displayed, see Report/Graph page: Query Volume by Rule (on page [224\)](#page-237-0).

### Selection criteria

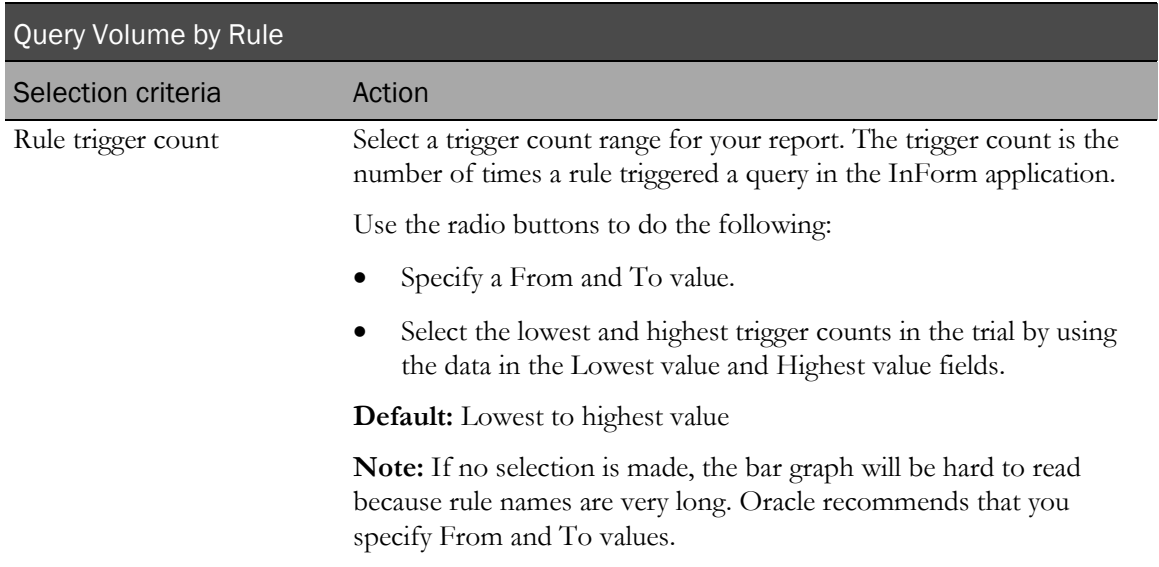

### Sort options

Sort options are: None, Rule Name, Form Mnemonic, Item Name, Trigger Count, % of Total Trigger Count.

Use the Sort drop-down lists to change any of the default selections.

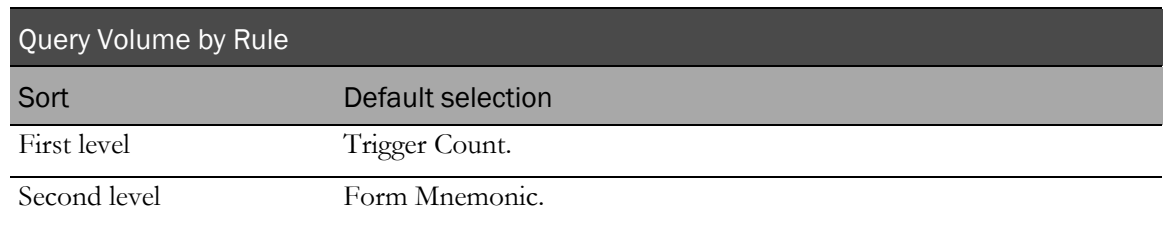

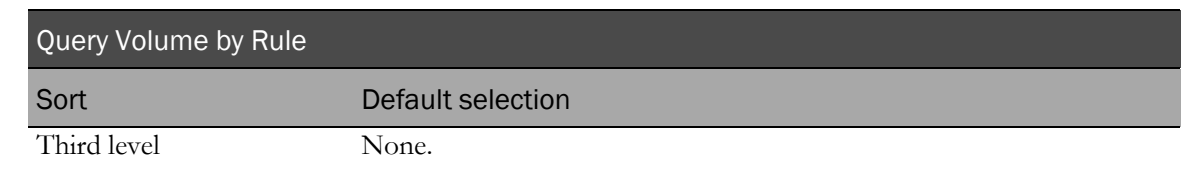

# <span id="page-237-0"></span>Report/Graph page: Query Volume by Rule

#### Graphs

A bar graph appears on the first page of the Query Volume by Rule report, illustrating the number of times each rule triggered a query.

#### Subtotals and totals

- **Subtotals**—By Rule.
- **Totals**—Overall rule trigger count totals.

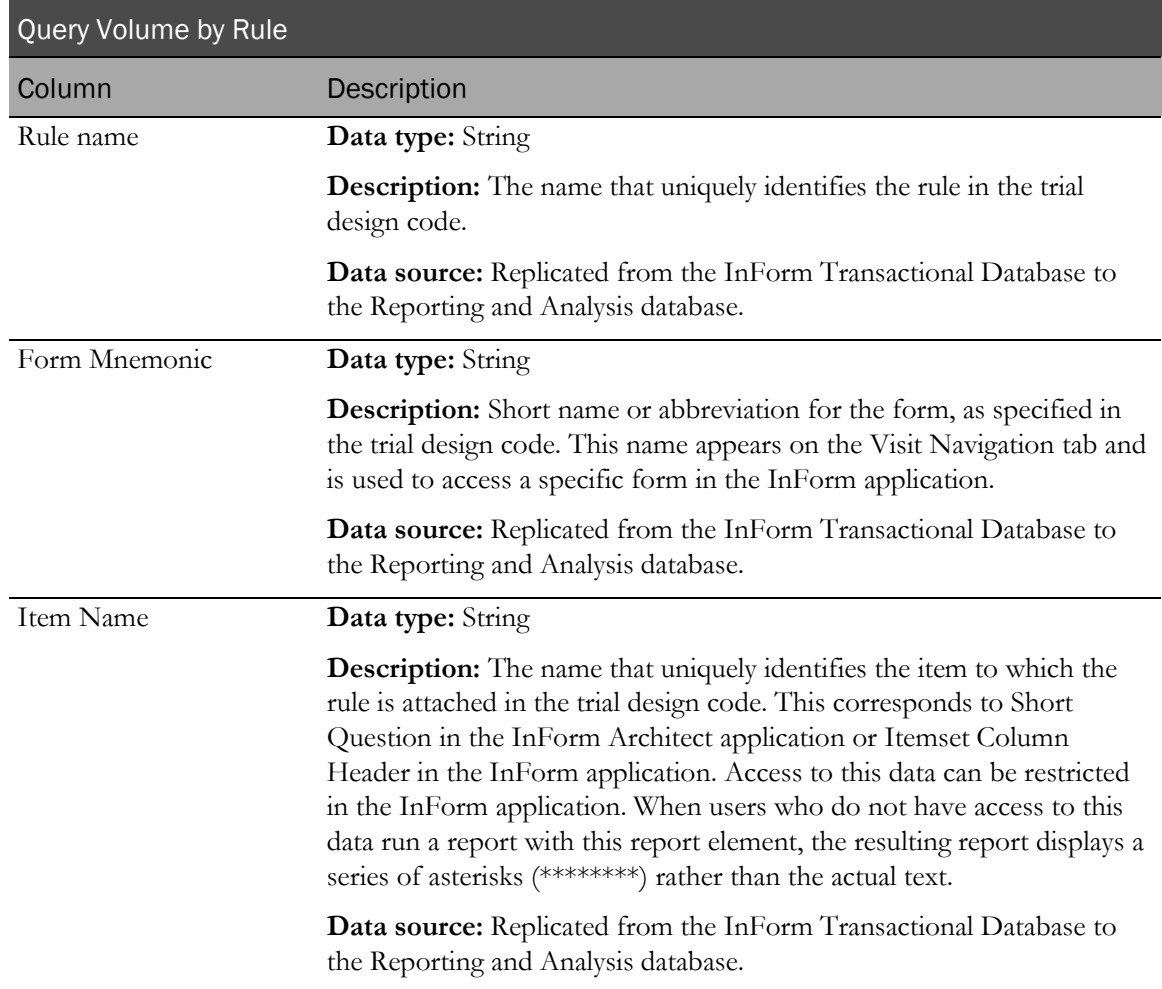

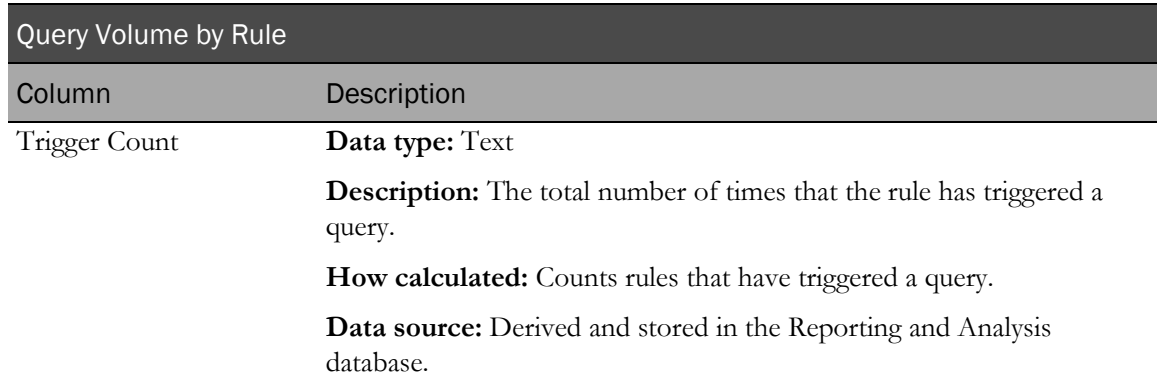

# Subject Counts with Outstanding Queries

This report shows the number of patients at each site that have open or answered queries at a specified time. The report includes countries and sites regardless of whether they have patients or queries.

### Selection criteria: Subject Counts with Outstanding Queries report

Use the report prompt page to select criteria and specify sort options for your report.

For general instructions about how to run a standard report:

- Running a standard report from the Reporting and Analysis portal (on page [159\)](#page-172-0).
- **Running a standard report in a new window** (on page [160\)](#page-173-0).

For information about data that appears on this report, such as the data source, how data is calculated, and how it is displayed, see Report/Graph page: Subject Counts with Outstanding Queries (on page [226\)](#page-239-0).

### Selection criteria

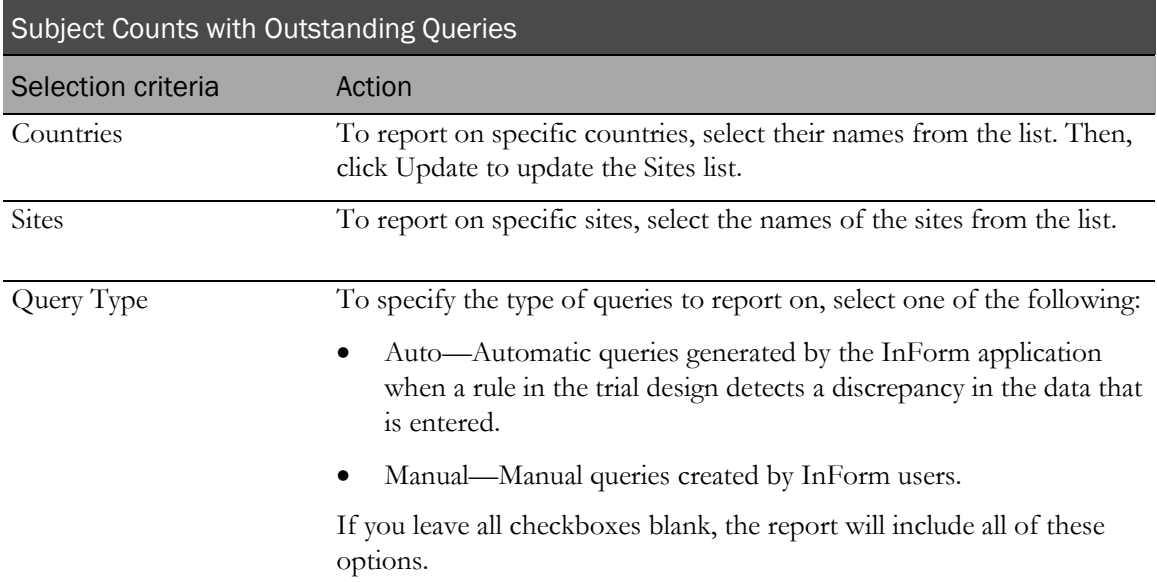

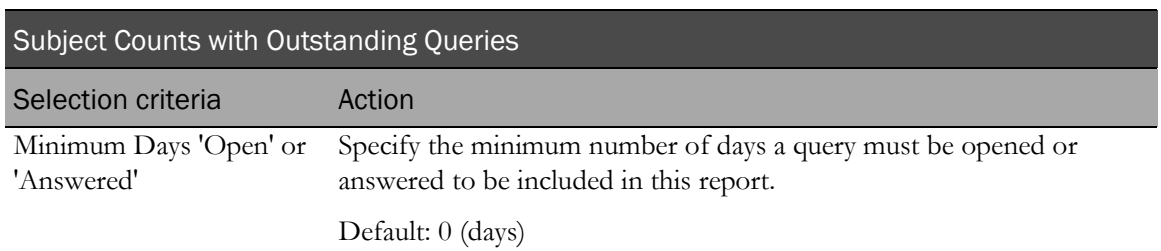

Note: To include all available options in the report, leave the optional selection fields blank; that is, do not select any individual options from the drop-down lists. For the best performance, do not select any optional filters.

### Sort options

Sort options are: None, Country, Site Mnemonic, Subject Count, Subjects w/Open Queries, Subjects w/Answered Queries.

Use the Sort drop-down lists to change any of the default selections.

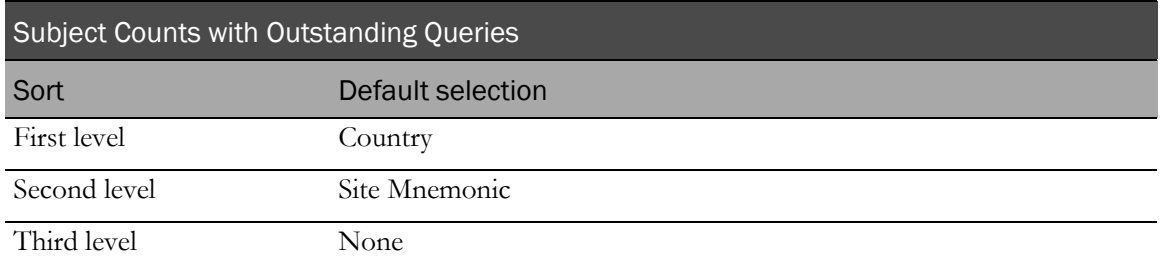

# <span id="page-239-0"></span>Report/Graph page: Subject Counts with Outstanding Queries

#### Subtotals and totals

- **Subtotals**—By Country.
- **Totals**—Overall subject count totals.

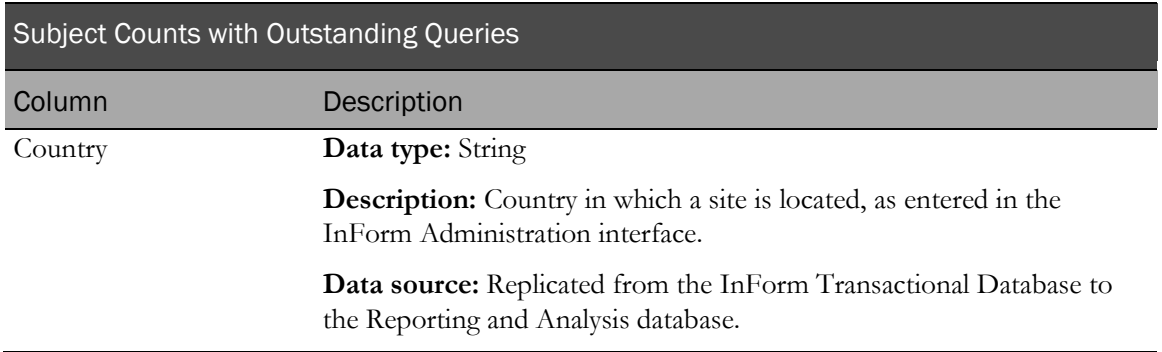

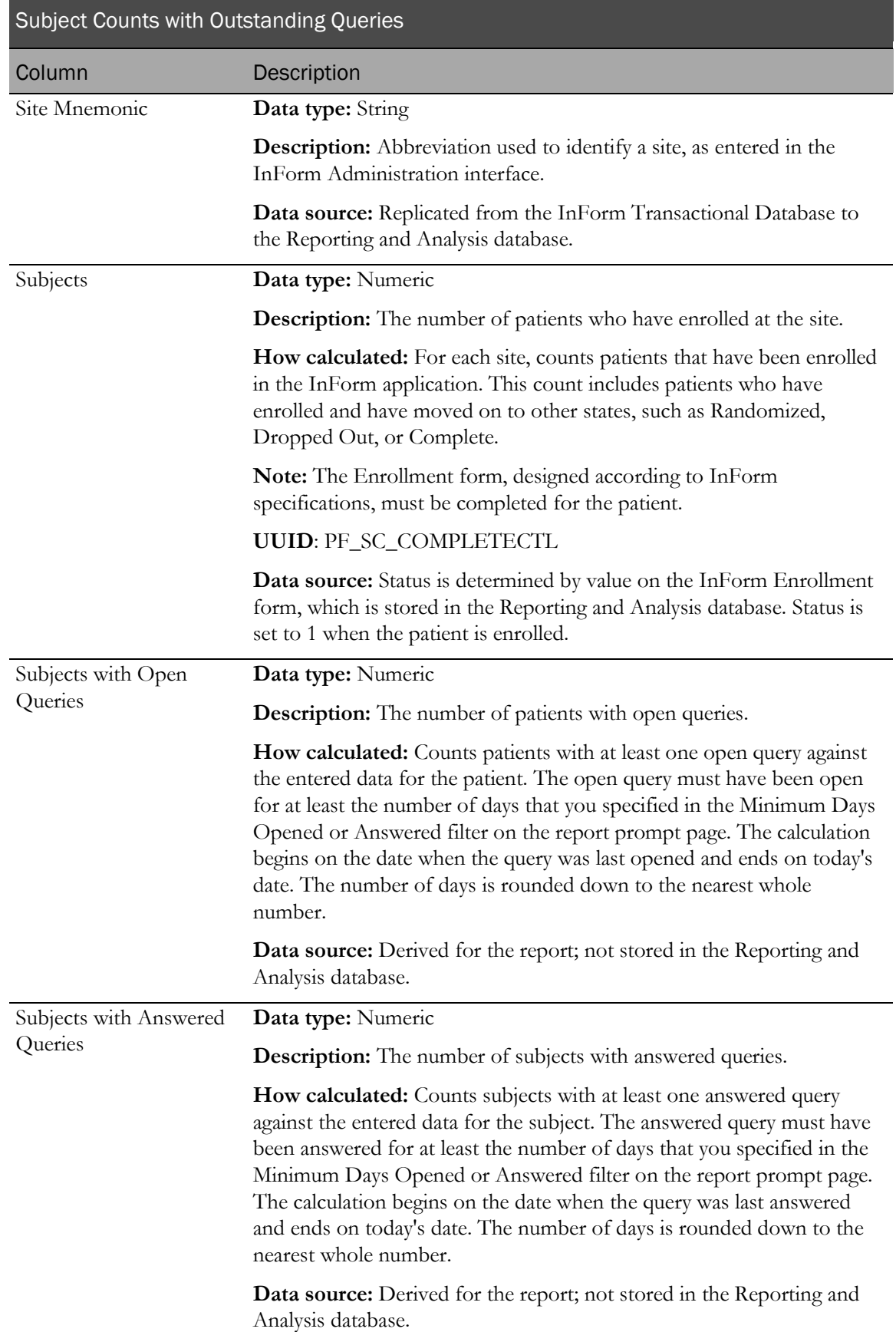

# Case Report Form (CRF) reports

# About Case Report Form (CRF) reports

Case Report Form (CRF) reports provide information about the progress of data entry and query activity on Case Books that have been started.

# CRF Aging by Site

This report shows:

- The number of forms that are expected at any point in the trial.
- The number of forms that are incomplete.
- The length of time that incomplete forms have been incomplete, beginning with the date of visit.

Note: This calculation relies on the use of specified DOV elements in the form design. For more information, see *DOV controls* (on page [20\)](#page-33-0).

### Selection criteria: CRF Aging by Site prompt page

Use the report prompt page to select criteria and specify sort options for your report.

For general instructions about how to run a standard report:

- Running a standard report from the Reporting and Analysis portal (on page [159\)](#page-172-0).
- **Running a standard report in a new window** (on page [160\)](#page-173-0).

For information about data that appears on this report, such as the data source, how data is calculated, and how it is displayed, see **Report/Graph page: CRF Aging by Site** (on page [231\)](#page-244-0).

#### Selection criteria

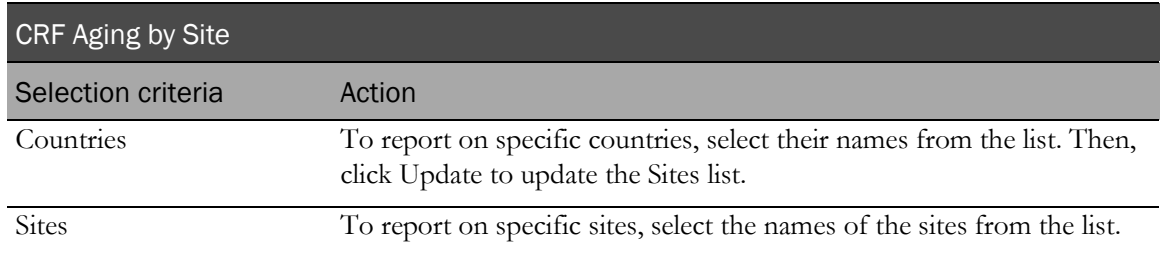

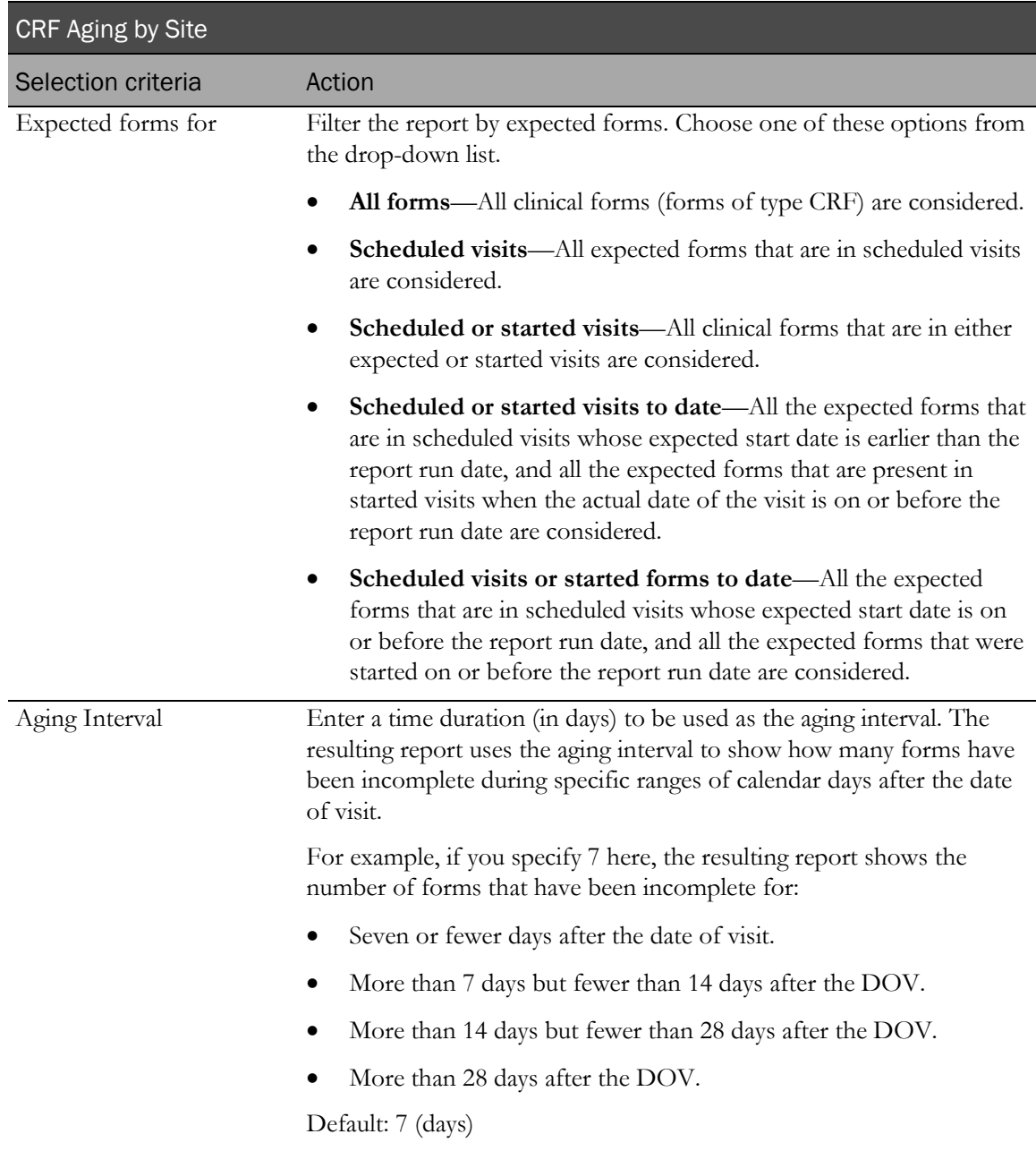

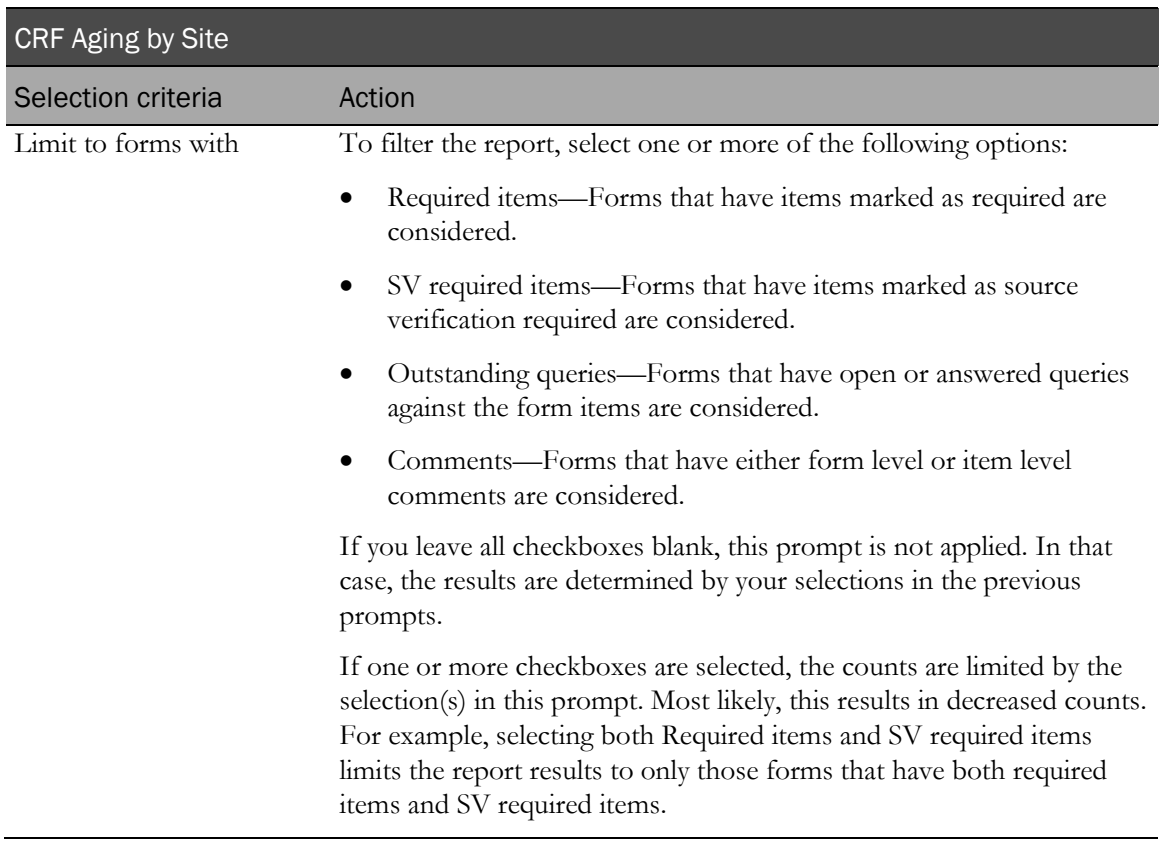

Sort options are: None, Country, Site Mnemonic, Subject Count, Expected Forms Count, Completed Forms Count, Incomplete Forms Count, Not Started Forms Count, % of Incomplete Forms 1st Period, % of Incomplete Forms 2nd Period, % of Incomplete Forms 3d Period, % of Incomplete Forms 4th Period, % of Incomplete Forms 5th Period.

Use the Sort drop-down lists to change any of the default selections.

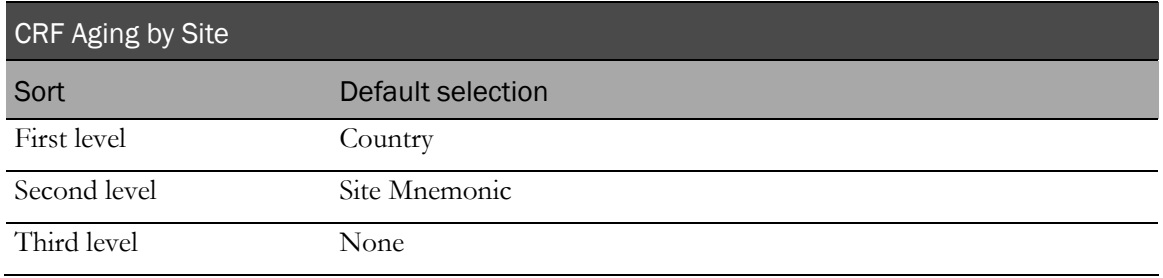

# <span id="page-244-0"></span>Report/Graph page: CRF Aging by Site

### Subtotals and totals

- **Subtotals**—By Country.
- **Totals**—Overall form count totals.

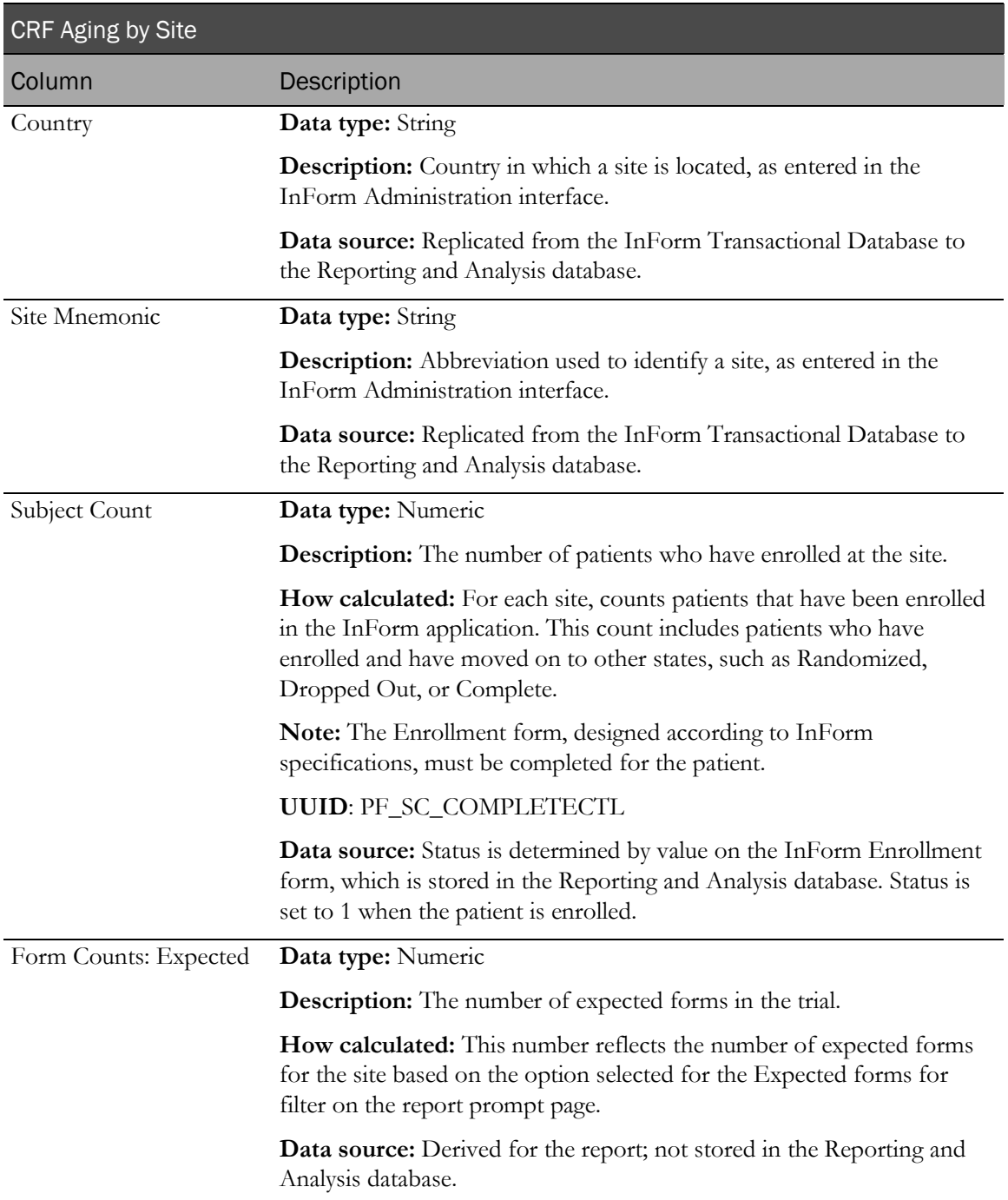

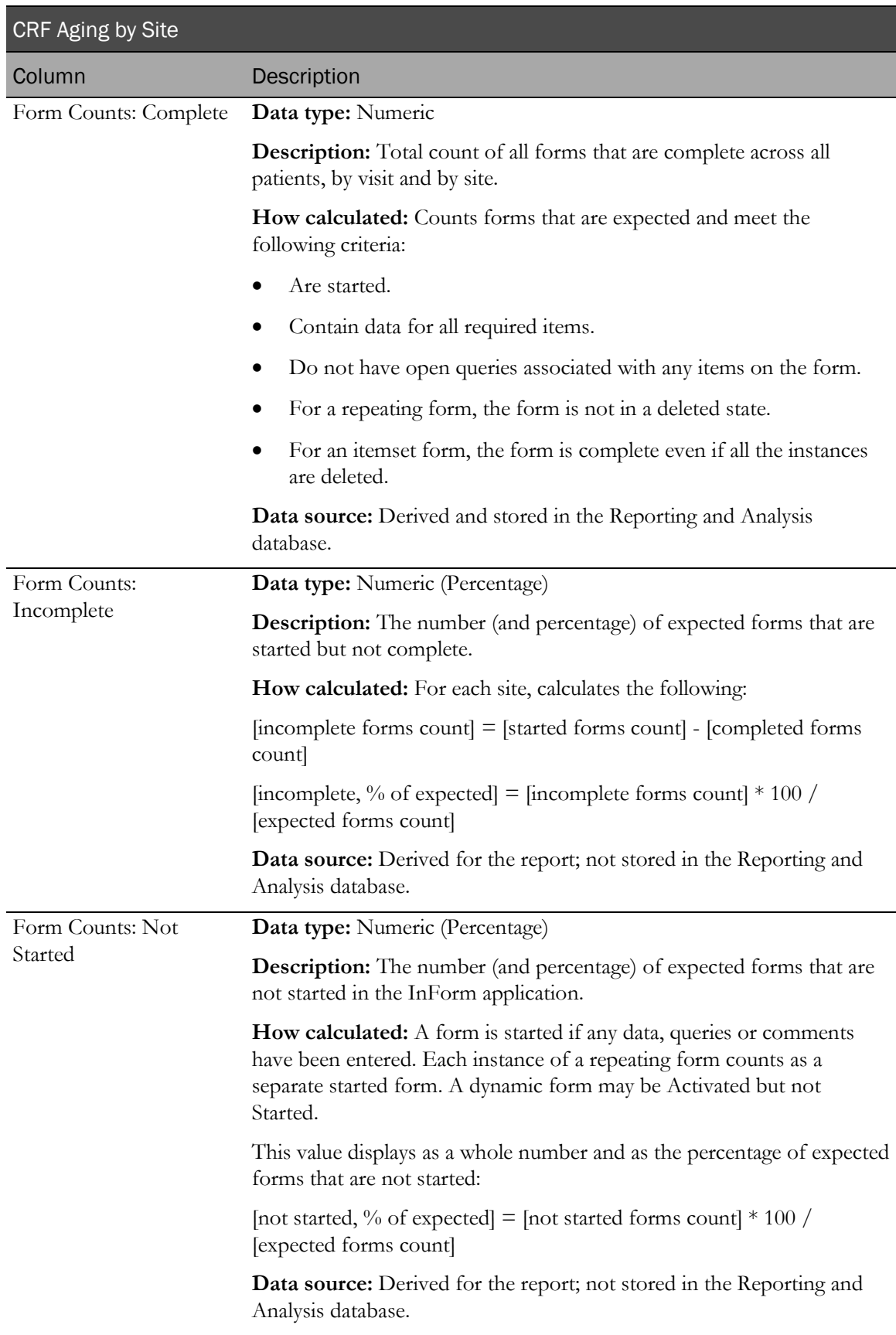

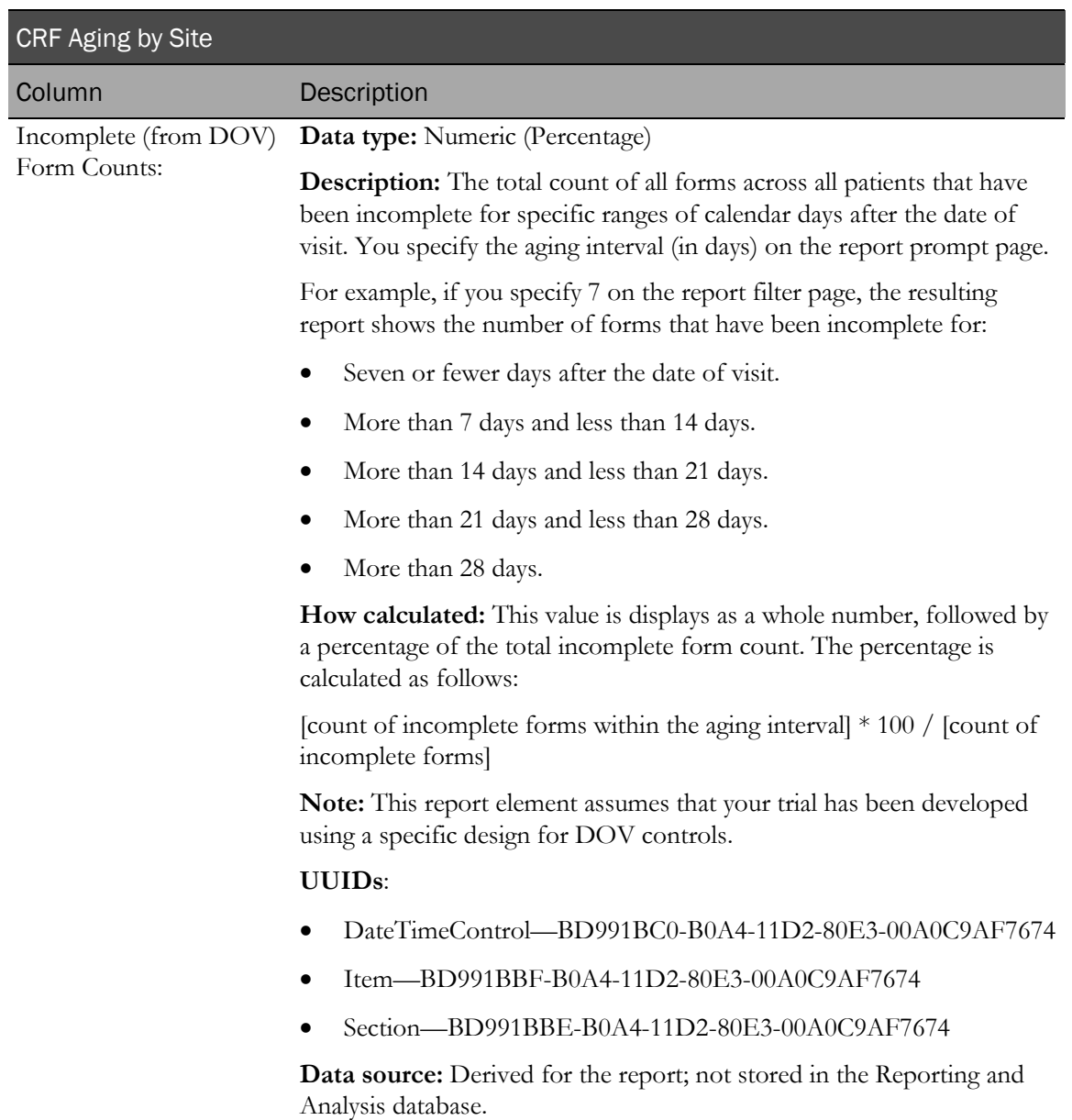

# CRF Aging by User

This report shows how many forms are expected at any point in the trial as well as how many are incomplete. It also shows how long incomplete forms have been incomplete beginning with the date of visit.

This calculation relies on the use of specified DOV elements in the form design. For more information, see **DOV** controls (on page [20\)](#page-33-0).

Note: User reports can return a large amount of data. User reports are more manageable if you select one rights group, or a set of specific users, such as primary CRAs, for each report.

### Selection criteria: CRF Aging by User prompt page

Use the report prompt page to select criteria and specify sort options for your report.

For general instructions about how to run a standard report:

- Running a standard report from the Reporting and Analysis portal (on page [159\)](#page-172-0).
- Running a standard report in a new window (on page [160\)](#page-173-0).

For information about data that appears on this report, such as the data source, how data is calculated, and how it is displayed, see Report/Graph page: CRF Aging by User (on page [236\)](#page-249-0).

#### Selection criteria

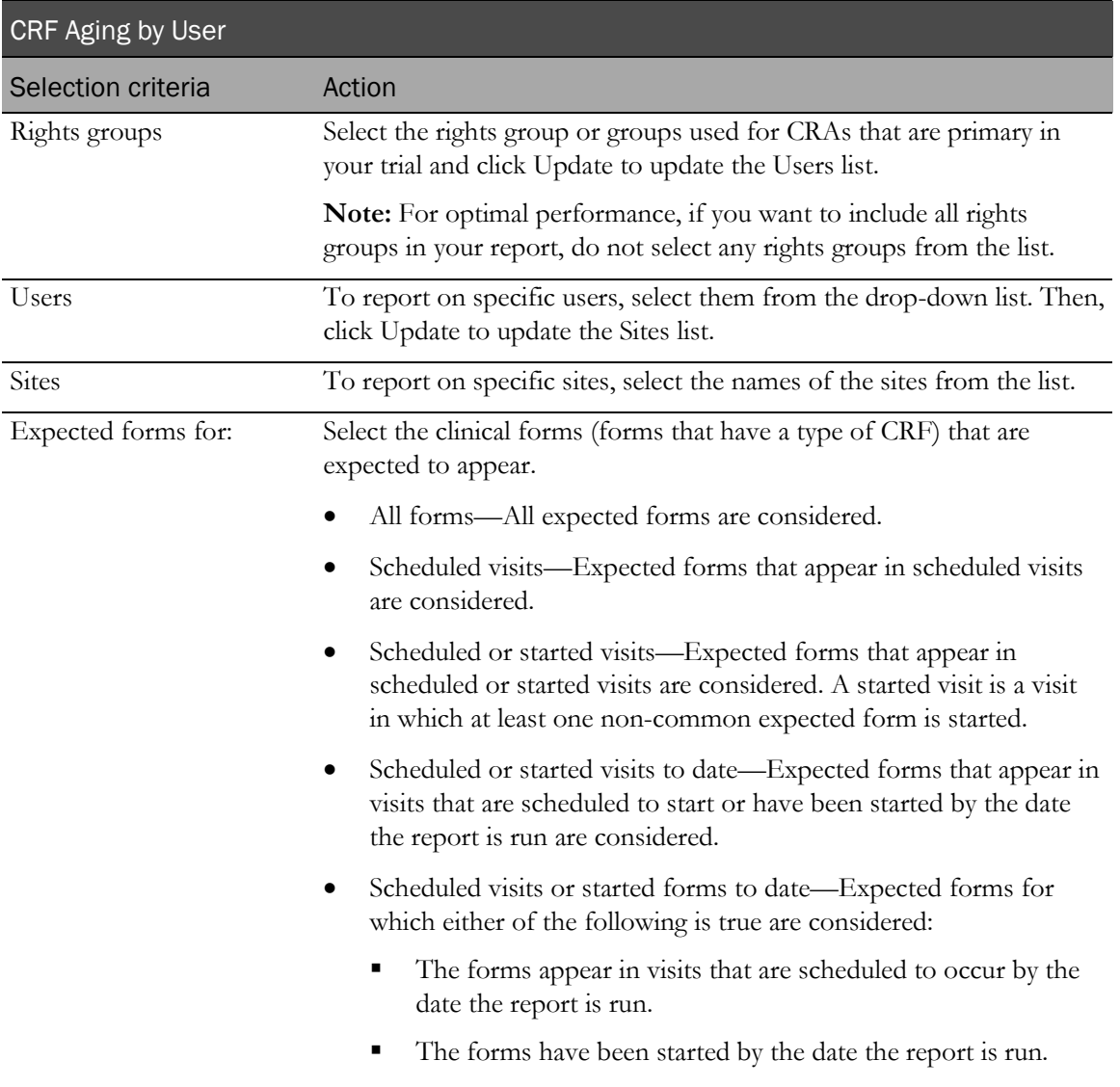

**•** Default: Scheduled or started visits

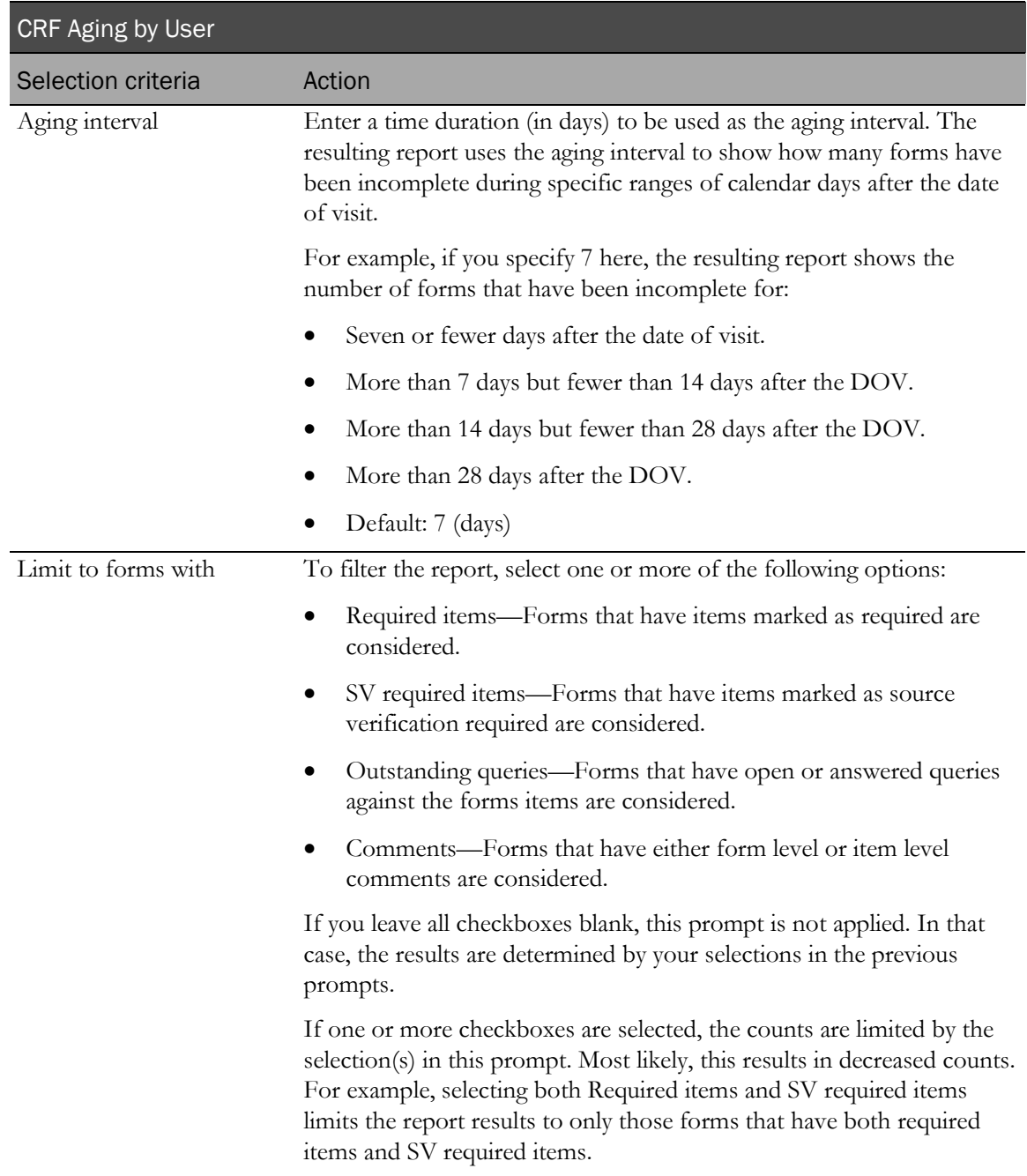

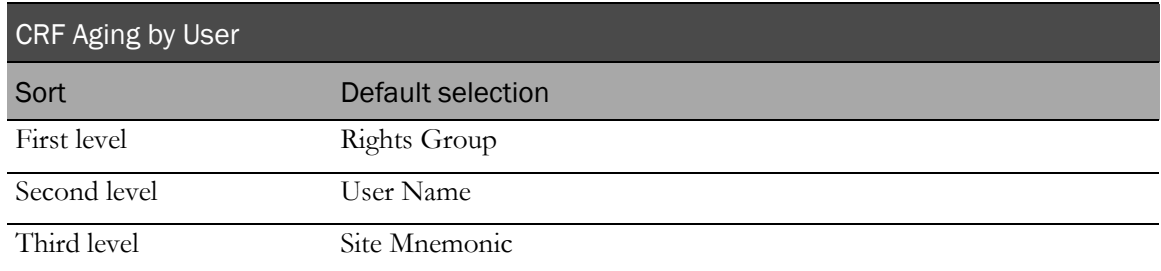

Use the sort drop-down lists to change any of these selections.

# <span id="page-249-0"></span>Report/Graph page: CRF Aging by User

### Subtotals and totals

- **Subtotals**—By User Name and Rights Group.
- **Totals**—Overall form count totals.

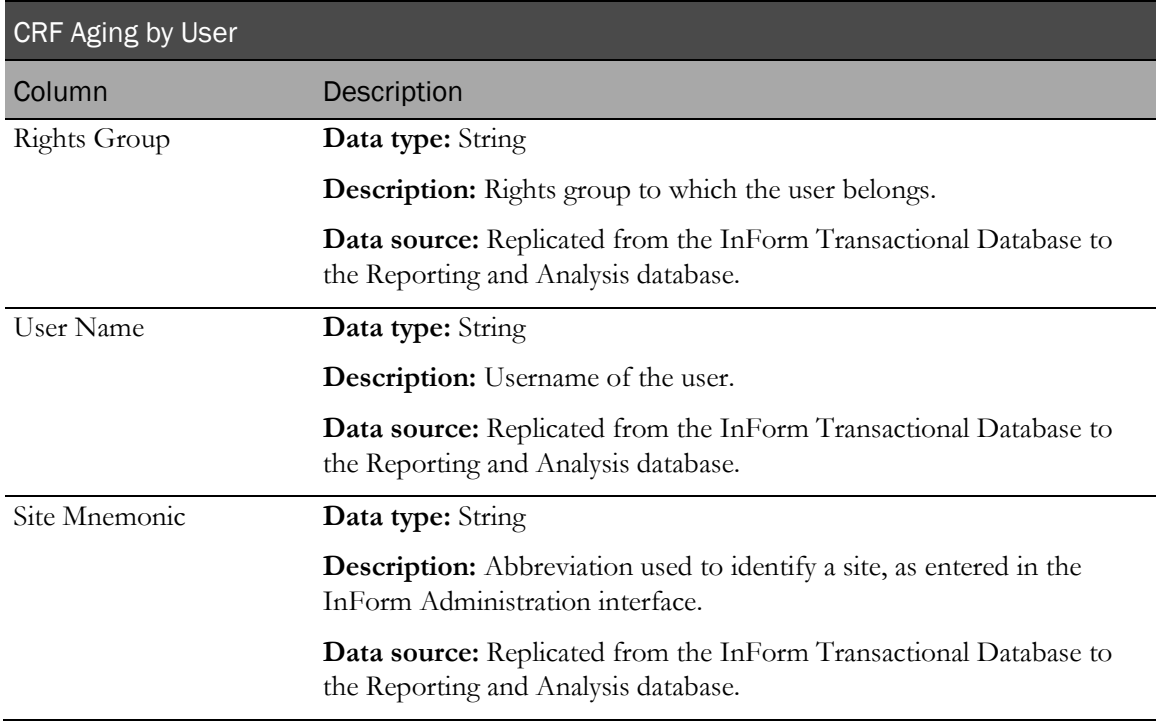

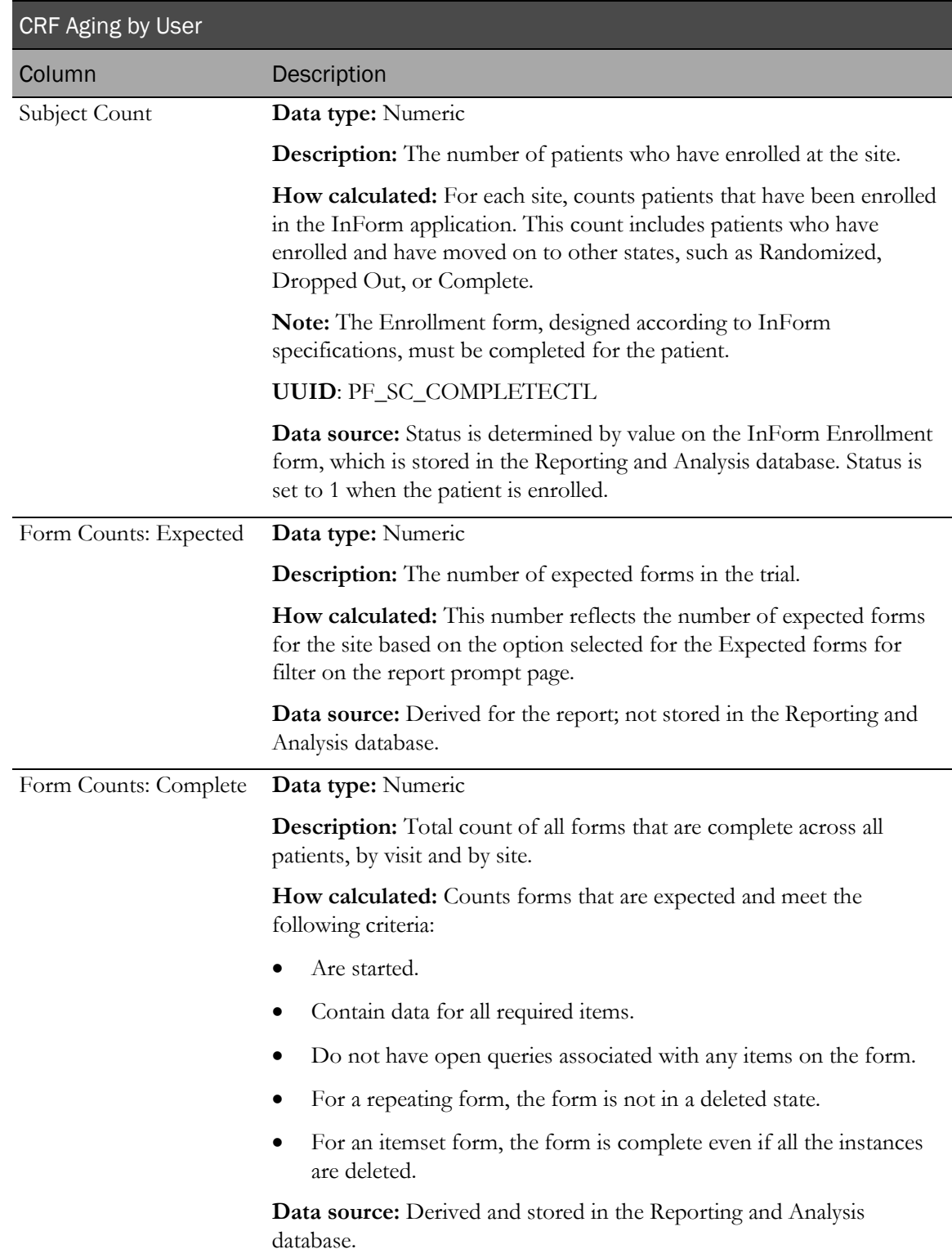

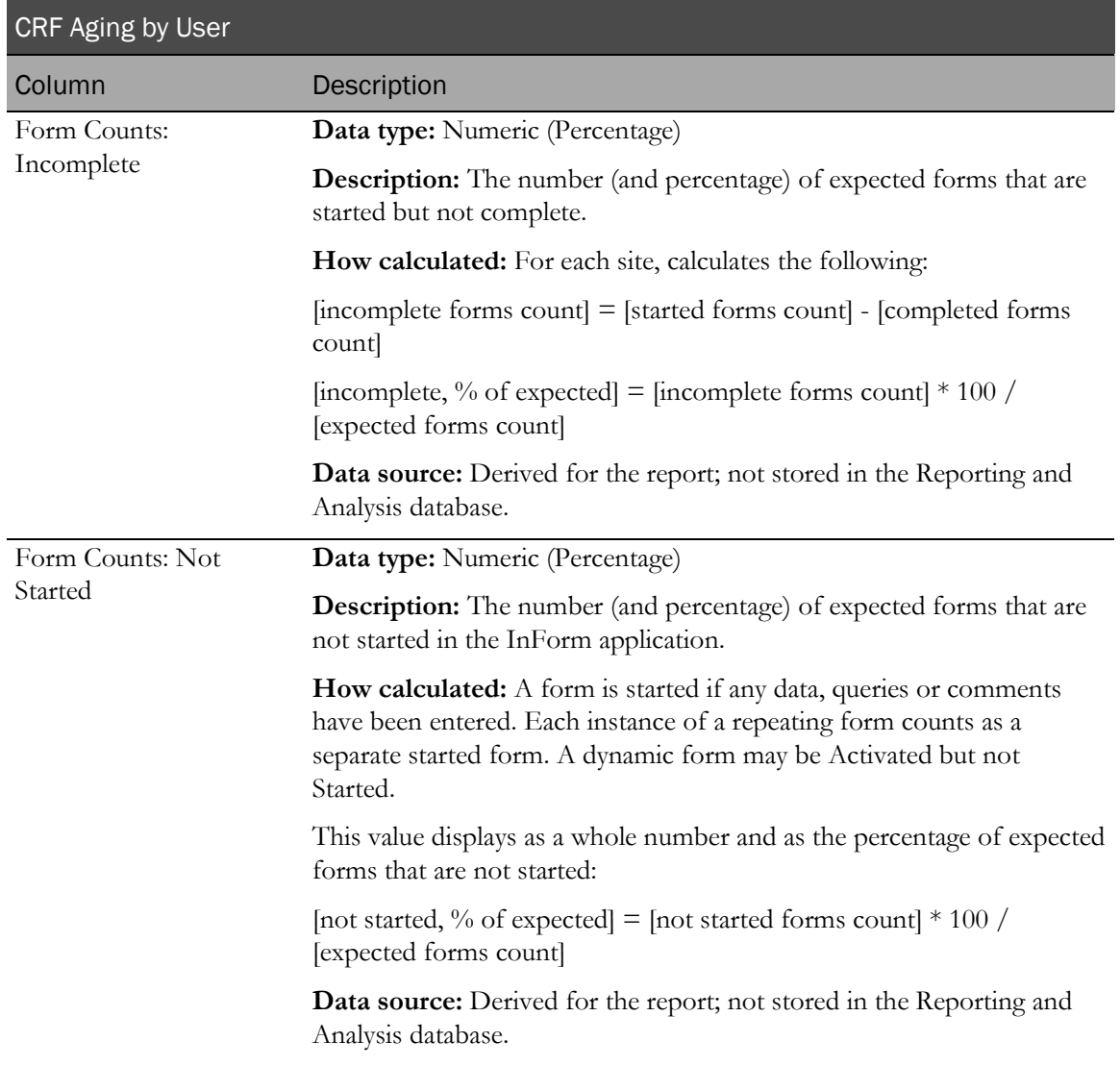
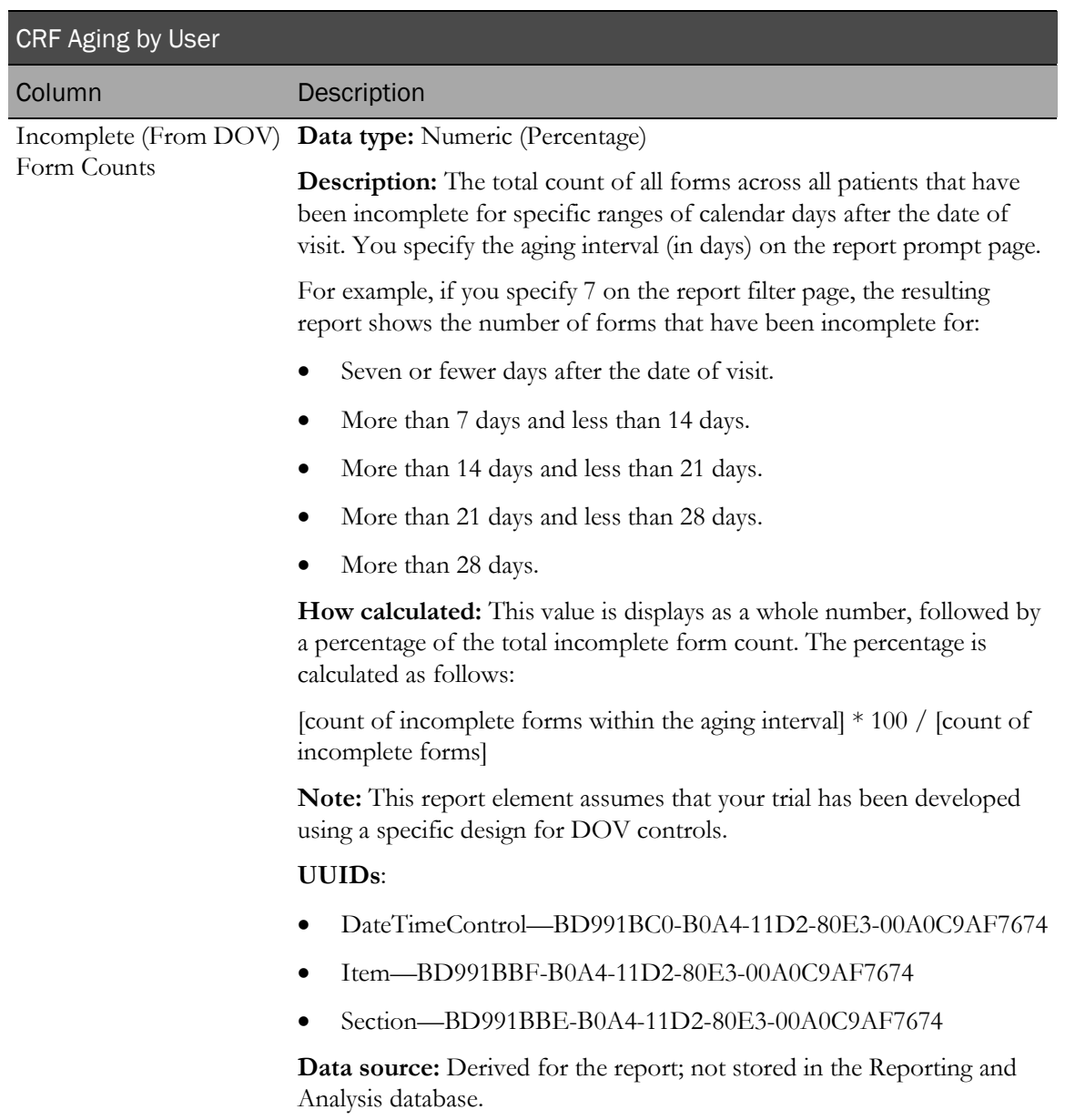

# CRF Cycle Time Detail by Site

This report shows the measures of data-entry performance by showing the number of days, from:

- Date of visit to form started.
- Date of visit to form completed.
- Form completed to form source verified.
- Form completed to form locked.

Note: This calculation relies on the use of specified DOV elements in the form design. For more information, see *DOV controls* (on page [20\)](#page-33-0).

# Selection criteria: CRF Cycle Time Detail by Site prompt page

Use the report prompt page to select criteria and specify sort options for your report.

For general instructions about how to run a standard report:

- Running a standard report from the Reporting and Analysis portal (on page [159\)](#page-172-0).
- **Running a standard report in a new window** (on page [160\)](#page-173-0).

For information about data that appears on this report, such as the data source, how data is calculated, and how it is displayed, see Report/Graph page: CRF Cycle Time Detail by Site (on page [241\)](#page-254-0).

#### Selection criteria

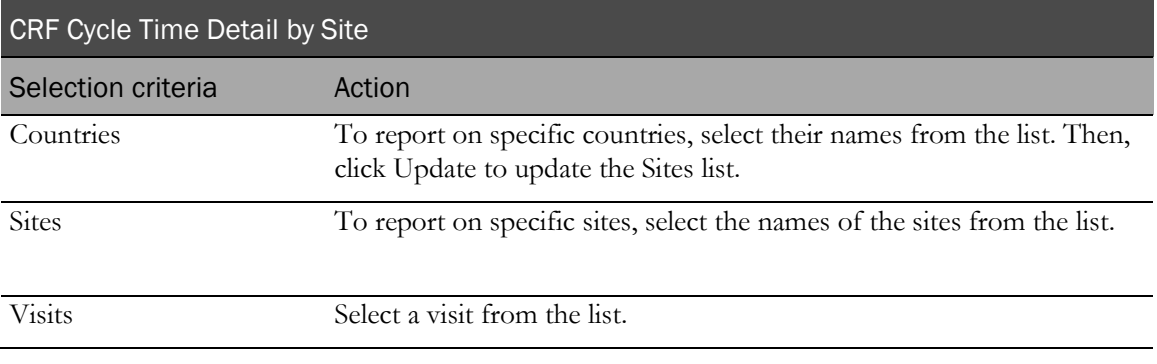

Note: To include all available options in the report, leave the optional selection fields blank; that is, do not select any individual options from the drop-down lists. For the best performance, do not select any optional filters.

### Sort options

Sort options are: None, Country, Site Mnemonic, Visit Order, Started Forms Count, Completed Forms Count, Expected Forms Count, DOV to Form Started–Min, DOV to Form Started–Min, DOV to Form Completed–Max, DOV to Form Completed–Max, Form Completed to SDV Completed–Min, Form Completed to SDV Completed–Max, Form Completed to Form Locked– Min, Form Completed to Form Locked–Max.

Use the Sort drop-down lists to change any of the default selections.

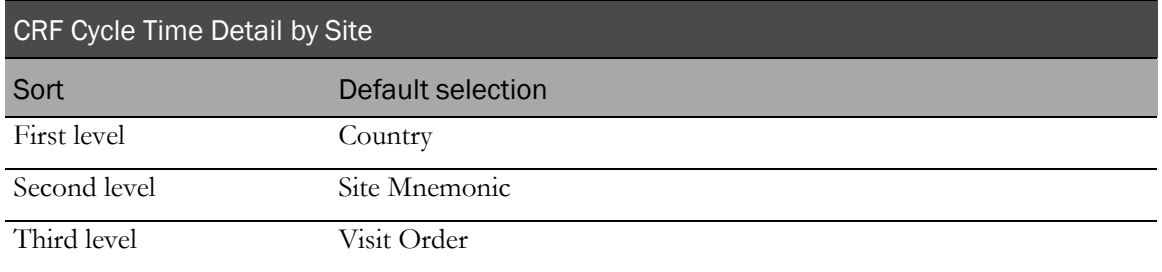

# <span id="page-254-0"></span>Report/Graph page: CRF Cycle Time Detail by Site

### Graphs

This report does not contain a graph.

#### Subtotals and totals

• **Subtotals**—By site and country.

Min—Lowest minimum value for any site in the country. Max—Highest maximum value for any site in the country.

Median—No value.

• **Totals**—Overall form count totals.

Min—Lowest minimum value for any site in the country.

Max—Highest maximum value for any site in the country.

Median—No value.

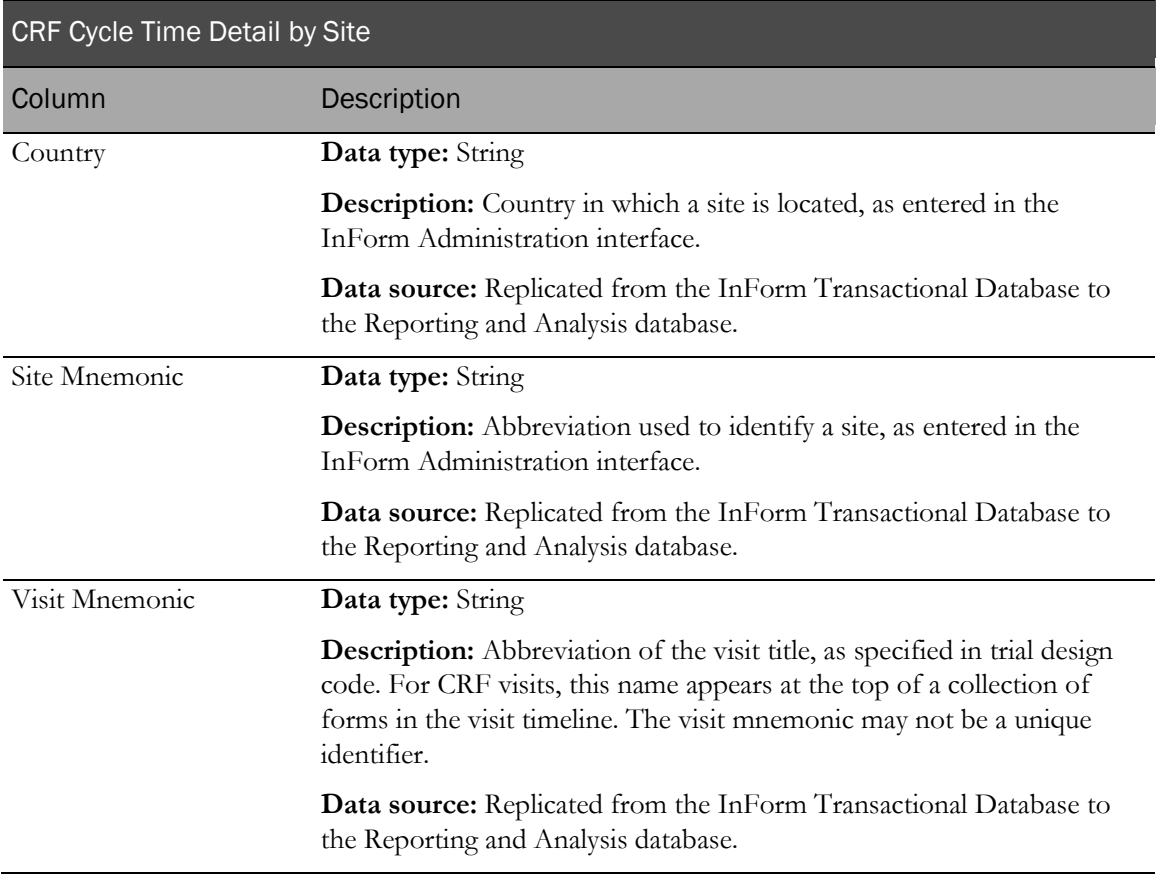

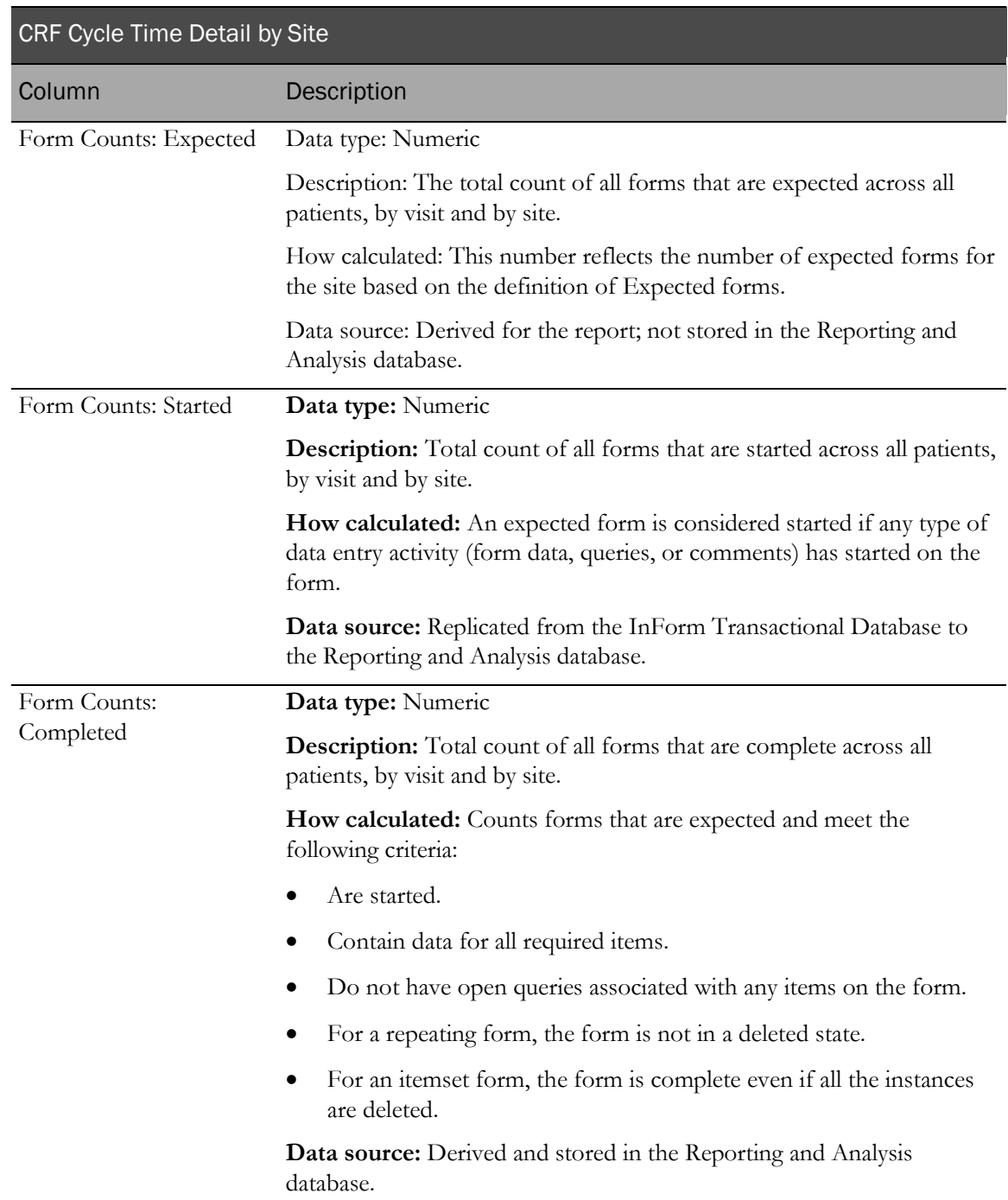

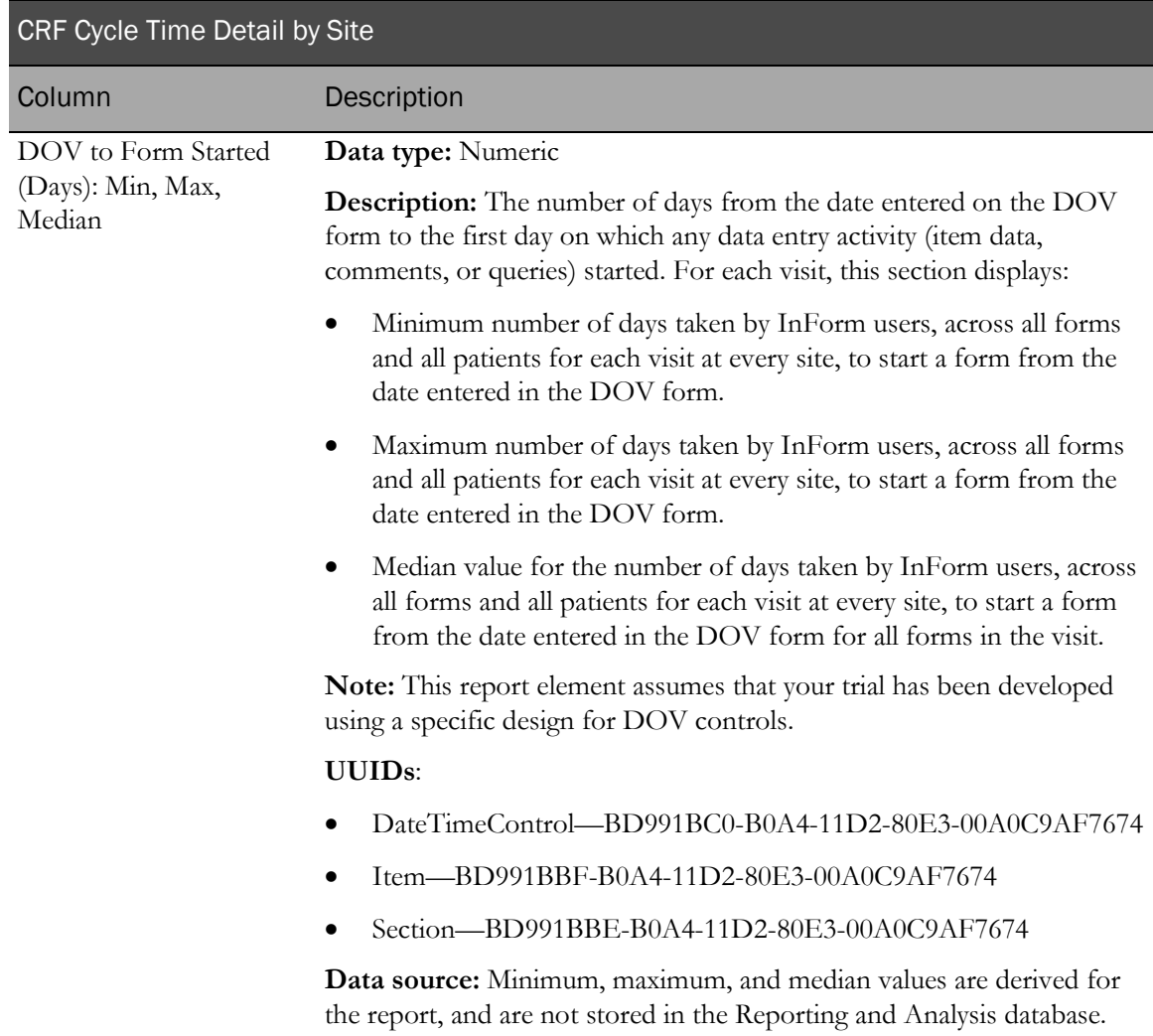

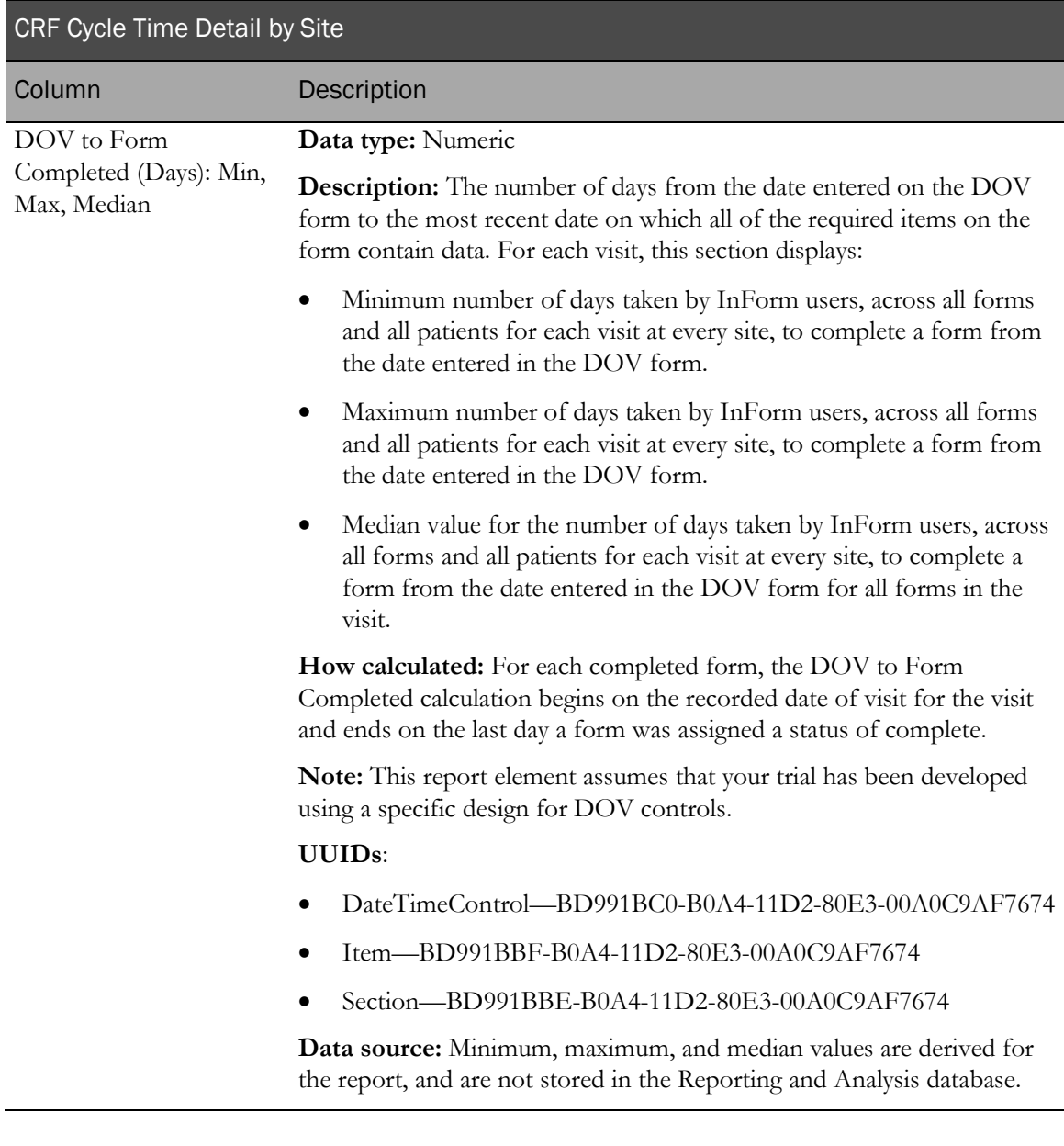

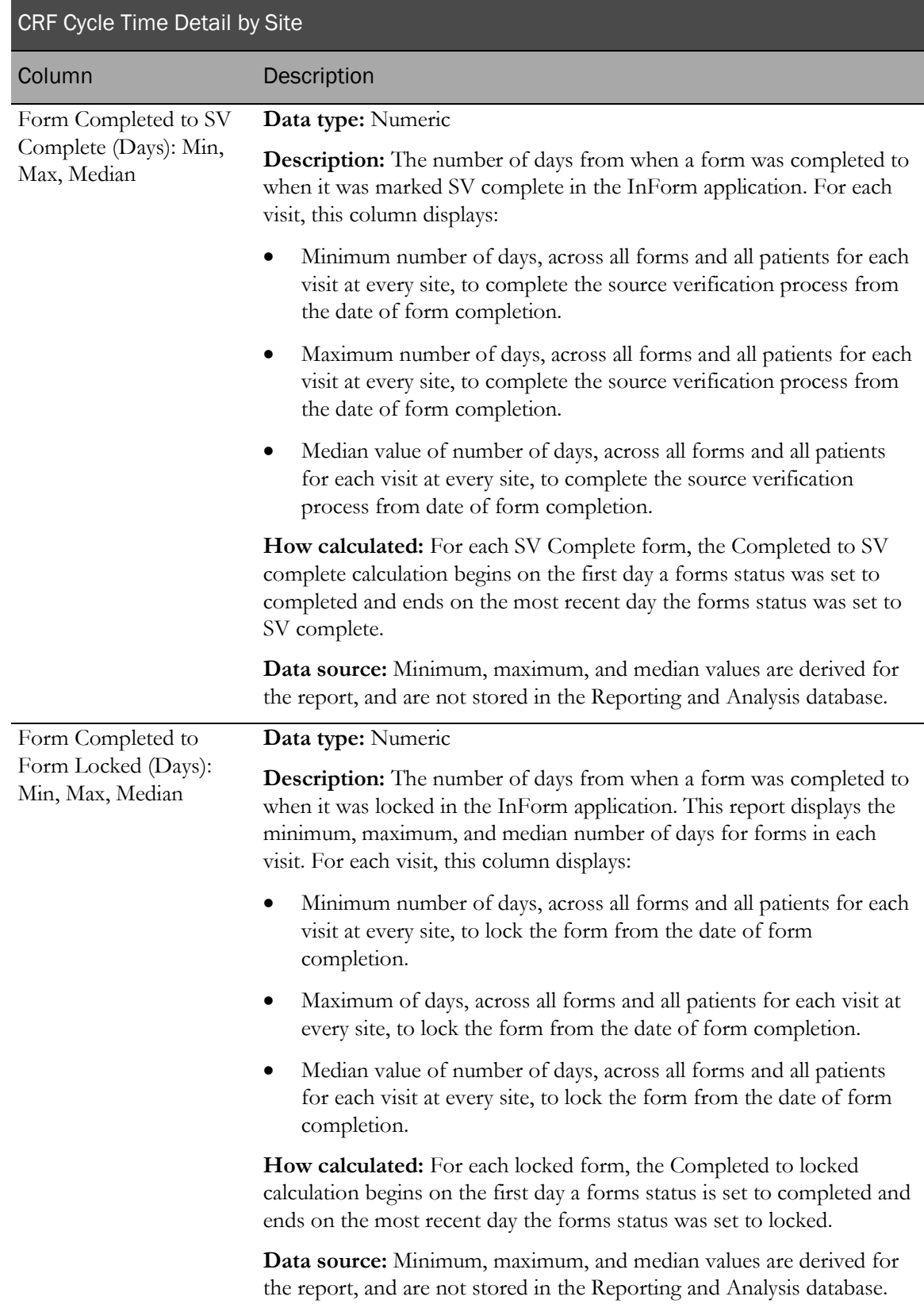

# CRF Cycle Time Detail for a Site

This report shows the measures of data-entry performance by showing the number of days, from:

- Date of visit to form started.
- Date of visit to form completed.
- Form completed to form source verified.
- Form completed to form locked.

Note: This calculation relies on the use of specified DOV elements in the form design. For more information, see DOV controls (on page [20\)](#page-33-0).

## Selection criteria: CRF Cycle Time Detail for a Site prompt page

Use the report prompt page to select criteria and specify sort options for your report.

For general instructions about how to run a standard report:

- Running a standard report from the Reporting and Analysis portal (on page [159\)](#page-172-0).
- Running a standard report in a new window (on page [160\)](#page-173-0).

For information about data that appears on this report, such as the data source, how data is calculated, and how it is displayed, see Report/Graph page: CRF Cycle Time Detail for a Site (on page [247\)](#page-260-0).

#### Selection criteria

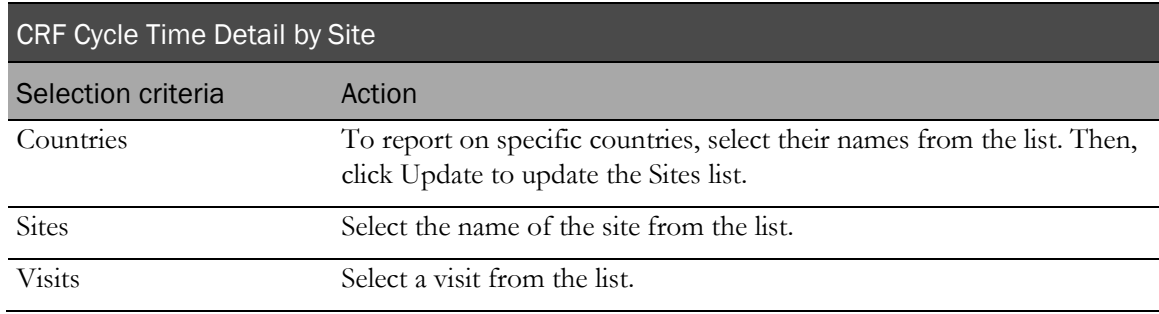

Sort options are: None, Country, Site Mnemonic, Visit Order, Started Forms Count, Completed Forms Count, Expected Forms Count, DOV to Form Started–Min, DOV to Form Started–Min, DOV to Form Completed–Max, DOV to Form Completed–Max, Form Completed to SDV Completed–Min, Form Completed to SDV Completed–Max, Form Completed to Form Locked– Min, Form Completed to Form Locked–Max.

Use the Sort drop-down lists to change any of the default selections.

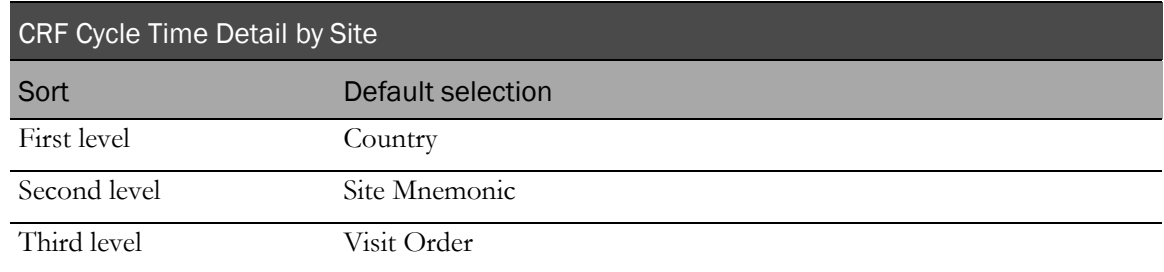

# <span id="page-260-0"></span>Report/Graph page: CRF Cycle Time Detail for a Site

#### Graphs

A combination line/bar graph appears on the first page of the CRF Cycle Time Detail for a Site report, plotting the median time from DOV to form complete against expected forms.

#### Subtotals and totals

• **Subtotals**—By site and country.

Min—Lowest minimum value for any site in the country.

Max—Highest maximum value for any site in the country.

Median—No value.

• **Totals**—Overall form count totals.

Min—Lowest minimum value for any site in the country.

Max—Highest maximum value for any site in the country.

Median—No value.

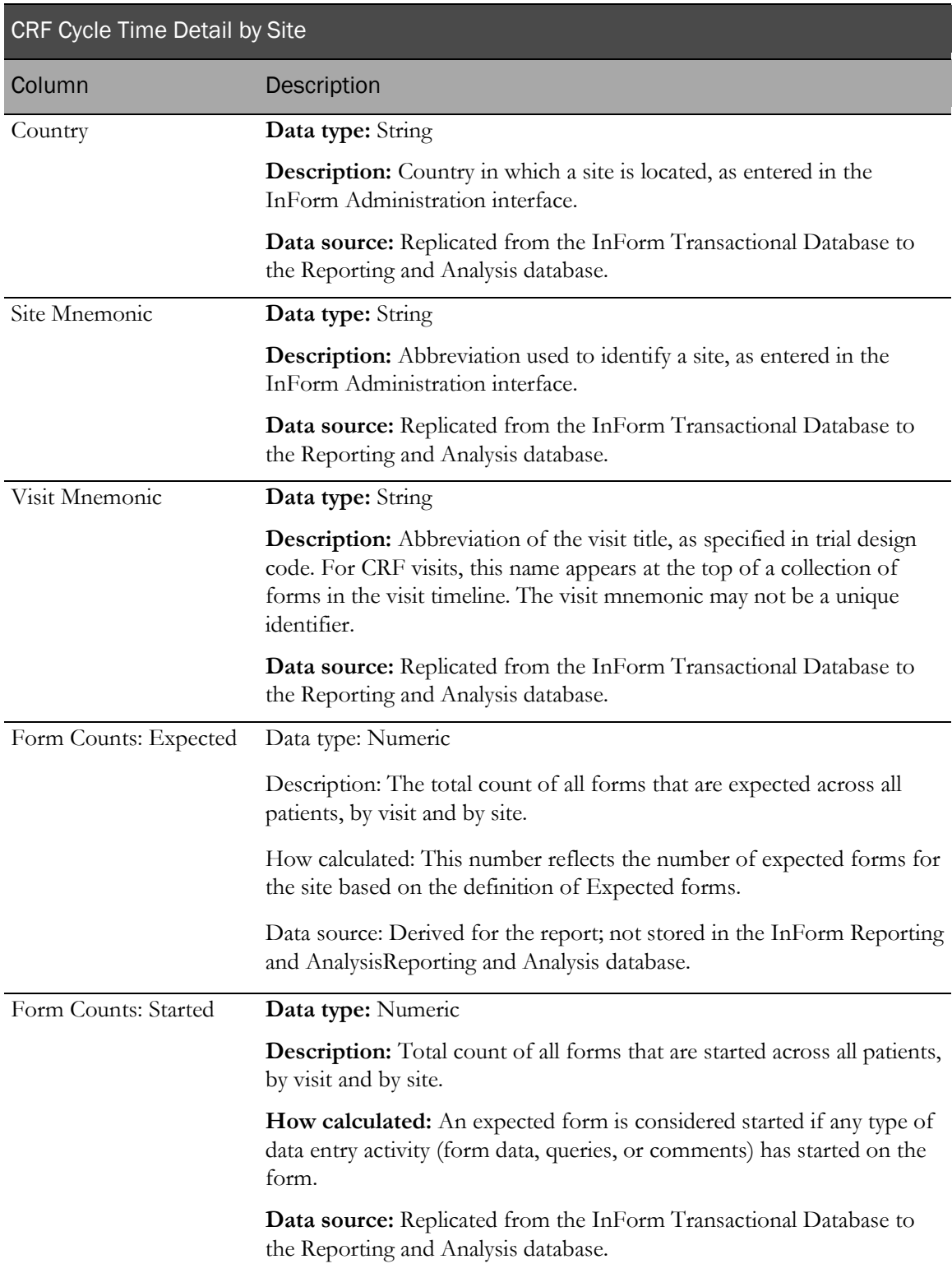

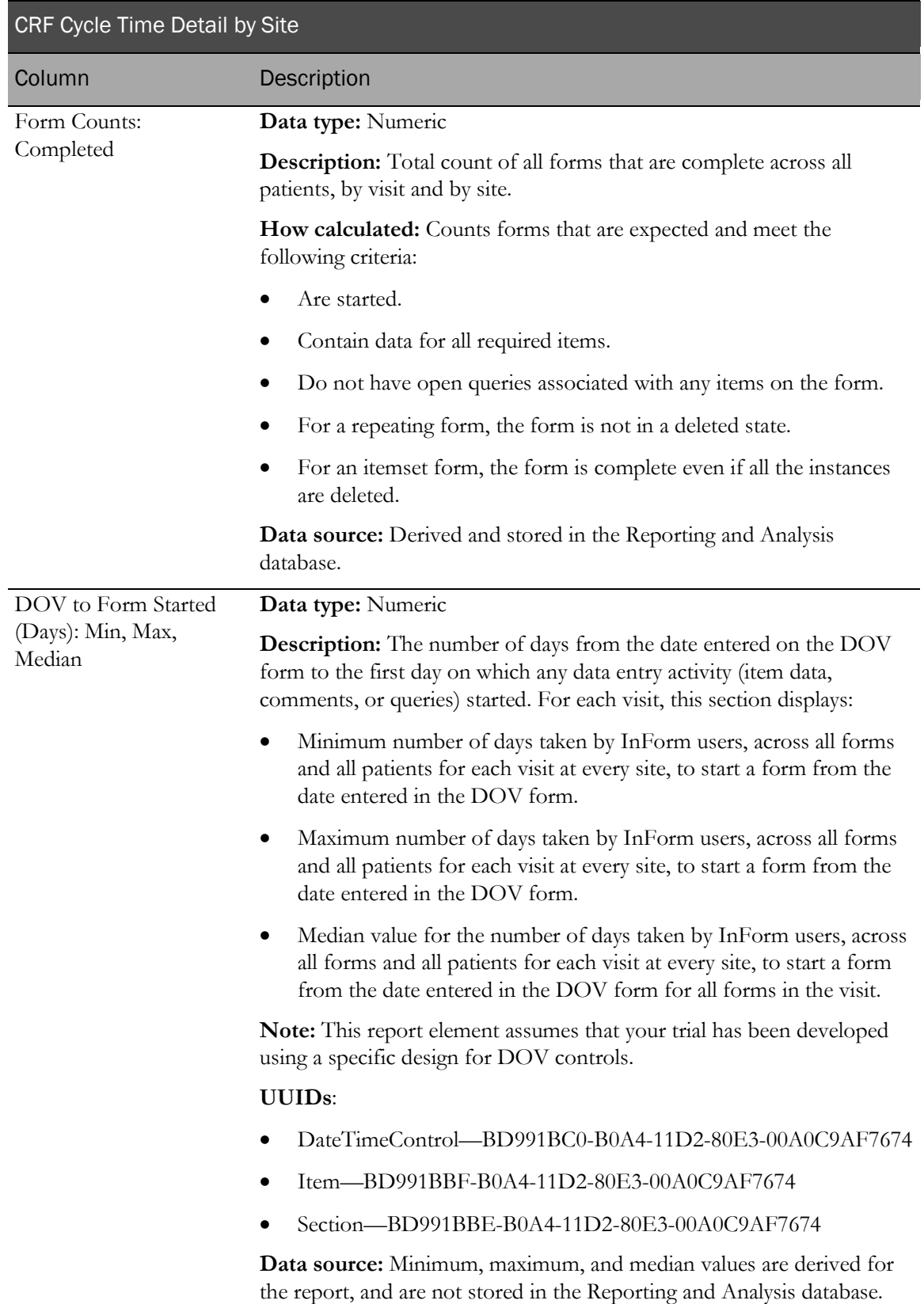

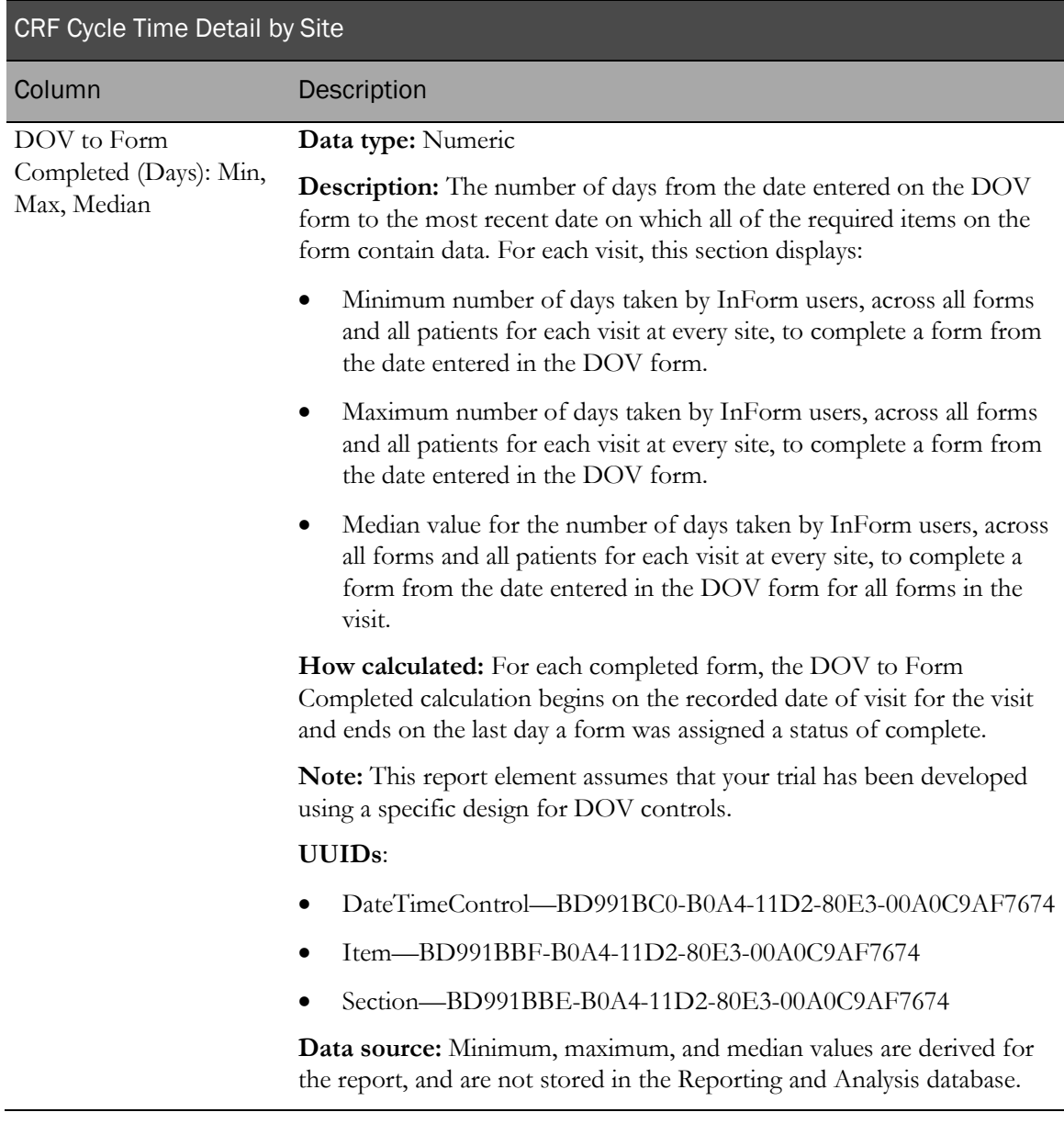

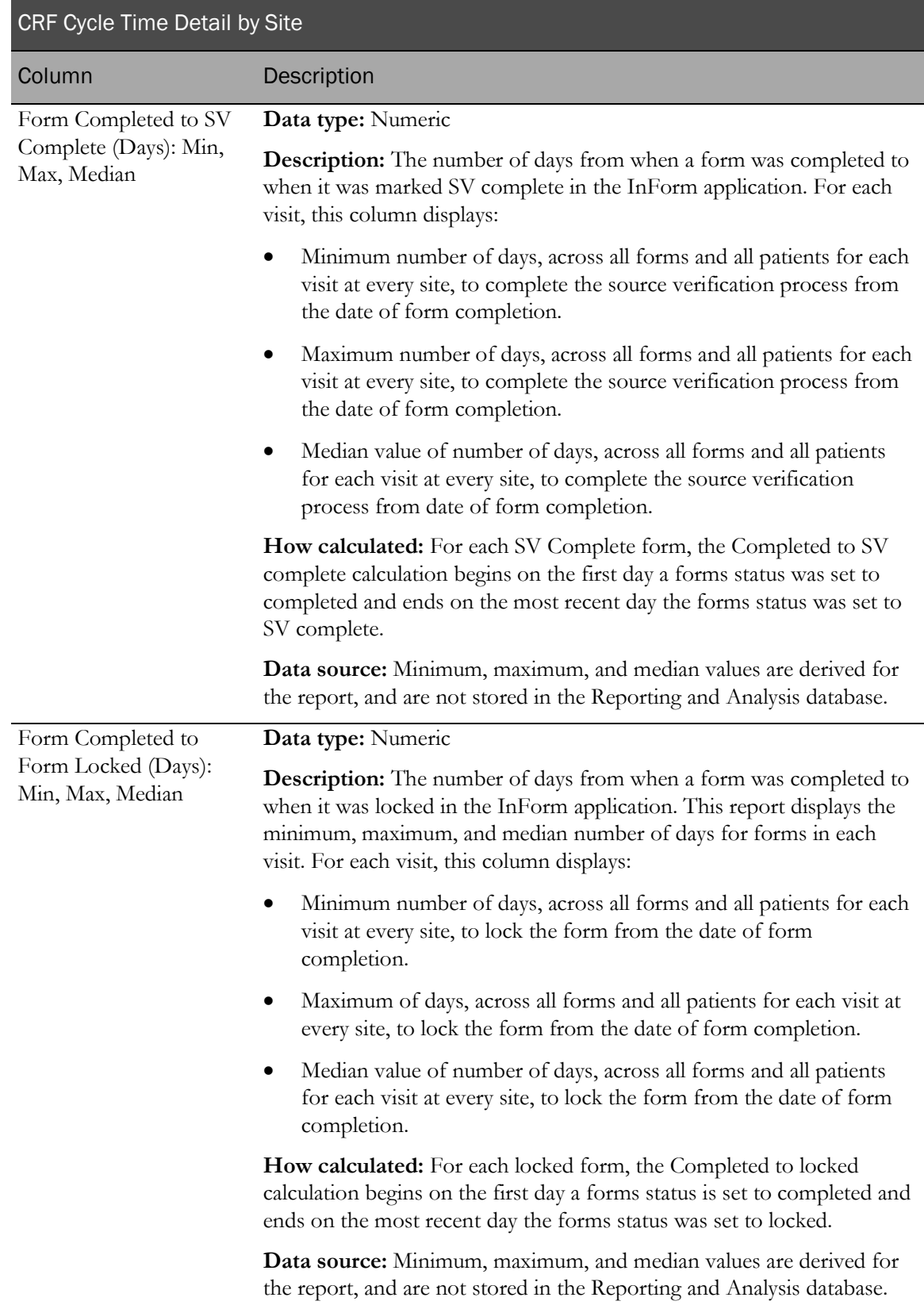

# CRF Cycle Time Detail by User

This report shows the cycle time performance from:

- Date of visit to form started.
- Date of visit to form completion.
- Form completion to source verification.
- Form completion to form locked.

Note: User reports can return a large amount of data. User reports are more manageable if you select one rights group, or a set of specific users, such as primary CRAs, for each report.

# Selection criteria: CRF Cycle Time Detail by User prompt page

Use the report prompt page to select criteria and specify sort options for your report.

For general instructions about how to run a standard report:

- Running a standard report from the Reporting and Analysis portal (on page [159\)](#page-172-0).
- Running a standard report in a new window (on page [160\)](#page-173-0).

For information about data that appears on this report, such as the data source, how data is calculated, and how it is displayed, see Report/Graph page: CRF Cycle Time Detail by User (on page [253\)](#page-266-0).

#### Selection criteria

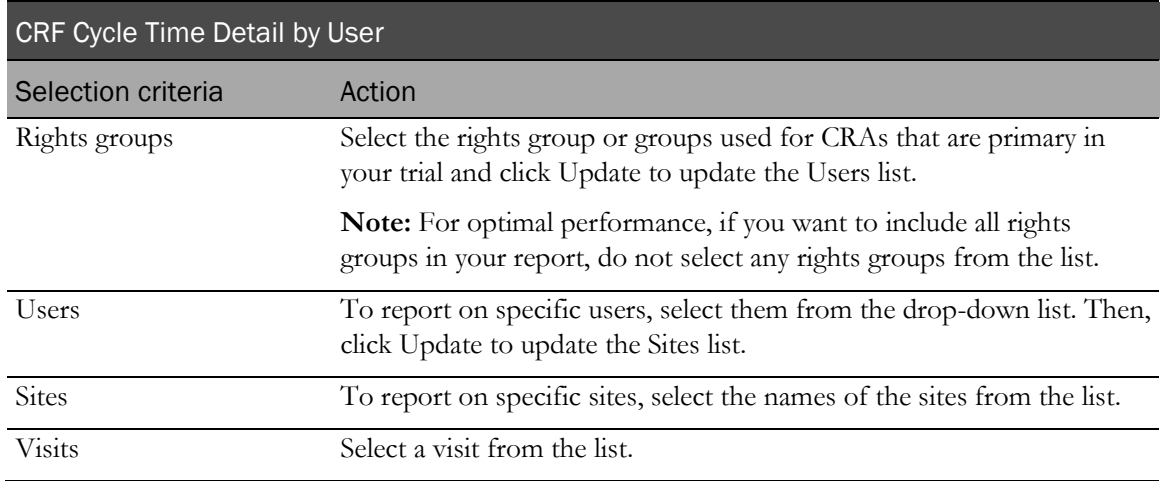

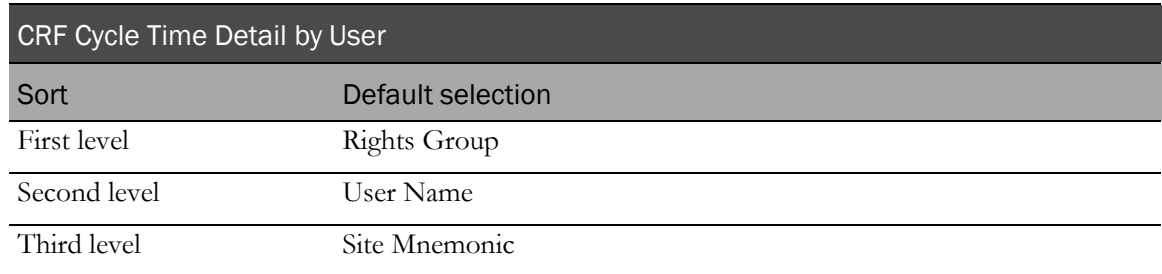

Use the sort drop-down lists to change any of these selections.

# <span id="page-266-0"></span>Report/Graph page: CRF Cycle Time Detail by User

### Subtotals and totals

- **Subtotals**—By Site, User, and Rights Group.
- **Totals**—Overall form count totals.

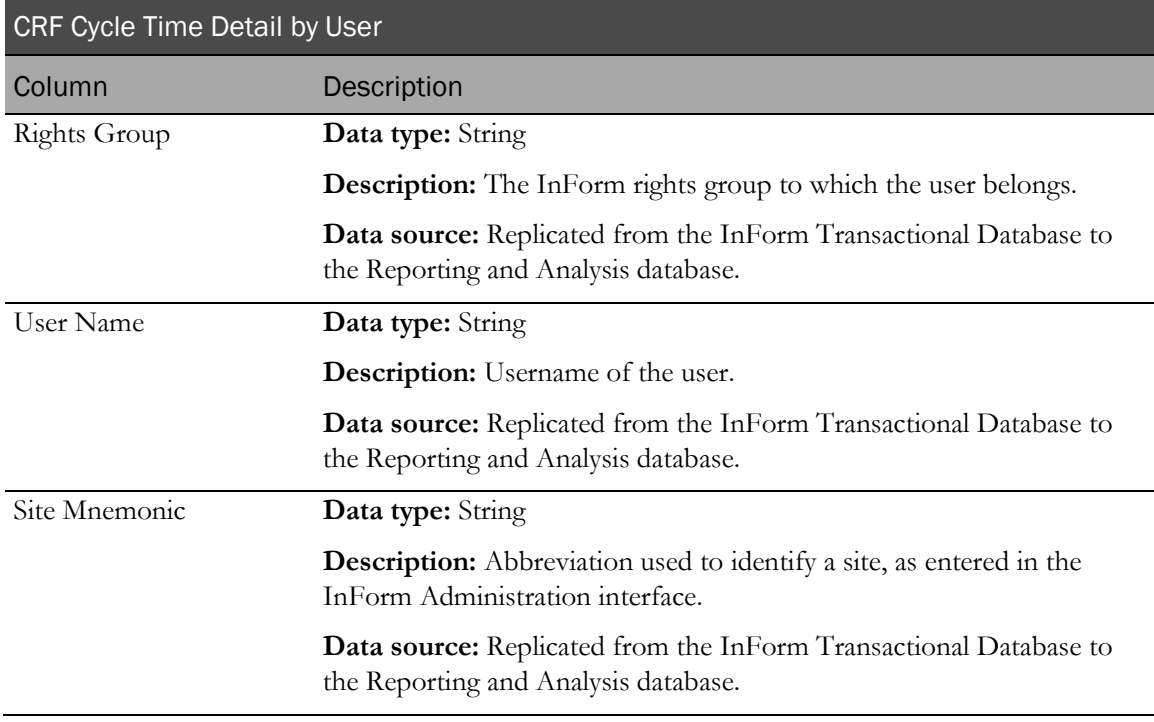

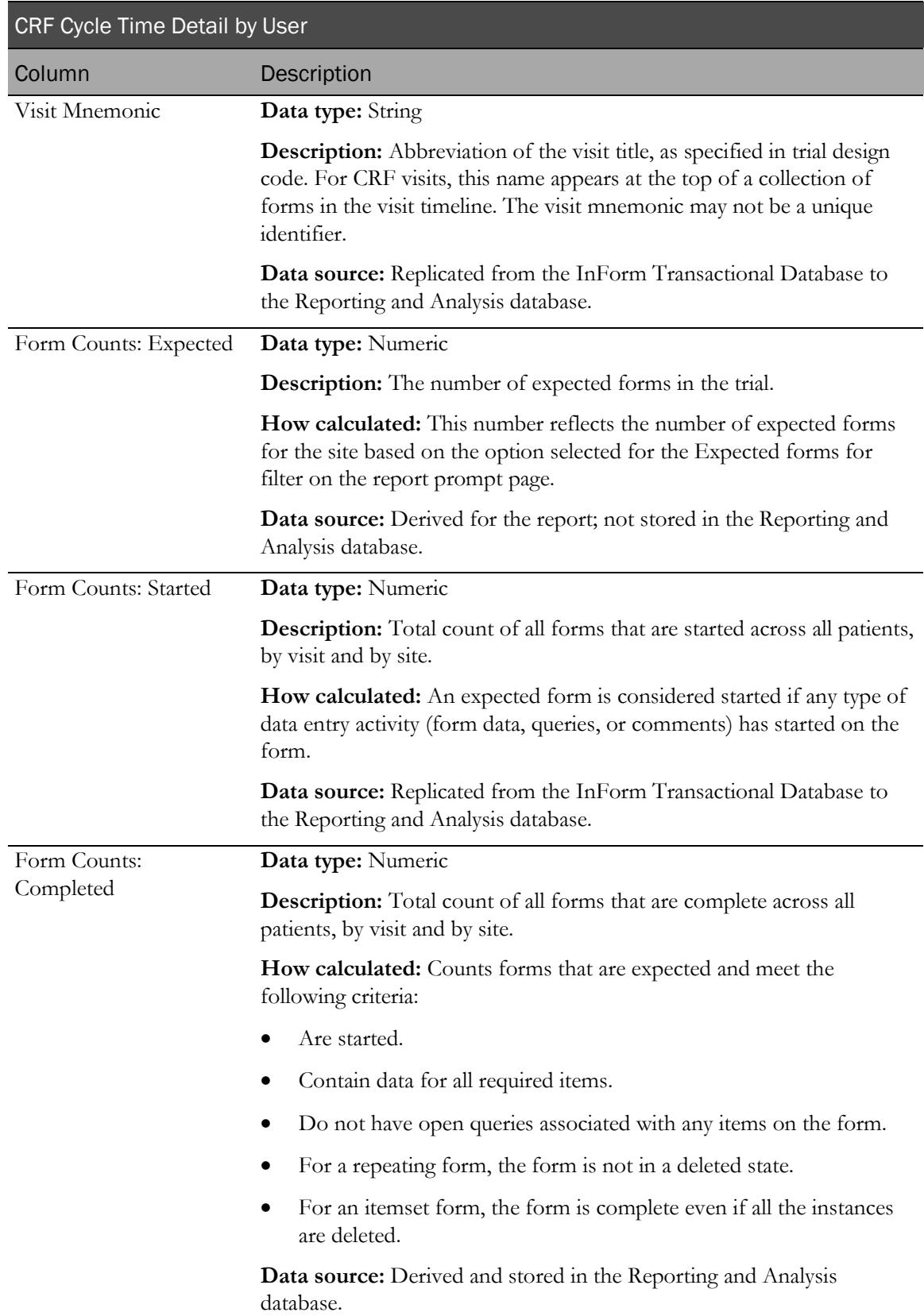

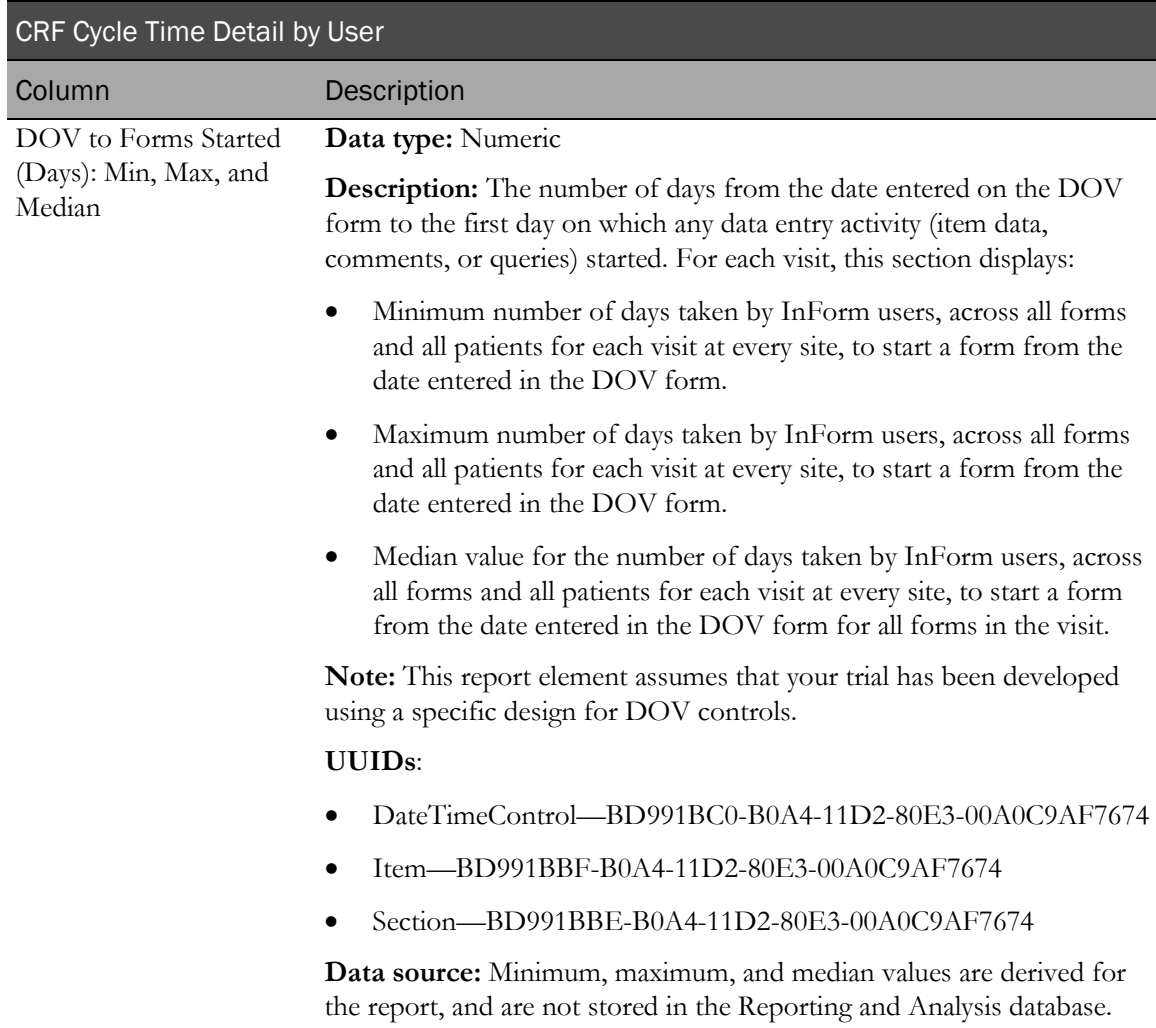

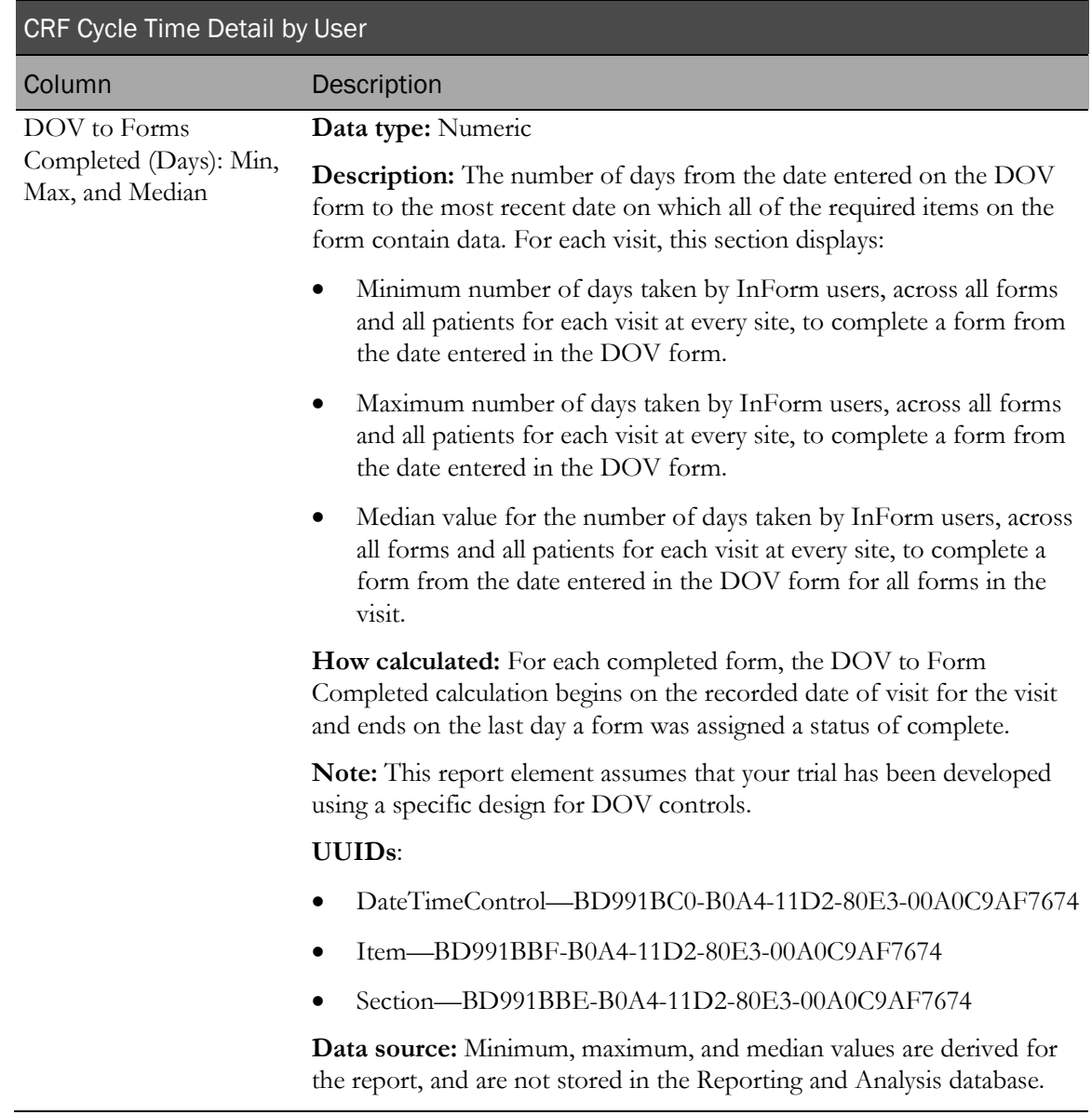

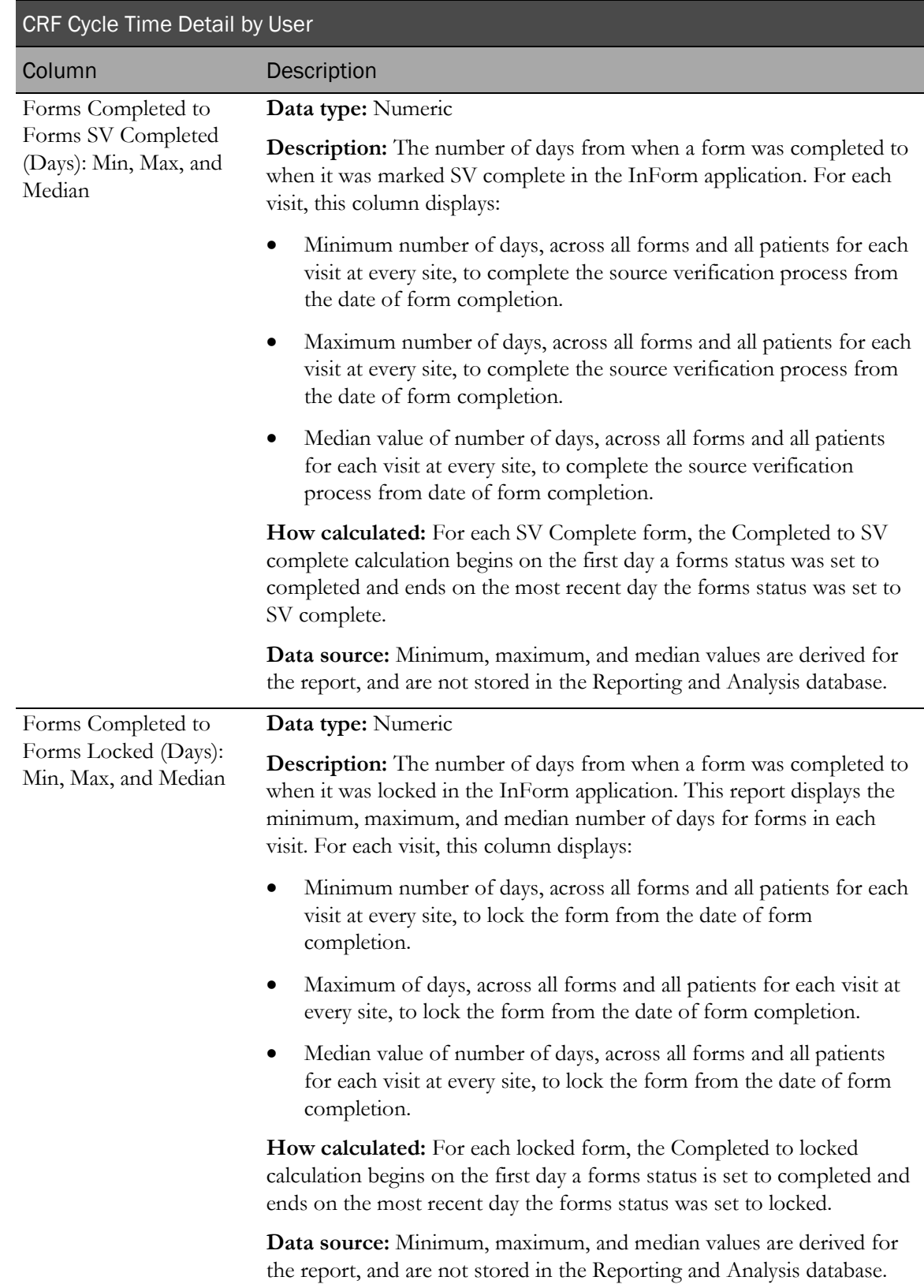

# CRF Site Performance Summary by Site

This report provides a snapshot of how well sites are managing to keep up with entering and completing form data entry activities by listing average time from visit to entry start and complete, combined with aging for incomplete forms.

## Selection criteria: CRF Site Performance Summary by Site

Use the report prompt page to select criteria and specify sort options for your report.

For general instructions about how to run a standard report:

- Running a standard report from the Reporting and Analysis portal (on page [159\)](#page-172-0).
- Running a standard report in a new window (on page [160\)](#page-173-0).

For information about data that appears on this report, such as the data source, how data is calculated, and how it is displayed, see Report/Graph page: CRF Site Performance Summary by Site (on page [259\)](#page-272-0).

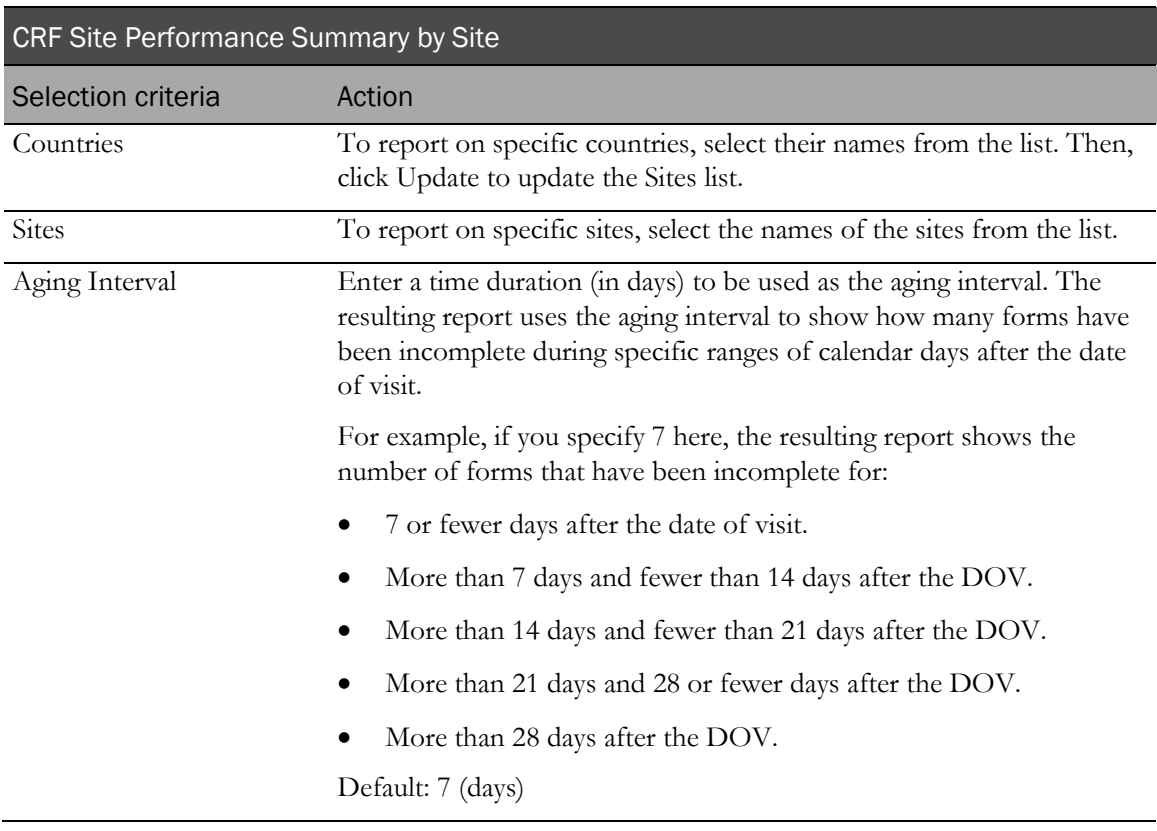

#### Selection criteria

Note: To include all available options in the report, leave the optional selection fields blank; that is, do not select any individual options from the drop-down lists. For the best performance, do not select any optional filters.

Sort options are: None, Country, Site Mnemonic, DOV to Form Started–Min, DOV to Form Started–Max, DOV to Form Started–Median, DOV to Form Completed–Min, DOV to Form Completed–Max, DOV to Form Completed–Median, Form Completed to SDV Completed–Min, Form Completed to SDV Completed–Max, Form Completed to SDV Completed–Median, Form Completed to Form Locked–Min, Form Completed to Form Locked–Max, Form Completed to Form Locked–Median, Incomplete Forms–1st Period, Incomplete Forms–2nd Period, Incomplete Forms–3rd Period, Incomplete Forms–4th Period, Incomplete Forms–5th Period.

Use the Sort drop-down lists to change any of the default selections.

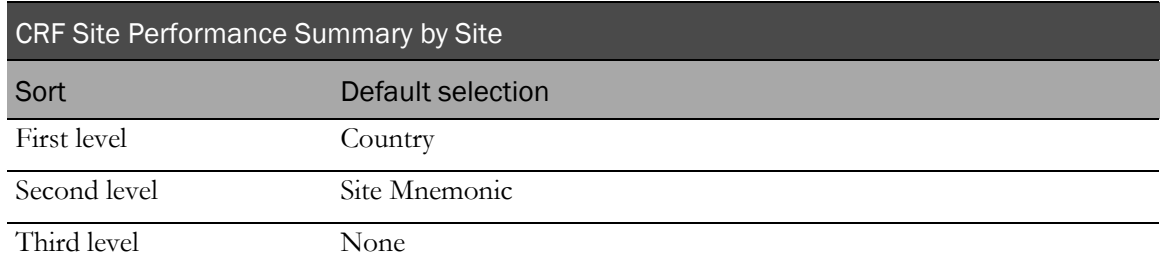

## <span id="page-272-0"></span>Report/Graph page: CRF Site Performance Summary by Site

#### Graphs

Two bar graphs appear on the first page of the CRF Site Performance Summary by Site report. The first graph plots the median time from DOV to form started and median DOV to form complete times for selected sites against expected forms. The second graph plots incomplete form count for selected sites.

#### Subtotals and totals

Subtotals—By Country.

- Min—Lowest minimum value for any site in the country.
- Max—Highest maximum value for any site in the country.
- Median-No value.

Totals—Overall cycle time totals.

- Min—Lowest minimum value for any site in the country.
- Max—Highest maximum value for any site in the country.
- Median-No value.

## Drilldown reports

You can click the value in the site mnemonic column to drill down to the Cycle Time Detail by Site report.

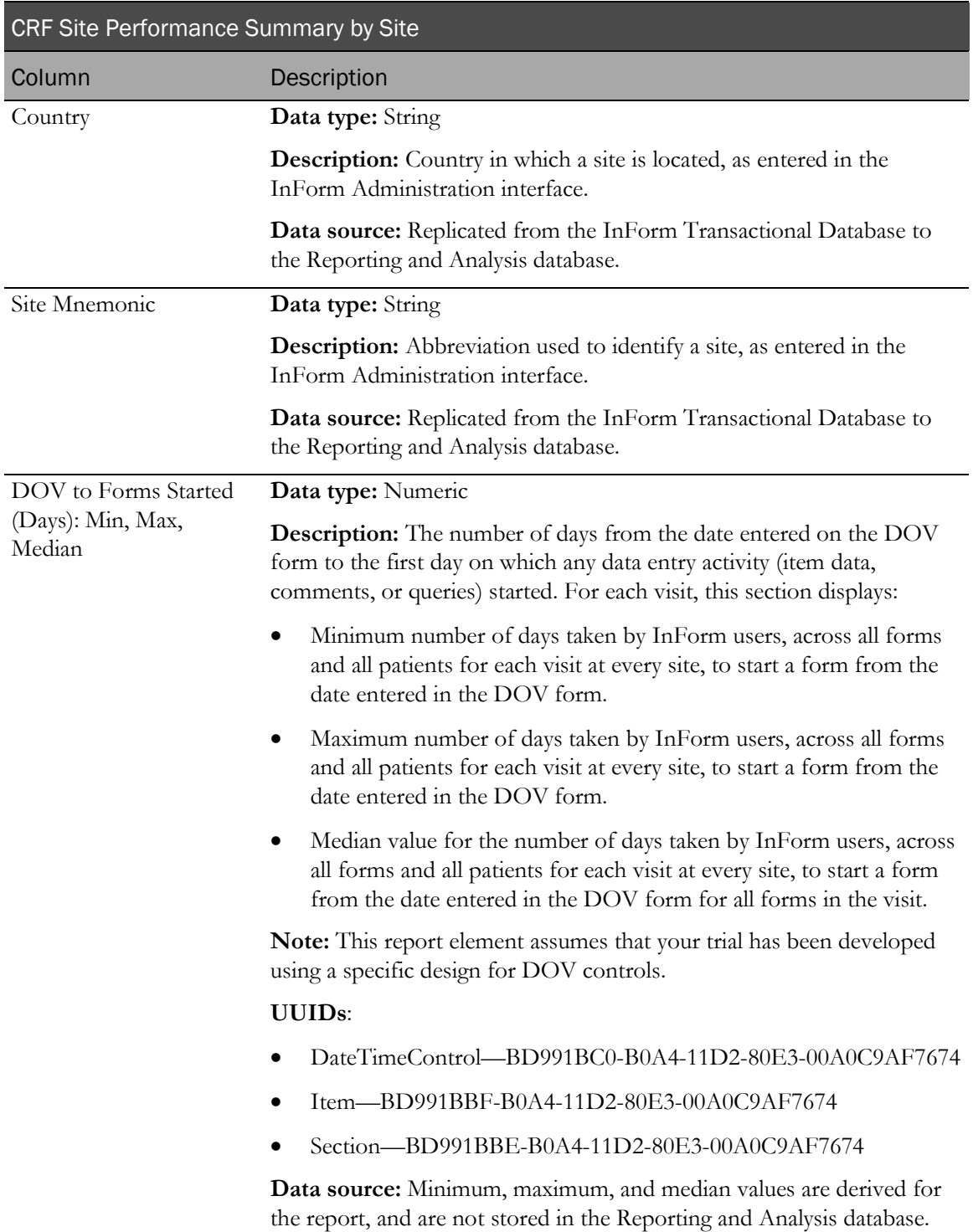

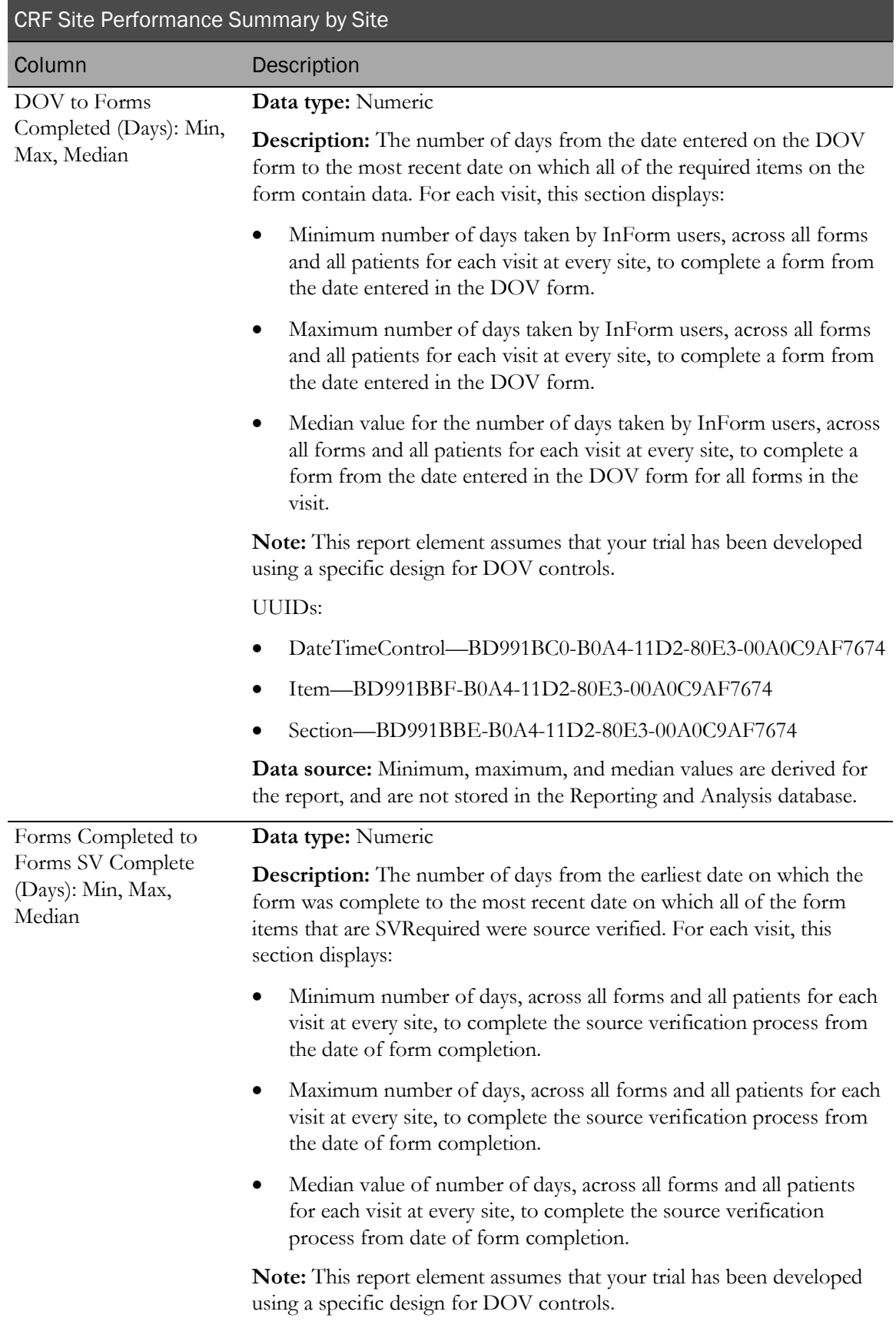

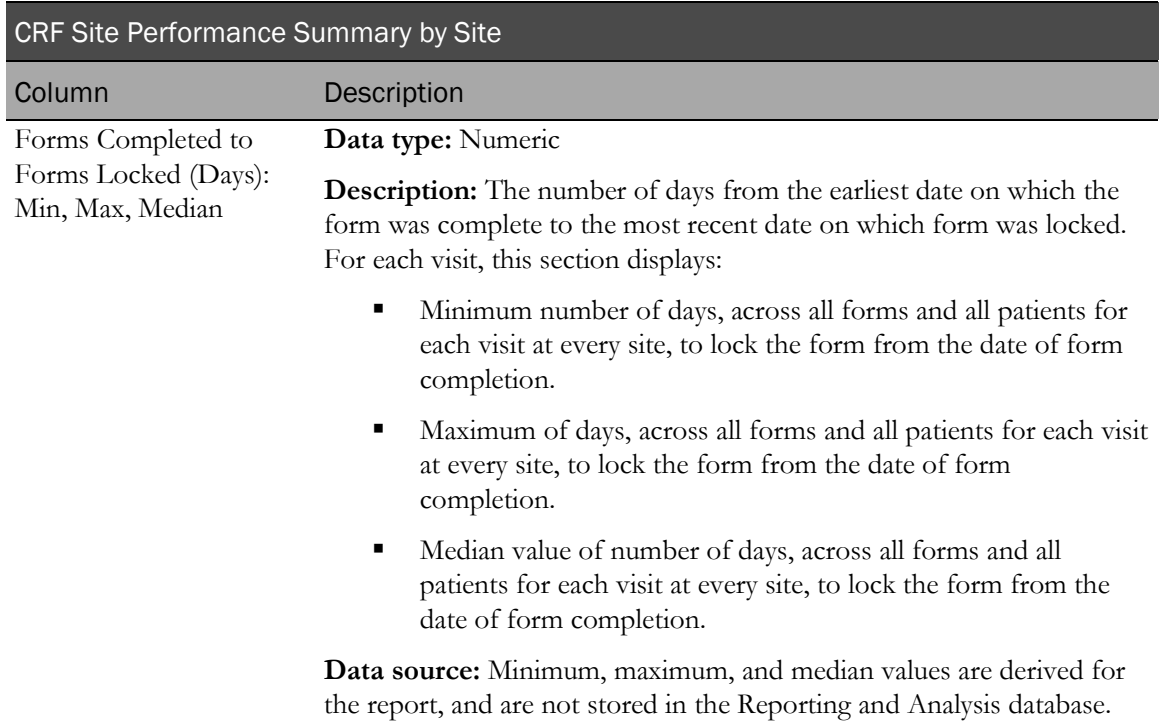

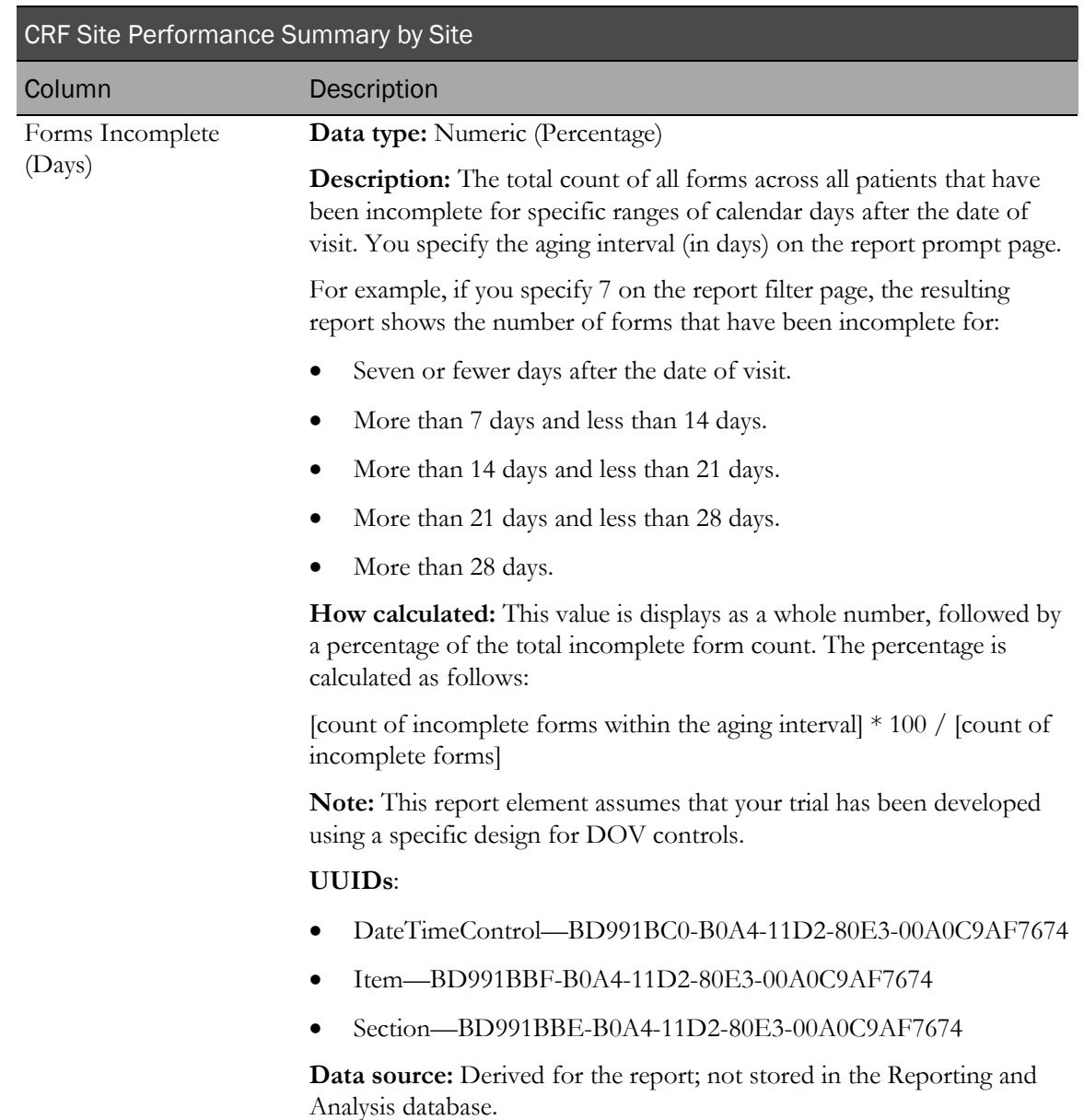

# CRF Site Performance Summary by User

This report provides a snapshot of how well sites are managing to keep up with entering and completing form data entry activities by listing average time from visit to data entry start and complete, combine with aging for incomplete forms.

Note: User reports can return a large amount of data. User reports are more manageable if you select one rights group, or a set of specific users, such as primary CRAs, for each report. For more information, see Data in Standard Reports (on page [170\)](#page-183-0).

## Selection criteria: CRF Site Performance Summary by User prompt page

Use the report prompt page to select criteria and specify sort options for your report.

For general instructions about how to run a standard report:

- Running a standard report from the Reporting and Analysis portal (on page [159\)](#page-172-0).
- Running a standard report in a new window (on page [160\)](#page-173-0).

For information about data that appears on this report, such as the data source, how data is calculated, and how it is displayed, see Report/Graph page: CRF Site Performance Summary by User (on page [265\)](#page-278-0).

### Selection criteria

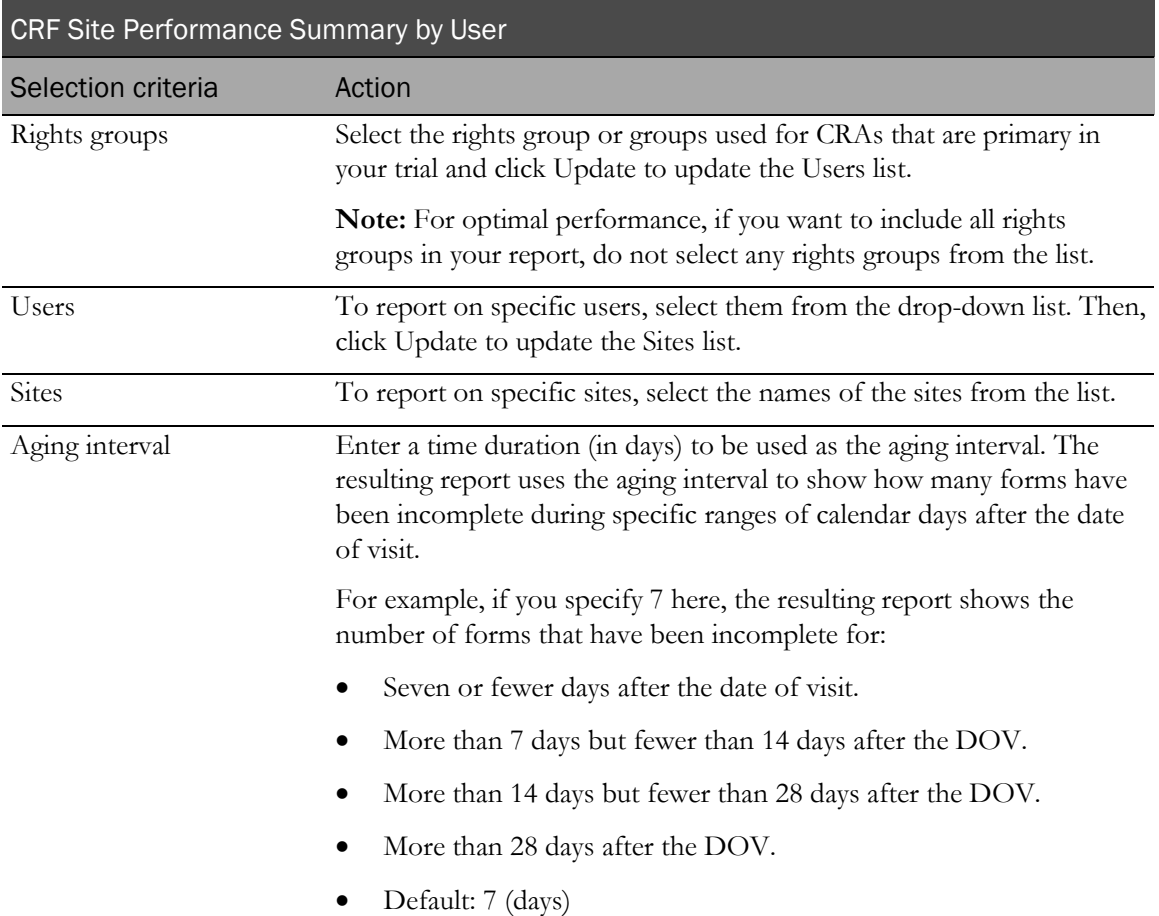

#### Sort options

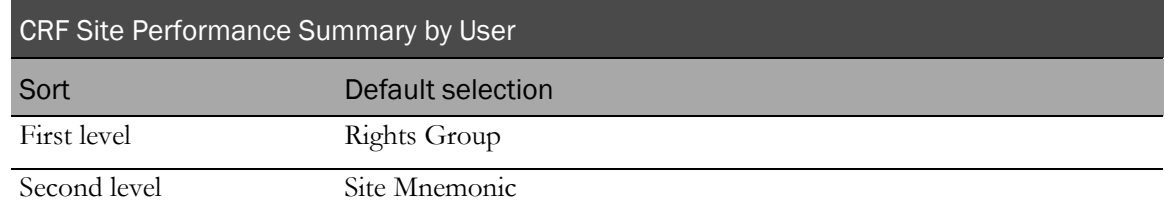

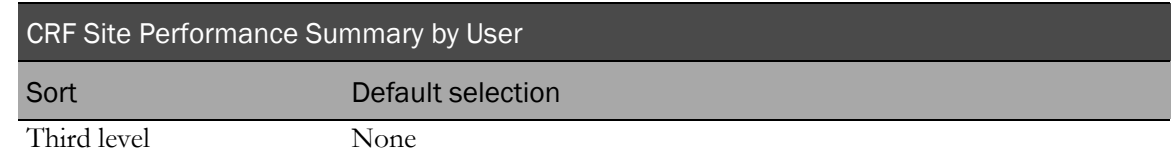

Use the sort drop-down lists to change any of these selections.

# <span id="page-278-0"></span>Report/Graph page: CRF Site Performance Summary by User

#### Subtotals and totals

- **Subtotals**—By Site, User, and Rights Group.
- **Totals**—Overall cycle time totals.

### Drilldown reports

You can click the value in the site mnemonic column to drill down to the CRF Cycle Time Detail by User report.

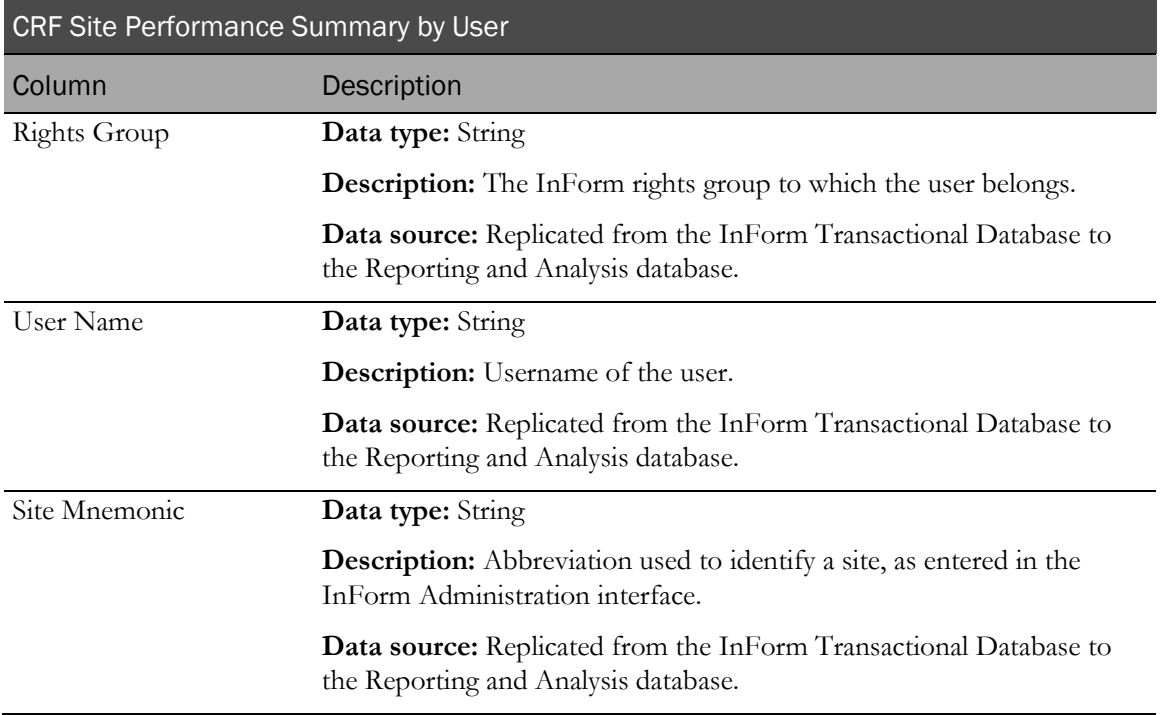

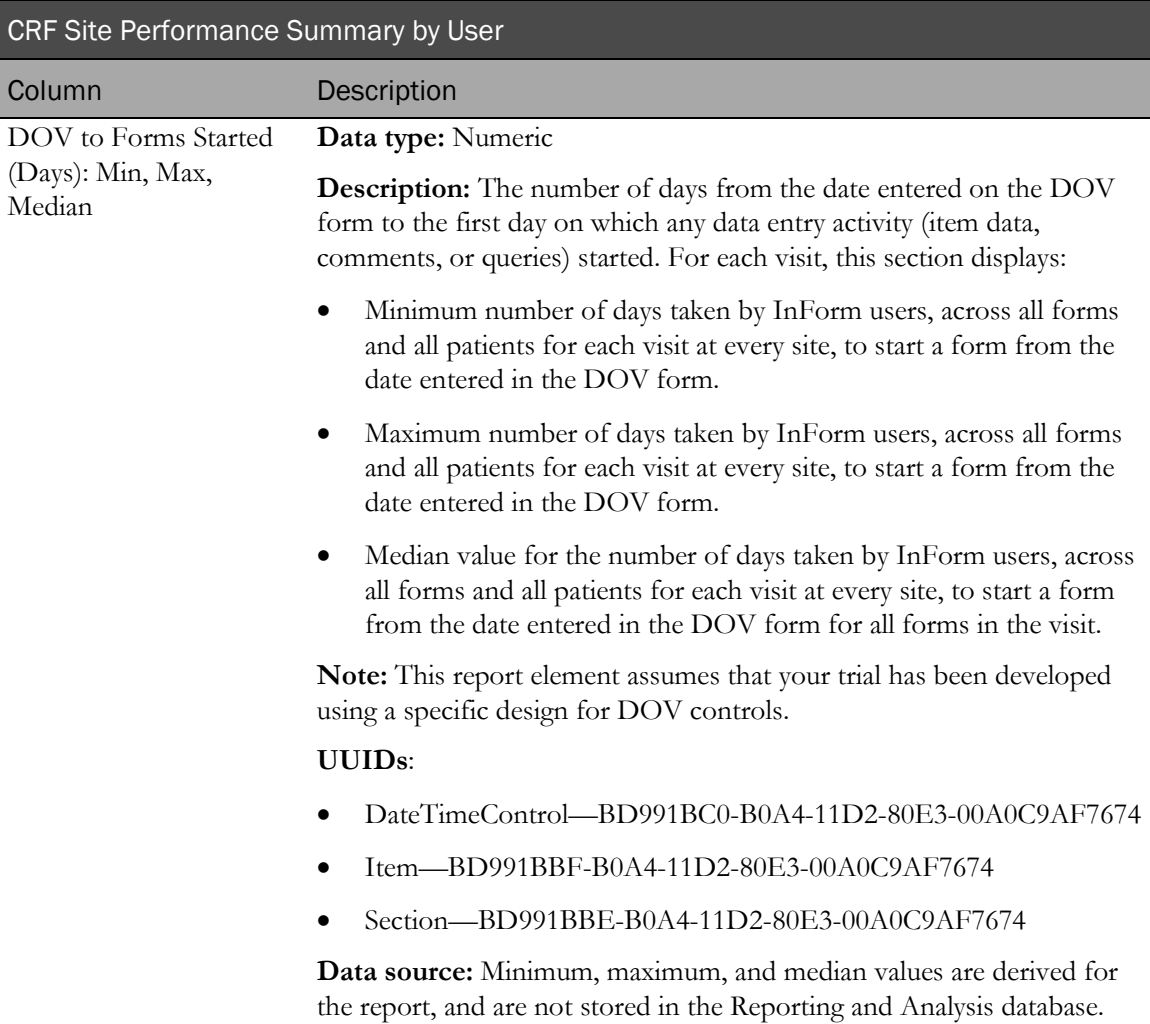

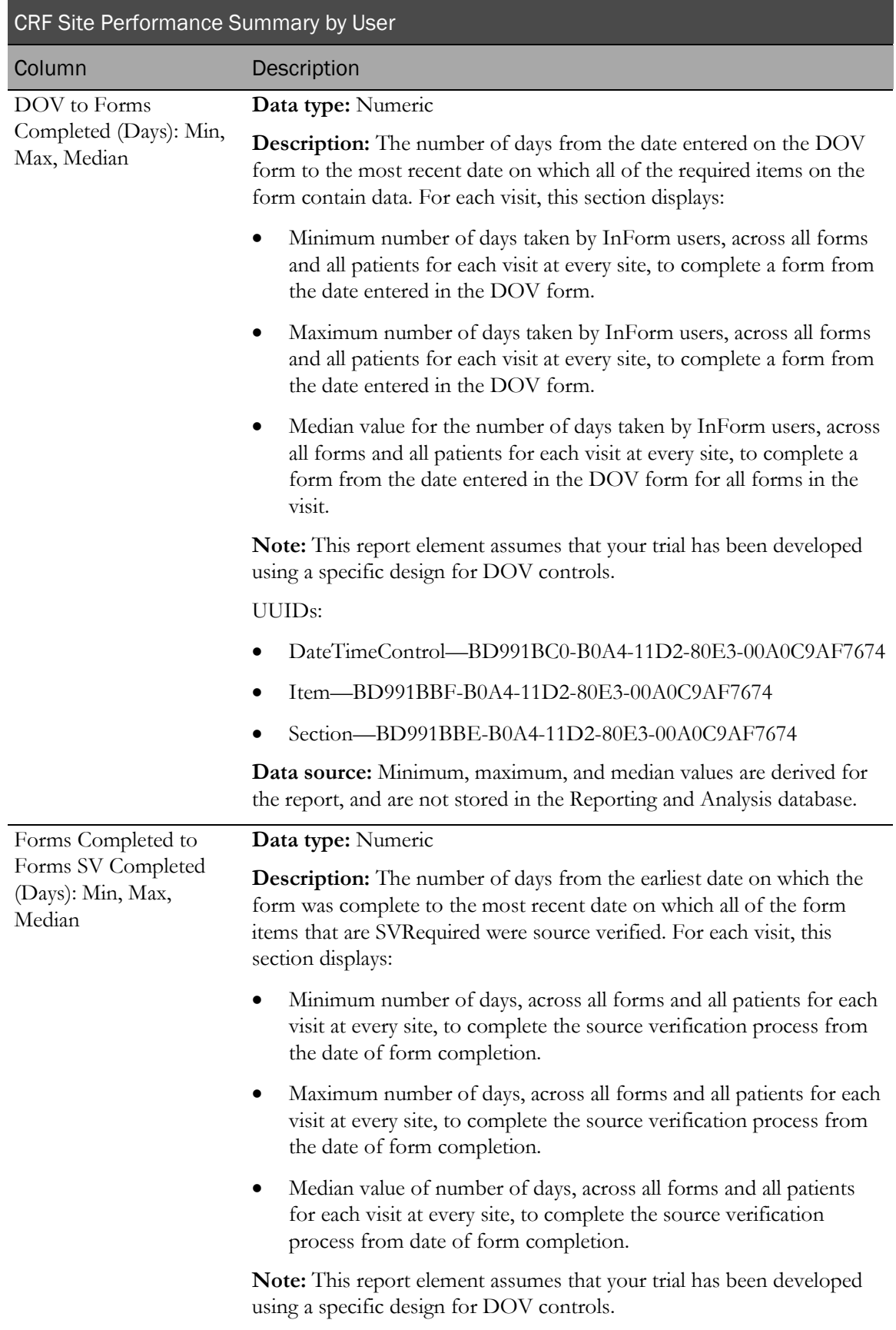

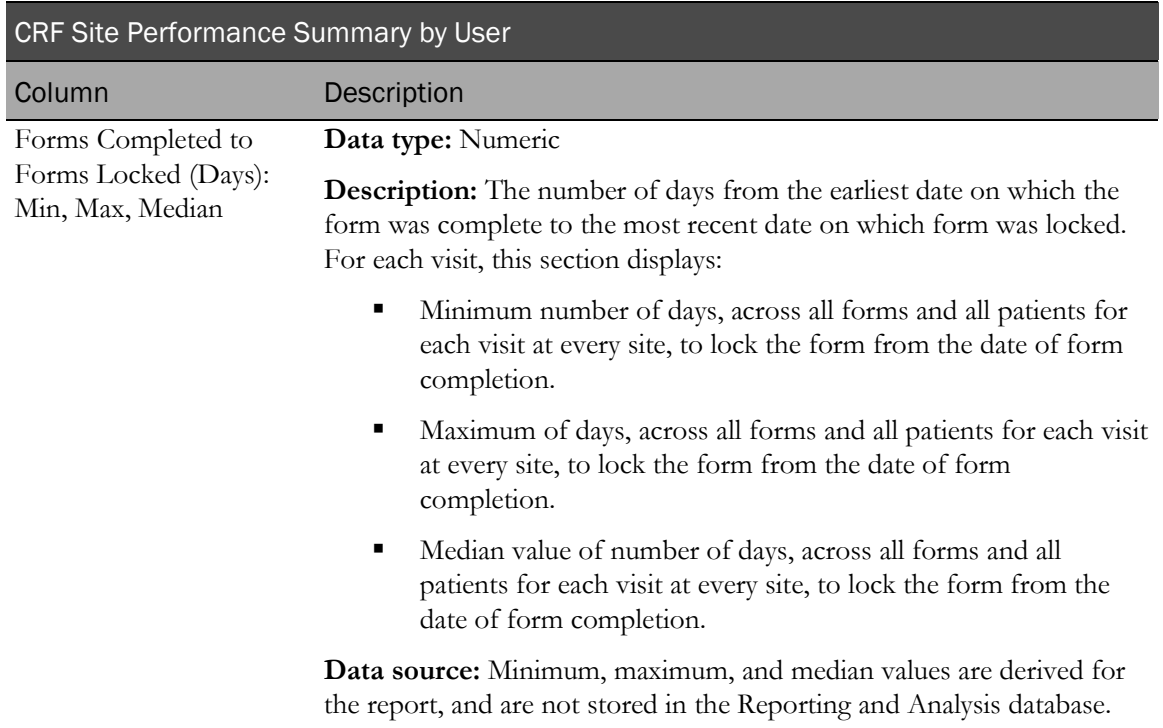

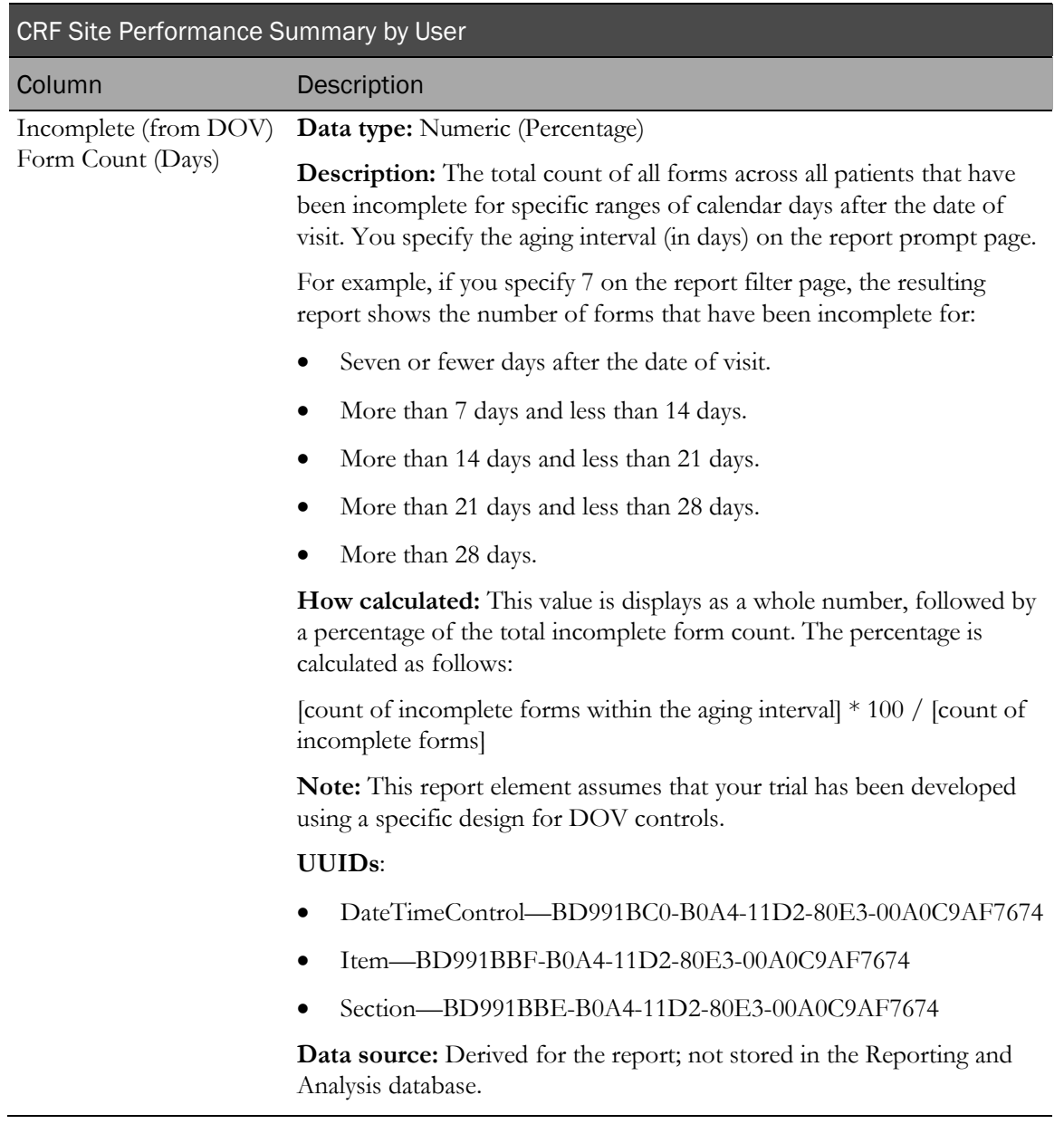

# CRF Status Detail by Site and Subject

This report shows the number of forms in each possible status. Forms can be counted based on the definition selected for **expected**.

## Selection criteria: CRF Status Detail by Site and Subject prompt page

Use the report prompt page to select criteria and specify sort options for your report.

For general instructions about how to run a standard report:

- Running a standard report from the Reporting and Analysis portal (on page [159\)](#page-172-0).
- Running a standard report in a new window (on page [160\)](#page-173-0).

For information about data that appears on this report, such as the data source, how data is calculated, and how it is displayed, see Report/Graph page: CRF Status Detail by Site and Subject (on page [272\)](#page-285-0).

#### Selection criteria

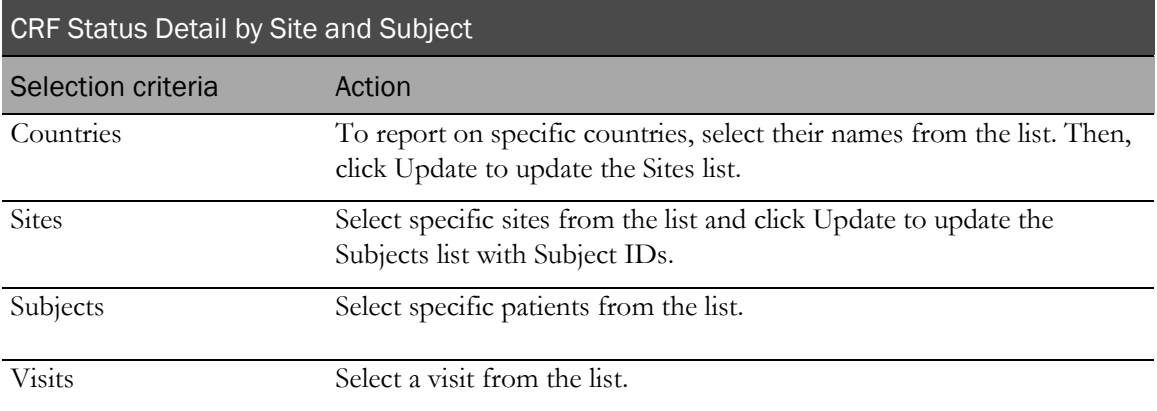

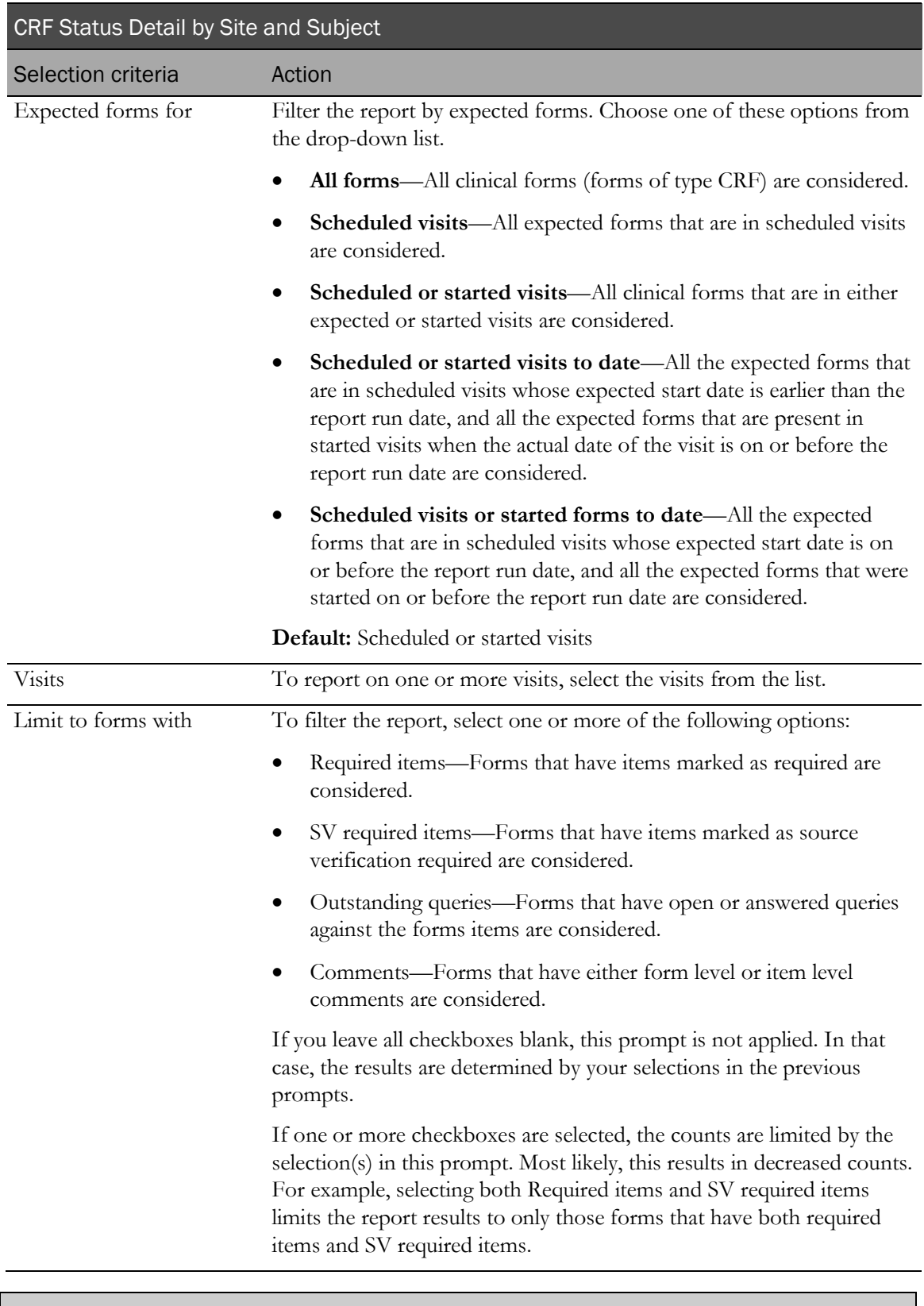

Note: To include all available options in the report, leave the optional selection fields blank; that is, do not select any individual options from the drop-down lists. For the best performance, do not select any optional filters.

Sort options are: None, Country, Site Mnemonic, Subject Number, Visit, Subject Count, Expected Forms Count, % of Not Started Forms, % of Incomplete Forms, % of Completed Forms, % of Frozen Forms, % of SV Partial Forms, % of SV Complete Forms, % of Signed Forms, % of Locked Forms, % of Forms with Comments, % of Forms with Queries.

Use the Sort drop-down lists to change any of the default selections.

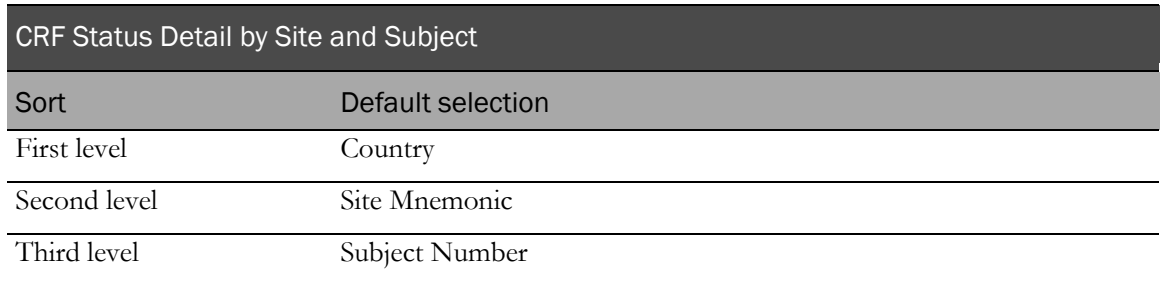

Use the sort drop-down lists to change any of these selections.

## <span id="page-285-0"></span>Report/Graph page: CRF Status Detail by Site and Subject

#### Subtotals and totals

- **Subtotals**—By Subject, Site, and Country.
- **Totals**—Overall form count totals.

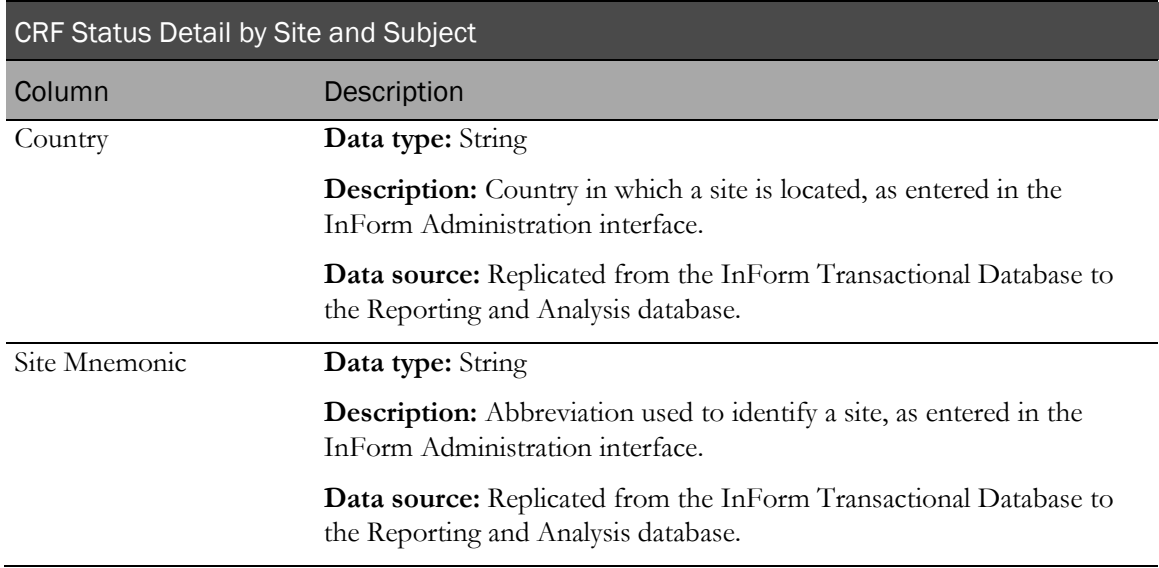

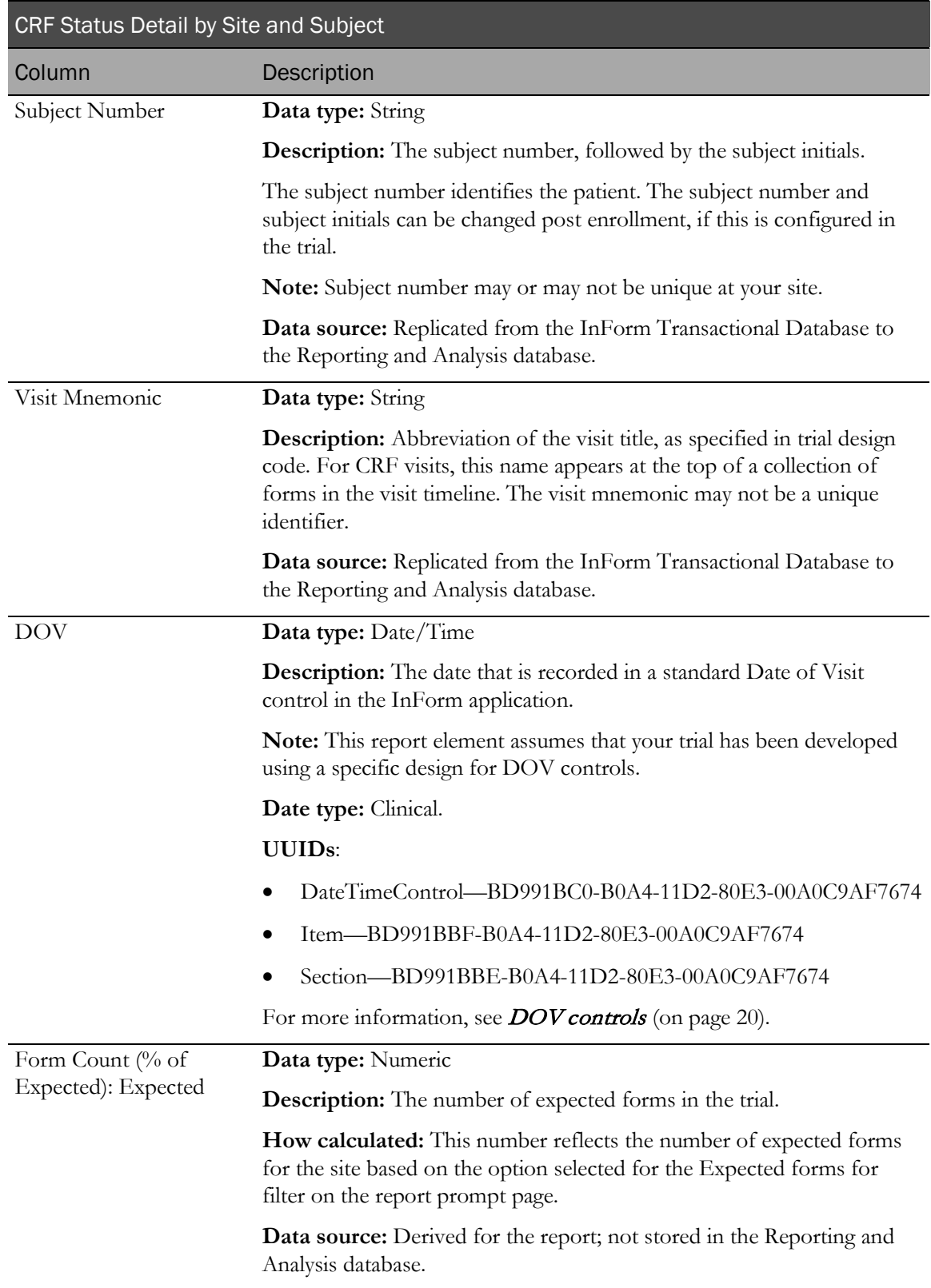

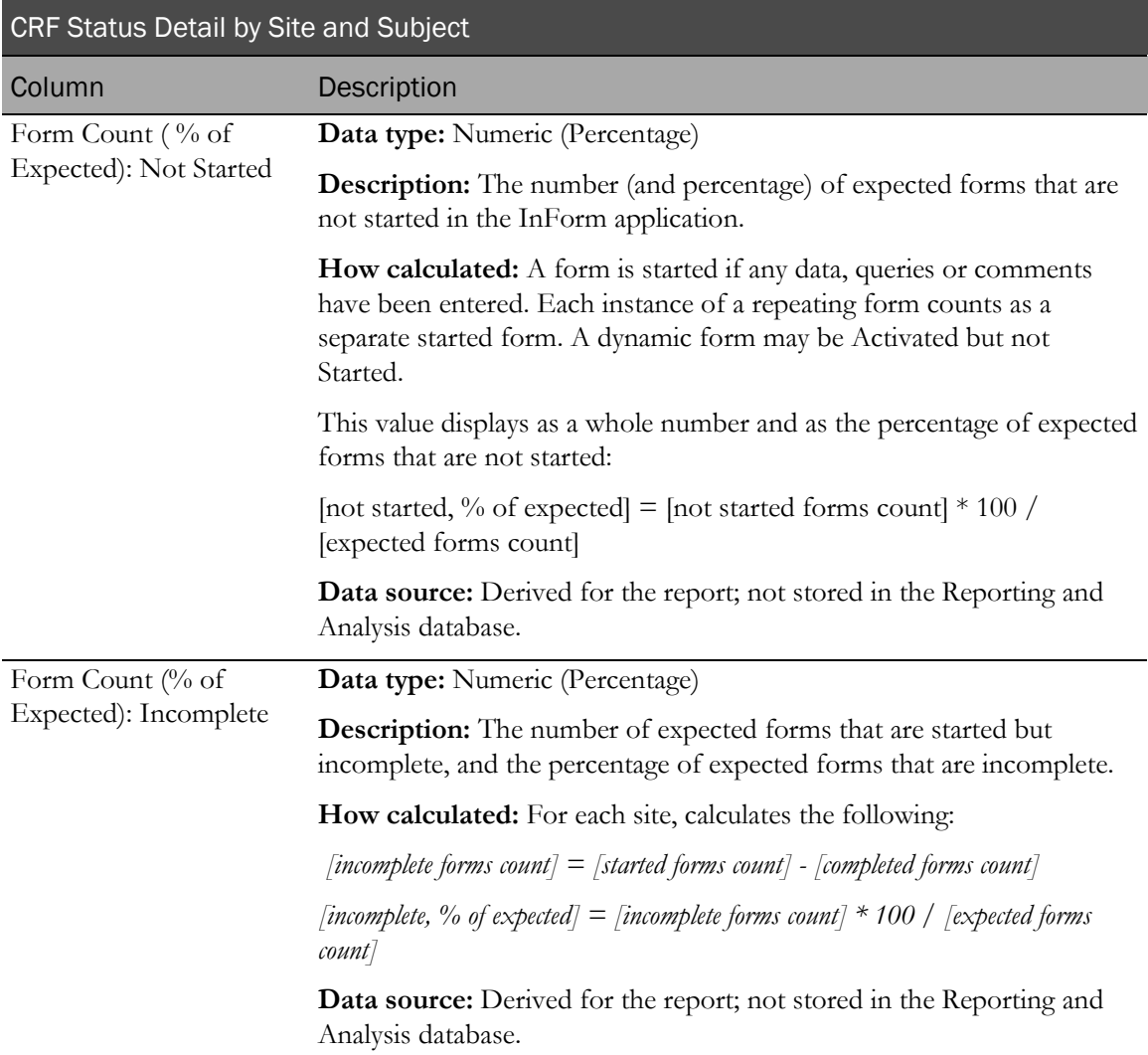
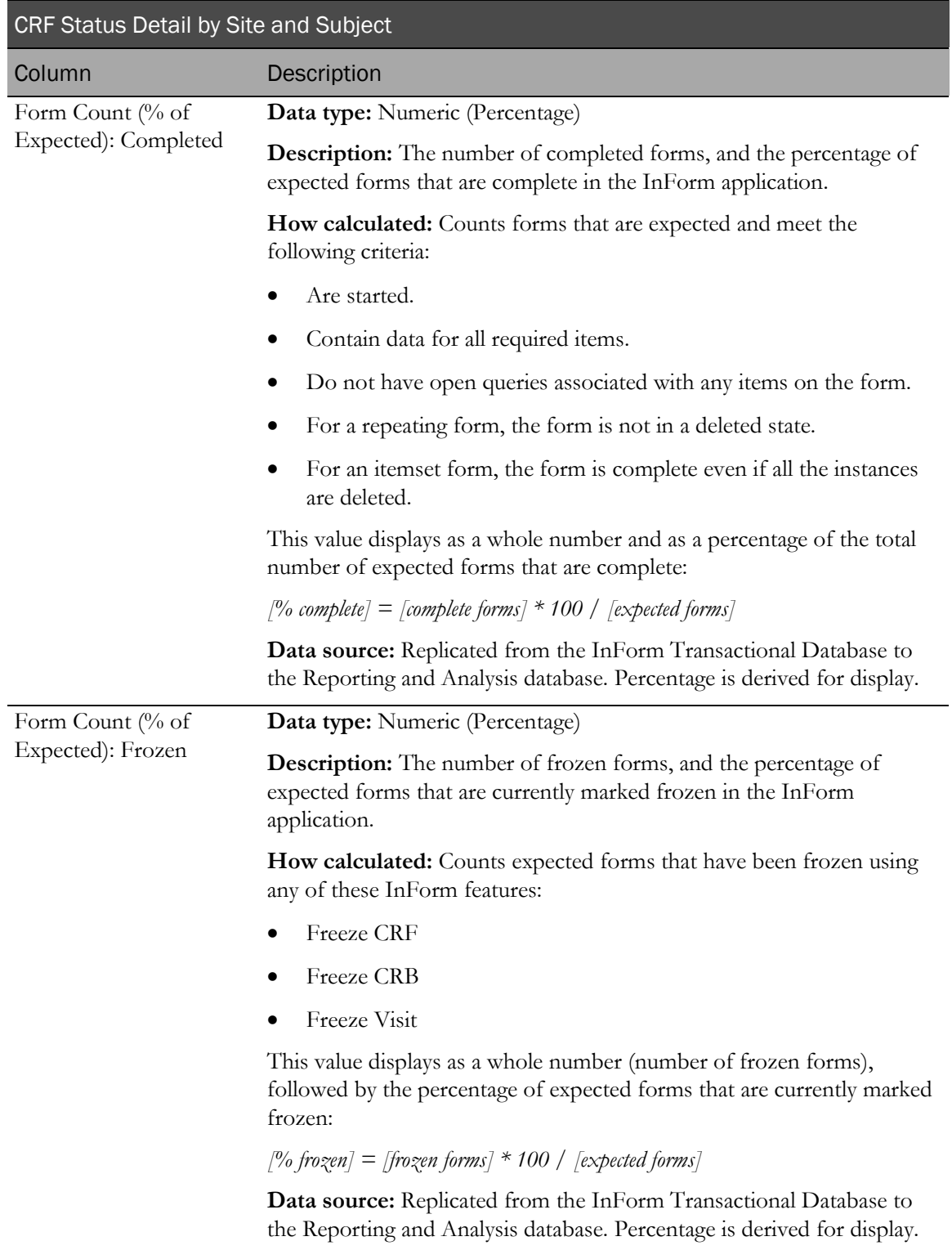

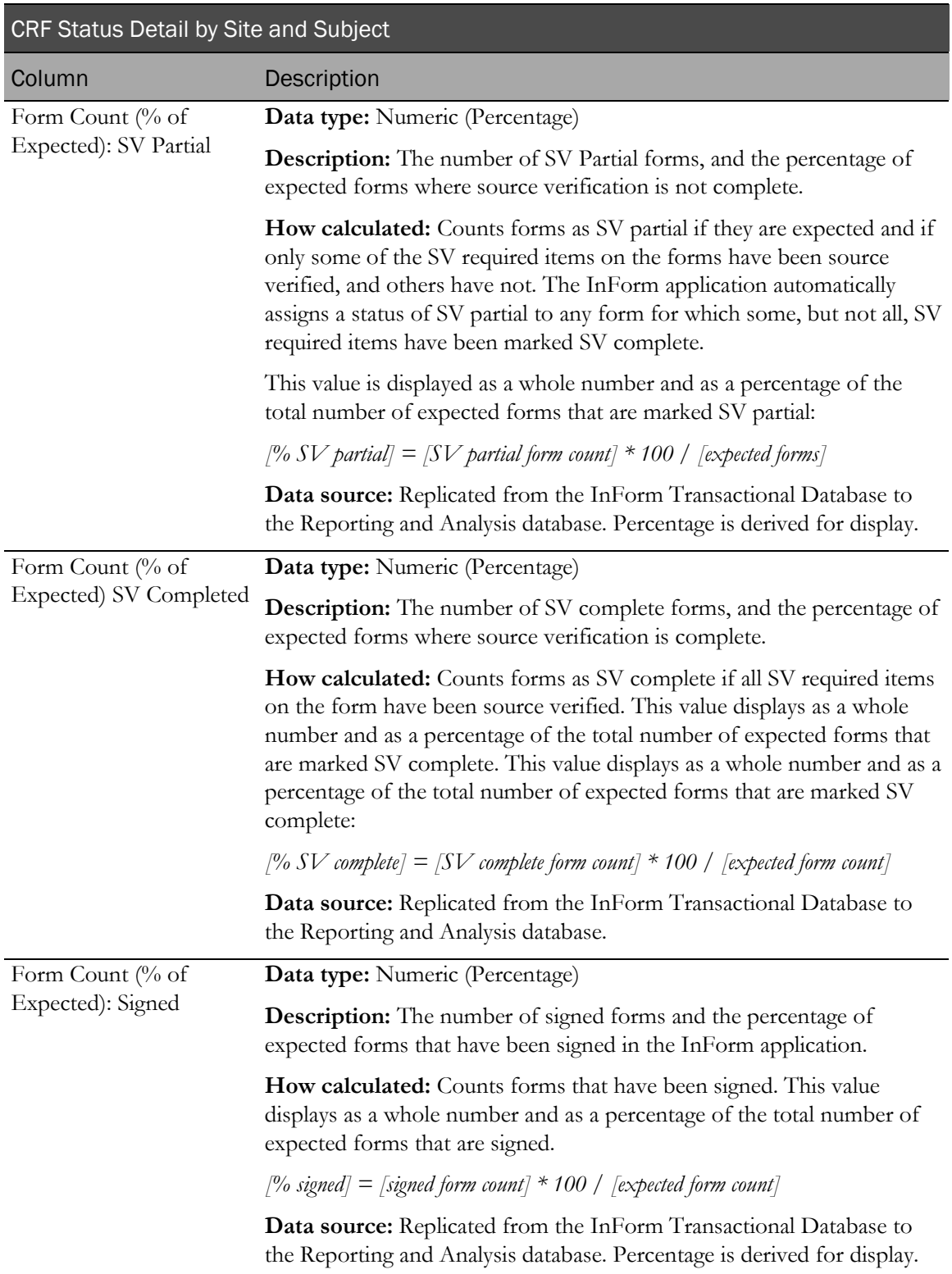

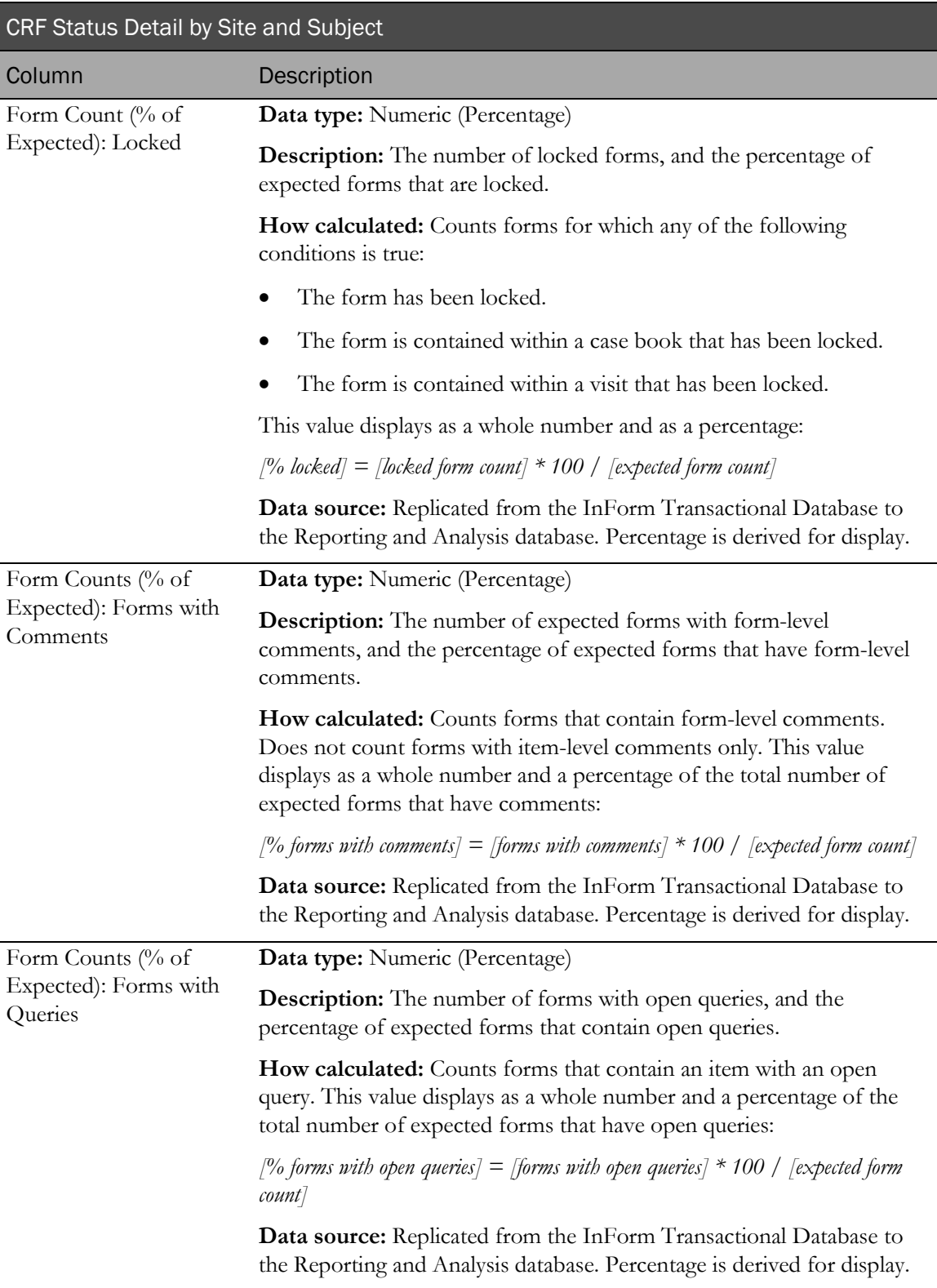

# CRF Status Detail by Visit and Site

This report shows the number of forms in each possible status, organized by visit across sites.

## Selection criteria: CRF Status Detail by Visit and Site report prompt page

Use the report prompt page to select criteria and specify sort options for your report.

For general instructions about how to run a standard report:

- Running a standard report from the Reporting and Analysis portal (on page [159\)](#page-172-0).
- Running a standard report in a new window (on page [160\)](#page-173-0).

For information about data that appears on this report, such as the data source, how data is calculated, and how it is displayed, see Report/Graph page: CRF Status Detail by Visit and Site (on page [280\)](#page-293-0).

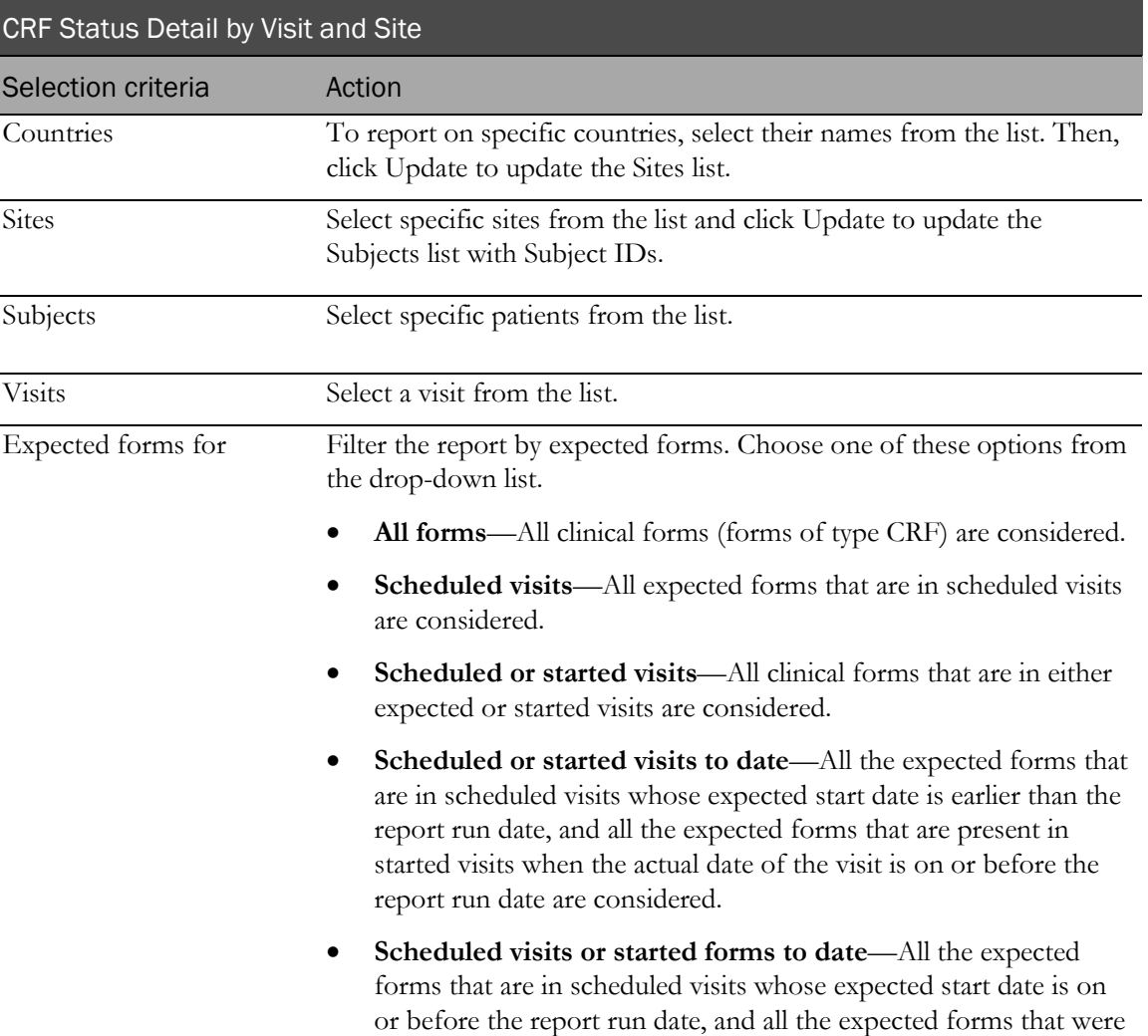

started on or before the report run date are considered.

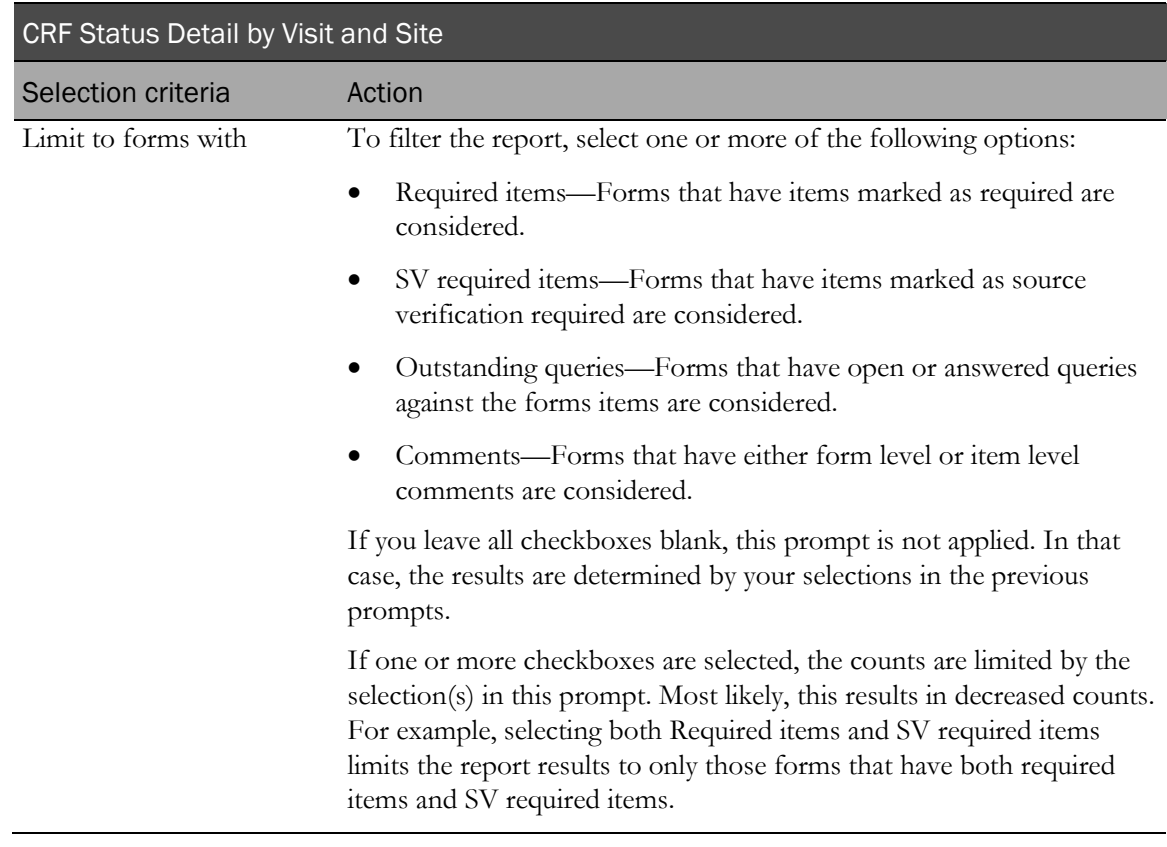

Note: To include all available options in the report, leave the optional selection fields blank; that is, do not select any individual options from the drop-down lists. For the best performance, do not select any optional filters.

### **Sort options**

Sort options are: None, Country, Visit, Site Mnemonic, Subject Number, Expected Forms Count, % of Incomplete Forms, % of Completed Forms, % of Frozen Forms, % of SV Partial Forms, % of SV Complete Forms, % of Signed Forms, % of Locked Forms, % of Forms with Comments, % of Forms with Queries.

Use the Sort drop-down lists to change any of the default selections.

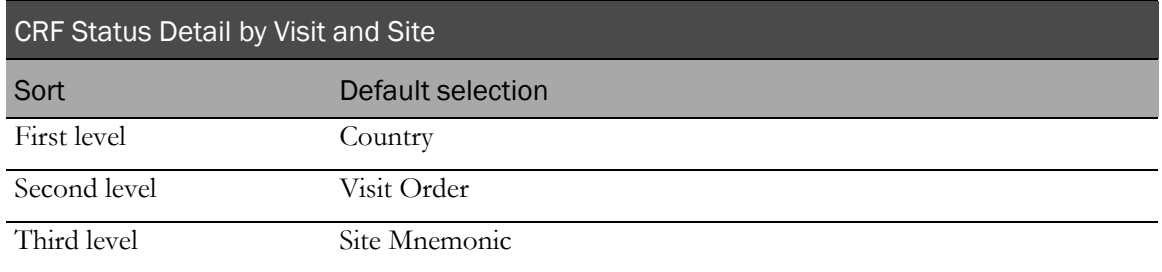

Use the sort drop-down lists to change any of these selections.

# <span id="page-293-0"></span>Report/Graph page: CRF Status Detail by Visit and Site

### Subtotals and totals

- **Subtotals**—By Site, Visit, and Country.
- **Totals**—Overall form count totals.

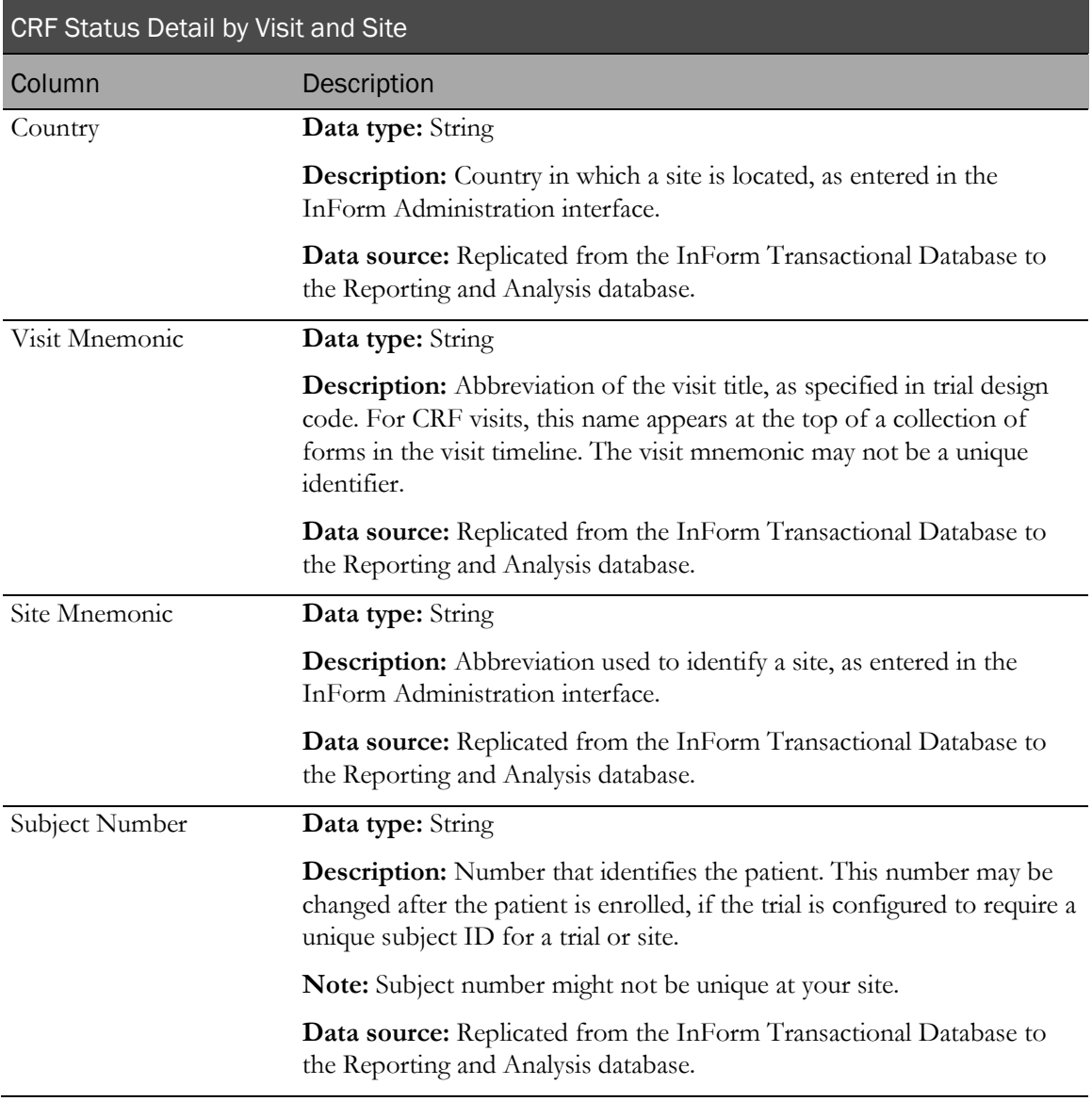

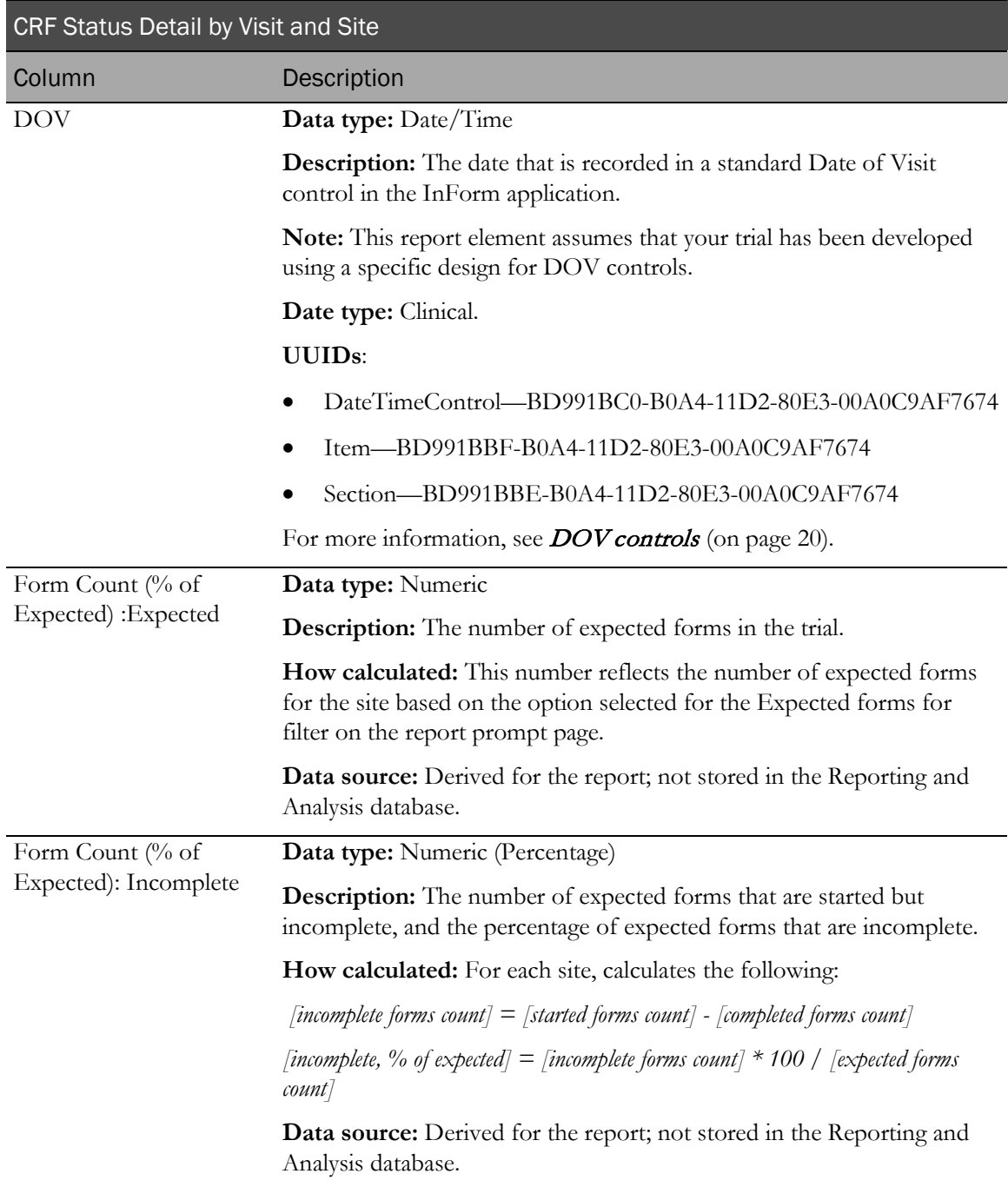

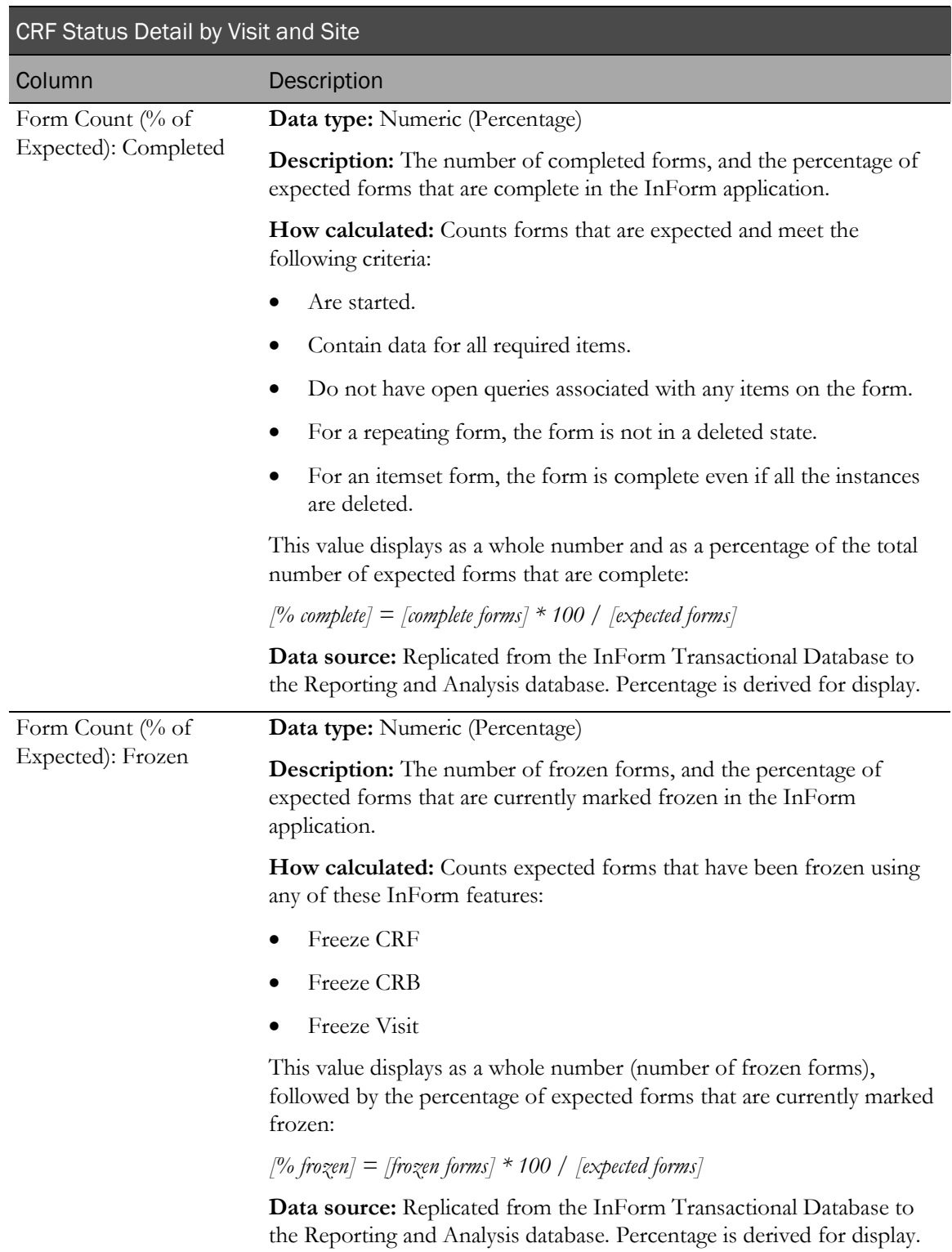

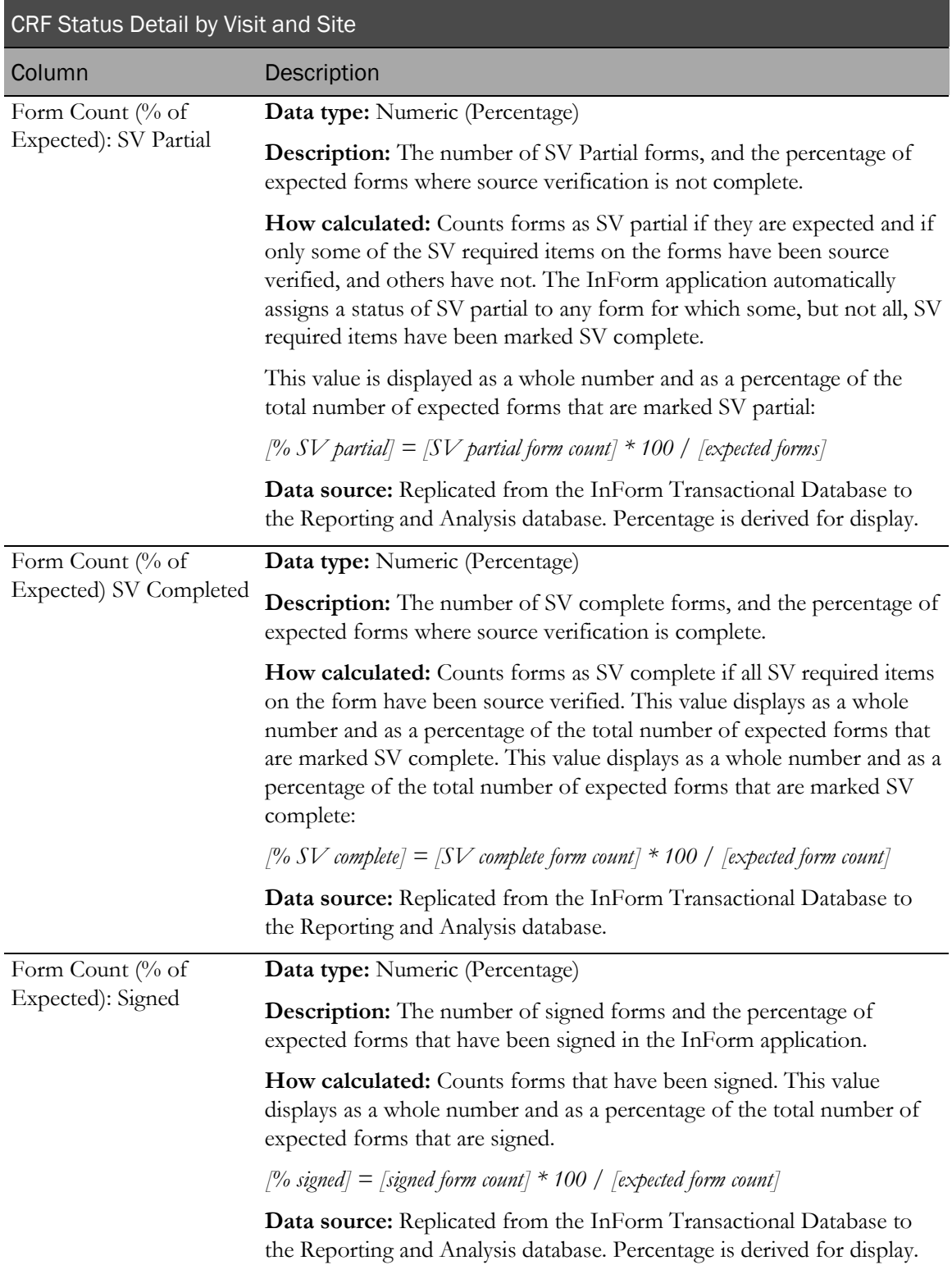

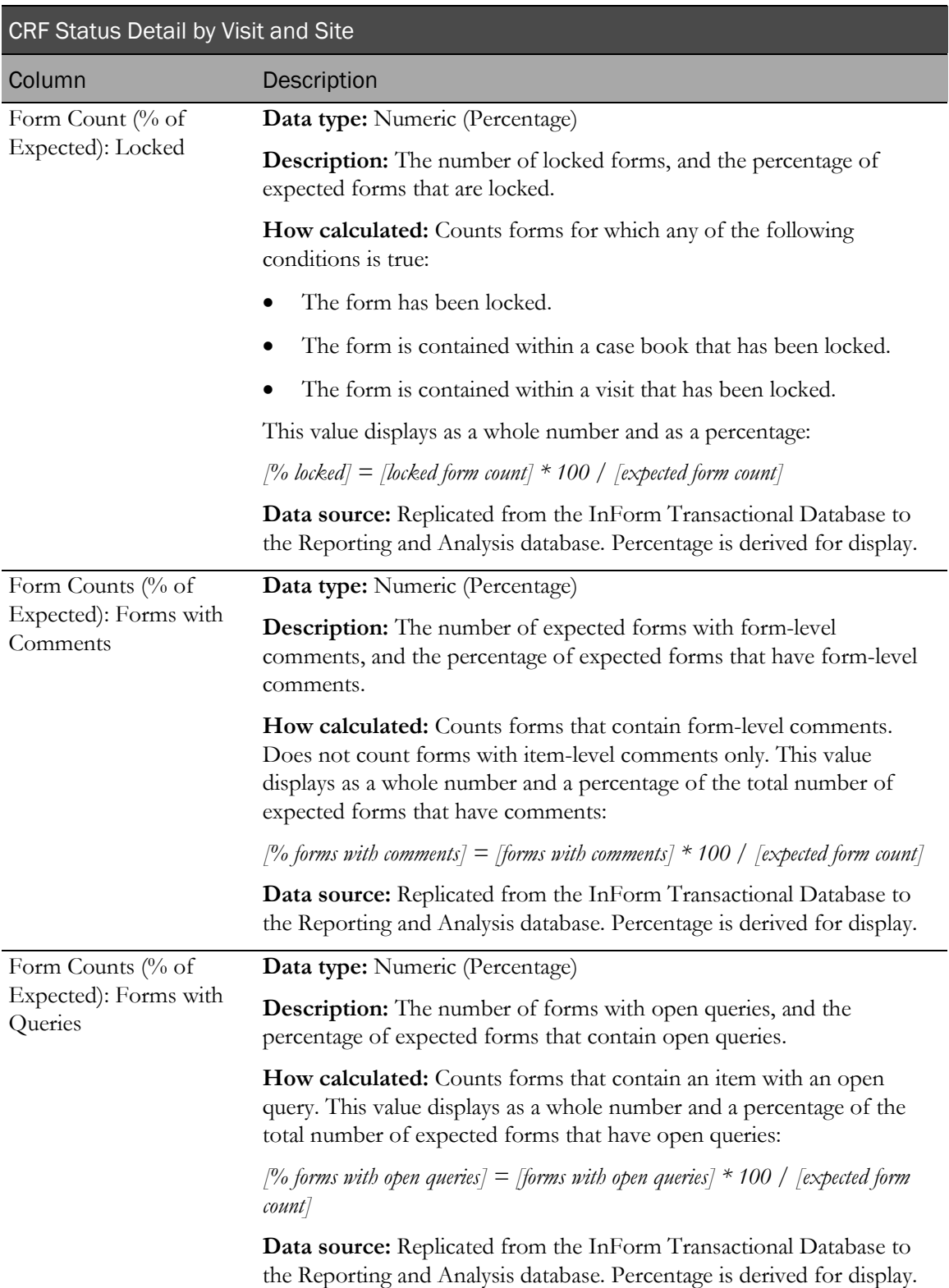

## CRF Status Summary by Site

This report shows the total number and percentage of expected forms that are incomplete, complete, frozen, and locked. This report is grouped by site.

## Selection criteria: CRF Status Summary by Site prompt page

Use the report prompt page to select criteria and specify sort options for your report.

For general instructions about how to run a standard report:

- Running a standard report from the Reporting and Analysis portal (on page [159\)](#page-172-0).
- Running a standard report in a new window (on page [160\)](#page-173-0).

For information about data that appears on this report, such as the data source, how data is calculated, and how it is displayed, see Report/Graph page: CRF Status Summary by Site (on page [287\)](#page-300-0).

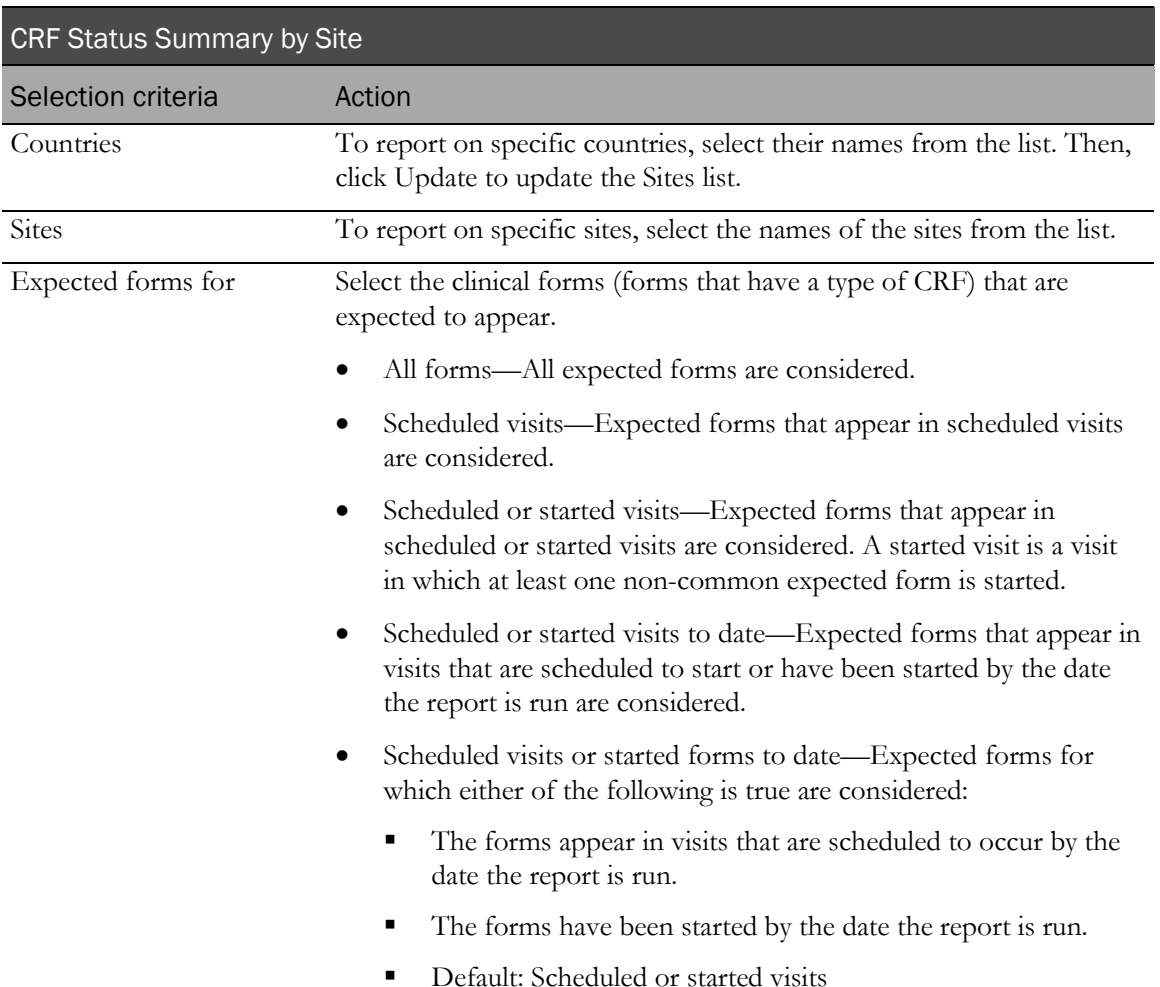

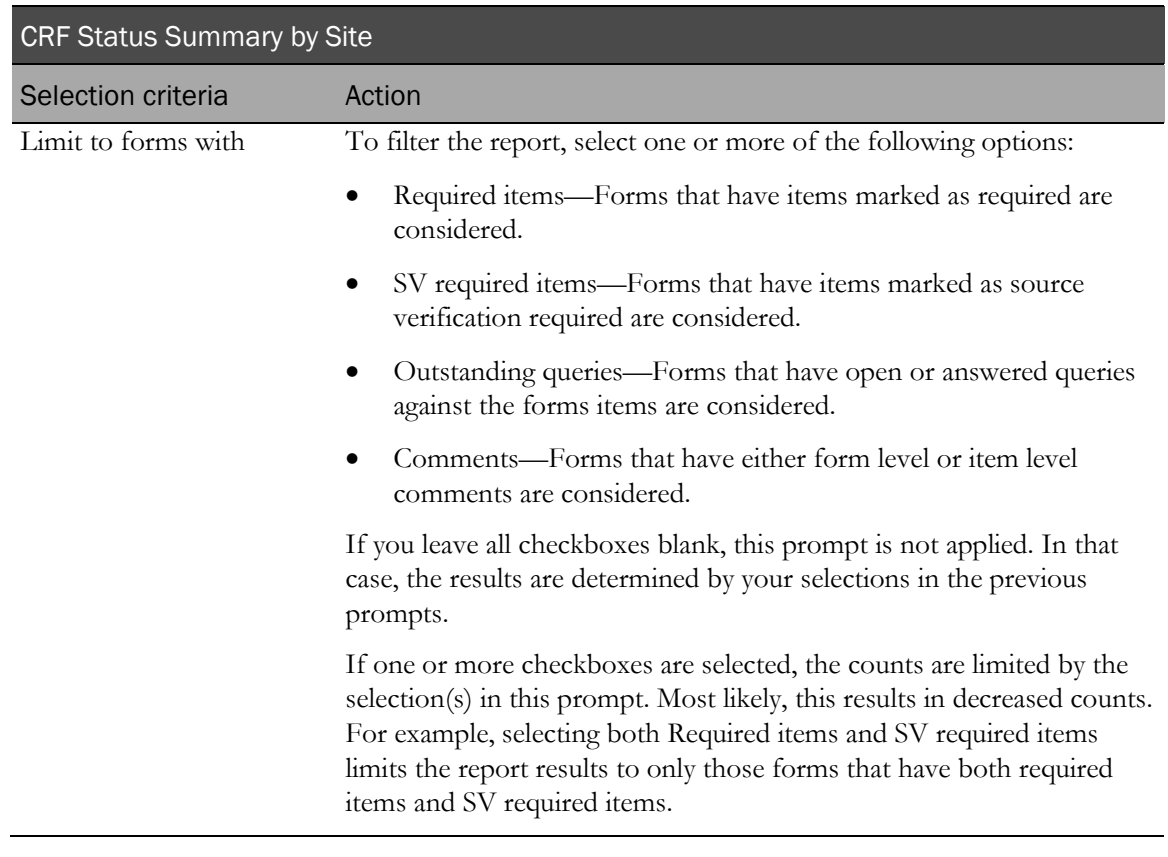

Note: To include all available options in the report, leave the optional selection fields blank; that is, do not select any individual options from the drop-down lists. For the best performance, do not select any optional filters.

### Sort options

Sort options are: None, Country, Site Mnemonic, Subject Count, Expected Forms Count, % of Not Started Forms, % of Incomplete Forms, % of Completed Forms, % of Frozen Forms, % of SV Complete Forms, % of Signed Forms, % of Locked Forms.

Use the Sort drop-down lists to change any of the default selections.

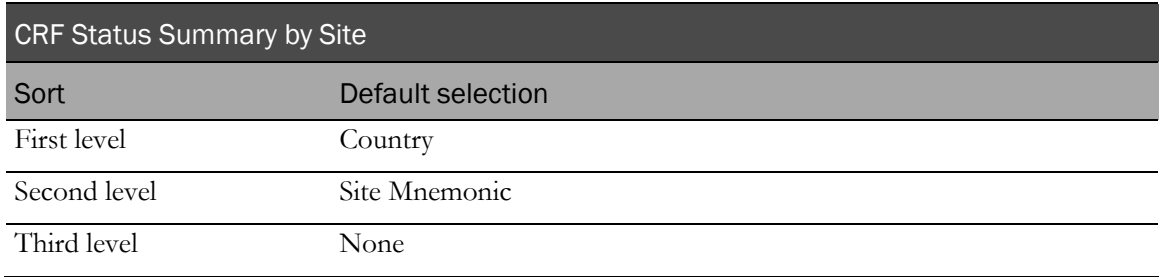

## <span id="page-300-0"></span>Report/Graph page: CRF Status Summary by Site

### Graphs

A bar graph appears on the first page of the CRF Status Summary by Site report, plotting a summary of form completion status across all sites.

### Subtotals and totals

- **Subtotals**—By Country.
- **Totals**—Overall form count totals.

### Drill-down reports

Click the value in the Site Mnemonic column to drill down to the CRF Status Detail by Visit and Site report for the selected site.

Click the value in the Subject Count column to drill down to the CRF Status Detail by Visit and Site report for the patients included in the subject count.

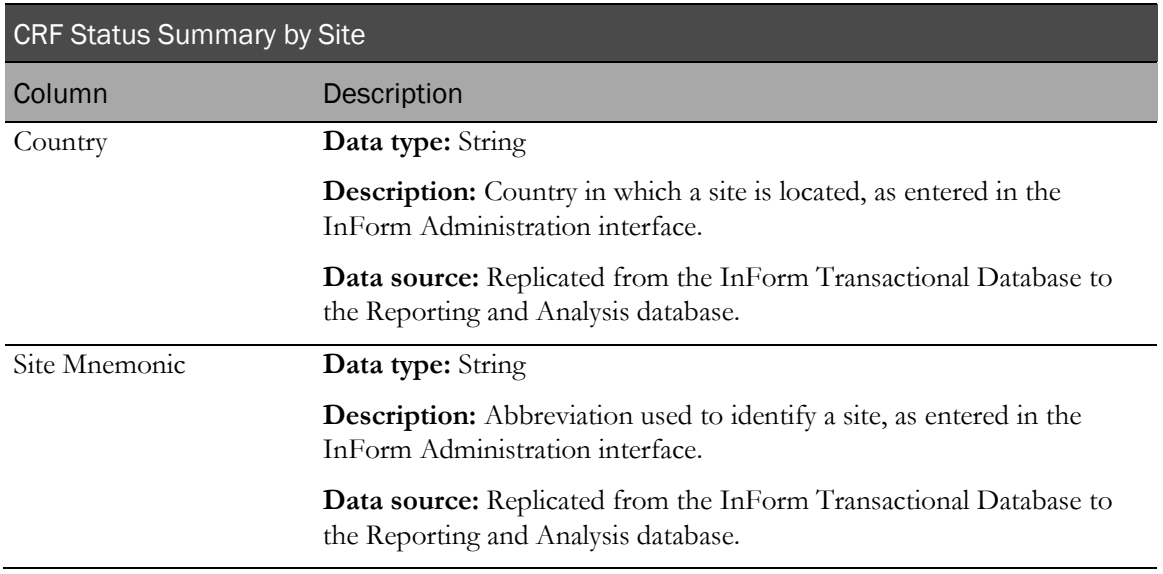

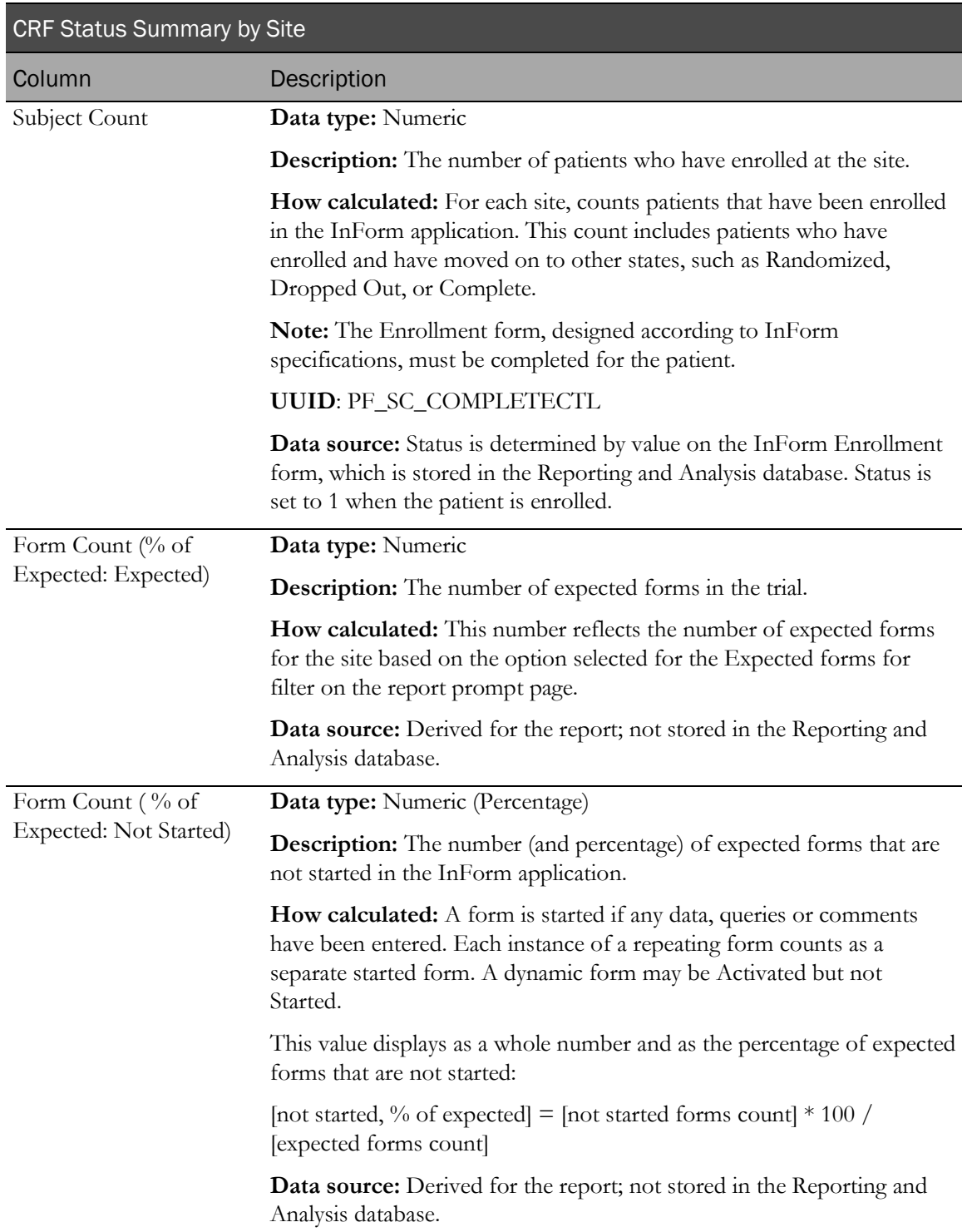

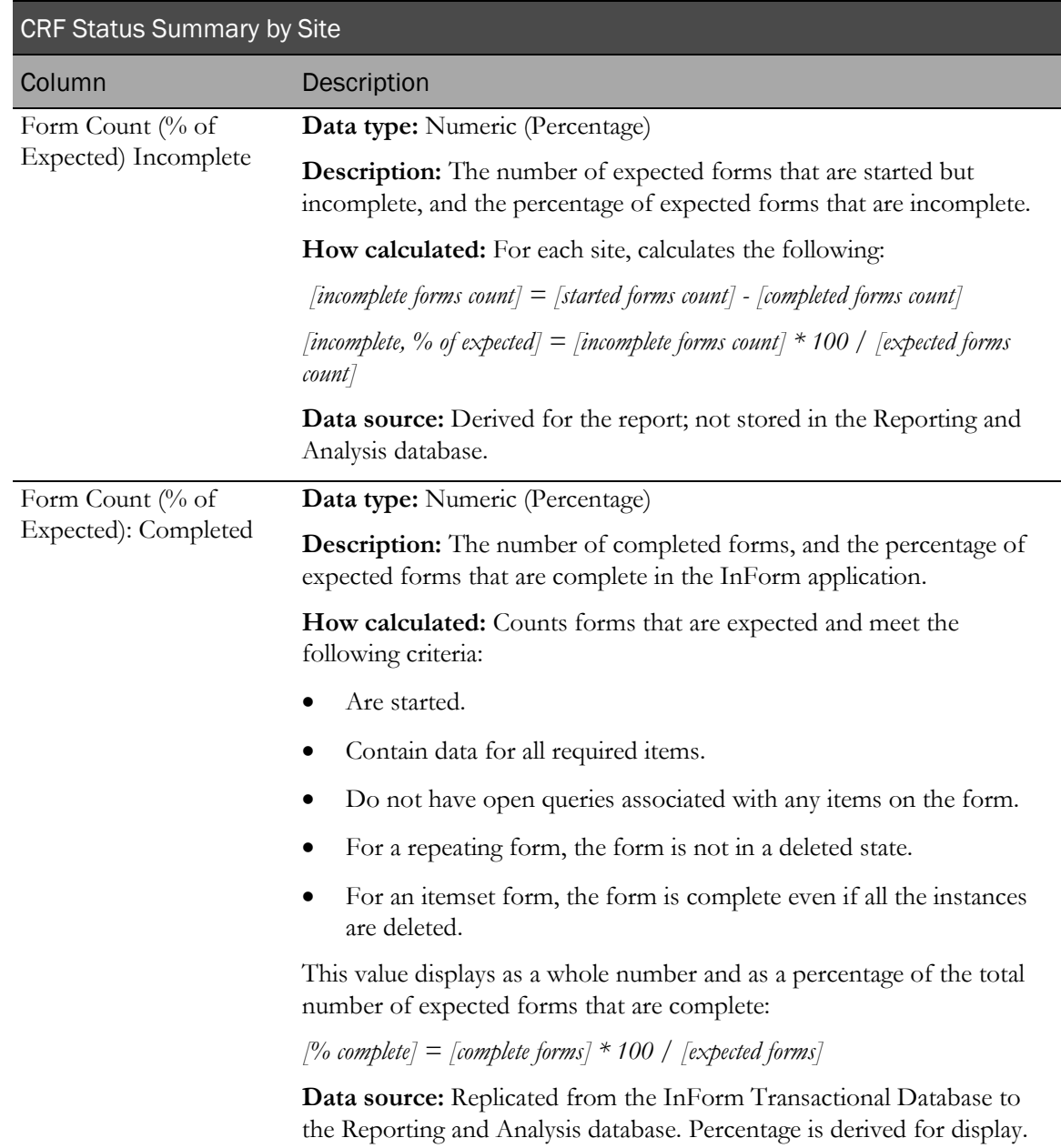

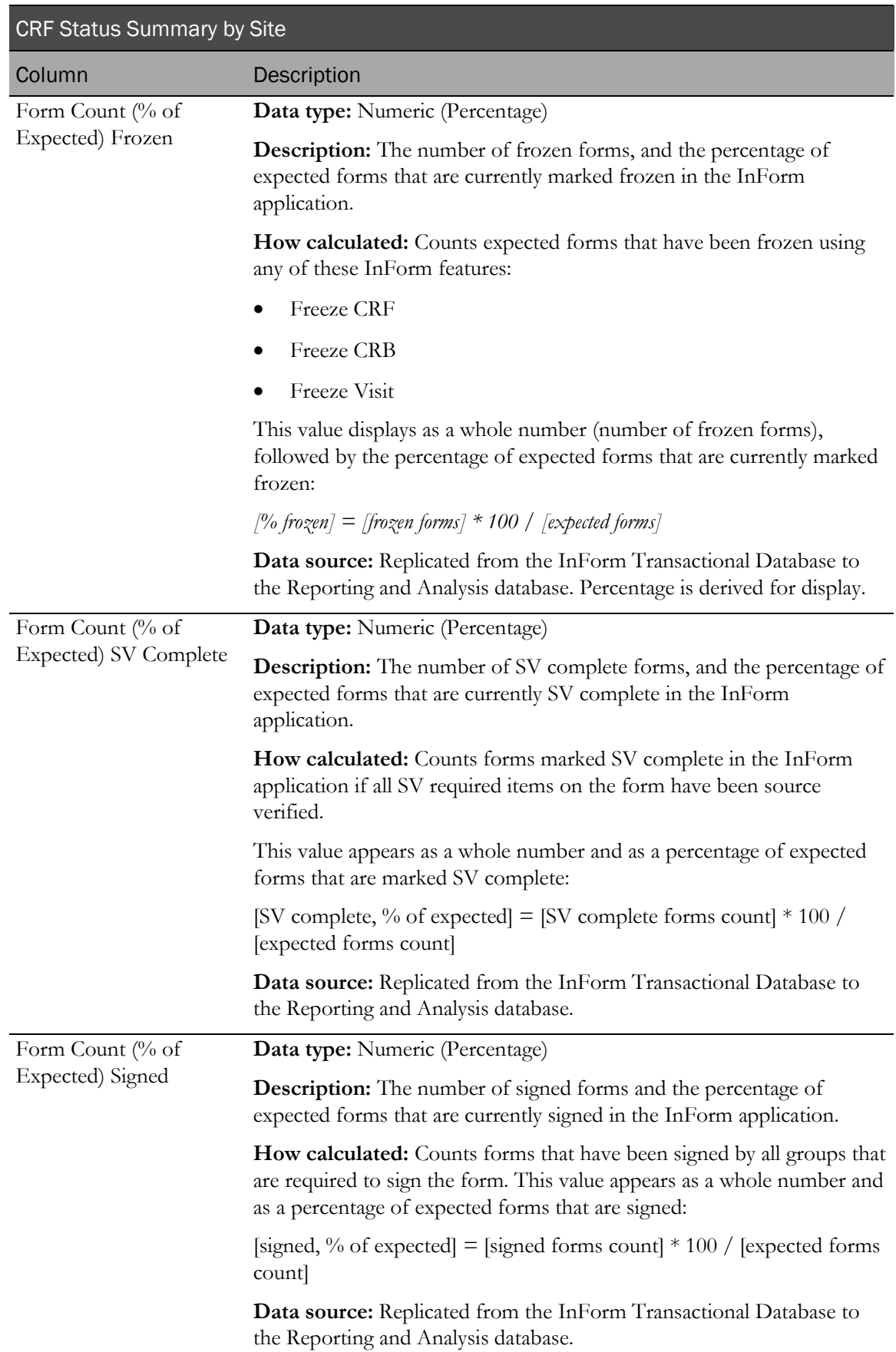

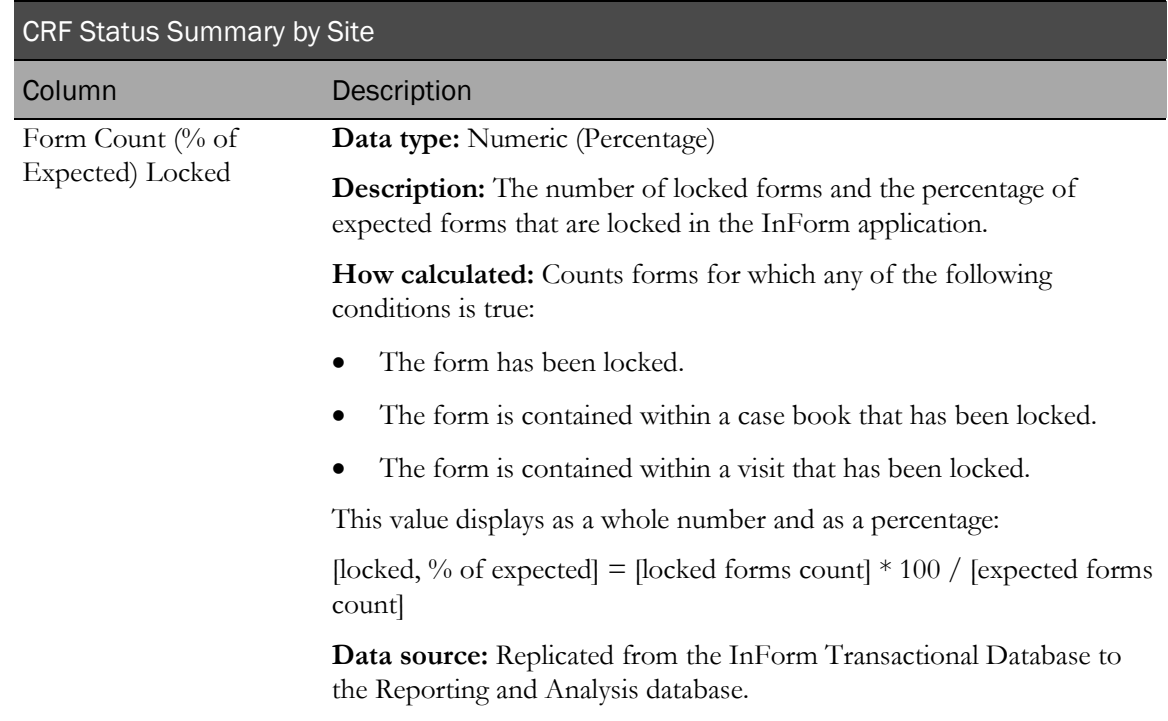

# CRF Status Summary by User

This report shows, by site, the total number and percentage of expected forms that are incomplete, complete, frozen, locked, SV complete, and signed. This report is grouped by user within rights group.

## Selection criteria: CRF Status Summary by User prompt page

Use the report prompt page to select criteria and specify sort options for your report.

For general instructions about how to run a standard report:

- Running a standard report from the Reporting and Analysis portal (on page [159\)](#page-172-0).
- Running a standard report in a new window (on page [160\)](#page-173-0).

For information about data that appears on this report, such as the data source, how data is calculated, and how it is displayed, see Report/Graph page: CRF Status Summary by User (on page [293\)](#page-306-0).

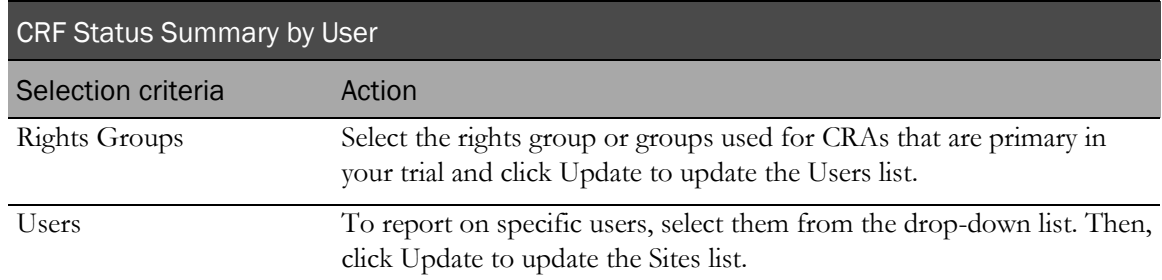

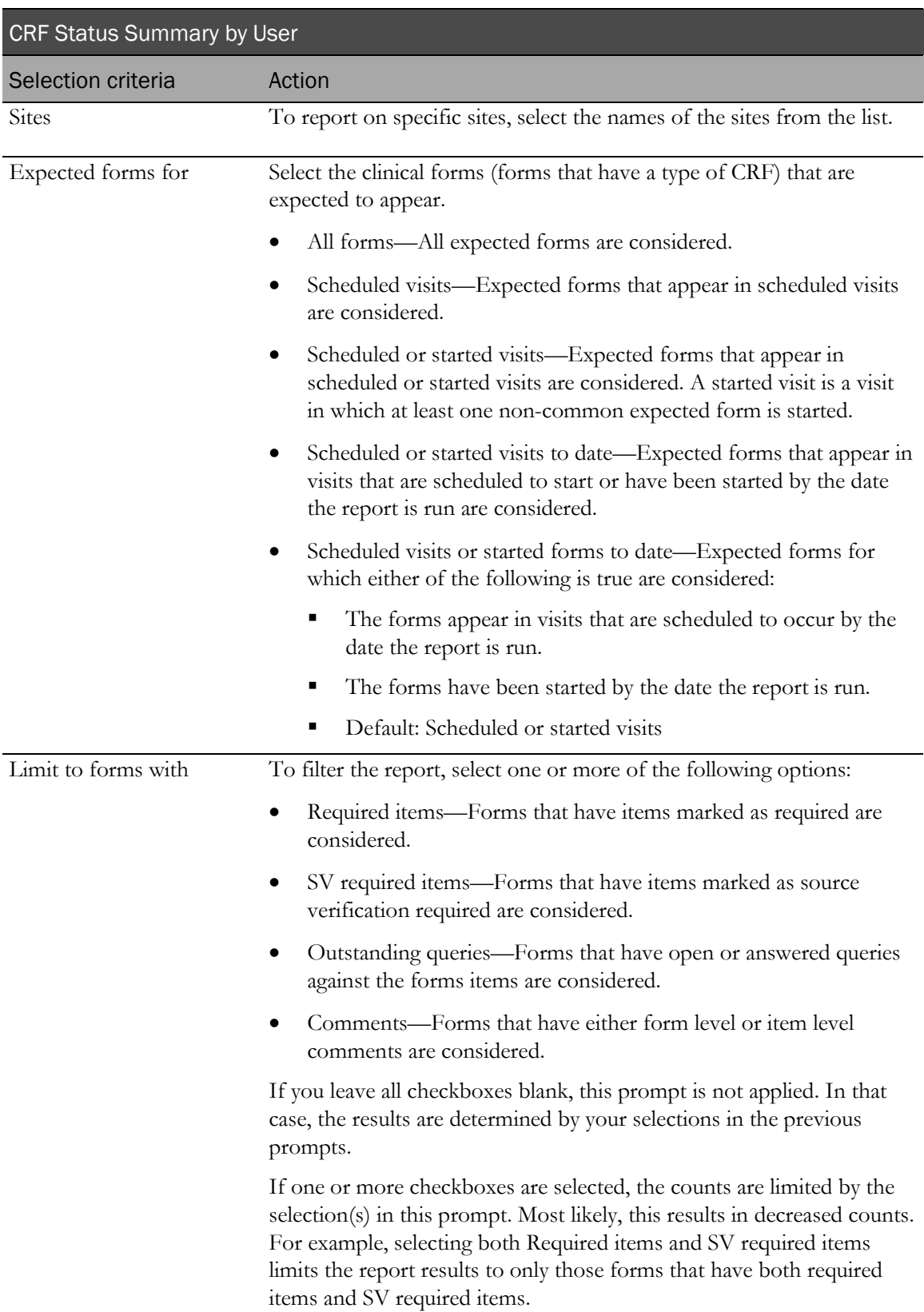

Note: To include all available options in the report, leave the optional selection fields blank; that is, do not select any individual options from the drop-down lists. For the best performance, do not select any optional filters.

### Sort options

Sort options are: None, Rights Group, User Name, Site Mnemonic, Subject Count, Expected Forms Count, % of Not Started Forms, % of Incomplete Forms, % of Completed Forms, % of Frozen Forms, % of SV Complete Forms, % of Signed Forms, % of Locked Forms.

Use the Sort drop-down lists to change any of the default selections.

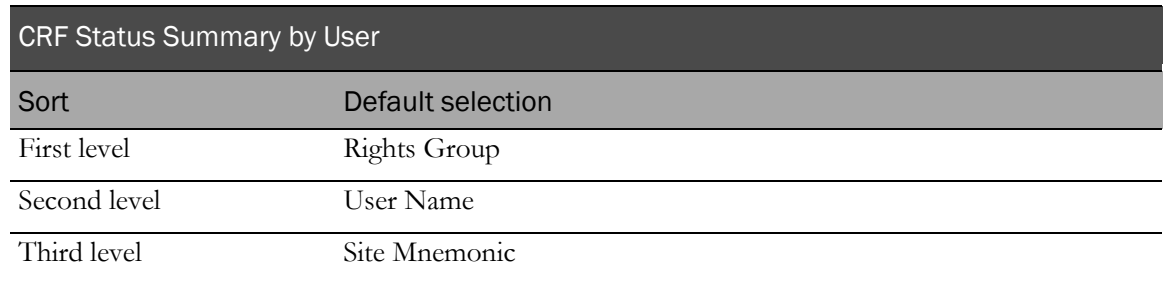

### <span id="page-306-0"></span>Report/Graph page: CRF Status Summary by User

### Subtotals and totals

- **Subtotals**—None.
- **Totals**—Overall form count totals.

### Drill down reports

Click the value in the Site Mnemonic column to drill down to the CRF Status Detail by Visit and Site report for the selected site.

Click the value in the Subject Count column to drill down to the CRF Status Detail by Site and Subject report for the selected user.

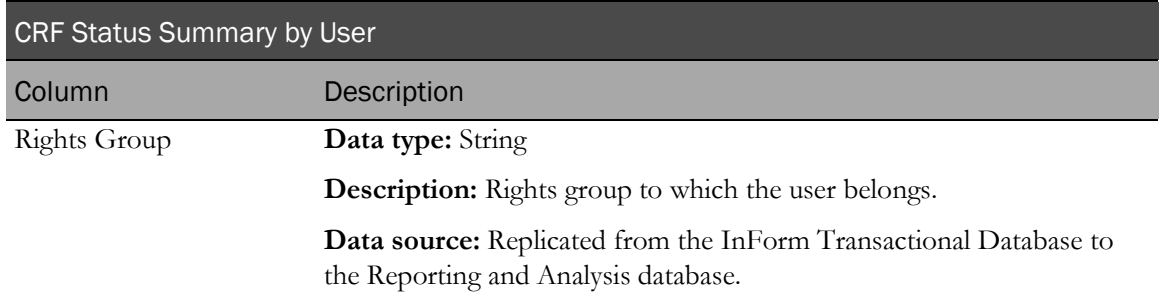

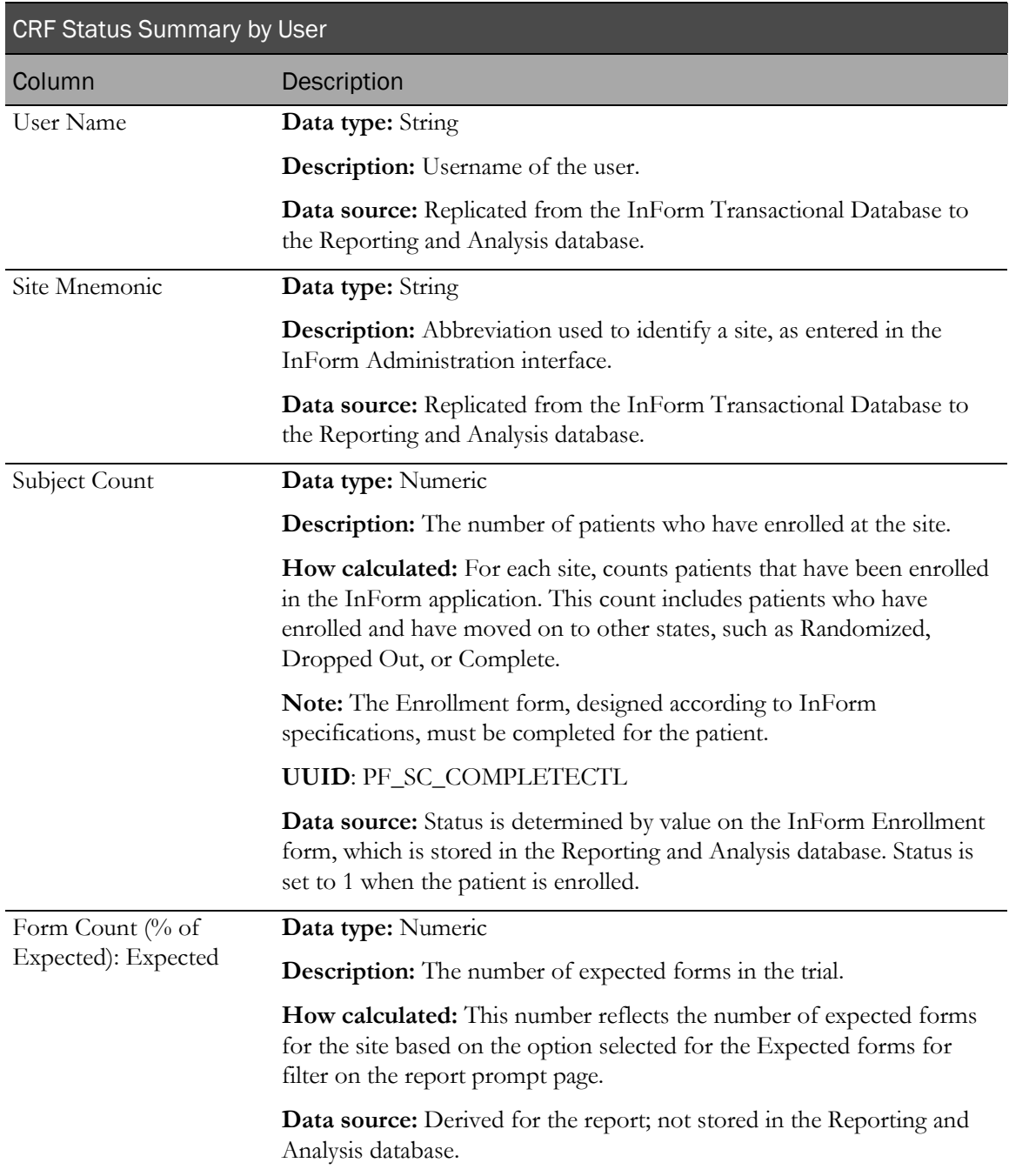

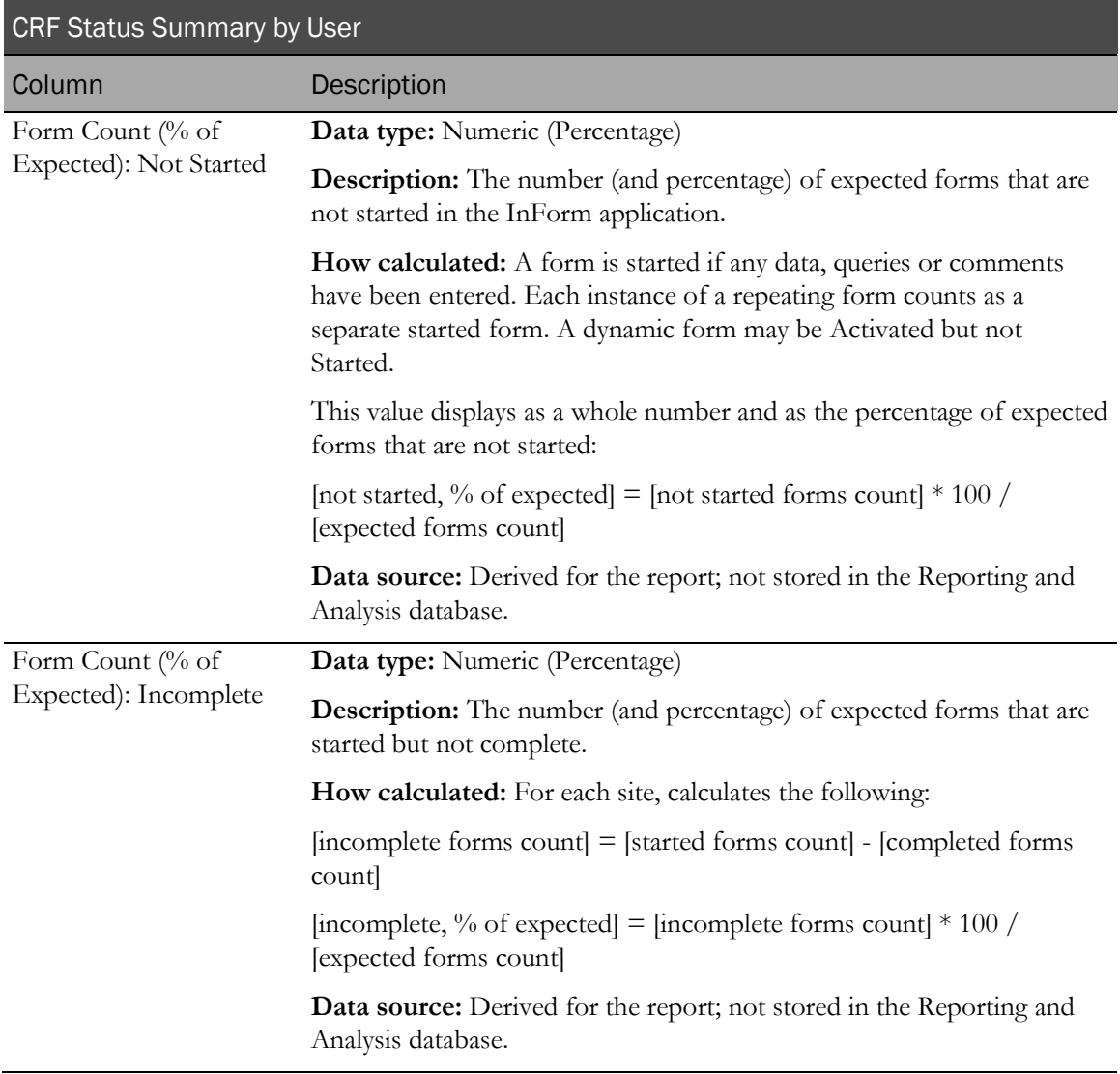

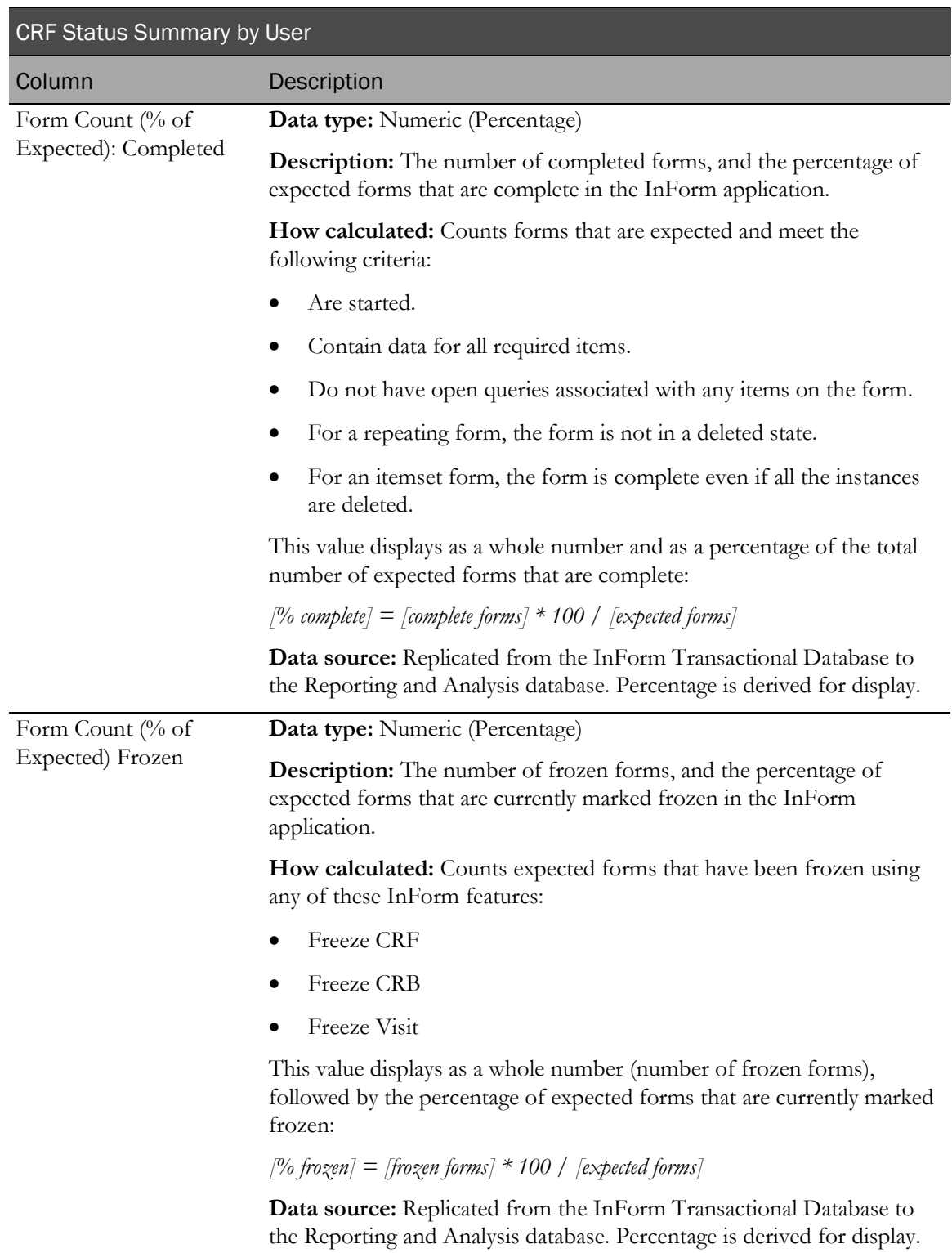

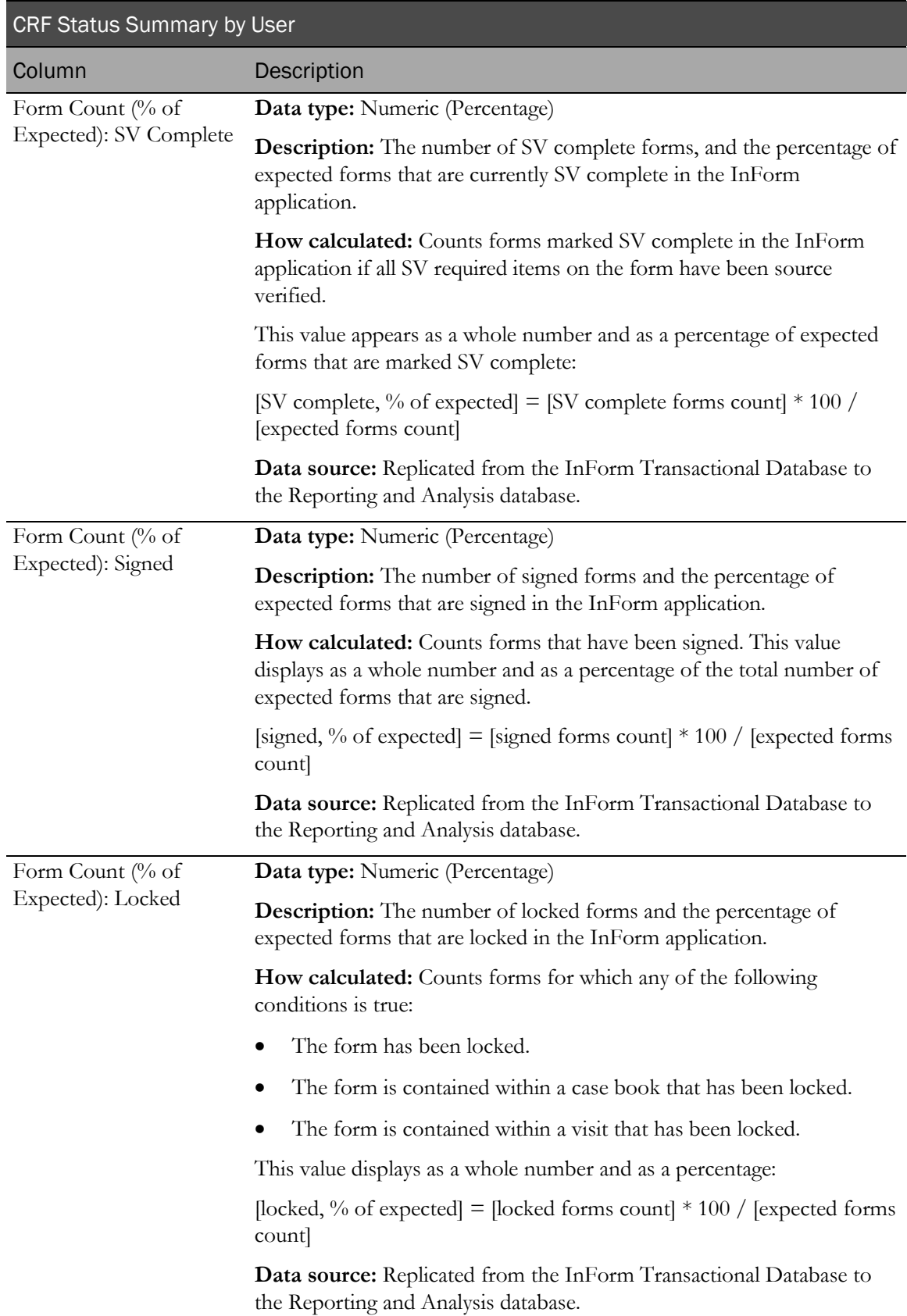

# Item reports

## About item reports

Item reports provide information about the progress of item source verification, as well as listings of items on forms.

## CRF Item Listing

This report shows a list of form items that are in a given state or that entered a given state as of a specified point in time. The report is organized by site, patient, visit, and form. Selection can be filtered for missing items or for items that were changed since a given time.

## Selection criteria: CRF Item Listing

Use the report prompt page to select criteria and specify sort options for your report.

For general instructions about how to run a standard report:

- Running a standard report from the Reporting and Analysis portal (on page [159\)](#page-172-0).
- Running a standard report in a new window (on page [160\)](#page-173-0).

Note: You must make a selection from the Visits drop-down list before you can access the More Options page or run the report.

For information about data that appears on this report, such as the data source, how data is calculated, and how it is displayed, see **Report/Graph page: CRF Item Listing** (on page [301\)](#page-314-0).

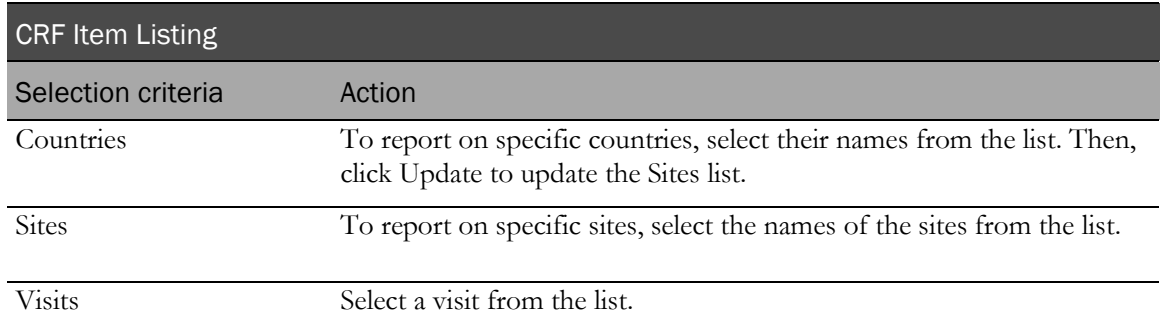

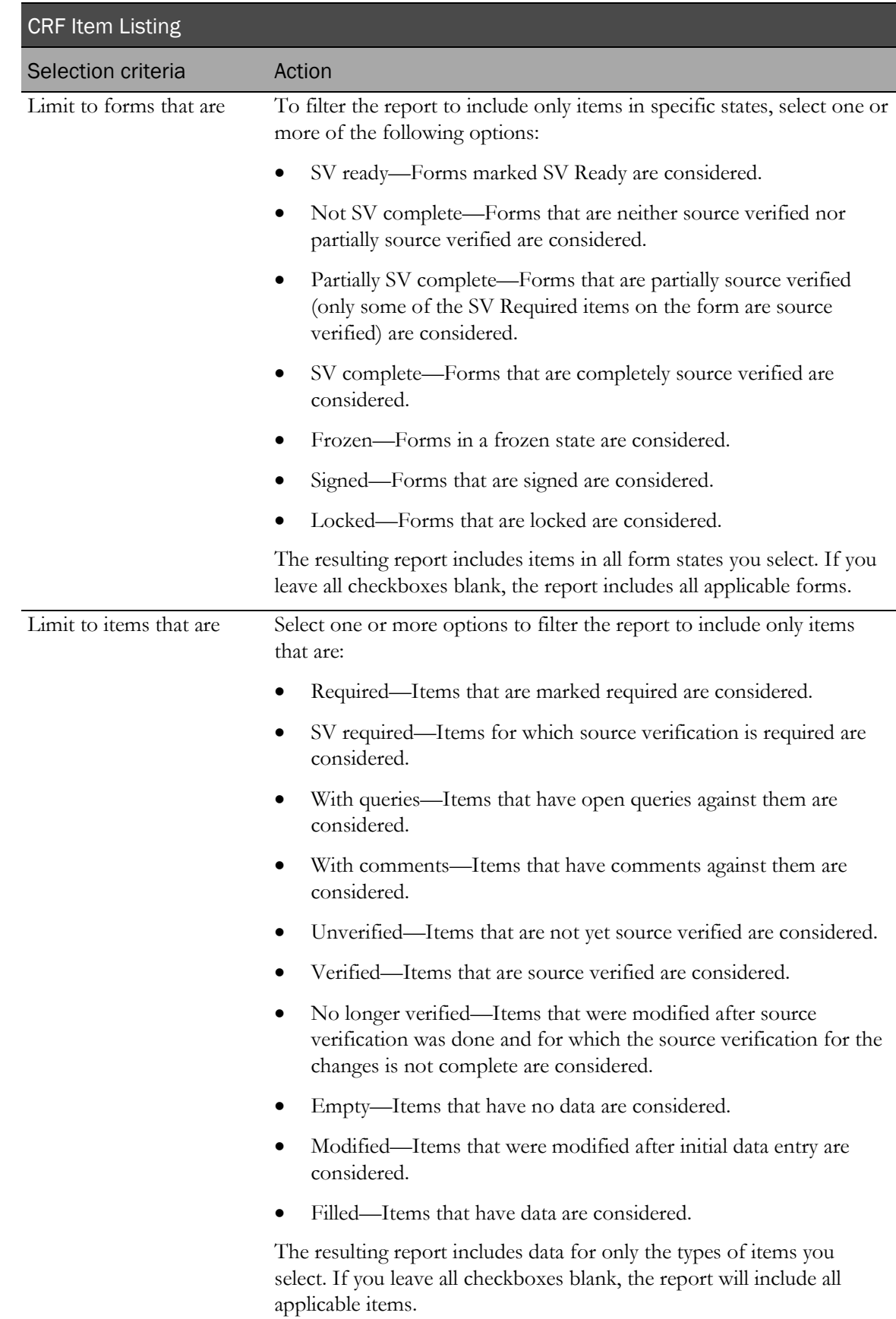

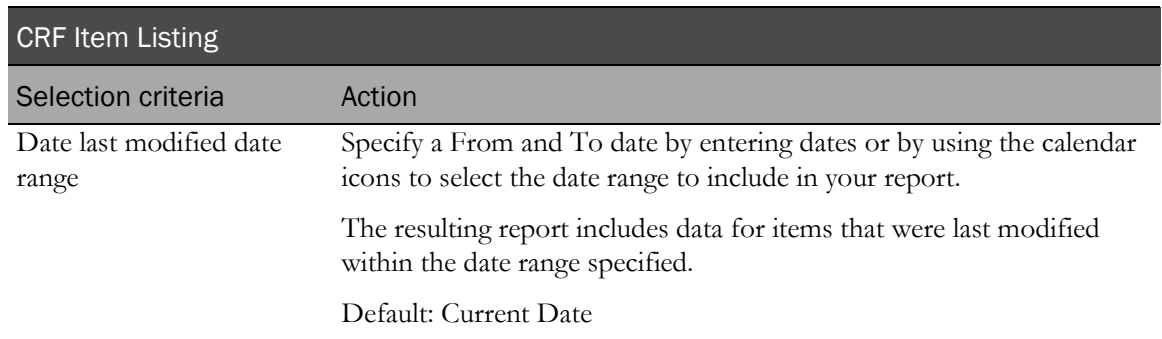

Note: To include all available options in the report, leave the optional selection fields blank; that is, do not select any individual options from the drop-down lists. For the best performance, do not select any optional filters.

### Sort options

Sort options are: None, Site, Subject Number, Visit, Form, Item Question, Form Dates–SV Ready, Form Dates–Frozen, Form Dates–SV Complete, Form Dates–Signed, Form Dates–Locked, Item-Verified, Item–SV Required, Item–Required, Item–Has Query, Item–Has Comment, Item–Original Value Date, Item–Data Change User, Item–Data Last Modified.

Use the Sort drop-down lists to change any of the default selections.

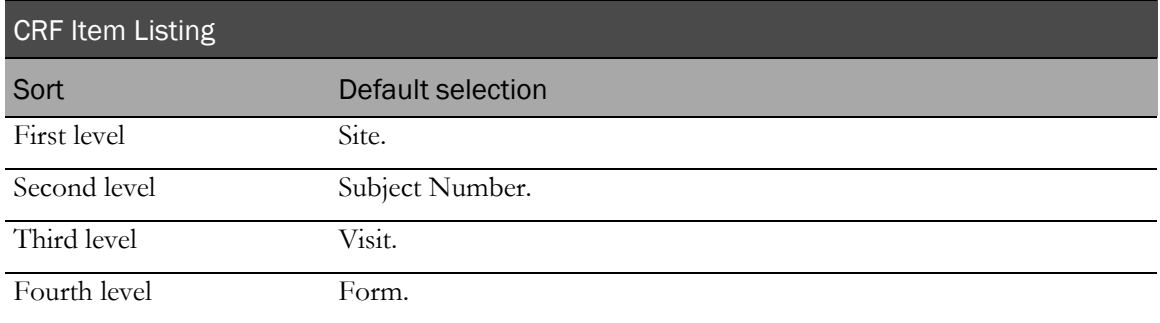

Use the sort drop-down lists to change any of these selections.

# <span id="page-314-0"></span>Report/Graph page: CRF Item Listing

### Link to form items

Click the value in the Form column to link directly to the item question on the InForm form.

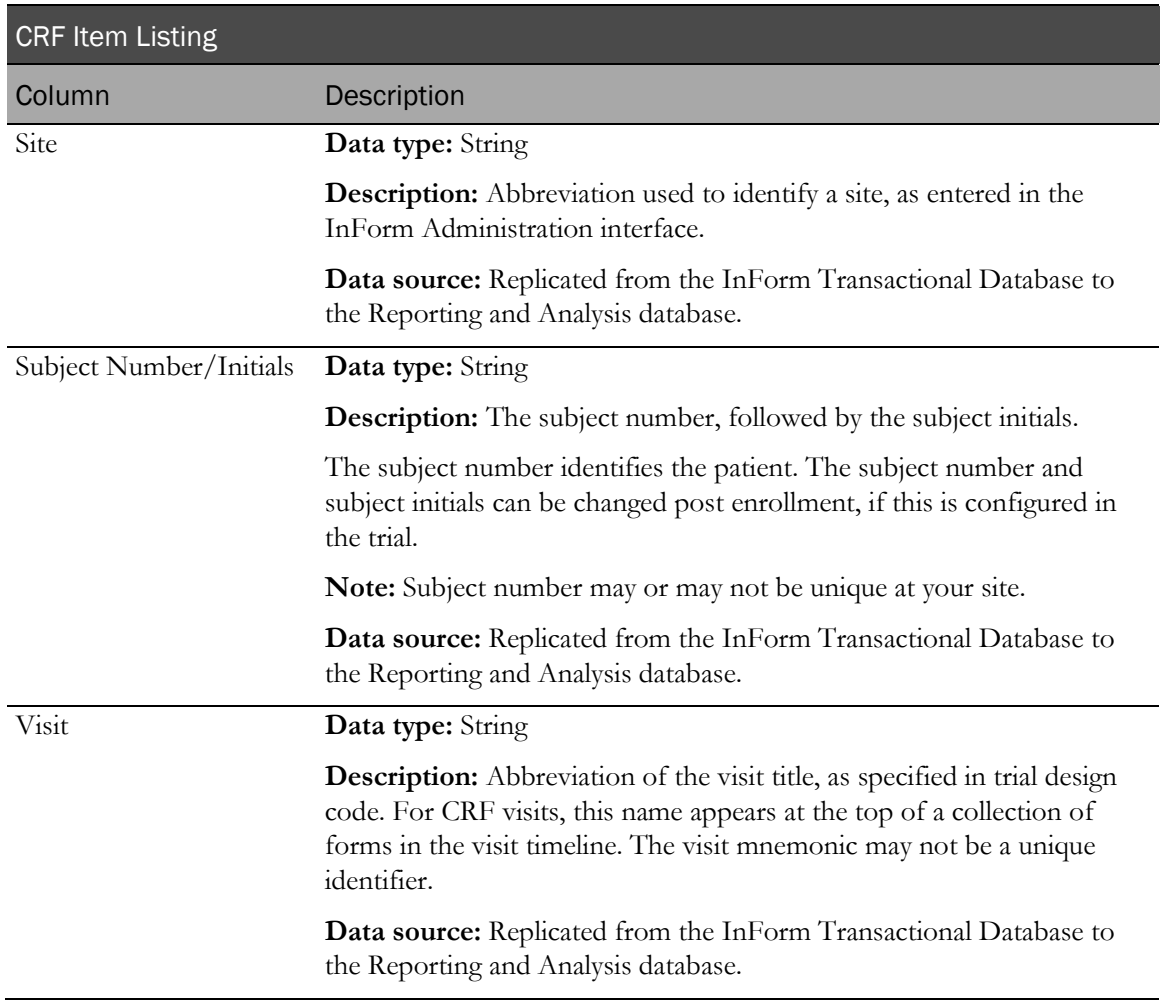

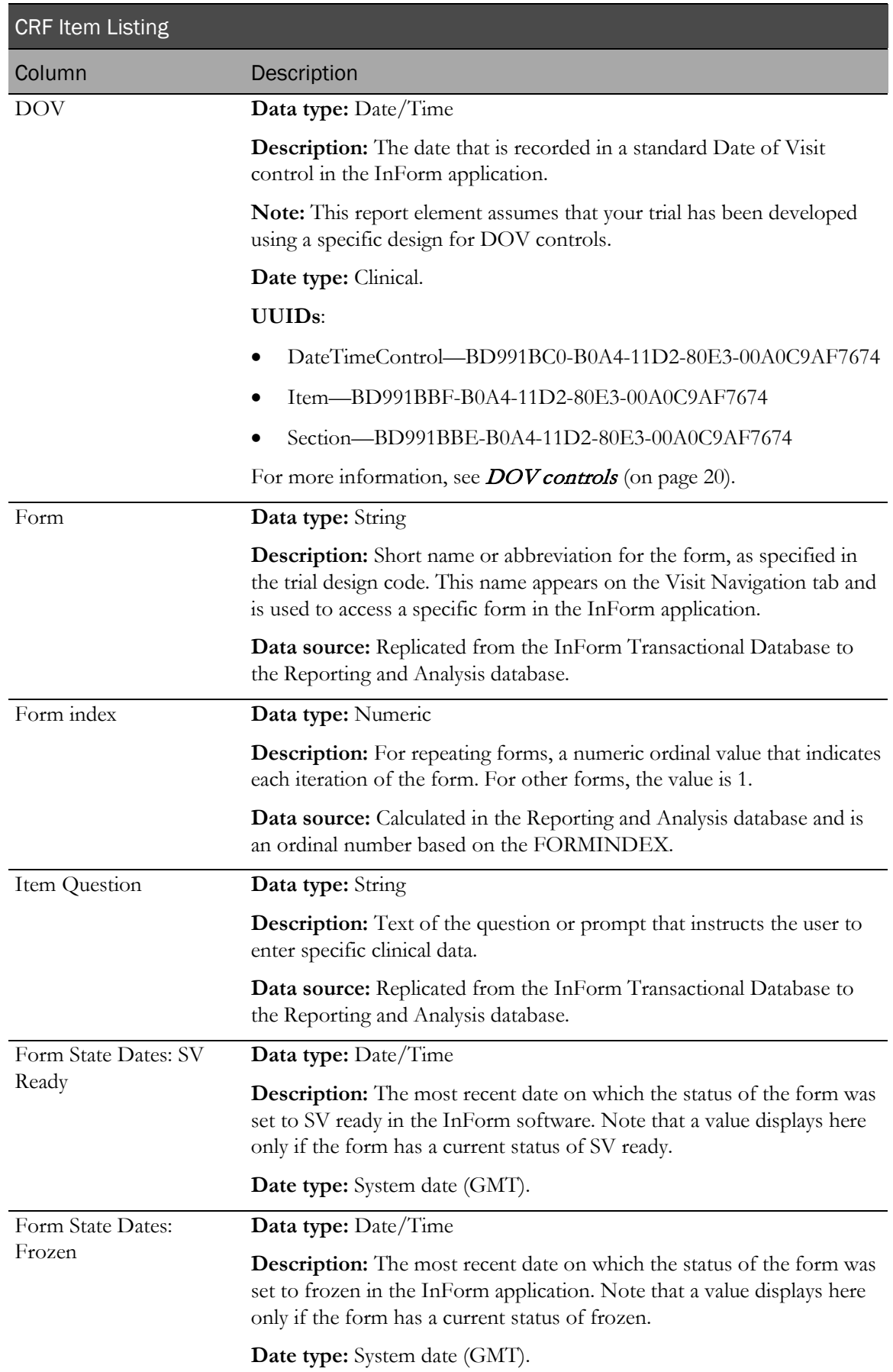

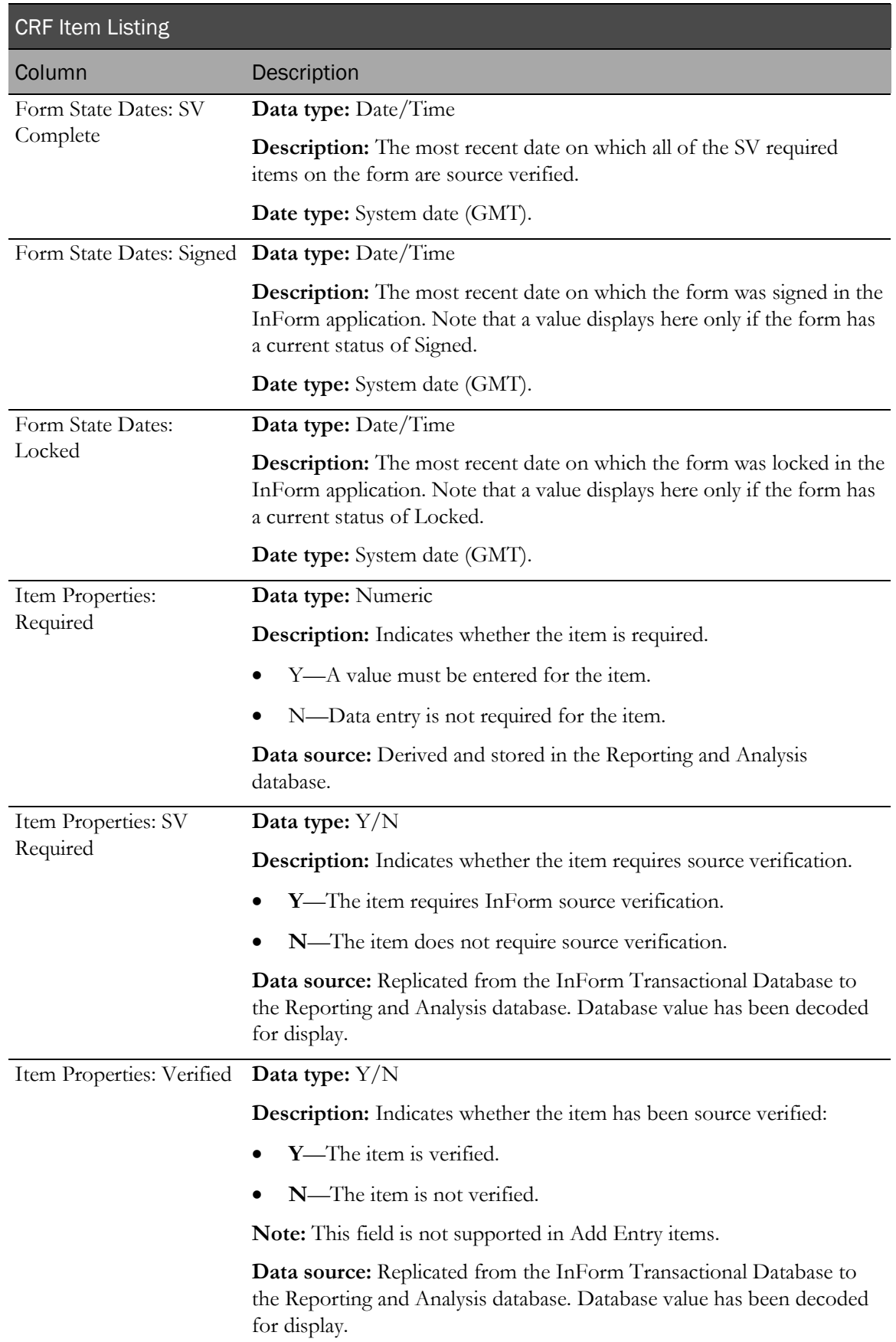

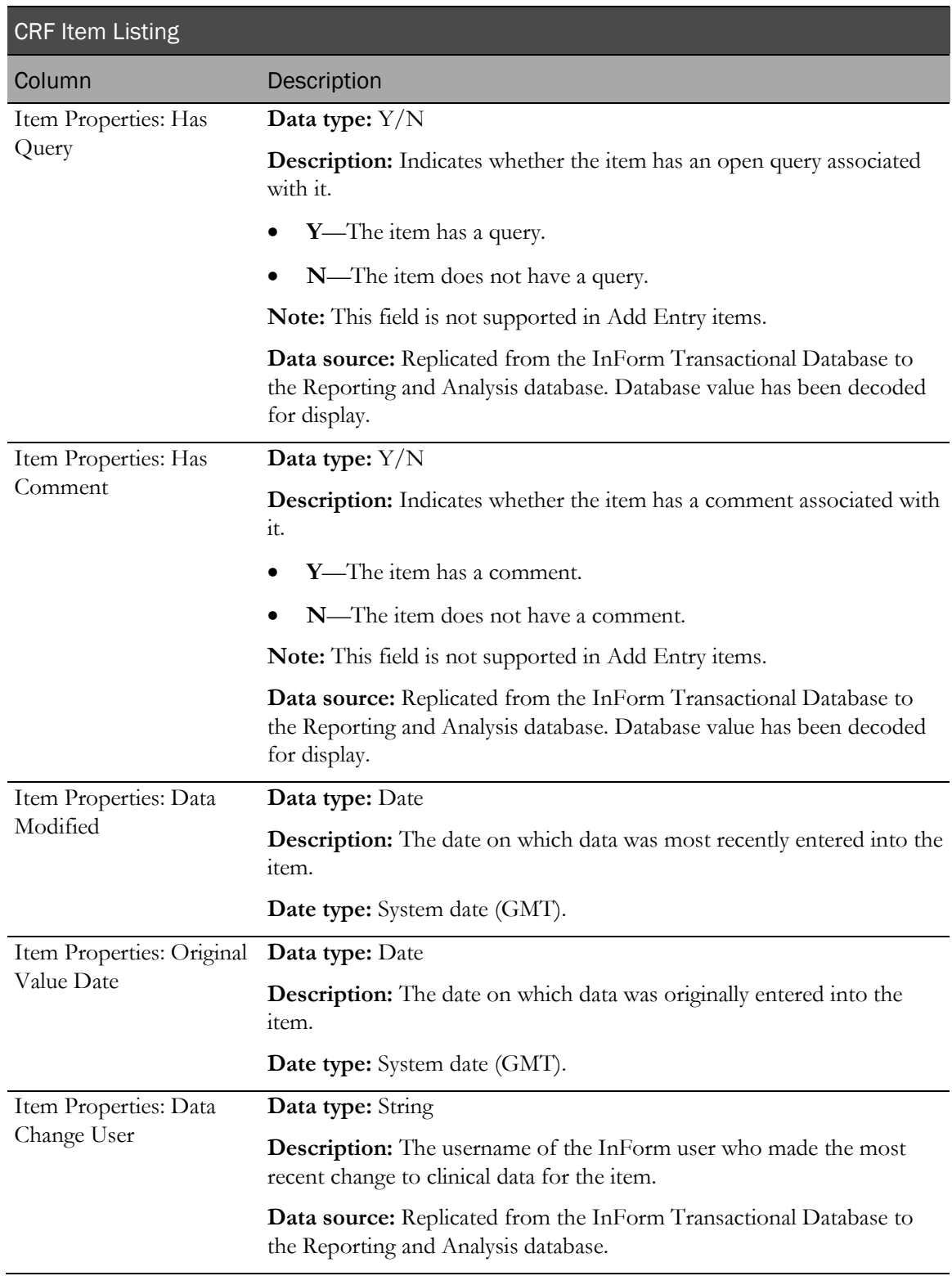

## Source Verification Listing

This report shows form items based on date range and SV status. Use this report to compile a list of items to source verify when visiting a site, or to view those items that were source verified in a given time period.

## Selection criteria: Source Verification Listing

Use the report prompt page to select criteria and specify sort options for your report.

For general instructions about how to run a standard report:

- Running a standard report from the Reporting and Analysis portal (on page [159\)](#page-172-0).
- Running a standard report in a new window (on page [160\)](#page-173-0).

For information about data that appears on this report, such as the data source, how data is calculated, and how it is displayed, see Report/Graph page: Source Verification Listing (on page [307\)](#page-320-0).

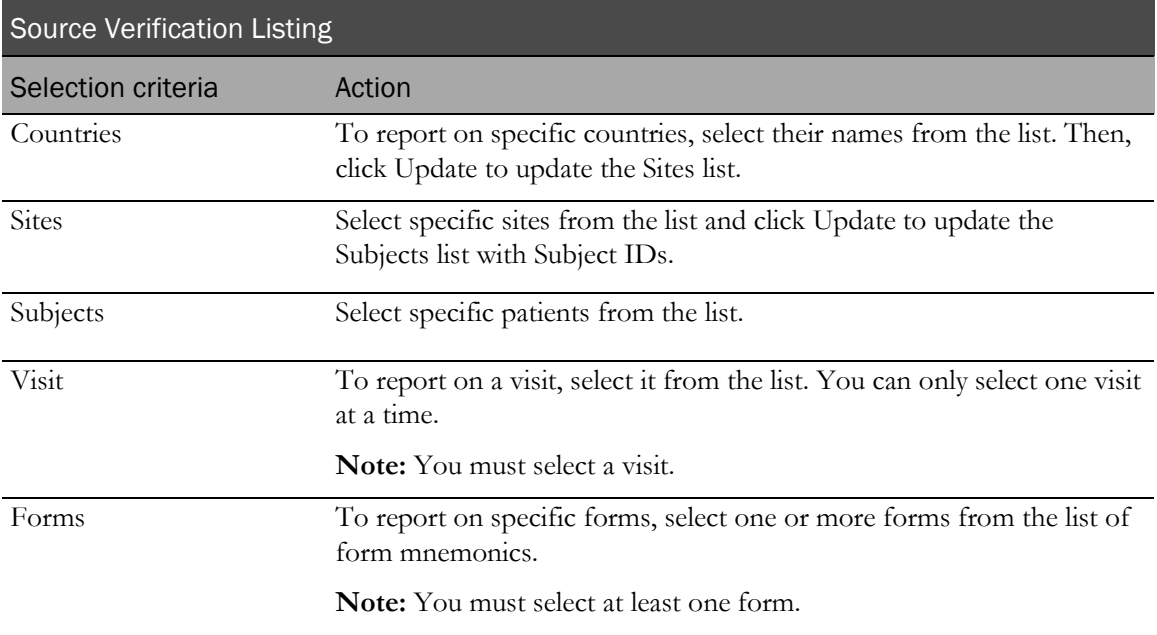

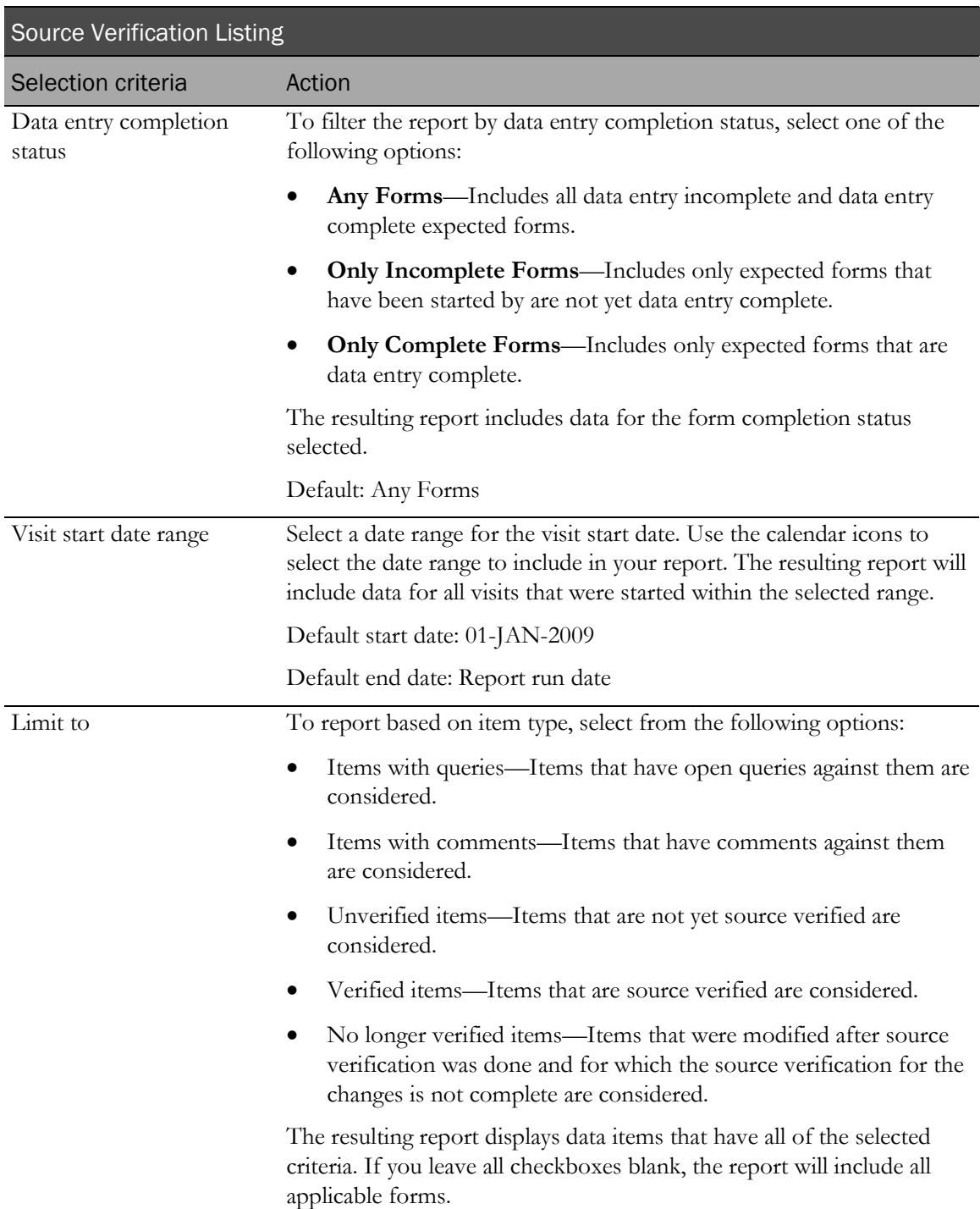

### Sort options

Sort options are: None, Site, Subject Number, Visit, Form, Item Question, Verified, Status Change User, Last Verified, Data Change User, Data Last Modified.

Use the sort drop-down lists to change any of these selections.

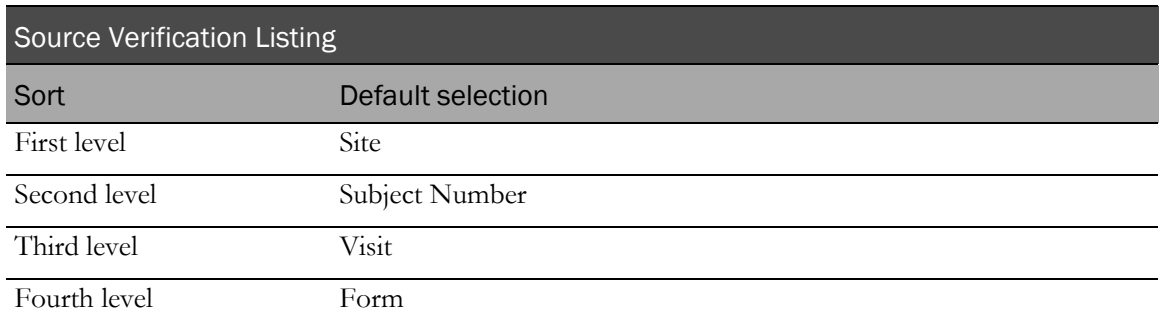

## <span id="page-320-0"></span>Report/Graph page: Source Verification Listing

### Link to form items

Click the value in the Form column to link directly to the item question on the InForm form. From here, you can see the data entered for the item.

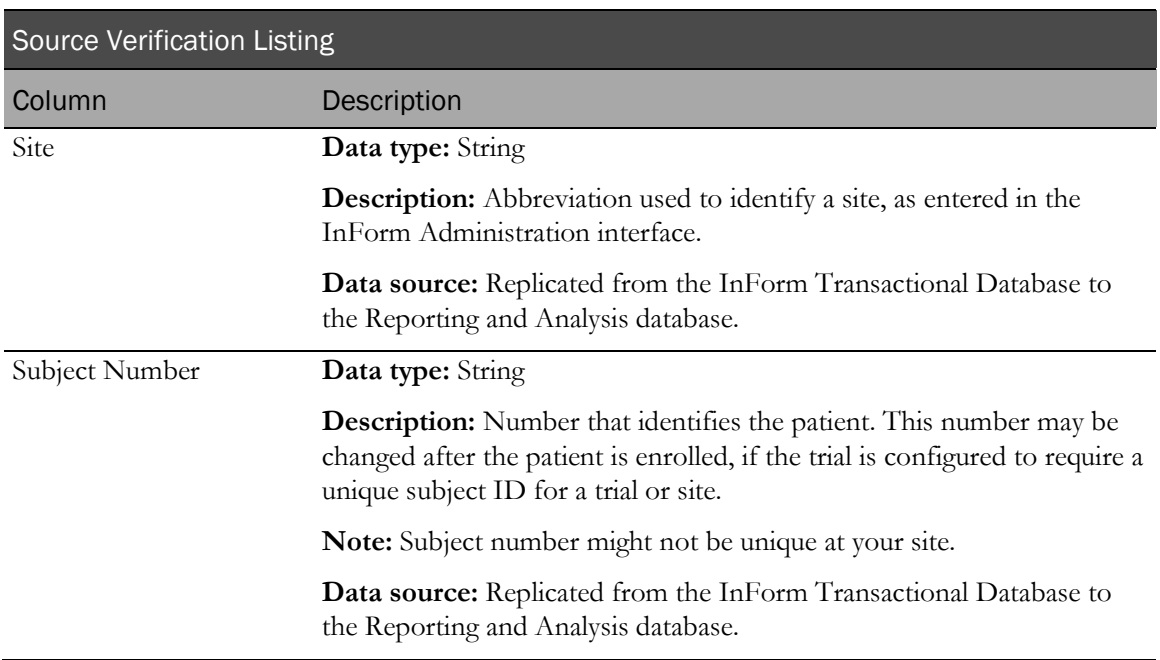

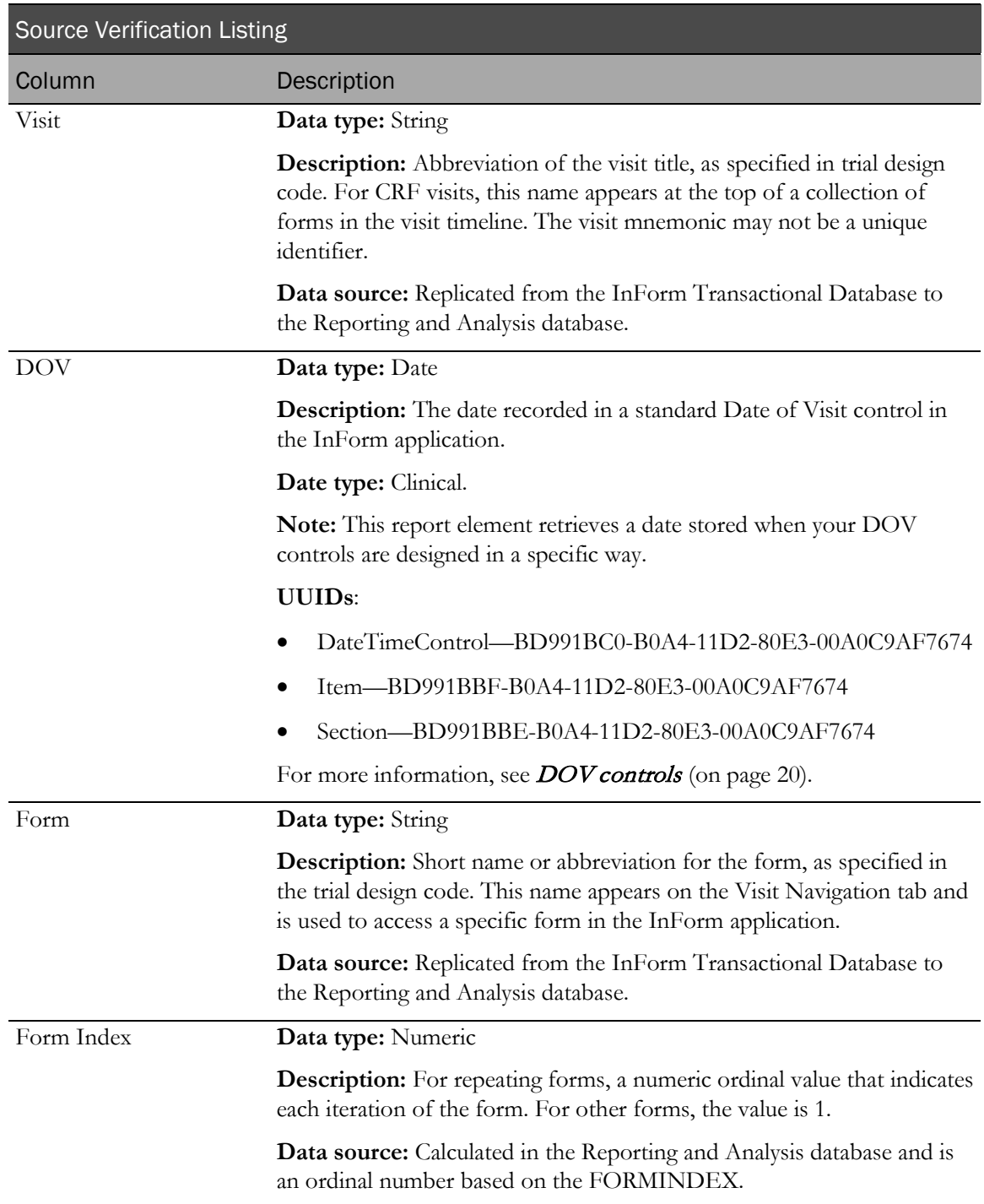

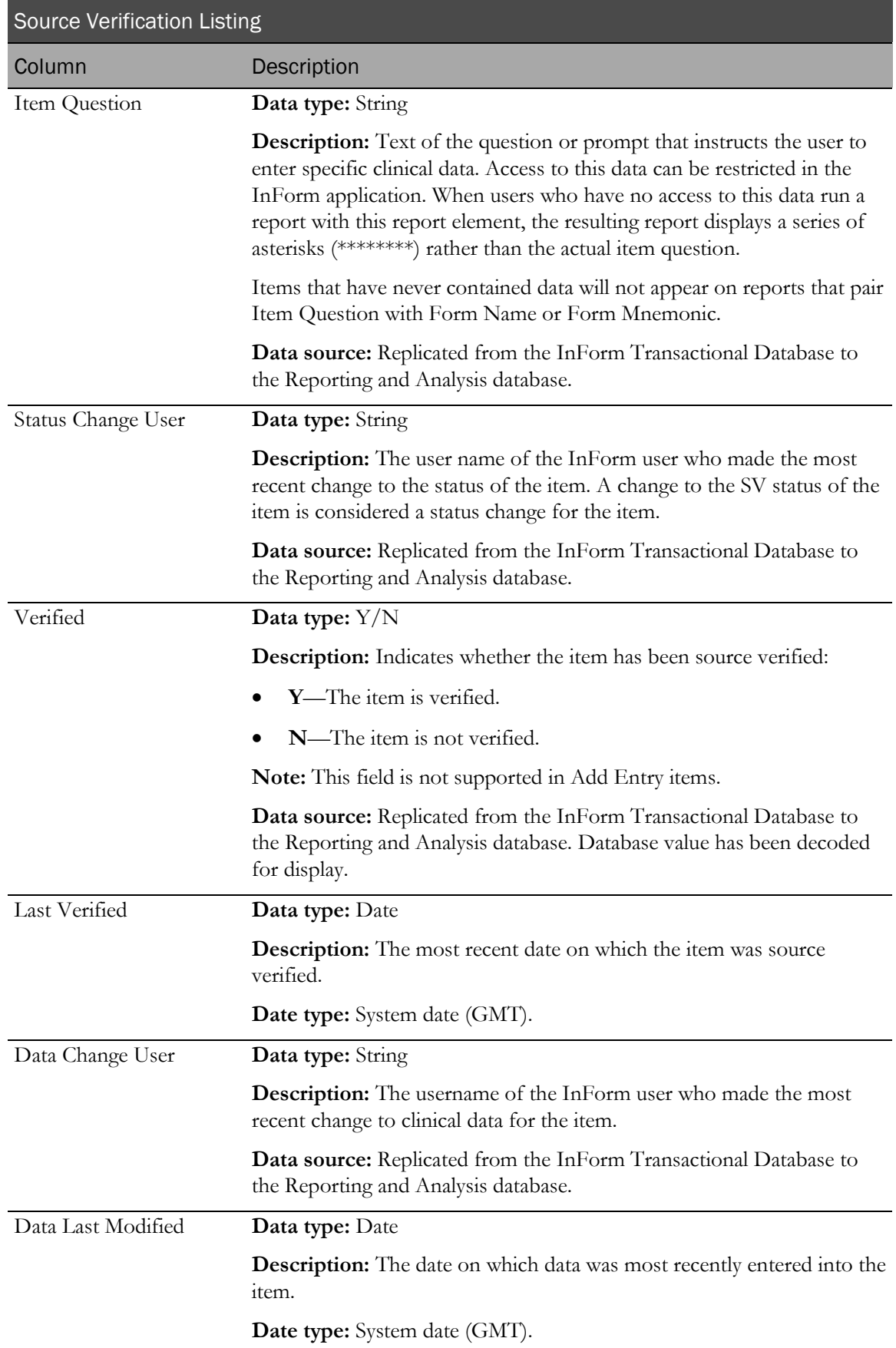

# Subject reports

## About subject reports

Subject reports provide information on the progress of casebook completion for individual patients. These reports also provide patient enrollment and dropout counts, as well as patient enrollment status.

# Case Book Completion and Query Summary by Site

This report shows how many patient case books are complete and how many have no outstanding queries.

## Selection criteria: Case Book Completion and Query Summary by Site report

Use the report prompt page to select criteria and specify sort options for your report.

For general instructions about how to run a standard report:

- Running a standard report from the Reporting and Analysis portal (on page [159\)](#page-172-0).
- **Running a standard report in a new window** (on page  $160$ ).

For information about data that appears on this report, such as the data source, how data is calculated, and how it is displayed, see Report/Graph page: Case Book Completion and Query Summary by Site (on page [312\)](#page-325-0).

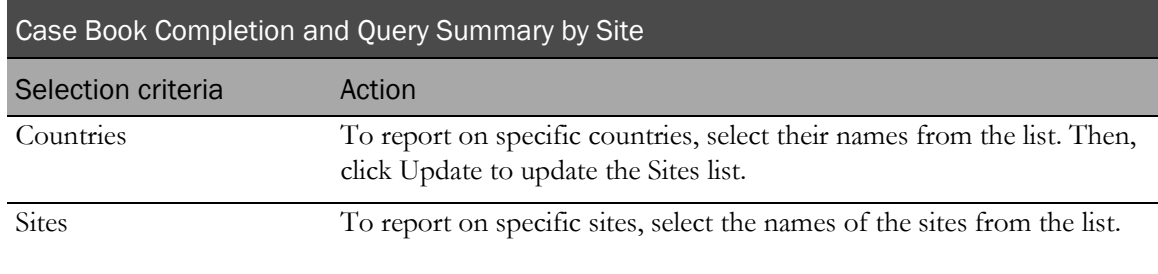
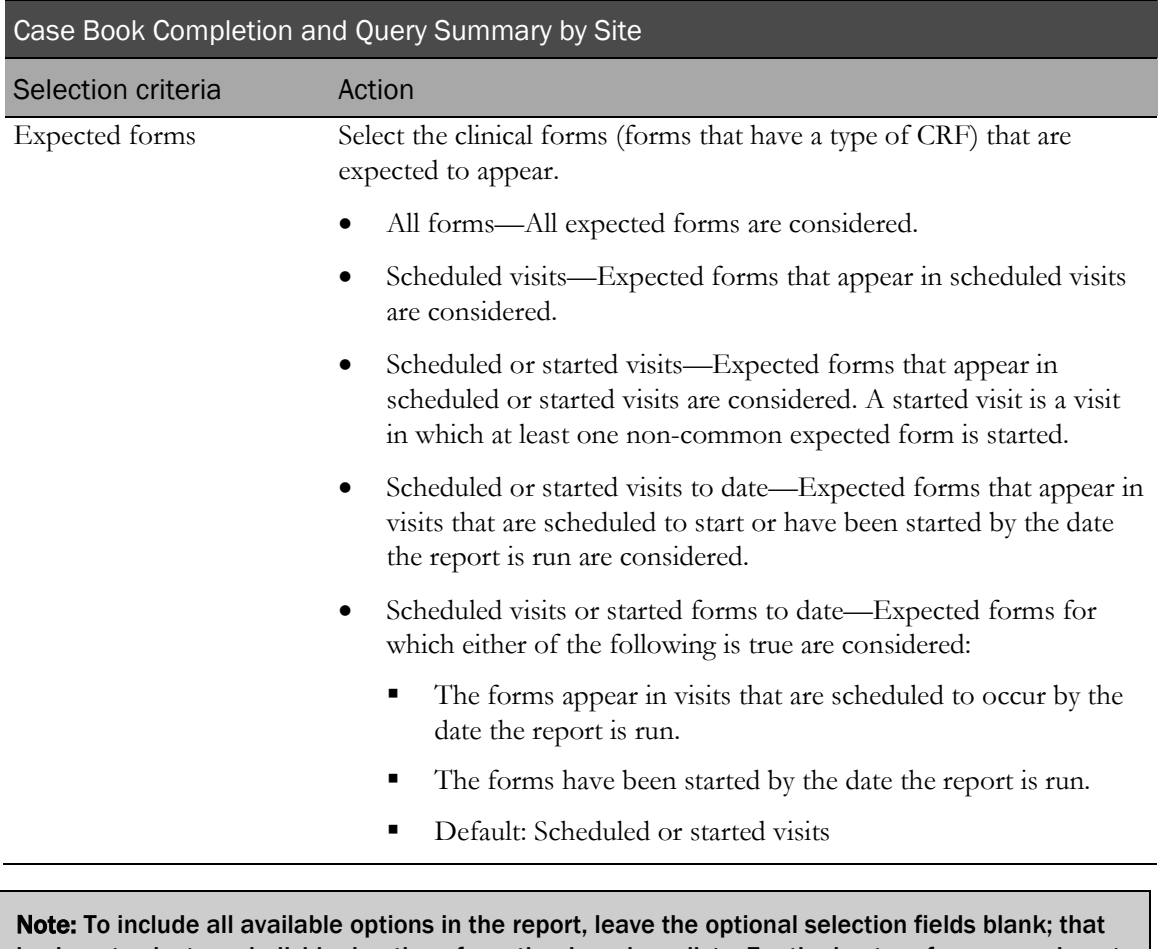

is, do not select any individual options from the drop-down lists. For the best performance, do not select any optional filters.

#### Sort options

Sort options are: None, Country, Site Mnemonic, Enrolled Subject Count, Count of Incomplete CRBs, % of Incomplete CRBs, Count of Incomplete CRBs with Queries, % of Incomplete CRBs with Queries, Count of Incomplete CRBs without Queries, % of Incomplete CRBs without Queries, Count of Completed CRBs, % of Completed CRBs, Count of Completed CRBs with Queries, % of Completed CRBs with Queries, Count of Completed CRBs without Queries, % of Completed CRBs without Queries.

Use the Sort drop-down lists to change any of the default selections.

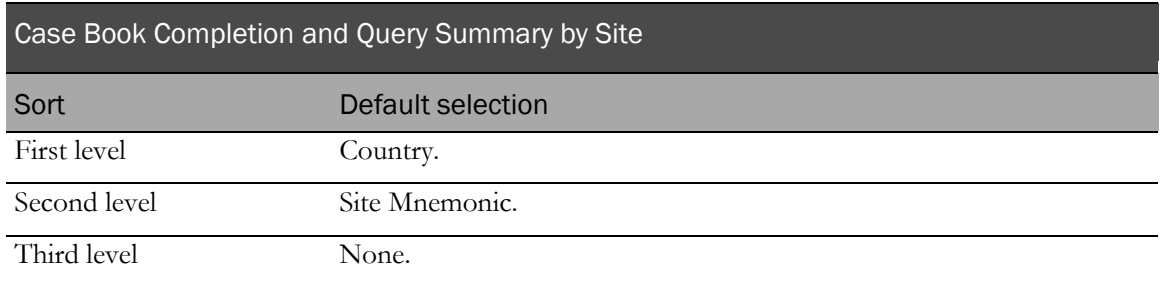

# Report/Graph page: Case Book Completion and Query Summary by Site

#### Subtotals and totals

- Subtotals—By Country.
	- Numeric columns—Total for each country.
	- % columns—Percent for each country.
- Totals—Overall patient count totals.
	- Numeric columns—Total for all countries.
	- % columns—Percent for all countries.

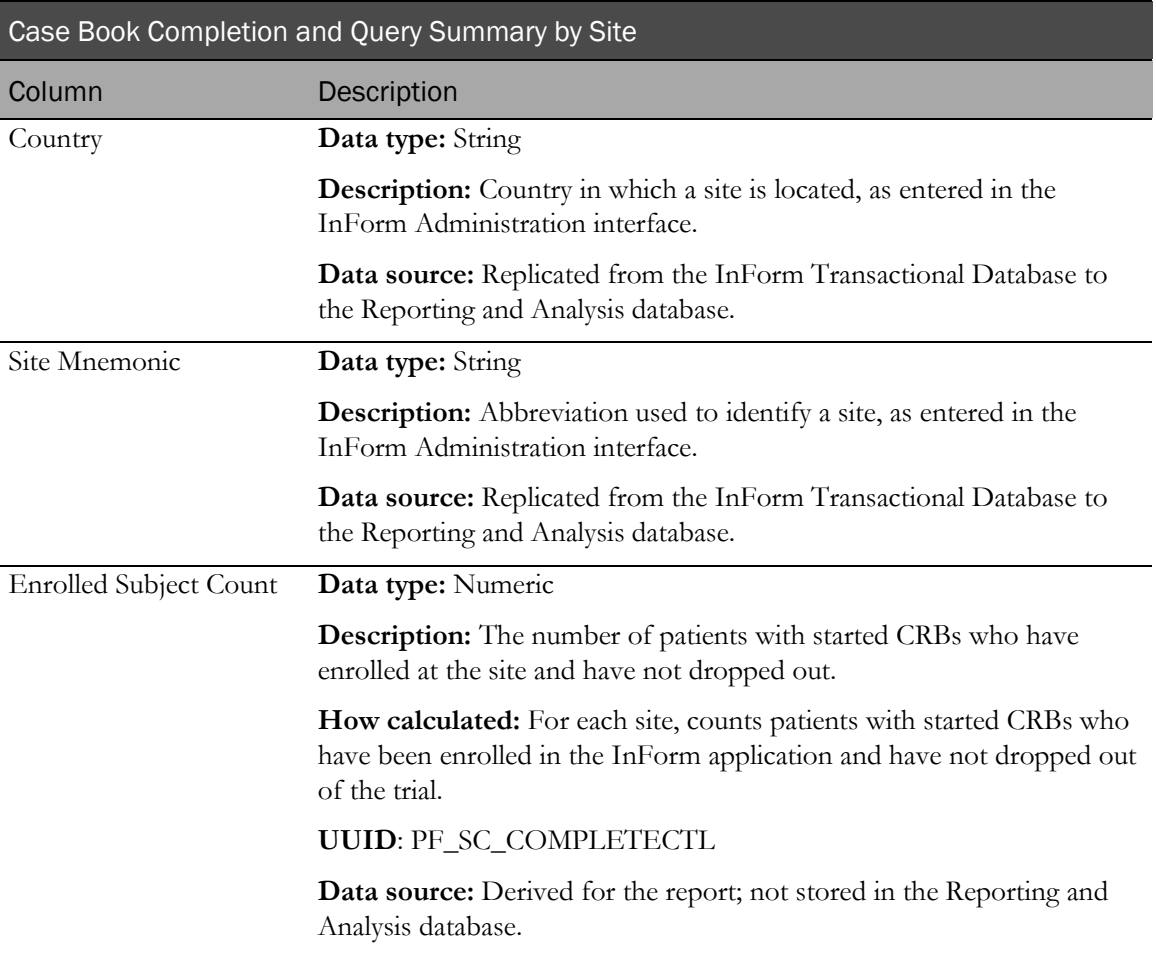

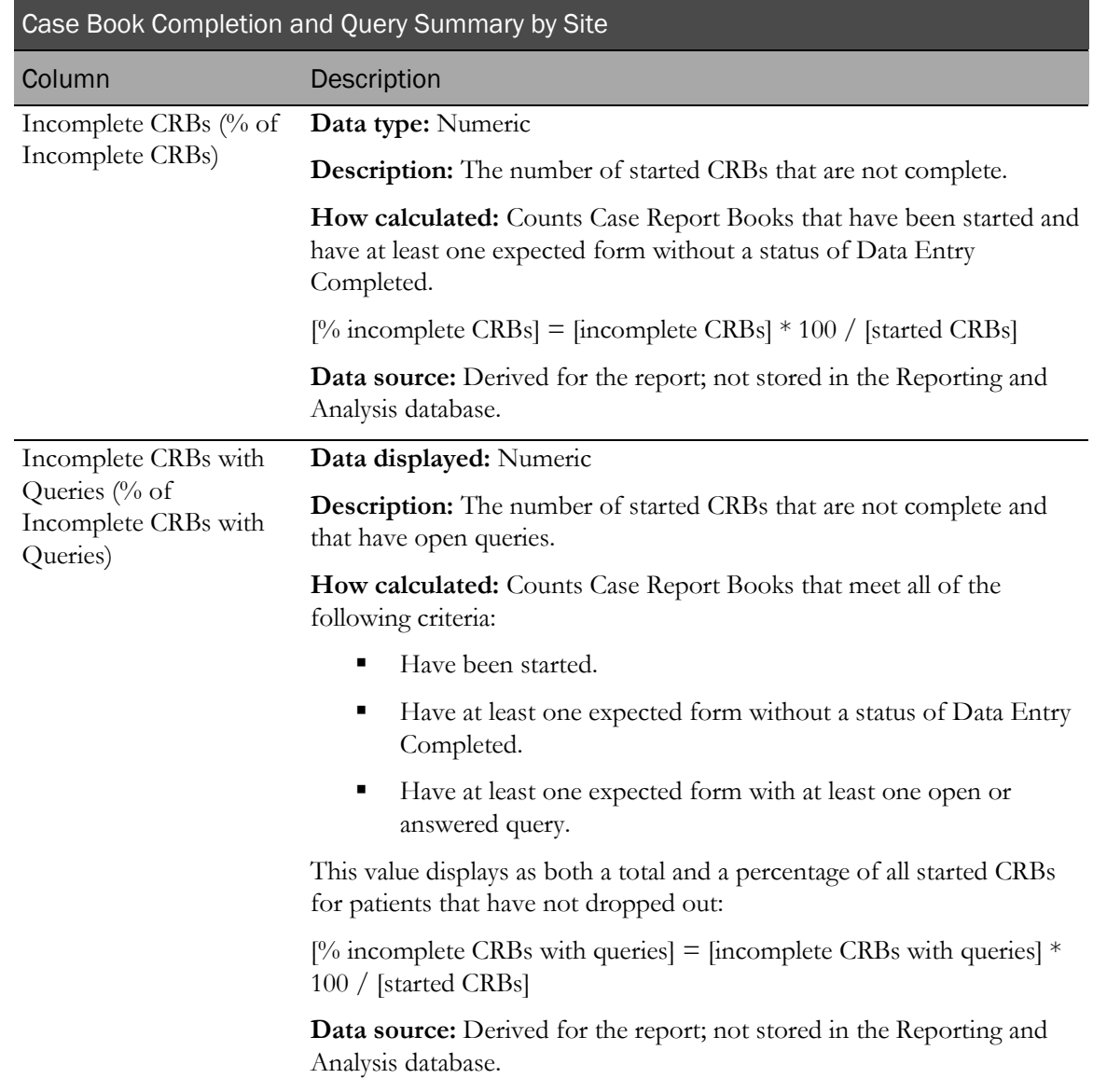

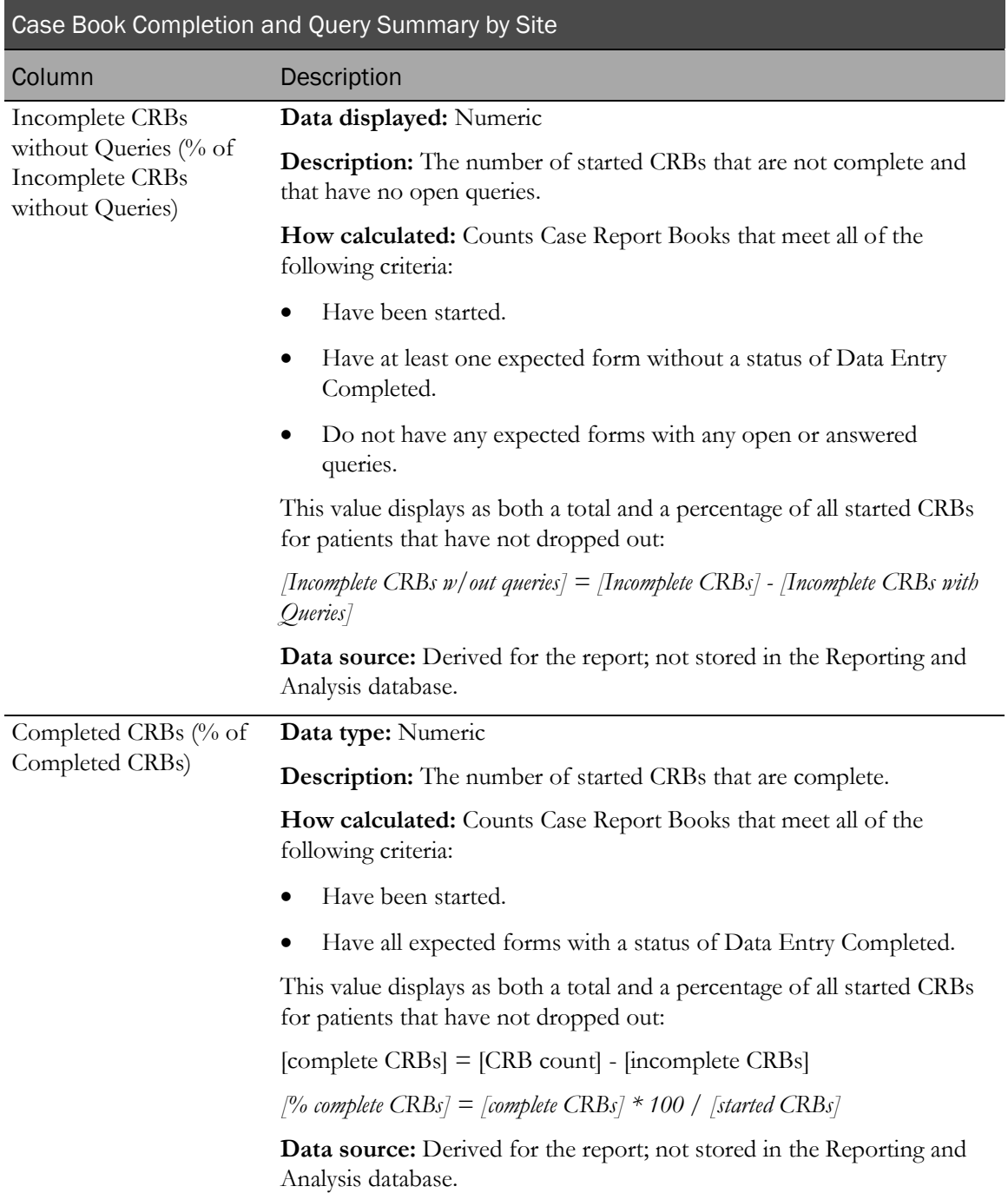

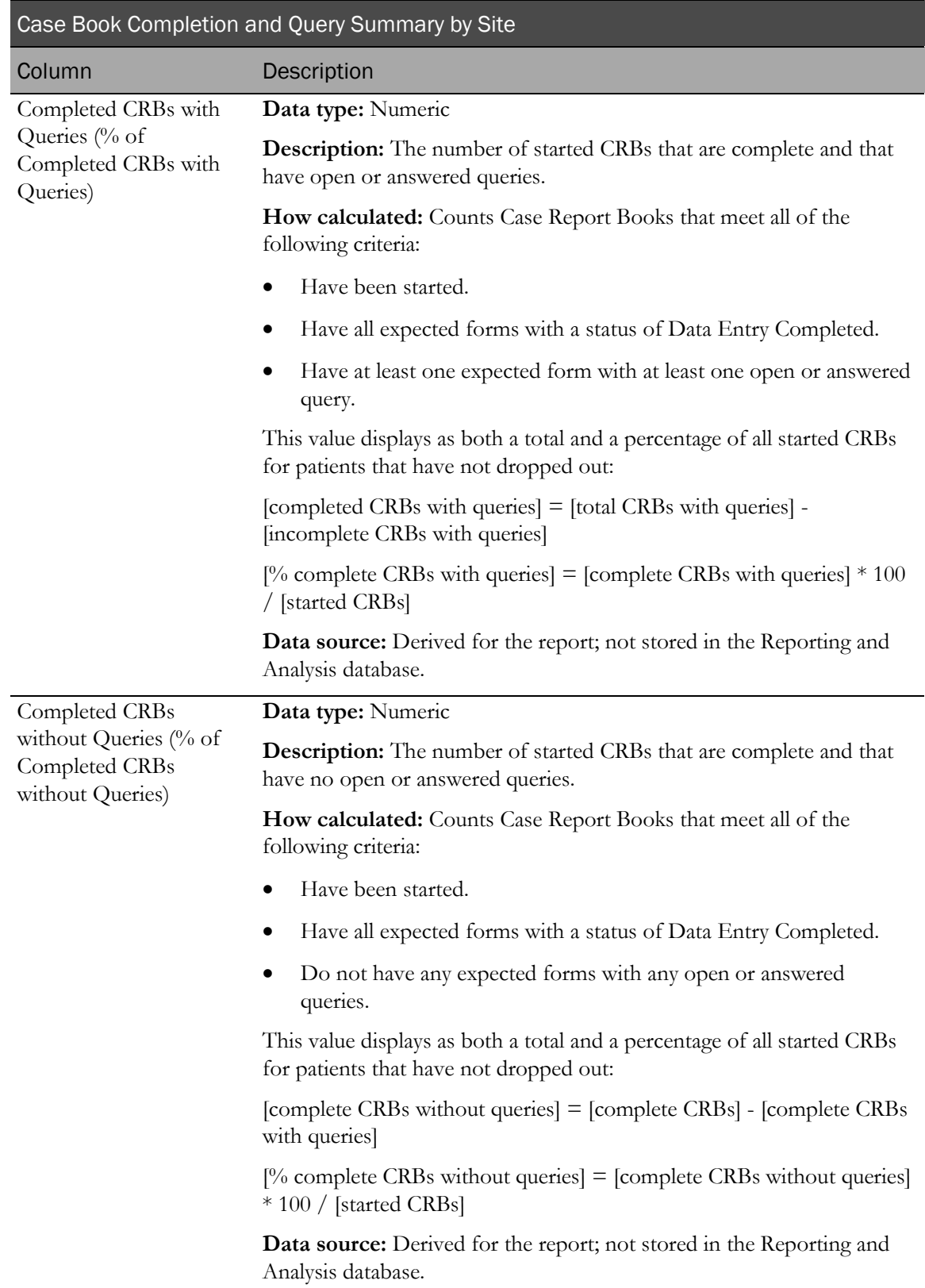

# Case Book Completion and Query Summary by User

This report shows how many patient case books are complete and how many have no outstanding queries.

### Selection criteria: Case Book Completion and Query Summary by User report

Use the report prompt page to select criteria and specify sort options for your report.

For general instructions about how to run a standard report:

- Running a standard report from the Reporting and Analysis portal (on page [159\)](#page-172-0).
- Running a standard report in a new window (on page [160\)](#page-173-0).

For information about data that appears on this report, such as the data source, how data is calculated, and how it is displayed, see Report/Graph page: Case Book Completion and Query Summary by User (on page [318\)](#page-331-0).

#### Selection criteria

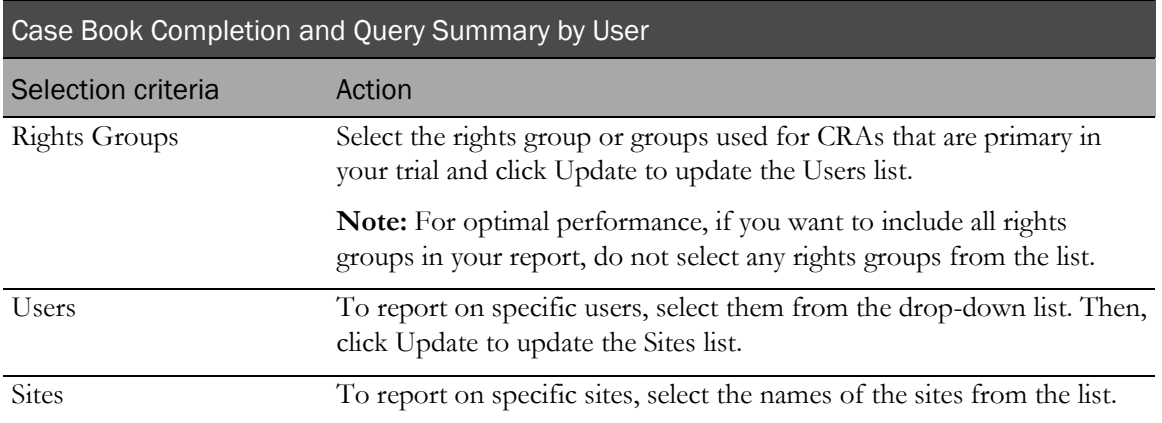

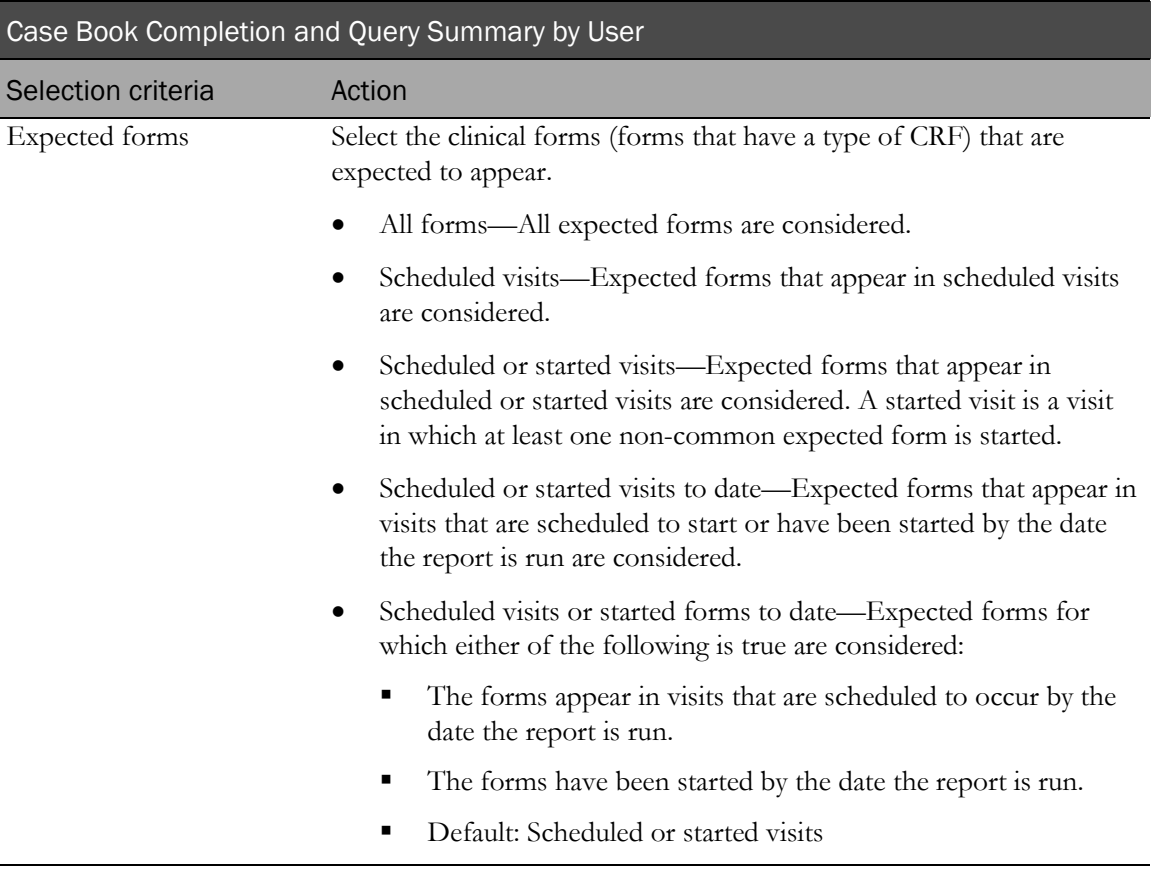

# Sort options

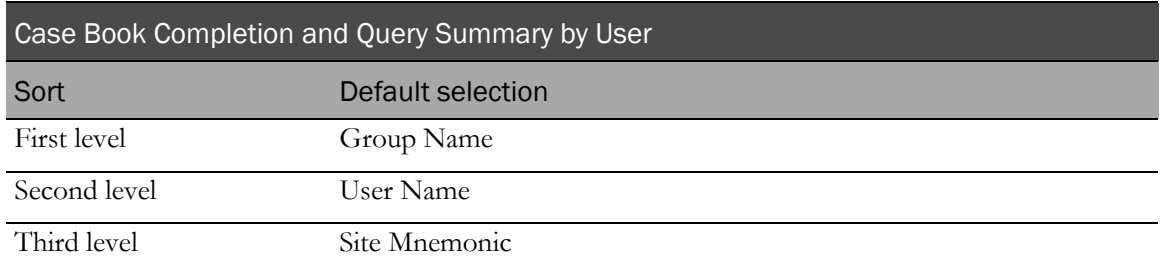

Use the sort drop-down lists to change any of these selections.

# <span id="page-331-0"></span>Report/Graph page: Case Book Completion and Query Summary by User

#### Subtotals and totals

- **Subtotals**—By User and Rights Group.
- **Totals**—Overall patient count totals.

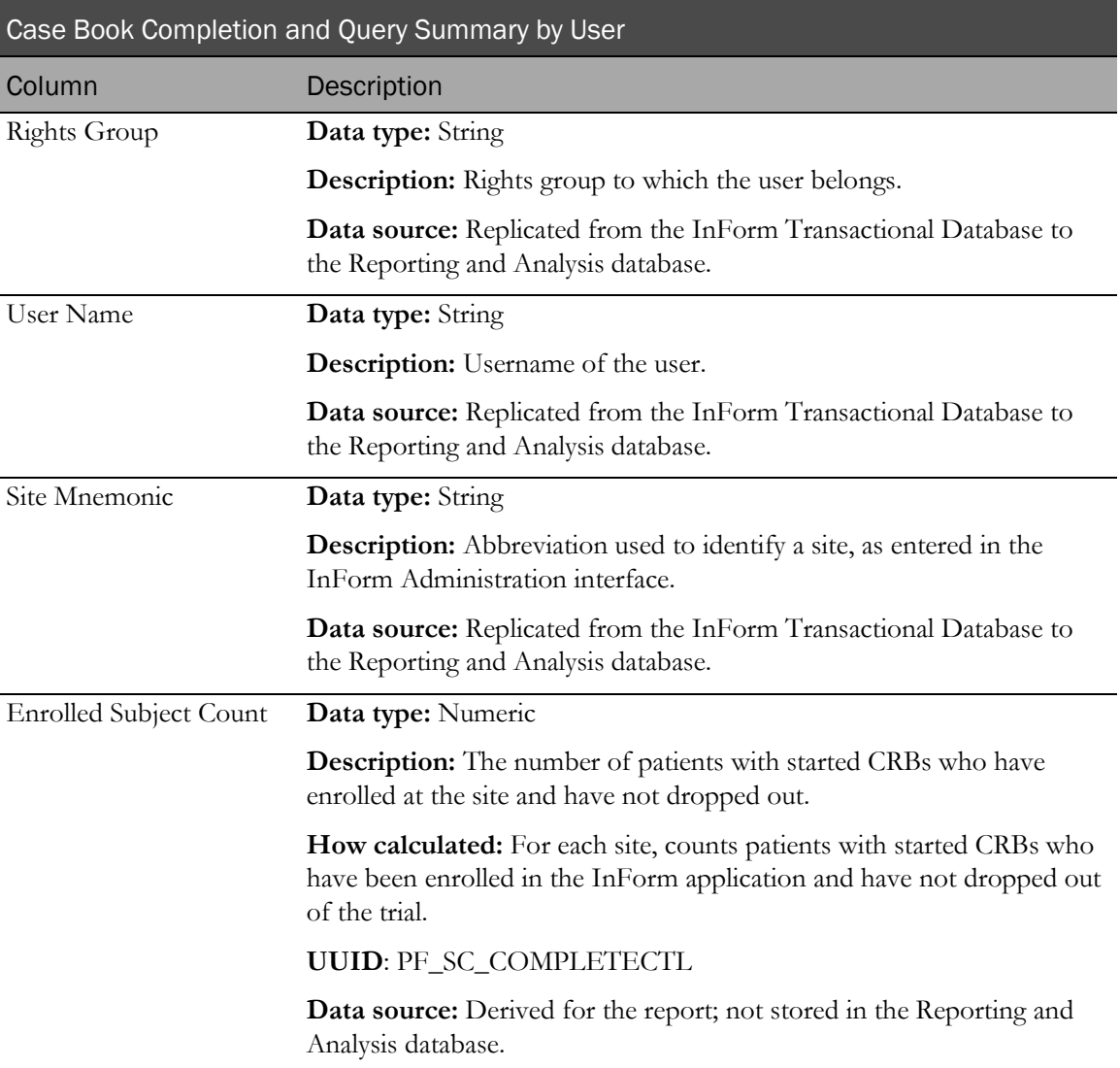

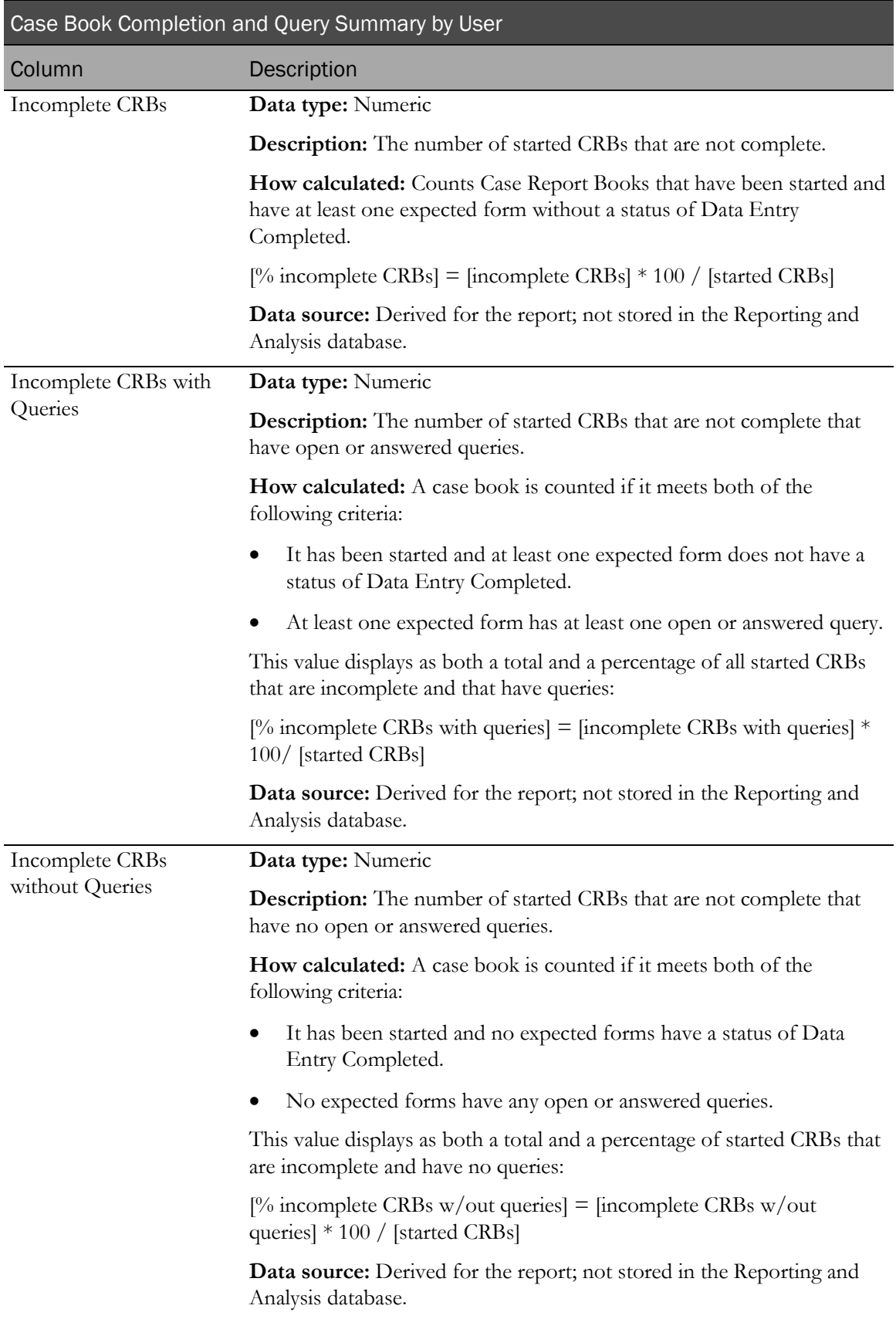

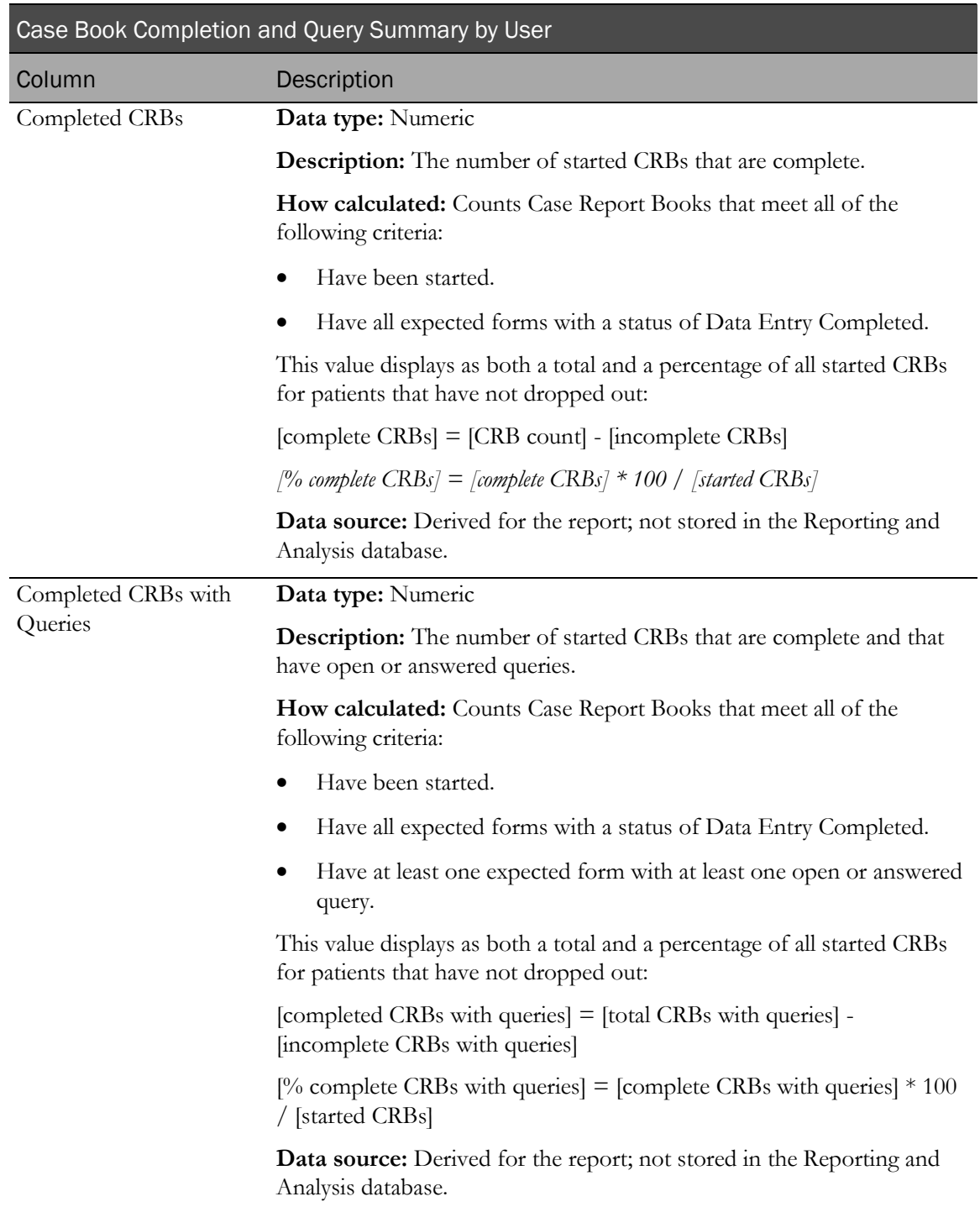

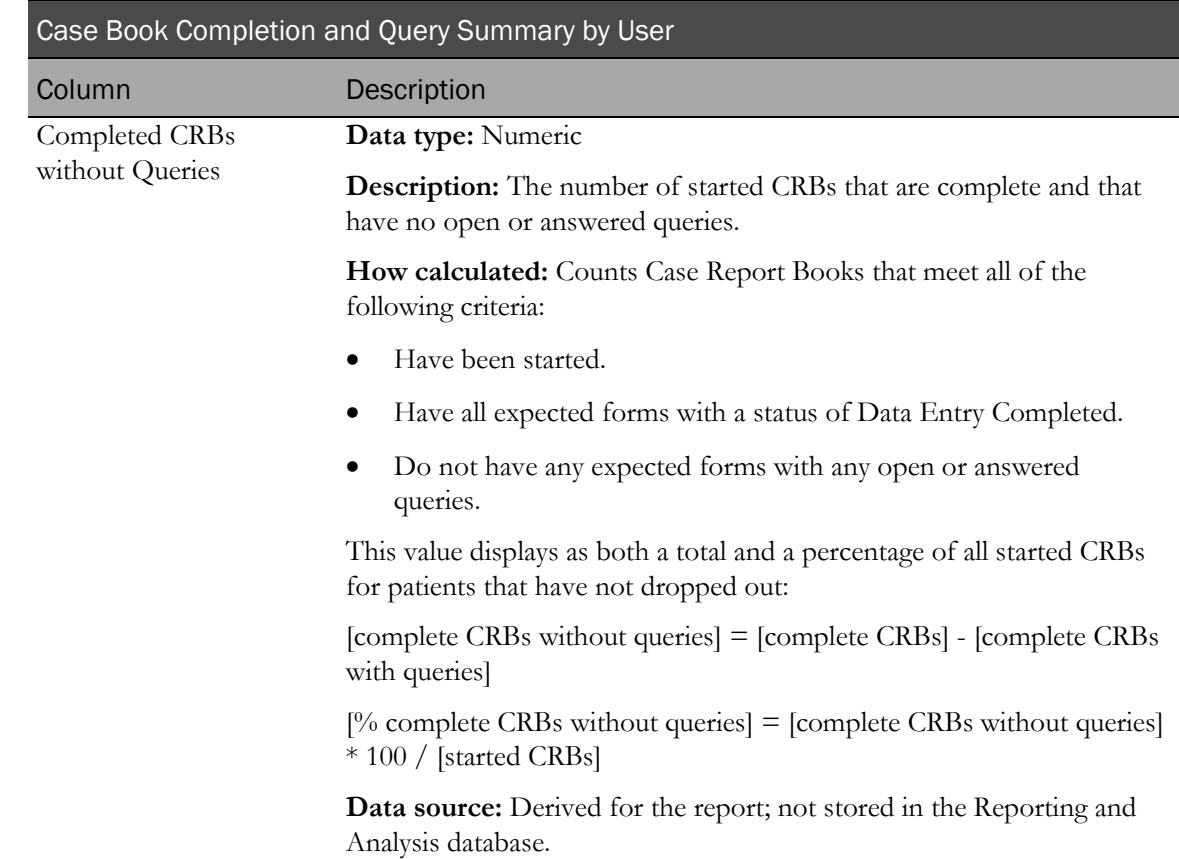

# Cumulative Subject Enrollment by Month

This report charts the cumulative counts of enrolled, dropped, and completed patients over time.

### Selection criteria: Cumulative Subject Enrollment by Month report

Use the report prompt page to select criteria and specify sort options for your report.

For general instructions about how to run a standard report:

- Running a standard report from the Reporting and Analysis portal (on page [159\)](#page-172-0).
- Running a standard report in a new window (on page [160\)](#page-173-0).

For information about data that appears on this report, such as the data source, how data is calculated, and how it is displayed, see Report/Graph page: Cumulative Subject Enrollment by Month (on pag[e 323\)](#page-336-0).

#### Selection criteria

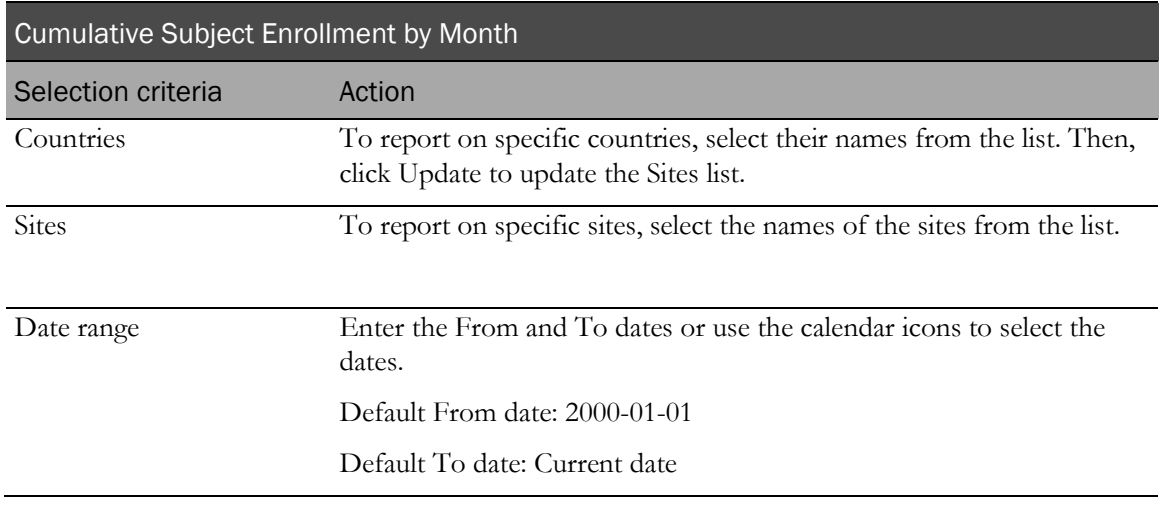

Note: To include all available options in the report, leave the optional selection fields blank; that is, do not select any individual options from the drop-down lists. For the best performance, do not select any optional filters.

#### **Sort options**

Sort options are: None, Site Mnemonic, Date.

Use the Sort drop-down lists to change any of the default selections.

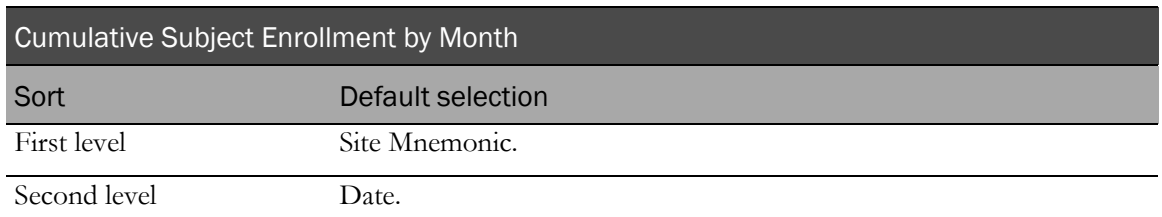

# <span id="page-336-0"></span>Report/Graph page: Cumulative Subject Enrollment by Month

#### Graphs

A bar graph appears on the first page of the Cumulative Subject Enrollment by Month report, illustrating the enrolled, dropped, and completed patient count by month.

#### Subtotals and totals

- **Subtotals**—None.
- **Totals**—Overall patient count totals.

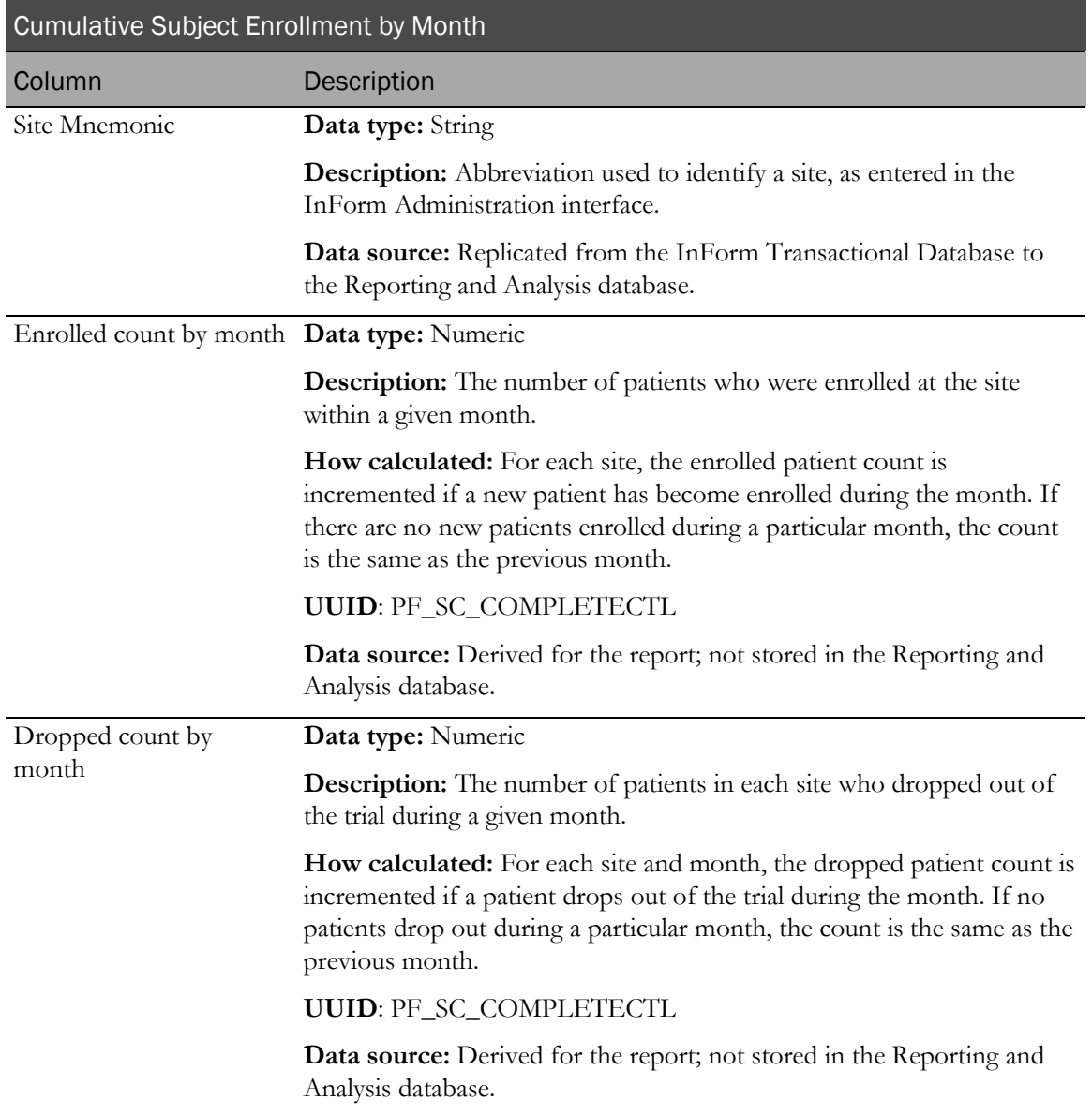

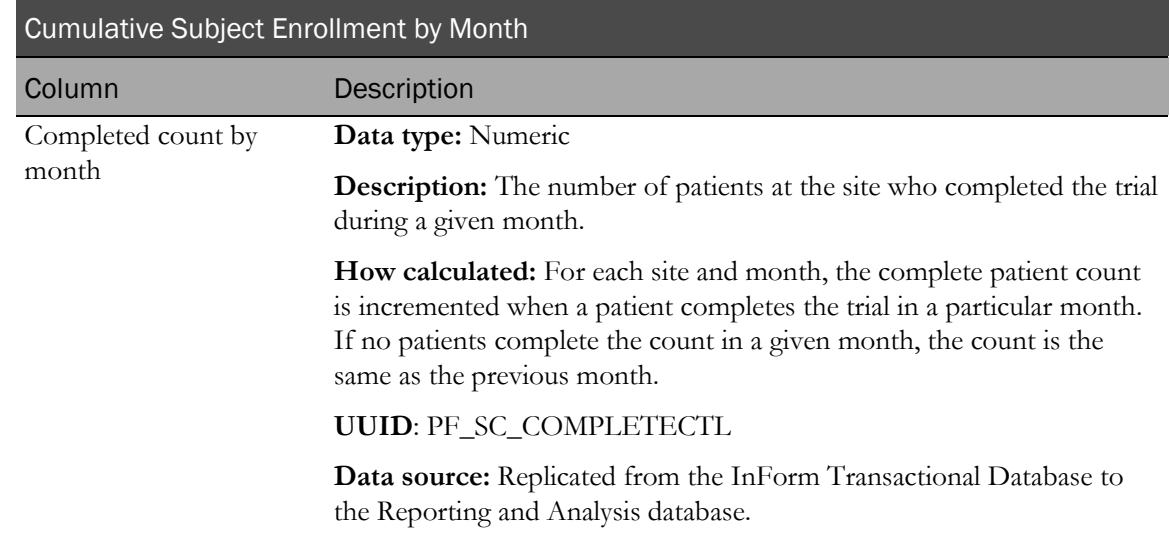

# Subject Dropout Count by Reason

This report shows the number of patients who have left the trial for each reason used in the trial design. It is not limited to the reasons provided in the InForm application.

### Selection criteria: Subject Dropout Count by Reason report

Use the report prompt page to select criteria and specify sort options for your report.

For general instructions about how to run a standard report:

- Running a standard report from the Reporting and Analysis portal (on page [159\)](#page-172-0).
- Running a standard report in a new window (on page [160\)](#page-173-0).

For information about data that appears on this report, such as the data source, how data is calculated, and how it is displayed, see Report/Graph page: Subject Dropout Count by Reason (on page [325\)](#page-338-0).

#### Selection criteria

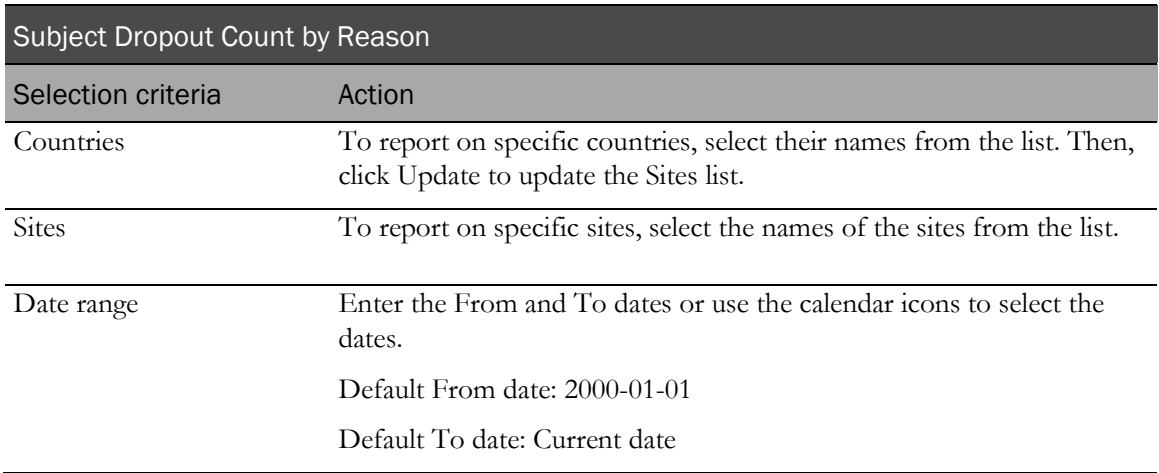

### Sort options

Sort options are: None, Country, Site Mnemonic, Enrolled Count, Total Dropouts.

Use the Sort drop-down lists to change any of the default selections.

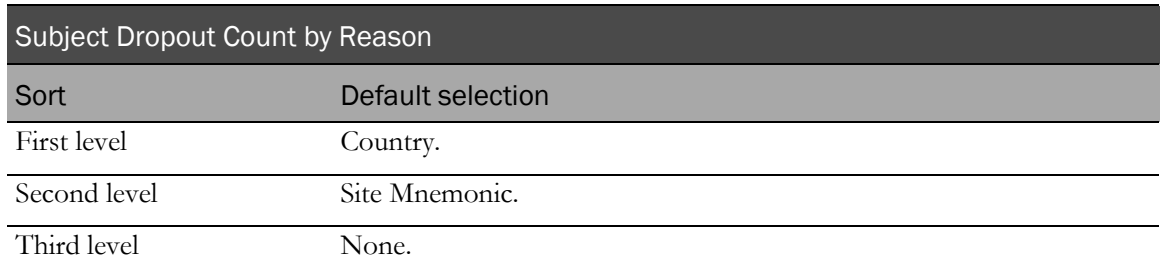

## <span id="page-338-0"></span>Report/Graph page: Subject Dropout Count by Reason

#### Graphs

A bar graph appears on the first page of the Subject Dropout Count by Reason report, illustrating how many subjects dropped out by drop out reason.

#### Subtotals and totals

- **Subtotals**—By Country and Site.
- **Totals**—Overall patient count totals.

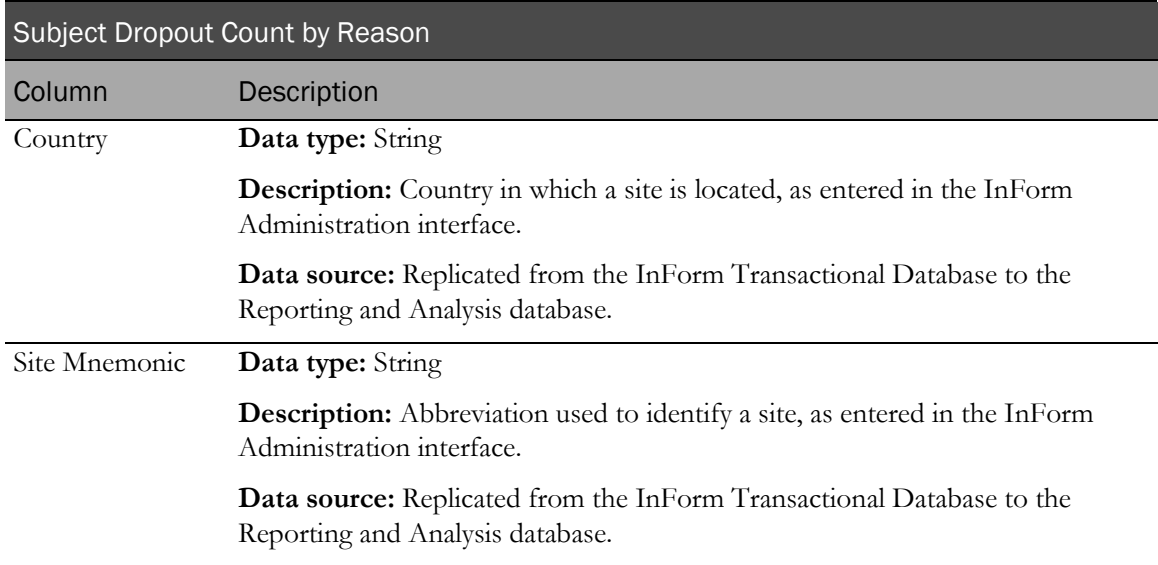

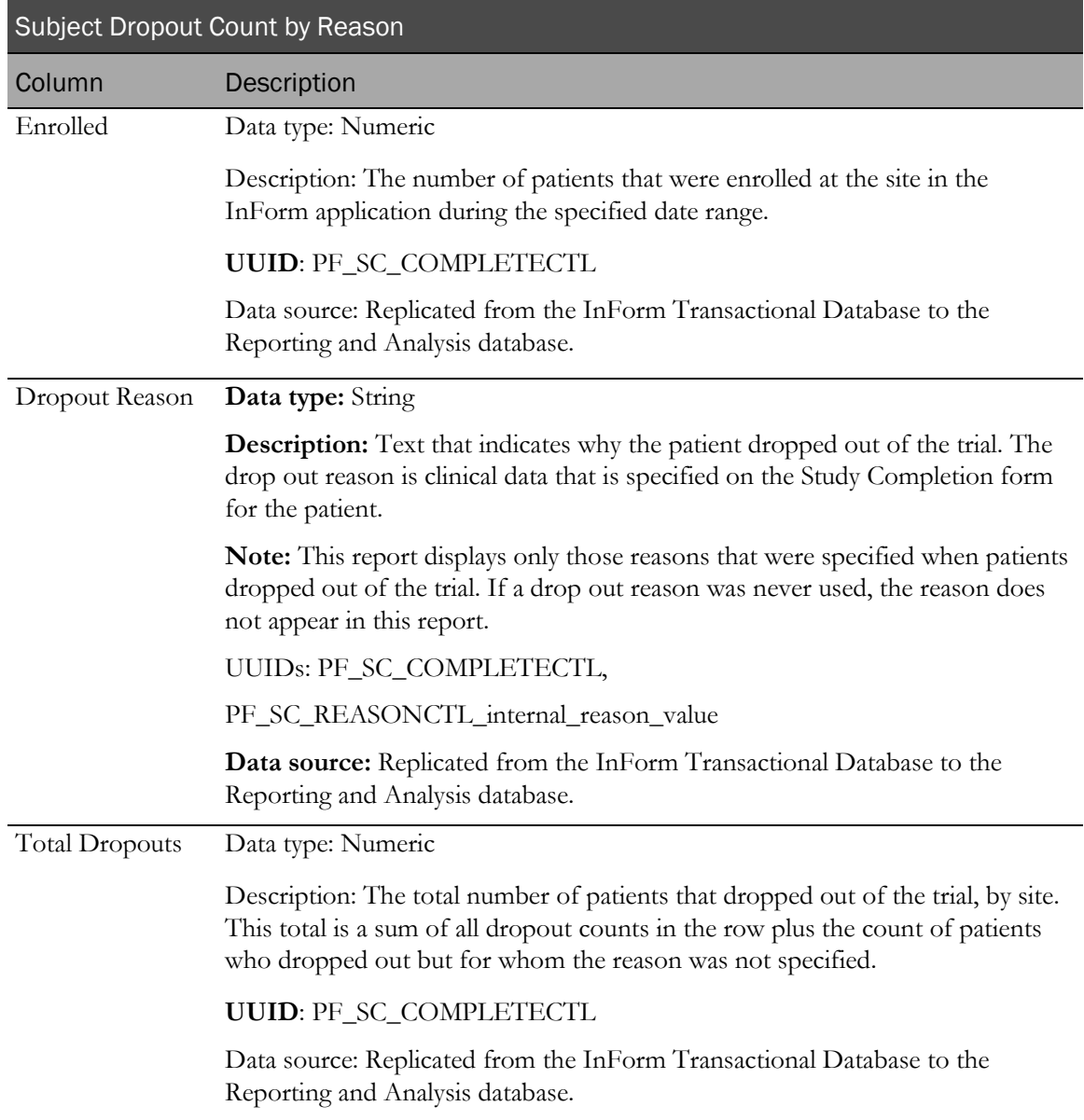

# Subject Enrollment Status by Site

This report shows the number and percentage of patients screened, enrolled, randomized, active, completed, or dropped by site.

### Selection criteria: Subject Enrollment Status by Site

Use the report prompt page to select criteria and specify sort options for your report.

For general instructions about how to run a standard report:

- Running a standard report from the Reporting and Analysis portal (on page [159\)](#page-172-0).
- **Running a standard report in a new window** (on page [160\)](#page-173-0).

For information about data that appears on this report, such as the data source, how data is calculated, and how it is displayed, see Report/Graph page: Subject Enrollment Status by Site (on page [328\)](#page-341-0).

#### Selection criteria

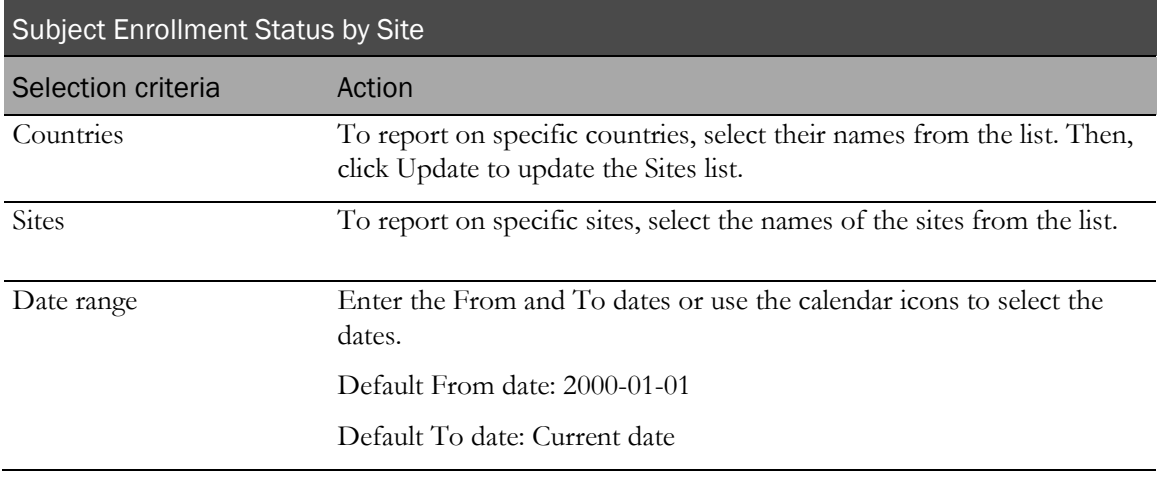

#### Sort options

Sort options are: None, Country, Site Mnemonic, Screened, Screen Failed, % Enrolled, Enroll Failure, Screen Override, Enroll Override, % Randomized, % Active, % Completed, % Dropped.

Use the Sort drop-down lists to change any of the default selections.

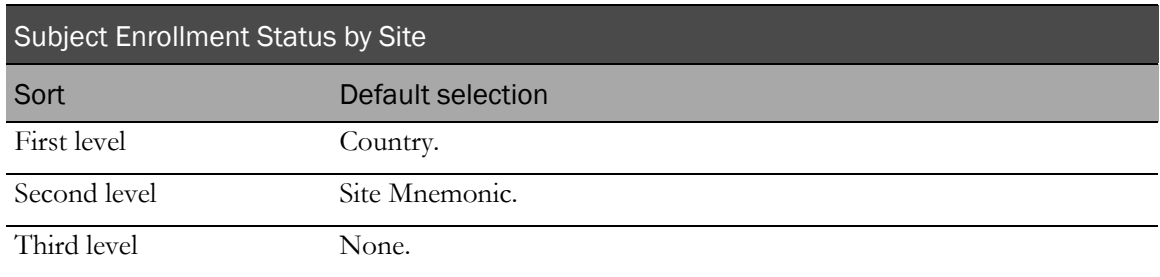

# <span id="page-341-0"></span>Report/Graph page: Subject Enrollment Status by Site

#### Graphs

A bar graph appears on the first page of the Subject Enrollment Status by Site report, illustrating the number of enrolled patients at each site.

#### Subtotals and totals

- **Subtotals**—By Country.
- **Totals**—Overall patient count totals.

#### Column descriptions

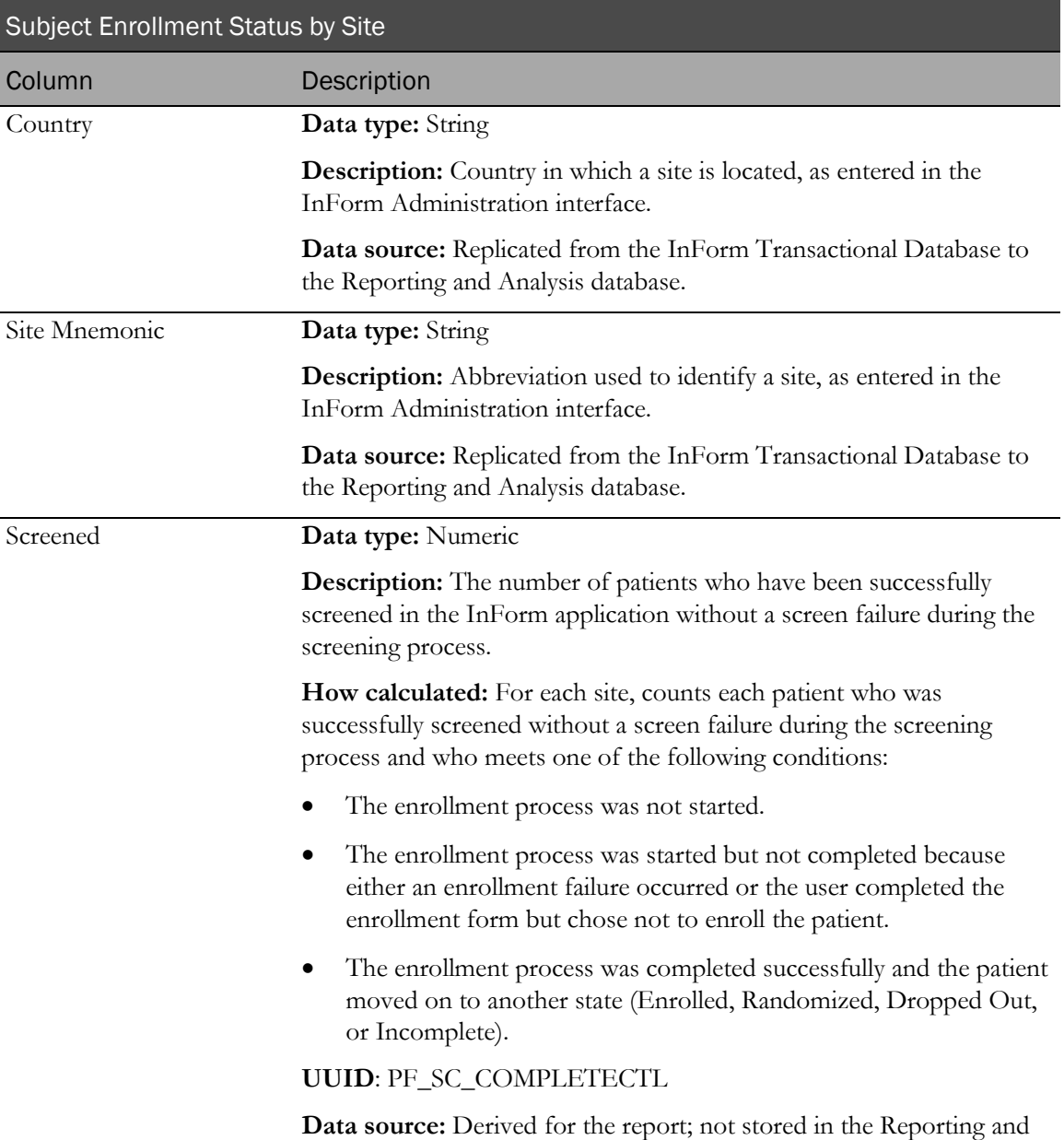

Analysis database.

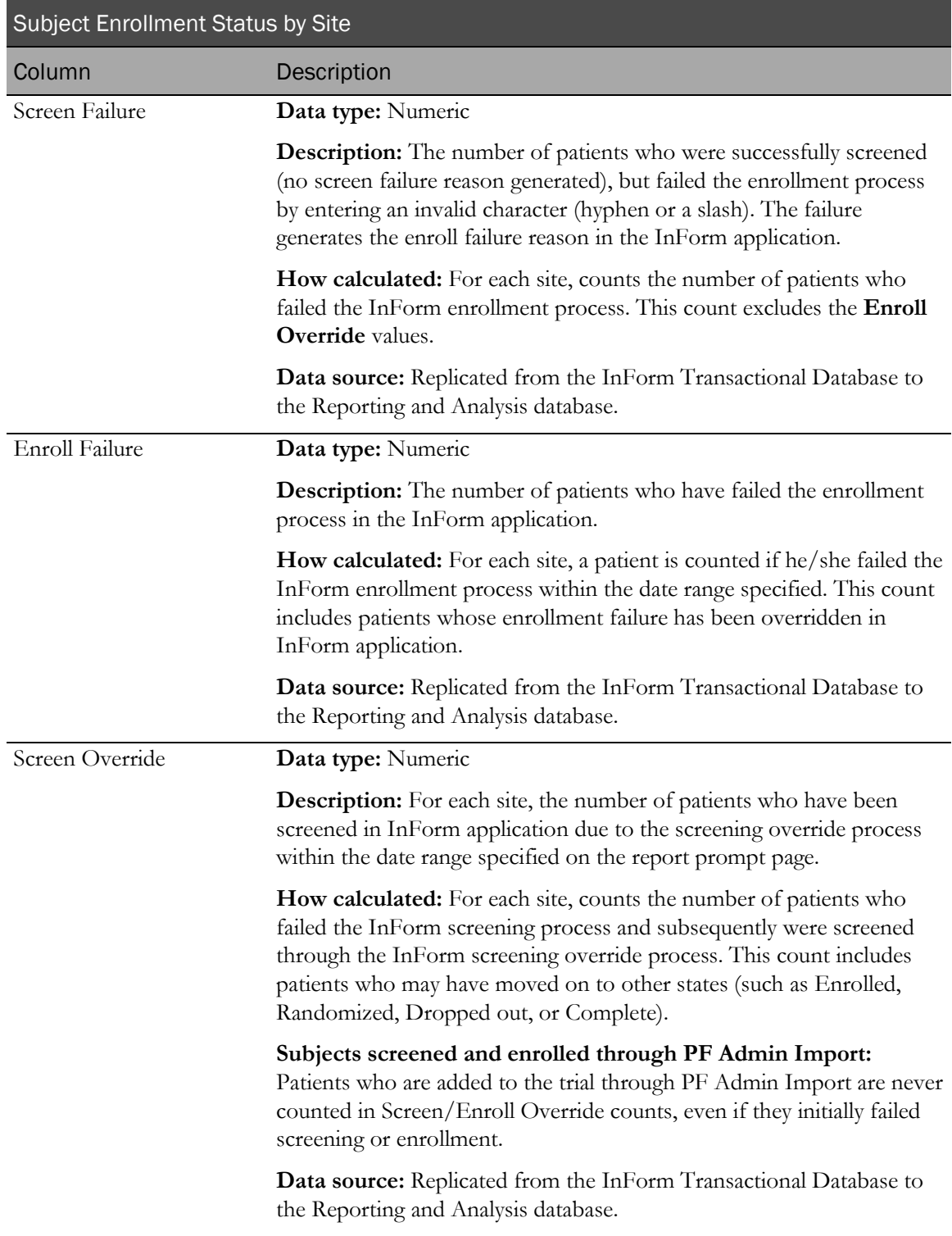

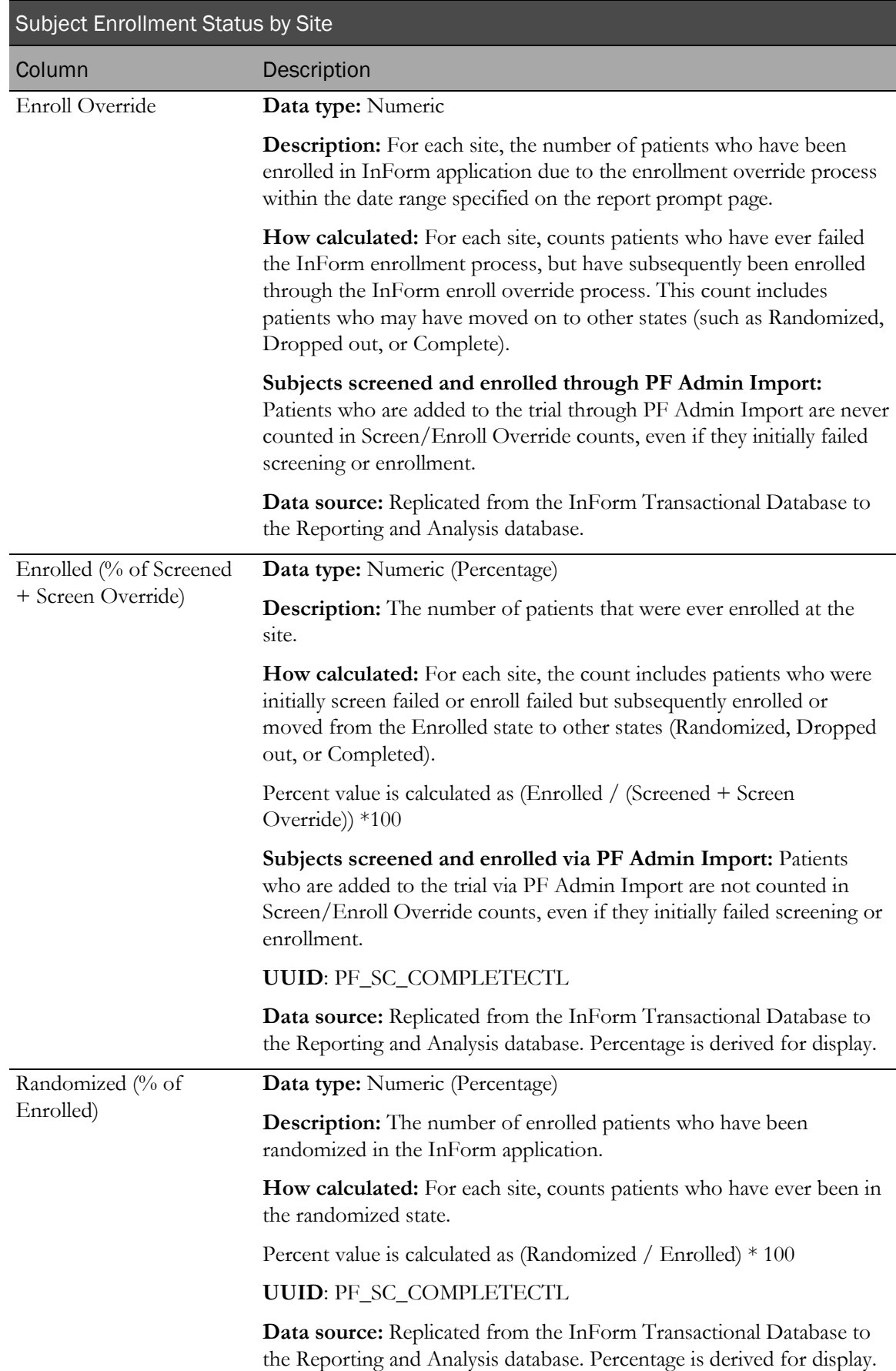

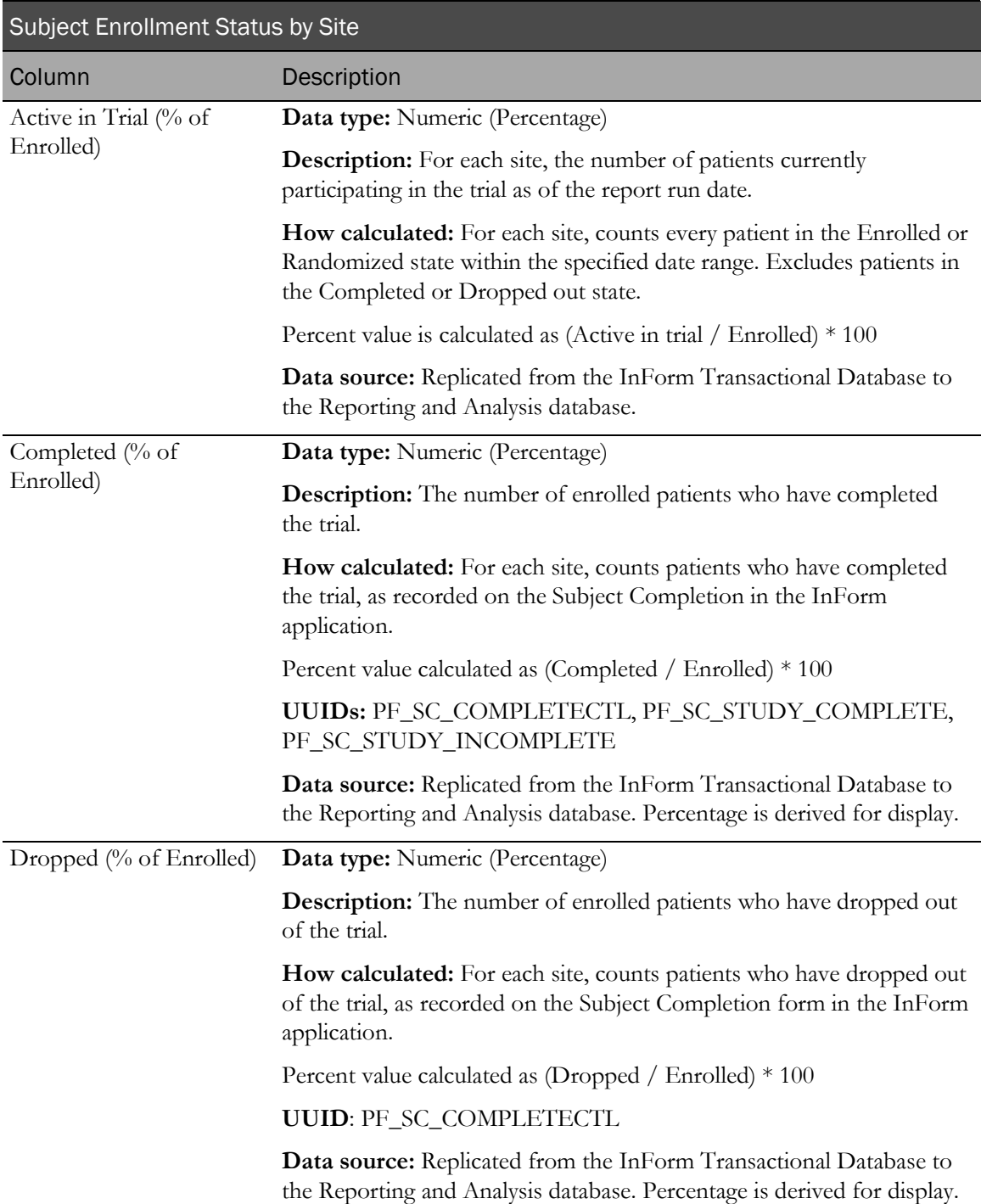

# Subject Enrollment Status by User

### Selection criteria: Subject Enrollment Status by User

Use the report prompt page to select criteria and specify sort options for your report.

For general instructions about how to run a standard report:

- Running a standard report from the Reporting and Analysis portal (on page [159\)](#page-172-0).
- Running a standard report in a new window (on page [160\)](#page-173-0).

For information about data that appears on this report, such as the data source, how data is calculated, and how it is displayed, see Report/Graph page: Subject Enrollment Status by User (on page [333\)](#page-346-0).

#### Selection criteria

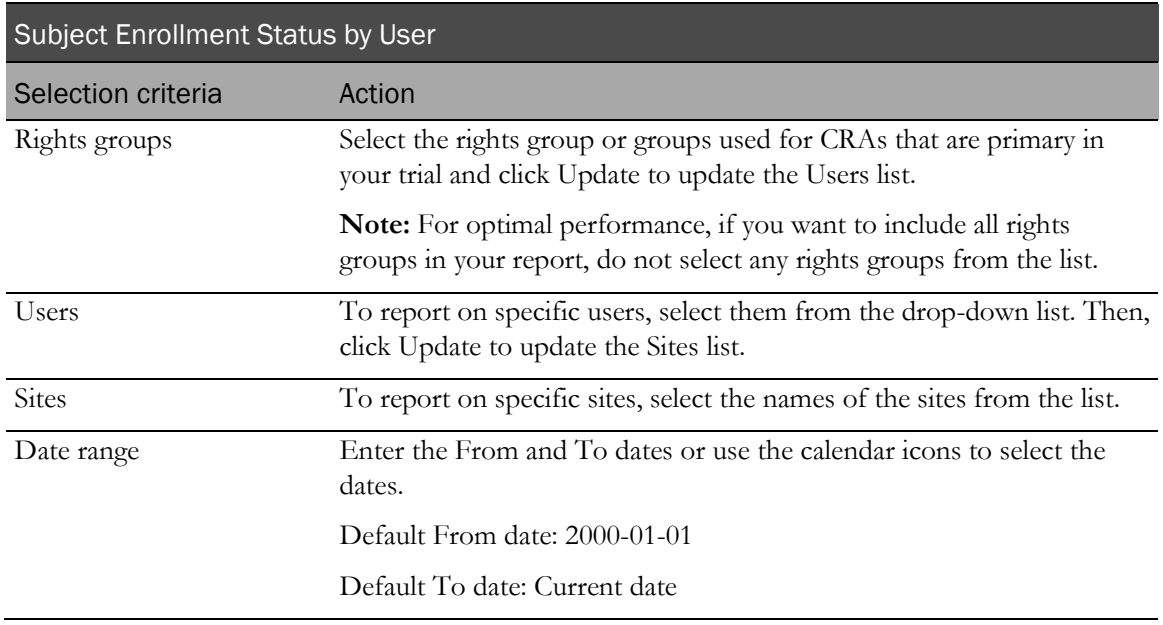

#### Sort options

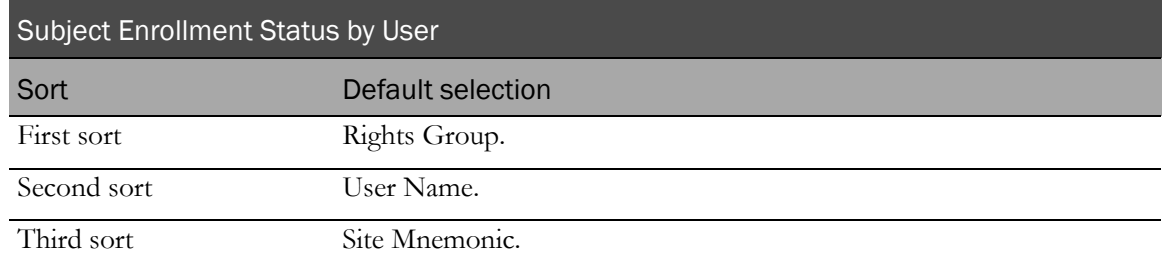

Use the sort drop-down lists to change any of these selections.

# <span id="page-346-0"></span>Report/Graph page: Subject Enrollment Status by User

#### Subtotals and totals

- **Subtotals**—None.
- **Totals**—Overall patient count totals.

#### Column descriptions

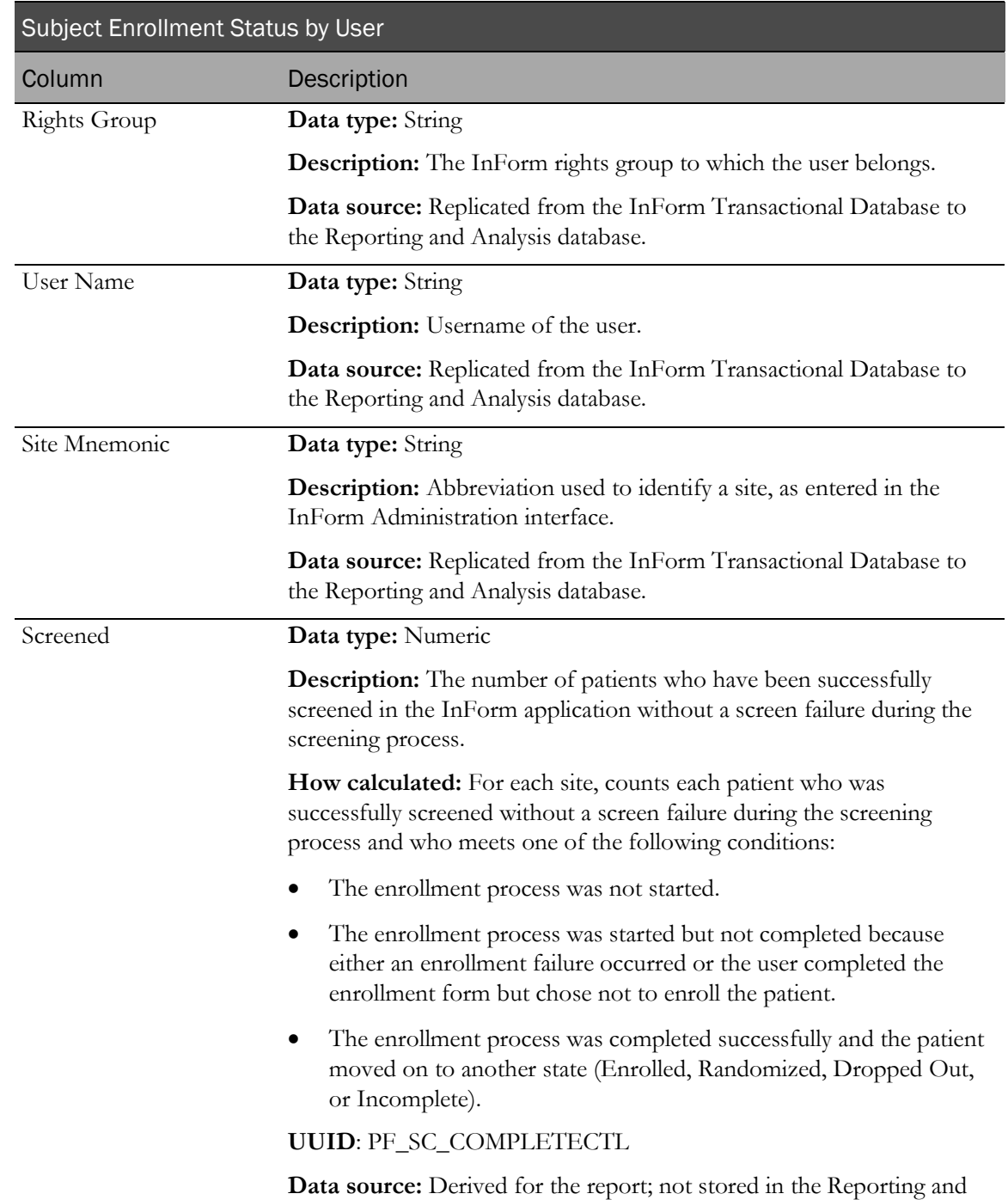

Analysis database.

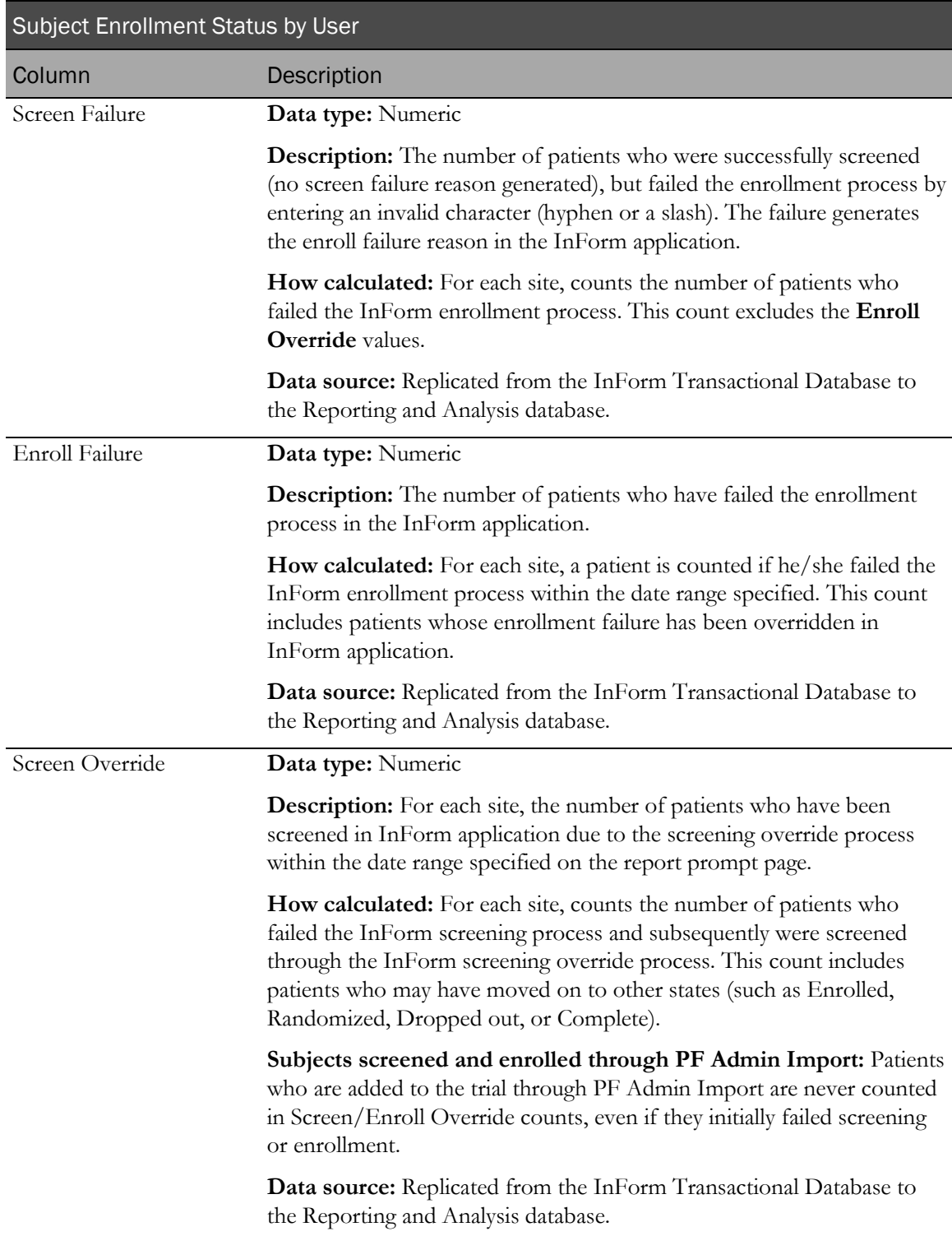

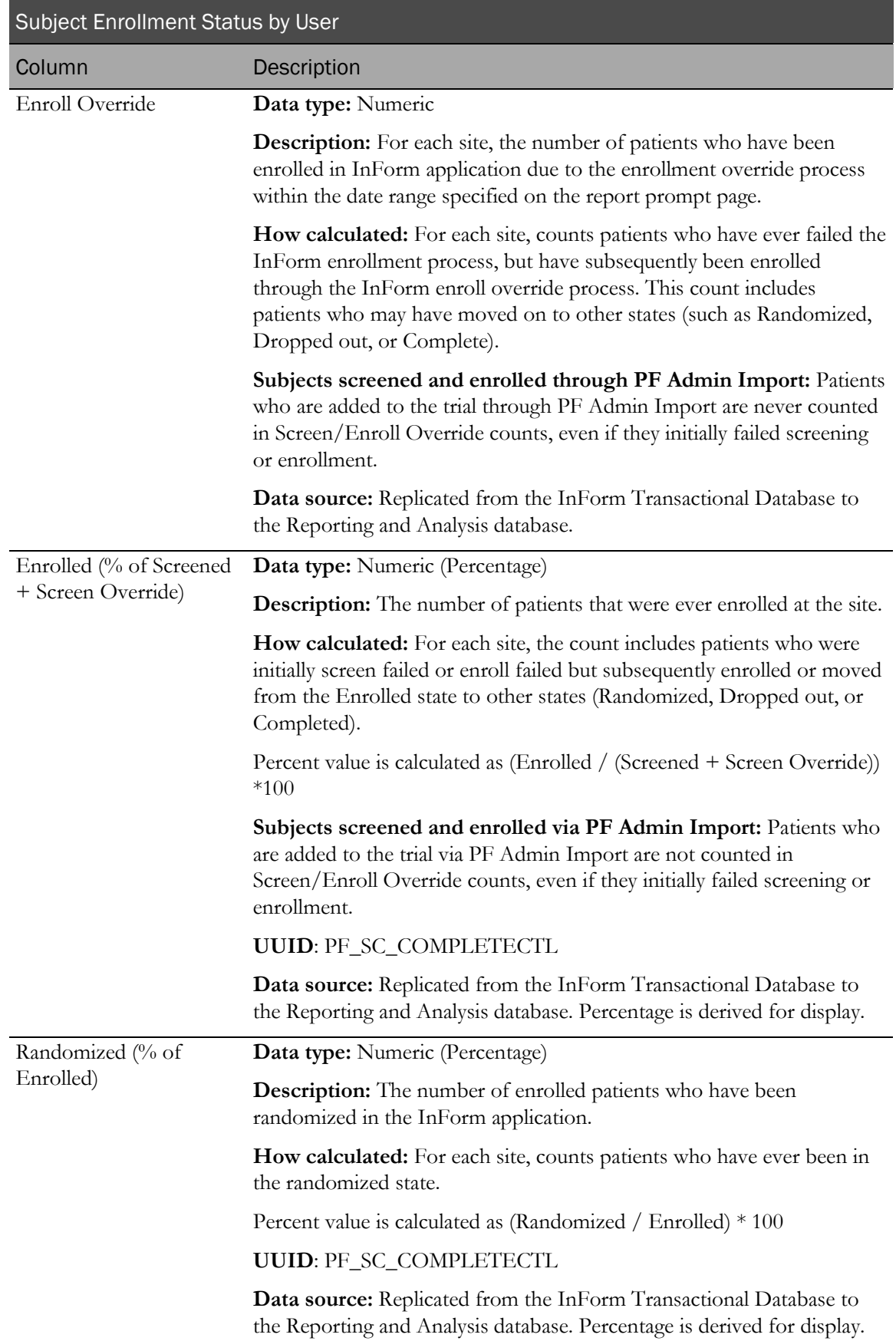

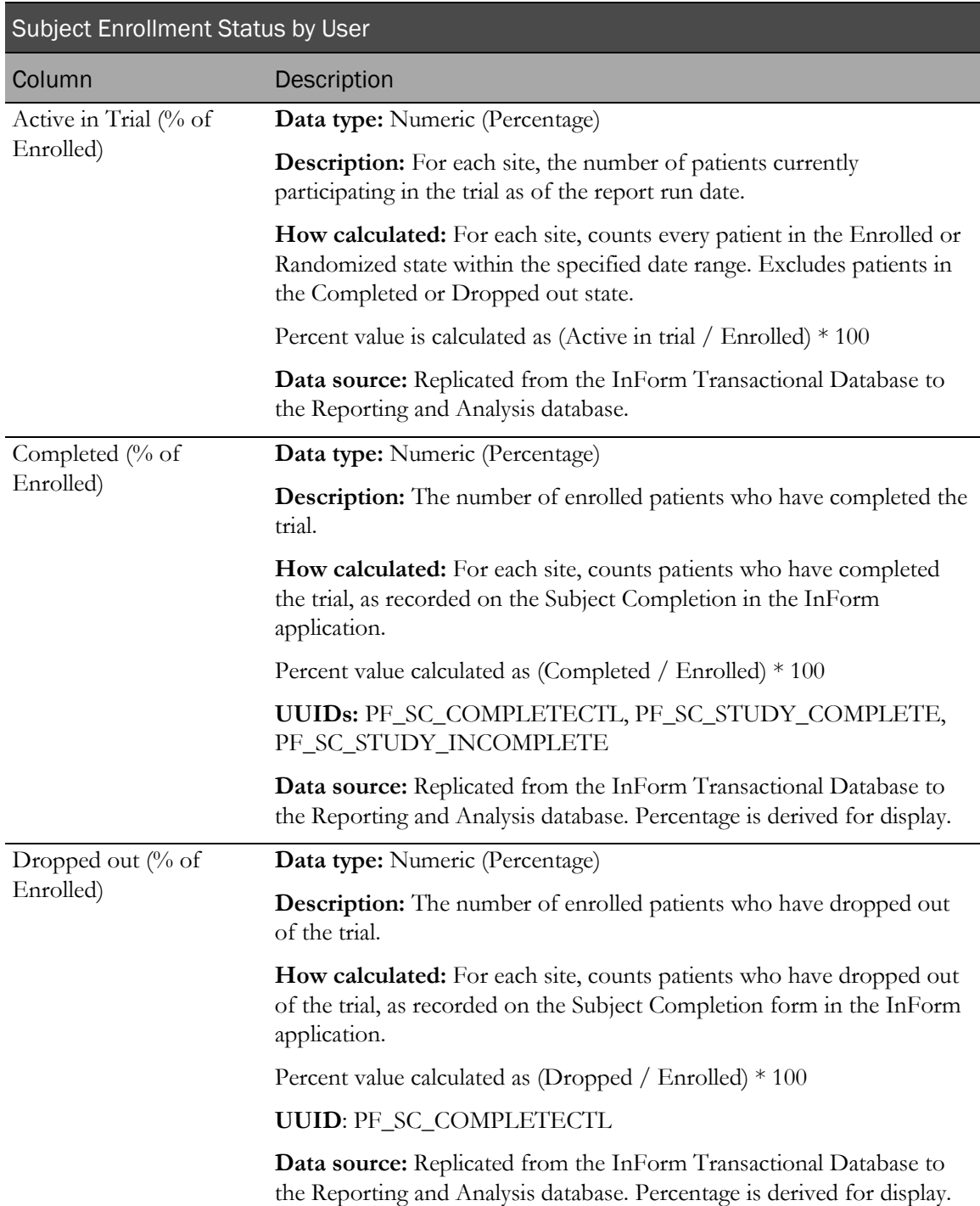

# Audit Trail reports

# About Audit Trail reports

The following Audit Trail standard reports are available in the Reporting and Analysis module:

- Audit Trail Report
- Historical Login Report

# Audit Trail Report

This report shows the fields for which data was entered, modified, or cleared within a selected date range.

# Selection criteria: Audit Trail Report

Use the report prompt page to select criteria and specify sort options for your report.

For general instructions about how to run a standard report:

- Running a standard report from the Reporting and Analysis portal (on page [159\)](#page-172-0).
- Running a standard report in a new window (on page [160\)](#page-173-0).

For information about data that appears on this report, such as the data source, how data is calculated, and how it is displayed, see Report/Graph page: Audit Trail Report (on page [338\)](#page-351-0).

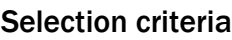

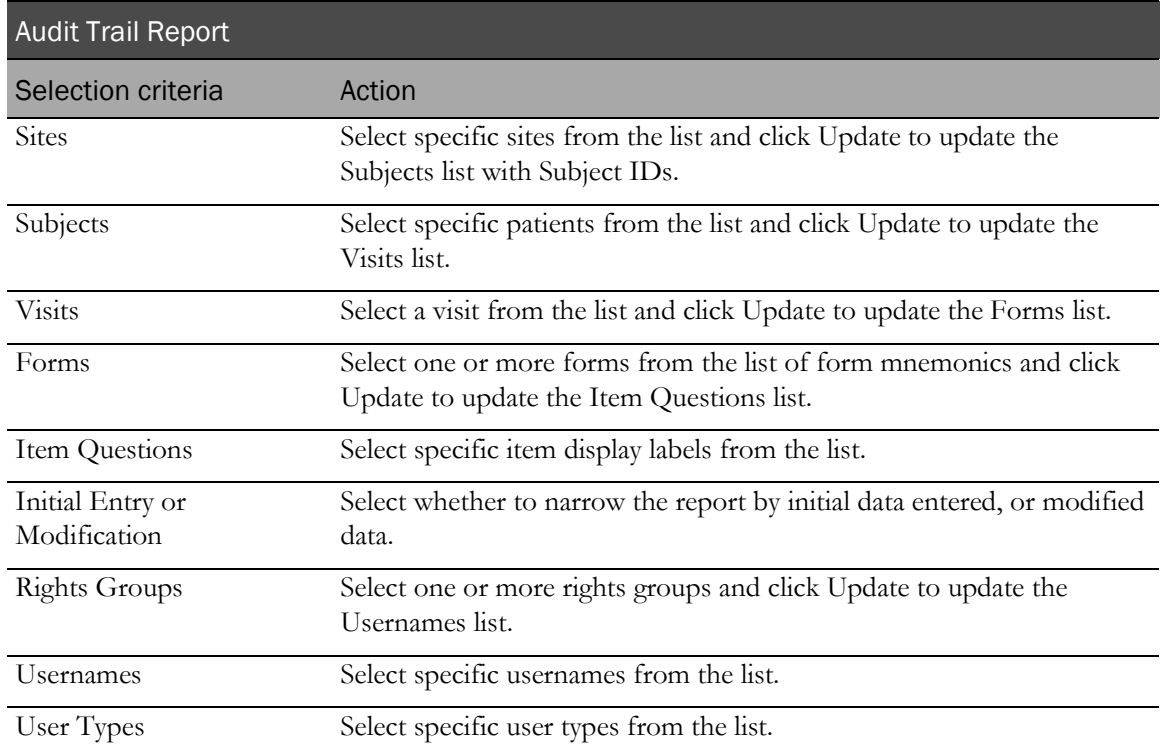

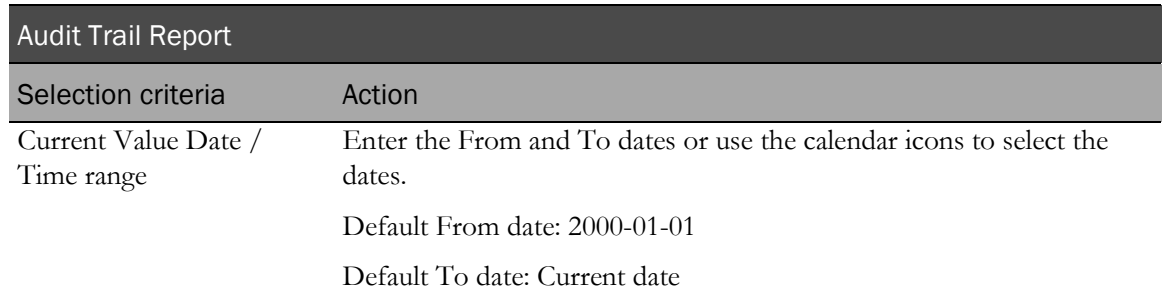

### Sort options

None. Automatically sorted by Site Mnemonic, Patient Number, Visit Mnemonic, Visit Index, Form Mnemonic, Form Index, Itemset Index, Item Question, Control RefName, Audit Order.

# <span id="page-351-0"></span>Report/Graph page: Audit Trail Report

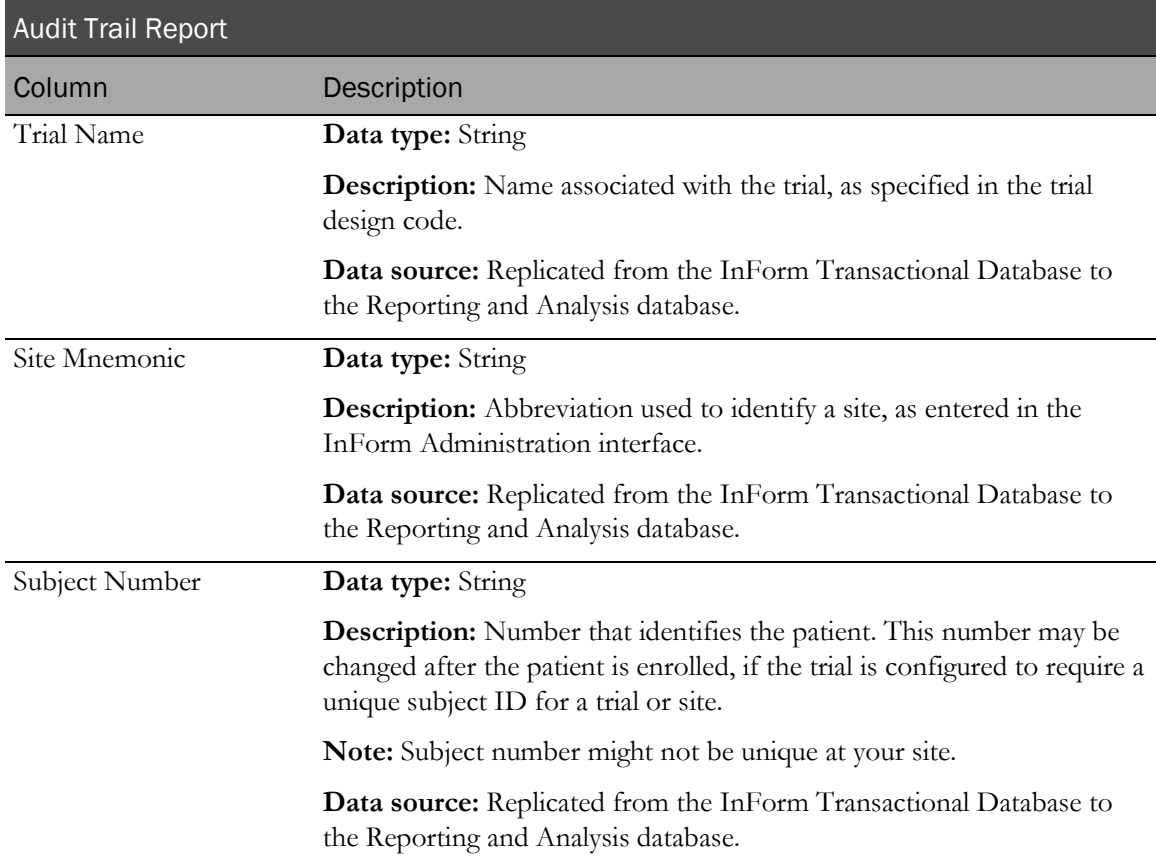

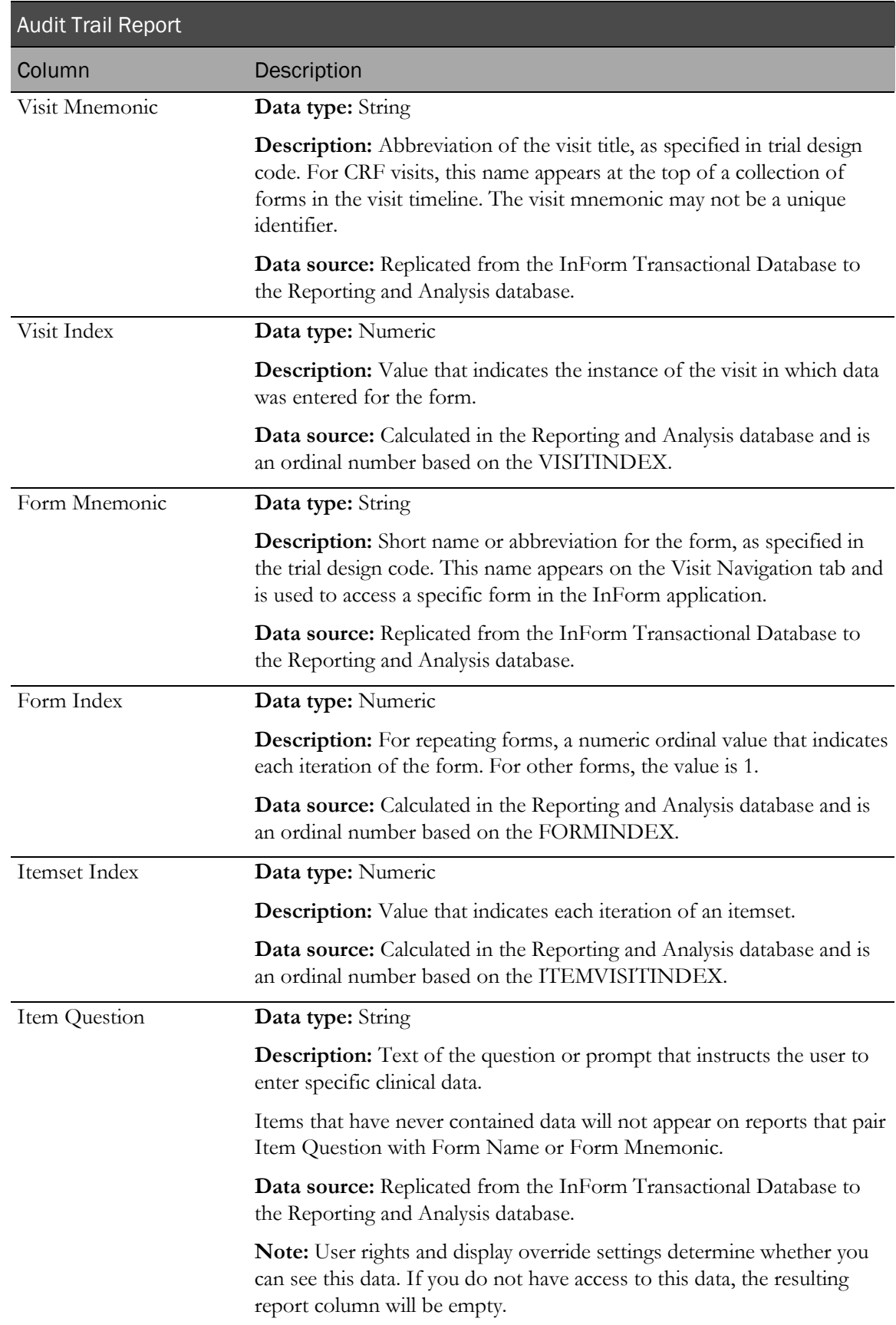

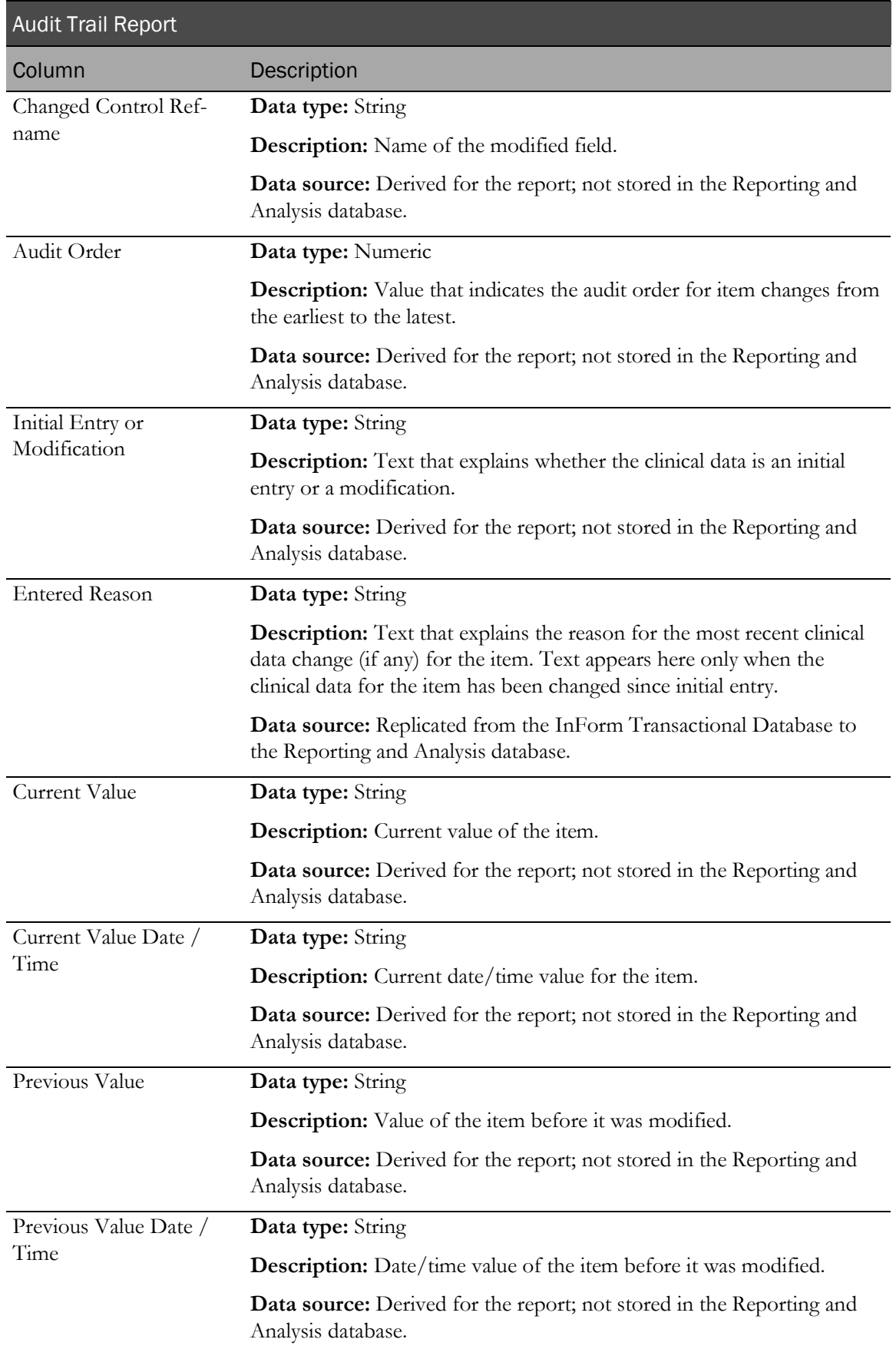

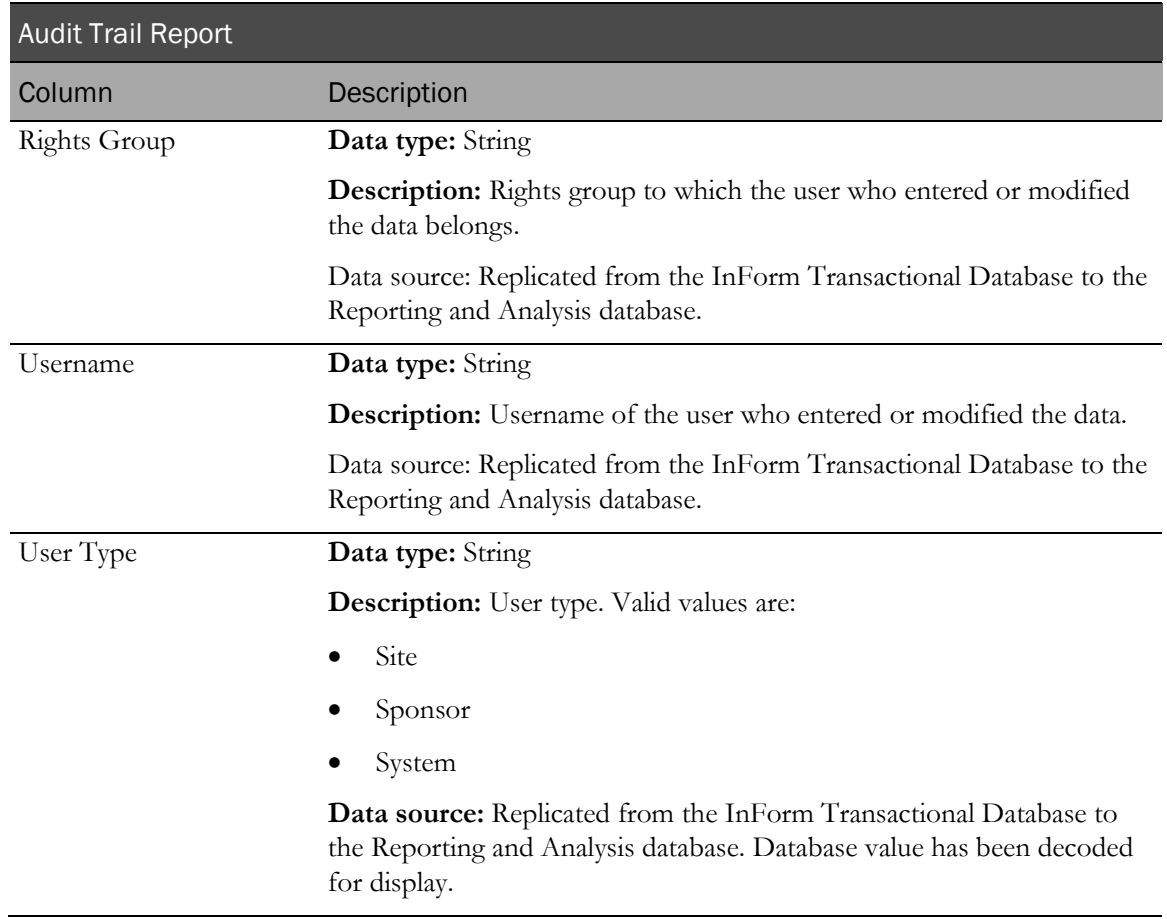

# Historical Login Report

This report shows the login history within a selected date range.

#### Note: Historical login information is only available after you run a report.

You can also create an ad hoc report that shows user status and group membership information.

For more information, see User Info: Historical User Info (on pag[e 134\)](#page-147-0).

### Selection criteria: Historical Login Report

Use the report prompt page to select criteria and specify sort options for your report.

For general instructions about how to run a standard report:

- Running a standard report from the Reporting and Analysis portal (on page [159\)](#page-172-0).
- **Running a standard report in a new window** (on page [160\)](#page-173-0).

For information about data that appears on this report, such as the data source, how data is calculated, and how it is displayed, see *Report/Graph page: Historical Log In Report* (on page [343\)](#page-356-0).

#### Selection criteria

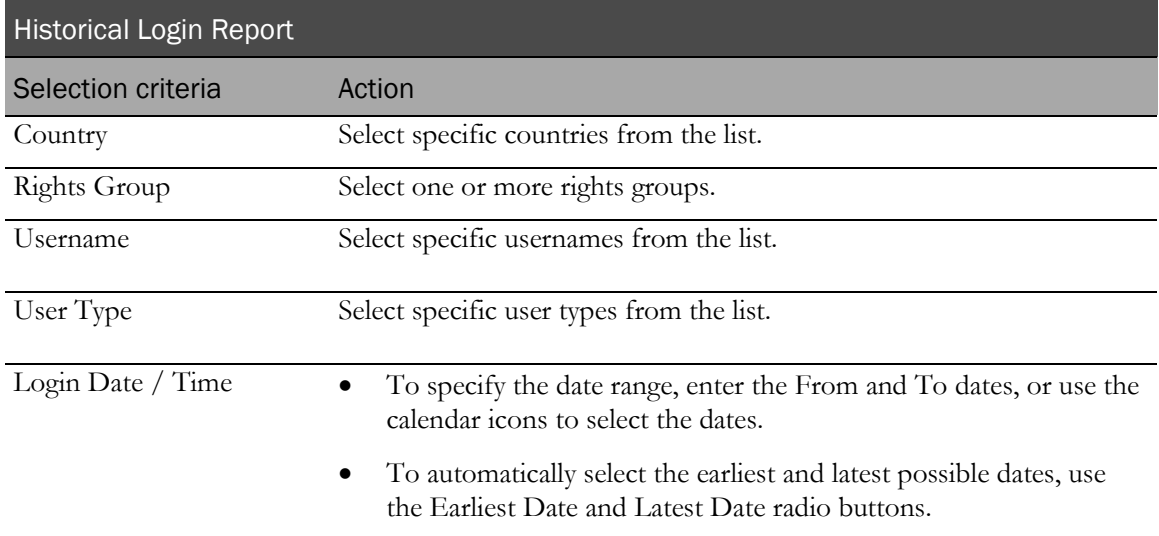

#### Sort options

None. Automatically sorted by the Login Date / Time in descending order.

# <span id="page-356-0"></span>Report/Graph page: Historical Login Report

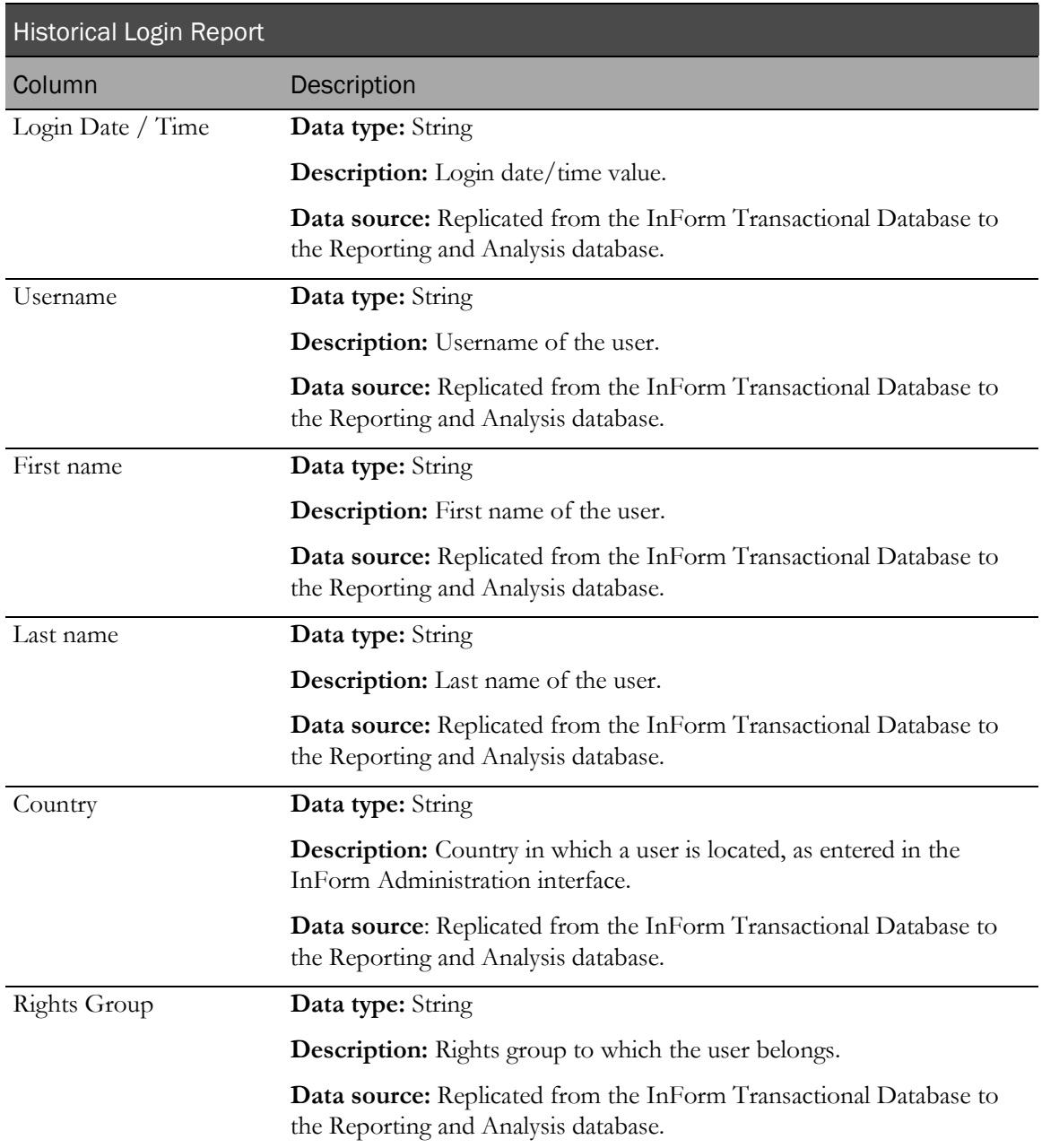

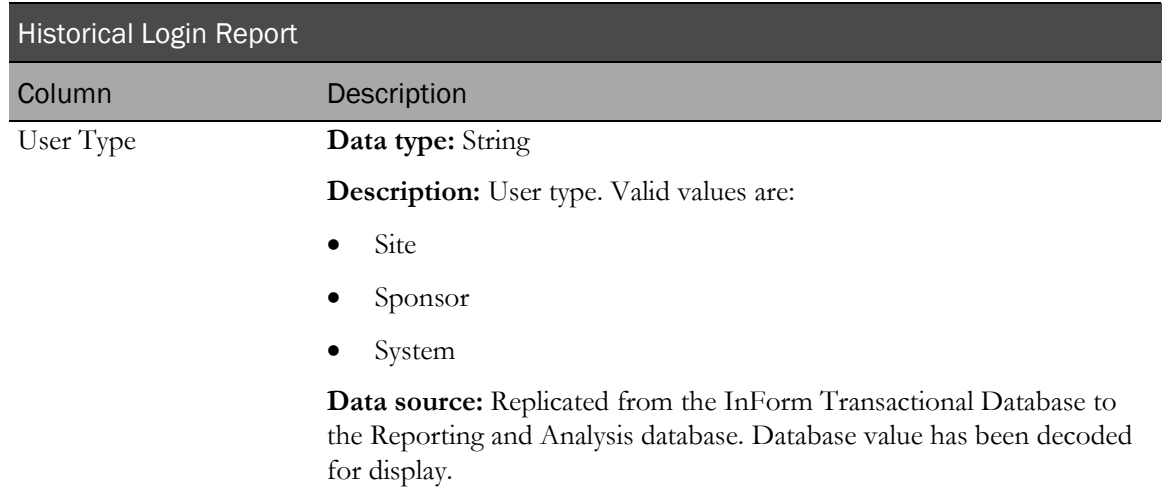

# Index

### A

```
ad hoc reporting
   accessing • 26
   ad hoc report options • 10, 12, 13, 14
   Ad Hoc Reporting menu • 29
   Ad Hoc Reporting tree • 28, 57
   clinical data • 139, 140, 141, 142, 143, 144, 146
    filters • 36, 37, 38, 137
   InForm Trial Management package • 5
   overview • 24
   trial management data • 56, 57
   trial-specific clinical package • 6
   workspace • 27, 35
ad hoc reports
   associated forms • 154
   blank or deleted data • 43
   comments • 18
   creating • 31
   editing • 35, 41, 42
   itemsets • 148, 149, 150, 151, 152, 153
   lineage information • 41
   navigating a report • 40
   opening from the Ad Hoc Reporting workspace • 35
   opening with Report Studio • 34
   overview • 15, 16
   previewing • 32, 33
   running • 31, 33, 34
   saving • 31, 32
   scheduling • 16, 17
   summarization • 39, 40
Audit Trail Report • 337, 338
```
### C

calculations and conversion rules • 46, 47, 48, 49 Case Book Completion and Query Summary by Site • 310, 312 Case Book Completion and Query Summary by User • 316, 318 charts working with • 51 clinical data • 139, 141, 142 clinical report elements code elements • 143 date controls • 144 deleted forms and itemsets • 144 forms • 142 incomplete data reasons • 144 itemsets • 142, 143, 149, 150, 151, 152, 153 labels • 144, 146 repeating forms • 143 repeating visits • 143

units of measure • 143 CRF reports • 228 CRF Aging by Site report • 228, 231 CRF Aging by User report • 233, 234, 236 CRF Cycle Time Detail by Site report • 239, 240, 241 CRF Cycle Time Detail by User report • 252, 253 CRF Cycle Time Detail for a Site • 246, 247 CRF Site Performance Summary by Site report • 258, 259 CRF Site Performance Summary by User report • 263, 264, 265 CRF Status Detail by Site and Subject report • 270, 272 CRF Status Detail by Visit and Site report • 278, 280 CRF Status Summary by Site report • 285, 287 CRF Status Summary by User report • 291, 293 crosstab reports • 50 Cumulative Subject Enrollment by Month • 321, 323 custom groups date time elements • 54 defining • 53 numeric elements • 54 overview • 53 string elements • 55 custom reports • 15, 16

### D

data, about • 170 database, reporting • 2

### F

filters adding to a report • 37, 38 removing from a report • 38 forms, expected • 95

#### G

generating reports • 31, 159, 160

### H

Historical Login Report • 342, 343

#### I

InForm Trial Management package • 5 Internal IDs • 44, 45 Item Listing • 298, 301 item reports • 298

#### J

jobs overview • 17 scheduling • 17 settings • 17, 18

#### O

Outstanding Queries by Site and Visit report • 173, 175

#### P

package • 5, 6

### Q

Query Aging by Site report • 177, 178 Query Cycle Times by Site report • 181, 182 Query Cycle Times by User • 185, 187 Query Performance Summary by Site • 190, 192 Query Performance Summary by User • 195, 197 query report • 173 Query Status by Site • 200, 201 Query Status by Site and Subject • 204, 205 Query Status by Site and Visit • 208, 209 Query Status by User report • 212, 213 Query Volume by Month by Site • 216, 218 Query Volume by Month by User • 220, 221 Query Volume by Rule report • 223, 224

### R

Reporting and Analysis data models • 4 database • 2 packages • 5, 6 terminology • 3, 25 Reporting and Analysis portal credentials • 9 icons • 7 overview • 7 personal pages • 9, 10 report folders • 7 tools • 8 reporting and trial design DOV control • 20 DOV control and reporting • 19 labels for clinical elements • 20 optional trial elements • 21 Rules detail page Audit Trail reports • 337

### S

Source Verification Listing • 305, 307 standard reports categories • 157 comments • 18 opening in Report Studio • 163 overview • 15, 16, 156, 170 prompt page • 164, 168 report actions • 172 report folders • 171 report/graph page • 168, 169 running • 159, 160 saving • 161, 162 scheduling • 16, 17

selection criteria • 165, 166, 167, 168 standard report options • 11, 12, 13 Subject Counts with Outstanding Queries report • 225, 226 Subject Dropout Count by Reason report • 324, 325 Subject Enrollment Status by Site report • 327, 328 Subject Enrollment Status by User • 332, 333 subject reports • 310

### T

trial management data • 56, 57 trial management report elements Comments • 130 Forms • 89, 90, 93, 95, 102, 106, 107, 108 Items • 112, 114, 115, 117 overview • 58 Predefined Filters • 137 Queries • 120, 122, 123, 126, 127, 128, 129 Rules • 118 Sections • 111 Sites • 64 sorting • 38, 39 Study Info • 59, 60, 62 Subjects • 67, 69, 71, 75, 76, 79 User Info • 131, 133, 134 Visits • 81, 82, 84, 85, 88 trial-specific clinical package • 6, 142